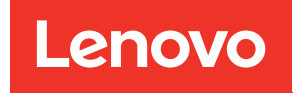

# คู�มือการบำรุงรักษา ThinkSystem SR850 V2

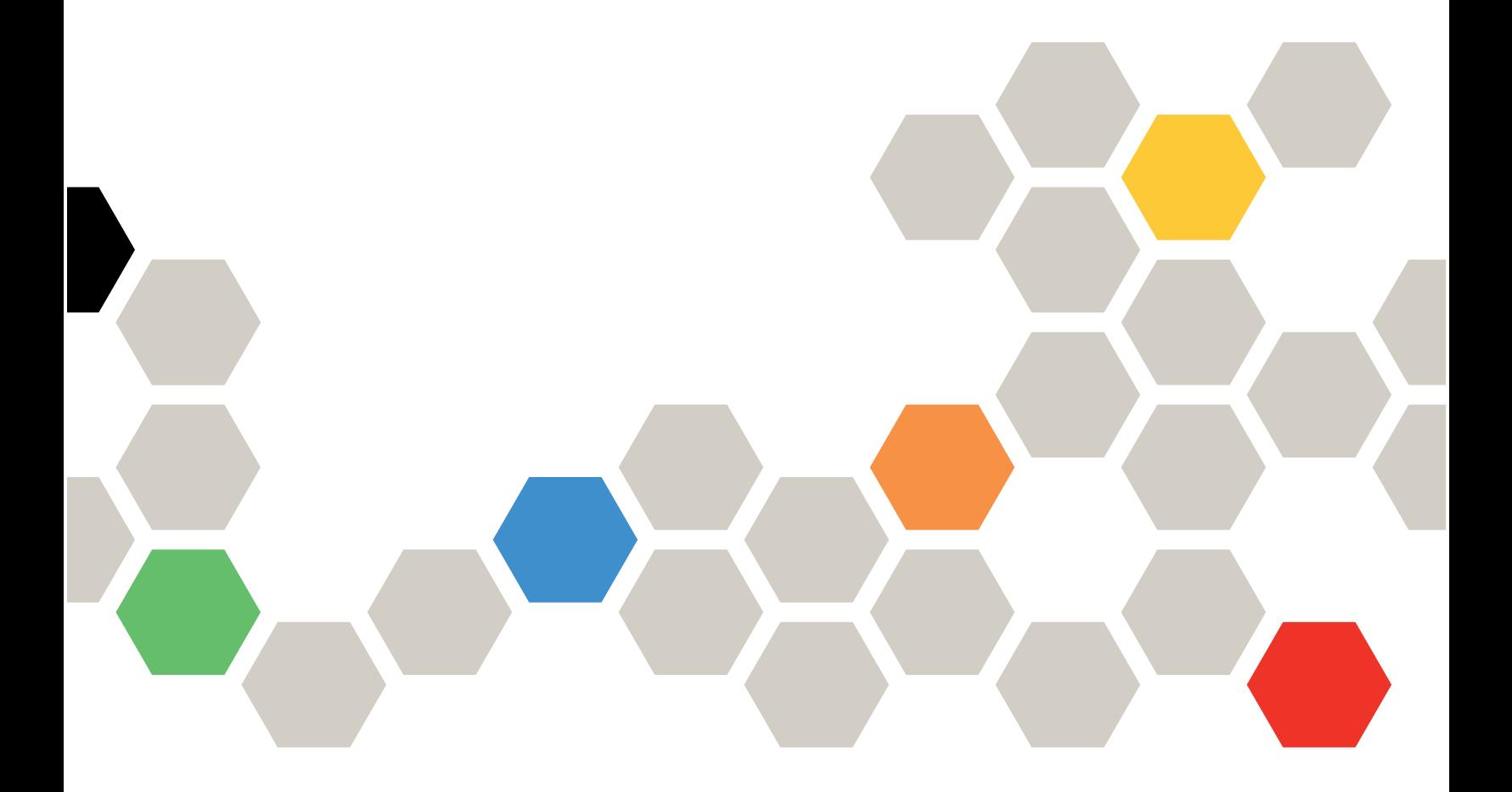

**ประเภทเครื่อง:** 7D31 และ 7D32

#### หมายเหตุ

้ก่อนการใช้ข้อมูลนี้และผลิตภัณฑ์ที่สนับสนุน โปรดอ่านและทำความเข้าใจข้อมูลและคำแนะนำด้านความปลอดภัยที่มีอยู่ <u>ดี่.</u>

https://pubs.lenovo.com/safety\_documentation/

นอกจากนั้น ควรตรวจสอบให้แน่ใจว่าคุณรับทราบข้อกำหนดและเงื่อนไขการรับประกันของ Lenovo สำหรับเซิร์ฟเวอร์ ของคุณ ซึ่งสามารถคูรายละเอียดได้ที่:

http://datacentersupport.lenovo.com/warrantylookup

### ฉบับตีพิมพ์ครั้งที่สิบ (สิงหาคม 2022)

© Copyright Lenovo 2020, 2022.

ประกาศเกี่ยวกับสิทธิ์แบบจำกัดและได้รับการกำหนด: หากมีการนำเสนอข้อมูลหรือซอฟต์แวร์ตามสัญญา General Services ้<br>Administration (GSA) การใช้ การผลิตซ้ำ หรือการเปิดเผยจะเป็นไปตามข้อจำกัดที่กำหนดไว้ในสัญญาหมายเลข GS-35F-05925

# <span id="page-2-0"></span>**สารบัญ**

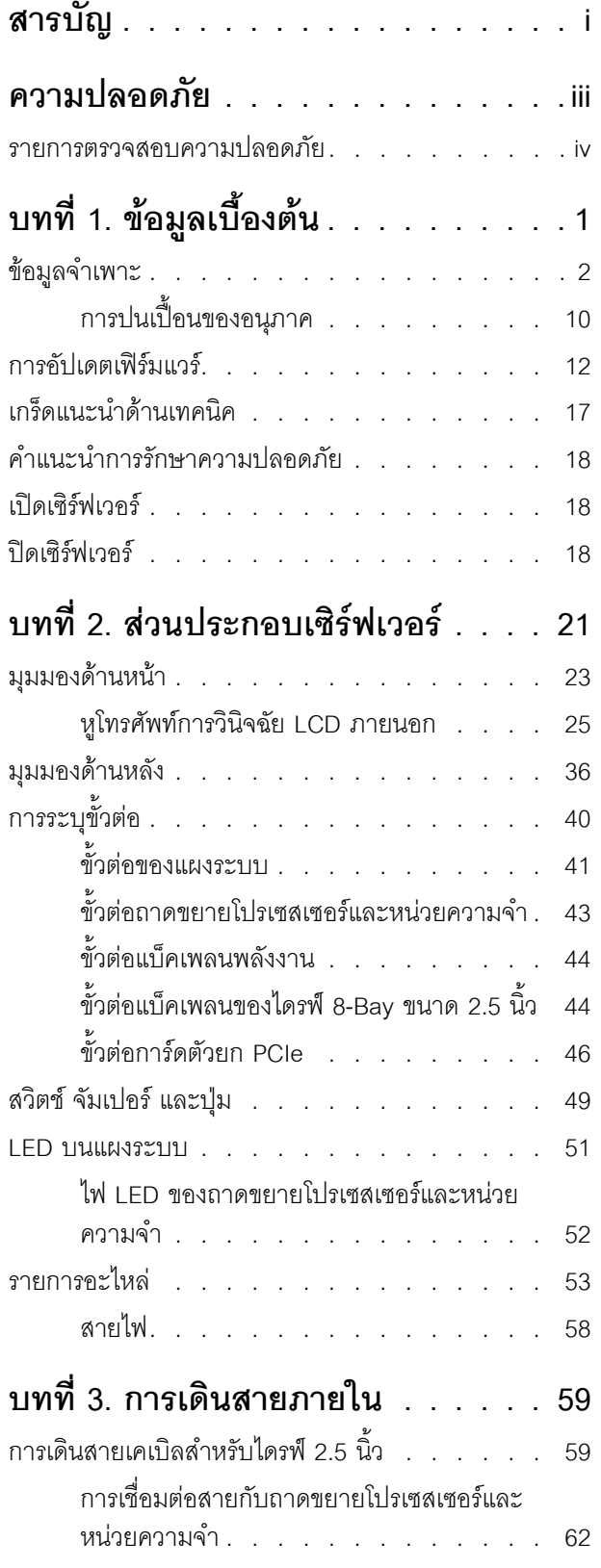

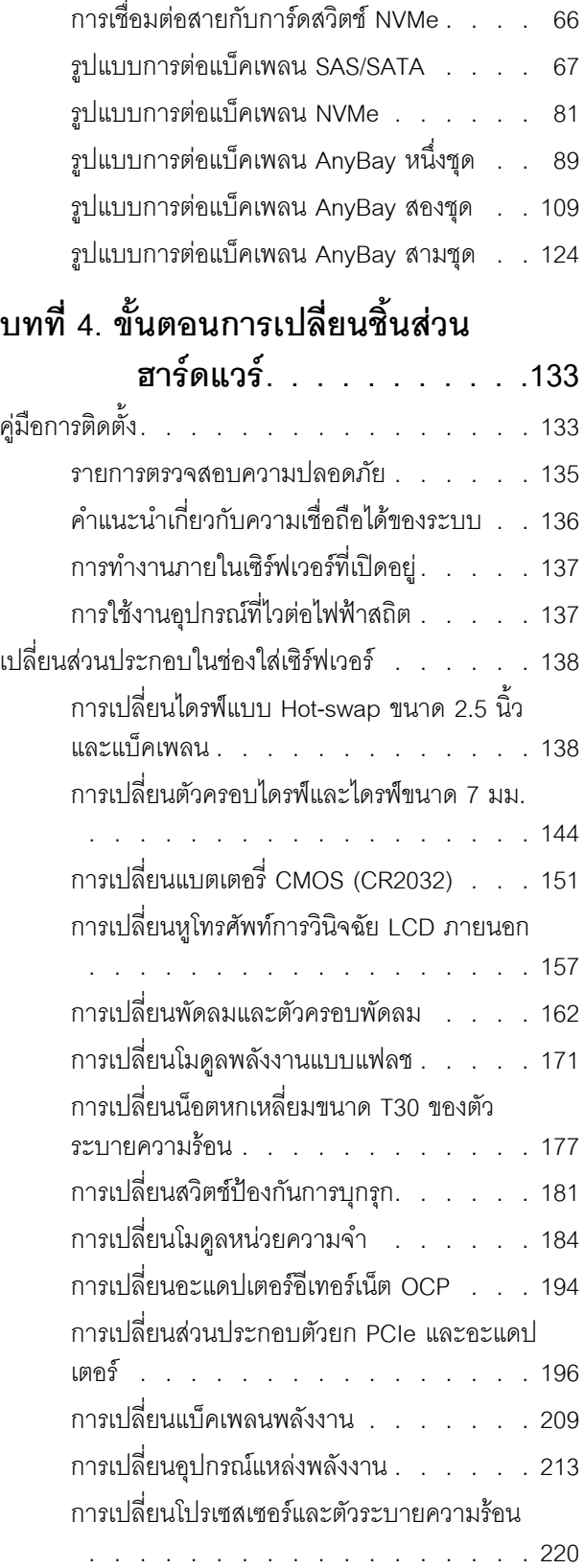

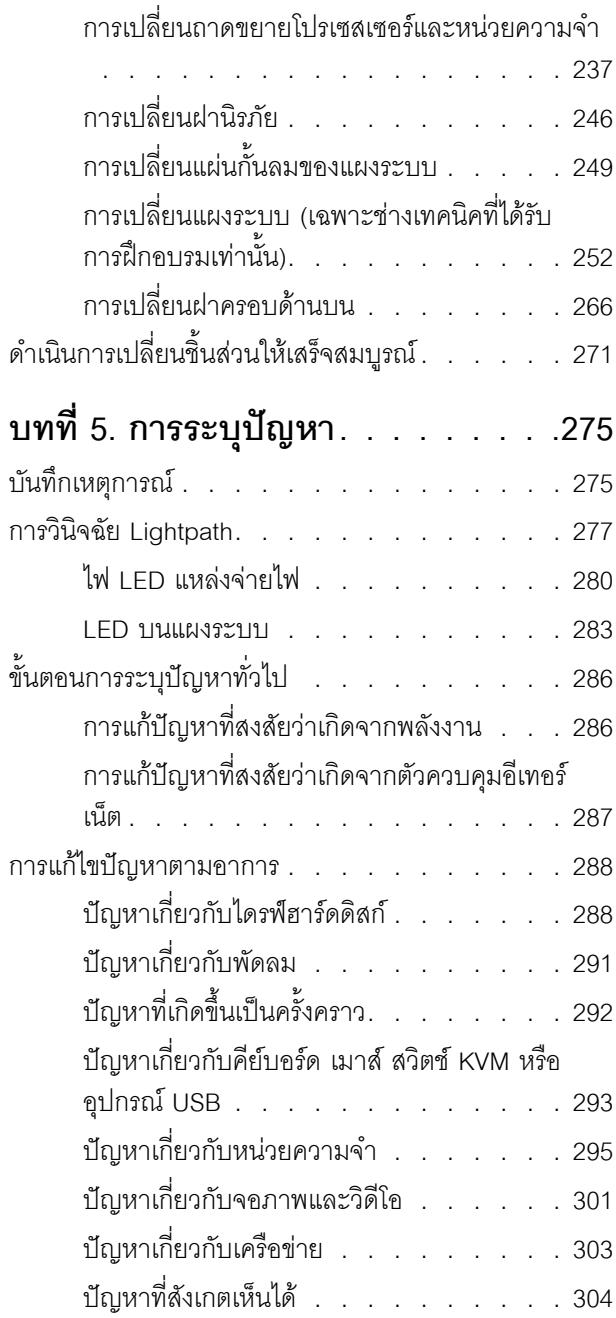

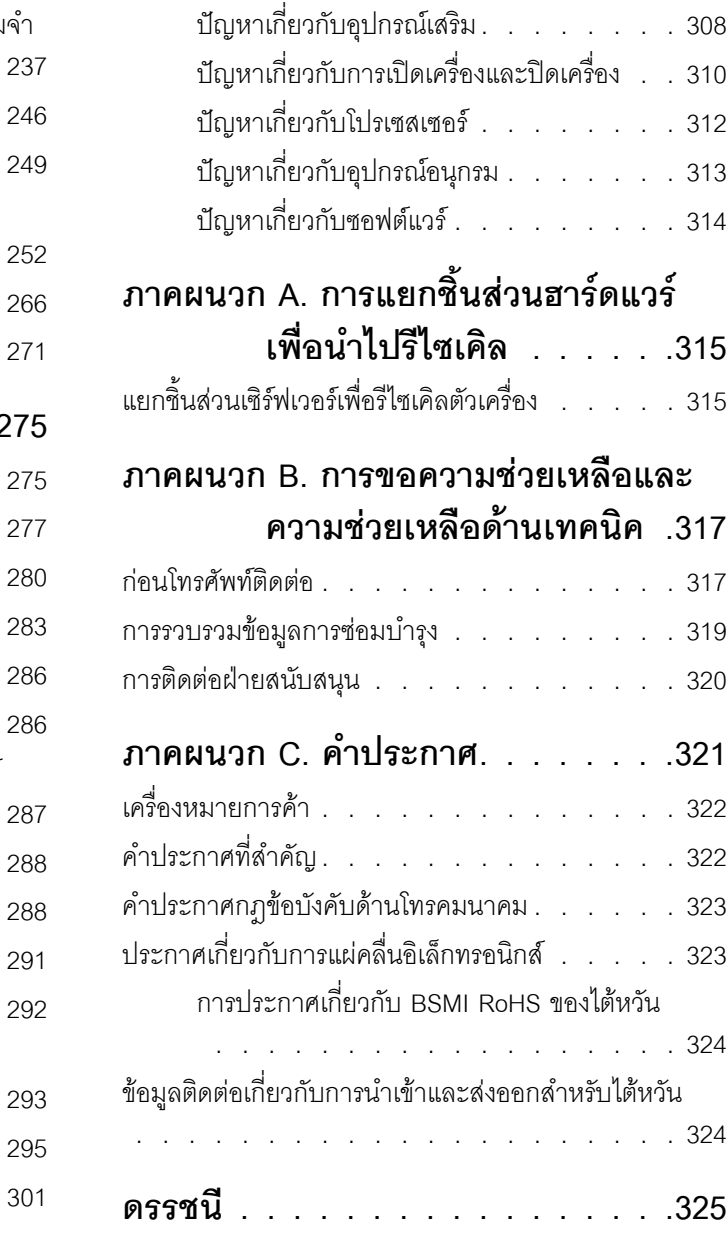

## <span id="page-4-0"></span>**ความปลอดภัย**

Before installing this product, read the Safety Information.

قبل تركيب هذا المنتج، يجب قراءة الملاحظات الآمنية

Antes de instalar este produto, leia as Informações de Segurança.

在安装本产品之前, 请仔细阅读 Safety Information (安全信息)。

安裝本產品之前,請先閱讀「安全資訊」。

Prije instalacije ovog produkta obavezno pročitajte Sigurnosne Upute.

Před instalací tohoto produktu si přečtěte příručku bezpečnostních instrukcí.

Læs sikkerhedsforskrifterne, før du installerer dette produkt.

Lees voordat u dit product installeert eerst de veiligheidsvoorschriften.

Ennen kuin asennat tämän tuotteen, lue turvaohjeet kohdasta Safety Information.

Avant d'installer ce produit, lisez les consignes de sécurité.

Vor der Installation dieses Produkts die Sicherheitshinweise lesen.

Πριν εγκαταστήσετε το προϊόν αυτό, διαβάστε τις πληροφορίες ασφάλειας (safety information).

לפני שתתקינו מוצר זה, קראו את הוראות הבטיחות.

A termék telepítése előtt olvassa el a Biztonsági előírásokat!

Prima di installare questo prodotto, leggere le Informazioni sulla Sicurezza.

#### 製品の設置の前に、安全情報をお読みください。

본 제품을 설치하기 전에 안전 정보를 읽으십시오.

Пред да се инсталира овој продукт, прочитајте информацијата за безбедност.

Les sikkerhetsinformasjonen (Safety Information) før du installerer dette produktet.

Przed zainstalowaniem tego produktu, należy zapoznać się z książką "Informacje dotyczące bezpieczeństwa" (Safety Information).

Antes de instalar este produto, leia as Informações sobre Segurança.

Перед установкой продукта прочтите инструкции по технике безопасности.

Pred inštaláciou tohto zariadenia si pečítaje Bezpečnostné predpisy.

Pred namestitvijo tega proizvoda preberite Varnostne informacije.

Antes de instalar este producto, lea la información de seguridad.

Läs säkerhetsinformationen innan du installerar den här produkten.

ឨৰৰেশৰেইৰেইউনিপ্ৰাণ্ডলভ্ৰান্ত্ৰীয় ক্ৰিক্ৰা <u>ฐ</u> สรุ สิส พีร ผลิ สีรุ มีรายมาร์ มีจา

Bu ürünü kurmadan önce güvenlik bilgilerini okuyun.

مەزكۇر مەھسۇلاتنى ئورنىتىشتىن بۇرۇن بىخەتەرلىك ئۇچۇرلىرىنى ئوقۇپ چىقىڭ.

<span id="page-5-0"></span>Youq mwngz yungh canjbinj neix gaxgonq, itdingh aeu doeg aen canjbinj soengq cungj vahgangj ancien siusik.

### รายการตรวจสอบความปลอดภัย

โปรดใช้ข้อมูลนี้เพื่อช่วยในการระบุสภาพความไม่ปลอดภัยในเซิร์ฟเวอร์ของคุณ เครื่องแต่ละรุ่นได้รับการออกแบบและ ้ผลิตโดยติดตั้งอปกรณ์ด้านความปลอดภัยตามข้อกำหนด เพื่อป้องกันไม่ให้ผู้ใช้และช่างเทคนิคบริการได้รับบาดเจ็บ

#### หมายเหตุ:

- 1. ผลิตภัณฑ์นี้ไม่เหมาะสำหรับใช้งานในสถานที่ทำงานที่ใช้จอแสดงผล ตามมาตราที่ 2 ของข้อบังคับเรื่องสถานที่ ทำงาน
- 2. การตั้งค่าเซิร์ฟเวอร์จะทำในห้องเซิร์ฟเวอร์เท่านั้น

### ข้อควรระวัง∙

้อุปกรณ์นี้ต้องติดตั้งหรือซ่อมบำรุงโดยพนักงานผู้ผ่านการฝึกอบรม ตามที่กำหนดโดย NEC, IEC 62368-1 และ IEC 60950-1 ตามมาตรฐานความปลอดภัยของอุปกรณ์อิเล็กทรอนิกส์ด้านเสียง/วิดีโอ เทคโนโลยีสารสนเทศ ี และเทคโนโลยีการสื่อสาร Lenovo จะถือว่าคุณมีคุณสมบัติเหมาะสมในการการซ่อมบำรุงอุปกรณ์ และได้รับ ึการฝึกอบรมในการจำแนกระดับพลังงานที่เป็นอันตรายในผลิตภัณฑ์ การเข้าถึงอุปกรณ์ดำเนินการโดยใช้

### เครื่องมือ ล็อคและกุญแจ หรือระบบนิรภัยอื่นๆ และควบคุมโดยหน่วยงานกำกับดูแลที่มีหน้าที่รับผิดชอบใน พื้นที่นั้น ๆ

**ข้อสำคัญ**: ต้องมีการเดินสายดินระบบไฟฟ้าของเซิร์ฟเวอร์เพื่อความปลอดภัยของผู้ปฏิบัติงาน และทำให้ระบบทำงาน เป็นปกติ ช่างไฟที่ได้รับการรับรองสามารถยืนยันการเดินสายดินที่ถูกต้องของเต้ารับไฟฟ้าได้

เพื่อรับรองว่าไม่มีสภาพที่ไม่ปลอดภัย ให้ตรวจสอบตามหัวข้อต่อไปนี้:

- 1. ตรวจดูให้แน่ใจว่าปิดการใช้งานอุปกรณ์และถอดสายไฟออกแล้ว
- 2. ตรวจสอบสายไฟ
	- ้ตรวจดูให้แน่ใจว่าตัวเชื่อมต่อสายดินอยู่ในสภาพดี ใช้อุปกรณ์เพื่อวัดความต่อเนื่องของกระแสไฟฟ้าของ ี่ สายดิน โดยระหว่างหมุดสายดินภายนอกและสายดินที่เฟรม ต้องมีความต่อเนื่องของกระแสไฟฟ้าที่ 0.1 โอห์มหรือน้อยกว่า
	- ตรวจดูให้แน่ใจว่าชนิดของสายไฟถูกต้อง หากต้องการดูสายไฟที่ใช้ได้สำหรับเซิร์ฟเวอร์:
		- a. ไปที่<sup>.</sup>

http://dcsc.lenovo.com/#/

- b. คลิก Preconfigured Model (รุ่นที่ได้รับการกำหนดค่ามาล่วงหน้า) หรือ Configure to order (การ กำหนดค่าตามลำดับ)
- c. ป้อนประเภทเครื่องและรุ่นเซิร์ฟเวอร์ของคุณเพื่อแสดงหน้าการกำหนดค่า
- คลิก Power (พลังงาน) → Power Cables (สายไฟ) เพื่อดูสายไฟทั้งหมด d.
- ตรวจสอบให้แน่ใจว่าฉนวนป้องกันไม่ขาดหลุดลุ่ยหรือเสื่อมสภาพ
- 3. ตรวจหาการดัดแปลงที่ไม่ใช่ของ Lenovo ใช้วิจารณญาณสำหรับความปลอดภัยในการดัดแปลงที่ไม่ใช่ของ Lenovo คะไางรคบคคบ
- 4. ตรวจสอบภายในเซิร์ฟเวอร์เพื่อค้นหาสภาพความไม่ปลอดภัยที่ชัดเจน เช่น ขี้ตะไบเหล็ก การปนเปื้อน น้ำหรือของ เหลวอื่นๆ หรือสัญญาณของเพลิงไหม้หรือความเสียหายจากควัน
- 5. ตรวจสอบว่าสายไฟมีการเสื่อมสภาพ ขาดหลุดลุ่ย หรือถูกบีบแน่นหรือไม่
- ่ 6. ตรวจสอบให้แน่ใจว่าตัวยึดฝาครอบแหล่งจ่ายไฟ (สกรูหรือหมุดย้ำ) ไม่ถูกถอดออกหรือเปลี่ยน

# <span id="page-8-0"></span>บทที่ 1. ข้อมูลเบื้องต้น

เซิร์ฟเวอร์ ThinkSystem SR850 V2 คือเซิร์ฟเวอร์ในแร็คขนาด 2U ที่ออกแบบมาสำหรับการประมวลผลการดำเนินการ ของเครือข่ายที่มีปริมาณสูง เซิร์ฟเวอร์แบบ Multi-core ประสิทธิภาพสูงนี้ เหมาะลำหรับการใช้งานในสภาพแวดล้อมแบบ เครือข่ายที่ต้องการประสิทธิภาพโปรเซสเซอร์, อินพุต/เอาต์พุต (I/O), ความยืดหยุ่น และประสิทธิภาพการจัดการในระดับ สูง

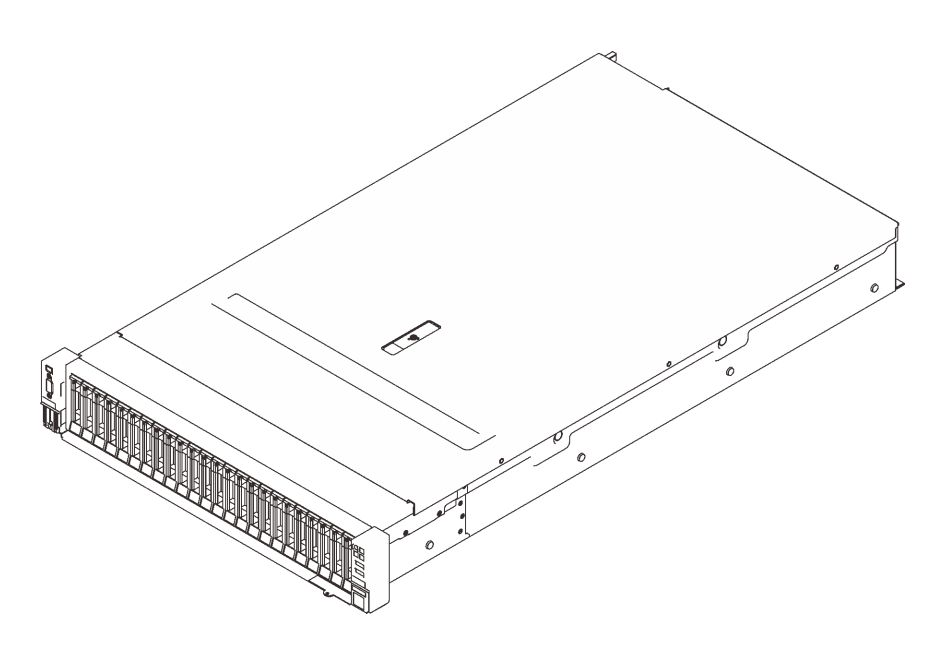

รูปภาพ 1. ThinkSystem SR850 V2

เซิร์ฟเวอร์มาพร้อมกับการรับประกันแบบจำกัด สำหรับรายละเอียดเกี่ยวกับการรับประกัน โปรดดู: https://support.lenovo.com/us/en/solutions/ht503310

สำหรับรายละเอียดเกี่ยวกับการรับประกันที่เฉพาะเจาะจงของคุณ โปรดดู: http://datacentersupport.lenovo.com/warrantylookup

นอกจากนี้ ป้ายบริการระบบซึ่งอยู่บนฝาปิดเซิร์ฟเวอร์จะมีรหัส QR เพื่อใช้เข้าดูข้อมูลการบริการผ่านอุปกรณ์มือถือ คุณ สามารถสแกนรหัส QR โดยใช้อุปกรณ์มือถือ เพื่อดูข้อมูลเพิ่มเติมต่างๆ ได้อย่างรวดเร็ว รวมถึงการติดตั้งส่วนประกอบ การเปลี่ยนชิ้นส่วน และรหัสข้อผิดพลาด

ภาพประกอบต่อไปนี้แสดงรหัส QR: https://support.lenovo.com/p/servers/sr850v2

รูปภาพ 2. รหัส QR

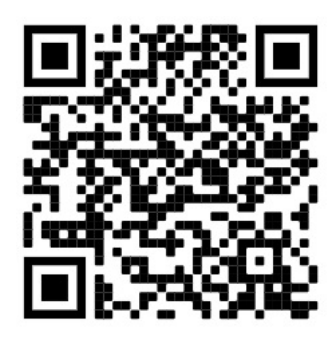

# <span id="page-9-0"></span>ข้อมูลจำเพาะ

ข้อมูลต่อไปนี้เป็นข้อมูลสรุปคุณลักษณะและข้อมูลจำเพาะของเซิร์ฟเวอร์ คุณลักษณะบางอย่างอาจไม่มีให้ใช้งานหรือ<br>ข้อมูลจำเพาะบางอย่างอาจใช้ไม่ได้กับระบบของคุณ ทั้งนี้ขึ้นอยู่กับรุ่น

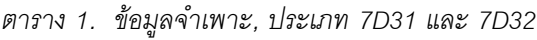

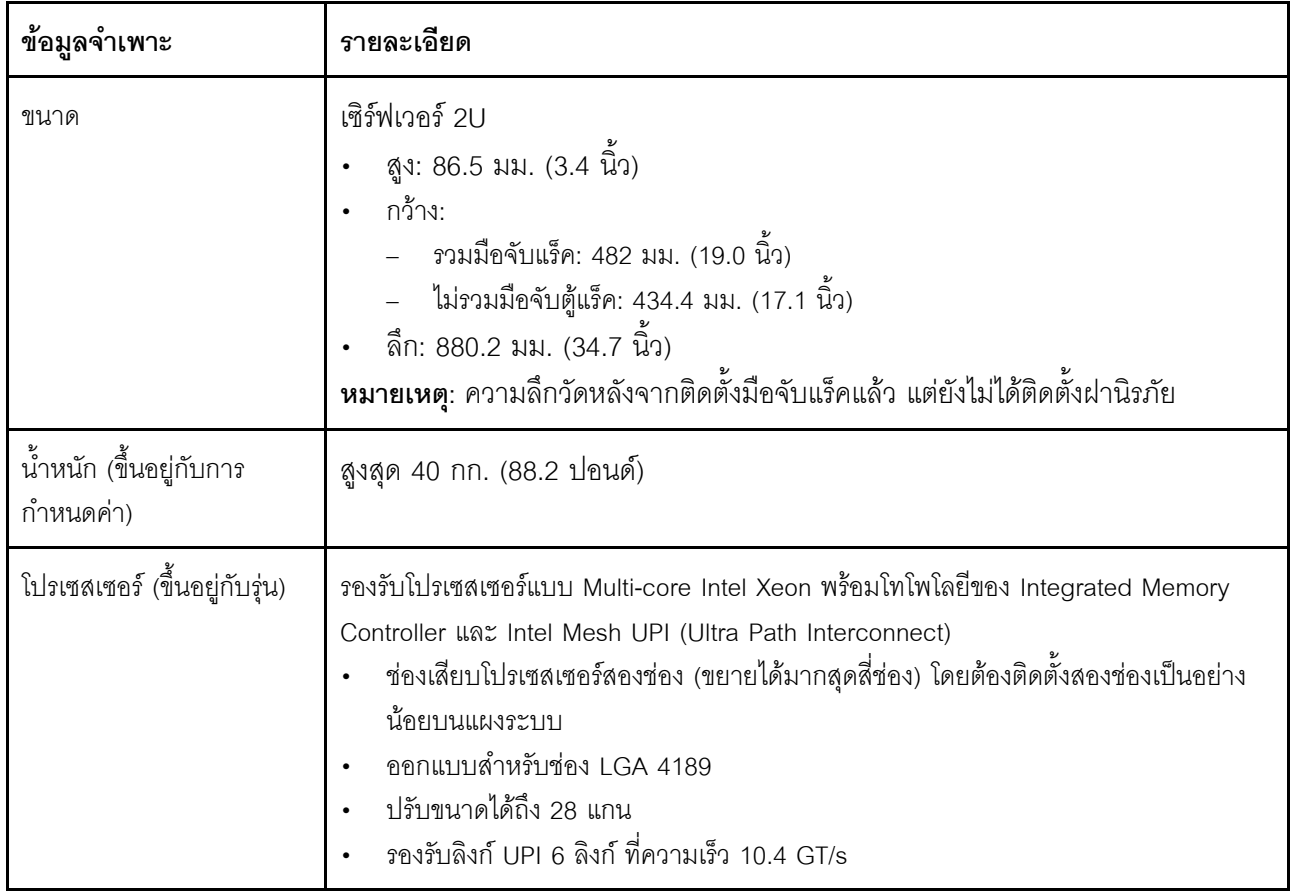

ตาราง 1. ข้อมูลจำเพาะ, ประเภท 7D31 และ 7D32 (มีต่อ)

| หน่วยความจำ       | ์ ดู "กฎและลำดับการติดตั้งโมดูลหน่วยความจำ" ใน <i>คู่มือการติดตั้ง ลำ</i> หรับข้อมูลโดย<br>ละเอียดเกี่ยวกับการกำหนดค่าและการตั้งค่าหน่วยความจำ |
|-------------------|----------------------------------------------------------------------------------------------------|
|                   |                                                                                                    |
|                   | ความจุ                                                                                                    |
|                   | ต่ำสุด: 16 GB                                                                                                    |
|                   | ର୍ୟାର୍ମ :                                                                                                    |
|                   | RDIMM: 3 TB                                                                                                    |
|                   | 3DS-RDIMM: 6 TB                                                                                                    |
|                   | ประเภทของโมดูลหน่วยความจำ:                                                                                                    |
|                   | Double-data-rate 4 (TruDDR4) รหัสแก้ไขข้อผิดพลาด (ECC) 3200 MT/s DIMM                                                                          |
|                   | ที่ลงทะเบียน (RDIMM) หรือ 3DS RDIMM                                                                                                    |
|                   | Persistent Memory (PMEM)                                                                                                    |
|                   | ความจุ (ขึ้นอยู่กับรุ่น):                                                                                                    |
|                   | RDIMM: 16 GB, 32 GB และ 64 GB                                                                                                    |
|                   | 3DS-RDIMM: 128 GB, 256 GB                                                                                                    |
|                   | PMEM: 128 GB, 256 GB และ 512 GB                                                                                                    |
|                   |                                                                                                    |
|                   | หมายเหตุ: ใช้ PMEM ร่วมกับ DRAM DIMM ได้ ดู "กฎ PMEM" ใน <i>คู่มือการ</i>                                                                      |
|                   | <i>ติดตั้ง ลำหรั</i> บข้อมูลเพิ่มเติม                                                                                                    |
|                   | ช่องเสียบ: ช่องเสียบแบบ 24 สลับสองทิศทาง (ขยายได้ถึง 48)                                                                                       |
|                   |                                                                                                    |
|                   | สำหรับรายการโมดูลหน่วยความจำที่รองรับ โปรดดู https://serverproven.lenovo.com/                                                                  |
| การขยายที่จัดเก็บ |                                                                                                    |
|                   | ช่องใส่ไดรฟ์ ขนาด 2.5 นิ้ว ยี่สิบสี่ช่องรองรับไดรฟ์ SAS/SATA/NVMe                                                                              |
|                   | ช่องใส่ไดรฟ์ขนาด 7 มม. สองช่องรองรับไดรฟ์ SAS/SATA/NVMe                                                                                        |
|                   | <b>หมายเหต</b> ุ: เมื่อติดตั้งส่วนประกอบต่อไปนี้ในระบบ ช่องใส่ 16 ถึง 23 จะปิดใช้งานและ<br>ปริมาณไดรฟ์สูงสุดที่รองรับคือ 16                    |
|                   | <b>PMEM</b>                                                                                                    |
|                   | 3DS DRIMM ขนาด 256 GB                                                                                                    |
|                   |                                                                                                    |

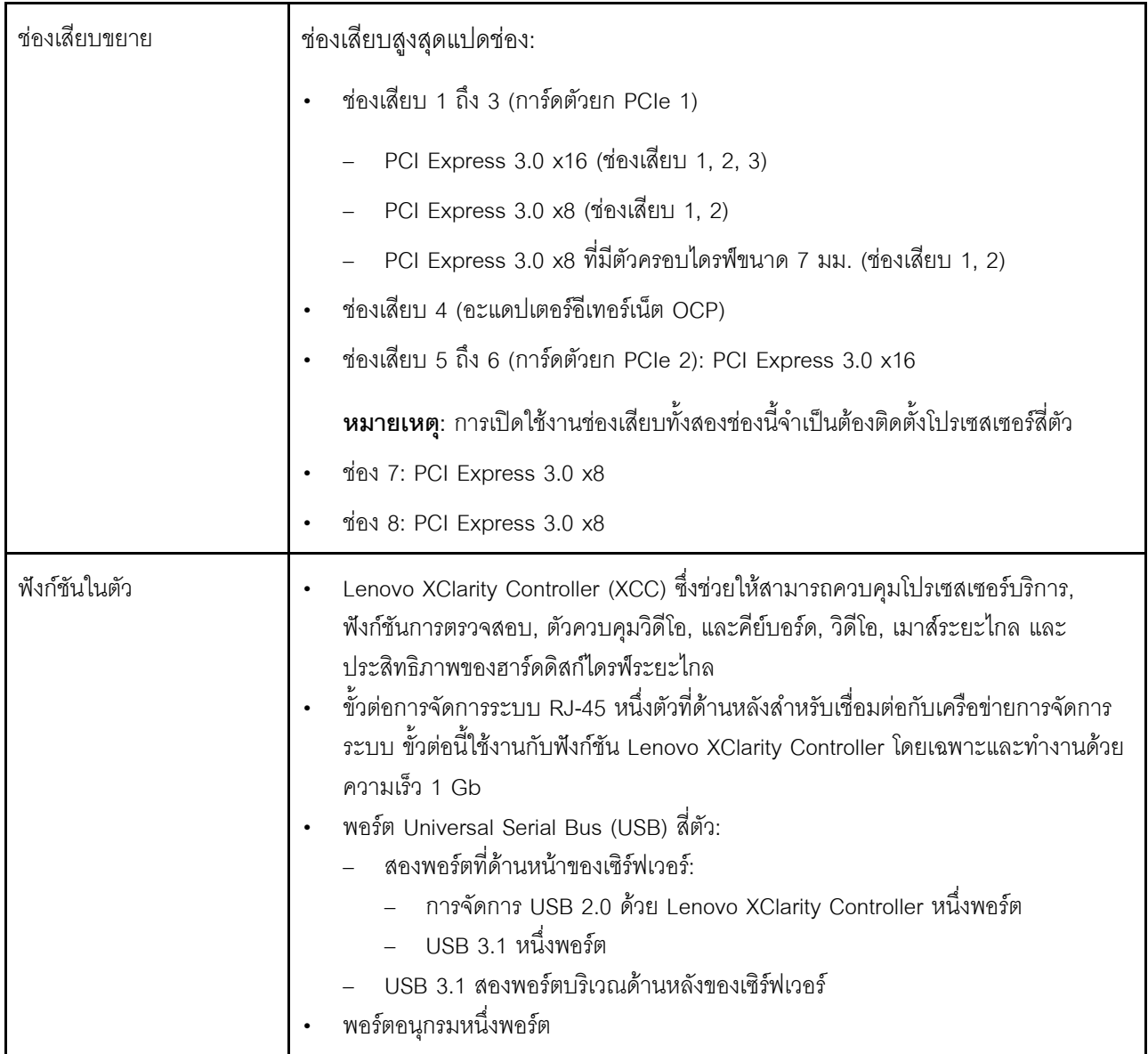

*ตาราง 1. ข้อมูลจำเพาะ, ประเภท 7D31 และ 7D32 (มีต่อ)*

| อะแดปเตอร์ RAID   | ตัวเลือกต่อไปนี้รองรับ RAID ระดับ 0, 1, และ 10 สำหรับเซิร์ฟเวอร์นี้ที่มีโมดูลพลังงานแบบ         |
|-------------------|-------------------------------------------------------------------------------------------------|
| (ขึ้นอยู่กับรุ่น) | แฟลชสูงสุดสี่โมดูล:                                                                             |
|                   | ThinkSystem 430-8i SAS/SATA 12Gb HBA                                                            |
|                   | ThinkSystem 430-16i SAS/SATA 12Gb HBA                                                           |
|                   | ThinkSystem 430-8e SAS/SATA 12Gb HBA                                                            |
|                   | ThinkSystem 430-16e SAS/SATA 12Gb HBA<br>$\bullet$                                              |
|                   | อะแดปเตอร์ RAID 530-8i PCIe 12Gb ของ ThinkSystem<br>$\bullet$                                   |
|                   | อะแดปเตอร์ RAID 530-16i PCIe 12Gb ของ ThinkSystem                                               |
|                   | อะแดปเตอร์ RAID 930-8i 2GB Flash PCIe 12Gb ของ ThinkSystem                                      |
|                   | อะแดปเตอร์ RAID 930-16i 4GB Flash PCIe 12Gb ของ ThinkSystem                                     |
|                   | อะแดปเตอร์ ThinkSystem RAID 930-8e 4GB Flash PCIe 12Gb<br>$\bullet$                             |
|                   | อะแดปเตอร์ RAID 940-8i 4GB Flash PCIe Gen4 12Gb ของ ThinkSystem                                 |
|                   | อะแดปเตอร์ RAID 940-8i 8GB Flash PCIe Gen4 12Gb ของ ThinkSystem                                 |
|                   | อะแดปเตอร์ RAID 940-16i 8GB Flash PCIe 12Gb ของ ThinkSystem                                     |
|                   | อะแดปเตอร์ ThinkSystem RAID 940-32i 8GB Flash PCIe 12Gb                                         |
|                   | ลำหรับอะแดปเตอร์ 1610-8P PCIe x16<br>$\bullet$                                                  |
|                   | อะแดปเตอร์ RAID 9350-8i 2GB Flash PCIe 12Gb ของ ThinkSystem<br>$\bullet$                        |
|                   | อะแดปเตอร์ RAID 9350-16i 4GB Flash PCIe 12Gb ของ ThinkSystem                                    |
|                   | อะแดปเตอร์ ThinkSystem RAID 5350-8i Flash PCIe 12Gb                                             |
|                   | ThinkSystem 4350-16i SAS/SATA 12Gb HBA<br>$\bullet$                                             |
|                   | ThinkSystem 4350-8i SAS/SATA 12Gb HBA                                                           |
| เครือข่าย         | อะแดปเตอร์อีเทอร์เน็ต OCP ที่มี 1G/10G base-T และ 10G/25G/50G SPF+                              |
| พัดลม             | พัดลมตัวหมุนแบบคู่ระบบภายใน (60 มม. x 56 มม.) หกตัว (N+1 สำรอง)                                 |
| ระบบปฏิบัติการ    | ระบบปฏิบัติการที่รองรับและได้รับการรับรอง:                                                      |
|                   | Microsoft Windows Server                                                                        |
|                   | <b>VMware ESXi</b>                                                                              |
|                   | Red Hat Enterprise Linux                                                                        |
|                   | SUSE Linux Enterprise Server                                                                    |
|                   | ข้อมูลอ้างอิง:                                                                                  |
|                   | รายการระบบปฏิบัติการที่ใช้ได้ทั้งหมด: https://lenovopress.lenovo.com/osig                       |
|                   | ้คำแนะนำการปรับใช้ระบบปฏิบัติการ: โปรดดู "ปรับใช้ระบบปฏิบัติการ" ใน <i>คู่มือการ</i><br>ติดตั้ง |

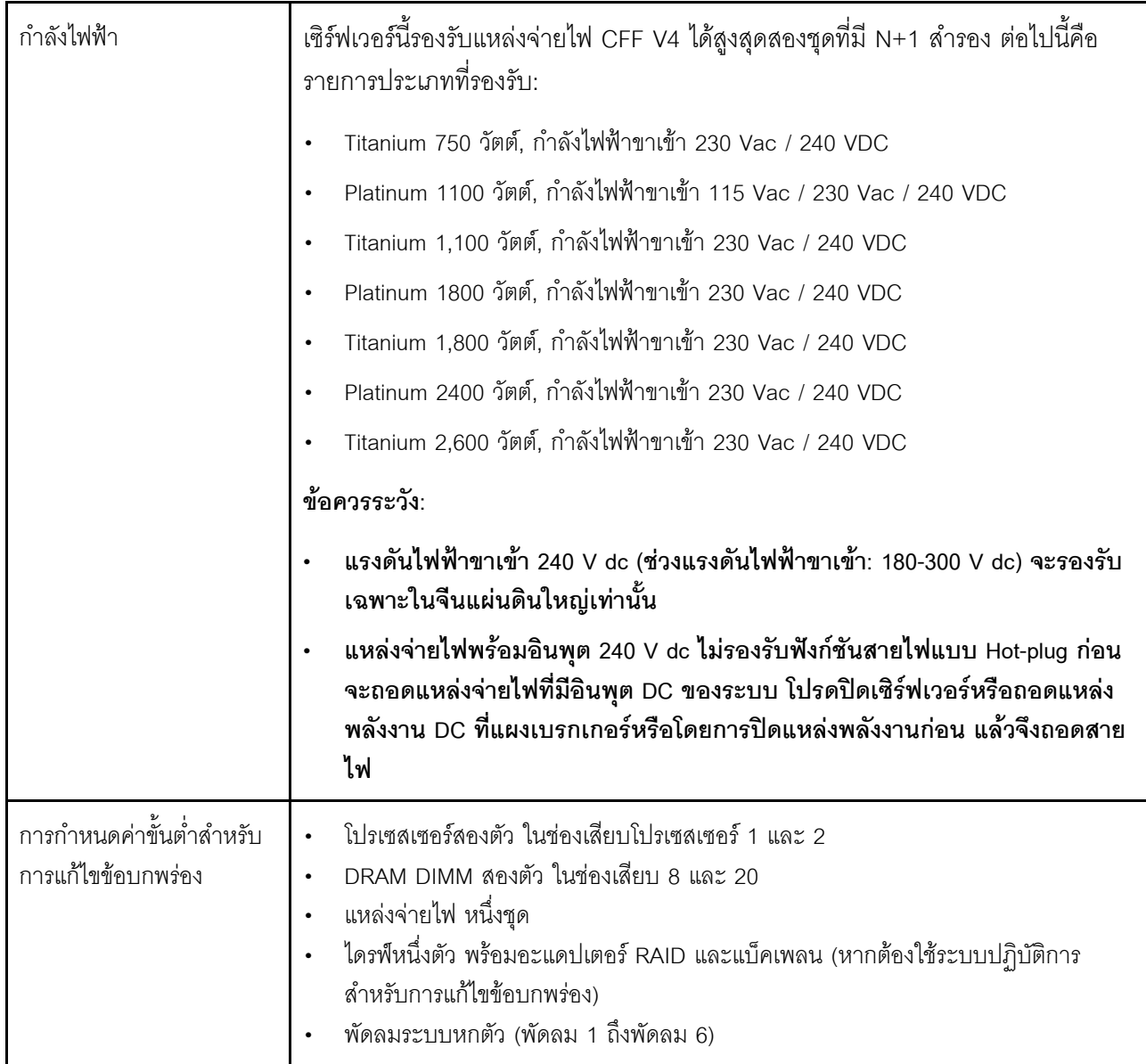

ตาราง 1. ข้อมูลจำเพาะ, ประเภท 7D31 และ 7D32 (มีต่อ)

| การปล่อยเสียงรบกวน | เซิร์ฟเวอร์มีการประกาศเกี่ยวกับการปล่อยเสียงรบกวนดังต่อไปนี้:                                                                                                    |
|--------------------|----------------------------------------------------------------------------------------------------|
|                    | ระดับพลังเสียง (Lwad)                                                                                                    |
|                    | ไม่มีการใช้งาน:                                                                                                    |
|                    | ปกติ: 6.2 เบล                                                                                                    |
|                    | GPU: 6.9 เบล                                                                                                    |
|                    | เน้นพื้นที่จัดเก็บข้อมูล: 6.6 เบล                                                                                                    |
|                    | การทำงาน:                                                                                                    |
|                    | <u>ปกติ: 7.4 เบล</u>                                                                                                    |
|                    | GPU: 8.2 เบล                                                                                                    |
|                    | เน้นพื้นที่จัดเก็บข้อมูล: 7.5 เบล                                                                                                    |
|                    | ระดับความดันเสียง (L <sub>pAm</sub> ):                                                                                                    |
|                    | ไม่มีการใช้งาน:                                                                                                    |
|                    | ปกติ: 46 dBA                                                                                                    |
|                    | GPU: 53 dBA                                                                                                    |
|                    | เน้นพื้นที่จัดเก็บข้อมูล: 50 dBA                                                                                                    |
|                    | การทำงาน:                                                                                                    |
|                    | ปกติ: 58 dBA                                                                                                    |
|                    | GPU: 67 dBA                                                                                                    |
|                    | เน้นพื้นที่จัดเก็บข้อมูล: 60 dBA                                                                                                    |
|                    | หมายเหต:                                                                                                    |
|                    | ระดับเสียงเหล่านี้วัดในสภาพแวดล้อมระบบเสียงที่มีการควบคุมตามขั้นตอนที่ระบุไว้โดย<br>ISO7779 และได้รับการรายงานตามมาตรฐาน ISO 9296                                                                                   |
|                    | ระดับเสียงรบกวนที่ระบุไว้อ้างอิงจากการกำหนดค่าที่ระบุ ซึ่งอาจเปลี่ยนแปลงเล็กน้อยขึ้น<br>อยู่กับการกำหนดค่า/เงื่อนไข                                                                                                 |
|                    | การกำหนดค่าทั่วไป: โปรเซสเซอร์ 205W สี่ตัว, DIMM 64 GB ยี่สิบสี่ตัว, ไดรฟ์<br>ฮาร์ดดิสก์ SAS แปดตัว, 930-8i, Intel X710-DA2 PCIe 10Gb 2-Port, Intel<br>X550-T2 Dual Port 10GBase-T, ชุดแหล่งจ่ายไฟ 1800 วัตต์สองชุด |
|                    | การกำหนดค่า GPU: โปรเซสเซอร์ 165W สี่ตัว, DIMM 64 GB ยี่สิบสี่ตัว, ไดรฟ์<br>ฮาร์ดดิสก์ SAS สิบแปดตัว, 940-16i, Intel X710-DA2 PCIe 10Gb 2-Port,                                                                     |

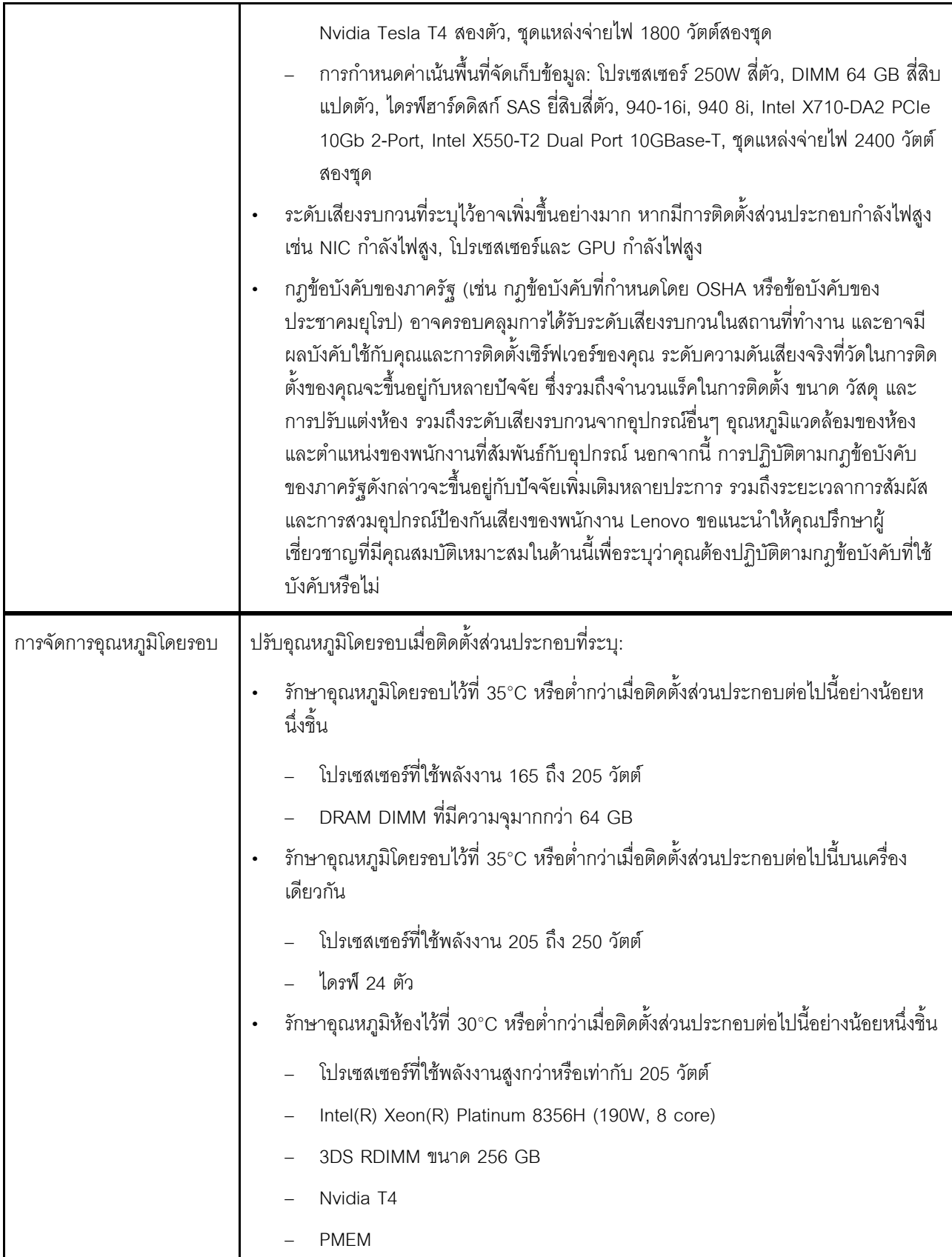

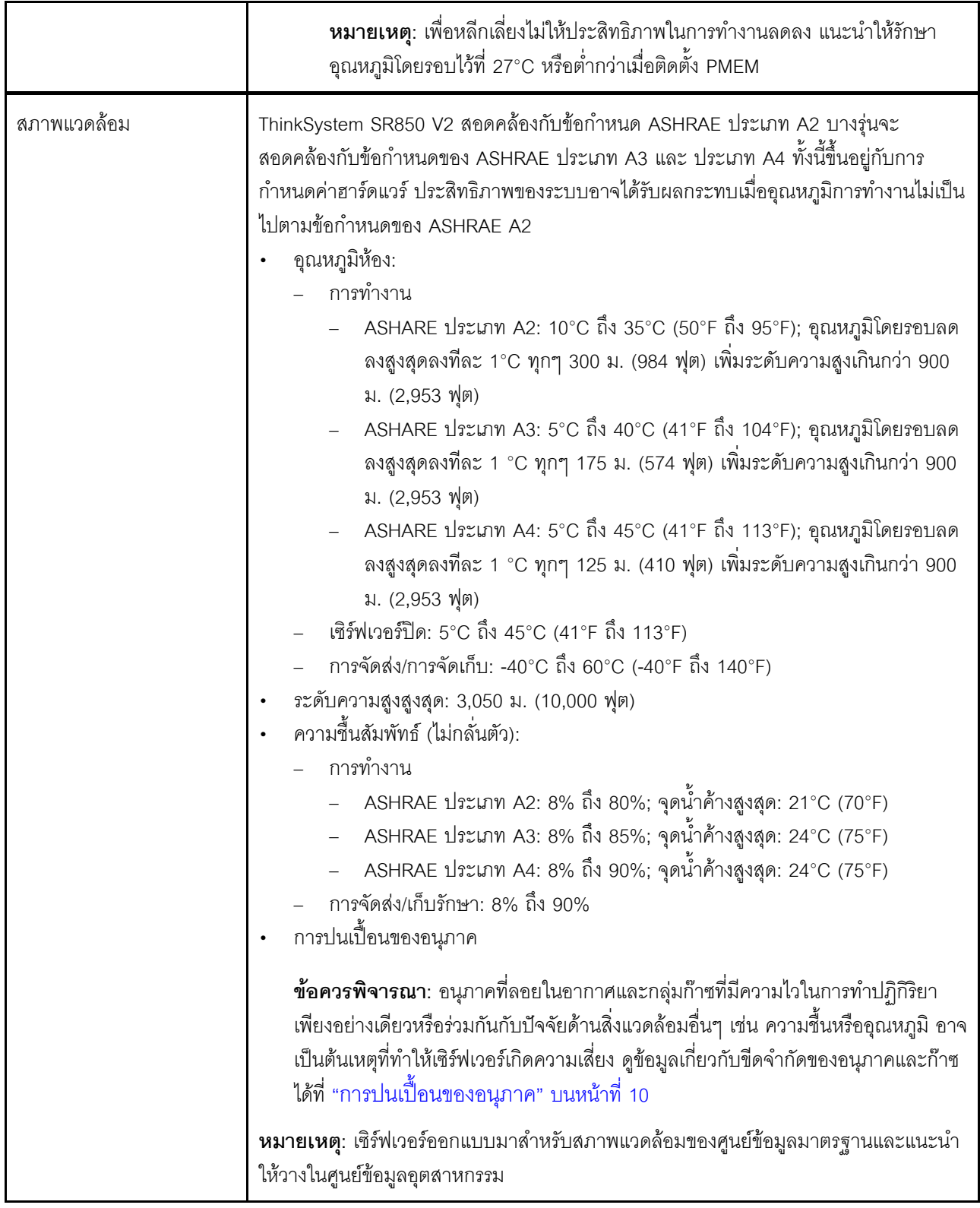

# <span id="page-17-0"></span>การปนเปื้อนของอนุภาค

**ข้อคำนึง**: อนุภาคที่ลอยในอากาศ (รวมถึงเกล็ดหรืออนุภาคโลหะ) และกลุ่มก๊าซที่มีความไวในการทำปฏิกิริยาเพียงอย่าง ้เดียวหรือร่วมกันกับปัจจัยด้านสิ่งแวดล้อมอื่นๆ เช่น ความขึ้นหรืออุณหภูมิ อาจเป็นต้นเหตุที่ทำให้อุปกรณ์เกิดความเสี่ยง ดังที่คลิบายไว้ในเคกสารฉบับนี้

้ ความเสี่ยงที่เกิดจากการมีระดับอนุภาคสูงจนเกินไปหรือมีปริมาณความเข้มข้นของก๊าซที่เป็นอันตราย สร้างความเสียหาย ที่อาจทำให้อุปกรณ์ทำงานผิดปกติหรือหยุดทำงาน ข้อกำหนดนี้จึงระบุถึงข้อจำกัดลำหรับอนุภาคและก๊าซ ซึ่งมีไว้เพื่อหลีก เลี่ยงจากความเสียหายดังกล่าว อย่างไรก็ดี ข้อจำกัดนี้จะต้องไม่นำไปพิจารณาหรือใช้เป็นข้อกำหนดขั้นสุดท้าย เนื่องจาก ้ยังมีปัจจัยอื่นๆ มากมาย เช่น อุณหภูมิหรือปริมาณความขึ้นของอากาศ ที่อาจส่งผลกระทบต่อการแพร่ของอนุภาคหรือ ้สารกัดกร่อนทางสิ่งแวดล้อมและสิ่งปนเปื้อนที่เป็นก๊าซ หากข้อกำหนดที่เฉพาะเจาะจงนี้ไม่มีระบุไว้ในเอกสารฉบับนี้ คุณ จำเป็นต้องนำแนวปฦิบัติมาใช้เพื่อรักษาระดับอนุภาคและก๊าซให้สอดคล้องกับข้อกำหนดในการป้องกันสุขภาพและความ ปลอดภัยของมนุษย์ หาก Lenovo พิจารณาว่าระดับของอนุภาคหรือก๊าซในสภาพแวดล้อมระบบของคุณทำให้อุปกรณ์ ้เกิดความเสียหาย Lenovo อาจกำหนดเงื่อนไขการซ่อมแซมหรือเปลี่ยนอุปกรณ์หรือขึ้นส่วนเพื่อดำเนินมาตรการแก้ไขที่ ้ เหมาะสมในการบรรเทาการปนเปื้อนทางสิ่งแวดล้อมดังกล่าว โดยการดำเนินมาตรการแก้ไขที่เหมาะสมดังกล่าวนั้นเป็น ความรับผิดชอบของลกค้า

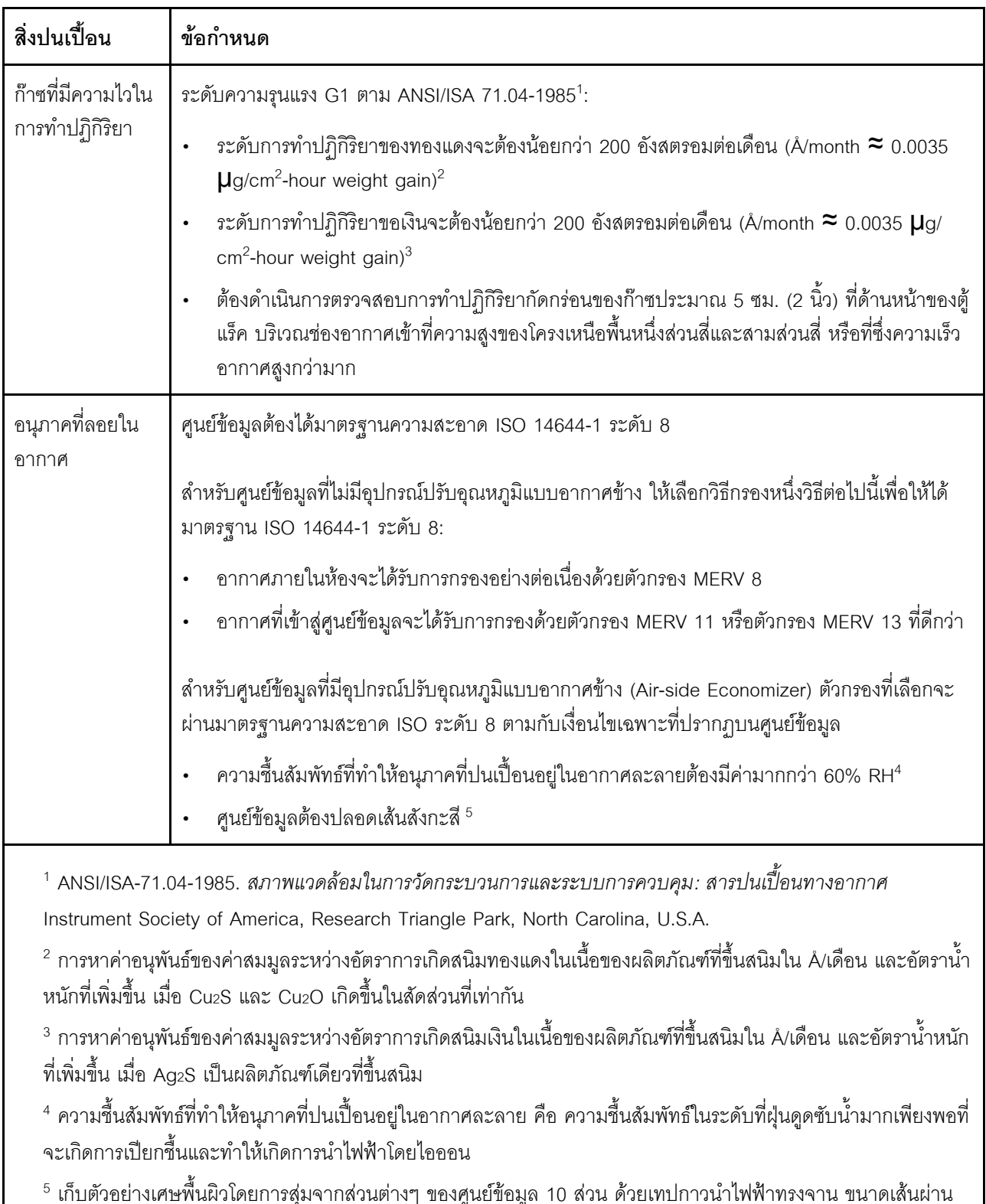

### ตาราง 2. ข้อกำหนดสำหรับอนุภาคและก๊าซ

ศูนย์กลาง 1.5 ซม. บนโคนโลหะ หากตรวจสอบเทปกาวด้วยกล้องจุลทรรศน์อิเล็กตรอนแบบส่องกราด (Scanning Electron Microscope) แล้วไม่พบเส้นสังกะสี จะถือว่าศูนย์ข้อมูลปราศจากเส้นสังกะสี

# <span id="page-19-0"></span>การอัปเดตเฟิร์มแวร์

มีหลายตัวเลือกให้ใช้ได้เพื่ออัปเดตเฟิร์มแวร์สำหรับเซิร์ฟเวอร์

้ คุณสามารถใช้เครื่องมือที่แสดงรายการที่นี่เพื่ออัปเดตเฟิร์มแวร์ใหม่ล่าสุดสำหรับเซิร์ฟเวอร์และอุปกรณ์ที่ได้รับการติดตั้ง ในเซิร์ฟเวคร์

- สามารถดูแนวทางปฏิบัติที่ดีที่สุดเกี่ยวกับการอัปเดตเฟิร์มแวร์ได้ที่ไซต์ต่อไปนี้:
	- http://lenovopress.com/LP0656
	- ้ คุณสามารถค้นหาเฟิร์มแวร์ล่าสุดได้จากไซต์ดังต่อไปนี้:
		- http://datacentersupport.lenovo.com/products/servers/thinksystem/sr850v2/downloads  $\equiv$
- คุณสามารถสมัครสมาชิกเพื่อรับการแจ้งเตือนผลิตภัณฑ์เพื่อติดตามการอัปเดตเฟิร์มแวร์:
	- https://datacentersupport.lenovo.com/tw/en/solutions/ht509500

#### UpdateXpress System Packs (UXSPs)

โดยปกติแล้ว Lenovo จะเปิดตัวกลุ่มเฟิร์มแวร์ที่เรียกว่า UpdateXpress System Packs (UXSPs) เพื่อให้แน่ใจว่ากา รอัปเดตเฟิร์มแวร์ทั้งหมดเข้ากันได้ คุณควรอัปเดตเฟิร์มแวร์ทั้งหมดพร้อมกัน หากคุณกำลังอัปเดตเฟิร์มแวร์สำหรับทั้ง Lenovo XClarity Controller และ UEFI ให้อัปเดตเฟิร์มแวร์สำหรับ Lenovo XClarity Controller ก่อน

### คับโดตนิยามของวิธีการ

- <mark>การอัปเดตภายใน</mark> การติดตั้งหรืออัปเดตที่ดำเนินการโดยใช้เครื่องมือหรือแอปพลิเคชันภายในระบบปฏิบัติการที่ ดำเนินการบน CPU หลักของเซิร์ฟเวอร์
- การอัปเดตภายนอก การติดตั้งหรือการอัปเดตที่ดำเนินการโดย Lenovo XClarity Controller ที่รวบรวมการอัปเดต แล้วส่งการอัปเดตไปยังระบบย่อยหรืออุปกรณ์เป้าหมาย การอัปเดตภายนอกไม่ขึ้นต่อระบบปฏิบัติการที่ดำเนินการ บน CPU หลัก อย่างไรก็ตาม การปฏิบัติการภายนอกส่วนใหญ่กำหนดให้เซิร์ฟเวอร์ต้องอยู่ในสถานะพลังงาน S0 (กำลังทำงาน)
- **การอัปเดตตามเป้าหมาย** การติดตั้งหรืออัปเดตที่เริ่มต้นจากระบบปฏิบัติการที่ดำเนินการบนระบบปฏิบัติการของ เซิร์ฟเวคร์
- **การอัปเดตนอกเป้าหมาย** การติดตั้งหรืออัปเดตที่เริ่มต้นจากอุปกรณ์คอมพิวเตอร์ที่โต้ตอบกับ Lenovo XClarity Controller ของเซิร์ฟเวอร์โดยตรง
- UpdateXpress System Packs (UXSPs) UXSP คือชุดการอัปเดตที่ได้รับการออกแบบและทดสอบเพื่อมอบระดับ ้ ฟังก์ชันการทำงาน ประสิทธิภาพ และความเข้ากันได้ที่สอดคล้องกัน UXSP คือประเภทเครื่องของเซิร์ฟเวอร์เฉพาะ

และถูกสร้างขึ้นมา (โดยมีการอัปเดตเฟิร์มแวร์และไดรเวอร์อุปกรณ์) เพื่อรองรับการกระจายระบบปฏิบัติการ Windows Server, Red Hat Enterprise Linux (RHEL) และ SUSE Linux Enterprise Server (SLES) โดยเฉพาะ นอกจากนี้ยังมี UXSP เฟิร์มแวร์ที่เจาะจงประเภทเครื่องโดยเฉพาะให้ใช้งาน

### เครื่องมืออัปเดตเฟิร์มแวร์

ดูตารางต่อไปนี้เพื่อระบุเครื่องมือที่ดีที่สุดของ Lenovo เพื่อใช้ในการติดตั้งและตั้งค่าเฟิร์มแวร์:

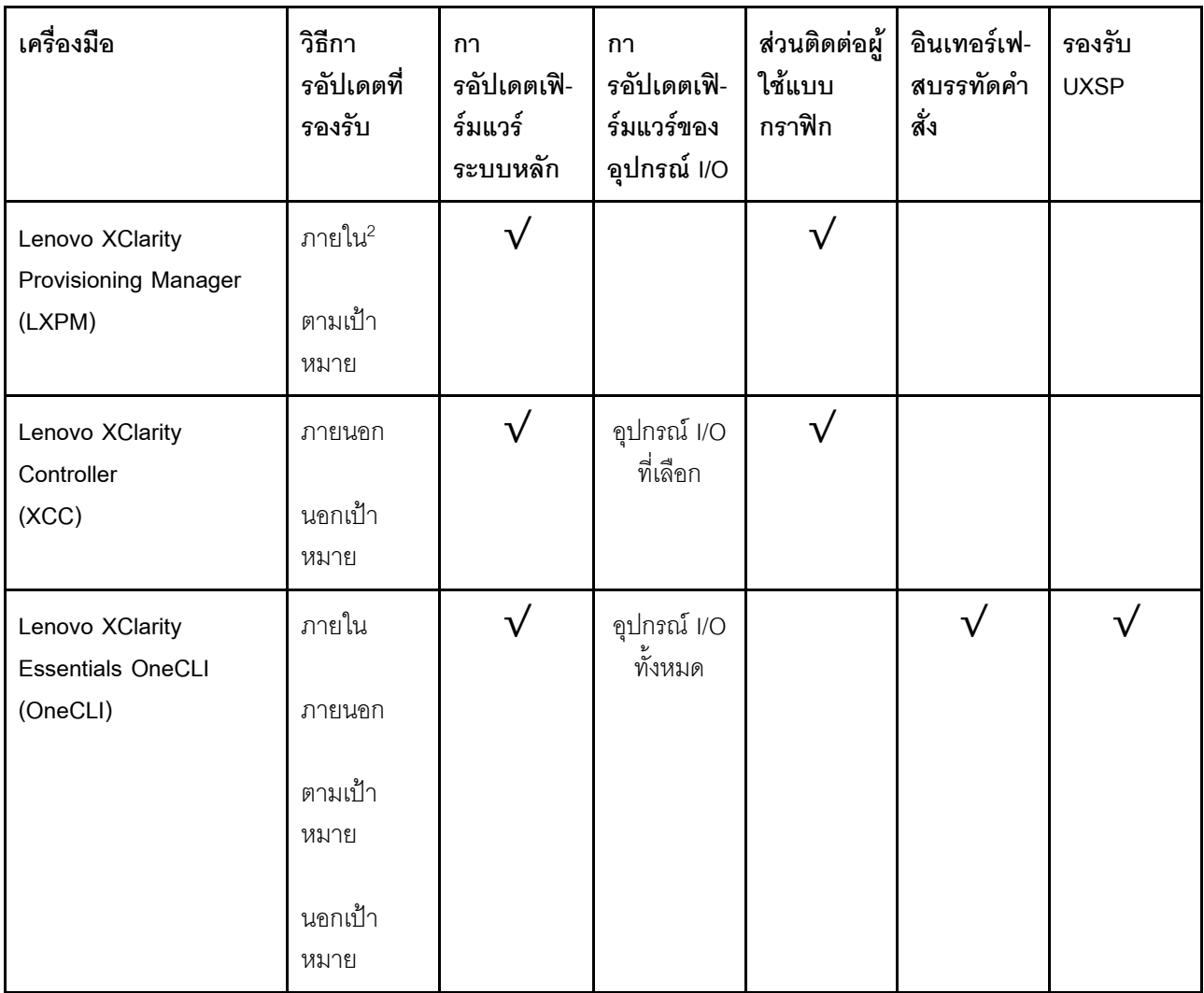

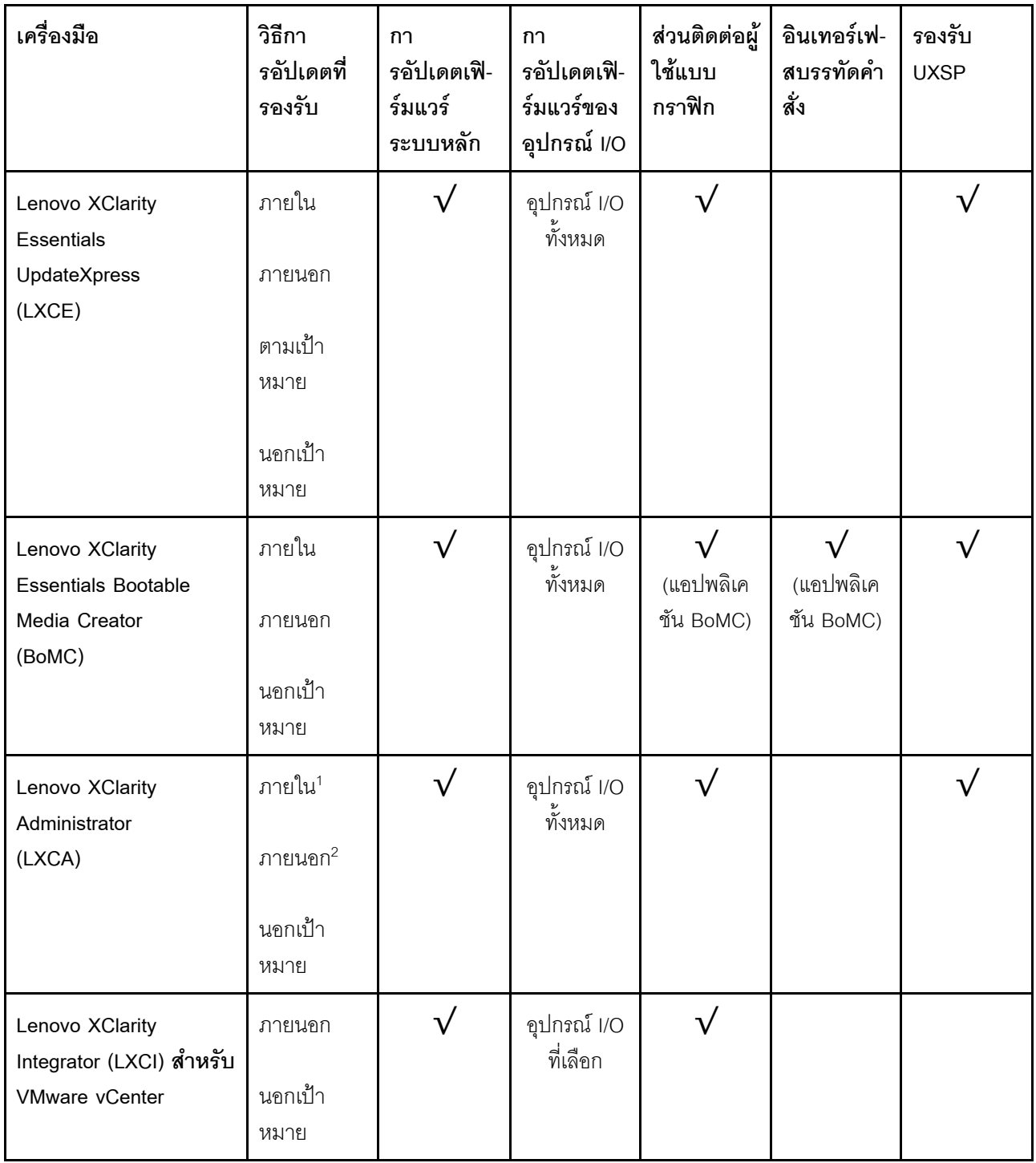

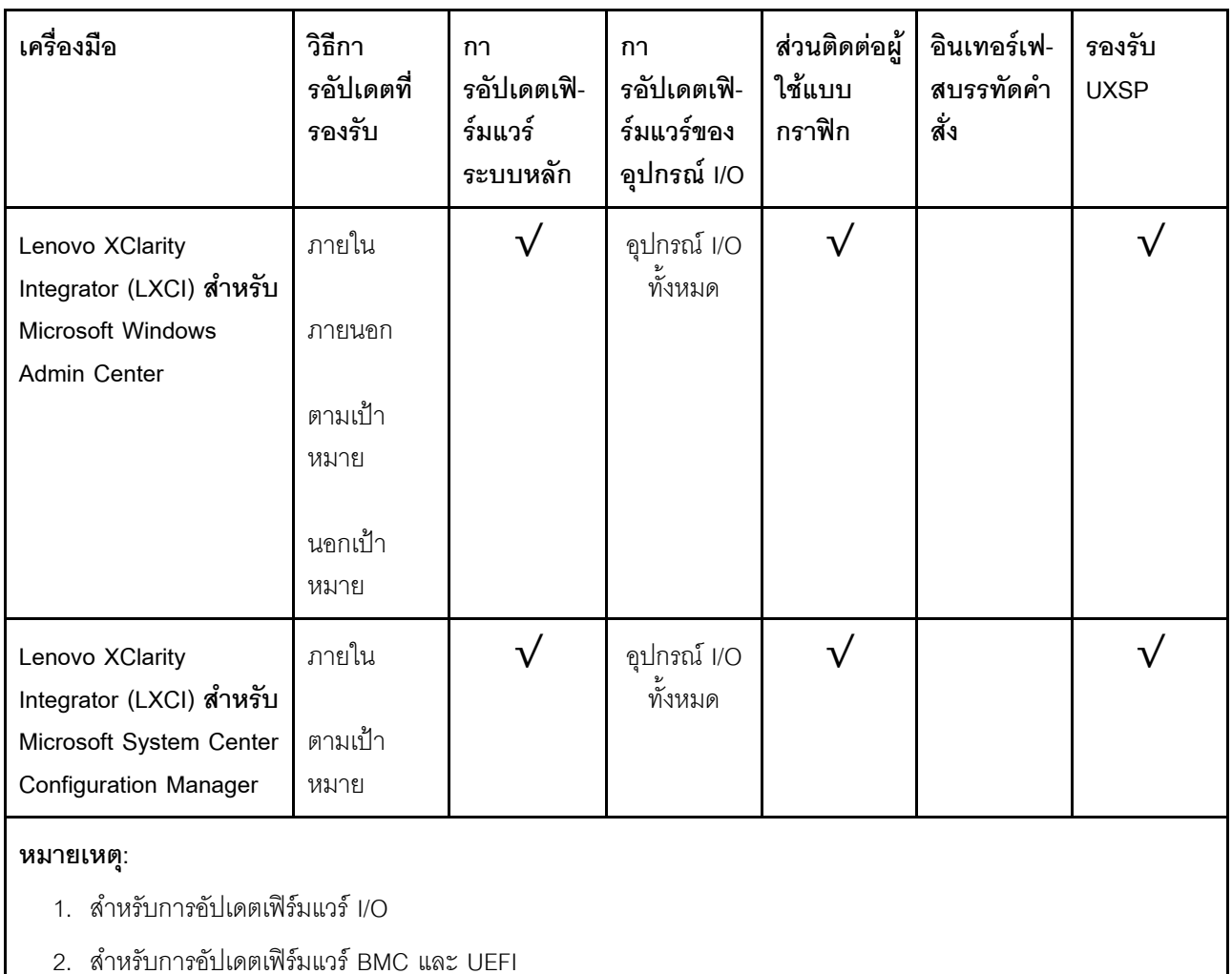

#### Lenovo XClarity Provisioning Manager

จาก Lenovo XClarity Provisioning Manager คุณสามารถอัปเดตเฟิร์มแวร์ Lenovo XClarity Controller, เฟิร์มแวร์ UEFI และซอฟต์แวร์ Lenovo XClarity Provisioning Manager

**หมายเหตุ**: ตามค่าเริ่มต้น อินเทอร์เฟซผู้ใช้แบบกราฟิก Lenovo XClarity Provisioning Manager จะแสดงเมื่อคุณ เริ่มเซิร์ฟเวอร์และกดปุ่มที่ระบุในคำแนะนำบนหน้าจอ หากคุณเปลี่ยนค่าเริ่มต้นดังกล่าวให้เป็นการตั้งค่าระบบตาม ข้อความ คุณสามารถนำส่วนติดต่อผู้ใช้แบบกราฟิกจากอินเทอร์เฟสการตั้งค่าระบบตามข้อความขึ้นมาใช้ได้ สำหรับข้อมูลเพิ่มเติมเกี่ยวกับการใช้ Lenovo XClarity Provisioning Manager เพื่ออัปเดตเฟิร์มแวร์ โปรดดู: ส่วน "การอัปเดตเฟิร์มแวร์" ในเอกสาร LXPM ที่ใช้ได้กับเซิร์ฟเวอร์ของคุณที่ https://pubs.lenovo.com/lxpmoverview/

**ข้อสำคัญ**: Lenovo XClarity Provisioning Manager (LXPM) เวอร์ชันที่รองรับแตกต่างกันไปตามผลิตภัณฑ์ ทุก เวอร์ชันของ Lenovo XClarity Provisioning Manager ถูกเรียกว่า Lenovo XClarity Provisioning Manager และ LXPM ในเอกสารนี้ เว้นแต่จะระบุเป็นอย่างอื่น หากต้องการดู LXPM เวอร์ชันที่เซิร์ฟเวอร์ของคุณรองรับ ให้ไปที่ https://pubs.lenovo.com/lxpm-overview/

#### Lenovo XClarity Controller

้ถ้าคุณต้องติดตั้งการอัปเดตที่เจาะจง คุณสามารถใช้อินเทอร์เฟส Lenovo XClarity Controller สำหรับเซิร์ฟเวอร์ที่ เจาะจง

#### หมายเหต:

่ ในการอัปเดตภายในผ่าน Windows หรือ Linux ต้องติดตั้งไดรเวอร์ระบบปฏิบัติการ และเปิดใช้งาน ้อินเทอร์เฟสอีเทอร์เน็ตผ่าน USB (บางครั้งเรียกว่า LAN over USB)

สามารถดูข้อมูลเพิ่มเติมเกี่ยวกับการกำหนดค่าอีเทอร์เน็ตผ่าน USB ได้ที่:

ี่ ส่วน "การกำหนดค่า Ethernet over USB" ในเวอร์ชันเอกสาร XCC ที่ใช้ได้กับเซิร์ฟเวอร์ของคุณที่ https:// pubs.lenovo.com/lxcc-overview/

้ถ้าคุณอัปเดตเฟิร์มแวร์ผ่าน Lenovo XClarity Controller ตรวจสอบให้แน่ใจว่าคุณได้ดาวน์โหลด และติดตั้ง  $\overline{\phantom{a}}$ ไดรเวอร์อุปกรณ์ล่าสุดสำหรับระบบปฏิบัติการที่กำลังรันบนเซิร์ฟเวอร์นั้น

ดูข้อมูลเพิ่มเติมเกี่ยวกับการใช้ Lenovo XClarity Controller เพื่ออัปเดตเฟิร์มแวร์ได้ที่:

ส่วน "การอัปเดตเฟิร์มแวร์ของเซิร์ฟเวอร์" ในเอกสาร XCC ที่ใช้ได้กับเซิร์ฟเวอร์ของคุณที่ https://pubs.lenovo.com/ Ixcc-overview/

**ข้อสำคัญ**: Lenovo XClarity Controller (XCC) เวอร์ชันที่รองรับแตกต่างกันไปตามผลิตภัณฑ์ ทุกเวอร์ชันของ Lenovo XClarity Controller ถูกเรียกว่า Lenovo XClarity Controller และ XCC ในเอกสารนี้ เว้นแต่จะระบุเป็น อย่างอื่น หากต้องการดู XCC เวอร์ชันที่เซิร์ฟเวอร์ของคุณรองรับ ให้ไปที่ https://pubs.lenovo.com/lxcc-overview/

#### Lenovo XClarity Essentials OneCLI

Lenovo XClarity Essentials OneCLI คือคอลเลกชันของแอปพลิเคชันบรรทัดคำสั่งที่สามารถนำมาใช้จัดการ เซิร์ฟเวอร์ของ Lenovo ได้ แอปพลิเคชันอัปเดตสามารถนำมาใช้อัปเดตเฟิร์มแวร์และไดรเวอร์อุปกรณ์สำหรับ เซิร์ฟเวอร์ของคุณได้ การอัปเดตสามารถทำได้ภายในระบบปฏิบัติการโฮสต์ของเซิร์ฟเวอร์ (ภายใน) หรือจากระยะ ไกลผ่าน BMC ของเซิร์ฟเวอร์ (ภายนอก)

ดูข้อมูลเพิ่มเติมเกี่ยวกับการใช้ Lenovo XClarity Essentials OneCLI เพื่ออัปเดตเฟิร์มแวร์ได้ที่:

https://pubs.lenovo.com/lxce-onecli/onecli\_c\_update

### Lenovo XClarity Essentials UpdateXpress

Lenovo XClarity Essentials UpdateXpress ให้พังก์ชันการอัปเดต OneCLI ส่วนใหญ่ผ่านอินเทอร์เฟสผู้ใช้แบบ ิกราฟิก (GUI) และสามารถใช้เพื่อเรียก รวมถึงปรับใช้แพ็คเกจการอัปเดต UpdateXpress System Pack (UXSP) และอัปเดตแบบแยกได้ UpdateXpress System Packs ประกอบด้วยเฟิร์มแวร์และการอัปเดตไดรเวอร์อุปกรณ์ ้สำหรับ Microsoft Windows และ Linux

คุณสามารถรับ Lenovo XClarity Essentials UpdateXpress จากตำแหน่งต่างๆ ต่อไปนี้:

#### https://datacentersupport.lenovo.com/solutions/Invo-xpress

Lenovo XClarity Essentials Bootable Media Creator

คุณสามารถใช้ Lenovo XClarity Essentials Bootable Media Creator เพื่อสร้างสื่อที่บูตได้ ซึ่งเหมาะกับกา รอัปเดตเฟิร์มแวร์, การอัปเดต VPD, รายการอุปกรณ์และ FFDC Collection, การกำหนดค่าระบบขั้นสูง, การ จัดการคีย์ FoD, การลบอย่างปลอดภัย, การกำหนดค่า RAID และการวินิจฉัยบนเซิร์ฟเวอร์ที่รองรับ

คุณสามารถรับ Lenovo XClarity Essentials BoMC จากส่วนต่อไปนี้:

https://datacentersupport.lenovo.com/solutions/Invo-bomc

Lenovo XClarity Administrator

หากคุณกำลังจัดการหลายเซิร์ฟเวอร์โดยใช้ Lenovo XClarity Administrator คุณสามารถอัปเดตเฟิร์มแวร์สำหรับ เซิร์ฟเวอร์ที่มีการจัดการทั้งหมดผ่านอินเทอร์เฟสดังกล่าว การจัดการเฟิร์มแวร์ช่วยให้การกำหนดนโยบายด้านการ ปฏิบัติตามข้อบังคับเกี่ยวกับเฟิร์มแวร์สำหรับปลายทางที่มีการจัดการทำได้ง่าย เมื่อคุณสร้างและกำหนดนโยบาย ด้านการปฏิบัติตามข้อบังคับสำหรับปลายทางที่มีการจัดการ การตรวจสอบ Lenovo XClarity Administrator จะ ้<br>เปลี่ยนเป็นรายการสำหรับปลายทางดังกล่าวและตั้งค่าสถานะให้กับปลายทางที่ไม่ตรงตามข้อบังคับ

ดูข้อมูลเพิ่มเติมเกี่ยวกับการใช้ Lenovo XClarity Administrator เพื่ออัปเดตเฟิร์มแวร์ได้ที่:

http://sysmgt.lenovofiles.com/help/topic/com.lenovo.lxca.doc/update\_fw.html

ข้อเสนอ Lenovo XClarity Integrator

ข้อเสนอ Lenovo XClarity Integrator สามารถผสานรวมคุณลักษณะการจัดการของ Lenovo XClarity Administrator และเซิร์ฟเวอร์ด้วยซอฟต์แวร์ที่ใช้ในโครงสร้างพื้นฐานของการปรับใช้บางอย่าง เช่น VMware vCenter, Microsoft Admin Center หรือ Microsoft System Center

ดูข้อมูลเพิ่มเติมเกี่ยวกับการใช้ Lenovo XClarity Integrator เพื่ออัปเดตเฟิร์มแวร์ได้ที่:

https://pubs.lenovo.com/lxci-overview/

# <span id="page-24-0"></span>เกร็ดแนะนำด้านเทคนิค

Lenovo อัปเดตเว็บไซต์สนับสนุนอย่างต่อเนื่องด้วยคำแนะนำและเทคนิคล่าสุดที่คุณสามารถใช้เพื่อแก้ไขปัญหาเกี่ยวกับ ้<br>เซิร์ฟเวอร์ที่คุณอาจพบเจอ เกร็ดแนะนำด้านเทคนิคนี้ (หรือเรียกว่าเกร็ดแนะน้ำเพื่อการเก็บรักษาหรือข่าวสารด้านบริการ) มีขั้นตอนต่างๆ เพื่อแก้ไขปัญหาชั่วคราวหรือแก้ไขปัญหาเกี่ยวกับการทำงานของเซิร์ฟเวอร์คุณ

ในการค้นหาเกร็ดแนะนำด้านเทคนิคที่ใช้กับเซิร์ฟเวอร์คุณ:

- 1. ไปที่ http://datacentersupport.lenovo.com และเลื่อนไปยังหน้าการสนับสนุนสำหรับเซิร์ฟเวอร์ของคุณ
- 2. คลิก Knowledge Base & Guides (ฐานข้อมูลองค์ความรู้และคู่มือ) จากแถบนำทาง
- 3. คลิก **ประเภทเอกสาร → โซลูชัน** จากเมนูแบบดรอปดาวน์

ปฏิบัติตามคำแนะนำบนหน้าจอเพื่อเลือกหมวดต่างๆ สำหรับปัญหาที่คุณพบ

# <span id="page-25-0"></span>คำแนะนำการรักษาความปลอดภัย

Lenovo มุ่งมั่นที่จะพัฒนาผลิตภัณฑ์และบริการที่ได้มาตรฐานด้านความปลอดภัยสูงสุด เพื่อปกป้องลูกค้าของเราและ ข้อมูลของลูกค้า เมื่อมีการรายงานเกี่ยวกับโอกาสที่จะเกิดความเสี่ยง Lenovo Product Security Incident Response Team (PSIRT) มีหน้าที่สืบสวนและให้ข้อมูลแก่ลูกค้า เพื่อให้ลูกค้าสามารถวางแผนรับมือความเสี่ยงได้ขณะที่เราดำเนิน การเพื่อนำเสนอทางแก้ไขปัญหาดังกล่าว

้ดูรายการคำแนะนำปัจจุบันได้ที่ไซต์ต่อไปนี้:

<span id="page-25-1"></span>https://datacentersupport.lenovo.com/product\_security/home

# เปิดเซิร์ฟเวคร์

หลังจากเซิร์ฟเวอร์ทำการทดสอบตัวเองระยะสั้น (ไฟ LED แสดงสถานะเปิด/ปิดเครื่องจะกะพริบอย่างรวดเร็ว) เมื่อต่อเข้า ้กับไฟขาเข้า เซิร์ฟเวอร์จะเข้าสู่สถานะสแตนด์บาย (ไฟ LED แสดงสถานะเปิด/ปิดเครื่องจะกะพริบหนึ่งครั้งต่อวินาที)

ี คุณสามารถเปิดเซิร์ฟเวอร์ (ไฟ LED เปิด/ปิดเครื่องติดสว่าง) ได้ด้วยวิธีต่างๆ ต่อไปนี้:

- คุณสามารถกดปุ่มเปิด/ปิดเครื่อง
- เซิร์ฟเวคร์สามารถรีสตาร์ทเครื่องได้คัตโนมัติหลังเกิดความขัดข้องทางไฟฟ้า
- เซิร์ฟเวอร์สามารถตอบสนองคำขอเปิดเครื่องจากระยะไกล ซึ่งส่งไปยัง Lenovo XClarity Controller

<span id="page-25-2"></span>้ สำหรับข้อมูลเกี่ยวกับการปิดเครื่อง โปรดดู "ปิดเซิร์ฟเวอร์" บนหน้าที่ 18

# ปิดเซิร์ฟเวคร์

เซิร์ฟเวอร์ยังอยู่ในสถานะสแตนด์บายเมื่อเชื่อมต่อเข้ากับแหล่งพลังงาน ทำให้ Lenovo XClarity Controller ตอบสนอง ต่อคำขอเปิดเครื่องจากระยะไกล หากต้องการตัดไฟฟ้าทั้งหมดออกจากเซิร์ฟเวอร์ (ไฟ LED แสดงสถานะเปิดเครื่องดับ ้อยู่) คุณต้องถอดสายไฟออกทั้งหมด

หากต้องการทำให้เซิร์ฟเวอร์อยู่ในสถานะสแตนด์บาย (ไฟ LED แสดงสถานะเปิดเครื่องจะกะพริบหนึ่งครั้งต่อวินาที):

**หมายเหต**ุ: Lenovo XClarity Controller สามารถทำให้เซิร์ฟเวอร์อยู่ในสถานะสแตนด์บายได้ซึ่งเป็นการตอบสนองแบบ อัตโนมัติเมื่อระบบเกิดปัญหาการทำงานผิดพลาดร้ายแรง

เริ่มปิดเครื่องตามขั้นตอนโดยใช้ระบบปฏิบัติการ (หากระบบปฏิบัติการของคุณรองรับ)

- กดปุ่มเปิดเครื่องเพื่อเริ่มปิดเครื่องตามขั้นตอน (หากระบบปฏิบัติการของคุณรองรับ)  $\ddot{\phantom{0}}$
- ึกดปุ่มเปิด/ปิดเครื่องค้างไว้มากกว่า 4 วินาทีเพื่อบังคับปิดเครื่อง  $\bullet$

เมื่ออยู่ในสถานะสแตนด์บาย เซิร์ฟเวอร์สามารถตอบสนองคำขอเปิดเครื่องจากระยะไกล ซึ่งส่งไปยัง Lenovo XClarity Controller โปรดดูข้อมูลเกี่ยวกับการเปิดเซิร์ฟเวอร์ที่ "เปิดเซิร์ฟเวอร์" บนหน้าที่ 18

# <span id="page-28-0"></span>บทที่ 2. ส่วนประกอบเซิร์ฟเวอร์

้ส่วนนี้ประกอบด้วยข้อมูลเกี่ยวกับส่วนประกอบต่างๆ ที่เกี่ยวข้องกับเซิร์ฟเวอร์

### การระบุเซิร์ฟเวอร์ของคุณ

เมื่อคุณติดต่อ Lenovo เพื่อขอความช่วยเหลือ ข้อมูลประเภท รุ่น และหมายเลขประจำเครื่องจะช่วยสนับสนุนช่างเทคนิค ในการระบุเซิร์ฟเวอร์และให้บริการที่รวดเร็วขึ้นได้

รูปภาพ3 "ตำแหน่งของประเภทเครื่อง รุ่น และหมายเลขประจำเครื่องเซิร์ฟเวอร์" บนหน้าที่ 21 แสดงตำแหน่งของป้ายที่ ้มีประเภท รุ่นและหมายเลขประจำเครื่องของเครื่อง

<span id="page-28-1"></span>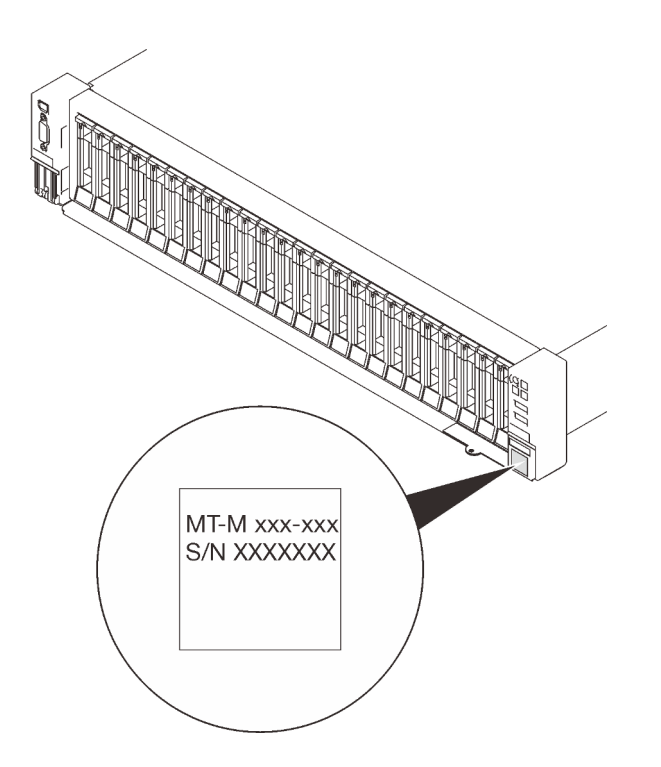

รูปภาพ 3. ตำแหน่งของประเภทเครื่อง รุ่น และหมายเลขประจำเครื่องเซิร์ฟเวอร์

หมายเลขรุ่นและหมายเลขประจำเครื่องสามารถดูได้จากบนป้าย ID บนด้านหน้าของเซิร์ฟเวอร์ ตามที่แสดงในภาพ ประกอบ นอกจากนี้ คุณยังสามารถเพิ่มป้ายระบุข้อมูลเกี่ยวกับระบบอื่นๆ ที่ด้านหน้าได้ในส่วนพื้นที่ป้ายระบุสำหรับ ลูกค้า

### แผ่นป้ายการเข้าถึงเครือข่าย XClarity Controller

นอกจากนี้ เครือข่าย XClarity Controller ยังเข้าถึงป้ายที่เกี่ยวข้องกับแถบข้อมูลแบบดึงออก ซึ่งอยู่ใกล้กับมุมขวาล่าง ของมุมมองด้านหน้า และมีรหัสที่อยู่ MAC ซึ่งเข้าถึงได้โดยการดึง

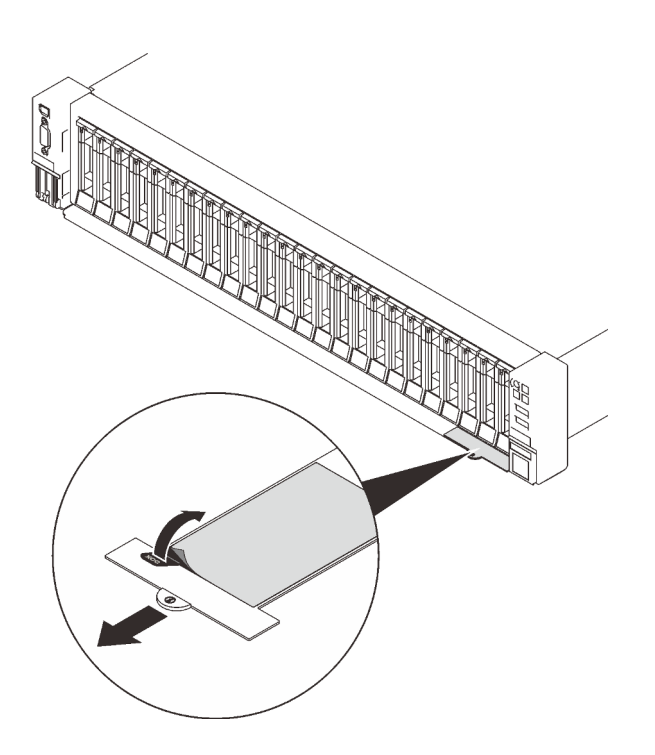

รูปภาพ 4. แผ่นป้ายการเข้าถึงเครือข่าย XClarity Controller บนแถบข้อมูลแบบดึงออก

# <span id="page-30-0"></span>มุมมองด้านหน้า

ส่วนนี้ประกอบด้วยข้อมูลเกี่ยวกับตัวควบคุม, ไฟ LED และขั้วต่อที่ด้านหน้าของเซิร์ฟเวอร์

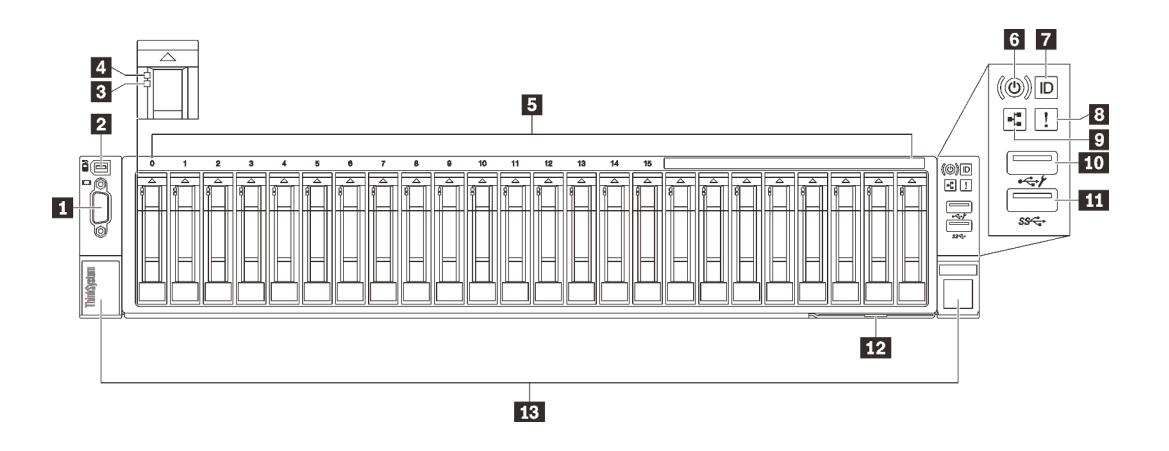

รูปภาพ 5. มุมมองด้านหน้า

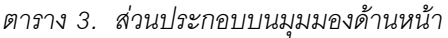

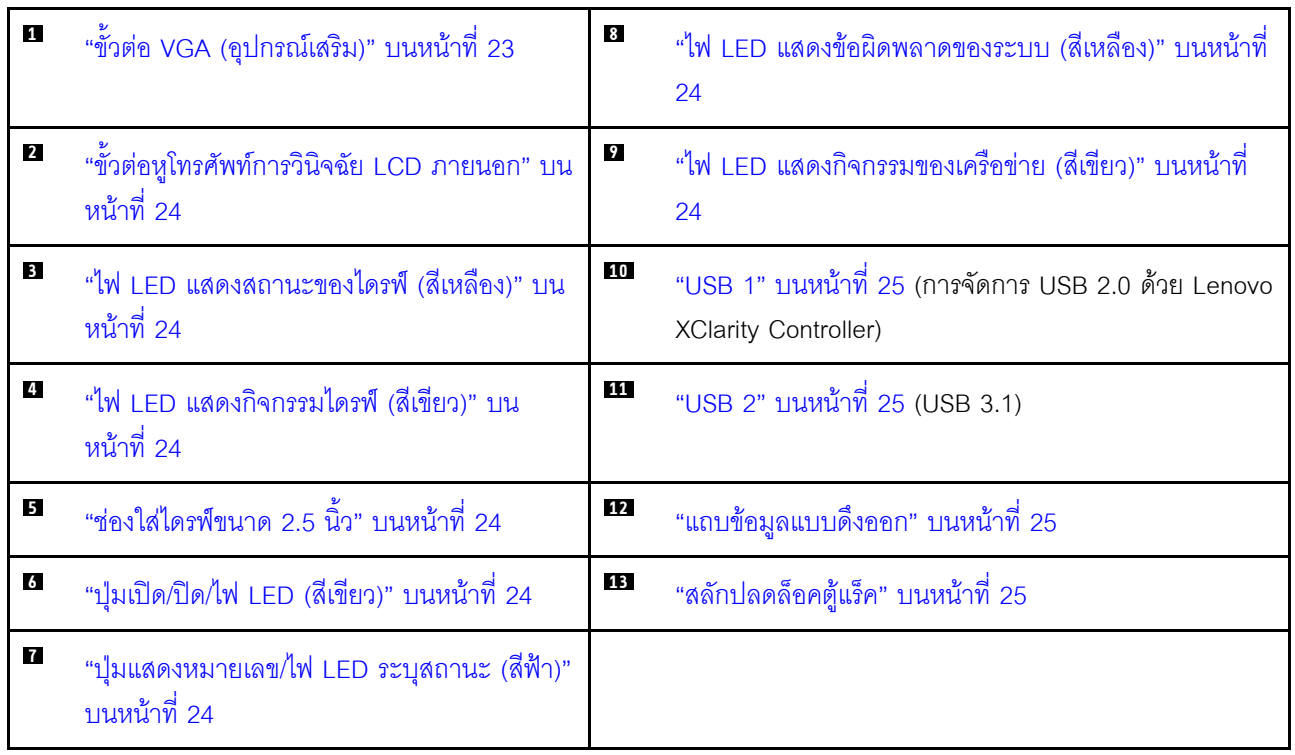

### <span id="page-30-1"></span>น ขั้วต่อ VGA (อุปกรณ์เสริม)

เชื่อมต่อจอภาพเข้ากับขั้วต่อนี้

#### หมายเหตุ:

- หากขั้วต่อ VGA เสริมด้านหน้ามีการใช้งาน ขั้วต่อด้านหลังจะปิดใช้งาน
- ี ความละเอียดวิดีโอสงสดเท่ากับ 1920 x 1200 ที่ 60 Hz

### <span id="page-31-1"></span>∎ ขั้วต่อหูโทรศัพท์การวินิจฉัย LCD ภายนอก

เชื่อมต่อหูโทรศัพท์การวินิจฉัย LCD ภายนอกที่นี่ โปรดดู "หูโทรศัพท์การวินิจฉัย LCD ภายนอก" บนหน้าที่ 25 ลำหรับ ข้อมูลเพิ่มเติม

### <span id="page-31-3"></span>ย ไฟ LED แสดงสถานะของไดรฟ์ (สีเหลือง)

ไฟ LED เหล่านี้จะแสดงสถานะต่อไปนี้:

- ไฟ I FD ติดสว่าง<sup>.</sup> ไดรฟ์ทำงานล้มเหลว
- ้ไฟ LED กะพริบช้าๆ (หนึ่งครั้งต่อวินาที): ไดรฟ์กำลังถูกสร้างใหม่
- ไฟ LED กะพริบอย่างรวดเร็ว (สามครั้งต่อวินาที): ไดรฟ์กำลังถูกระบุ

### <span id="page-31-4"></span>**rı** ไฟ LED แสดงกิจกรรมไดรฟ์ (สีเขียว)

ไดรฟ์แบบ Hot-swap แต่ละชุดมาพร้อมกับไฟ LED แสดงกิจกรรม หากไฟ LED นี้กะพริบอยู่ แสดงว่าไดรฟ์ฮาร์ดดิสก์อยู่ ระหว่างใช้งาน

### <span id="page-31-5"></span>**เร** ช่องใส่ไดรฟ์ขนาด 2.5 นิ้ว

์ติดตั้งไดรฟ์ขนาด 2.5 นิ้วลงในช่องใส่นี้ โปรดดูข้อมูลเพิ่มเติมที่ "ติดตั้งไดรฟ์แบบ Hot-swap ขนาด 2.5 นิ้ว" บนหน้าที่ 142

### <span id="page-31-6"></span>a ปุ่มเปิด/ปิด/ไฟ LED (สีเขียว)

### <span id="page-31-7"></span>n ปุ่ม/ไฟ LED ระบุสถานะ (สีฟ้า)

ใช้ไฟ LED สีฟ้านี้เพื่อระบุตำแหน่งเซิร์ฟเวอร์ออกจากเซิร์ฟเวอร์อื่นๆ ด้วยการมอง ไฟ LED นี้ยังทำหน้าที่เป็นปุ่ม Presence Detection ด้วย คุณสามารถใช้ Lenovo XClarity Administrator เพื่อสั่งเปิดไฟ LED นี้ได้จากระยะไกล

### <span id="page-31-0"></span>ย ไฟ LED แสดงข้อผิดพลาดของระบบ (สีเหลือง)

หากไฟ LED สีเหลืองนี้ติดสว่าง แสดงว่าเกิดข้อผิดพลาดขึ้นกับระบบ ไฟ LED นี้ควบคุมโดย XCC ข้อมูลที่แสดงบน ้จอแสดงผลแบบ LCD ของ หูโทรศัพท์การวินิจฉัย LCD ภายนอก สามารถช่วยเหลือคุณเพื่อแยกแยะข้อผิดพลาดได้

### <span id="page-31-2"></span>n ไฟ LED แสดงกิจกรรมของเครือข่าย (สีเขียว)

เมื่อไฟ LED นี้ติดสว่าง แสดงว่าเซิร์ฟเวอร์กำลังส่งผ่านหรือรับสัญญาณจาก LAN แบบอีเทอร์เน็ต

### <span id="page-32-1"></span> $\mathbf{m}$   $\mathbf{m}$  ขั้วต่อ USB

เชื่อมต่ออุปกรณ์ USB เช่น เมาส์, คีย์บอร์ด หรืออุปกรณ์อื่นๆ เข้ากับขั้วต่อใดๆ เหล่านี้ ด้านล่างคือคำอธิบายโดย ละเอียดของขั้วต่อแต่ละชุด:

USB 1: การจัดการ USB 2.0 ด้วย Lenovo XClarity Controller

การเชื่อมต่อกับ XClarity Controller มีไว้สำหรับผู้ใช้ที่มีอุปกรณ์มือถือที่ใช้แอปพลิเคชันสำหรับอุปกรณ์มือถือ XClarity Controller เป็นหลัก เมื่ออุปกรณ์มือถือเชื่อมต่อกับพอร์ต USB นี้ การเชื่อมต่อ Ethernet over USB จะถูก สร้างขึ้นระหว่างแอปพลิเคชันสำหรับอุปกรณ์มือถือที่รันบนอุปกรณ์และ XClarity Controller

เลือก **เครือข่าย** ใน **กำหนดค่า BMC** เพื่อดูหรือแก้ไขการตั้งค่า สามารถใช้การตั้งค่าได้สี่ประเภท

- โหมดโสสต์เท่านั้น

ในโหมดนี้ USB จะเชื่อมต่อกับเซิร์ฟเวอร์เท่านั้นเสมอ

- โหมด RMC เท่านั้น

ในโหมดนี้ USB จะเชื่อมต่อกับ XClarity Controller เท่านั้นเสมอ

- โหมดแบบใช้งานร่วมกัน: BMC เป็นเจ้าของ

ในโหมดนี้ การเชื่อมต่อกับพอร์ต USB จะใช้ร่วมกันโดยเซิร์ฟเวอร์และ XClarity Controller ขณะที่พอร์ตจะถูก สลับไปยัง XClarity Controller

- โหมดแบบใช้งานร่วมกัน: โฮสต์เป็นเจ้าของ

ในโหมดนี้ การเชื่อมต่อกับพอร์ต USB จะใช้ร่วมกันโดยเซิร์ฟเวอร์และ XClarity Controller ขณะที่พอร์ตจะถูก สลับไปยังเซิร์ฟเวคร์

**USB 2: USB 3.1** 

### <span id="page-32-2"></span>∎∎ แถบข้อมูลแบบดึงออก

แถบนี้ประกอบด้วยข้อมูลเครือข่าย เช่น ที่อยู่ MAC และป้ายการเข้าถึงเครือข่าย XCC

### <span id="page-32-3"></span>**กา** สลักปลดล็อคแร็ค

กดที่ทั้งสคงด้านของสลักเพื่อปลดเซิร์ฟเวอร์ออกจากแร็คและเลื่อนออก

# <span id="page-32-0"></span>หูโทรศัพท์การวินิจฉัย LCD ภายนอก

หูโทรศัพท์การวินิจฉัย LCD ภายนอกเป็นอุปกณณ์ภายนอกที่เชื่อมต่อกับเซิร์ฟเวอด้วยสาย และให้การเข้าถึงข้อมูลระบบ เช่น ข้อผิดพลาด ข้อมูลสถานะระบบ เฟิร์มแวร์ เครือข่าย และสถานภาพได้อย่างรวดเร็ว

### ตำแหน่งของหูโทรศัพท์การวินิจฉัย LCD ภายนอก

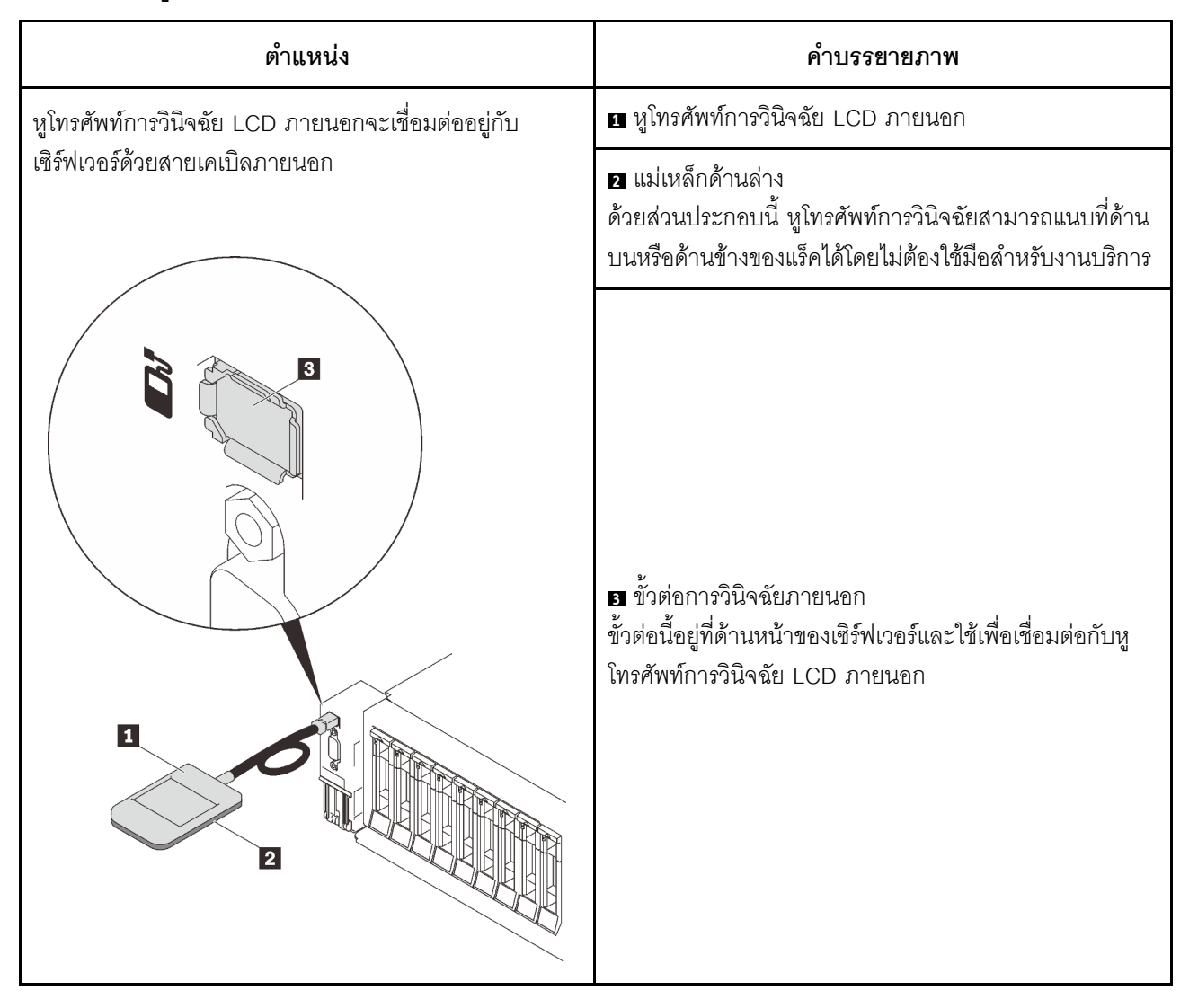

หมายเหตุ: เมื่อถอดปลั๊กหูโทรศัพท์ภายนอก โปรดดูคำแนะนำต่อไปนี้:

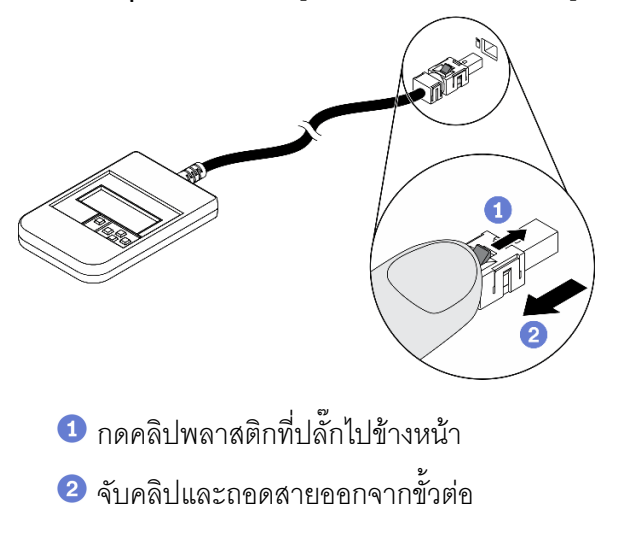

#### ภาพรวมของพาแนลจอแสดงผล

อุปกรณ์การวินิจฉัยประกอบด้วยจอแสดงผล LCD และปุ่มนำทาง 5 ปุ่ม

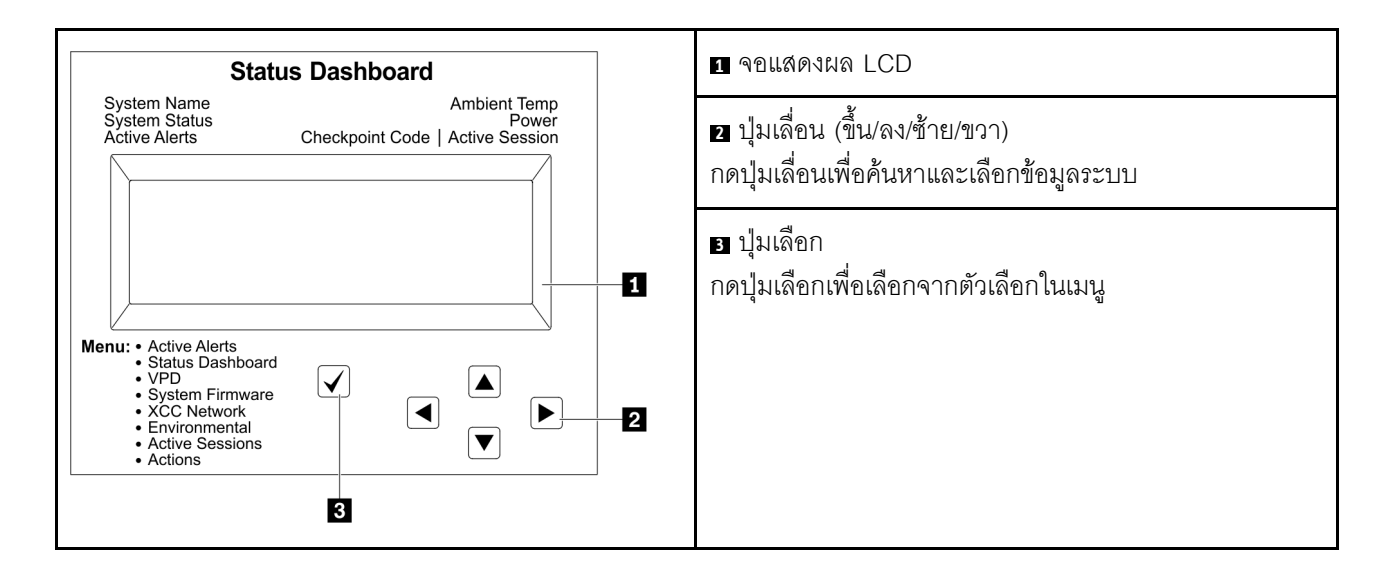
## แผนภาพโฟลว์ตัวเลือก

จอแสดงผลแผง LCD แสดงข้อมูลระบบต่างๆ เลื่อนผ่านตัวเลือกต่างๆ ด้วยปุ่มเลื่อน

ตัวเลือกและรายการบนจอแสดงผล LCD อาจแตกต่างออกไป ทั้งนี้ขึ้นอยู่กับรุ่น

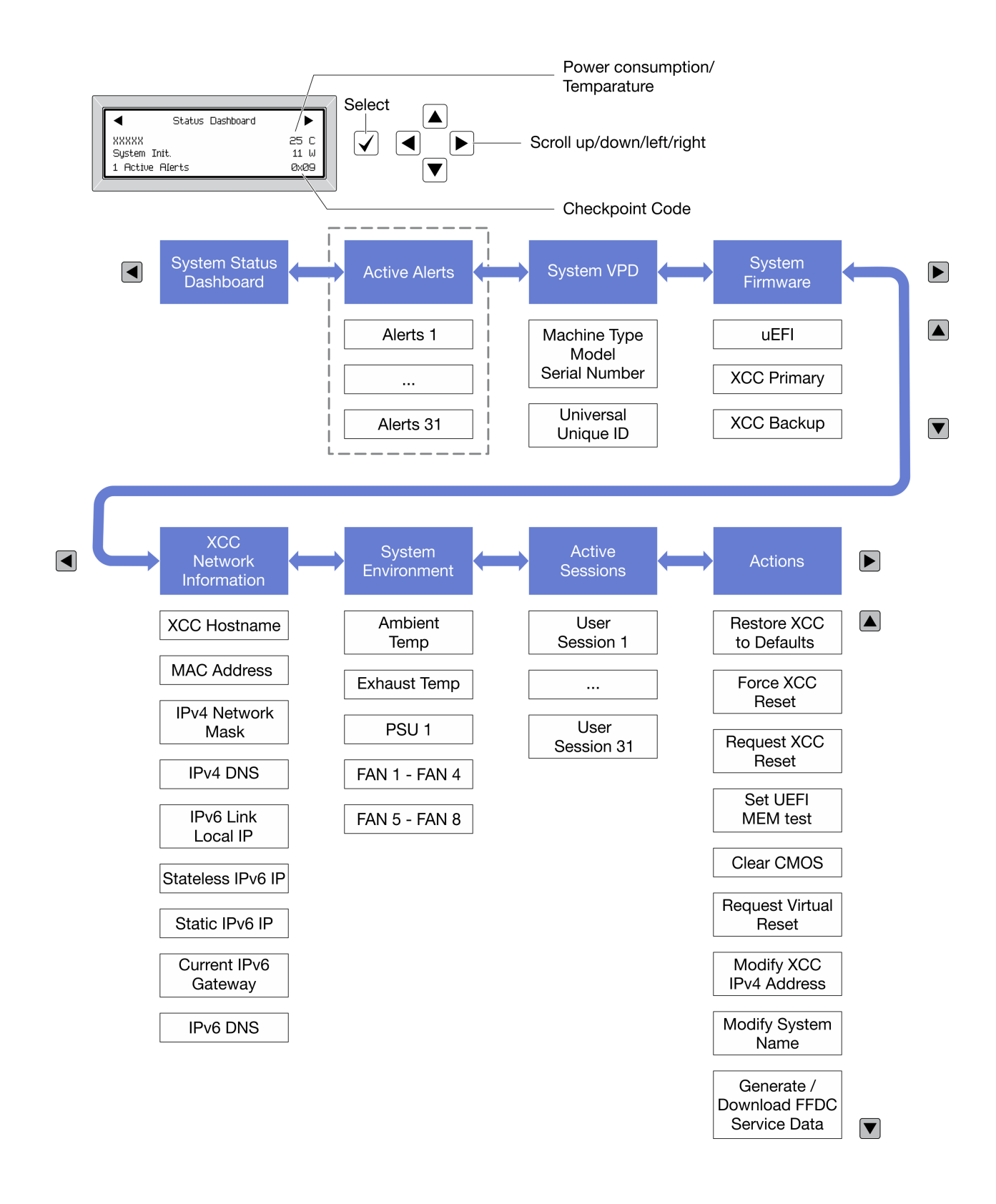

### รายการเมนูแบบเต็ม

ต่อไปนี้เป็นรายการตัวเลือกที่ใช้ได้ สลับระหว่างตัวเลือกและรายการข้อมูลรองด้วยปุ่มเลือกและสลับระหว่างตัวเลือกหรือ รายการข้อมูลต่างๆ ด้วยปุ่มเลื่อน

ตัวเลือกและรายการบนจอแสดงผล LCD อาจแตกต่างออกไป ทั้งนี้ขึ้นอยู่กับรุ่น

#### เมนูหลัก (แดชบอร์ดสถานะระบบ)

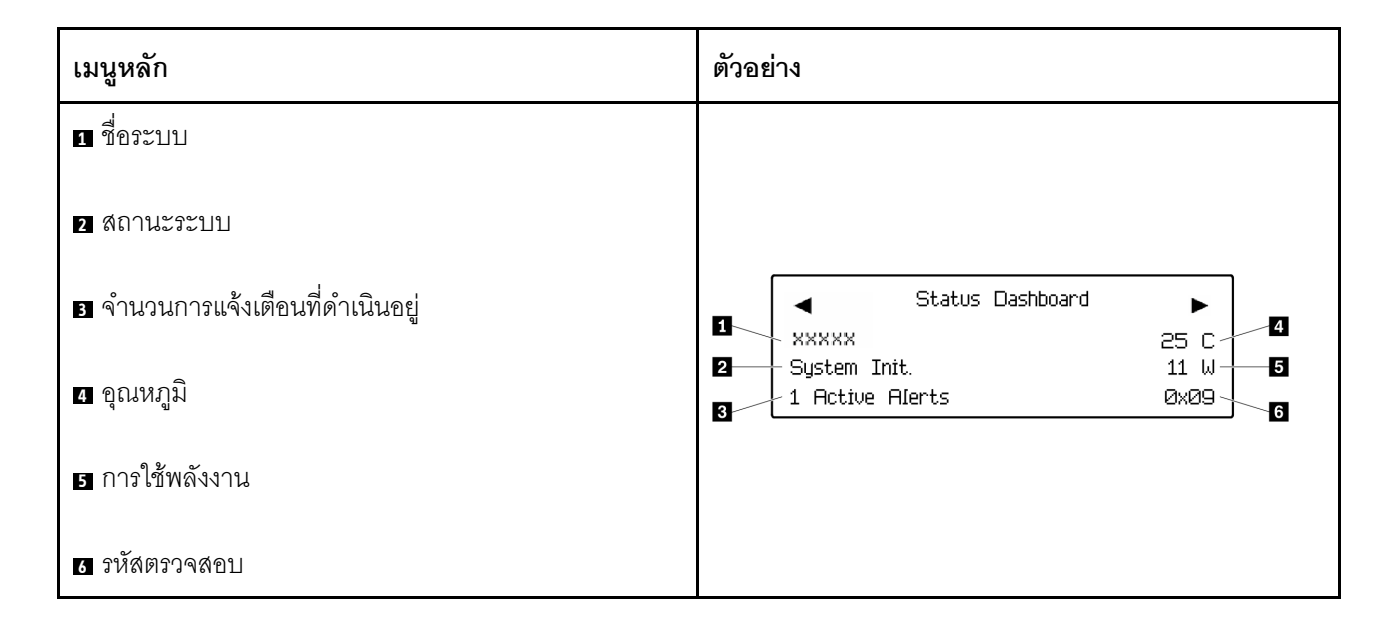

## การแจ้งเตือนที่ดำเนินอยู่

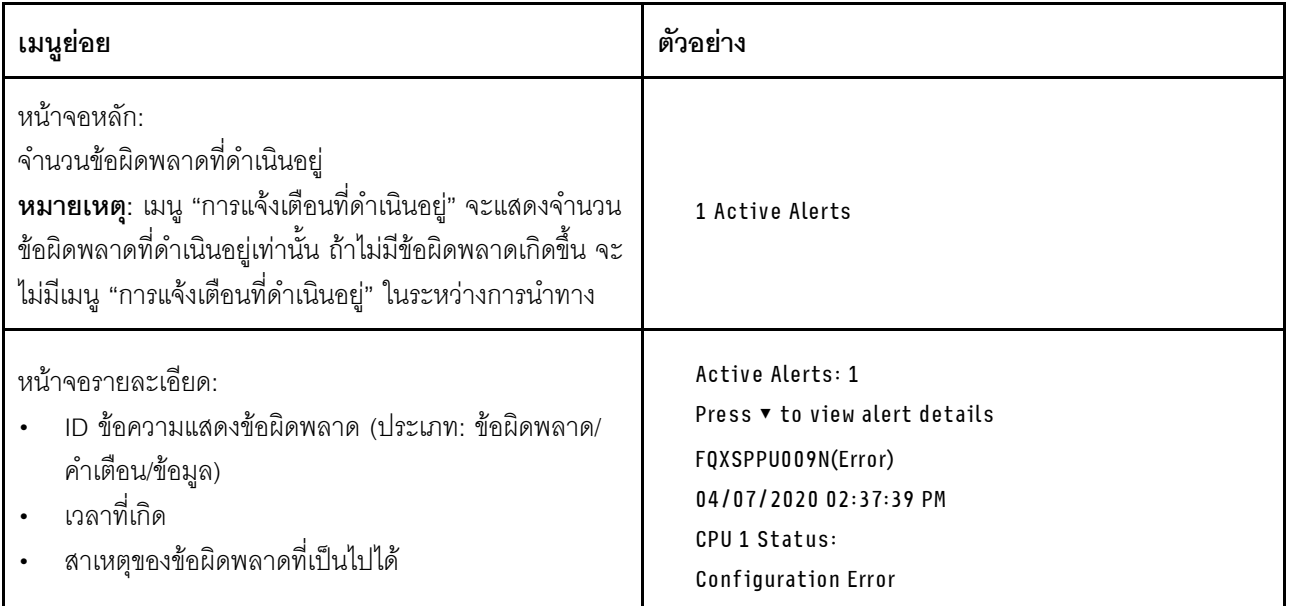

## **ข�อมูล VPD ระบบ**

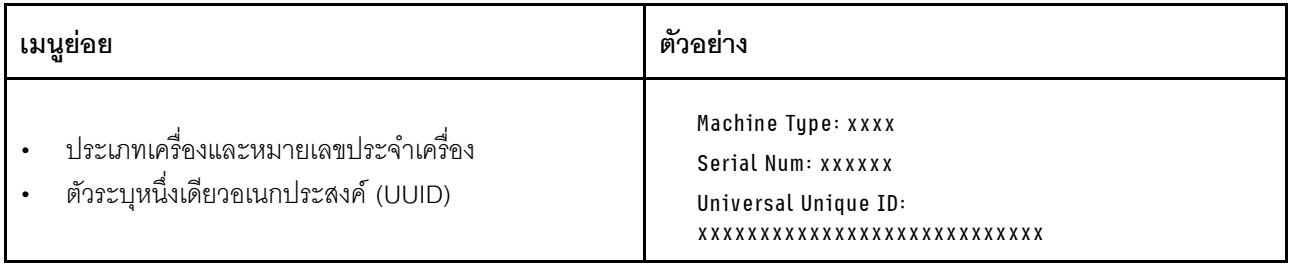

## เฟิร์มแวร์ของระบบ

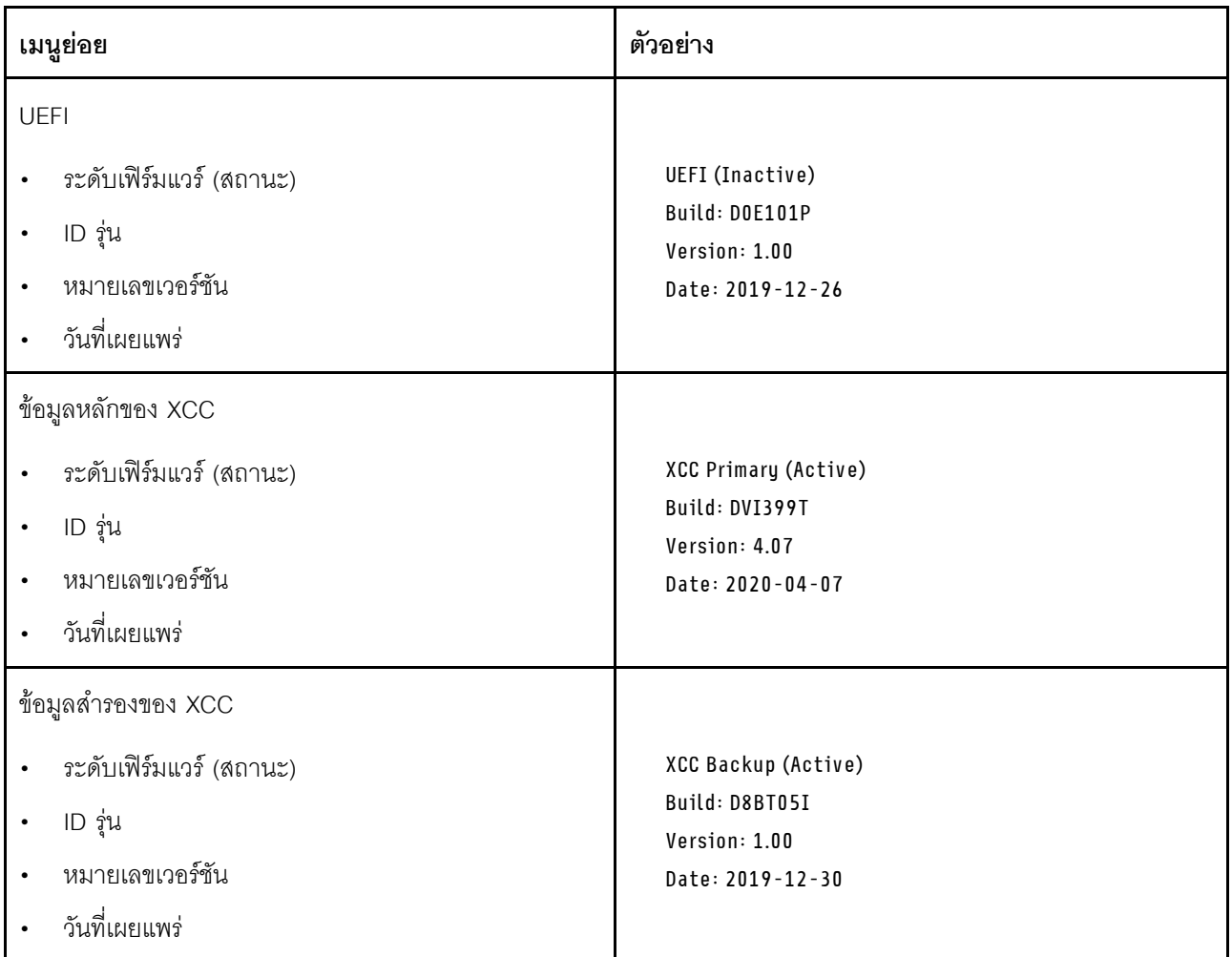

ข้อมูลเครือข่าย XCC

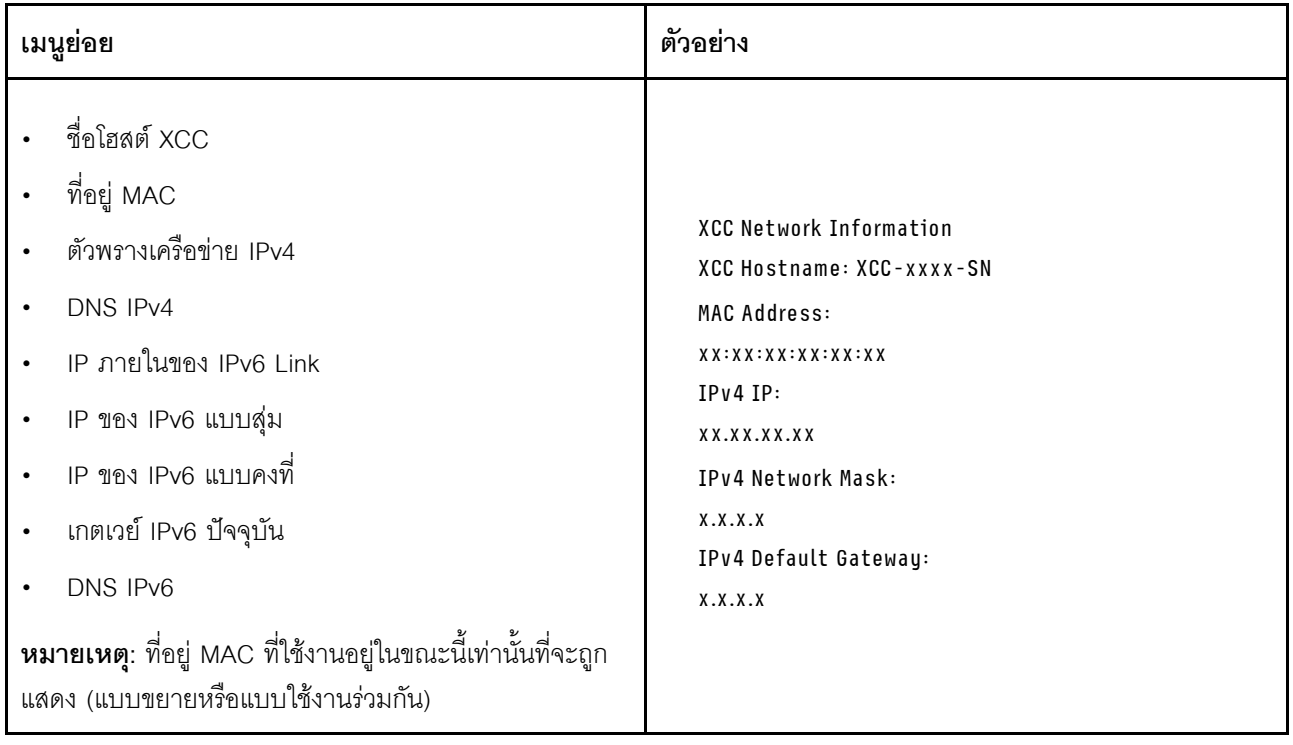

## ข้อมูลด้านสิ่งแวดล้อมของระบบ:

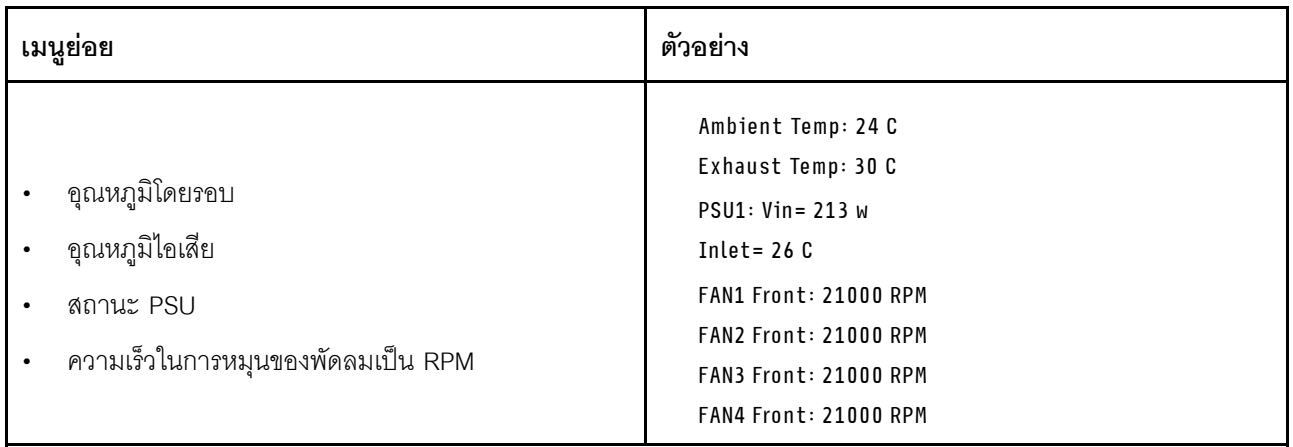

## เซสซันที่ใช้งาน

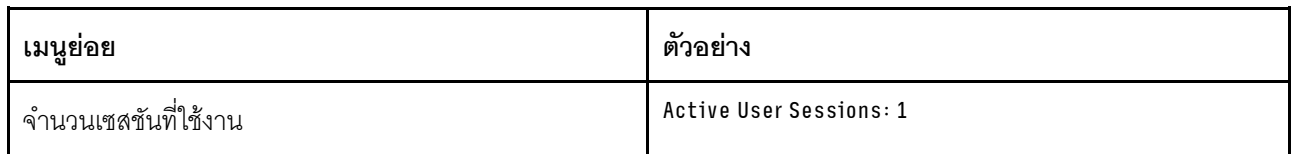

## การดำเนินการ

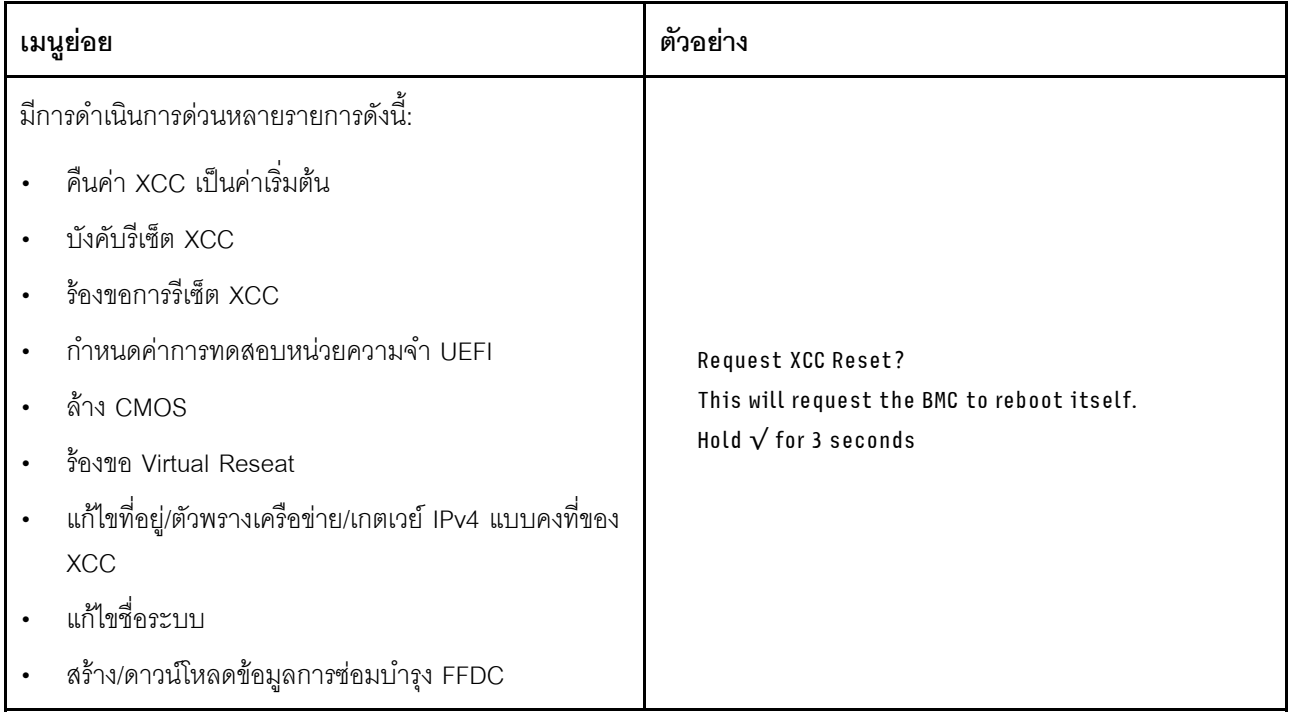

## มุมมองด้านหลัง

ส่วนนี้ประกอบด้วยข้อมูลเกี่ยวกับไฟ LED และขั้วต่อที่ด้านหลังของเซิร์ฟเวอร์

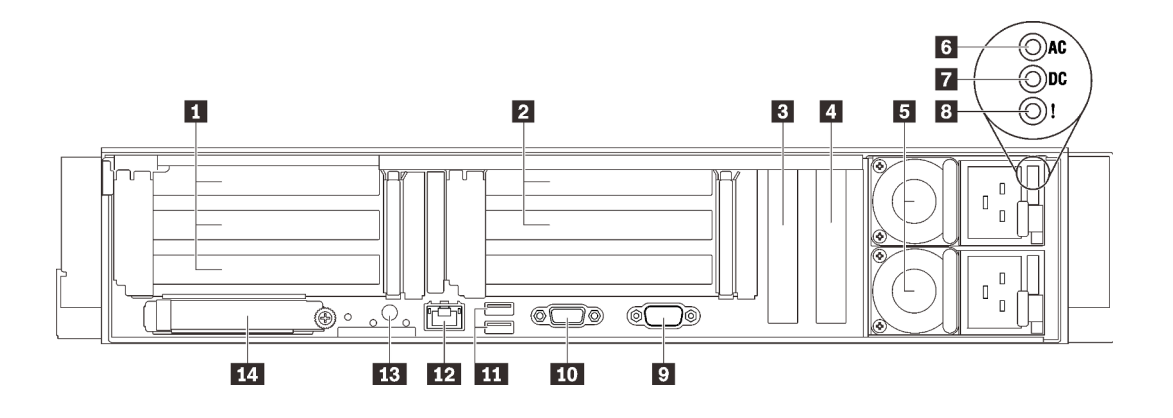

รูปภาพ 6. มุมมองด้านหลัง

ตาราง 4. ส่วนประกอบบนมุมมองด้านหลัง

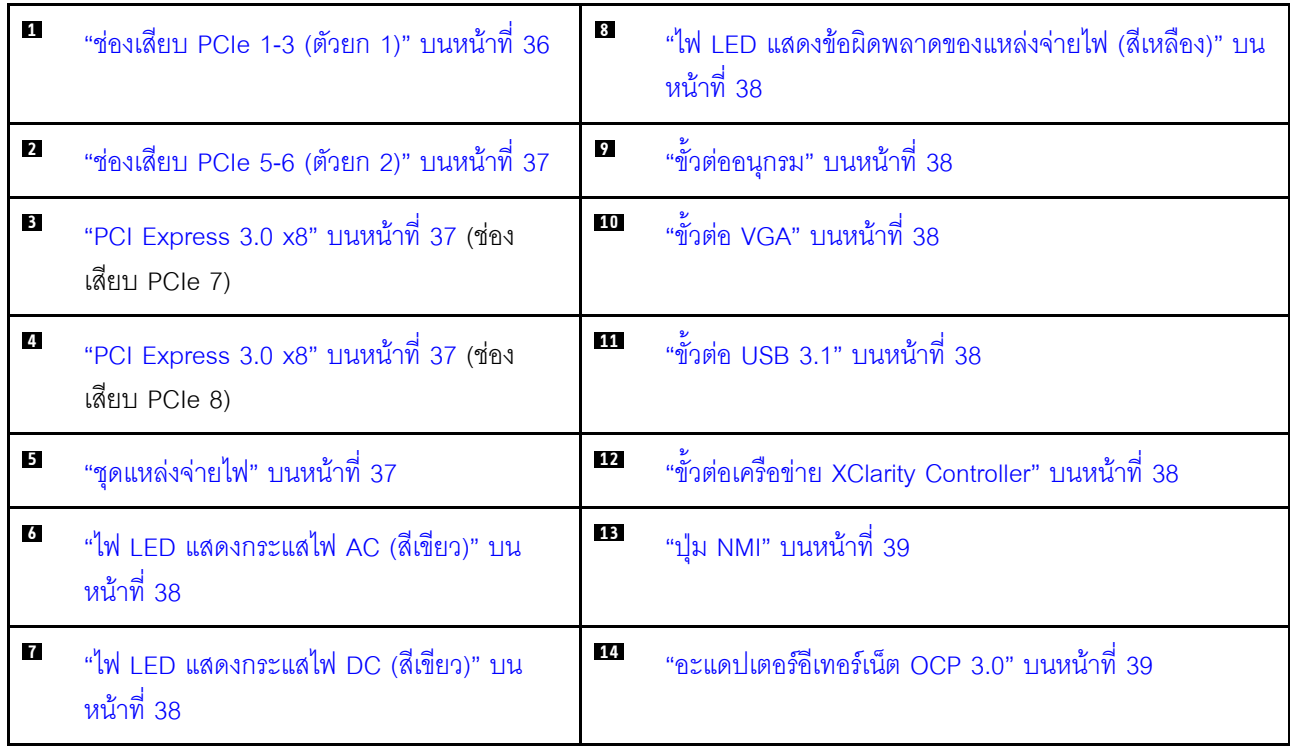

## <span id="page-43-0"></span>ย ตัวยก 1 (ช่องเสียบ PCIe 1-3)

ติดตั้งการ์ดตัวยก PCIe ลงในโซนนี้ ดูตารางต่อไปนี้ลำหรับช่องเสียบ PCIe ที่สอดคล้องกับการ์ดตัวยกที่รองรับ

#### ตาราง 5. ช่องเสียบ PCIe ตัวยก 1

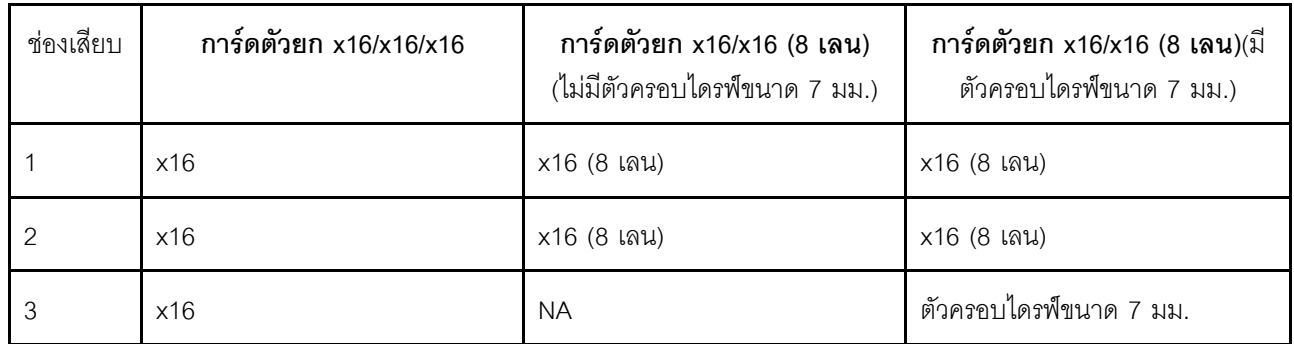

#### <span id="page-44-0"></span>ย ตัวยก 2 (ช่องเสียบ PCIe 5-6)

์ ติดตั้งตัวยก PCIe FH/HL x16/x16 ลงในโซนนี้

#### ตาราง 6. ท่องเสียบ PCIe ตัวยก 2

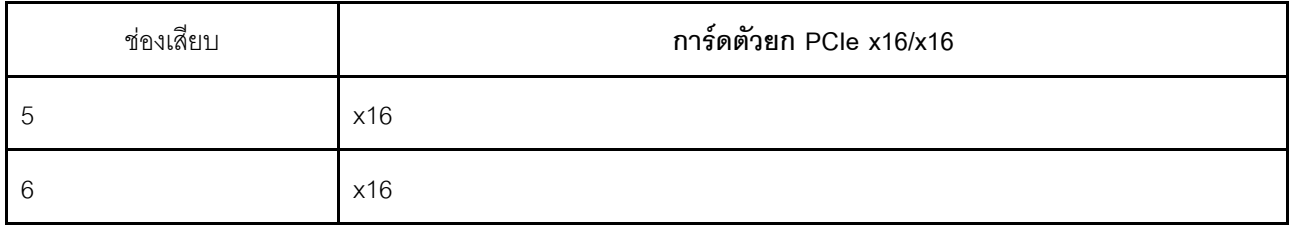

#### <span id="page-44-1"></span> $\overline{B}$   $\overline{C}$  PCI Express 3.0 (x8)

ติดตั้งคะแดปเตคร์โดยเฉพาะคะแดปเตคร์ RAID ลงในช่คงเสียบนี้

#### <span id="page-44-2"></span>■ ชุดแหล่งจ่ายไฟ

ติดตั้งชุดแหล่งจ่ายไฟลงในช่องใส่นี้ และเชื่อมต่อเข้ากับสายไฟ ตรวจดูให้แน่ใจว่าเสียบสายไฟอย่างถูกต้อง ด้านล่างคือ านิดของแหล่งจ่ายไฟที่รองรับโดยระบบนี้:

- Titanium 750 วัตต์, กำลังไฟฟ้าขาเข้า 230 Vac / 240 VDC
- Platinum 1100 วัตต์. กำลังไฟฟ้าขาเข้า 115 Vac / 230 Vac / 240 VDC
- Titanium 1.100 วัตต์. กำลังไฟฟ้าขาเข้า 230 Vac / 240 VDC
- Platinum 1800 วัตต์, กำลังไฟฟ้าขาเข้า 230 Vac / 240 VDC
- Titanium 1.800 วัตต์. กำลังไฟฟ้าขาเข้า 230 Vac / 240 VDC
- Platinum 2400 วัตต์, กำลังไฟฟ้าขาเข้า 230 Vac / 240 VDC
- Titanium 2.600 วัตต์, กำลังไฟฟ้าขาเข้า 230 Vac / 240 VDC

## <span id="page-45-5"></span>m ไฟ LED พลังงาน AC (เขียว)

ชุดแหล่งจ่ายไฟแบบ Hot-swap แต่ละชุดจะมีไฟ LED แสดงกำลังไฟฟ้า AC และ DC อย่างละดวง หากไฟ LED แสดง ้กำลังไฟฟ้า AC ติดสว่าง แสดงว่าได้มีการจ่ายกำลังไฟฟ้าไปยังแหล่งพลังงานผ่านสายไฟอย่างเพียงพอ ระหว่างการใช้ งานตามปกติ ไฟ LED แสดงกำลังไฟฟ้า AC และ DC จะติดสว่าง

## <span id="page-45-6"></span>n ไฟ LED พลังงาน DC (เขียว)

ชุดแหล่งจ่ายไฟแบบ Hot-swap แต่ละชุดจะมีไฟ LED แสดงกำลังไฟฟ้า AC และ DC อย่างละดวง หากไฟ LED แสดง กำลังไฟฟ้า DC ติดสว่าง แสดงว่าแหล่งพลังงานกำลังจ่ายกำลังไฟฟ้า DC ไปยังระบบอย่างเพียงพอ ระหว่างการใช้งาน ตามปกติ ไฟ LED แสดงกำลังไฟฟ้า AC และ DC จะติดสว่าง

### <span id="page-45-0"></span>**ణ ไ**ฟ LED ข้อผิดพลาดแหล่งจ่ายไฟ (เหลือง)

หากไฟ I FD ขัดผิดพลาดแหล่งจ่ายไฟติดสว่าง แสดงว่าแหล่งจ่ายไฟทำงานล้มเหลว

## <span id="page-45-1"></span>**ต** ขั้วต่ออนุกรม

เชื่อมต่ออุปกรณ์แบบอนุกรม 9 พินเข้ากับขั้วต่อนี้ ใช้งานพอร์ตอนุกรมร่วมกับ XCC XCC สามารถควบคุมพอร์ตอนุกรม ที่ใช้งานร่วมกันเพื่อเปลี่ยนเส้นทางการรับส่งข้อมูลแบบอนุกรมโดยใช้งาน Serial over LAN (SOL)

## <span id="page-45-2"></span>m ขั้วต่อ VGA

์<br>เชื่อมต่อจอภาพเข้ากับข้าต่อนี้

#### หมายเหต:

- หากขั้วต่อ VGA เสริมด้านหน้ามีการใช้งาน ขั้วต่อด้านหลังจะปิดใช้งาน
- ี ความละเอียดวิดีโอสูงสุดเท่ากับ 1920 x 1200 ที่ 60 Hz

## <span id="page-45-3"></span> $\mathbf{m}$  ขั้วต่อ USB 3.1

เชื่อมต่ออุปกรณ์ USB เช่น เมาส์, คีย์บอร์ด หรืออุปกรณ์อื่นๆ เข้ากับขั้วต่อใดๆ เหล่านี้

## <span id="page-45-4"></span>m ขั้วต่อเครือข่าย XClarity Controller

ใช้ขั้วต่อนี้เพื่อจัดการเซิร์ฟเวอร์โดยใช้เครือข่ายการจัดการเฉพาะ หากคุณใช้ขั้วต่อนี้ จะไม่สามารถเข้าถึง Lenovo XClarity Controller จากเครือข่ายการผลิตได้โดยตรง เครือข่ายการจัดการเฉพาะจะระบุการรักษาความปลอดภัยเพิ่มเติม โดยแยกการรับส่งข้อมูลทางเครือข่ายออกจากเครือข่ายการผลิต คุณสามารถตั้งค่า Setup Utility เพื่อกำหนดค่า เซิร์ฟเวคร์ให้ใช้งานเครือข่ายการจัดการระบบเฉพาะหรือเครือข่ายที่ใช้ร่วมกัน

## <span id="page-46-0"></span>na ปุ่ม NMI

กดปุ่มนี้เพื่อบังคับให้เกิดสัญญาณขัดจังหวะความสำคัญสูงที่โปรเซสเซอร์ คุณอาจต้องใช้ปากกาหรือปลายของคลิปหนีบ ึกระดาษที่ยืดออกเป็นเส้นตรงเพื่อกดปุ่ม คุณยังสามารถใช้เพื่อบังคับให้ถ่ายโอนข้อมูลหน่วยความจำของหน้าจอสีฟ้า ใช้ ้ ปุ่มนี้เมื่อคุณได้รับคำแนะนำให้ดำเนินการจากบริการสนับสนุนของ Lenovo เท่านั้น

#### <span id="page-46-1"></span>ra อะแดปเตอร์อีเทอร์เน็ต OCP 3.0

อะแดปเตอร์อีเทอร์เน็ต OCP 3.0 มีขั้วต่ออีเทอร์เน็ตเสริมสองหรือสี่ชุดสำหรับการเชื่อมต่อเครือข่าย ขั้วต่ออีเทอร์เน็ตชุด หนึ่งบนอะแดปเตอร์อีเทอร์เน็ต OCP 3.0 สามารถทำหน้าที่เป็นขั้วต่อการจัดการที่มีความจุในการจัดการที่ใช้ร่วมกันได้ ด้วย หากขั้วต่อการจัดการที่ใช้ร่วมกันทำงานล้มเหลว การรับส่งข้อมูลจะถูกสลับไปยังขั้วต่ออีกชุดหนึ่งบนอะแดปเตอร์ได้

ระบบอาจรองรับโมดูล OCP 2 พอร์ตหรือ 4 พอร์ตลำหรับการเชื่อมต่อเครือข่าย การระบุหมายเลขพอร์ตจะแสดงในภาพ ประกอบด้านล่าง

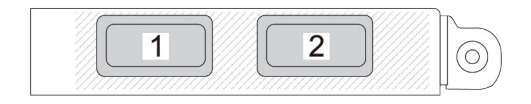

รูปภาพ 7. การระบุหมายเลขพอร์ต — โมคูล OCP 2 พอร์ต

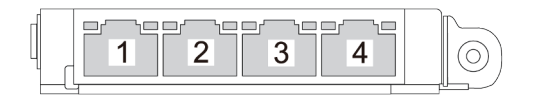

รูปภาพ 8. การระบุหมายเลขพอร์ต — โมคูล OCP 3.0 4 พอร์ต

# การระบุขั้วต่อ

โปรดดูวิธีระบุและค้นหาตำแหน่งขั้วต่อบนแผงระบบไฟฟ้าที่ส่วนนี้

## ขั้วต่อของแผงระบบ

โปรดดูวิธีระบุขั้วต่อบนแผงระบบที่ส่วนนี้

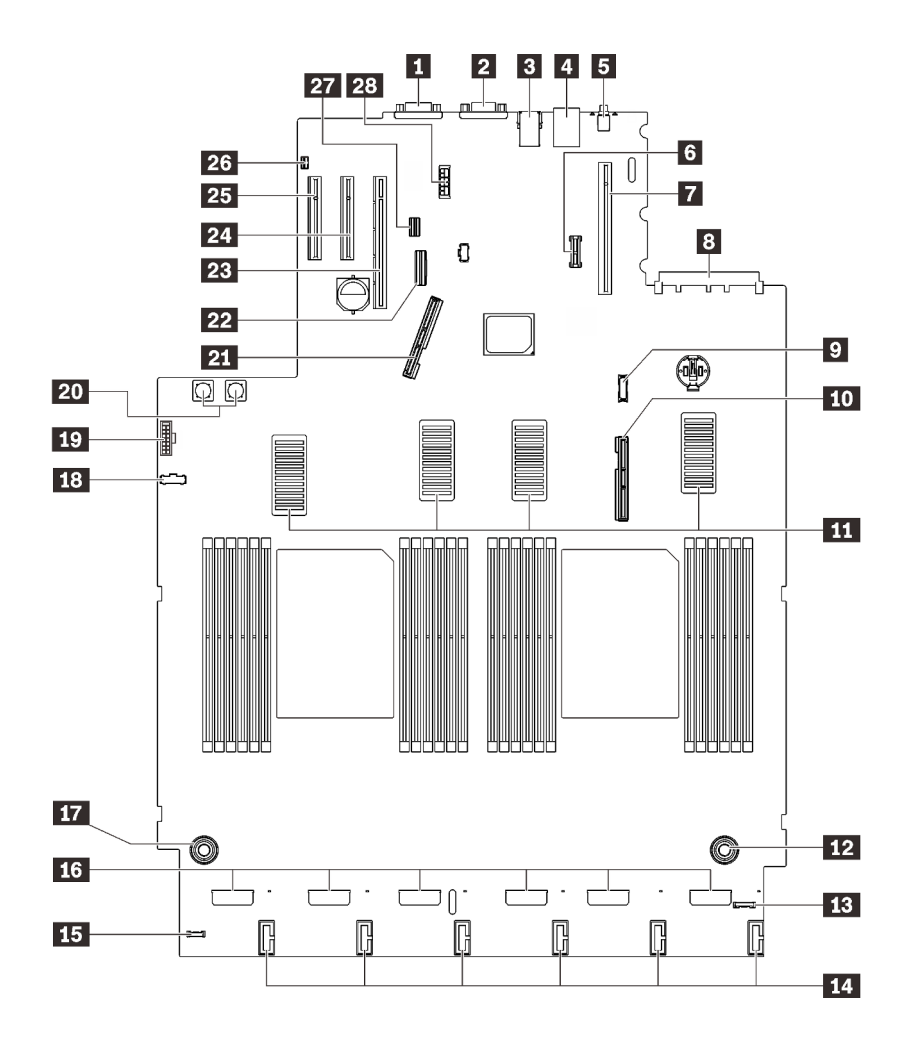

รูปภาพ 9. ขั้วต่อของแผงระบบ

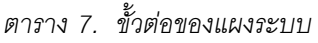

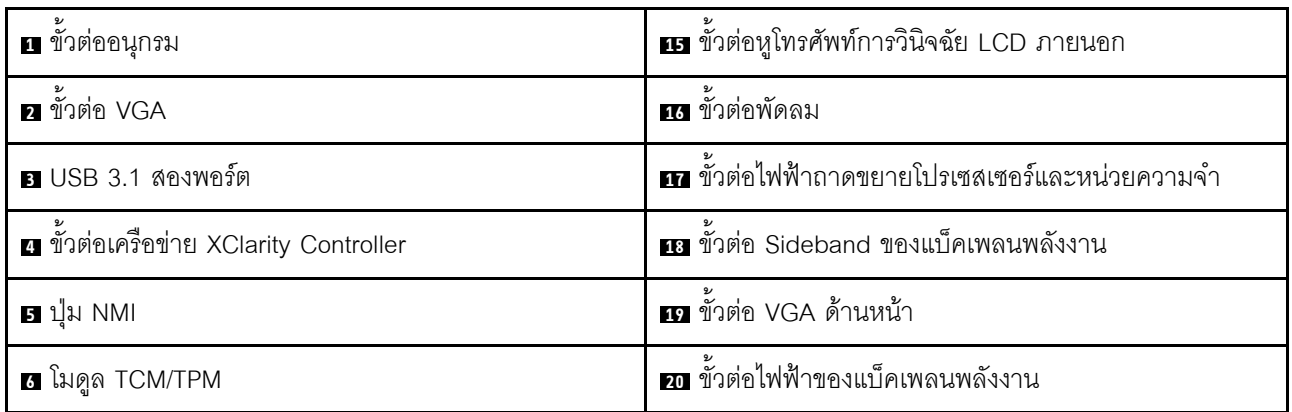

ตาราง 7. ขั้วต่อของแผงระบบ (มีต่อ)

| ■ ขั้วต่อตัวยก PCIe (ช่องเสียบ 1 ถึง 3)                | ที่ ขั้วต่อสัญญาณ PCIe 1                  |
|--------------------------------------------------------|-------------------------------------------|
| ย ขั้วต่อ OCP (ช่องเสียบ PCIe 4)                       | <b>22</b> ขั้วต่อ SATA ออนบอร์ด           |
| <b>ย</b> ขั้วต่อโมดูลแผงด้านหน้า USB                   | 28 ขั้วต่อตัวยก PCIe (ช่องเสียบ 5 ถึง 6)  |
| m ขั้วต่อสัญญาณ PCIe 2                                 | <b>z</b> ช่องเสียบ PCle 7 (x8)            |
| $\mathbf{m}$ ขั้วต่อ UPI                               | <b>นา</b> ช่องเสียบ PCIe 8 (x8)           |
| <b>กา</b> ขั้วต่อไฟฟ้าถาดขยายโปรเซสเซอร์และหน่วยความจำ | <b>z</b> ขั้วต่อสวิตช์ป้องกันการบุกรุก    |
| <b>นา</b> ขั้วต่อ I/O ด้านหน้า                         | <b>za</b> ขั้วต่อสายสัญญาณไดรฟ์ขนาด 7 มม. |
| <b>14</b> ขั้วต่อไฟฟ้าแบ็คเพลนไดรฟ์                    | <b>อะ</b> ขั้วต่อไฟฟ้าไดรฟ์ขนาด 7 มม.     |

## ขั้วต่อถาดขยายโปรเซสเซอร์และหน่วยความจำ

ดูส่วนนี้เพื่อค้นหาขั้วต่อถาดขยายโปรเซสเซอร์และหน่วยความจำ

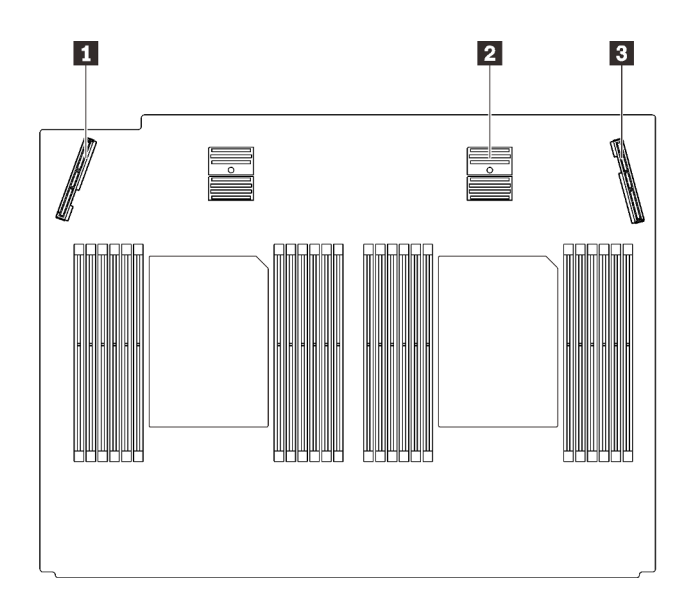

รูปภาพ 10. ขั้วต่อถาดขยายโปรเซสเซอร์และหน่วยความจำ

ตาราง 8. ขั้วต่อถาดขยายโปรเซสเซอร์และหน่วยความจำ

| ∣ ■ ขั้วต่อสัญญาณ PCIe 3       | <b>। ■</b> ขั้วต่อสัญญาณ PCIe 6 |
|--------------------------------|---------------------------------|
| . <b>อ</b> ขัวต่อสัญญาณ PCIe 5 |                                 |

## ขั้วต่อแบ็คเพลนพลังงาน

ดูส่วนนี้เพื่อค้นหาขั้วต่อบนแบ็คเพลนพลังงาน

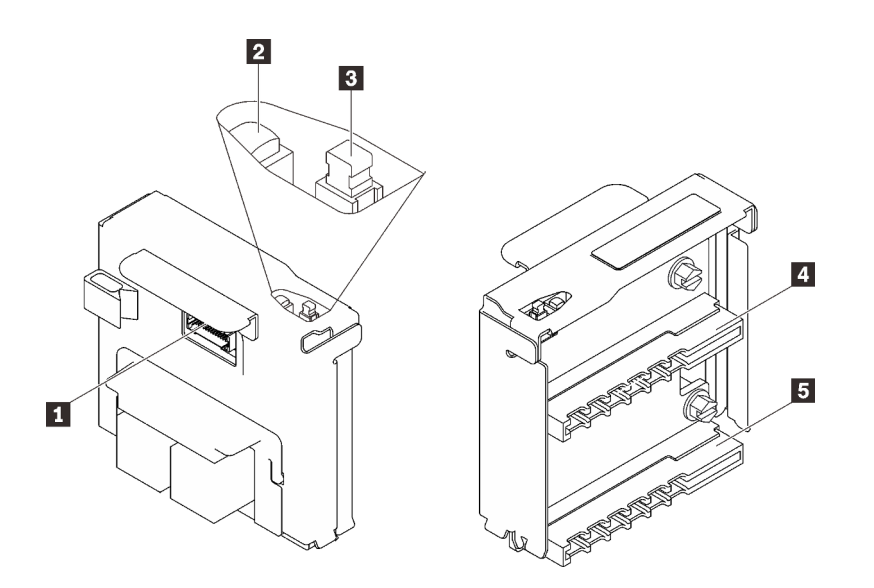

รูปภาพ 11. ส่วนประกอบของแบ็คเพลนพลังงาน

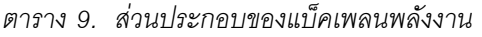

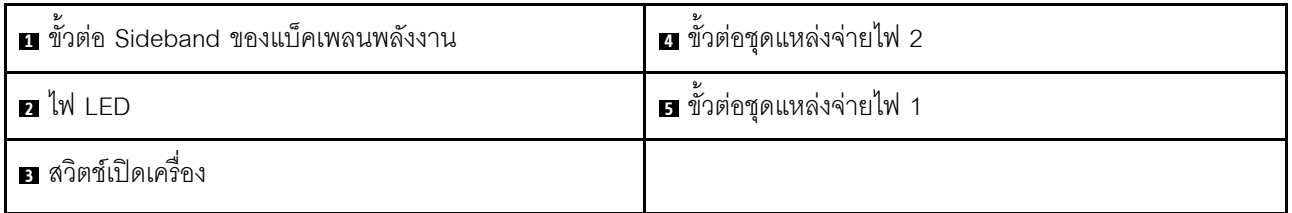

## ขั้วต่อแบ็คเพลนของไดรฟ์ 8-Bay ขนาด 2.5 นิ้ว

ดูส่วนนี้เพื่อระบุตำแหน่งของขั้วต่อในแบ็คเพลนไดรฟ์ 8 ช่องใส่ ขนาด 2.5 นิ้ว

้มีแบ็คเพลนไดรฟ์ 8 ช่องใส่ ขนาด 2.5 นิ้วสองประเภทที่ใช้ได้ลำหรับระบบนี้:

- "แบ็คเพลนไดรฟ์ SAS/SATA" บนหน้าที่ 45
- "แบ็คเพลนไดรฟ์ AnyBay/NVMe" บนหน้าที่ 46

## <span id="page-52-0"></span>แบ็คเพลนไดรฟ์ SAS/SATA

ดูส่วนนี้เพื่อค้นหาขั้วต่อบนแบ็คเพลนไดรฟ์ SAS/SATA

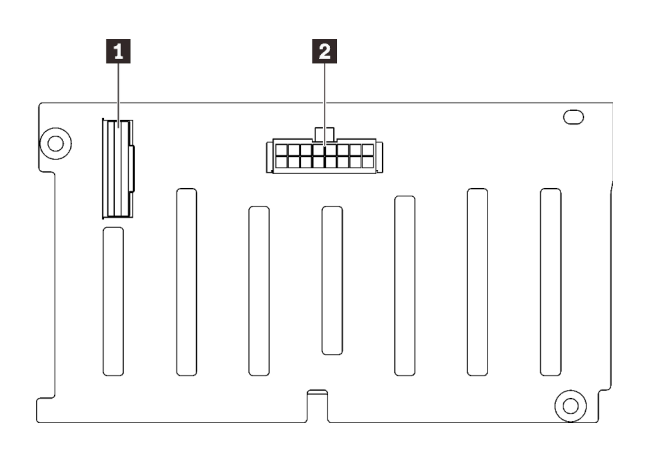

รูปภาพ 12. ขั้วต่อของแบ็คเพลนไดรฟ์ SAS/SATA

- n ขั้วต่อสัญญาณ SAS/SATA
- ขั้วต่อการกำหนดค่า/ไฟฟ้าของแบ็คเพลน

## <span id="page-53-0"></span>แบ็คเพลนไดรฟ์ AnyBay/NVMe

ดูส่วนนี้เพื่อค้นหาขั้วต่อบนแบ็คเพลนไดรฟ์ AnyBay/NVMe

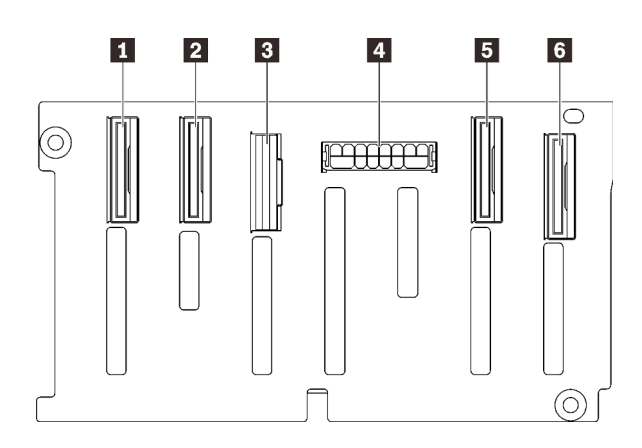

รูปภาพ 13. ขั้วต่อแบ็คเพลนไดรฟ์ AnyBay/NVMe

## ขั้วต่อการ์ดตัวยก PCIe

ดูส่วนนี้เพื่อค้นหาขั้วต่อบนการ์ดตัวยก PCIe

มีสคงโซนสำหรับการ์ดตัวยก PCIe:

- โซน 1 (ช่องเสียบ 1 ถึง 3) มีไว้สำหรับ:  $\ddot{\phantom{0}}$ 
	- "การ์ดตัวยก PCIe (8 เลน) x16/x16" บนหน้าที่ 47  $\frac{1}{2}$
	- "การ์ดตัวยก PCIe x16/x16/x16" บนหน้าที่ 48
	- ์ โซน 2 (ช่องเสียบ 5 ถึง 6) มีไว้สำหรับ "การ์ดตัวยก PCIe x16/x16" บนหน้าที่ 49
- ขั้วต่อสัญญาณ NVMe (6-7)
- **อ** ขั้วต่อสัญญาณ NVMe (4-5)
- ขั้วต่อสัญญาณ SAS/SATA  $\overline{3}$
- ⊿ ขั้วต่อการกำหนดค่า/ไฟฟ้าของแบ็คเพลน
- **5** ขั้วต่อสัญญาณ NVMe (2-3)
- ขั้วต่อสัญญาณ NVMe (0-1)

## <span id="page-54-0"></span>**การ�ดตัวยก PCIe (8 เลน) x16/x16**

ดูส่วนนี้เพื่อค้นหาขั้วต่อบนการ์ดตัวยก PCIe (8 เลน) x16/x16

**หมายเหตุ:** การ�ดนี้จะใช�กับทั้งตัวยก PCIe FH/HL (8 เลน) x16/x16 และตัวยก PCIe FH/HL (8 เลน) x16/x16 พร�อม โครงยึดตัวครอบไดรฟ�ขนาด 7 มม.

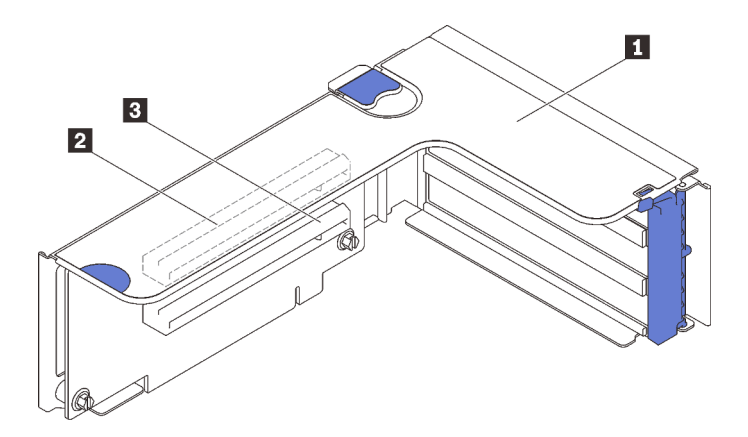

*รูปภาพ 14. ขั ้วต่อการ์ดตัวยก PCIe (8 เลน) x16/x16*

*ตาราง 10. ขั ้วต่อการ์ดตัวยก PCIe (8 เลน) x16/x16*

| l ∎ ตัวยกแบบสูงเต็มที่ PCIe                 | ■ PCI Express 3.0 x16 (8 เลน) (ช่องเสียบ 2) |
|---------------------------------------------|---------------------------------------------|
| ■ PCI Express 3.0 x16 (8 เลน) (ช่องเสียบ 1) |                                             |

## <span id="page-55-0"></span>**การ�ดตัวยก PCIe x16/x16/x16**

ดูส�วนนี้เพื่อค�นหาขั้วต�อบนการ�ดตัวยก PCIe x16/x16/x16

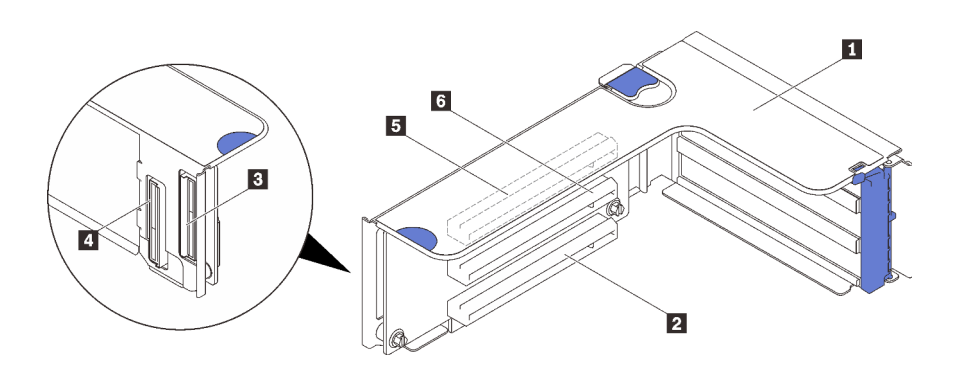

*รูปภาพ 15. ขั ้วต่อการ์ดตัวยก PCIe x16/x16/x16*

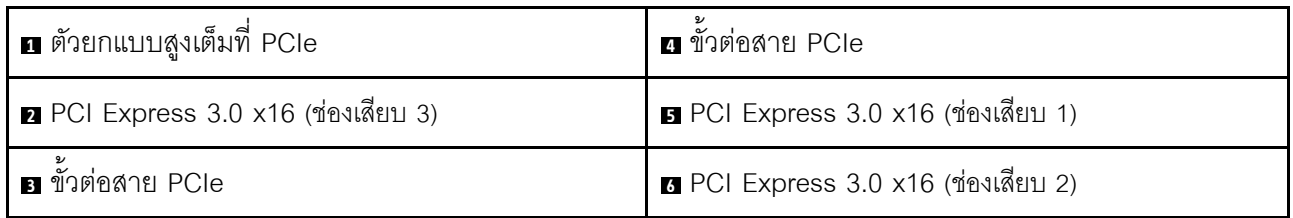

## <span id="page-56-0"></span>การ์ดตัวยก PCIe x16/x16

ดูส่วนนี้เพื่อค้นหาขั้วต่อบนการ์ดตัวยก PCIe x16/x16

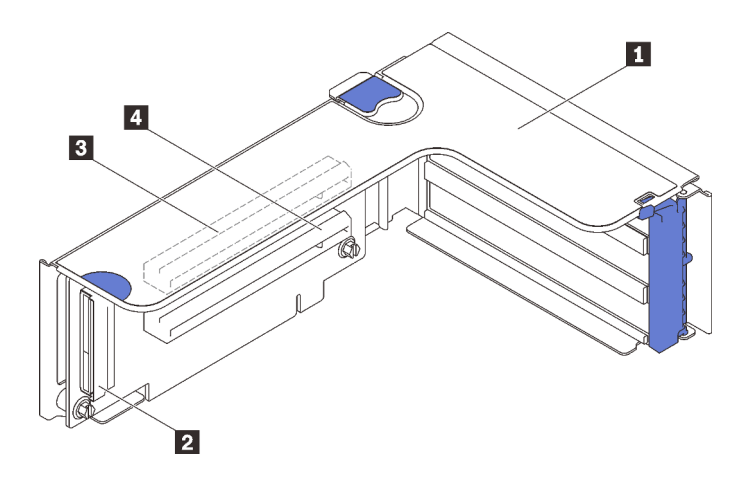

รูปภาพ 16. ขั้วต่อการ์ดตัวยก PCIe x16/x16

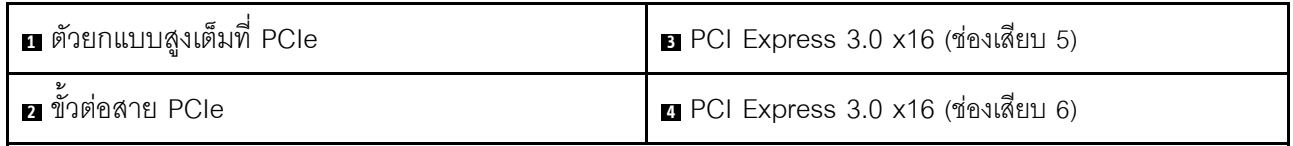

## สวิตช์ จัมเปอร์ และปุ่ม

ภาพประกอบต่อไปนี้แสดงตำแหน่งของสวิตช์ จัมเปอร์ และปุ่มบนเซิร์ฟเวอร์

**หมายเหตุ**: หากมีสติกเกอร์ใสติดอยู่ด้านบนบล็อคสวิตช์ คุณต้องแกะออกเสียก่อน จึงจะสามารถเข้าใช้สวิตช์ได้

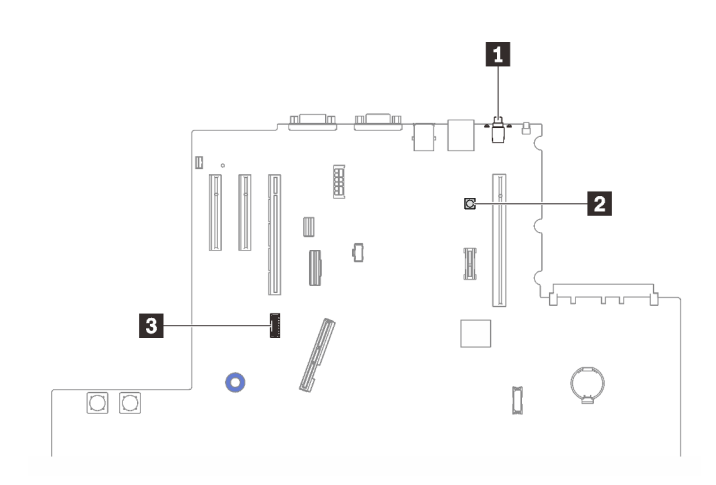

รูปภาพ 17. สวิตช์ จัมเปอร์ และปุ่ม

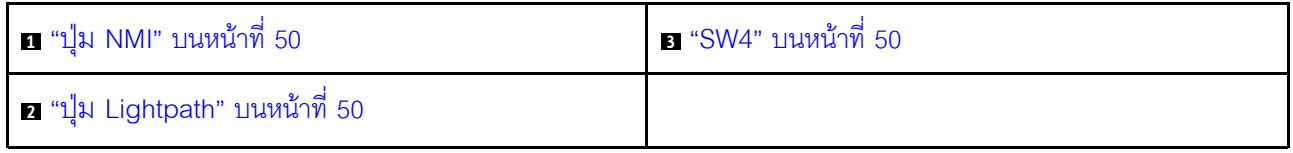

## <span id="page-57-0"></span>ปุ่ม NMI

## ตาราง 11. บุ่ม NMI

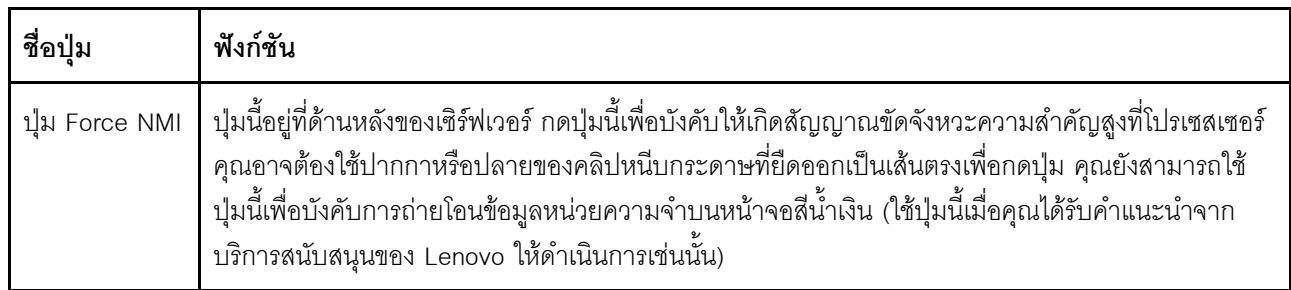

### <span id="page-57-2"></span>ปุ่ม Lightpath

## ตาราง 12. บุุ่ม Lightpath

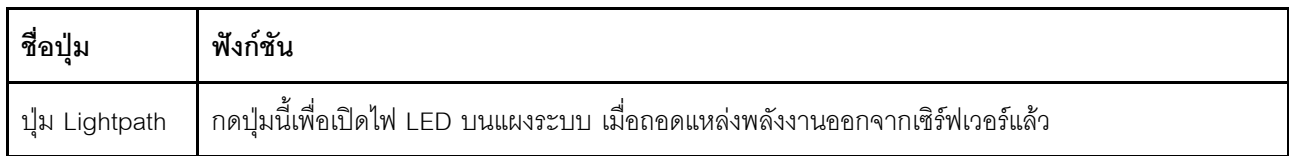

#### <span id="page-57-1"></span>SW4

## ดูตารางต่อไปนี้ลำหรับการทำงานของบล็อกสวิตช์ SW4

### ตาราง 13. รายละเอียดบล็อคสวิตช์ SW4 ของแผงระบบ

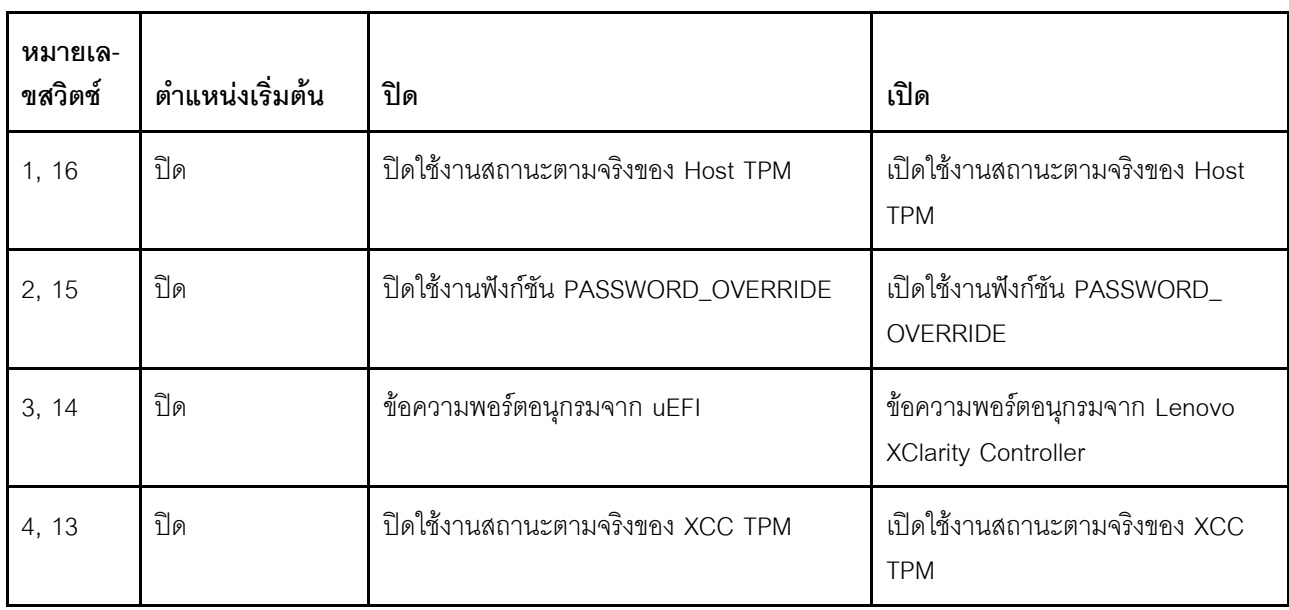

ตาราง 13. รายละเอียดบล็อคสวิตช์ SW4 ของแผงระบบ (มีต่อ)

| หมายเล-<br>ขสวิตช์ | ตำแหน่งเริ่มต้น | ปิด                                                      | เปิด                                                        |
|--------------------|-----------------|----------------------------------------------------------|-------------------------------------------------------------|
| 5, 12              | ปิด             | ปิดใช้งานการจัดการโหมดการกู้คืน Managing<br>Engine       | Managing Engine ตั้งค่าเป็นโหมด<br>การกู้คืน                |
| 6, 11              | ปิด             | ปิดใช้งานแทนที่การรักษาความปลอดภัยของ<br>Managing Engine | ้เปิดใช้งานแทนที่การรักษาความ<br>ปลอดภัยของ Managing Engine |
| 7, 10              | ปิด             | สงวนไว้                                                  |                                                             |
| 8, 9               | ปิด             |                                                          | วีเซ็ต Real-Time Clock                                      |

## ข้อสำคัญ:

- 1. ก่อนทำการเปลี่ยนแปลงการตั้งค่าสวิตช์ หรือย้ายตำแหน่งจัมเปอร์ใดๆ ให้ปิดเซิร์ฟเวอร์ จากนั้นถอดสายไฟและ สายเคเบิลภายนอกทั้งหมดออกก่อน ตรวจสอบข้อมูลใน https://pubs.lenovo.com/safety\_documentation/, "คู่มือการติดตั้ง" บนหน้าที่ 133, "การใช้งานอุปกรณ์ที่ไวต่อไฟฟ้าสถิต" บนหน้าที่ 137 และ "ปิดเซิร์ฟเวอร์" บน หน้าที่ 18
- 2. บล็อกสวิตช์หรือจัมเปอร์บนแผงระบบที่ไม่แสดงไว้ในภาพประกอบของเอกสารนี้ถูกสงวนไว้

## LED บนแผงระบบ

ดูส่วนนี้เพื่อค้นหา LED บนแผงระบบ

ภาพประกอบต่อไปนี้แสดงไดโอดเปล่งแสง (LED) ที่อยู่บนแผงระบบ

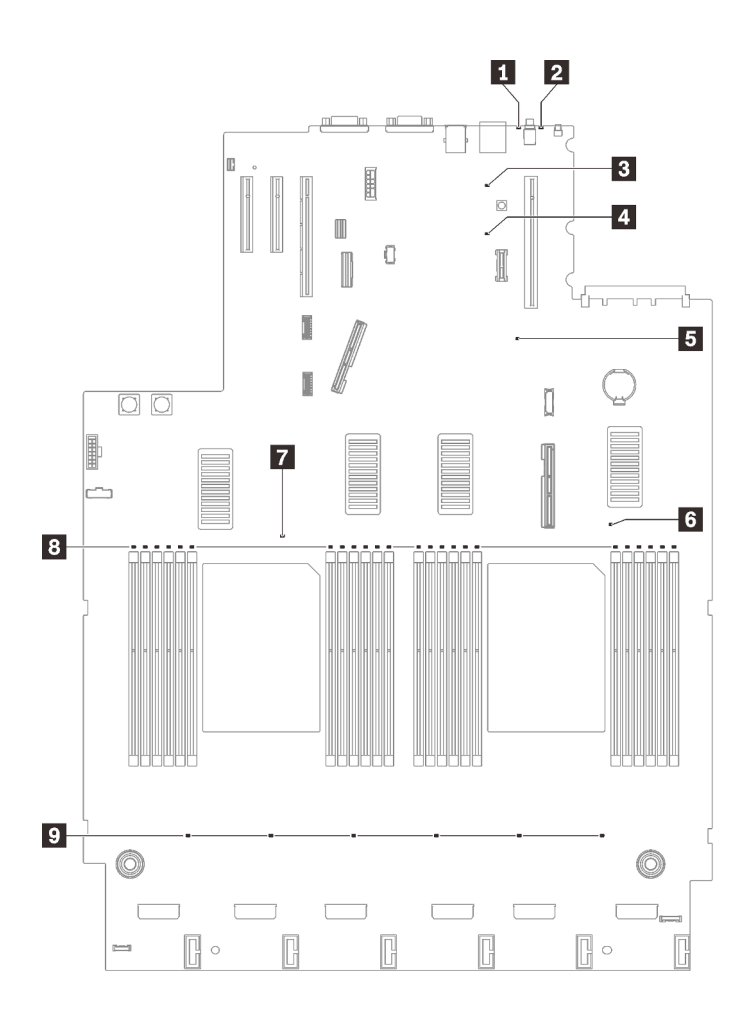

*รูปภาพ 18. LED บนแผงระบบ*

#### *ตาราง 14. LED บนแผงระบบ*

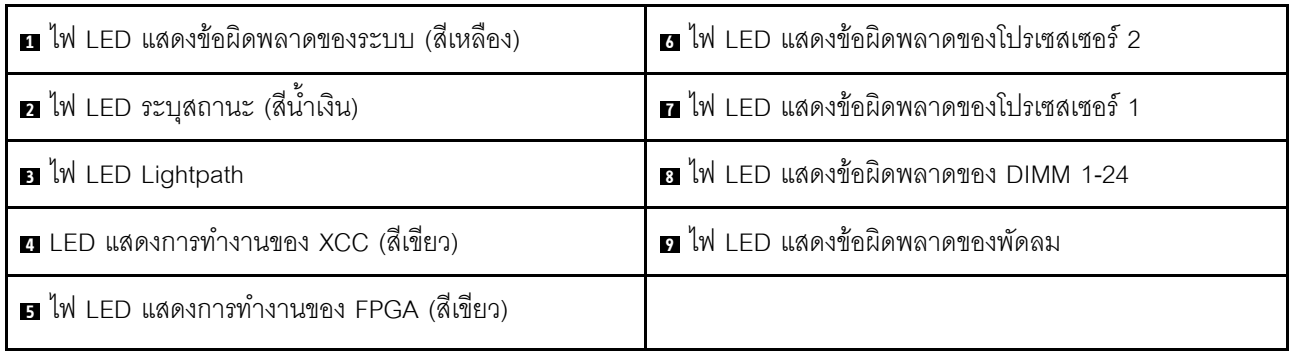

## ไฟ LED ของถาดขยายโปรเซสเซอร์และหน่วยความจำ

ดูส่วนนี้เพื่อค้นหาไฟ LED ของถาดขยายโปรเซสเซอร์และหน่วยความจำ

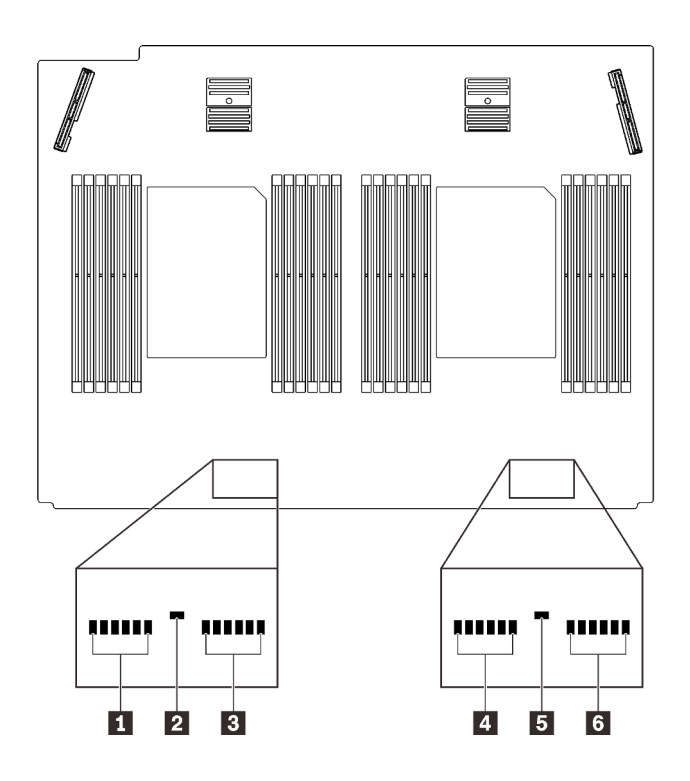

รูปภาพ 19. ไฟ LED ของถาดขยายโปรเซสเซอร์และหน่วยความจำ

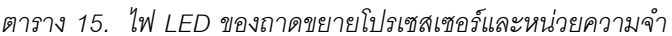

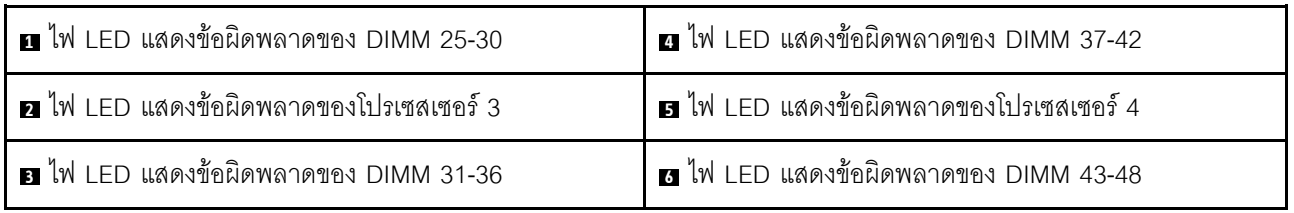

## รายการอะไหล่

ระบุส่วนประกอบแต่ละชิ้นที่มีภายในเซิร์ฟเวอร์ของคุณโดยใช้รายการอะไหล่

้ สำหรับข้อมูลเพิ่มเติมเกี่ยวกับการสั่งซื้ออะไหล่ที่แสดงอยู่ใน รูปภาพ20 "ส่วนประกอบเซิร์ฟเวอร์" บนหน้าที่ 54:

- 1. ไปที่ http://datacentersupport.lenovo.com และเลื่อนไปยังหน้าการสนับสนุนสำหรับเซิร์ฟเวอร์ของคุณ
- 2. คลิก Parts & Accessories (อะไหล่และอุปกรณ์เสริม) → Parts Lookup (ค้นหาอะไหล่)
- 3. ป้อนหมายเลขประจำเครื่อง หรือรุ่นประเภทเครื่องสำหรับเซิร์ฟเวอร์ของคุณเพื่อค้นหาอะไหล่สำหรับเซิร์ฟเวอร์ของ คุณ

**หมายเหตุ**: เซิร์ฟเวอร์ของคุณอาจแตกต่างจากภาพประกอบเล็กน้อย ทั้งนี้ขึ้นอยู่กับรุ่น

<span id="page-61-0"></span>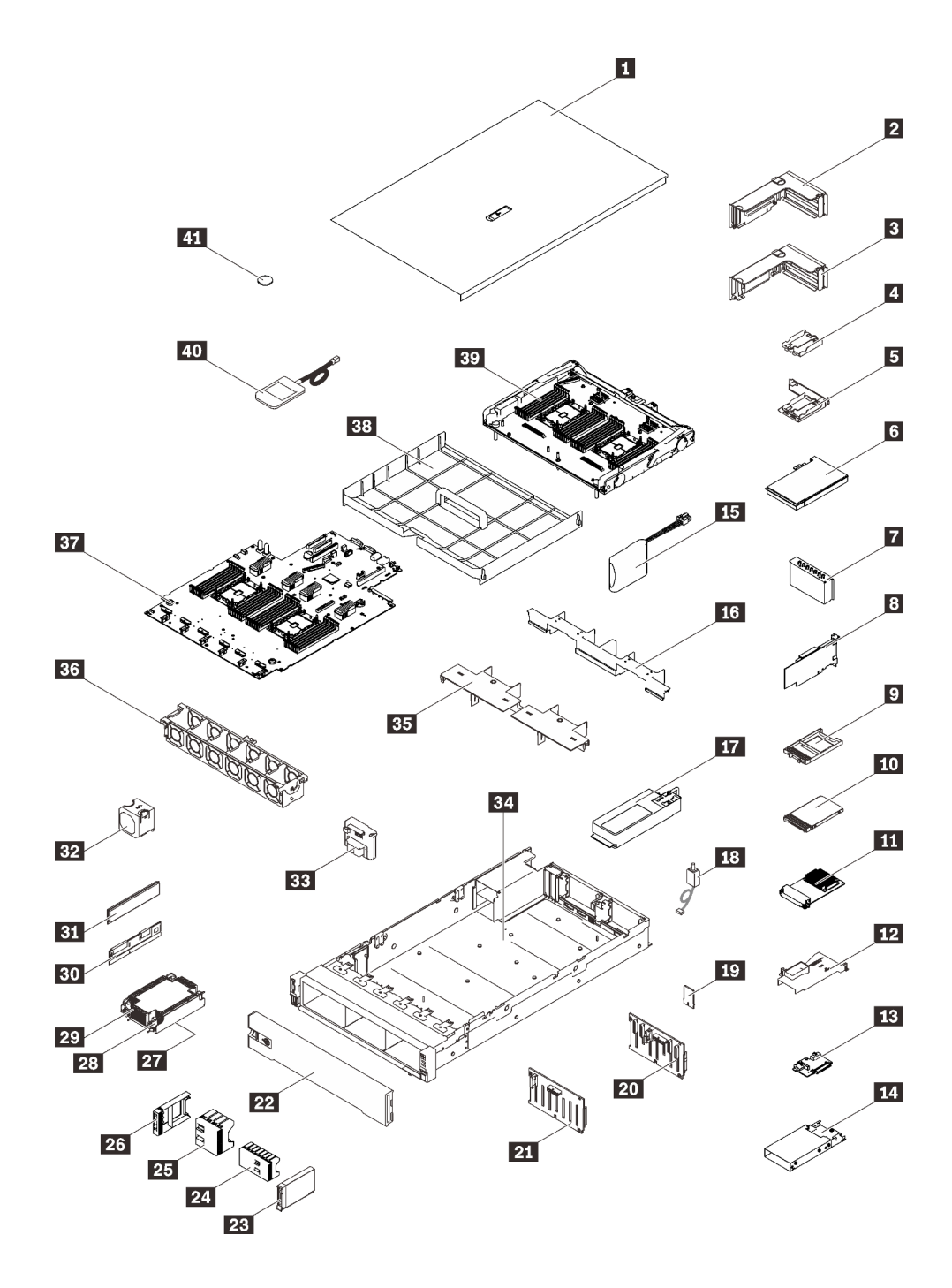

รูปภาพ 20. ส่วนประกอบเซิร์ฟเวอร์

 $\bullet$ 

้อะไหล่ที่แสดงรายการในตารางต่อไปนี้ถูกระบุไว้ดังนี้:

บริการชิ้นส่วนทดแทนสำหรับลูกค้าระดับ 1 (CRU): การเปลี่ยนชิ้นส่วน CRU ระดับ 1 เป็นความรับผิดชอบของ คุณ หากคุณร้องขอให้ Lenovo ติดตั้ง CRU ระดับ 1 โดยไม่มีข้อตกลงสัญญาให้บริการ คุณจะต้องเสียค่าบริการ ลำหรับการติดตั้งดังกล่าว

- ุ **บริการซิ้นส่วนทดแทนสำหรับลูกค้าระดับ** 2 (CRU): คุณสามารถติดตั้ง CRU ระดับ 2 ได้ด้วยตนเอง หรือ  $\ddot{\phantom{0}}$ ้ร้องขอให้ Lenovo ติดตั้งให้โดยไม่เสียค่าบริการเพิ่มเติม ภายใต้ประเภทของบริการรับประกันที่ระบุสำหรับเซิร์ฟเวอร์ ของคุณ
- ชิ้นส่วนที่เปลี่ยนทดแทนได้ในทุกฟิลด์ (FRU): ชิ้นส่วน FRU ต้องติดตั้งโดยช่างเทคนิคบริการที่ได้รับการอบรม เท่านั้น
- ชิ้นส่วนสิ้นเปลืองและชิ้นส่วนโครงสร้าง: การซื้อและการเปลี่ยนชิ้นส่วนสิ้นเปลืองและชิ้นส่วนโครงสร้าง (ส่วน ประกอบต่างๆ เช่น ฝาครอบหรือฝานิรภัย) เป็นความรับผิดชอบของคุณ หากขอให้ Lenovo หาหรือติดตั้งส่วน ประกอบโครงสร้างให้ คุณจะต้องเสียค่าบริการสำหรับบริการดังกล่าว

ตาราง 16. รายการอะไหล่

| ดัชนี                                                                                                    | รายละเอียด                                                                                                  | CRU ระดับ<br>1 | CRU ระดับ<br>$\overline{2}$ | <b>FRU</b> | ชิ้นส่วนสิ้น<br>เปลืองและ<br>ชิ้นส่วน<br>โครงสร้าง |  |
|----------------------------------------------------------------------------------------------------|----------------------------------------------------------------------------------------------------|----------------|-----------------------------|------------|----------------------------------------------------|--|
|                                                                                                    | ลำหรับข้อมูลเพิ่มเติมเกี่ยวกับการสั่งซื้ออะไหล่ที่แสดงอยู่ใน รูปภาพ20 "ส่วนประกอบเซิร์ฟเวอร์" บนหน้าที่ 54: |                |                             |            |                                                    |  |
|                                                                                                    | http://datacentersupport.lenovo.com/products/servers/thinksystem/sr850v2/parts                              |                |                             |            |                                                    |  |
| ขอแนะนำให้ตรวจสอบข้อมูลสรุปพลังงานสำหรับเซิร์ฟเวอร์ของคุณโดยใช้ Lenovo Capacity Planner ก่อนที่จะซื้อชิ้นส่วน<br>ใหม่ |                                                                                                    |                |                             |            |                                                    |  |
| $\mathbf{u}$                                                                                                    | ฝาครอบด้านบน                                                                                                | $\sqrt{}$      |                             |            |                                                    |  |
| $\overline{2}$                                                                                                    | ส่วนประกอบการ์ดตัวยก PCIe                                                                                   |                |                             |            |                                                    |  |
| В                                                                                                    | ตัวยก PCIe                                                                                                  |                |                             |            |                                                    |  |
| $\overline{A}$                                                                                                    | ช่องใส่โมดูลพลังงานแบบแฟลชแนวตั้ง                                                                           |                |                             |            |                                                    |  |
| В                                                                                                    | ช่องใส่โมดูลพลังงานแนวนอนพร้อมโครงยึด                                                                       | $\sqrt{}$      |                             |            |                                                    |  |
| $6\,$                                                                                                    | อะแดปเตอร์                                                                                                  | $\sqrt{}$      |                             |            |                                                    |  |
| П                                                                                                    | แผงครอบตัวยก PCIe                                                                                           | $\sqrt{ }$     |                             |            |                                                    |  |
| $8\overline{ }$                                                                                                    | อะแดปเตอร์ RAID                                                                                             | $\sqrt{ }$     |                             |            |                                                    |  |
| $\overline{2}$                                                                                                    | แผงครอบไดรฟ์ขนาด 7 มม.                                                                                      |                |                             |            |                                                    |  |
| 10                                                                                                    | ไดรฟ์ขนาด 7 มม.                                                                                             |                |                             |            |                                                    |  |

ตาราง 16. รายการอะไหล่ (มีต่อ)

| ดัชนี | รายละเอียด                                        | CRU ระดับ<br>1 | CRU ระดับ<br>$\overline{2}$ | <b>FRU</b> | ชิ้นส่วนสิ้น<br>เปลืองและ<br>ชิ้นส่วน<br>โครงสร้าง |
|-------|---------------------------------------------------|----------------|-----------------------------|------------|----------------------------------------------------|
| 11    | อะแดปเตอร์อีเทอร์เน็ต OCP 3.0                     | $\sqrt{}$      |                             |            |                                                    |
| 12    | แผ่นกั้นลมอะแดปเตอร์อีเทอร์เน็ต OCP               |                |                             |            |                                                    |
| 13    | แบ็คเพลนของไดรฟ์ขนาด 7 มม.                        | $\sqrt{}$      |                             |            |                                                    |
| 14    | ตัวครอบไดรฟ์ขนาด 7 มม.                            | $\sqrt{}$      |                             |            |                                                    |
| 15    | โมดูลพลังงานแบบแฟลช                               |                |                             |            |                                                    |
| 16    | แผ่นกั้นลมของระบบถาดขยาย                          | $\sqrt{}$      |                             |            |                                                    |
| 17    | ชุดแหล่งจ่ายไฟ                                    |                |                             |            |                                                    |
| 18    | สวิตช์ป้องกันการบุกรุก                            | $\sqrt{}$      |                             |            |                                                    |
| 19    | การ์ด TPM (สำหรับจีนแผ่นดินใหญ่เท่านั้น)          |                |                             | $\sqrt{}$  |                                                    |
| 20    | แบ็คเพลน SAS/SATA 8 ช่องใส่ ขนาด 2.5 นิ้ว         | $\sqrt{}$      |                             |            |                                                    |
| 21    | แบ็คเพลน AnyBay/NVMe 8 ช่องใส่ ขนาด 2.5 นิ้ว      | $\sqrt{}$      |                             |            |                                                    |
| 22    | ฝานิรภัย                                          | $\sqrt{}$      |                             |            |                                                    |
| 23    | ไดรฟ์ขนาด 2.5 นิ้ว                                | $\sqrt{ }$     |                             |            |                                                    |
| 24    | $\mathcal{V}$<br>แผงครอบไดรฟ์ขนาด 2.5 นิ้ว 8 ช่อง | $\sqrt{}$      |                             |            |                                                    |
| 25    | แผงครอบไดรฟ์ขนาด 2.5 นิ้ว 4 ช่อง                  | $\sqrt{}$      |                             |            |                                                    |
| 26    | ปลอกไดรฟ์ขนาด 2.5 นิ้ว                            | $\sqrt{}$      |                             |            |                                                    |
| 27    | โปรเซสเซอร์                                       |                |                             | $\sqrt{}$  |                                                    |
| 28    | น็อตหกเหลี่ยมขนาด T30 ของตัวระบายความร้อน         | $\sqrt{}$      |                             |            |                                                    |
| 29    | ตัวระบายความร้อน                                  | $\sqrt{}$      |                             |            |                                                    |
| 30    | Persistent Memory Module (PMEM)                   |                | $\sqrt{}$                   |            |                                                    |

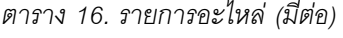

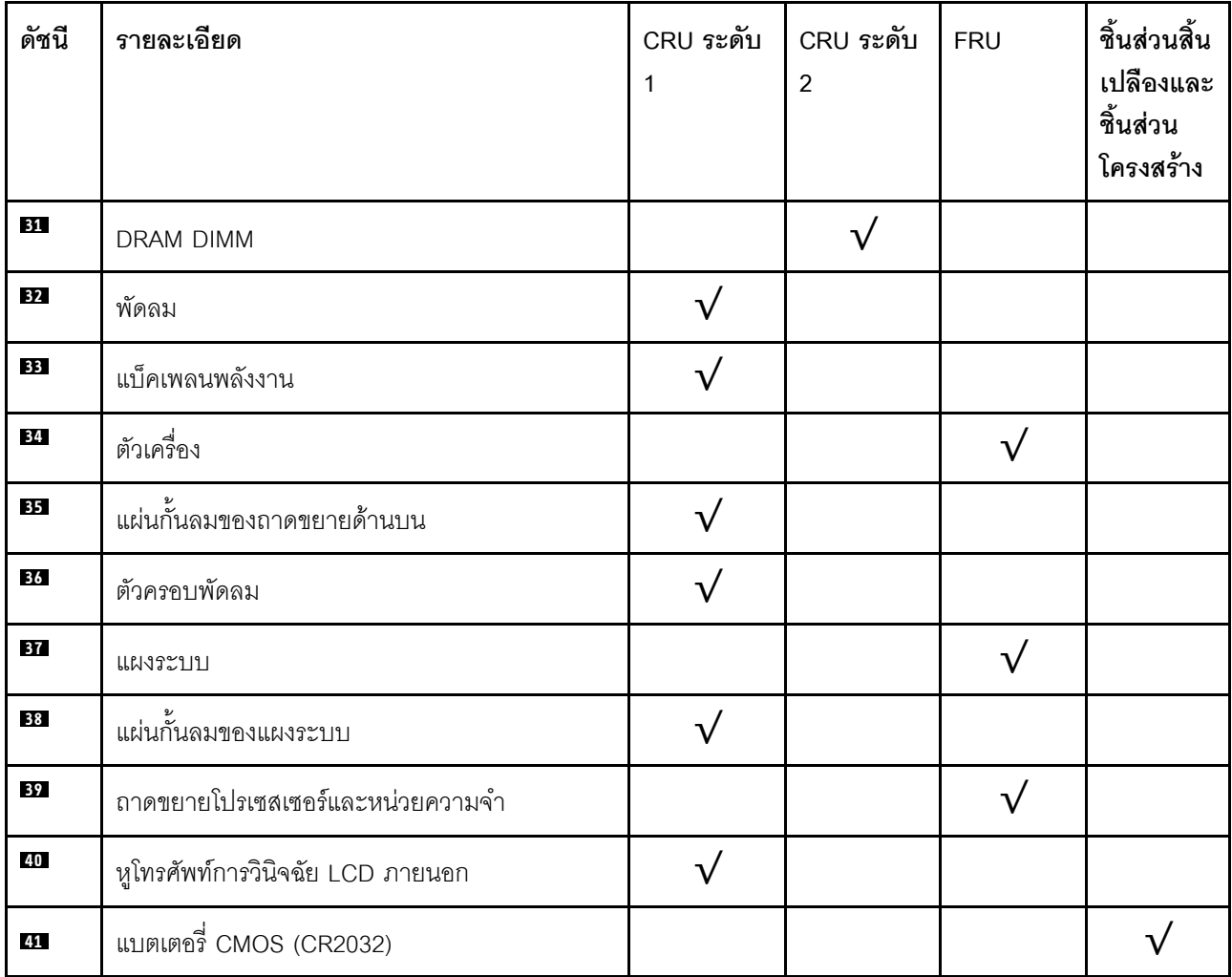

## สายไฟ

้มีสายไฟหลายเส้นให้ใช้ได้ ขึ้นอยู่กับประเทศและภูมิภาคที่ติดตั้งเซิร์ฟเวอร์

หากต้องการดูสายไฟที่ใช้ได้ลำหรับเซิร์ฟเวอร์:

 $1.$  ไปที่:

#### http://dcsc.lenovo.com/#/

- 2. คลิก Preconfigured Model (รุ่นที่ได้รับการกำหนดค่ามาล่วงหน้า) หรือ Configure to order (การกำหนด ค่าตามลำดับ)
- 3. ป้อนประเภทเครื่องและรุ่นเซิร์ฟเวอร์ของคุณเพื่อแสดงหน้าการกำหนดค่า
- 4. คลิก Power (พลังงาน) → Power Cables (สายไฟ) เพื่อดูสายไฟทั้งหมด

#### หมายเหตุ:

- เพื่อความปลอดภัยของคุณ เรามีสายไฟที่ต่อกับสายดินมาให้เพื่อใช้กับผลิตภัณฑ์นี้ เพื่อหลีกเลี่ยงไฟฟ้าช็อต ให้ใช้ สายไฟและปลั๊กที่มีเต้ารับที่เดินสายลงดินคย่างเหมาะสม
- ี สายไฟสำหรับผลิตภัณฑ์นี้ที่ใช้ในสหรัฐอเมริกาและแคนาดาระบุไว้โดย Underwriter's Laboratories (UL) และได้  $\bullet$ รับการรับรองโดย Canadian Standards Association (CSA)
- สำหรับอุปกรณ์ที่สามารถทำงานได้ที่ 115 โวลต์: ให้ใช้ชุดสายไฟที่ระบุโดย UL และได้รับการรับรองโดย CSA ซึ่ง ประกอบด้วยสายไฟประเภทสายนำไฟสามเส้นชนิด 18 AWG. ประเภท SVT หรือ SJTเป็นอย่างน้อย มีความยาว ี่ สูงสุดที่ 15 ฟุต และปลั๊กชนิดขาเสียบเป็นแบบคู่ขนานและแบบลงดินขนาด 15 แอมแปร์ 125 โวลต์
- สำหรับอุปกรณ์ที่สามารถทำงานได้ที่ 230 โวลต์ (ใช้ในสหรัฐอเมริกา): ให้ใช้ชุดสายไฟที่ระบุโดย UL และรับรองโดย CSA ซึ่งประกอบด้วยสายไฟประเภทสายนำไฟสามเส้นชนิด 18 AWG, ประเภท SVT หรือ SJT, เป็นอย่างน้อย มี ้ ความยาวสูงสุดที่ 15 ฟุต และปลั๊กชนิดขาเสียบเป็นแบบใบมีดสองใบเรียงกันและแบบลงดินขนาด 15 แอมแปร์ 250 โวลต์
- สำหรับอุปกรณ์ที่สามารถทำงานได้ที่ 230 โวลต์ (นอกสหรัฐฯ): ให้ใช้ชุดสายไฟที่มีปลั๊กชนิดขาเสียบเป็นแบบลงดิน ชุดสายไฟควรได้รับการอนุมัติด้านความปลอดภัยที่เหมาะสมสำหรับประเทศที่จะทำการติดตั้งอุปกรณ์
- ี สายไฟสำหรับบางประเทศหรือภูมิภาคนั้นโดยปกติแล้วจะมีอยู่ในประเทศหรือภูมิภาคนั้นเท่านั้น

## <span id="page-66-0"></span>ิบทที่ 3. การเดินสายภายใน

โปรดดูข้อมูลวิธีเดินสายเคเบิลสำหรับส่วนประกอบที่ระบุที่ส่วนนี้

**หมายเหตุ**: ปลดสลัก แถบปลดล็อค หรือตัวล็อคทั้งหมดบนขั้วต่อสายเคเบิลเมื่อคุณถอดสายออกจากแผงระบบ การไม่ ปลดสิ่งเหล่านี้ก่อนถอดสายจะทำความเสียหายแก่ช่องเสียบสายบนแผงระบบซึ่งมีความเปราะบาง ช่องเสียบสายที่ช้ำรุด เสียหายอาจทำให้ต้องเปลี่ยนแผงระบบ

## การเดินสายเคเบิลสำหรับไดรฟ์ 2.5 นิ้ว

```
้ทำตามคำแนะนำในส่วนนี้เพื่อเรียนรู้วิธีเดินสายสำหรับไดรฟ์ 2.5 นิ้ว
```
้อ่านรายการต่อไปนี้เพื่อดูข้อมูลที่จำเป็นก่อนเริ่มการเดินสายเคเบิลสำหรับไดรฟ์ 2.5 นิ้ว

## การถอดชิ้นส่วนเบื้องต้นและการติดตั้ง

- 1. ตรวจสอบให้แน่ใจว่าได้ถอดส่วนประกอบต่อไปนี้ก่อน:
	- ี่ ฝาครอบด้านบน (โปรดดู "ถอดฝาครอบด้านบน" บนหน้าที่ 266)
	- ถาดขยายโปรเซสเซอร์และหน่วยความจำ (โปรดดู "ถอดถาดขยายโปรเซสเซอร์และหน่วยความจำ" บนหน้าที่  $237)$
	- ตัวครอบพัดลม (โปรดดู "ถอดส่วนประกอบตัวครอบพัดลม" บนหน้าที่ 162)
- 2. ตรวจสอบให้แน่ใจว่าได้ติดตั้งแบ็คเพลนไดรฟ์ทั้งหมดที่คุณวางแผนที่จะติดตั้ง (โปรดดู "ติดตั้งแบ็คเพลนไดรฟ์" บนหน้าที่ 141)

## สายไฟ

## เชื่อมต่อสายไฟกับแบ็คเพลนไดรฟ์ตามภาพ

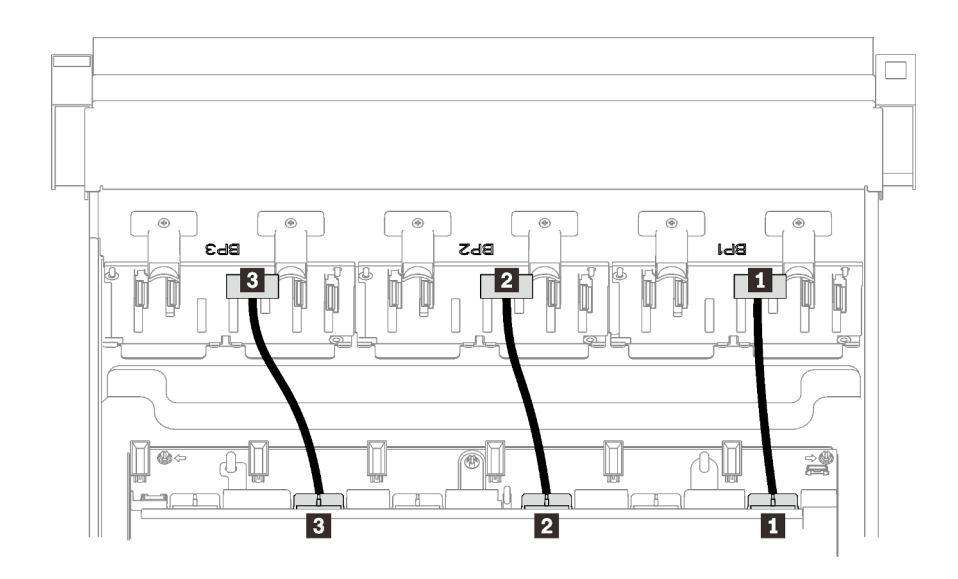

### รูปภาพ 21. สายไฟของแบ็คเพลนไดรฟ์

### ตาราง 17. สายไฟของแบ็คเพลนไดรฟ์

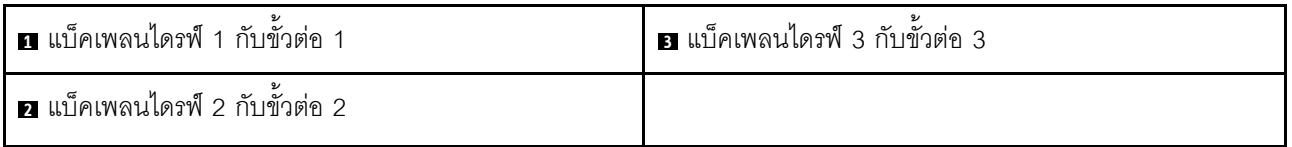

#### ช่องร้อยสาย

ตรวจสอบให้แน่ใจว่าสายสัญญาณทั้งหมดผ่านช่องร้อยสายบนแผงระบบและถาดขยายหน่วยความจำ

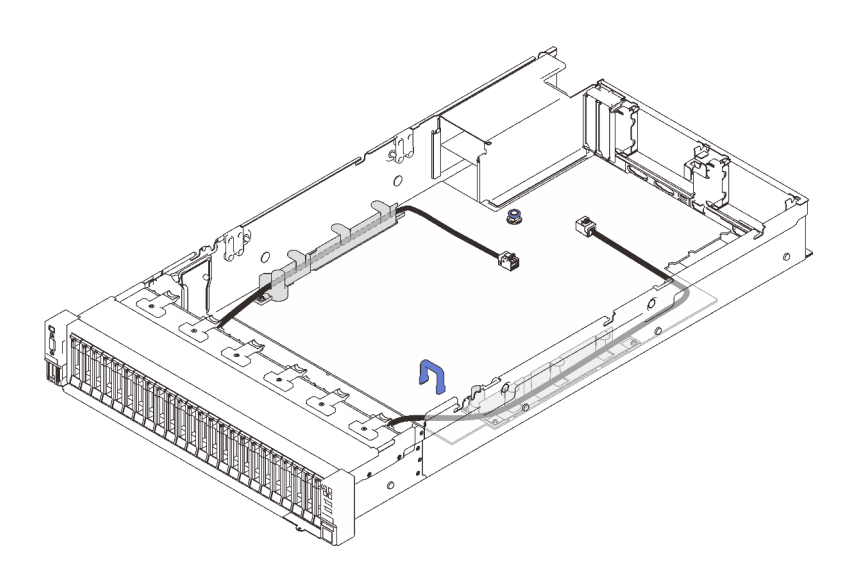

รูปภาพ 22. ช่องร้อยสายบนแผงระบบ

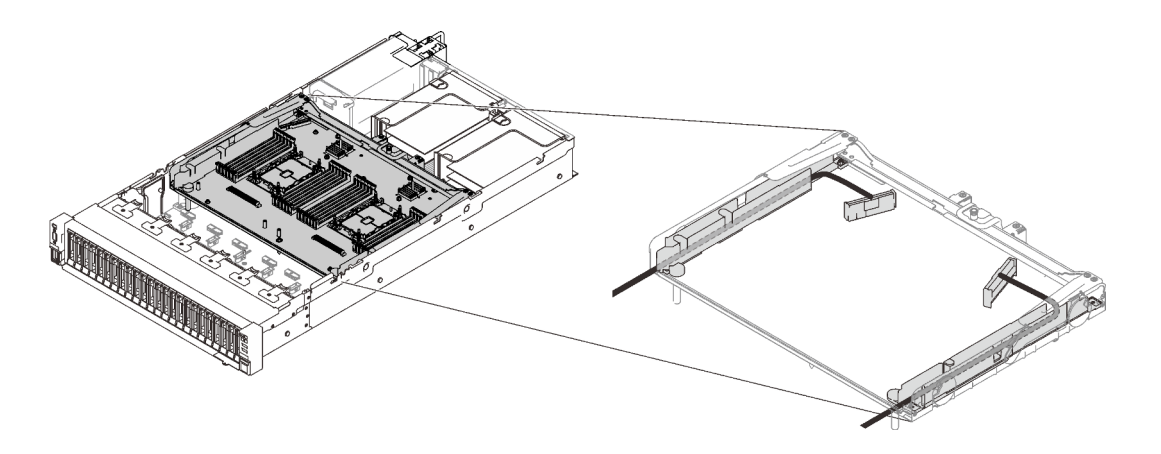

รูปภาพ 23. ช่องร้อยสายบนถาดขยายโปรเซสเซอร์และหน่วยความจำ

## สาย SAS/SATA สำหรับอะแดปเตอร์ RAID Gen3 และ Gen4

เมื่อเลือกสายสำหรับอะแดปเตอร์ RAID 8i และ 16i จากชุดสาย SAS/SATA ตรวจสอบให้แน่ใจว่าได้เลือกสายตามรุ่น ของอะแดปเตอร์ RAID ที่คุณวางแผนที่จะติดตั้ง:

- อะแดปเตอร์ RAID ของ Gen3 (430-8i, 930-8i, 430-16i, 530-16i, 930-16i): สาย MiniSAS to Slimline
- อะแดปเตอร์ RAID ของ Gen4 (940-8i, 940-16i): สาย Slimline

## การค้างคิงสำหรับแบ็คเพลนและช่องเสียบ PCIe

ดูการป้ายบนขั้วต่อสายสำหรับการอ้างอิงของช่องเสียบ PCIe กับอะแดปเตอร์ RAID หรือการ์ดสวิตช์ PCIe ที่ติดตั้ง ้ตัวอย่างเช่น "BP 1/4" และ "ช่องเสียบ 1/8" หมายความว่าสามารถใช้สายได้กับสถานการณ์ต่อไปนี้:

- การเชื่อมต่อแบ็คเพลน 1 กับอะแดปเตอร์ RAID ที่ติดตั้งในช่องเสียบ 1
- การเชื่อมต่อแบ็คเพลน 4 กับอะแดปเตอร์ RAID ที่ติดตั้งในช่องเสียบ 8

## การเชื่อมต่อสายกับถาดขยายโปรเซสเซอร์และหน่วยความจำ

ทำตามคำแนะนำในส่วนนี้เพื่อเรียนรู้วิธีเชื่อมต่อสายกับถาดขยายโปรเซสเซอร์และหน่วยความจำ

้เมื่อวางแผนที่จะเดินสายที่เกี่ยวข้องกับถาดขยายโปรเซสเซอร์และหน่วยความจำ ให้ทำตามขั้นตอนตามลำดับต่อไปนี้

- 1. ต่อสายต่อไปนี้:
	- ต่อสายทั้งหมดในแผนเข้ากับแบ็คเพลนไดรฟ์ที่สอดคล้องกัน
	- ต่อสาย SAS/SATA ทั้งหมดเข้ากับอะแดปเตอร์หรือขั้วต่อ SAS/SATA ออนบอร์ด  $\ddot{\phantom{0}}$
	- หากมี ให้ต่อสาย PCIe สองเส้นเข้ากับขั้วต่อบนแผงระบบ
- 2. ติดตั้งแผ่นกั้นลมของถาดขยาย

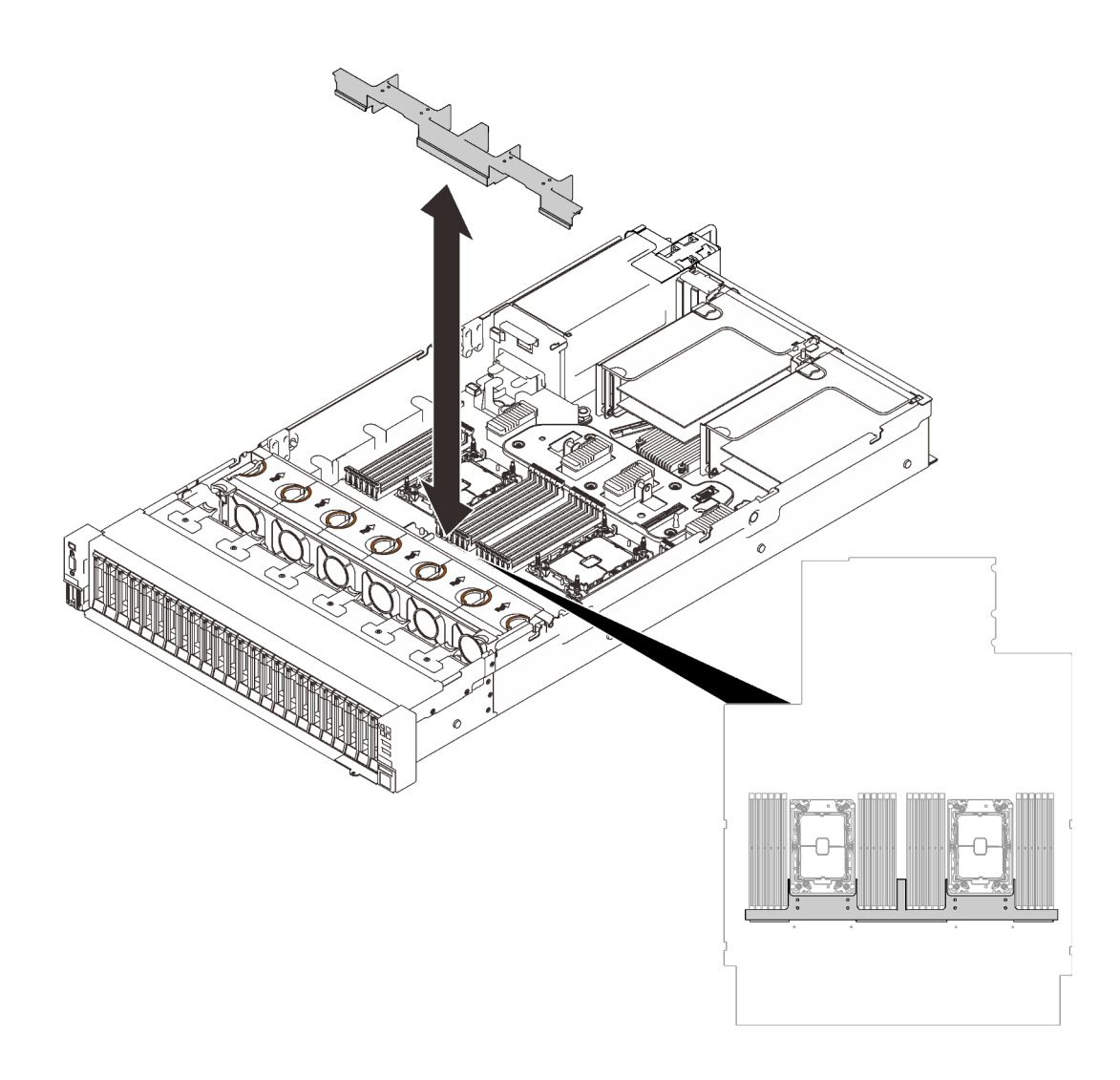

รูปภาพ 24. การติดตั้งแผ่นกั้นลมของถาดขยาย

3. จัดแนวถาดขยายโปรเซสเซอร์และหน่วยความจำให้ตรงกับช่องนำร่องทั้งสองคู่ที่ด้านข้าง และวางลงในตัวเครื่อง

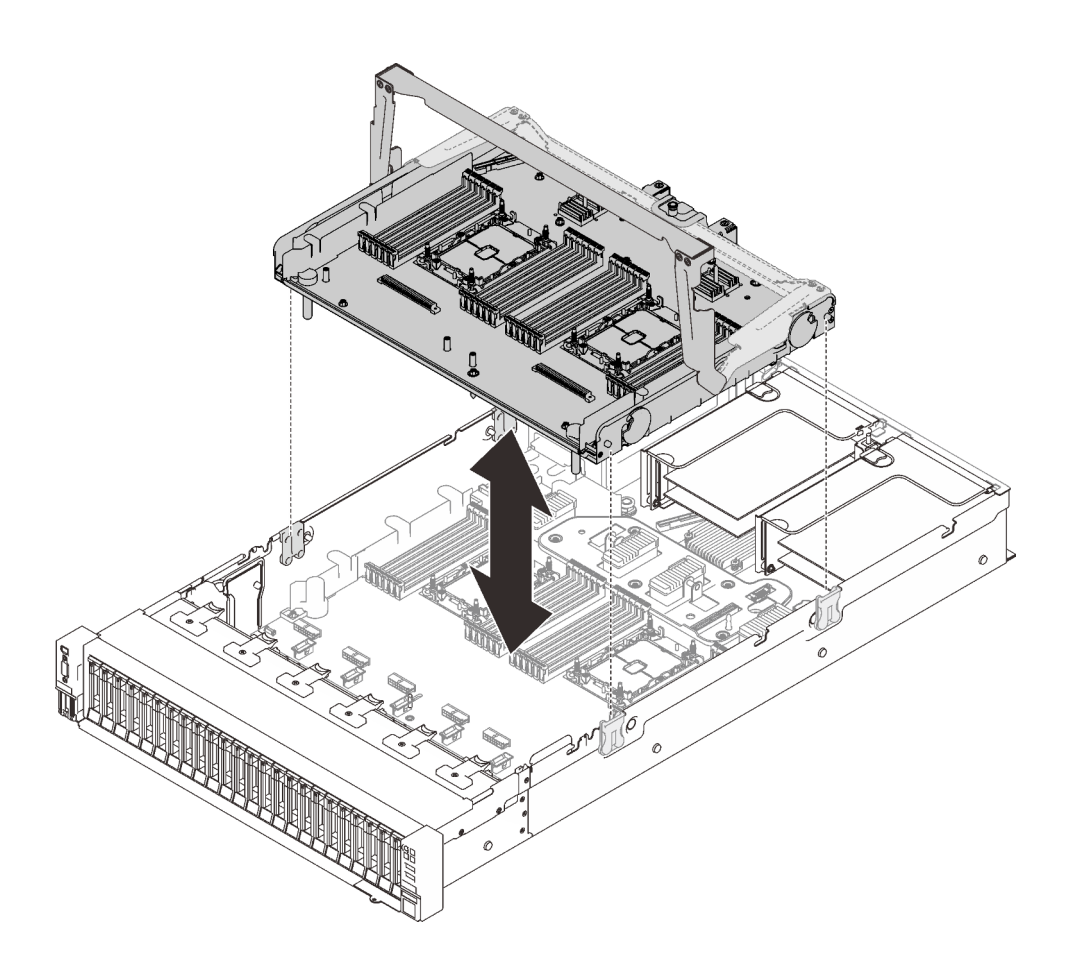

รูปภาพ 25. การติดตั้งถาดขยายโปรเซสเซอร์และหน่วยความจำ

4. เดินสาย PCIe สองเส้นผ่านช่องร้อยสายด้านข้าง และเชื่อมต่อกับถาดขยายโปรเซสเซอร์และหน่วยความจำ
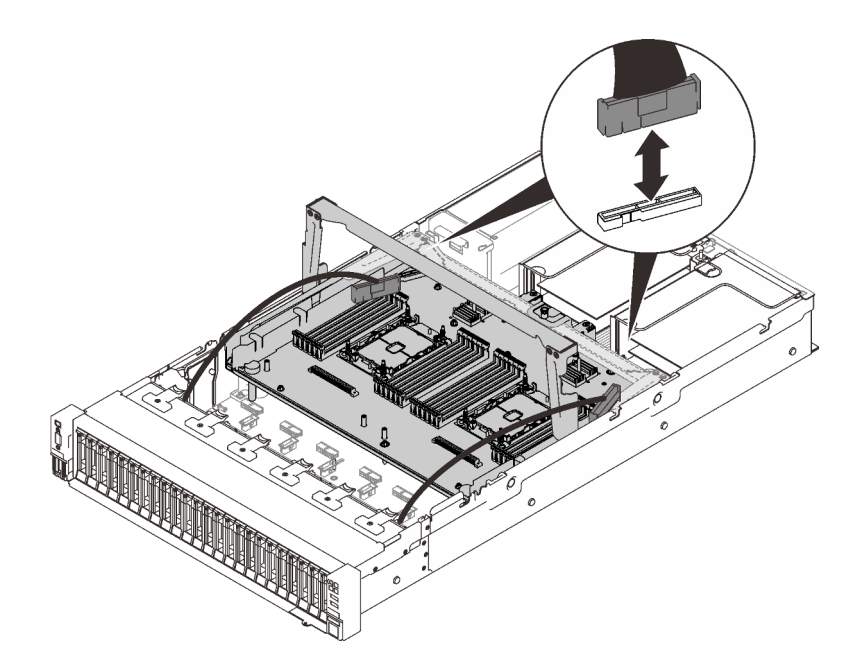

*รูปภาพ 26. การเชื่อมต่อสายทั ้งหมดเข้ากับถาดขยาย*

5. ยึดถาดขยายโปรเซสเซอร์และหน่วยความจำ

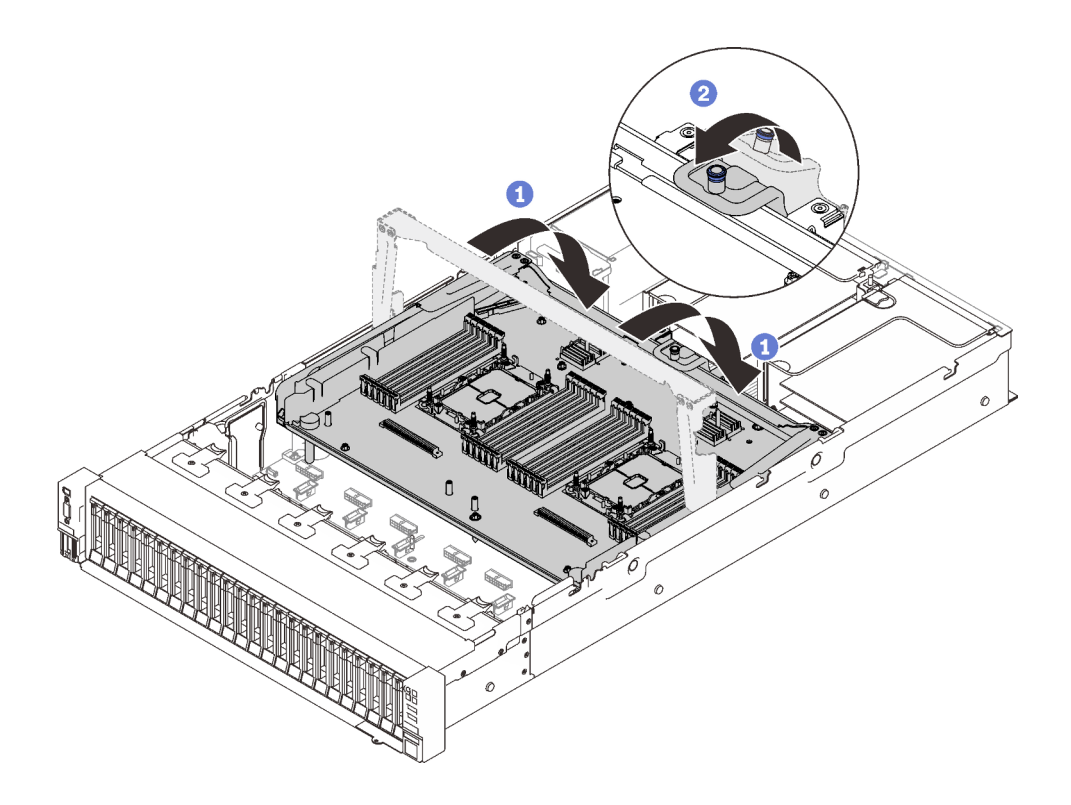

*รูปภาพ 27. การยึดถาดขยายโปรเซสเซอร์และหน่วยความจำ*

- 1 หมุนที่จับลงจนอยู่ในตำแหน่งตั้งตรง ซึ่งจะเชื่อมต่อและยึดถาดขยายกับแผงระบบ
- 2 ดึงแถบยึดกลับเพื่อยึดที่จับ

# <span id="page-73-0"></span>การเชื่อมต่อสายกับการ์ดสวิตช์ NVMe

ทำตามคำแนะนำในส่วนนี้เพื่อเรียนรู้วิธีเชื่อมต่อสายกับการ์ดสวิตช์ NVMe

่<br>เมื่อวางแผนที่จะเดินสายที่เกี่ยวข้องกับการ์ดสวิตช์ NVMe ให้ทำตามขั้นตอนตามลำดับต่อไปนี้

์ขั้นตอนที่ 1. ให้ดำเนินการขั้นตอนใน "การเชื่อมต่อสายกับถาดขยายโปรเซสเซอร์และหน่วยความจำ" บนหน้าที่ 62

ขั้นตอนที่ 2. ต่อสาย PCIe สี่เส้นเข้ากับการ์ดสวิตช์ NVMe สองตัว

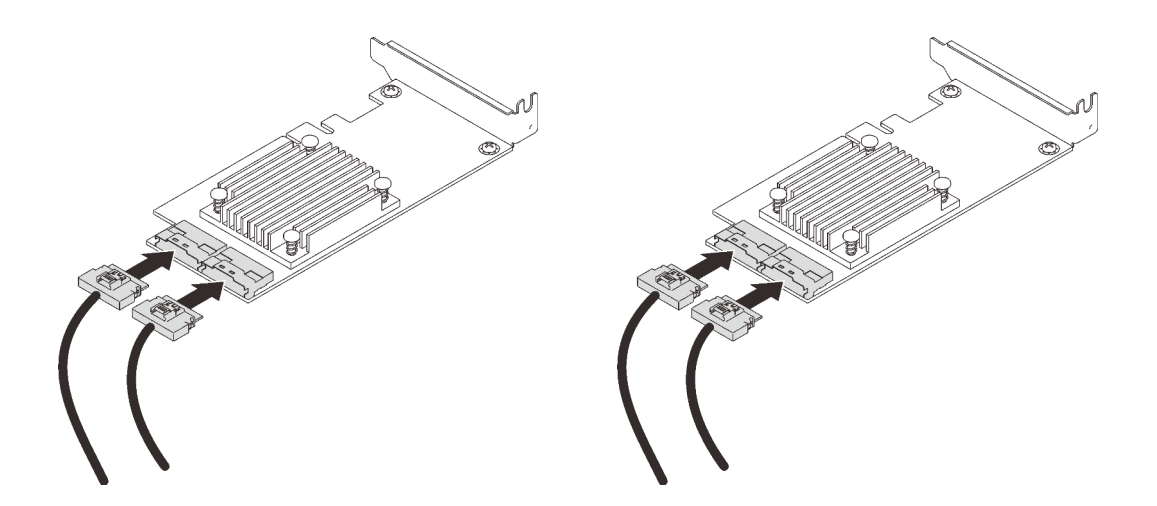

หมายเหตุ: ตรวจสอบให้แน่ใจว่าได้จับคู่แบ็คเพลนไดรฟ์และขั้วต่อการ์ดสวิตช์ NVMe ดังต่อไปนี้:

ตาราง 18. แบ็คเพลนไดรฟ์และขั้วต่อการ์ดสวิตช์ NVMe

| ขั้วต่อแบ็คเพลนไดรฟ์ AnyBay/NVMe | ขั้วต่อการ์ดสวิตช์ |
|----------------------------------|--------------------|
| $0 - 1$                          | CO                 |
| $2 - 3$                          | C <sub>1</sub>     |
| $4 - 5$                          | CO                 |
| $6 - 7$                          | C <sub>1</sub>     |

รูปภาพ 28. การเชื่อมต่อสายกับการ์ดสวิตช์ NVMe

ขั้นตอนที่ 3. ติดตั้งอะแดปเตอร์สองตัวลงในช่องเสียบที่สอดคล้องกันบนการ์ดตัวยก PCIe x16/x16 (โปรดดู "ติดตั้งอะ แดปเตอร์ในส่วนประกอบตัวยก PCIe" บนหน้าที่ 204)

#### หมายเหตุ:

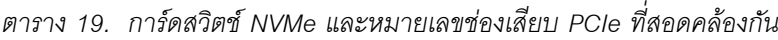

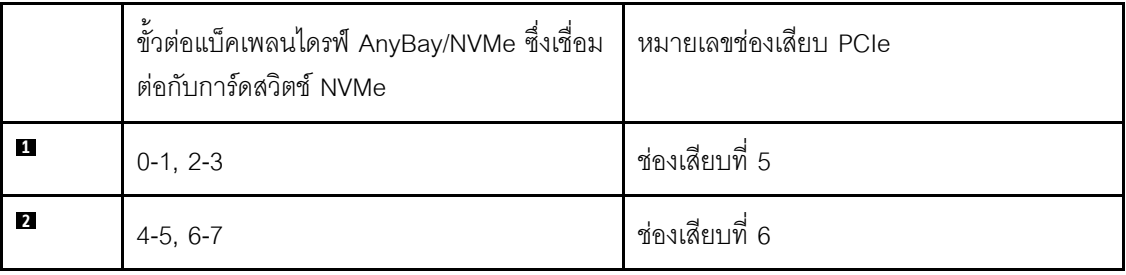

์ขั้นตอนที่ 4. ติดตั้งการ์ดตัวยก PCIe (โปรดดู "ติดตั้งส่วนประกอบตัวยก PCIe" บนหน้าที่ 206)

# รูปแบบการต่อแบ็คเพลน SAS/SATA

ทำตามคำแนะนำในส่วนนี้เพื่อเรียนรู้วิธีเดินสายสำหรับรูปแบบการต่อแบ็คเพลน SAS/SATA

ดูส่วนต่อไปนี้สำหรับการเดินสายรูปแบบต่างๆ สำหรับรูปแบบการต่อที่มีแต่แบ็คเพลนไดรฟ์ SAS/SATA เท่านั้น

- "แบ็คเพลนหนึ่งชุด" บนหน้าที่ 68
- "แบ็คเพลนสองชุด" บนหน้าที่ 71
- ้"แบ็คเพลนสามชุด" บนหน้าที่ 73

# <span id="page-75-0"></span>**แบ็คเพลนหนึ่งชุด**

แบ็คเพลน SAS/SATA หนึ่งชุด

# ขั้วต่อออนบอร์ด

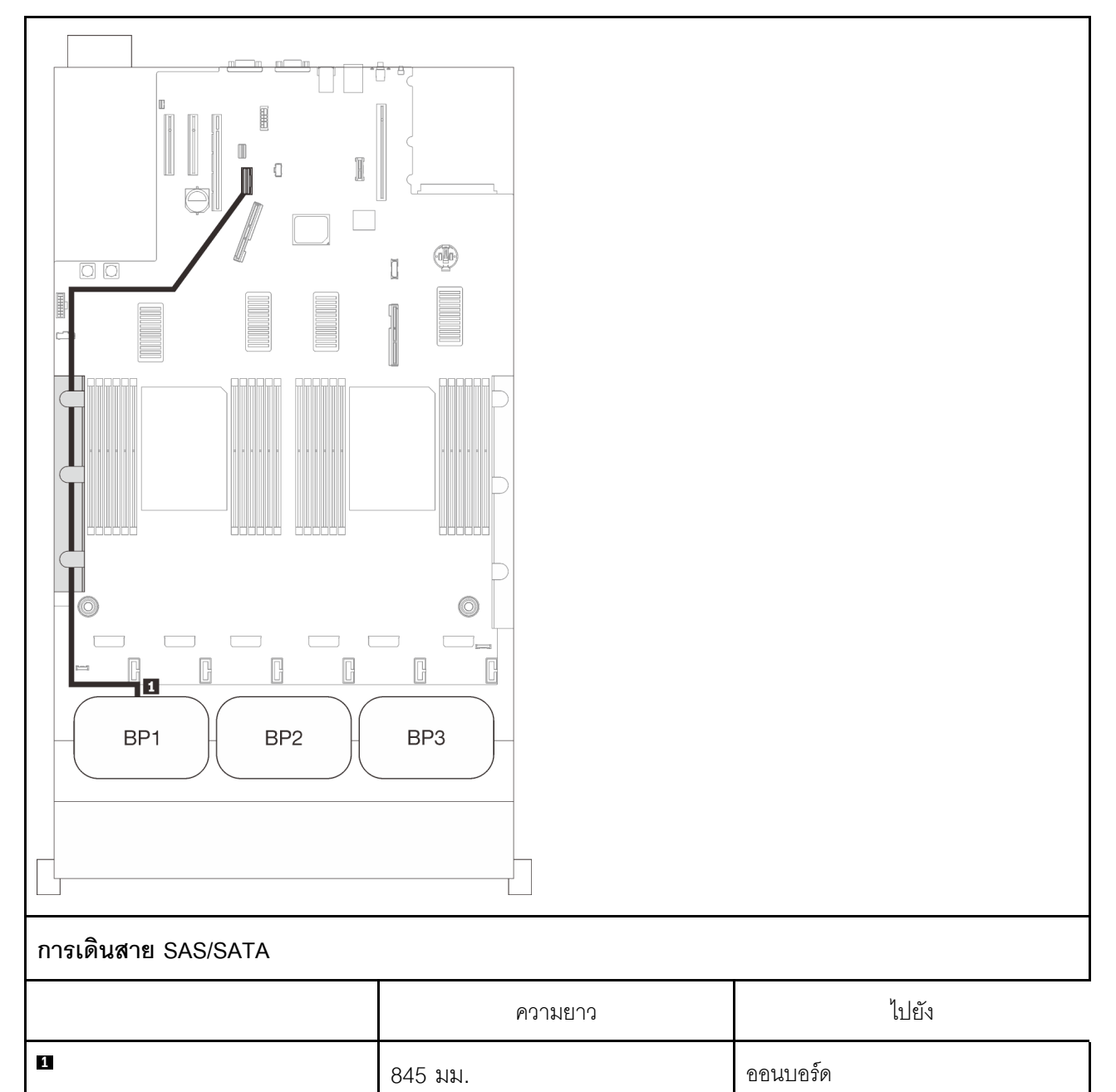

### **อะแดปเตอร� RAID 8i**

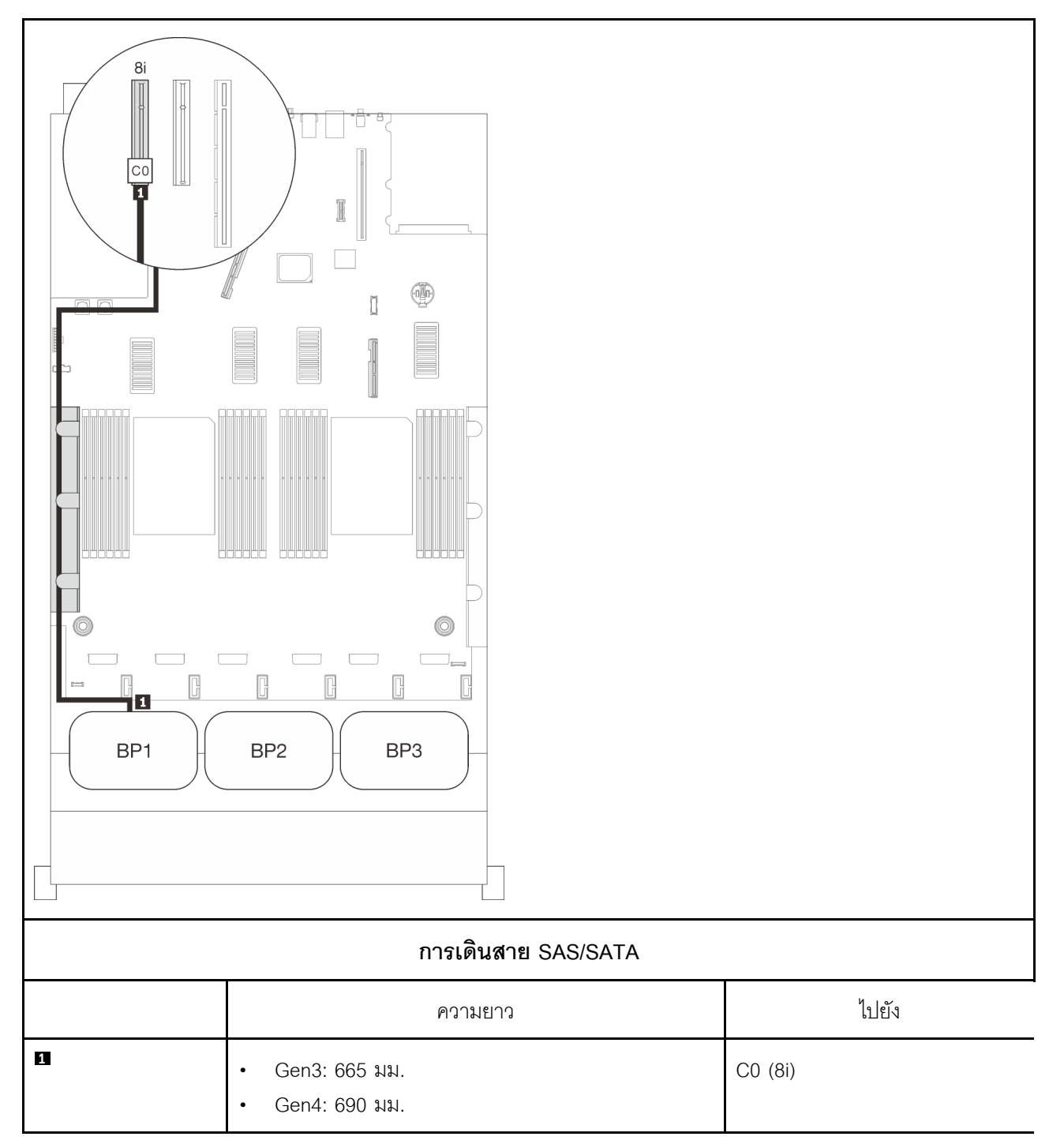

### **อะแดปเตอร� RAID 16i**

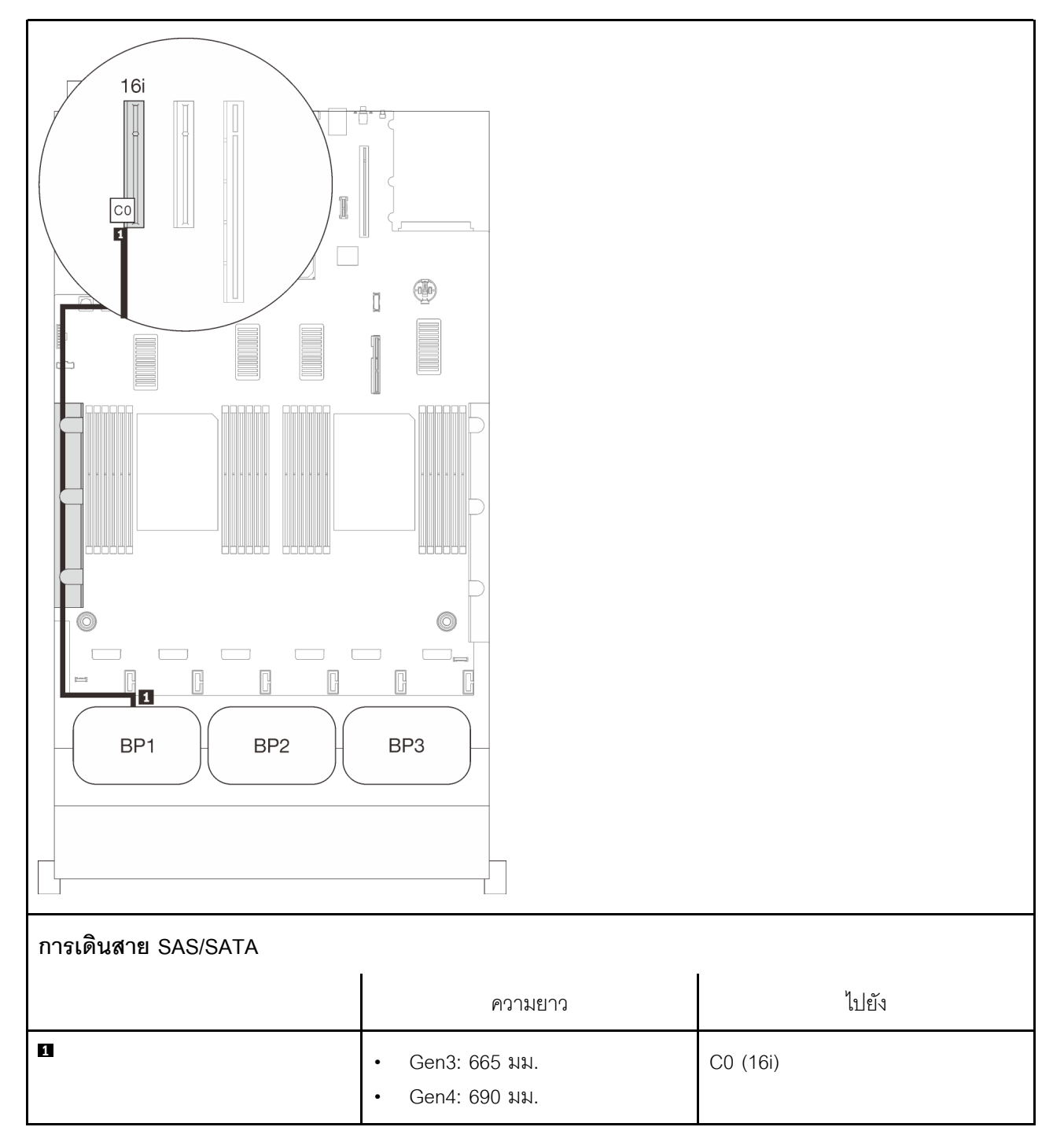

# <span id="page-78-0"></span>**แบ็คเพลนสองชุด**

แบ็คเพลน SAS/SATA สองชุด

### **อะแดปเตอร� RAID 16i**

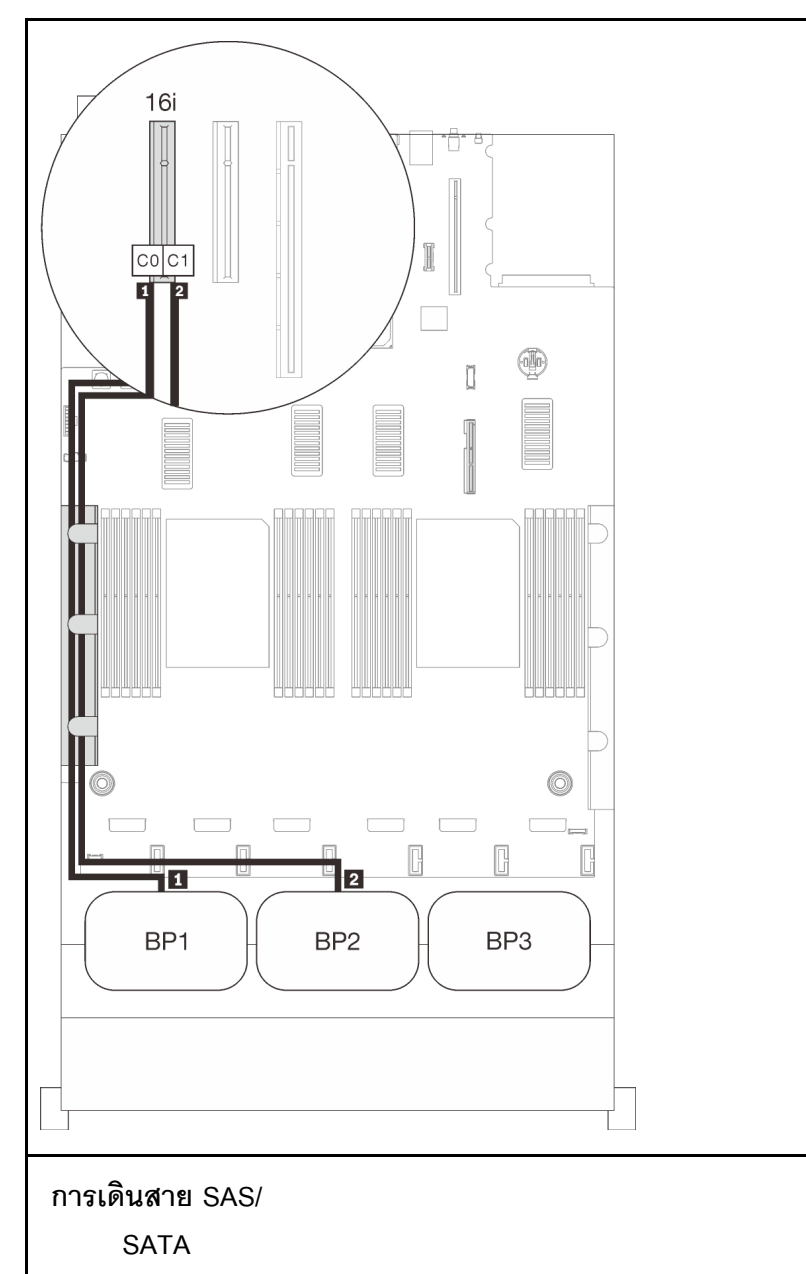

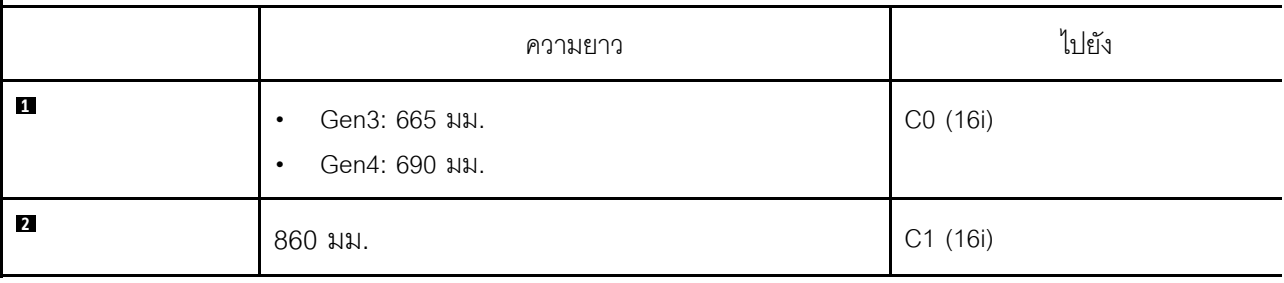

# <span id="page-80-0"></span>**แบ็คเพลนสามชุด**

แบ็คเพลน SAS/SATA สามชุด

### ขั้วต่อออนบอร์ด + อะแดปเตอร์ RAID 16i

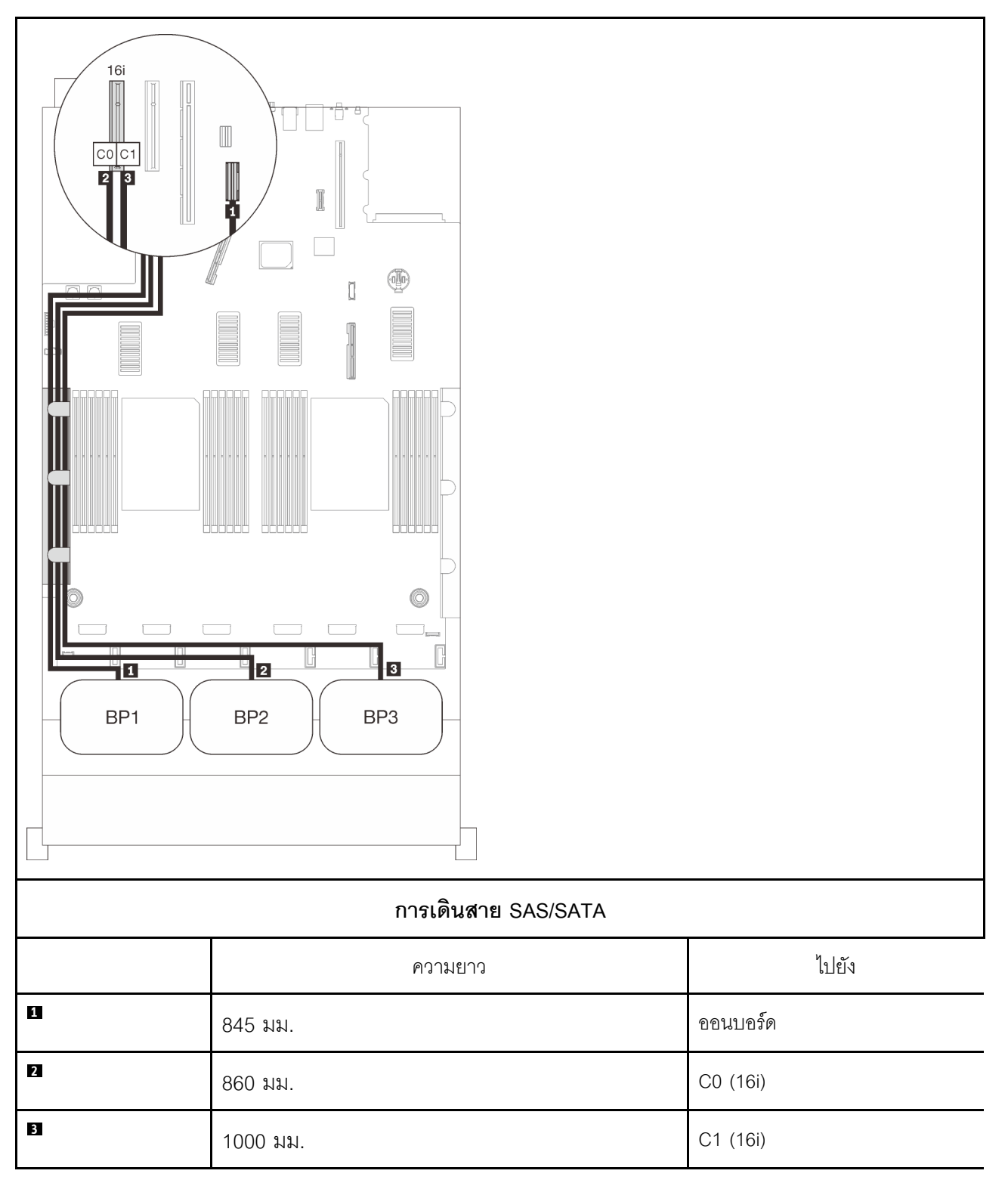

#### **อะแดปเตอร� RAID 8i + 16i**

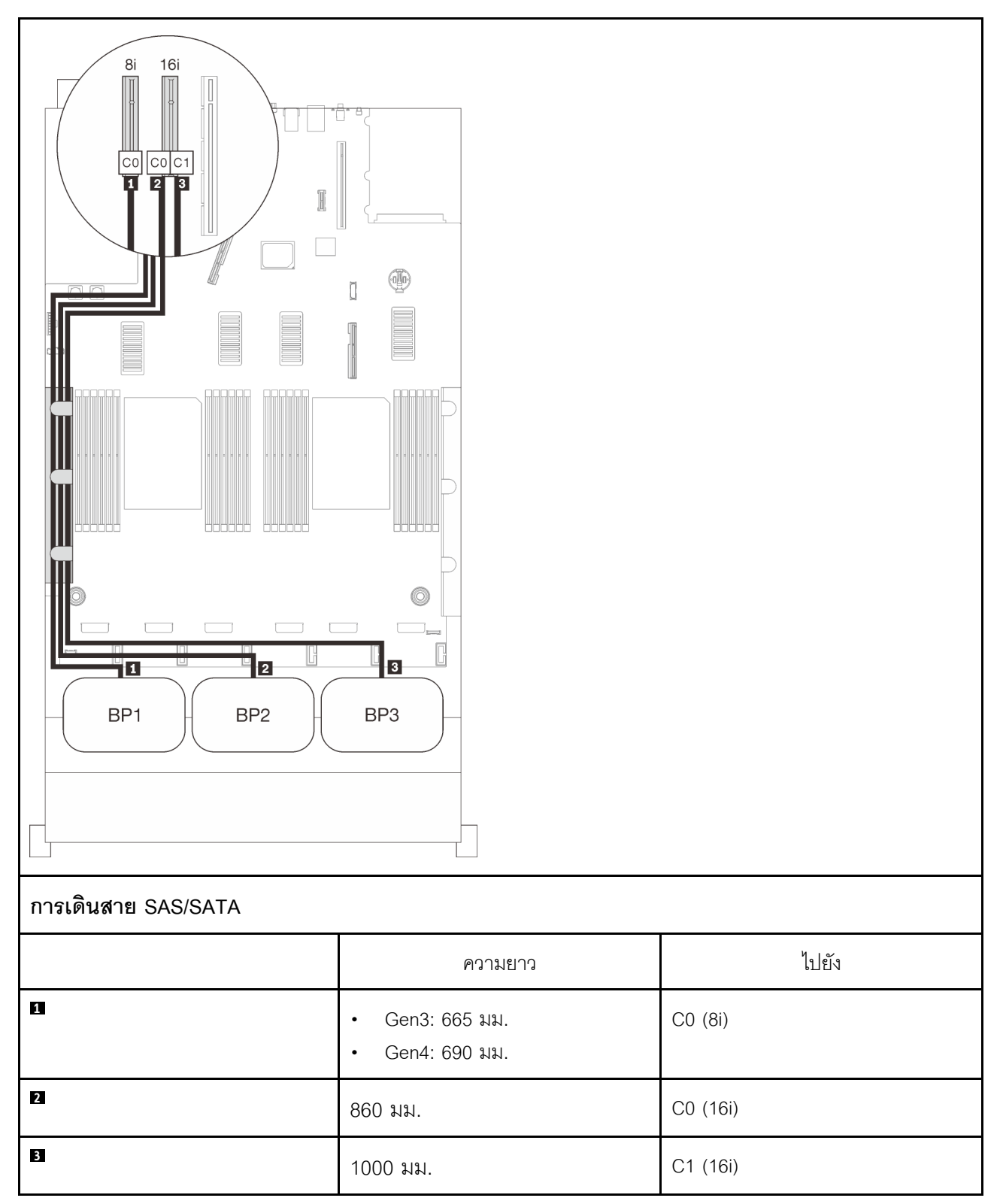

### **อะแดปเตอร� RAID 32i**

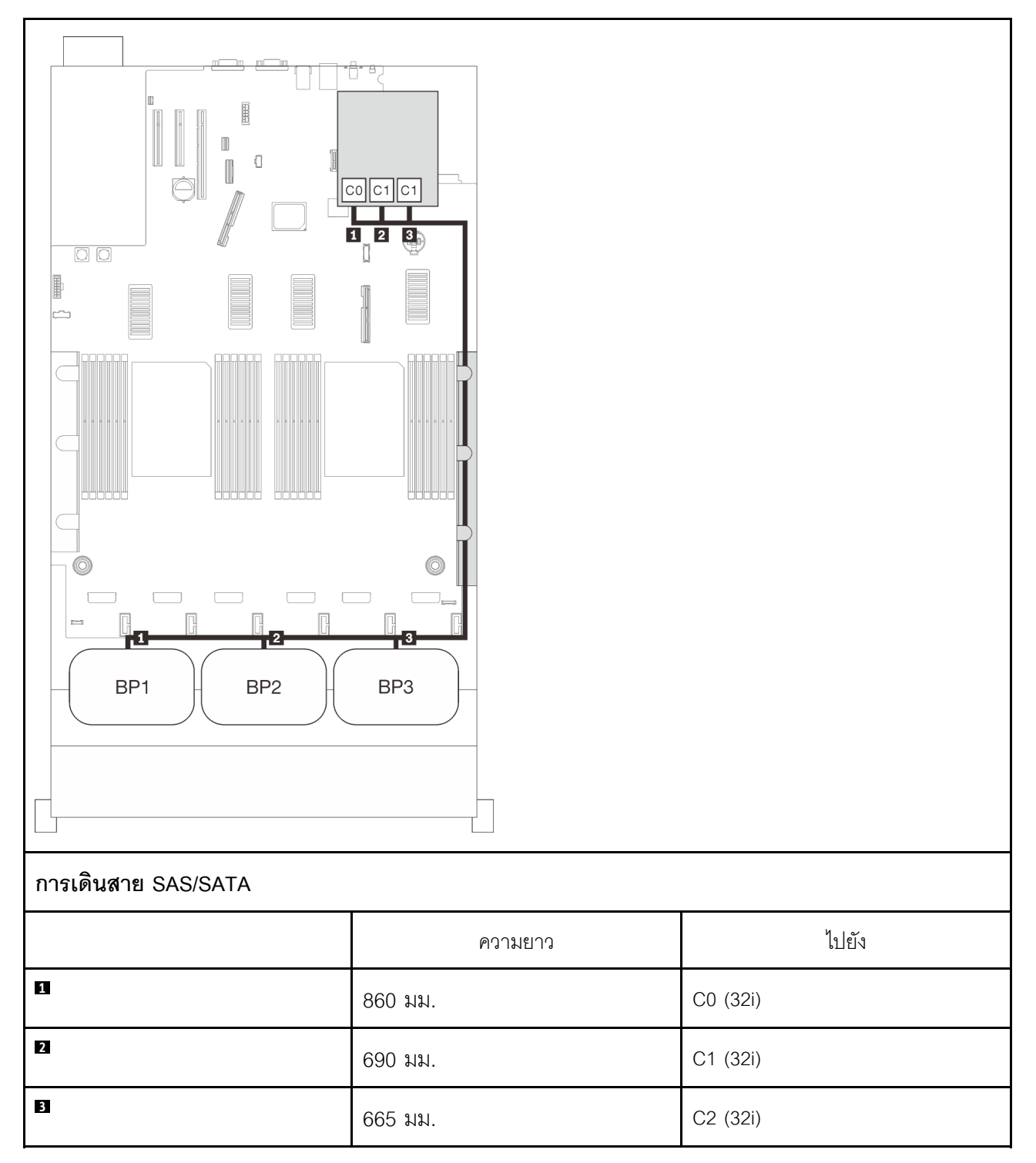

### **อะแดปเตอร� RAID 16i + 8i**

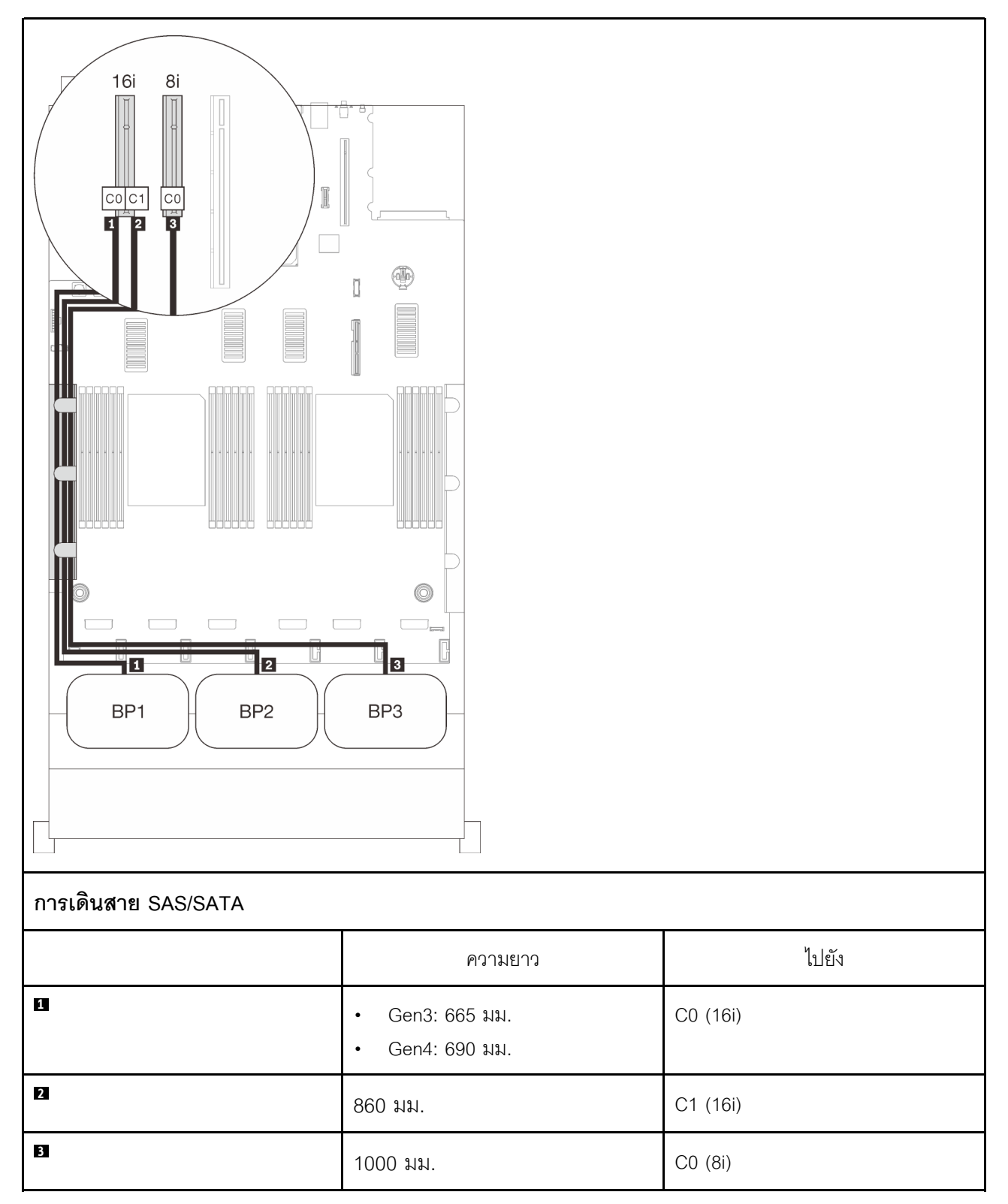

#### **อะแดปเตอร� RAID 8i + 8i + 8i**

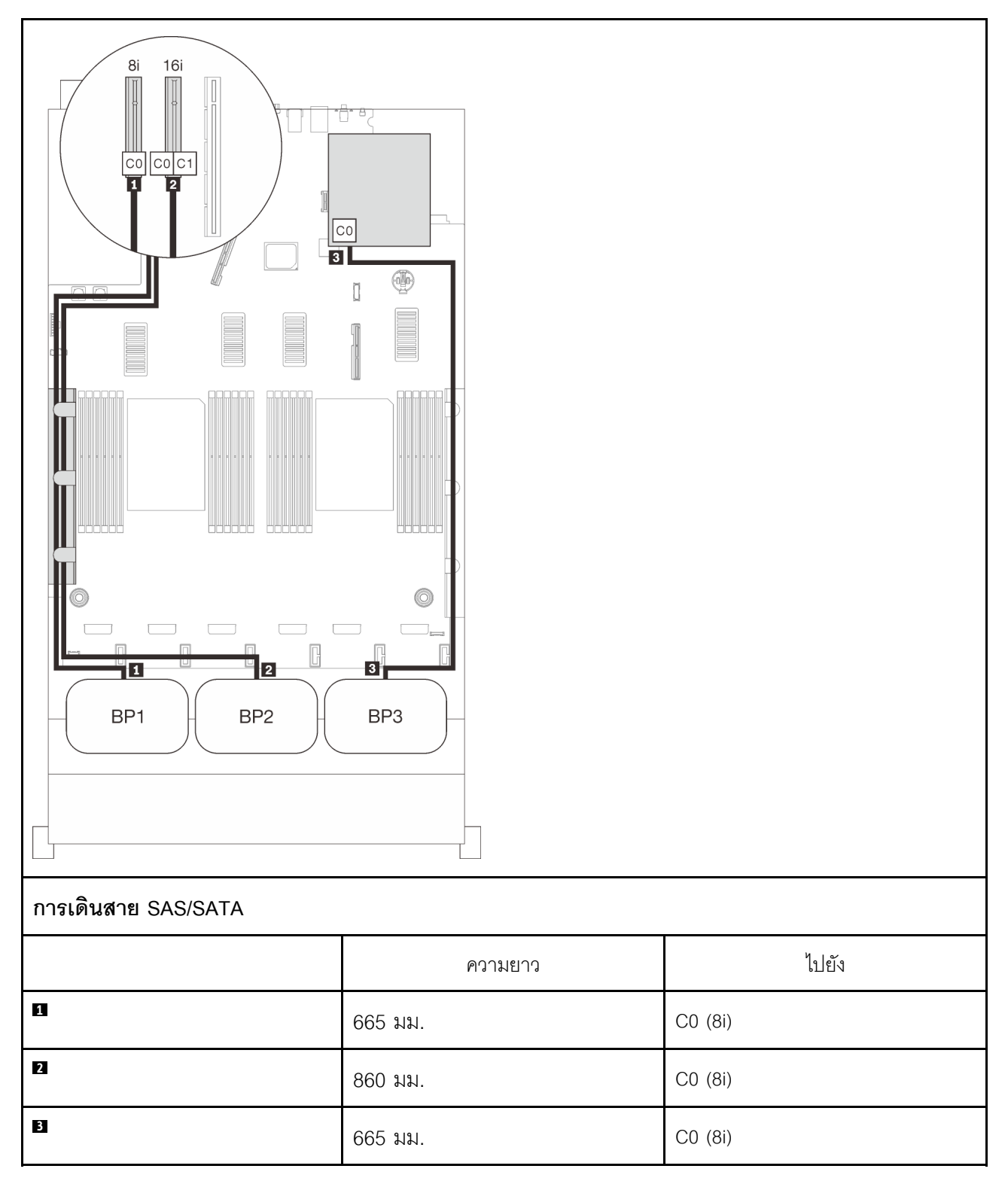

# ัฐปแบบการต่อแบ็คเพลน NVMe

ทำตามคำแนะนำในส่วนนี้เพื่อเรียนรู้วิธีเดินสายสำหรับแบ็คเพลน NVMe เท่านั้น

#### หมายเหตุ:

- ์ ดู "การเชื่อมต่อสายกับถาดขยายโปรเซสเซอร์และหน่วยความจำ" บนหน้าที่ 62 เพื่อดำเนินการขั้นตอนอย่างเหมาะ  $\ddot{\phantom{a}}$ ิสมขณะเขื่อมต่อสาย PCIe กับถาดขยายโปรเซสเซอร์และหน่วยความจำ
- ดู "การเชื่อมต่อสายกับการ์ดสวิตช์ NVMe" บนหน้าที่ 66 เพื่อดำเนินการขั้นตอนอย่างเหมาะสมขณะเชื่อมต่อสาย  $\ddot{\phantom{0}}$ PCIe กับการ์ดสวิตช์ PCIe

ดูส่วนต่อไปนี้สำหรับการเดินสายรูปแบบต่างๆ สำหรับรูปแบบการต่อที่มีแต่แบ็คเพลนไดรฟ์ NVMe เท่านั้น

- "แบ็คเพลนหนึ่งชุด" บนหน้าที่ 82
- "แบ็คเพลนสองชุด" บนหน้าที่ 84  $\ddot{\bullet}$
- "แบ็คเพลนสามชุด" บนหน้าที่ 87  $\bullet$

# <span id="page-89-0"></span>**แบ็คเพลนหนึ่งชุด**

แบ็คเพลน NVMe หนึ่งชุด

#### **แผงระบบ**

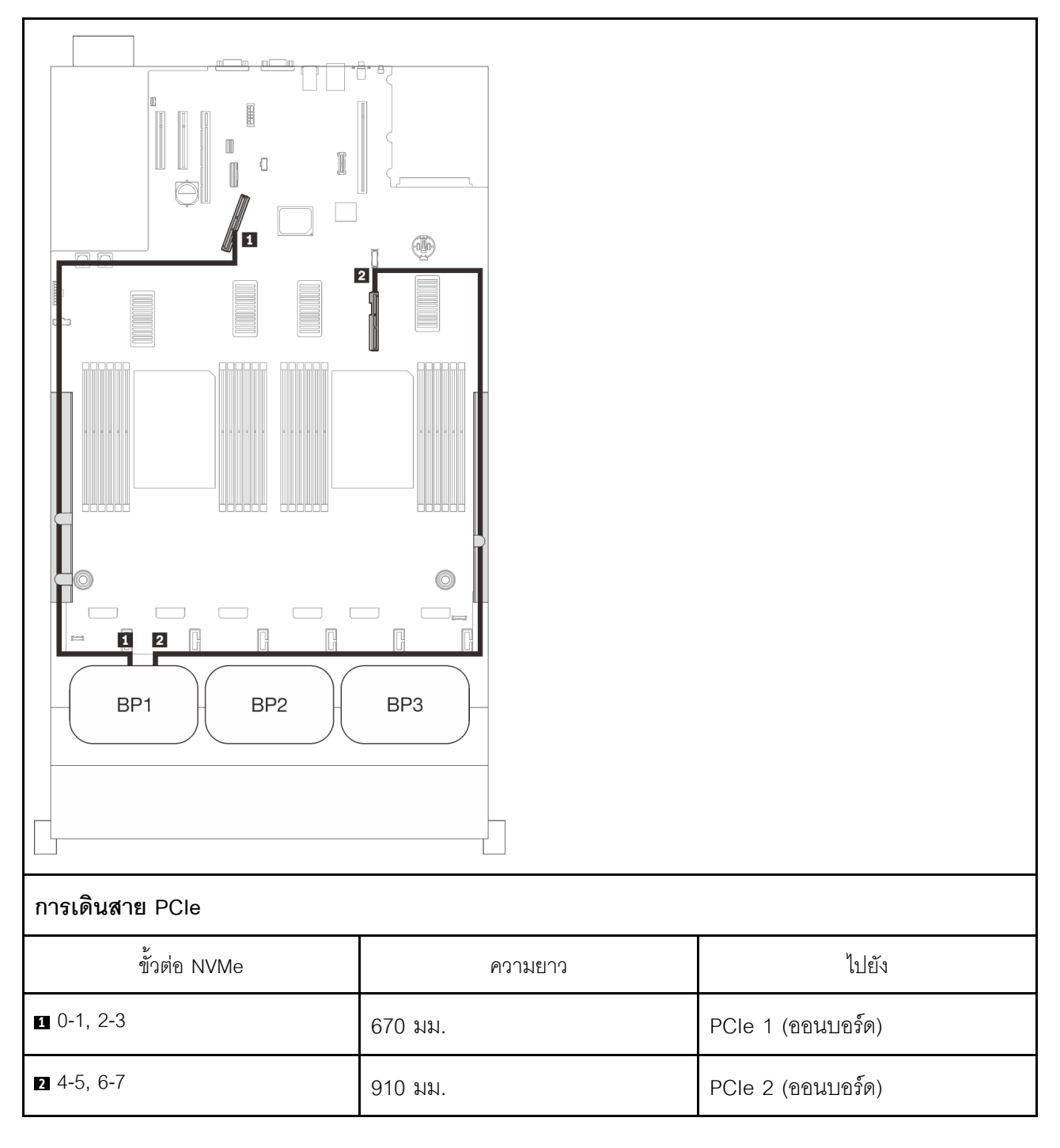

### **ถาดขยายโปรเซสเซอร�และหน�วยความจำ**

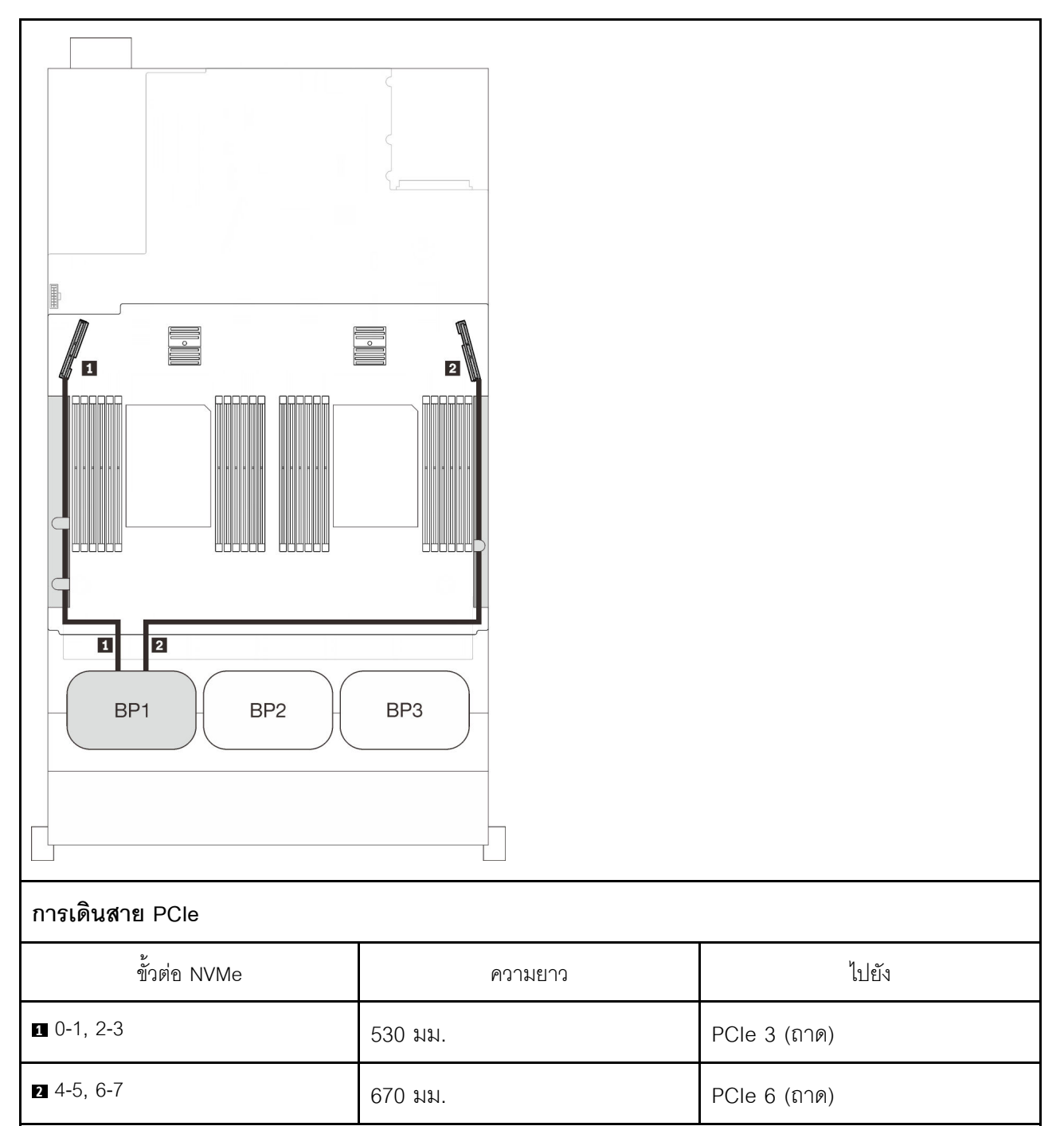

# <span id="page-91-0"></span>**แบ็คเพลนสองชุด**

แบ็คเพลน NVMe สองชุด

### แผงระบบ + ถาดขยายโปรเซสเซอร์และหน่วยความจำ

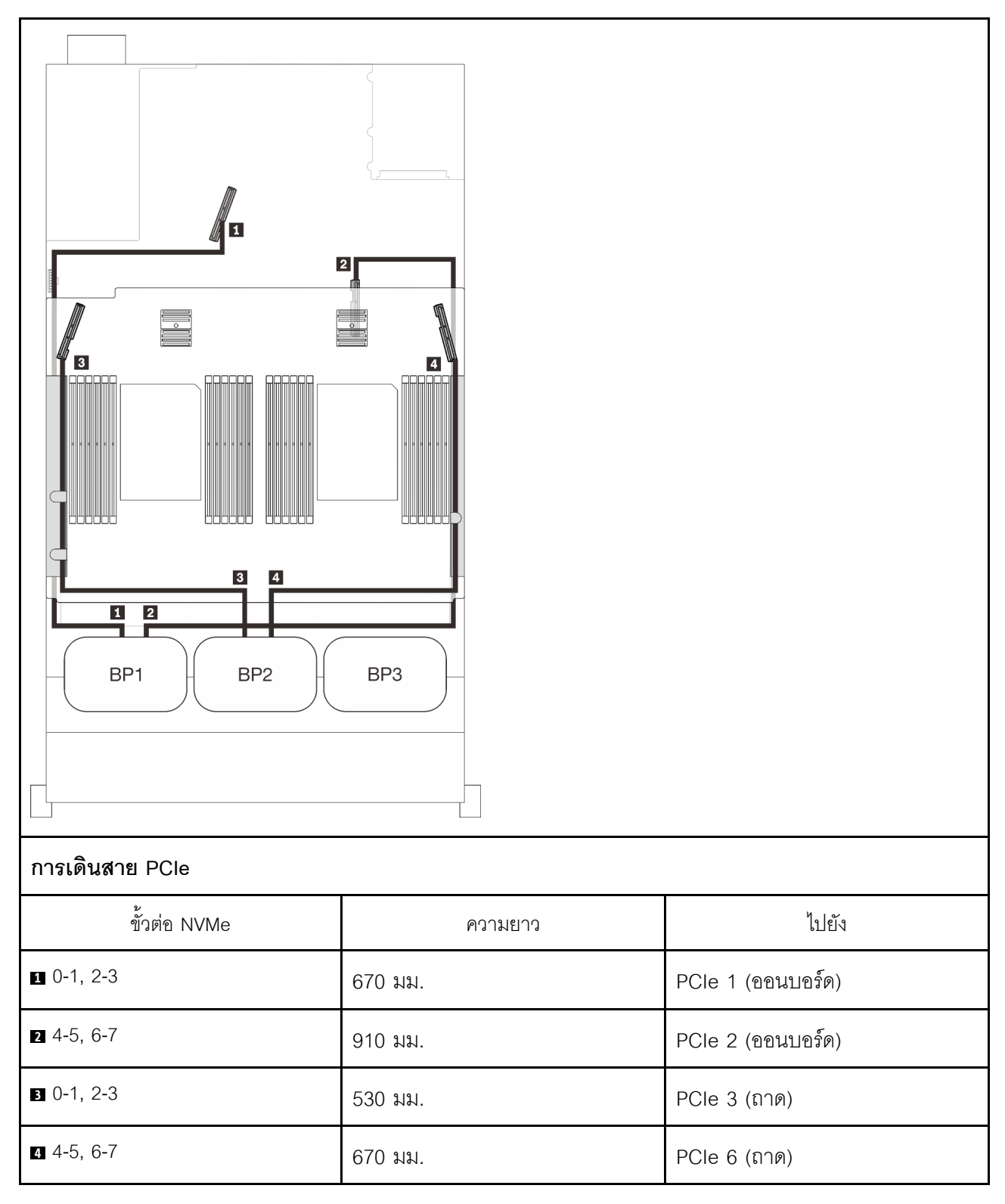

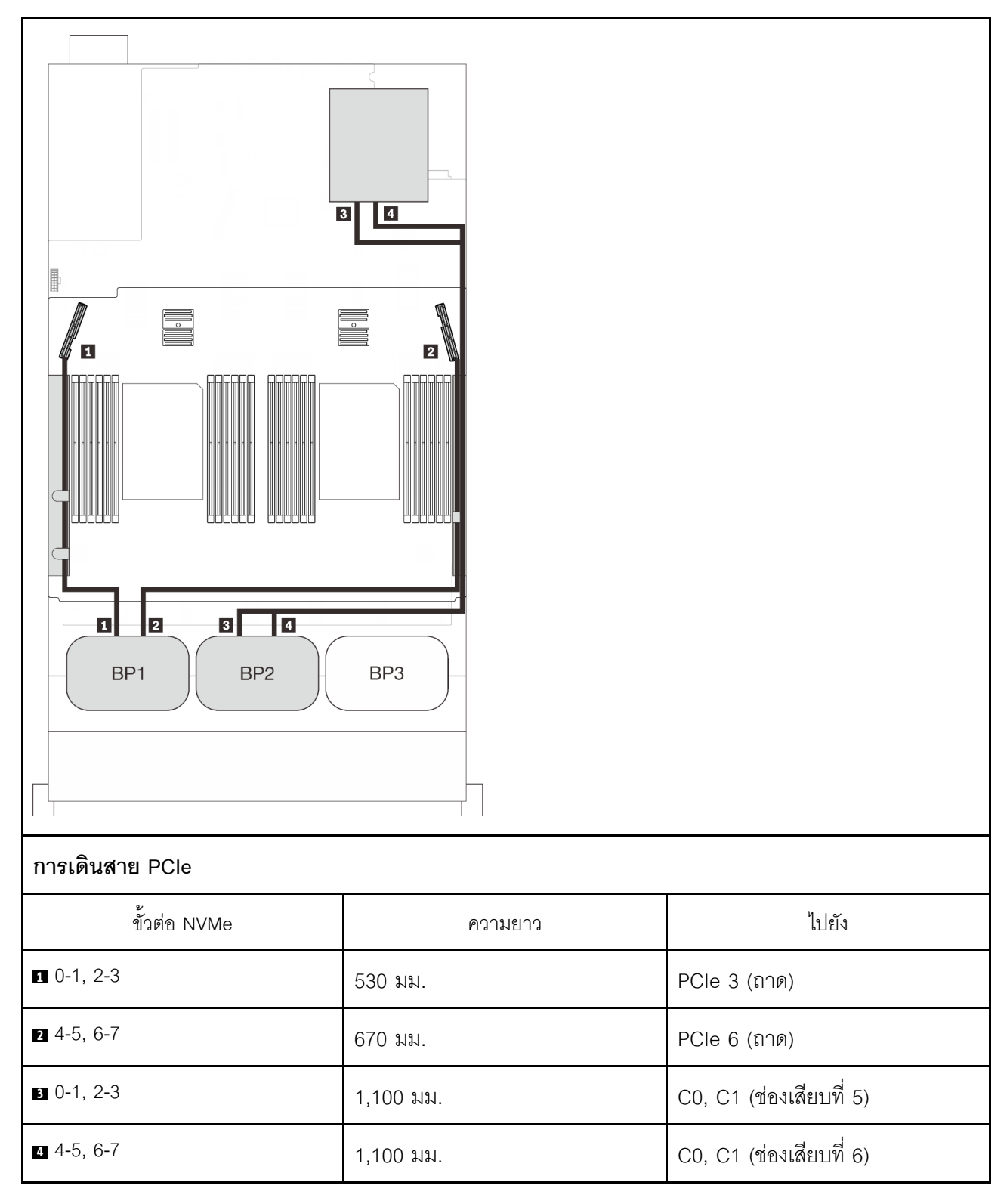

### **ถาดขยายโปรเซสเซอร�และหน�วยความจำ + การ�ดสวิตช� PCIe**

# <span id="page-94-0"></span>**แบ็คเพลนสามชุด**

แบ็คเพลน NVMe สามชุด

### แผงระบบ + ถาดขยายโปรเซสเซอร์และหน่วยความจำ + การ์ดสวิตช์ PCIe

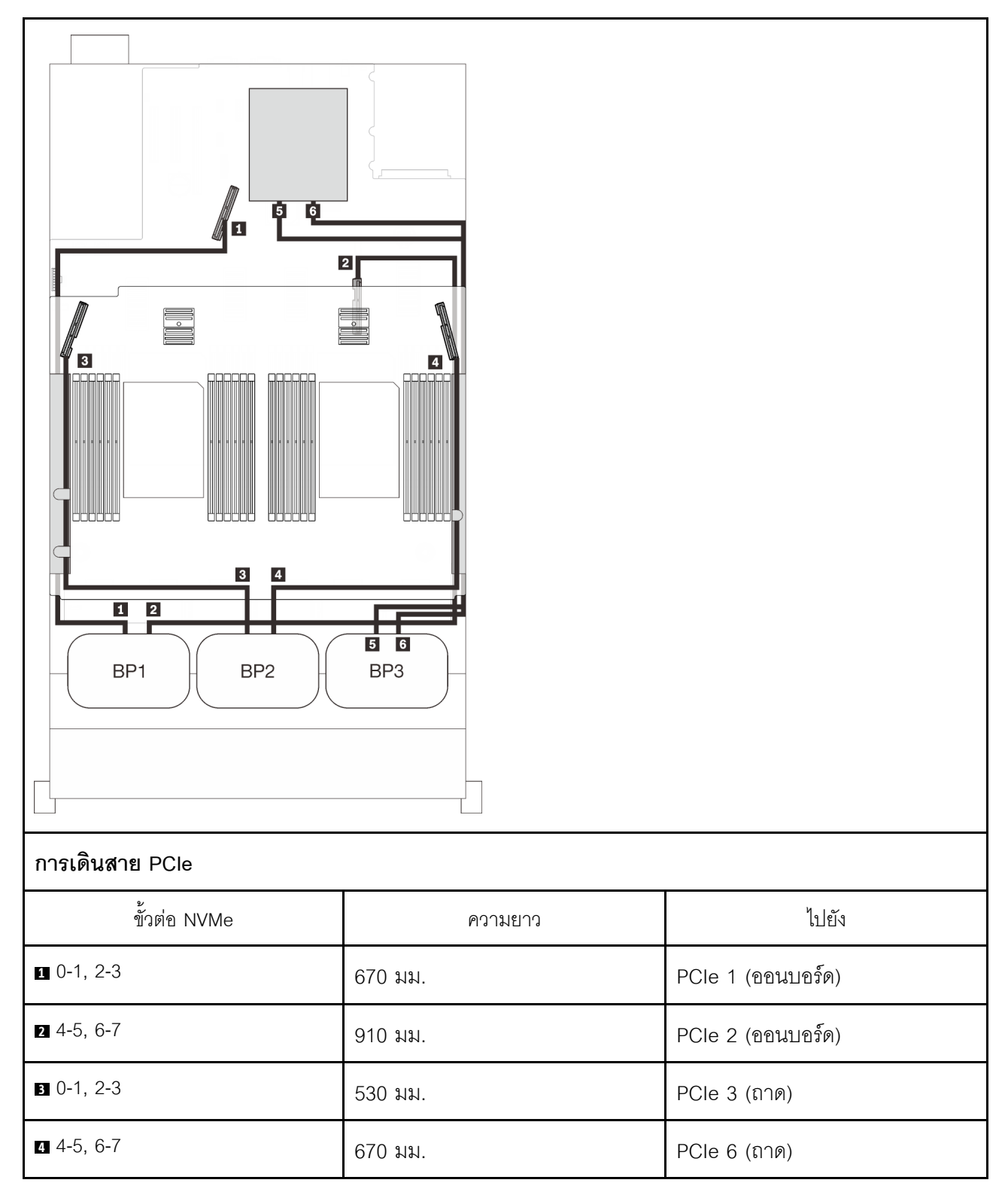

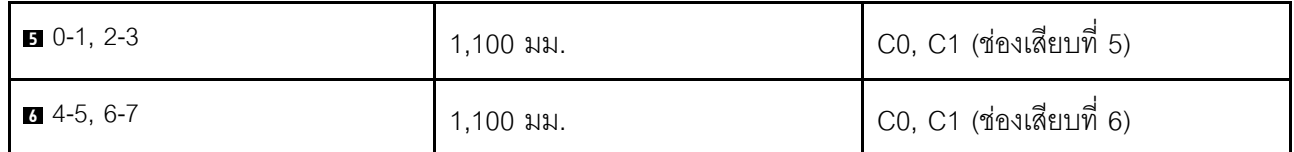

# รูปแบบการต่อแบ็คเพลน AnyBay หนึ่งชุด

ทำตามคำแนะนำในส่วนนี้เพื่อเรียนรู้วิธีเดินสายสำหรับรูปแบบการต่อแบ็คเพลน AnyBay หนึ่งชุด ดูส่วนต่อไปนี้สำหรับการเดินสายรูปแบบต่างๆ สำหรับรูปแบบการต่อที่มีแบ็คเพลนไดรฟ์ AnyBay หนึ่งชุด

- "มีโปรเซสเซอร์สองตัว" บนหน้าที่ 90
	- "แบ็คเพลนหนึ่งชุด" บนหน้าที่ 90  $\overline{a}$
	- "แบ็คเพลนสองชุด" บนหน้าที่ 94
	- "แบ็คเพลนสามชุด" บนหน้าที่ 95
- "มีโปรเซสเซอร์สี่ตัว" บนหน้าที่ 99

 $\bullet$ 

- "แบ็คเพลนหนึ่งชุด" บนหน้าที่ 99
- "แบ็คเพลนสองชุด" บนหน้าที่ 103
- "แบ็คเพลนสามชุด" บนหน้าที่ 105

# <span id="page-97-0"></span>มีโปรเซสเซอร์สองตัว

ทำตามคำแนะนำในส่วนนี้เพื่อเรียนรู้วิธีเดินสายสำหรับรูปแบบการต่อแบ็คเพลน AnyBay หนึ่งชุดและโปรเซสเซอร์สองตัว

# <span id="page-97-1"></span>**แบ็คเพลนหนึ่งชุด**

แบ็คเพลน AnyBay หนึ่งชุด

# ขั้วต่อออนบอร์ด

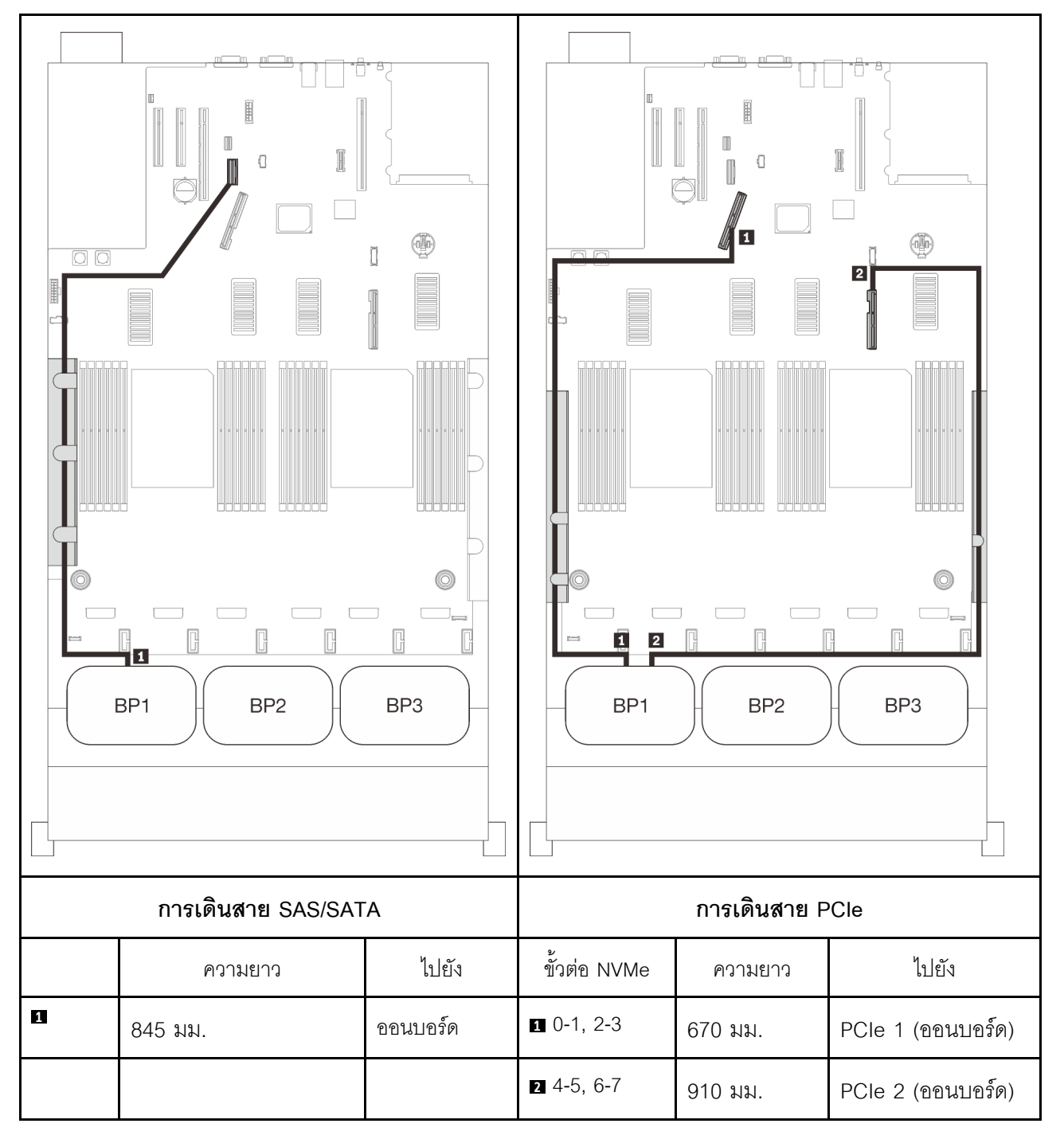

### **อะแดปเตอร� RAID 8i**

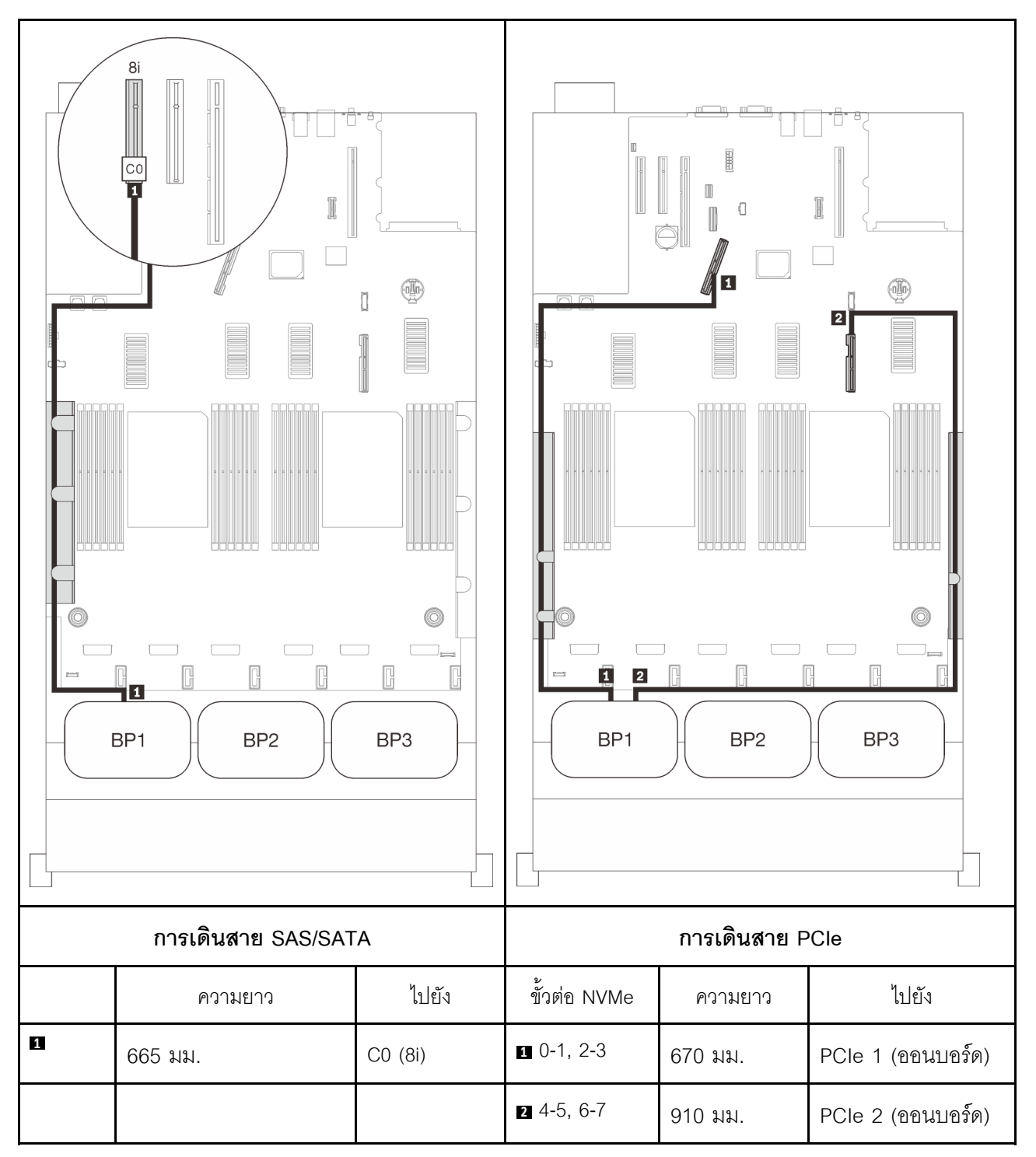

#### **อะแดปเตอร� RAID 16i**

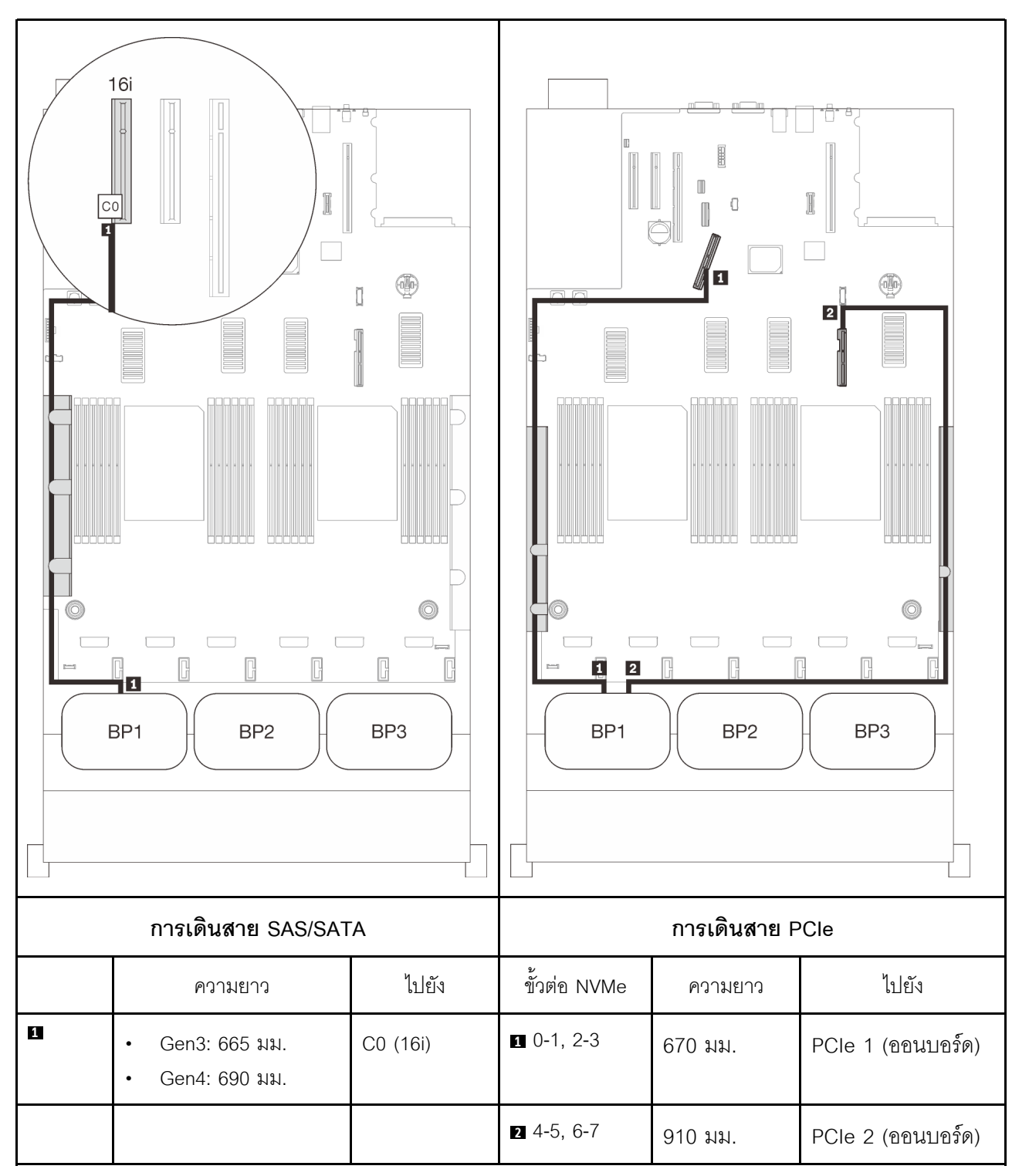

### <span id="page-101-0"></span>**แบ็คเพลนสองชุด**

แบ็คเพลน AnyBay หนึ่งชุดและแบ็คเพลน SAS/SATA หนึ่งชุด

#### **อะแดปเตอร� RAID 16i**

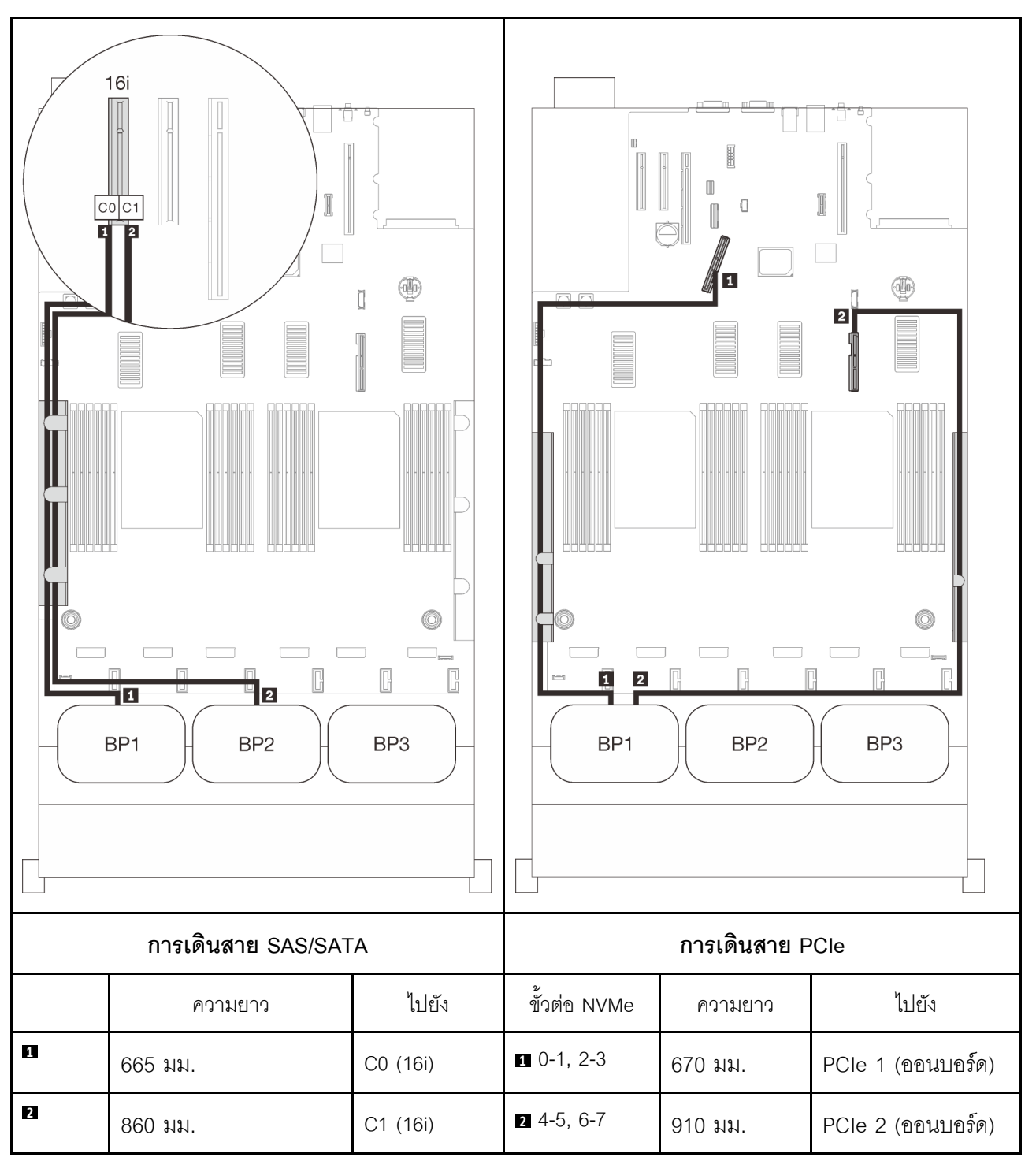

# <span id="page-102-0"></span>**แบ็คเพลนสามชุด**

แบ็คเพลน AnyBay หนึ่งชุดและแบ็คเพลน SAS/SATA สองชุด

## ขั้วต่อออนบอร์ด + อะแดปเตอร์ RAID 16i

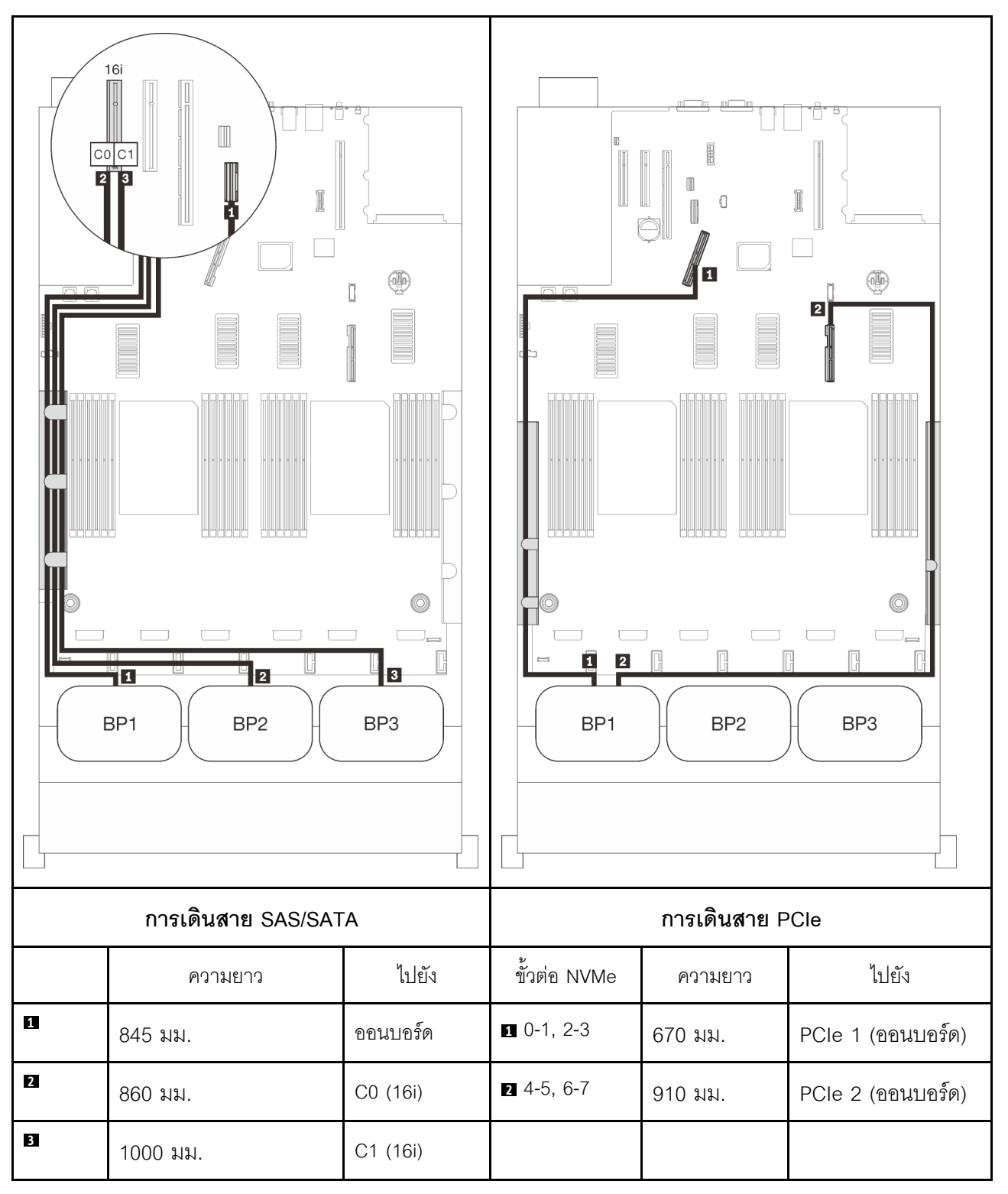

### **อะแดปเตอร� RAID 8i + 16i**

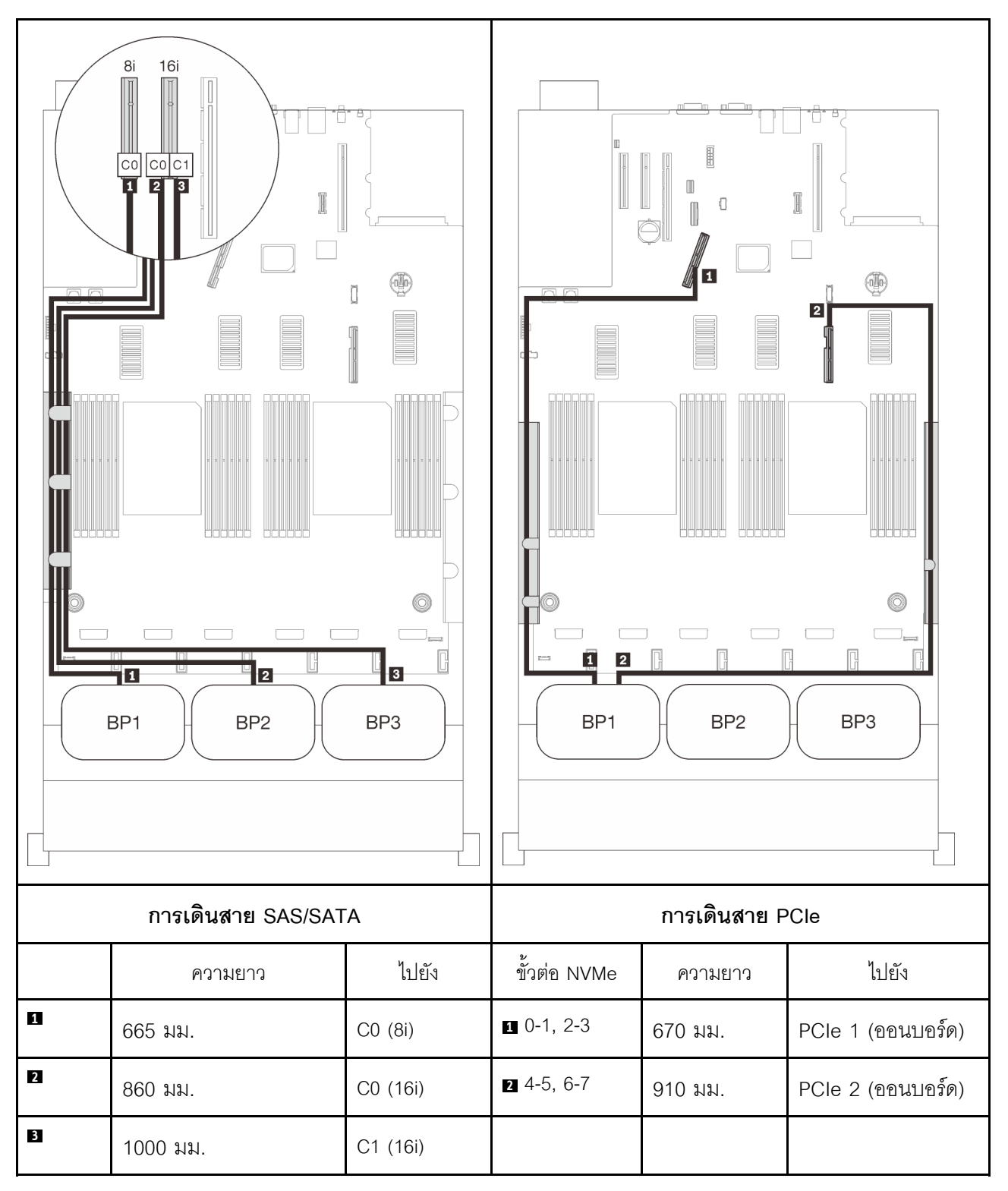

#### **อะแดปเตอร� RAID 32i**

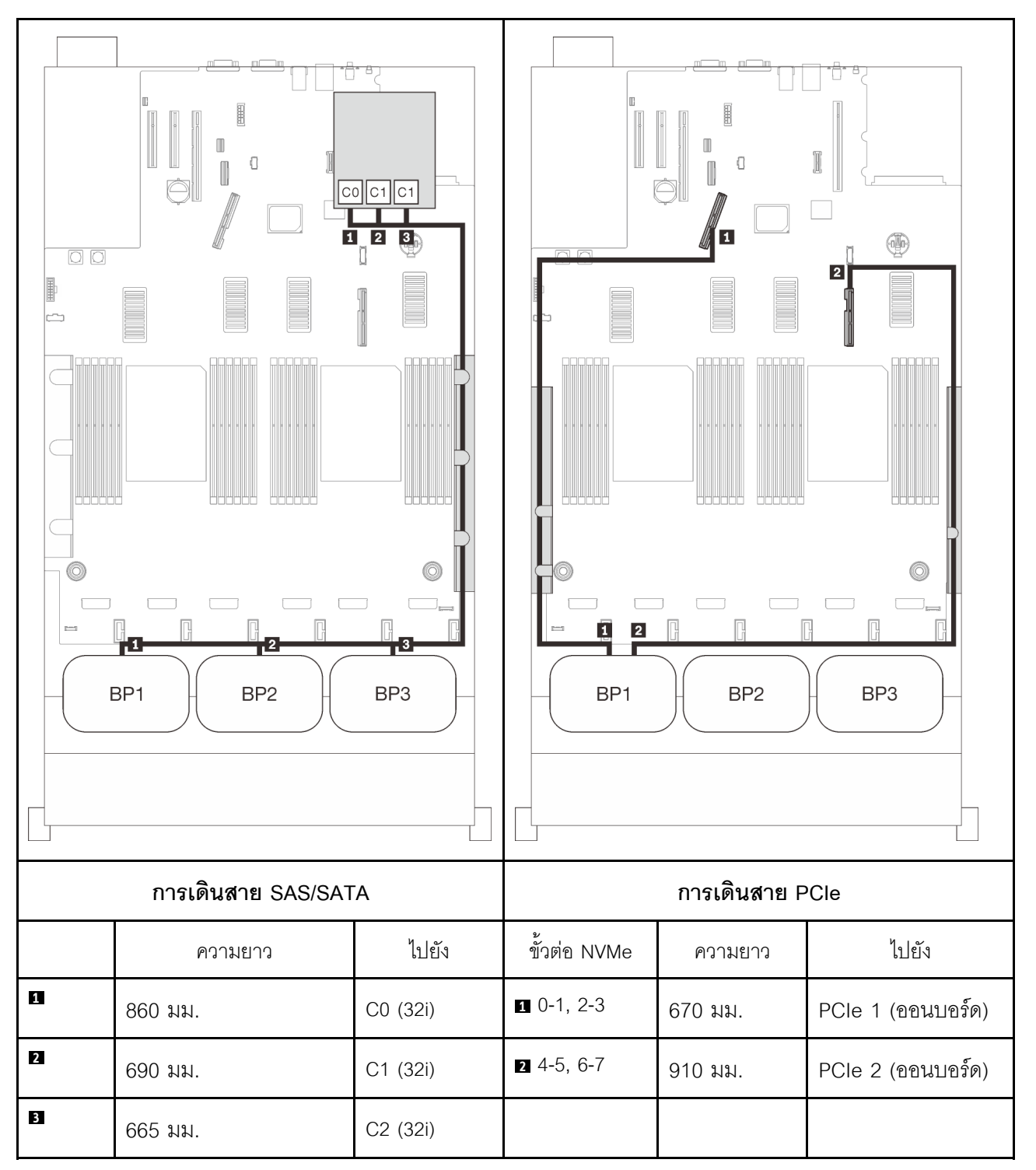

### **อะแดปเตอร� RAID 16i + 8i**

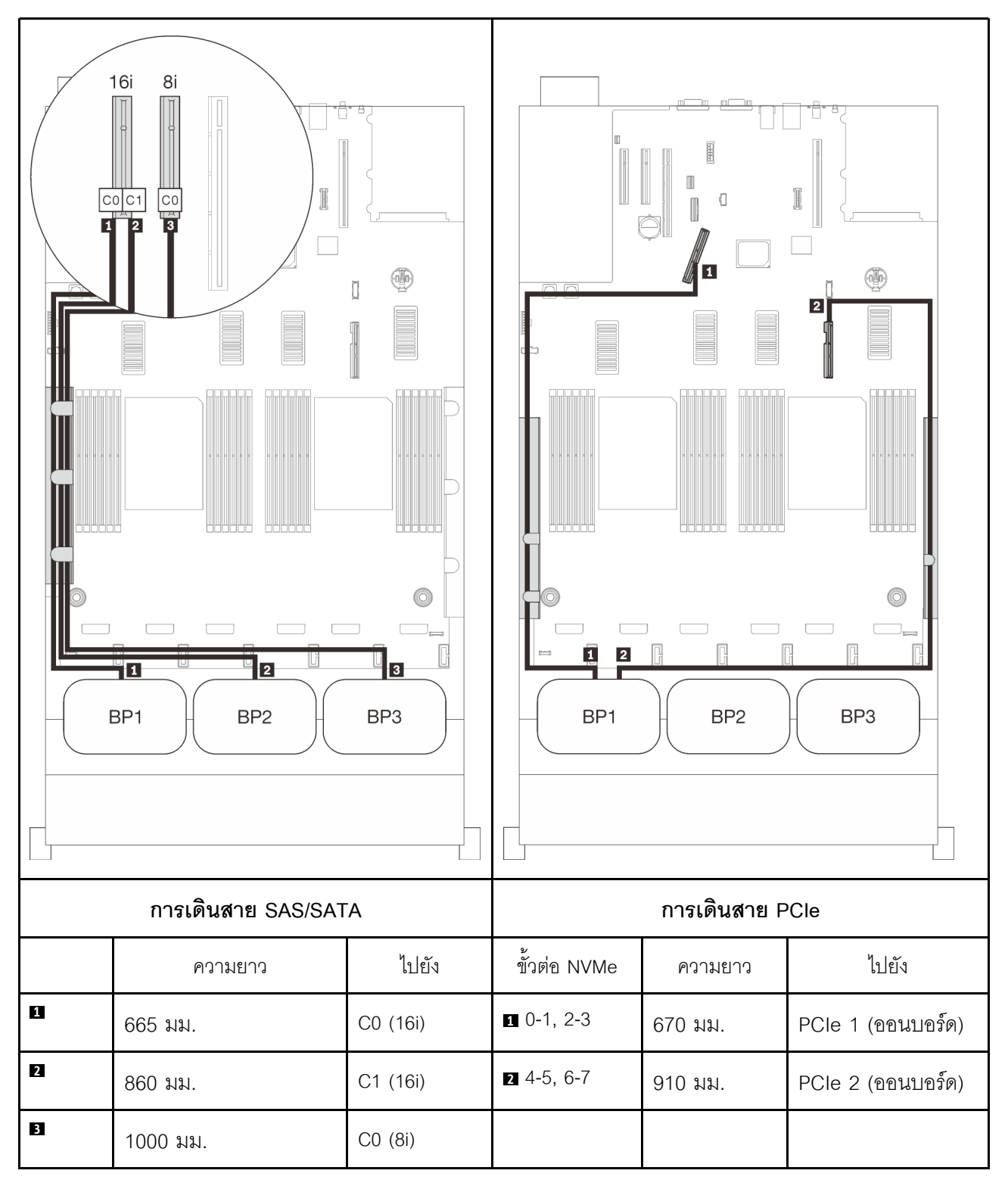

# <span id="page-106-0"></span>มีโปรเซสเซคร์สี่ตัว

์ขั้วต่อ PCIe สองขั้วบนถาดขยายยังสามารถใช้งานได้เมื่อติดตั้งโปรเซสเซอร์สี่ตัว ทำตามคำแนะนำในส่วนนี้เพื่อเรียนรู้วิธี เดินสายสำหรับรูปแบบการต่อแบ็คเพลน AnyBay หนึ่งชุดและขั้วต่อสองตัวนี้

**หมายเหตุ**: ดู "การเชื่อมต่อสายกับถาดขยายโปรเซสเซอร์และหน่วยความจำ" บนหน้าที่ 62 เพื่อดำเนินการขั้นตอนอย่าง เหมาะสมขณะเชื่อมต่อสาย PCIe กับถาดขยายโปรเซสเซอร์และหน่วยความจำ

# <span id="page-106-1"></span>แบ็คเพลนหนึ่งชุด

แบ็คเพลน AnyBay หนึ่งชุด

## ขั้วต่อออนบอร์ด

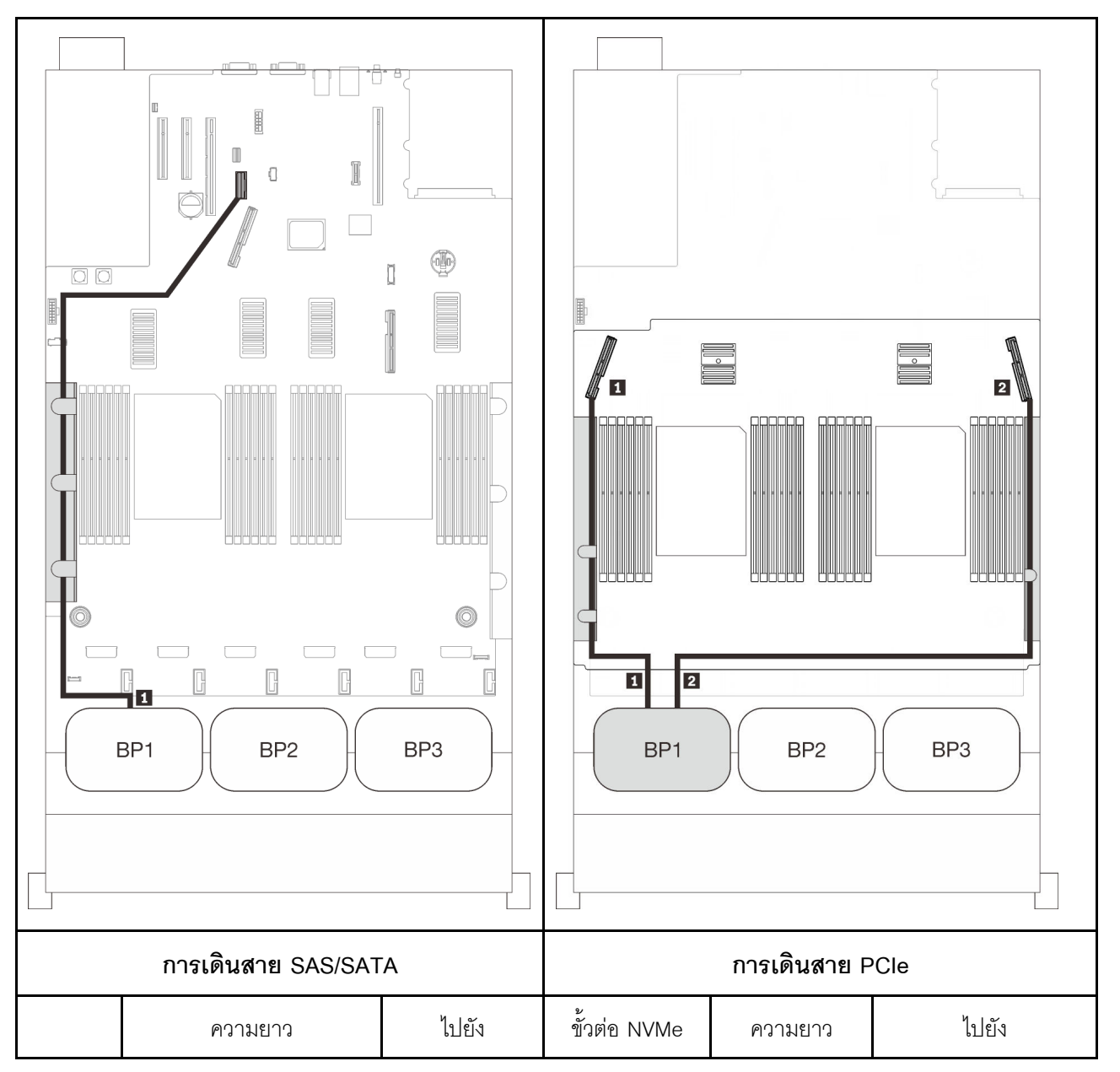

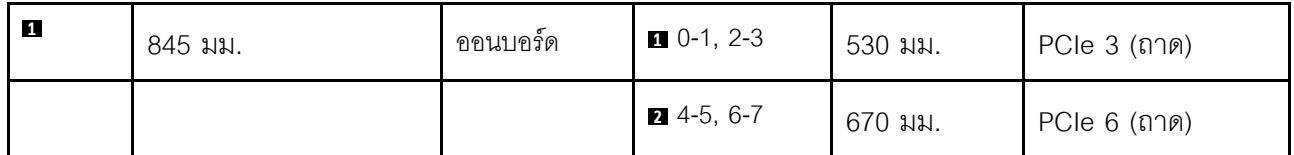
#### **อะแดปเตอร� RAID 8i**

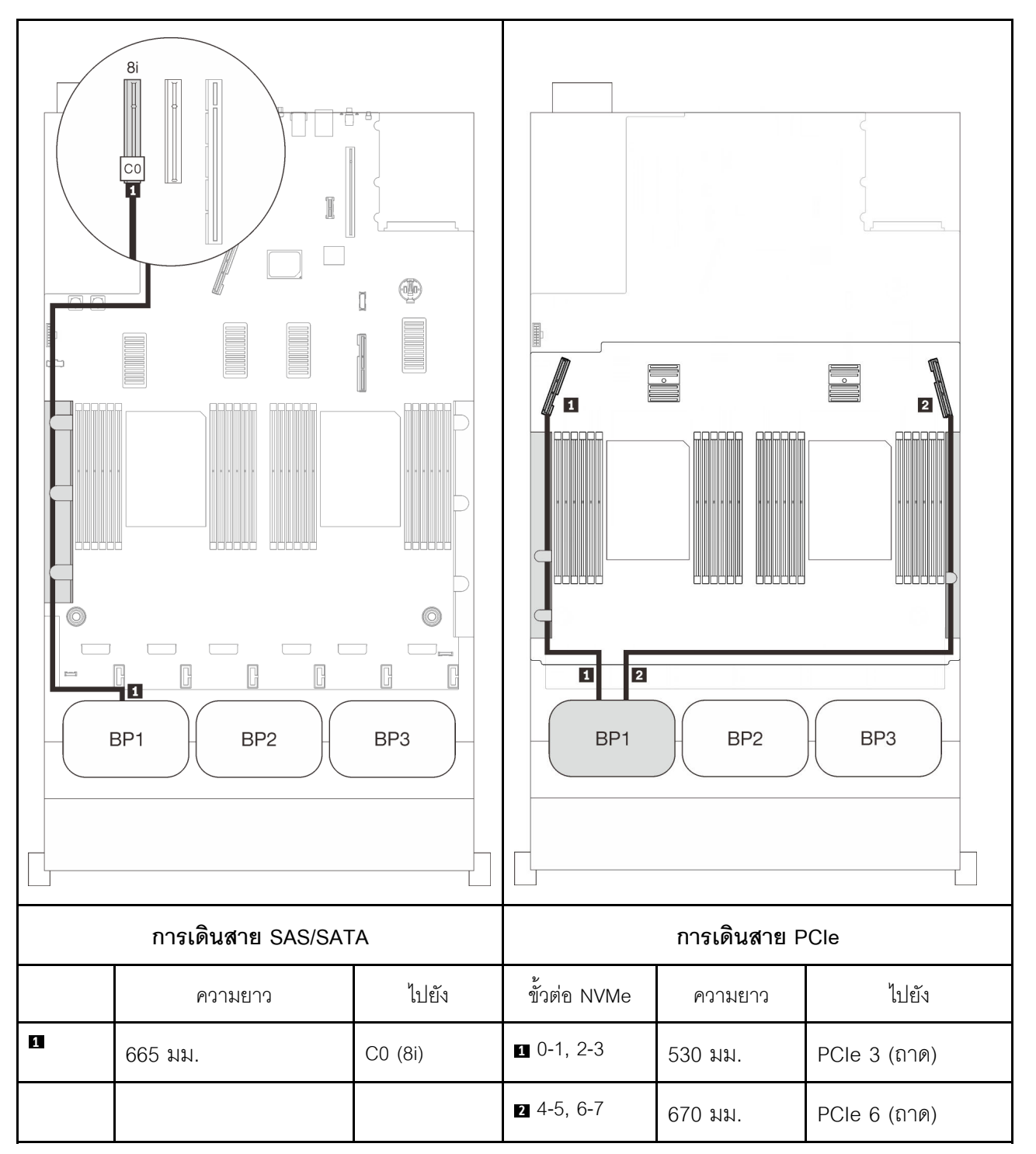

#### **อะแดปเตอร� RAID 16i**

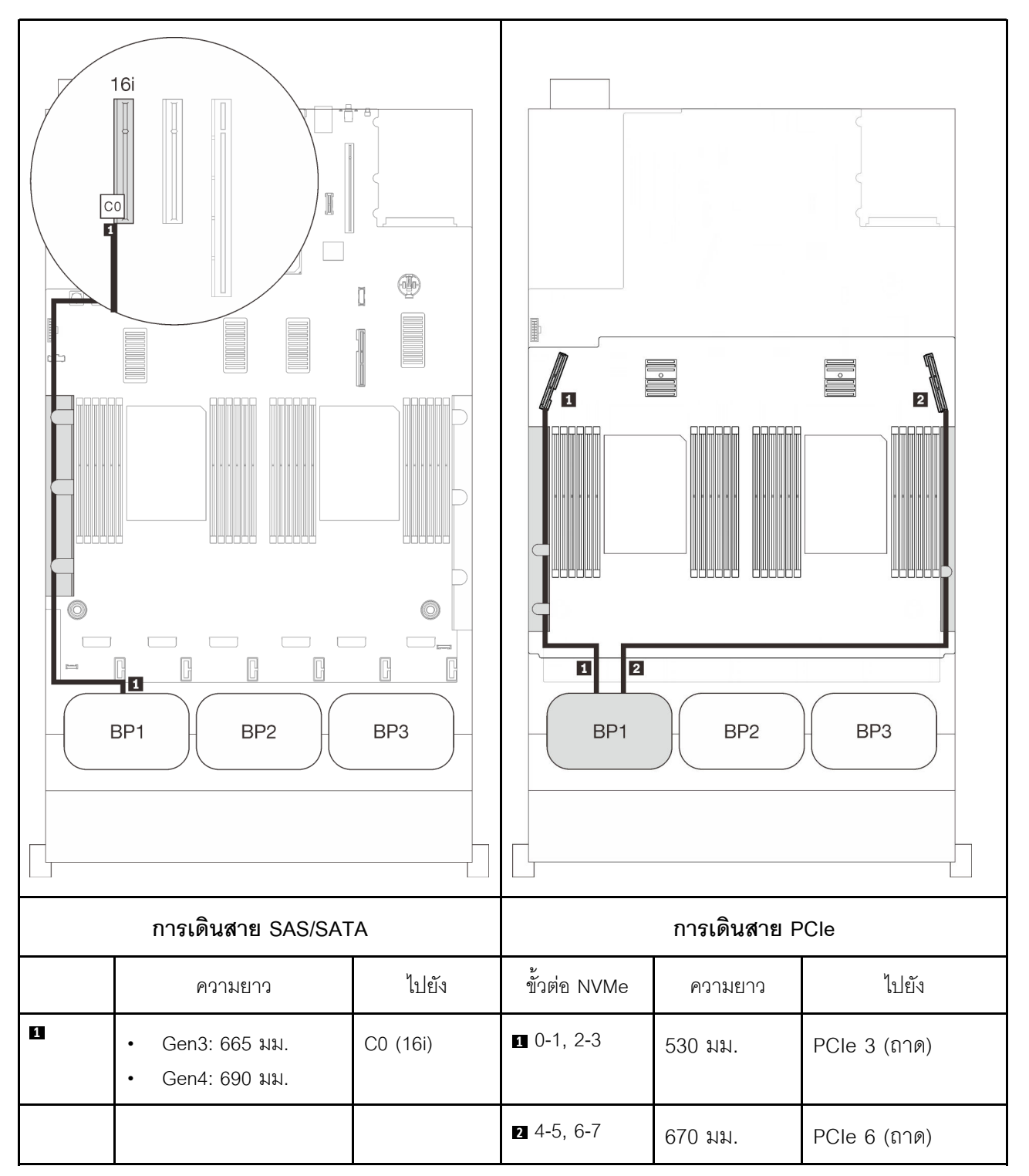

## **แบ็คเพลนสองชุด**

แบ็คเพลน AnyBay หนึ่งชุดและแบ็คเพลน SAS/SATA หนึ่งชุด

#### **อะแดปเตอร� RAID 8i**

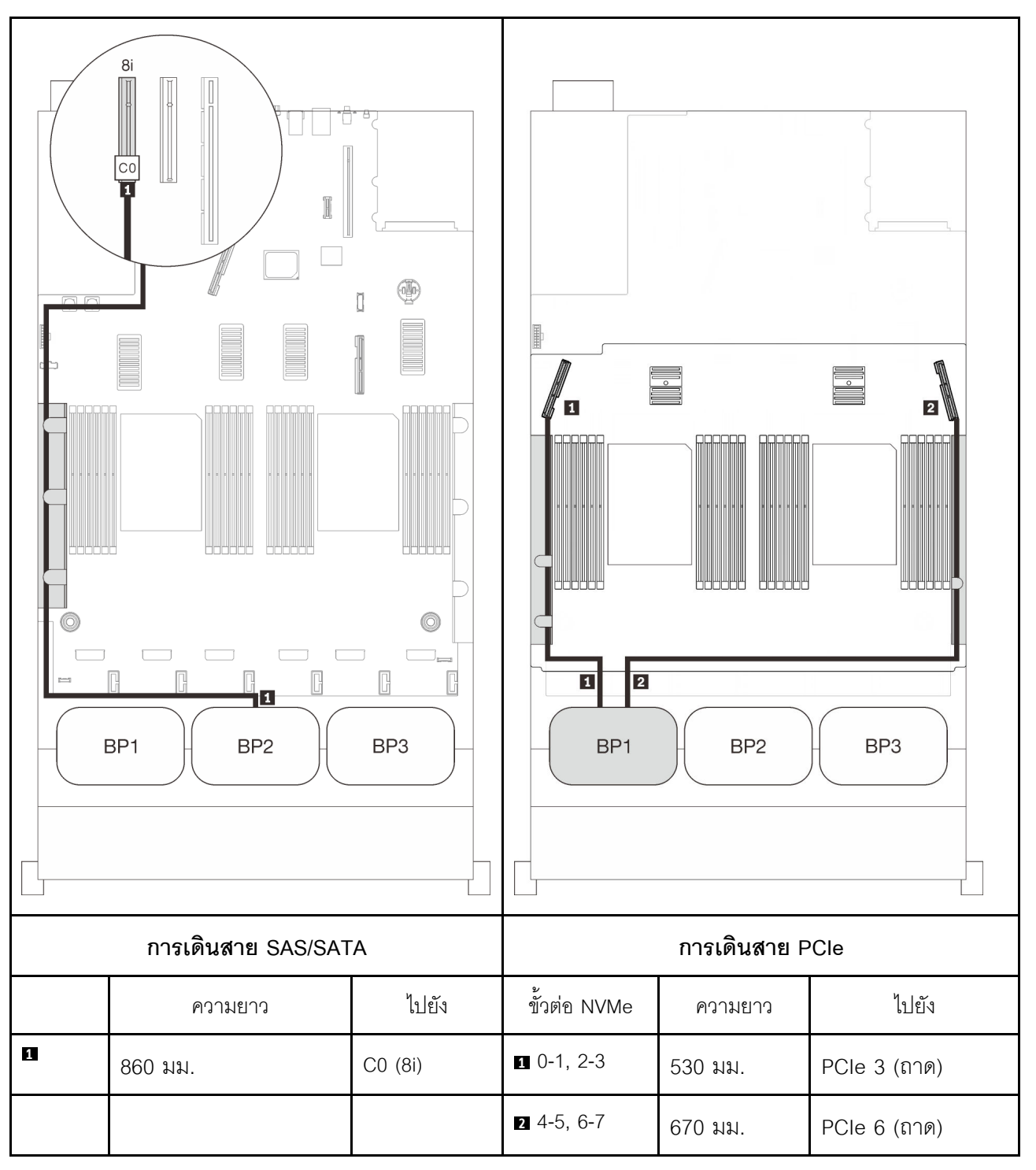

#### **อะแดปเตอร� RAID 16i**

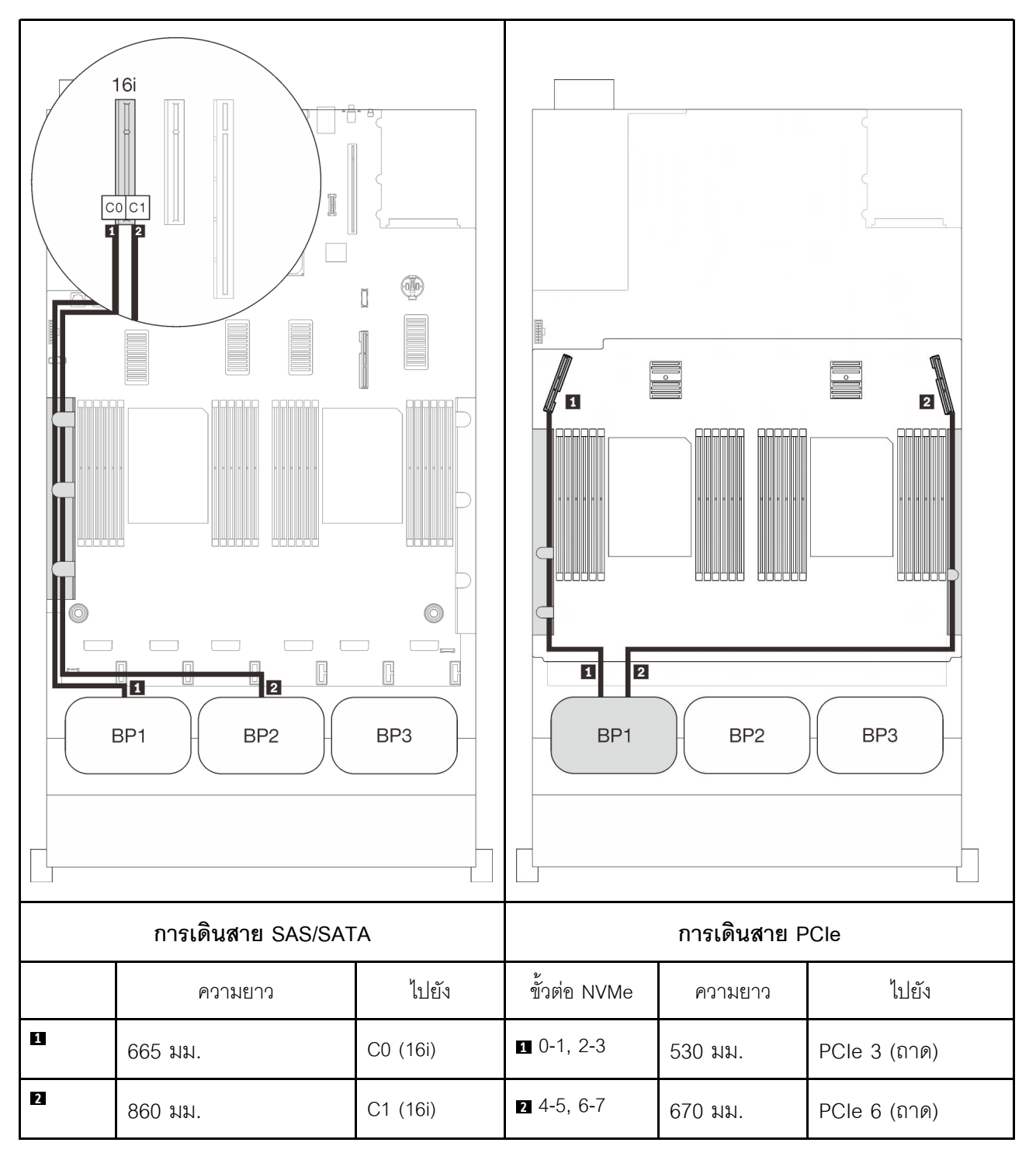

## **แบ็คเพลนสามชุด**

แบ็คเพลน AnyBay หนึ่งชุดและแบ็คเพลน SAS/SATA สองชุด

## ขั้วต่อออนบอร์ด + อะแดปเตอร์ RAID 16i

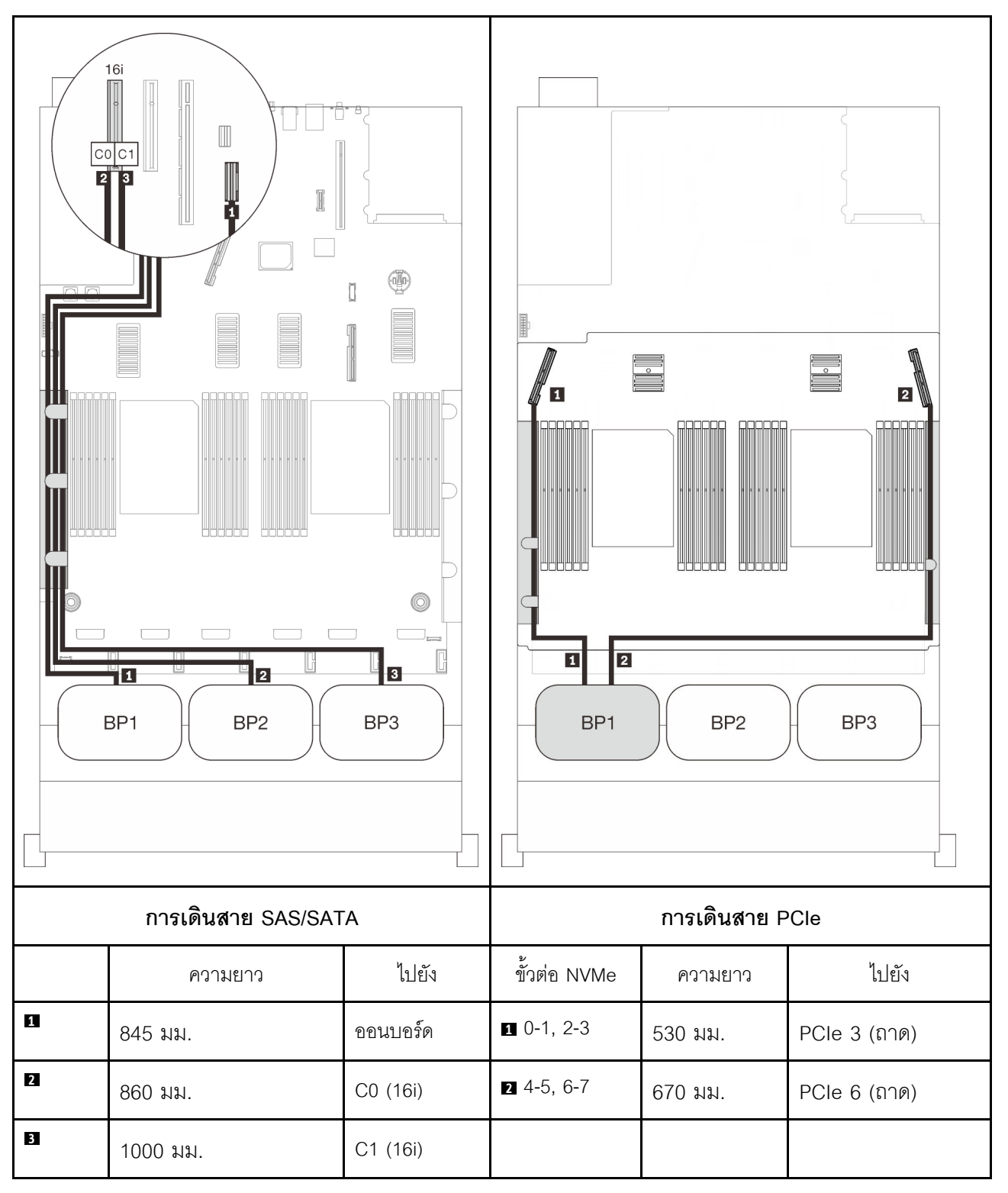

#### **อะแดปเตอร� RAID 8i + 16i**

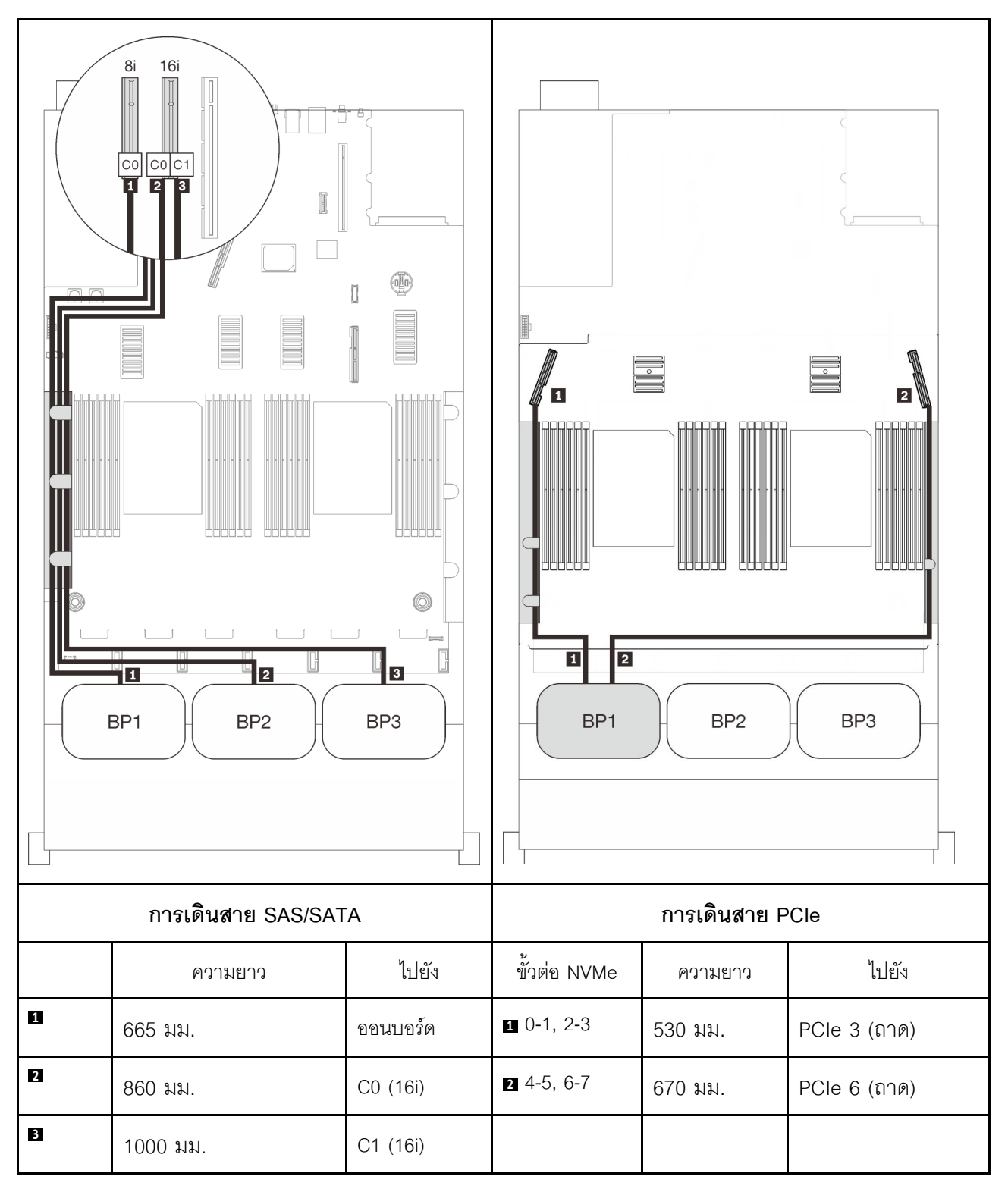

#### **อะแดปเตอร� RAID 32i**

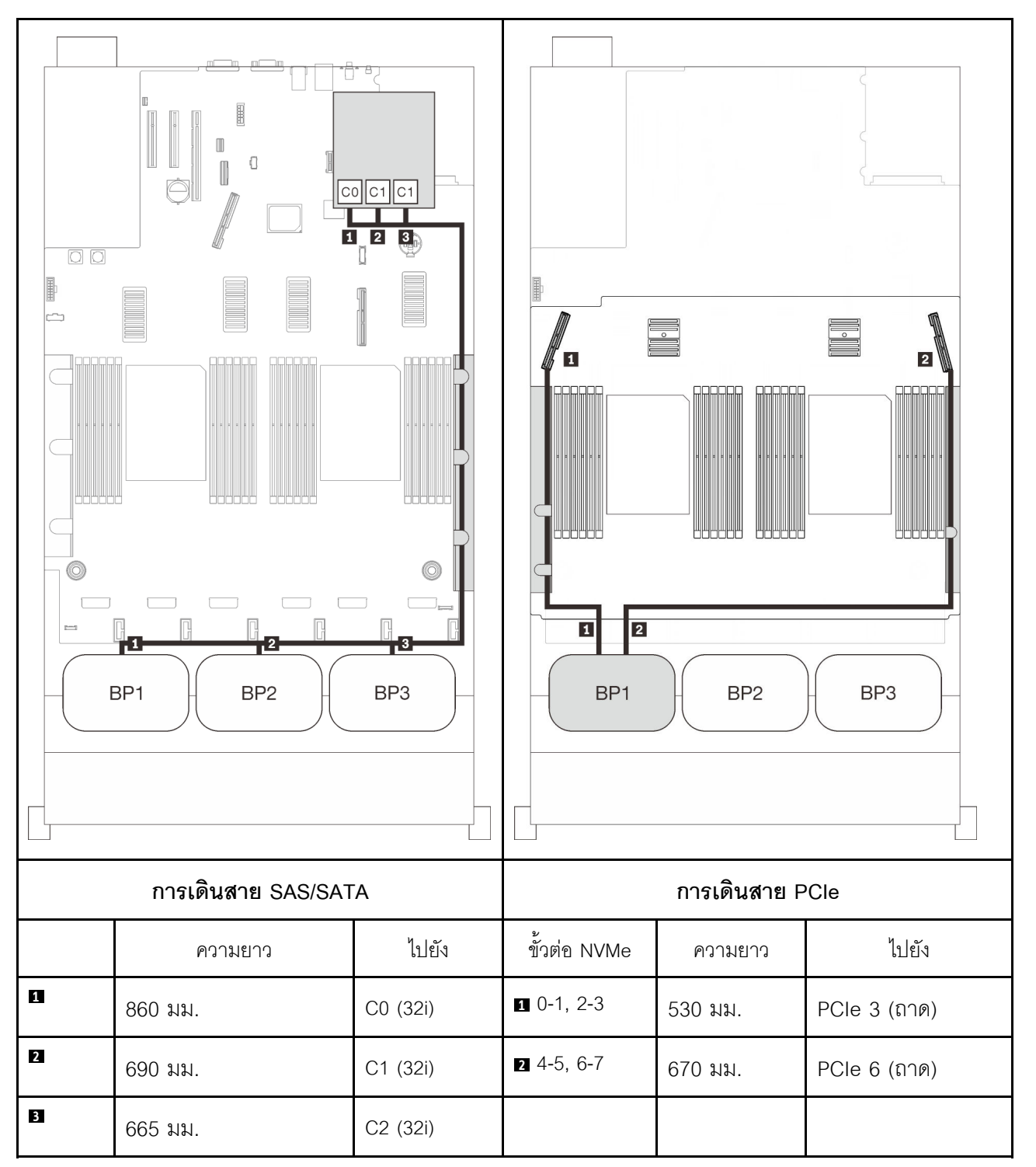

#### **อะแดปเตอร� RAID 16i + 8i**

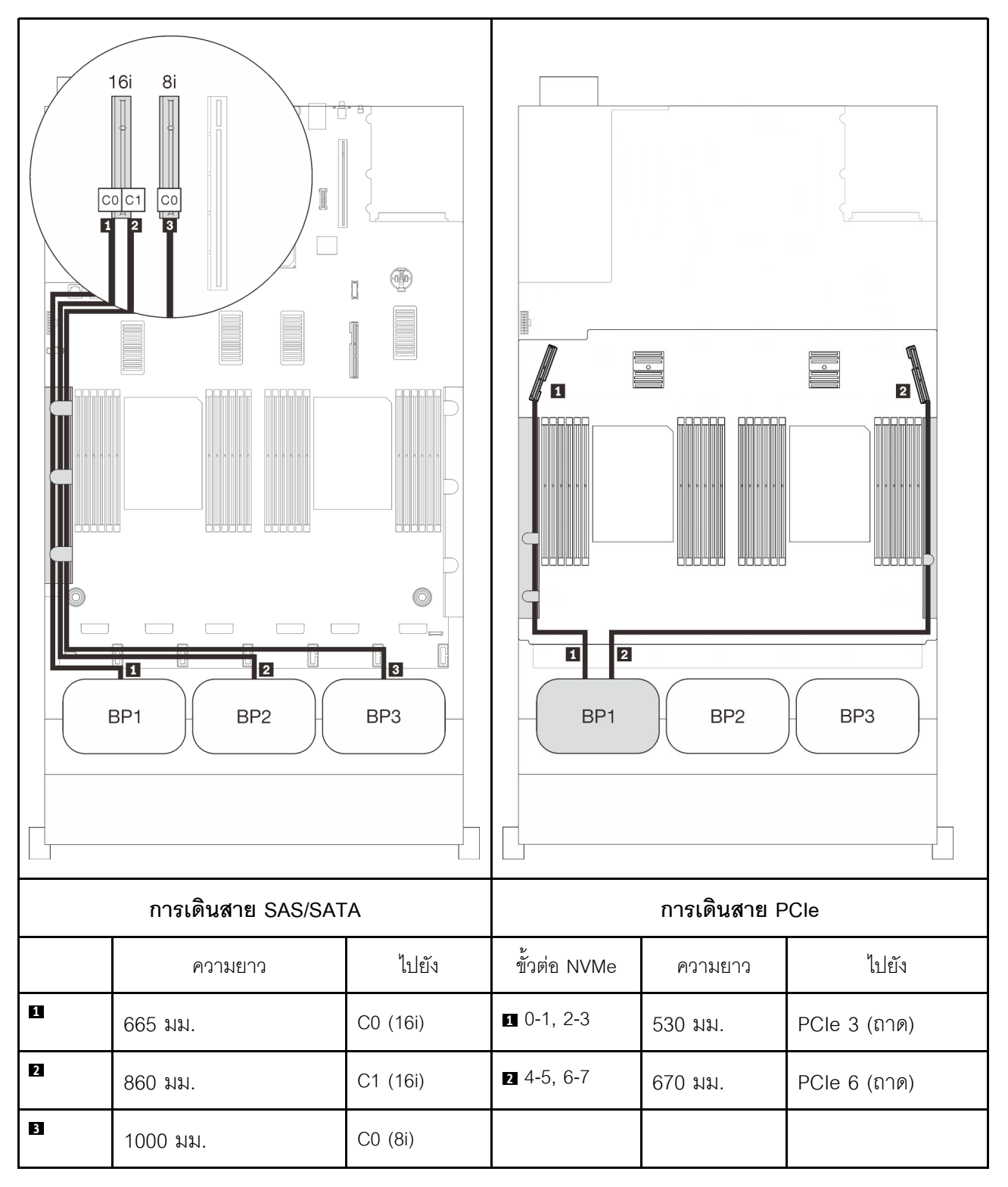

## รูปแบบการต่อแบ็คเพลน AnyBay สองชุด

ทำตามคำแนะนำในส่วนนี้เพื่อเรียนรู้วิธีเดินสายสำหรับรูปแบบการต่อแบ็คเพลน AnyBay สองชุด

หมายเหตุ: รูปแบบการต่อเหล่านี้ต้องมีการติดตั้งโปรเซสเซอร์สี่ตัว

ดูส่วนต่อไปนี้สำหรับการเดินสายรูปแบบต่างๆ สำหรับแบ็คเพลนไดรฟ์ AnyBay สองชุด

- "ไม่มีการ์ด PCIe Switch" บนหน้าที่ 109
	- "แบ็คเพลนสองชุด" บนหน้าที่ 109
	- "แบ็คเพลนสามชุด" บนหน้าที่ 111
- "มีการ์ด PCIe Switch" บนหน้าที่ 116
	- "แบ็คเพลนสองชุด"บนหน้าที่ 117
	- "แบ็คเพลนสามชุด" บนหน้าที่ 119

## <span id="page-116-0"></span>ไม่มีการ์ด PCIe Switch

ทำตามคำแนะนำในส่วนนี้เพื่อเรียนรู้วิธีเดินสายสำหรับรูปแบบการต่อแบ็คเพลน AnyBay สองชุดและไม่มีการ์ดสวิตข์ PCle

**หมายเหตุ**: ดู "การเชื่อมต่อสายกับถาดขยายโปรเซสเซอร์และหน่วยความจำ" บนหน้าที่ 62 เพื่อดำเนินการขั้นตอนอย่าง เหมาะสมขณะเชื่อมต่อสาย PCIe กับถาดขยายโปรเซสเซอร์และหน่วยความจำ

## <span id="page-116-1"></span>แบ็คเพลนสองชุด

แบ็คเพลน AnyBay สองชุด

#### **อะแดปเตอร� RAID 16i**

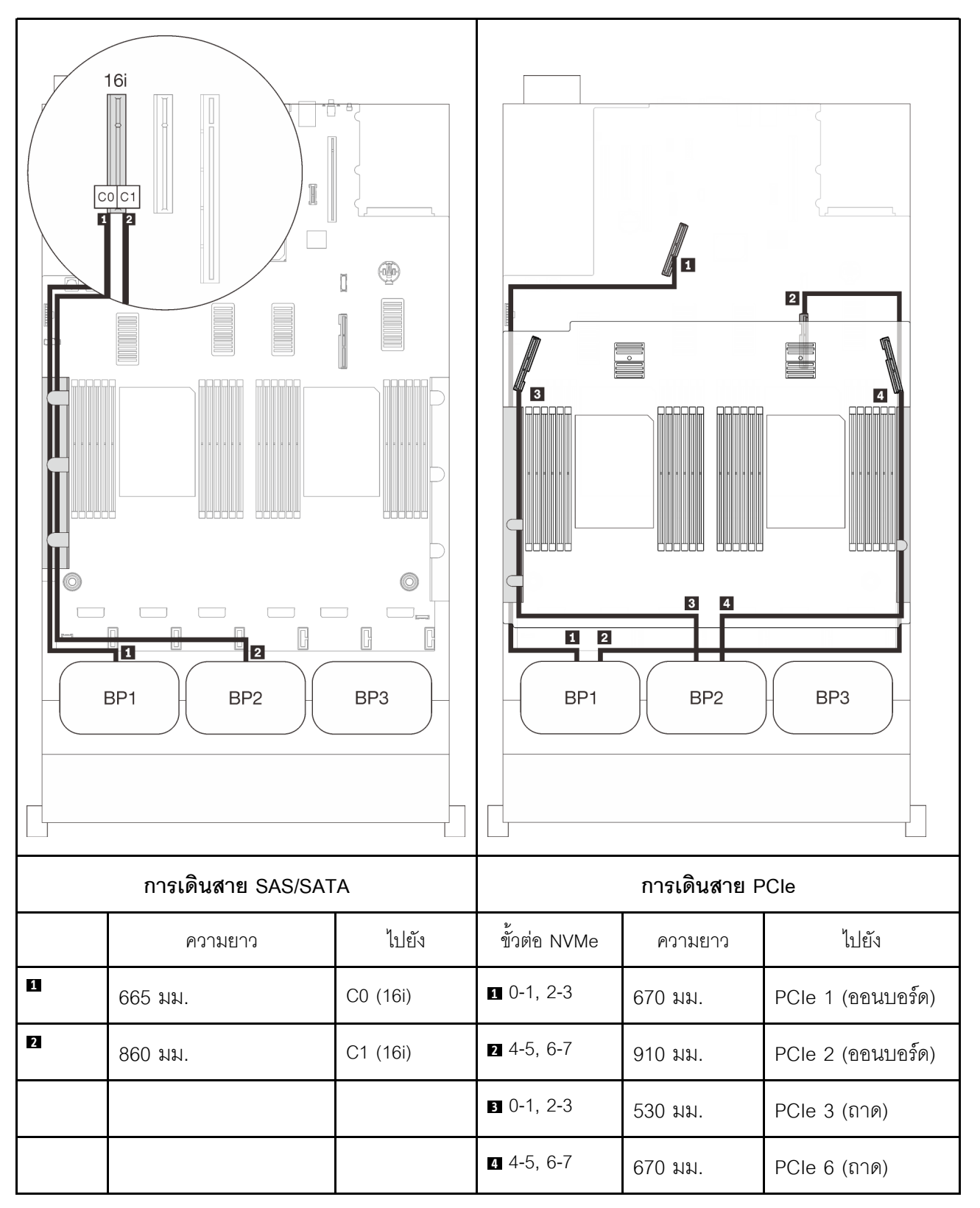

## <span id="page-118-0"></span>**แบ็คเพลนสามชุด**

แบ็คเพลน AnyBay สองชุดและแบ็คเพลน SAS/SATA หนึ่งชุด

## ขั้วต่อออนบอร์ด + อะแดปเตอร์ RAID 16i

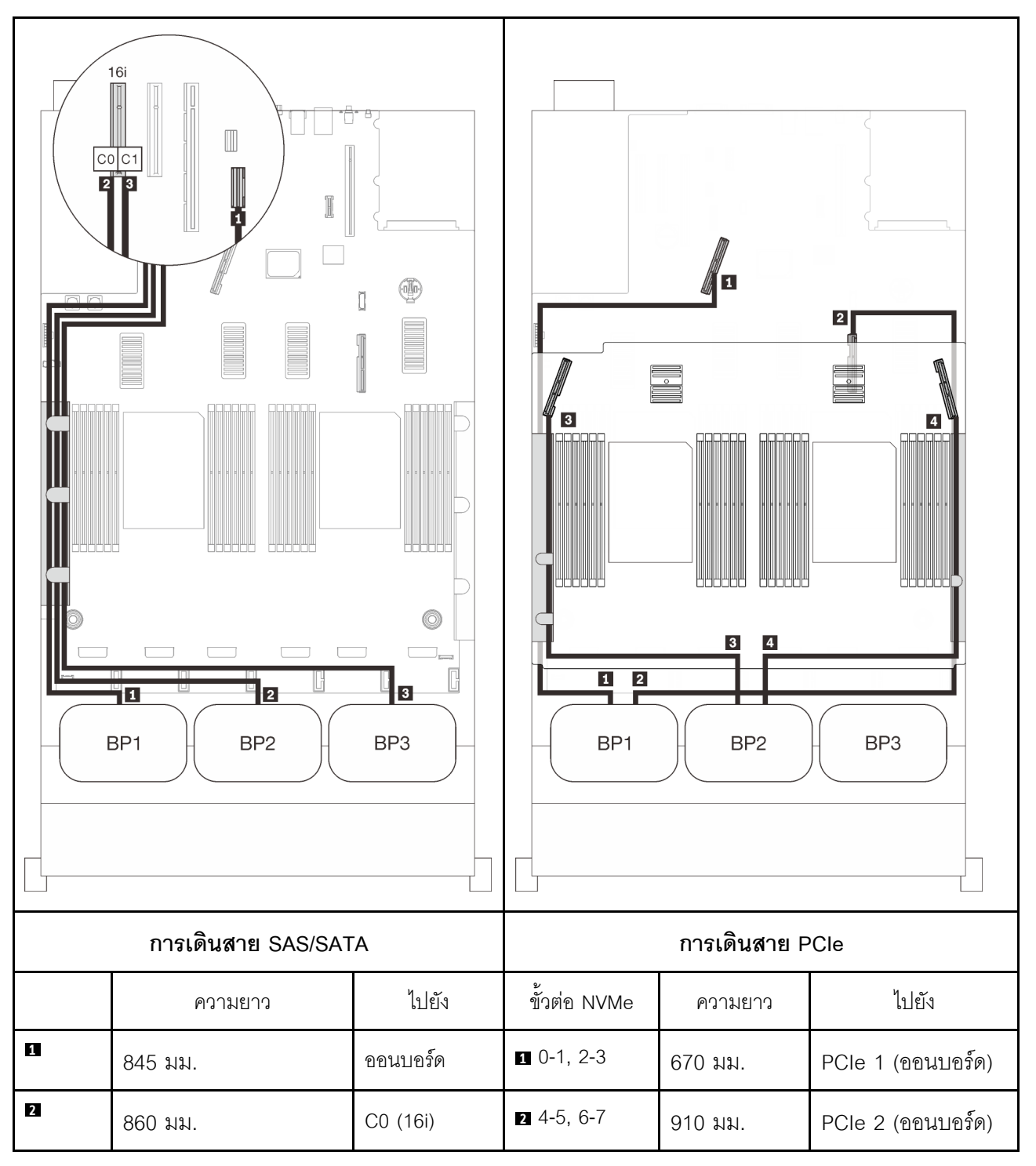

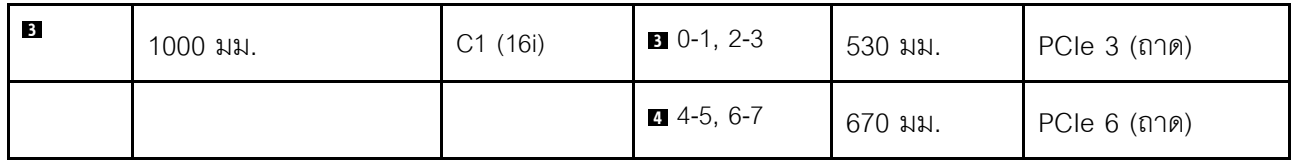

**อะแดปเตอร� RAID 8i + 16i**

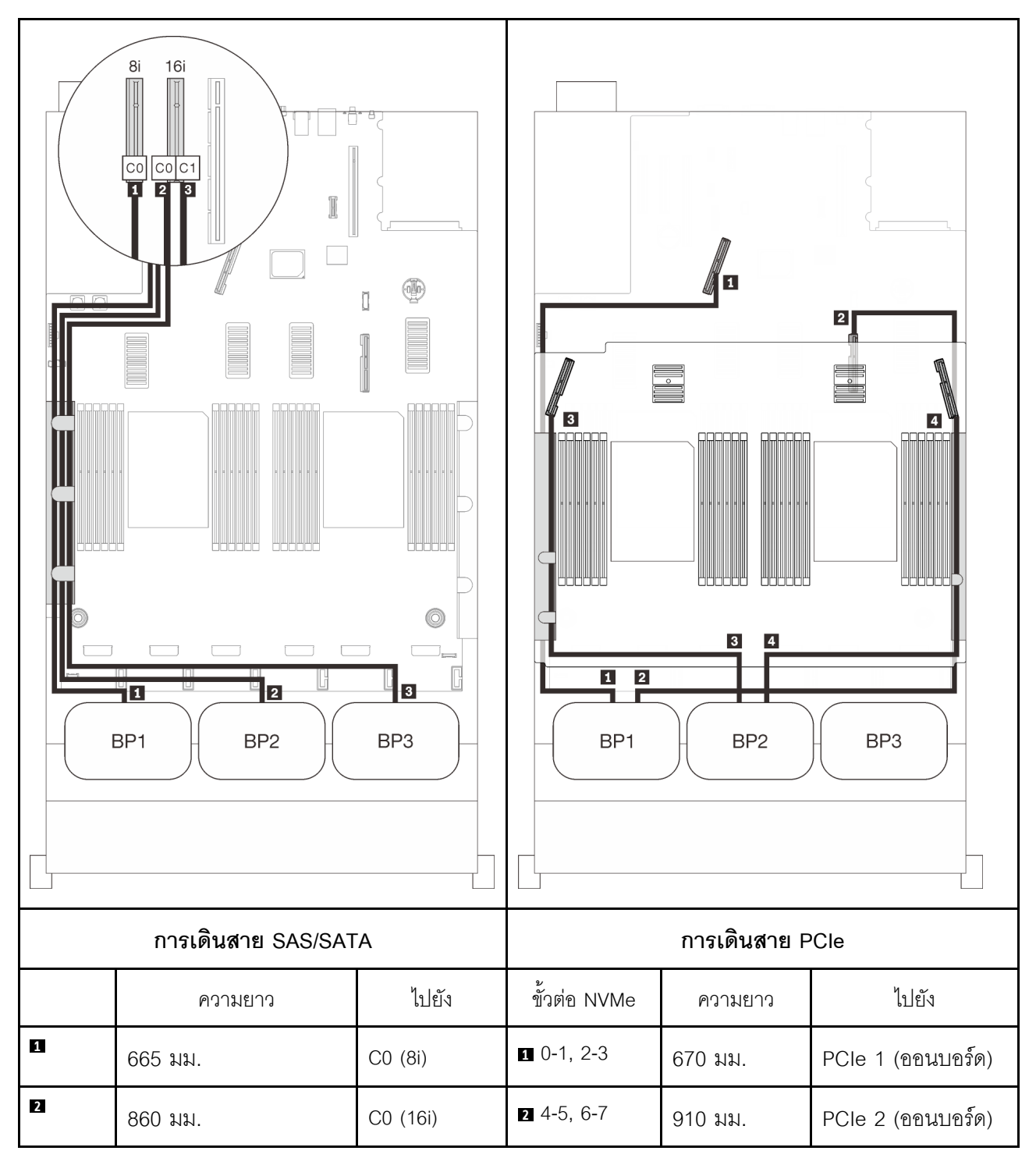

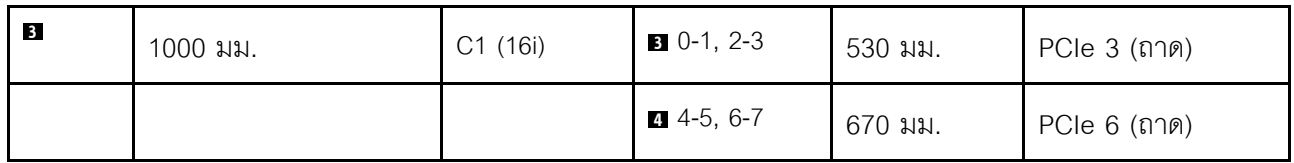

**อะแดปเตอร� RAID 32i**

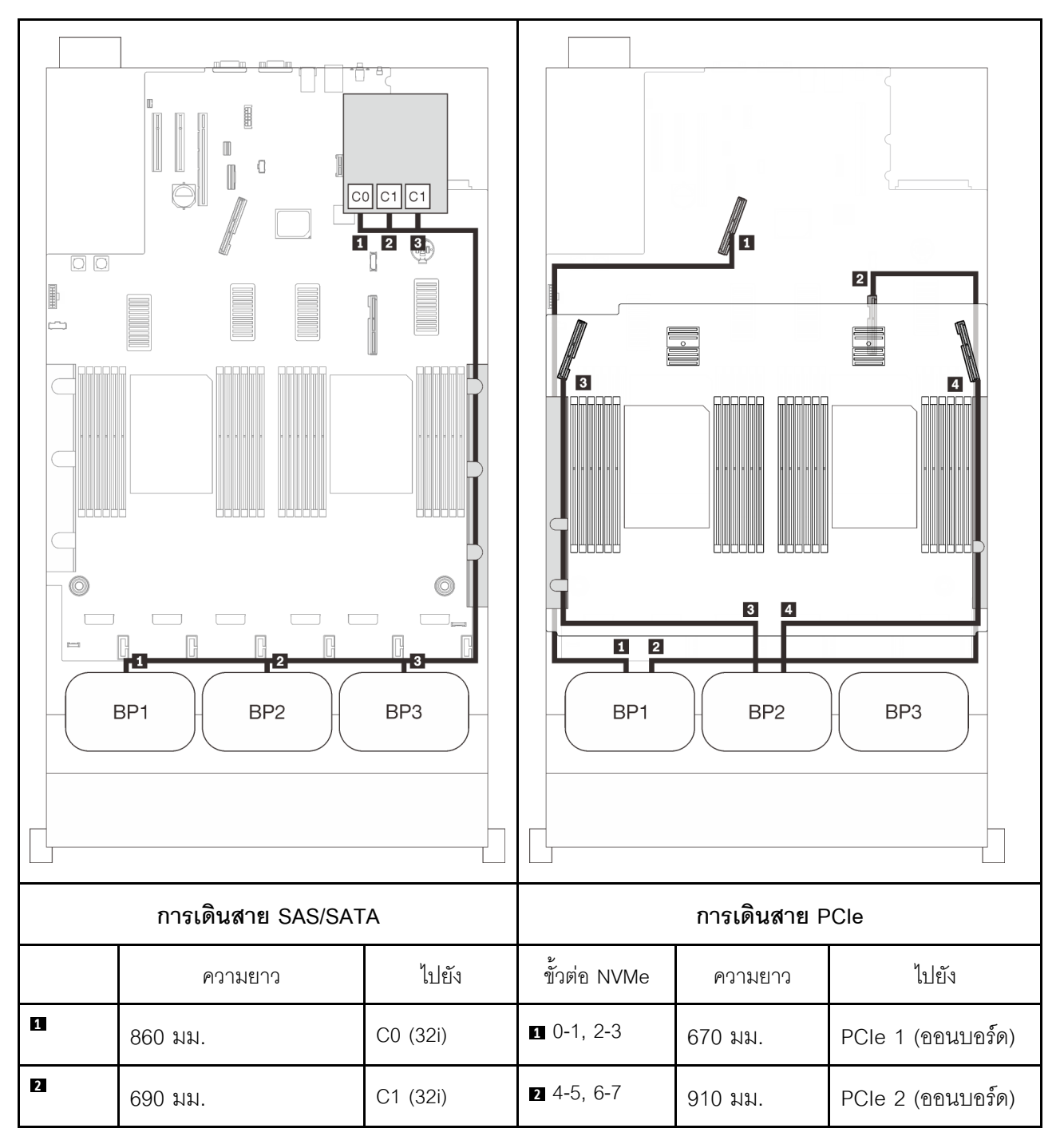

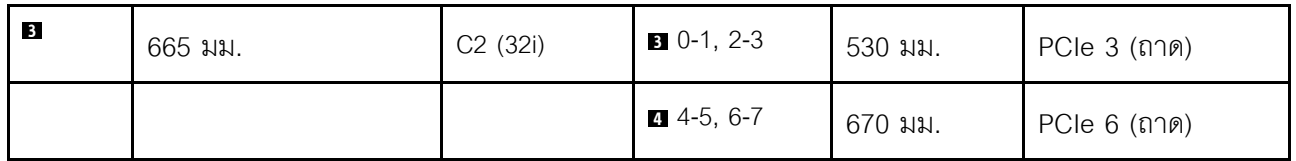

**อะแดปเตอร� RAID 16i + 8i**

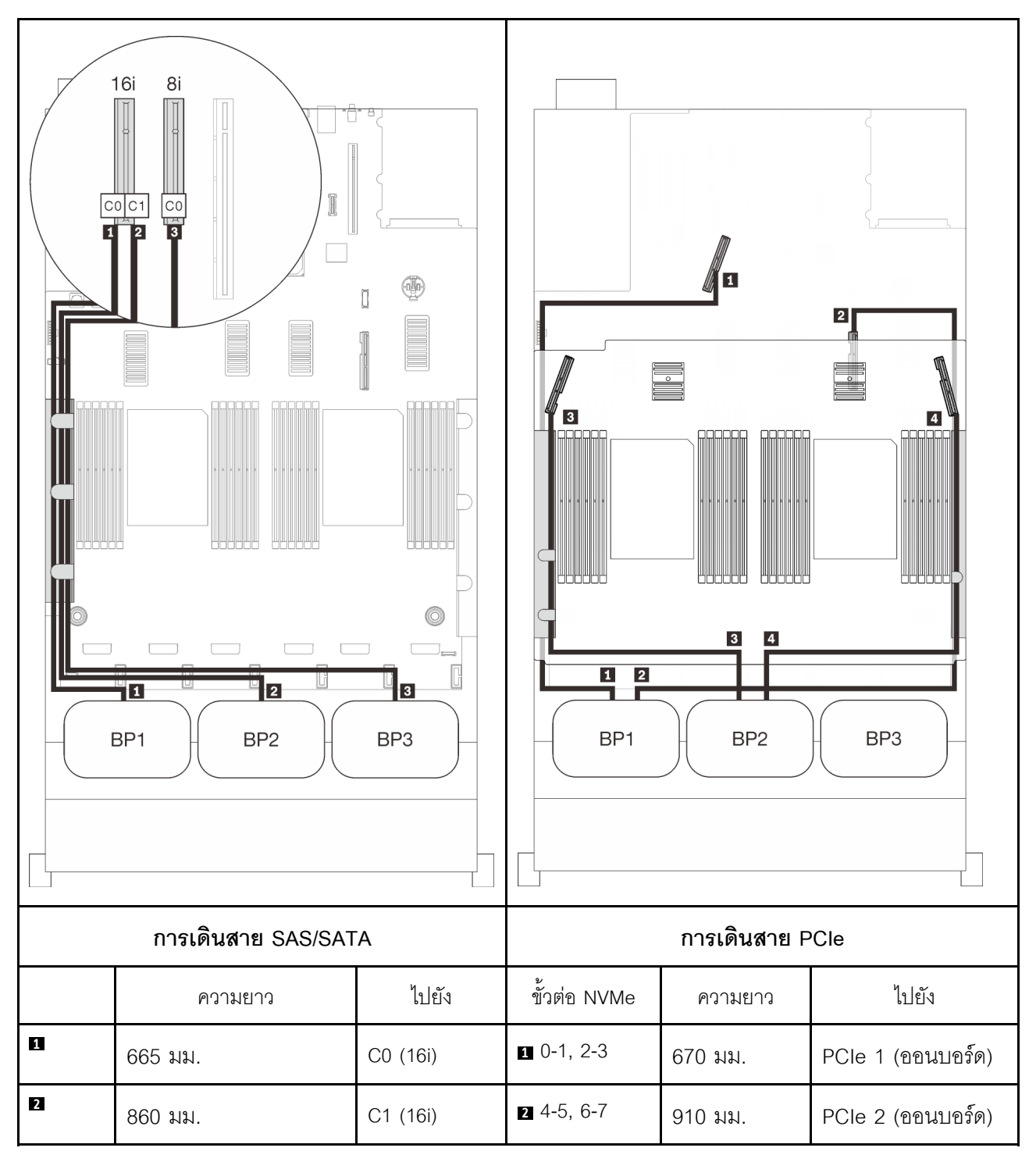

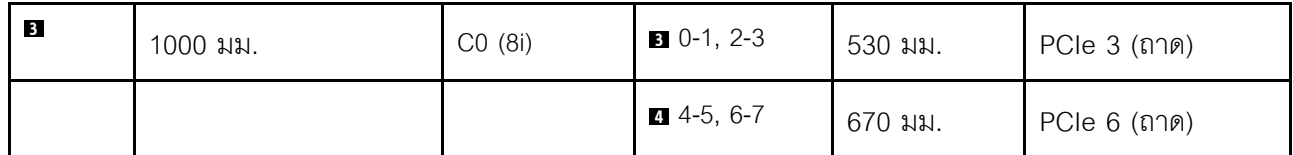

## <span id="page-123-0"></span>มีการ์ด PCIe Switch

เมื่อติดตั้งการ์ดสวิตช์ PCIe หนึ่งชุด จะมีอีกหนึ่งทางเลือกสำหรับการเชื่อมต่อสาย NVMe ทำตามคำแนะนำในส่วนนี้เพื่อ เรียนรู้วิธีเดินสายสำหรับรูปแบบการต่อแบ็คเพลน AnyBay สองชุดและการ์ดสวิตช์ PCIe

#### หมายเหตุ:

- ดู "การเชื่อมต่อสายกับถาดขยายโปรเซสเซอร์และหน่วยความจำ" บนหน้าที่ 62 เพื่อดำเนินการขั้นตอนอย่างเหมาะ  $\bullet$ ิสมขณะเชื่อมต่อสาย PCIe กับถาดขยายโปรเซสเซอร์และหน่วยความจำ
- ดู "การเชื่อมต่อสายกับการ์ดสวิตช์ NVMe" บนหน้าที่ 66 เพื่อดำเนินการขั้นตอนอย่างเหมาะสมขณะเชื่อมต่อสาย PCIe กับการ์ดสวิตช์ PCIe

## <span id="page-124-0"></span>**แบ็คเพลนสองชุด**

แบ็คเพลน AnyBay สองชุด

#### **อะแดปเตอร� RAID 16i**

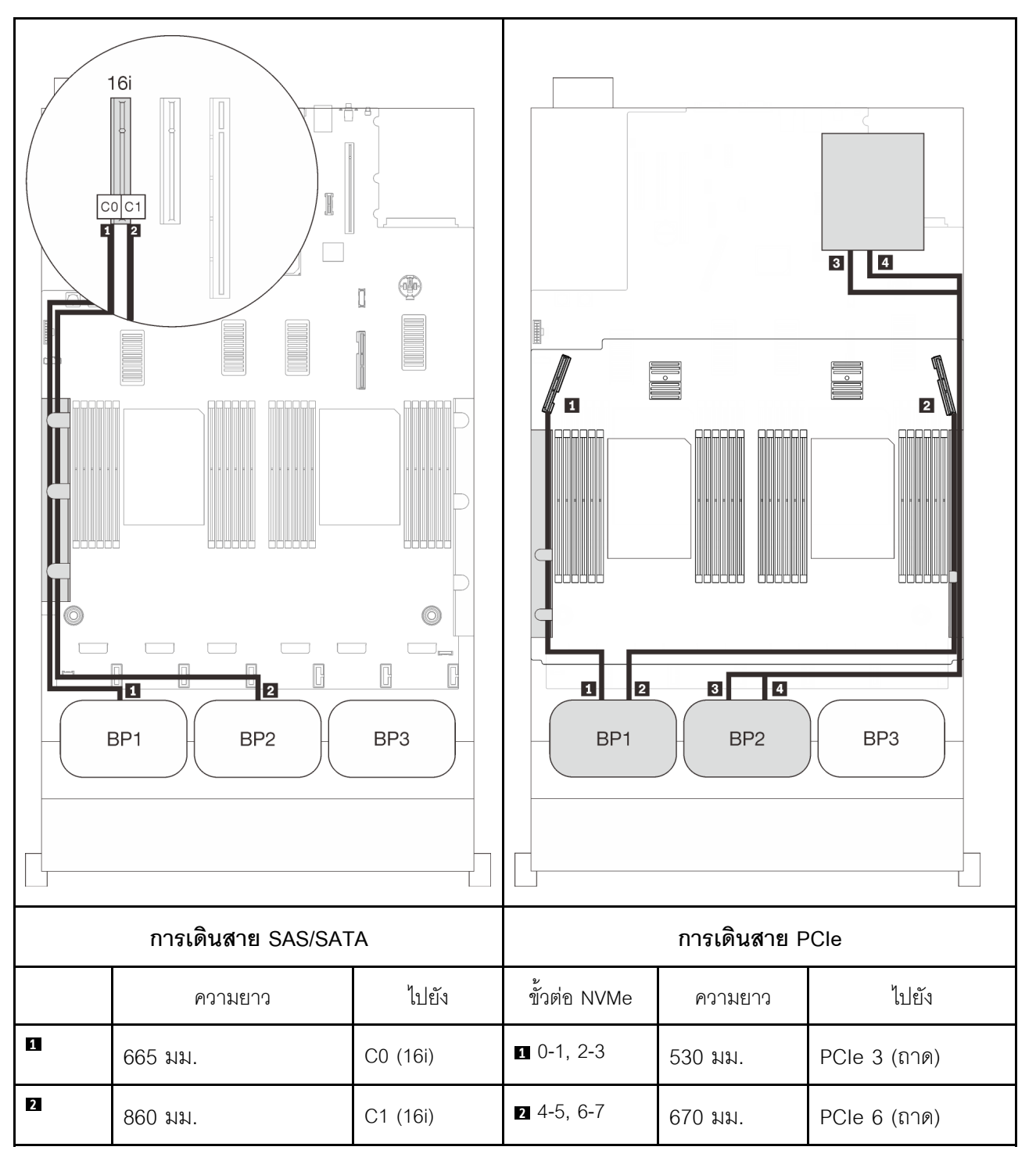

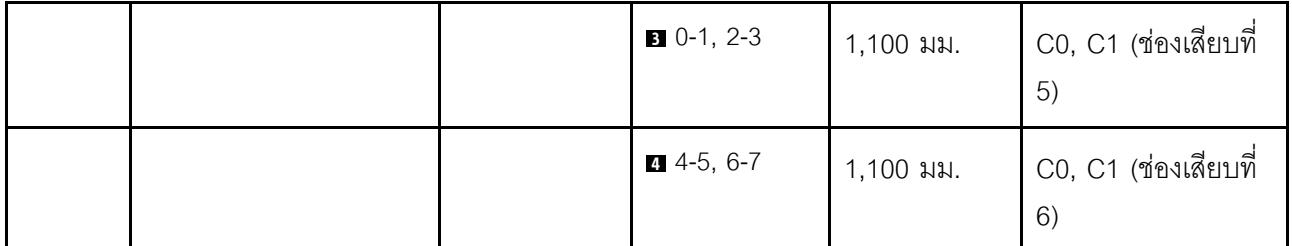

## <span id="page-126-0"></span>**แบ็คเพลนสามชุด**

แบ็คเพลน AnyBay สองชุดและแบ็คเพลน SAS/SATA หนึ่งชุด

## ขั้วต่อออนบอร์ด + อะแดปเตอร์ RAID 16i

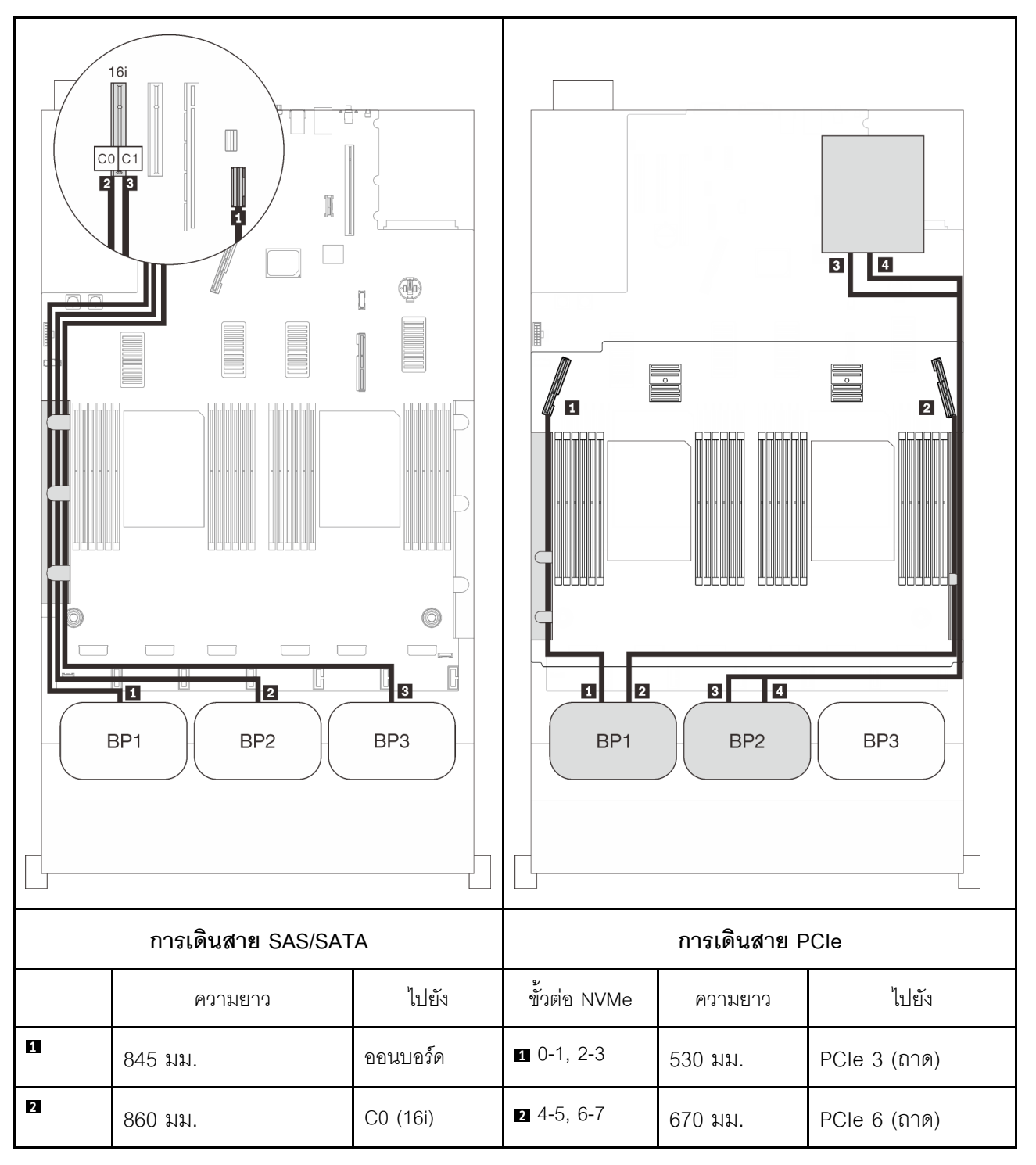

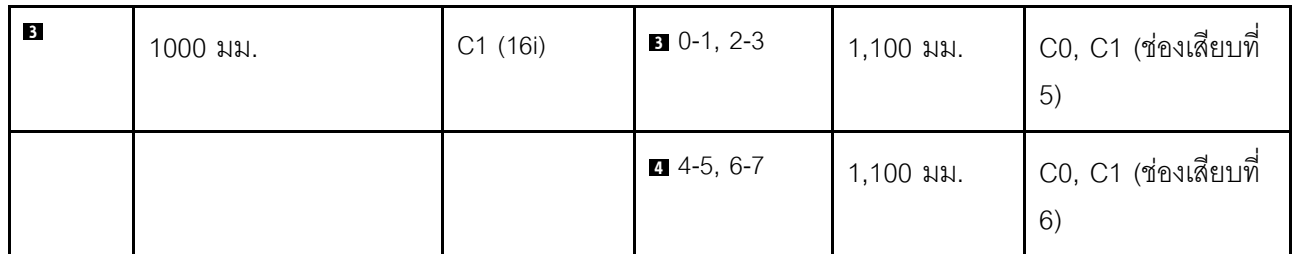

#### **อะแดปเตอร� RAID 8i + 16i**

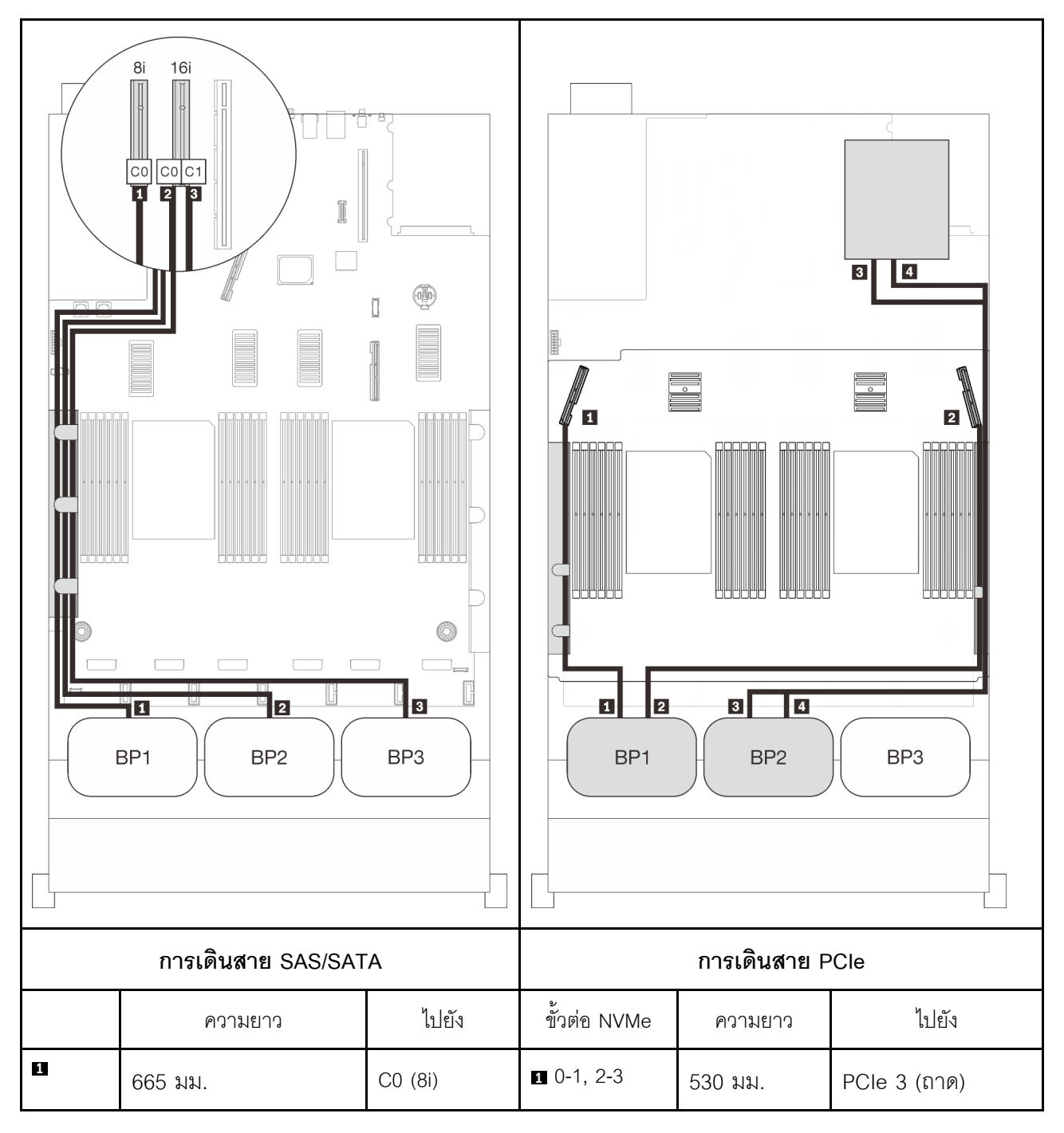

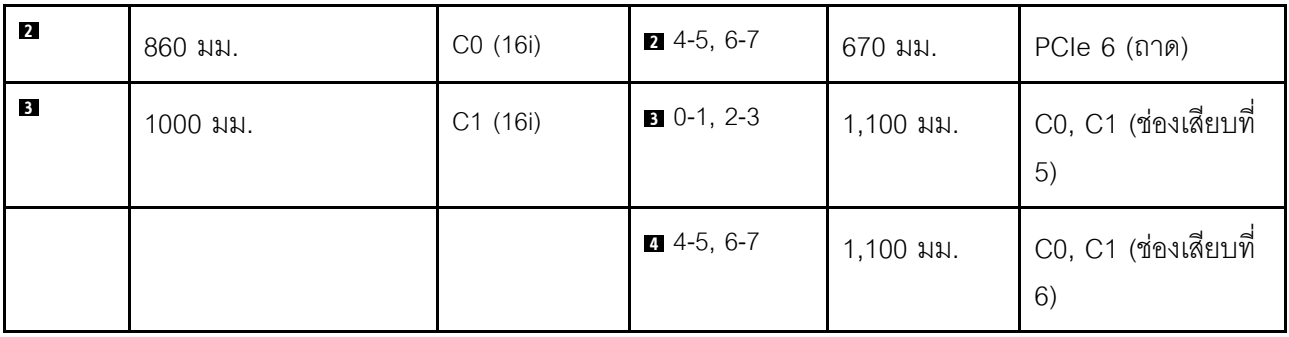

**อะแดปเตอร� RAID 32i**

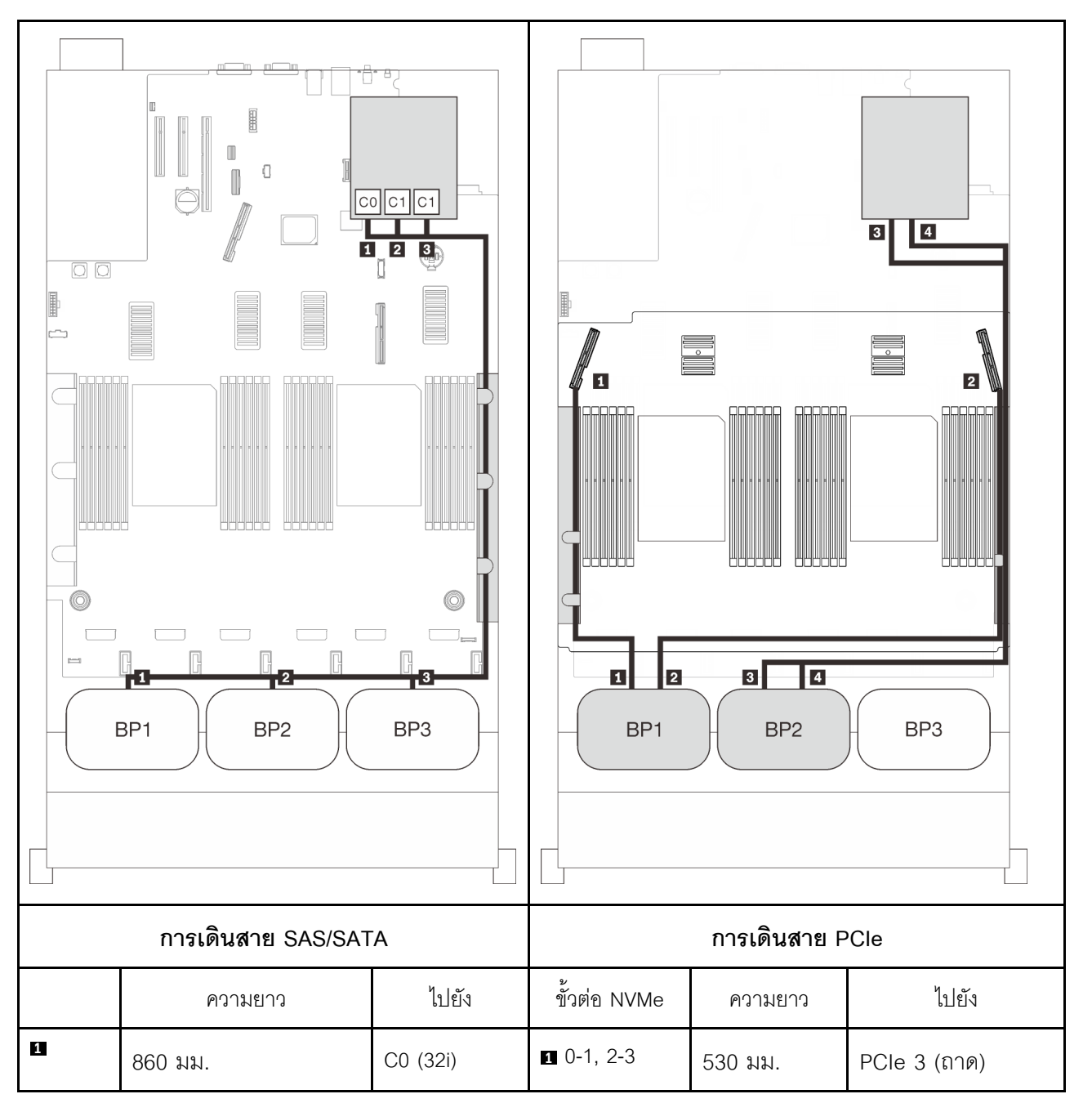

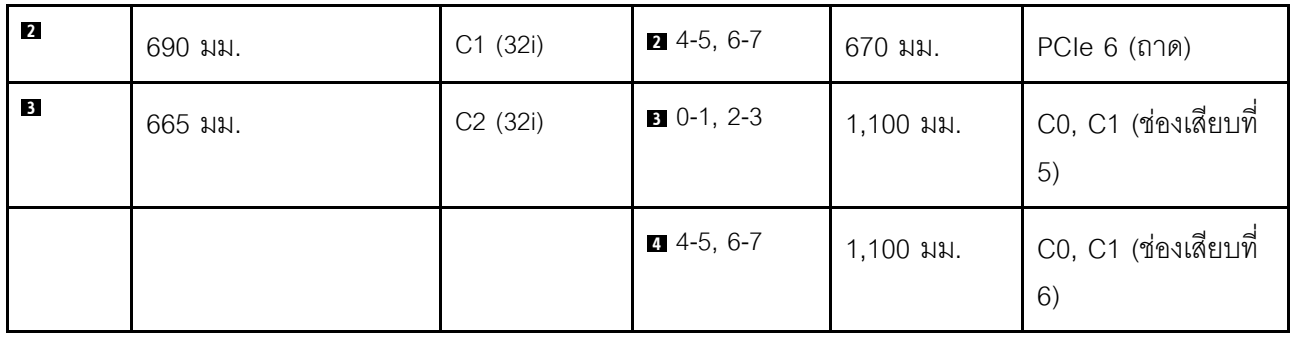

#### **อะแดปเตอร� RAID 16i + 8i**

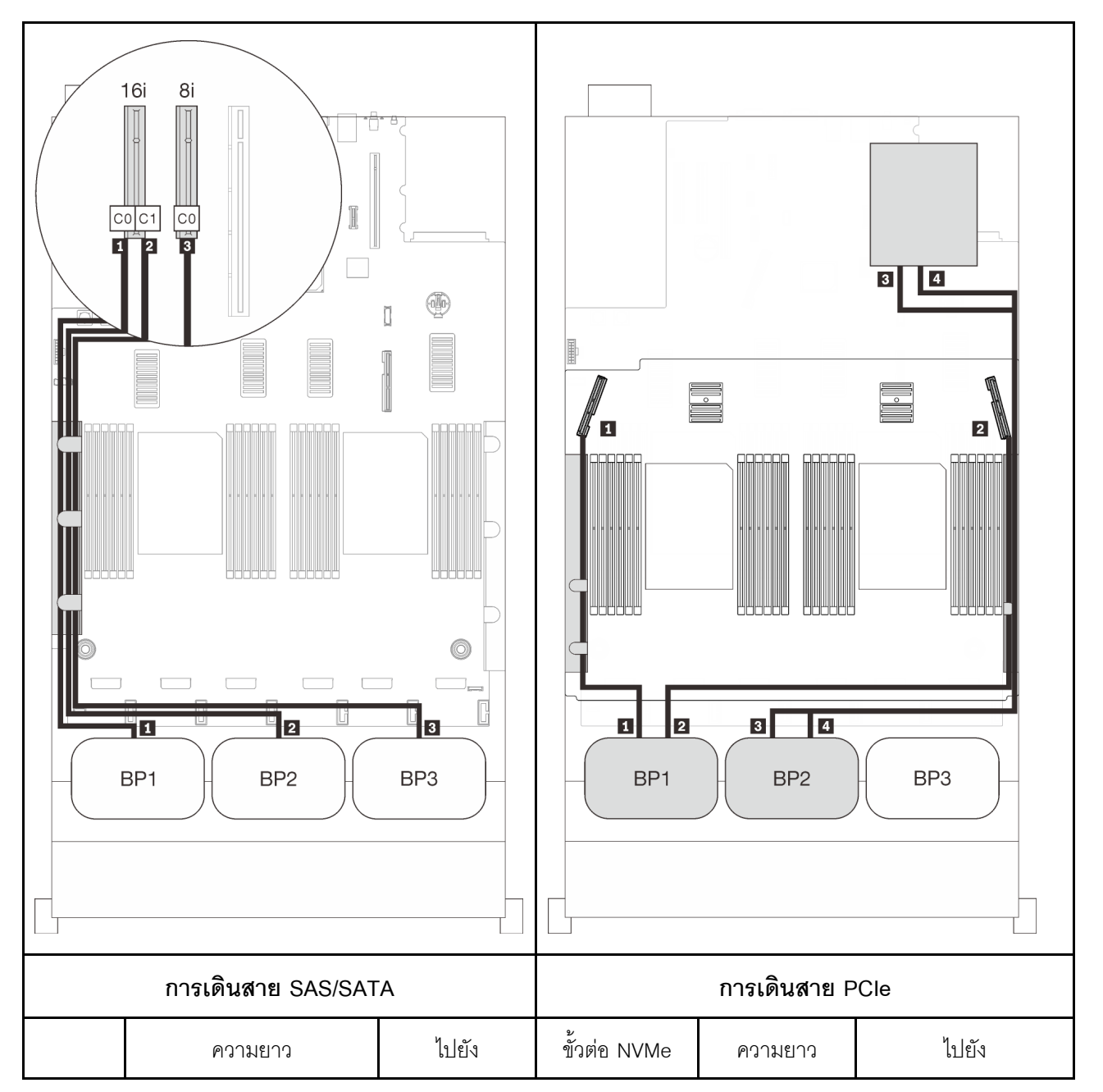

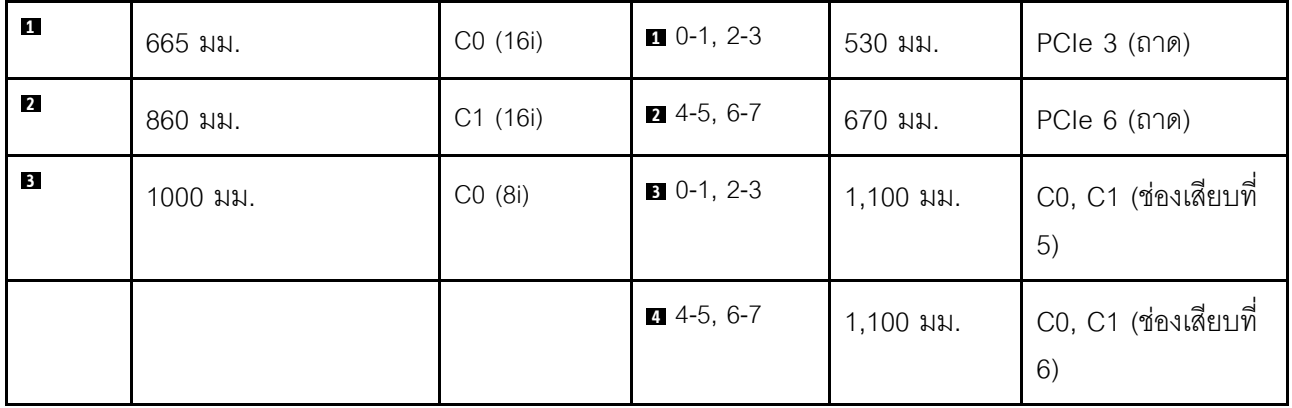

## รูปแบบการต่อแบ็คเพลน AnyBay สามชุด

ทำตามคำแนะนำในส่วนนี้เพื่อเรียนรู้วิธีเดินสายสำหรับรูปแบบการต่อแบ็คเพลน AnyBay สามชุด

#### หมายเหตุ:

- รูปแบบการต่อเหล่านี้ต้องมีการติดตั้งโปรเซสเซอร์สี่ตัว  $\bullet$
- ์ ดู "การเชื่อมต่อสายกับถาดขยายโปรเซสเซอร์และหน่วยความจำ" บนหน้าที่ 62 เพื่อดำเนินการขั้นตอนอย่างเหมาะ  $\ddot{\phantom{0}}$ ์<br>สมขณะเชื่อมต่อสาย PCIe กับถาดขยายโปรเซสเซอร์และหน่วยความจำ
- ดู "การเชื่อมต่อสายกับการ์ดสวิตช์ NVMe" บนหน้าที่ 66 เพื่อดำเนินการขั้นตอนอย่างเหมาะสมขณะเชื่อมต่อสาย PCIe กับการ์ดสวิตช์ PCIe

้ดูส่วนต่อไปนี้สำหรับการเดินสายรูปแบบต่างๆ สำหรับแบ็คเพลนไดรฟ์ AnyBay สามชุด

## **แบ็คเพลนสามชุด**

แบ็คเพลน AnyBay สามชุด

#### ขั้วต่อออนบอร์ด + อะแดปเตอร์ RAID 16i

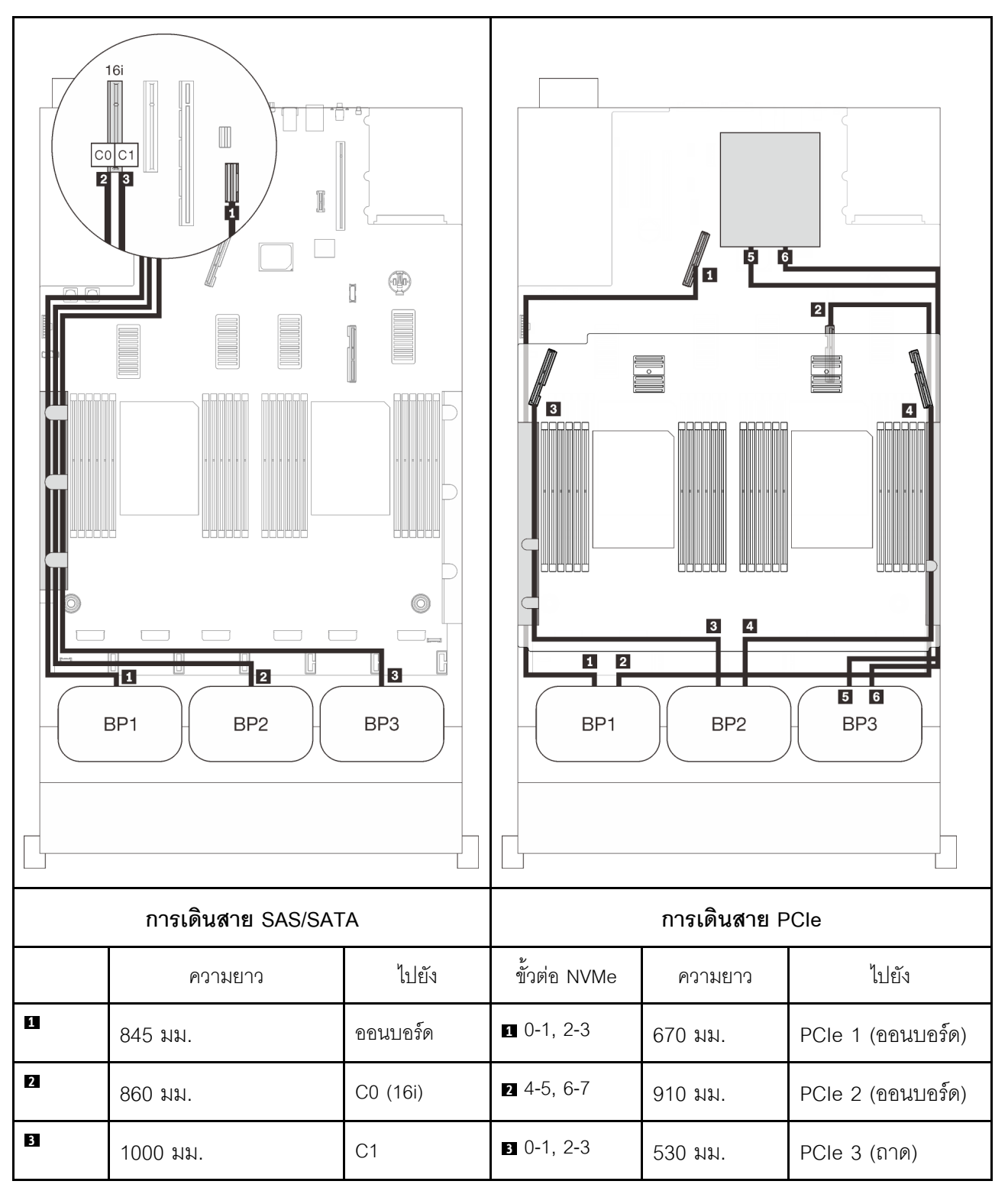

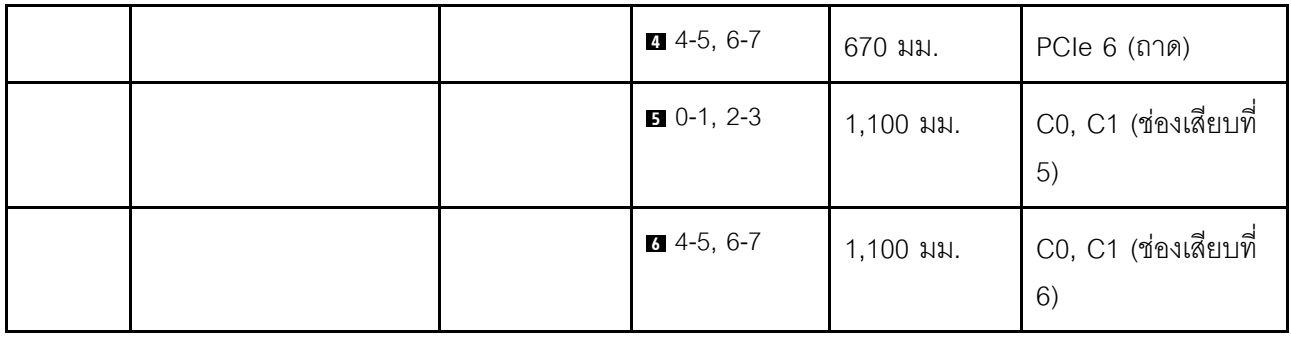

#### **อะแดปเตอร� RAID 8i + 16i**

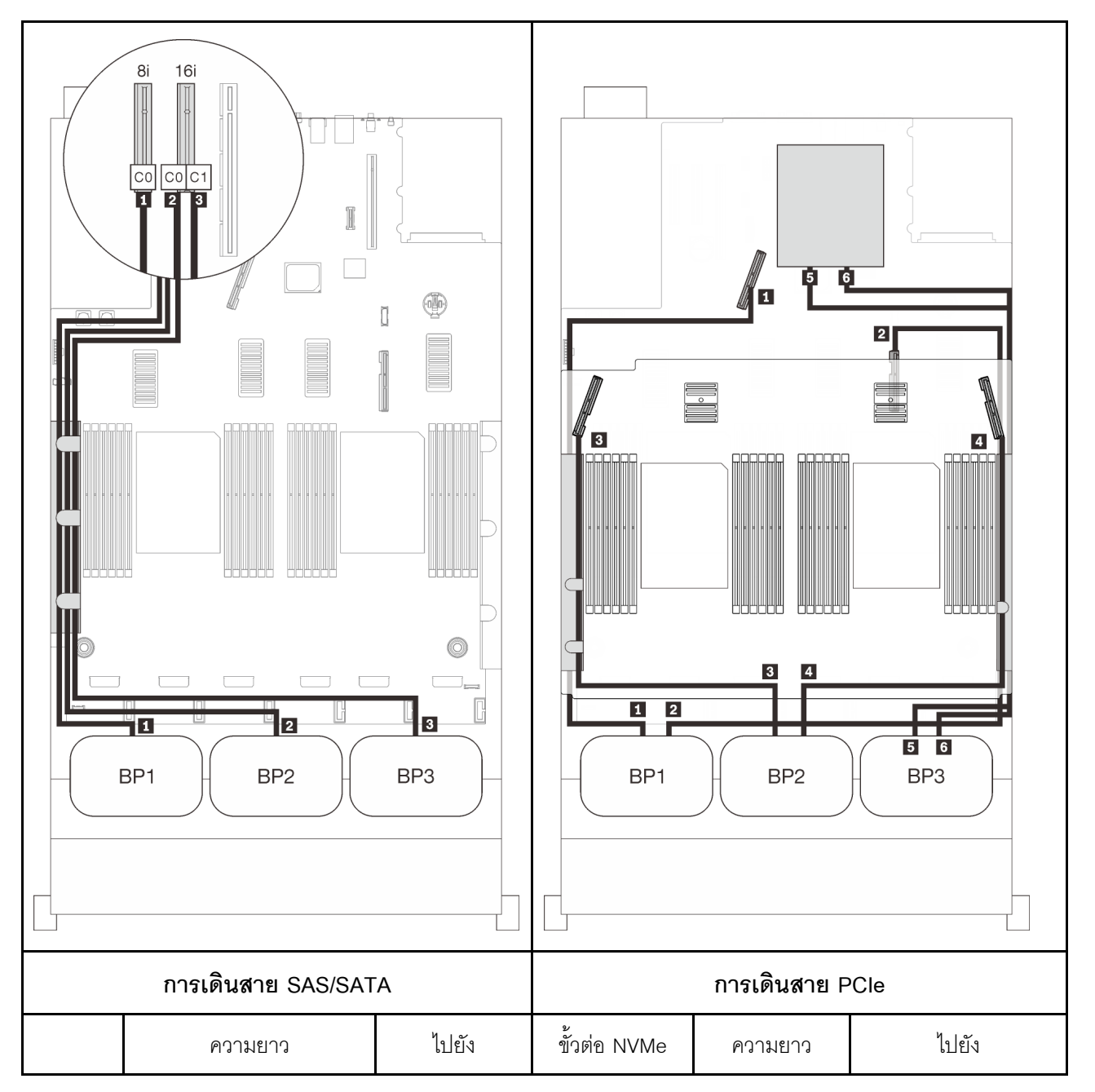

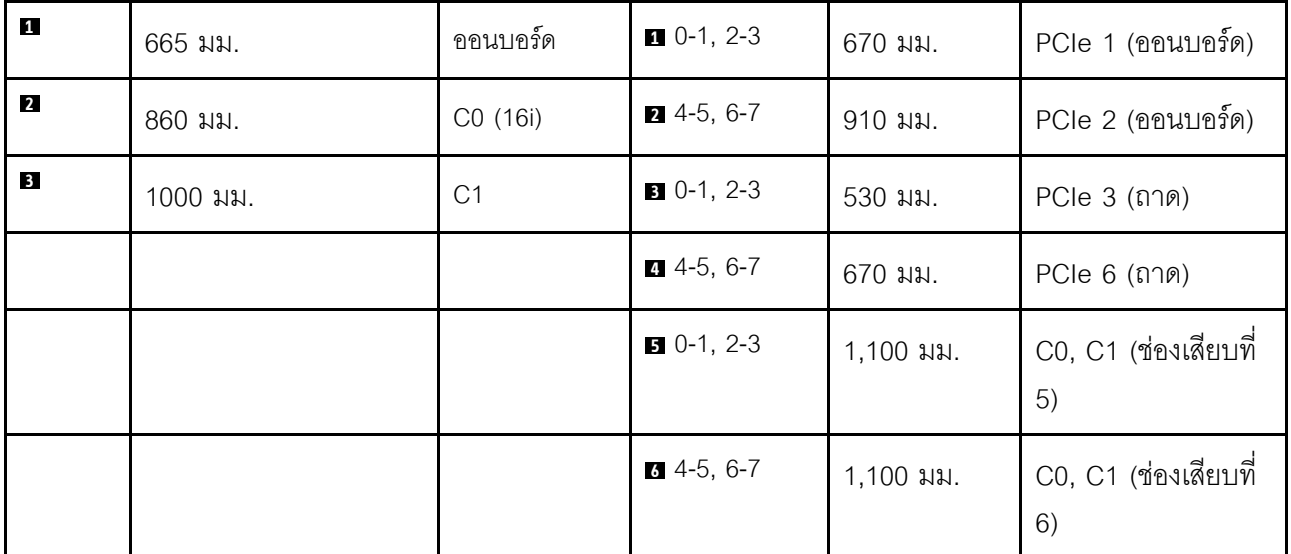

#### **อะแดปเตอร� RAID 32i**

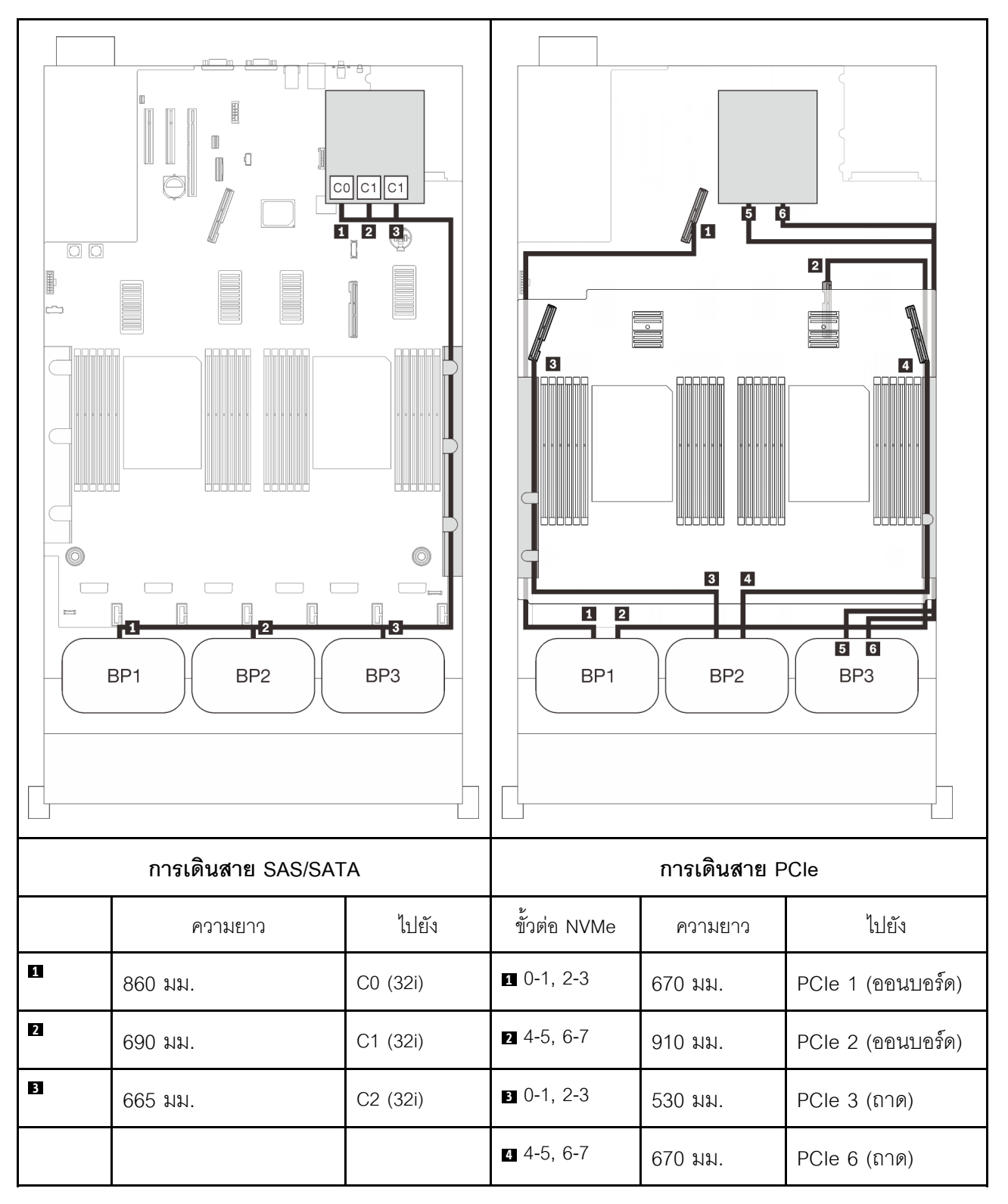

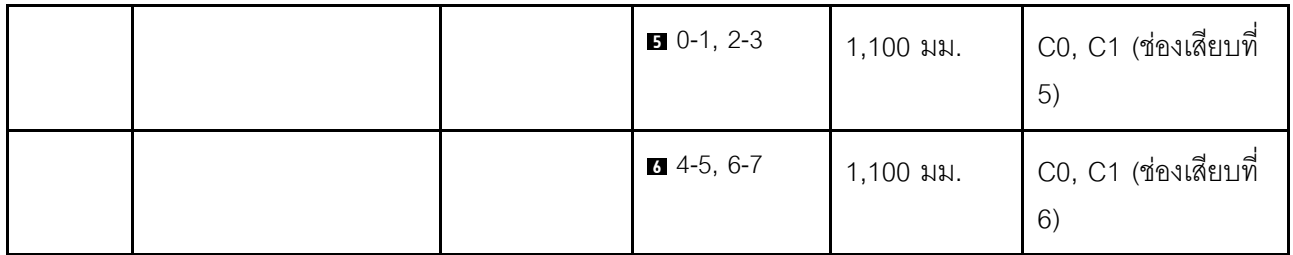

**อะแดปเตอร� RAID 16i + 8i**

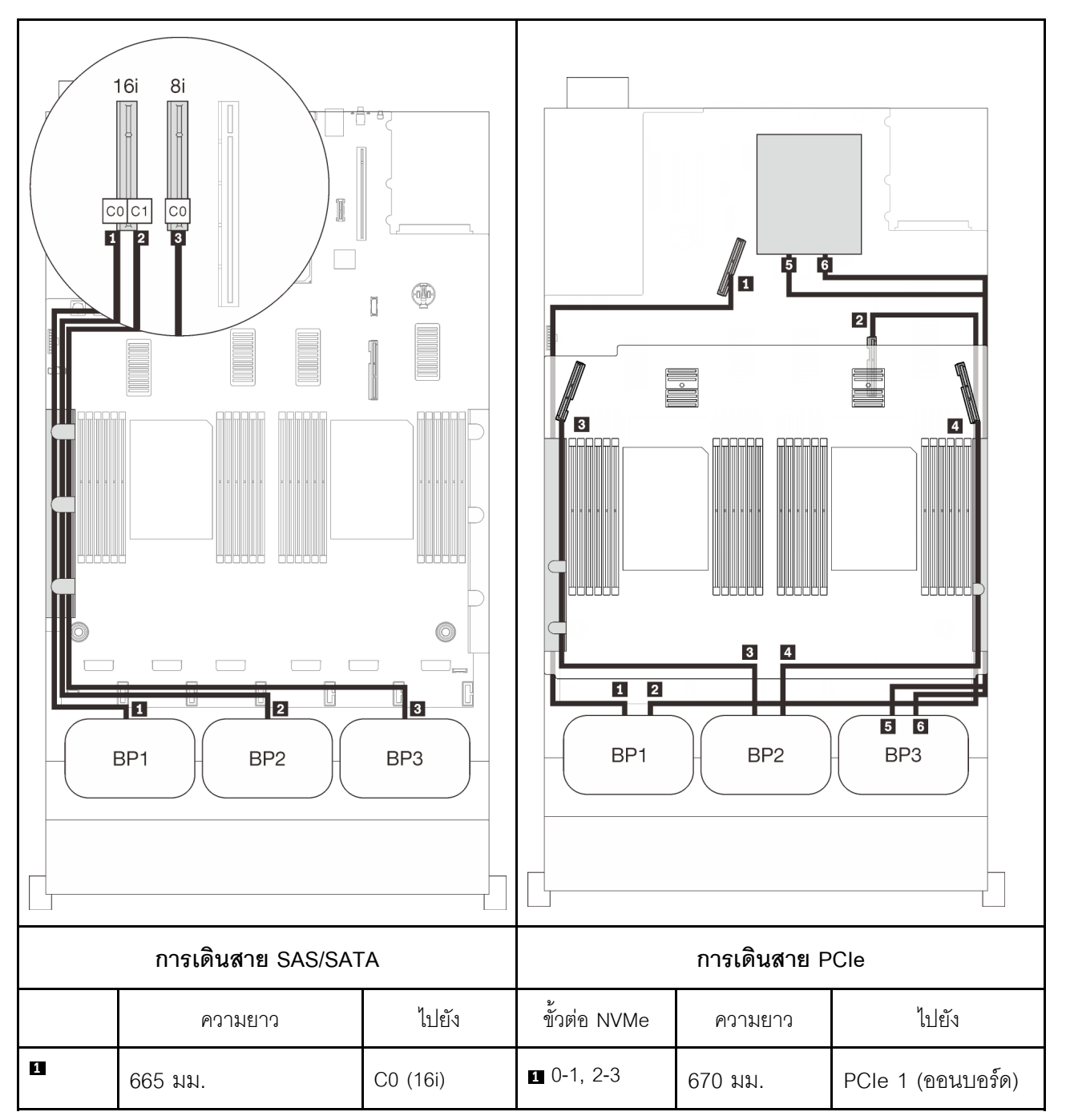

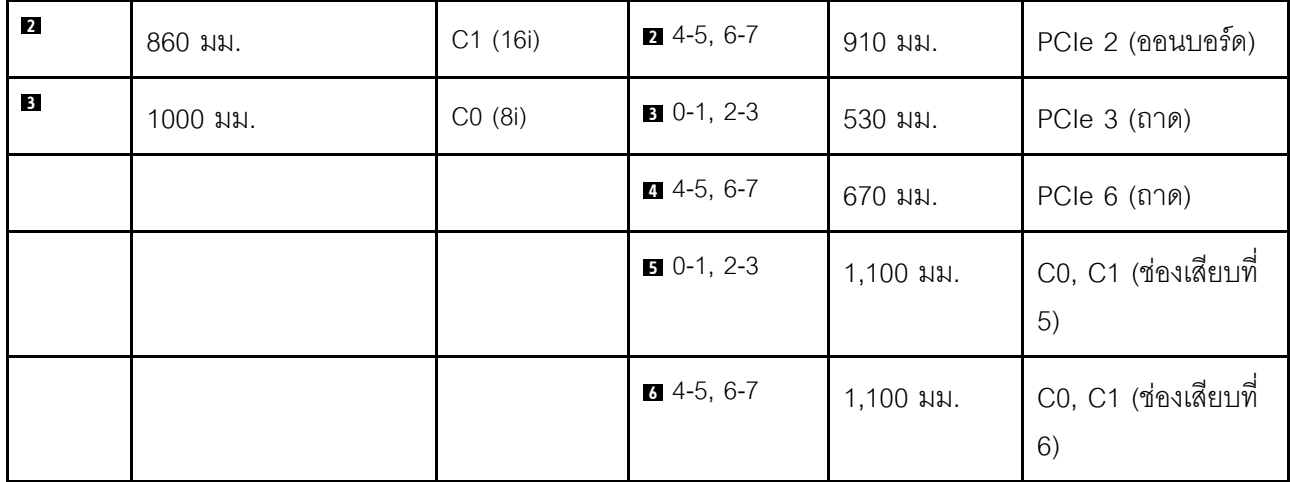

# <span id="page-140-0"></span>บทที่ 4. ขั้นตอนการเปลี่ยนชิ้นส่วนฮาร์ดแวร์

ส่วนนี้แสดงขั้นตอนการติดตั้งและการถอดส่วนประกอบของระบบที่สามารถซ่อมบำรุงได้ทั้งหมด ขั้นตอนการเปลี่ยนส่วน ประกอบแต่ละขั้นตอนค้างคิงงานที่ต้องดำเนินการ เพื่อให้สามารถเข้าถึงส่วนประกอบที่จะเปลี่ยนได้

ลำหรับข้อมูลเพิ่มเติมเกี่ยวกับการสั่งซื้ออะไหล่:

- 1. ไปที่ http://datacentersupport.lenovo.com และเลื่อนไปยังหน้าการสนับสนุนสำหรับเซิร์ฟเวอร์ของคุณ
- 2. คลิก Service Parts (ชิ้นส่วนสำหรับซ่อมบำรุง)
- 3. ป้อนหมายเลขประจำเครื่องเพื่อคูรายการชิ้นส่วนสำหรับเซิร์ฟเวอร์ของคุณ

**หมายเหต**ุ: หากคุณเปลี่ยนขึ้นส่วนซึ่งมีเฟิร์มแวร์ เช่น อะแดปเตอร์ คุณอาจต้องอัปเดตเฟิร์มแวร์สำหรับขึ้นส่วนดังกล่าว ้สำหรับข้อมูลเพิ่มเติมเกี่ยวกับการอัปเดตเฟิร์มแวร์ โปรดดูที่ "การอัปเดตเฟิร์มแวร์" บนหน้าที่ 12

## คู่มือการติดตั้ง

โปรดอ่านคู่มือการติดตั้ง ก่อนที่จะติดตั้งส่วนประกอบในเซิร์ฟเวอร์

โปรดอ่านประกาศต่อไปนี้อย่างละเอียด ก่อนที่จะติดตั้งอุปกรณ์เสริม:

**ข้อควรพิจารณา**: ป้องกันการสัมผัสไฟฟ้าสถิตที่อาจทำให้ระบบหยุดการทำงานและสูญเสียข้อมูลได้ ด้วยการเก็บส่วน ประกอบที่ไวต่อไฟฟ้าสถิตไว้ในบรรจุภัณฑ์แบบมีการป้องกันไฟฟ้าสถิตจนถึงเวลาทำการติดตั้ง และใช้งานอุปกรณ์เหล่านี้ ด้วยสายรัดข้อมือป้องกันการคายประจุไฟฟ้าสถิตหรือระบบเดินสายดินอื่นๆ

- ้ อ่านข้อมูลและคำแนะนำด้านความปลอดภัยเพื่อให้แน่ใจว่าคุณจะทำงานได้อย่างปลอดภัย:
	- ้ดูรายการข้อมูลด้านความปลอดภัยฉบับสมบูรณ์สำหรับทุกผลิตภัณฑ์ได้ที่:
		- https://pubs.lenovo.com/safety\_documentation/
	- ี และดูคำแนะนำต่อไปนี้ได้ที่: "การใช้งานอุปกรณ์ที่ไวต่อไฟฟ้าสถิต" บนหน้าที่ 137 และ "การทำงานภายใน เซิร์ฟเวอร์ที่เปิดอยู่" บนหน้าที่ 137
- ้ตรวจสอบให้แน่ใจว่าเซิร์ฟเวอร์รองรับส่วนประกอบที่คุณกำลังติดตั้ง ดูรายการส่วนประกอบเสริมที่เซิร์ฟเวอร์รองรับ ได้ที่ https://serverproven.lenovo.com/
- ้ เมื่อคุณจะติดตั้งเซิร์ฟเวอร์ใหม่ ให้ดาวน์โหลดและใช้เฟิร์มแวร์รุ่นล่าสุด การดำเนินการดังกล่าวจะช่วยให้มั่นใจได้ว่า ู้ ปัญหาที่ระบุจะได้รับการแก้ไขและเซิร์ฟเวอร์ของคุณพร้อมที่จะทำงานด้วยประสิทธิภาพสูงสุด ไปที่ http:// datacentersupport.lenovo.com/products/servers/thinksystem/sr850v2/downloads เพื่อดาวน์โหลดกา รคัปเดตเฟิร์มแวร์สำหรับเซิร์ฟเวคร์

**ข้อสำคัญ**: โซลูชันคลัสเตอร์บางประเภทจำเป็นต้องใช้ระดับรหัสเฉพาะหรือปรับปรุงรหัสที่ต้องใช้ หากส่วนประกอบ เป็นส่วนหนึ่งของโซลูชันคลัสเตอร์ ให้ตรวจสอบว่าระดับของรหัสล่าสุดนั้นรองรับโซลูชันคลัสเตอร์ ก่อนที่คุณจะอัป เดตรหัส

- ้วิธีที่ควรปฏิบัติ คือ ตรวจดูให้แน่ใจว่าเซิร์ฟเวอร์ทำงานตามปกติ ก่อนที่คุณจะติดตั้งส่วนประกอบเสริม  $\ddot{\phantom{0}}$ 
	- ้ ทำความสะอาดพื้นที่ทำงาน และวางส่วนประกอบที่ถอดไว้บนพื้นผิวราบเรียบที่ไม่โยกคลอนหรือเอียง
	- ้ อย่าพยายามยกวัตถุที่คุณยกไม่ไหว หากจำเป็นต้องยกวัตถุที่มีน้ำหนักมาก โปรดอ่านข้อควรระวังต่อไปนี้อย่าง ละเคียด.
		- ตรวจส<sup>ุ</sup>กาให้แน่ใจว่าพื้นที่บริเวณนั้นยืนได้มั่นคงไม่ลื่นไถล
		- ิกระจายน้ำหนักของวัตถุที่คุณยกให้เท่ากันระหว่างเท้าทั้งสอง
		- ้ค่อยๆ ออกแรงยก ไม่ควรขยับตัว หรือบิดตัวอย่างรวดเร็วขณะยกของหนัก
		- ้ เพื่อหลีกเลี่ยงการใช้งานกล้ามเนื้อส่วนหลังของคุณมากเกินไป ให้ยกโดยใช้การยืนหรือผลักขึ้นโดยใช้กล้ามเนื้อ  $\overline{a}$ ๚า
	- ้ตรวจสอบให้แน่ใจว่าคุณมีเต้ารับไฟฟ้าที่เดินสายลงดินอย่างเหมาะสมในจำนวนที่เพียงพอสำหรับเซิร์ฟเวอร์ จอภาพ และอุปกรณ์อื่นๆ
- สำรองข้อมูลสำคัญทั้งหมดก่อนที่คุณจะทำการเปลี่ยนแปลงเกี่ยวกับดิสก์ไดรฟ์
- คุณต้องมีไขควงปากแบนอันเล็ก ไขควงแฉกขนาดเล็ก และไขควงหกเหลี่ยมขนาด T8
- ้เปิดเครื่องทิ้งไว้ หากต้องการดูไฟ LED แสดงข้อผิดพลาดบนแผงระบบและส่วนประกอบภายใน
- คุณไม่จำเป็นต้องปิดเซิร์ฟเวอร์ที่จะถอดหรือติดตั้งแหล่งพลังงานและพัดลมแบบ Hot-swap หรืออุปกรณ์ USB แบบ Hot-plug อย่างไรก็ตาม คุณต้องปิดเซิร์ฟเวอร์ก่อนที่จะดำเนินขั้นตอนเกี่ยวกับการถอดหรือการติดตั้งสายอะแเดป ้เตอร์ และคุณต้องถอดสายไฟออกจากเซิร์ฟเวอร์ก่อนที่จะดำเนินขั้นตอนเกี่ยวกับการถอดหรือการใส่การ์ดตัวยก
- พื้นที่ที่ปรากฏเป็นสีฟ้าบนอุปกรณ์แสดงถึงตำแหน่งสัมผัสที่คุณใช้หยิบส่วนประกอบที่จะถอดหรือติดตั้งอุปกรณ์ลงใน  $\bullet$ เซิร์ฟเวอร์ การเปิดหรือปิดสลัก เป็นต้น
	- พื้นที่ที่ปรากฏเป็นสีดินเผาบนอุปกรณ์ หรือป้ายสีดินเผาบนหรือบริเวณใกล้กับอุปกรณ์แสดงว่าส่วนประกอบดังกล่าว สามารถเปลี่ยนได้โดยไม่ต้องปิดเครื่อง หากระบบปฏิบัติการของเซิร์ฟเวอร์รองรับคุณลักษณะ Hot-swap คุณจะ สามารถถอดหรือติดตั้งส่วนประกอบได้ขณะเซิร์ฟเวอร์ยังทำงานอยู่ (สีดินเผายังแสดงถึงตำแหน่งสัมผัสบนส่วน ประกอบแบบ Hot-swap ด้วย) ดูคำแนะนำสำหรับการถอดหรือติดตั้งส่วนประกอบ Hot-swap ต่างๆ โดยเฉพาะ เพื่อคูขั้นตอนเพิ่มเติมอื่นๆ ที่คุณอาจต้องทำก่อนถอดหรือติดตั้งส่วนประกอบ
		- ี แถบสีแดงบนไดรฟ์ที่อยู่ติดกับสลักปลดล็อคระบุว่าสามารถถอดไดรฟ์ได้โดยไม่ต้องปิดเครื่อง หากเซิร์ฟเวอร์และ ่ ระบบปฏิบัติการรองรับความสามารถแบบ Hot-swap นี่หมายความว่าคุณสามารถถอดหรือติดตั้งไดรฟ์ได้ขณะที่ เซิร์ฟเวอร์กำลังทำงานอยู่

**หมายเหตุ**: ดูคำแนะนำเฉพาะระบบสำหรับการถอดหรือติดตั้งไดรฟ์แบบ Hot-swap เพื่อดูขั้นตอนเพิ่มเติมอื่นๆ ที่ คุณอาจต้องทำก่อนถอดหรือติดตั้งไดรฟ์

้ หลังจากใช้งานเซิร์ฟเวอร์เสร็จแล้ว ตรวจดูให้แน่ใจว่าคุณได้ติดตั้งแผงครอบ ตัวป้องกัน ป้ายกำกับ และสายดินกลับ เข้าที่เดิมแล้ว

## รายการตรวจสอบความปลอดภัย

โปรดใช้ข้อมูลนี้เพื่อช่วยในการระบุสภาพความไม่ปลอดภัยในเซิร์ฟเวอร์ของคุณ เครื่องแต่ละรุ่นได้รับการออกแบบและ ผลิตโดยติดตั้งอุปกรณ์ด้านความปลอดภัยตามข้อกำหนด เพื่อป้องกันไม่ให้ผู้ใช้และช่างเทคนิคบริการได้รับบาดเจ็บ

#### หมายเหตุ:

- 1. ผลิตภัณฑ์นี้ไม่เหมาะลำหรับใช้งานในสถานที่ทำงานที่ใช้จอแสดงผล ตามมาตราที่ 2 ของข้อบังคับเรื่องสถานที่ ทำงาบ
- ่ 2 การตั้งค่าเซิร์ฟเวคร์จะทำในห้องเซิร์ฟเวอร์เท่านั้น

#### ข้อควรระวัง:

อุปกรณ์นี้ต้องติดตั้งหรือซ่อมบำรุงโดยพนักงานผู้ผ่านการฝึกอบรม ตามที่กำหนดโดย NEC, IEC 62368-1 และ IEC 60950-1 ตามมาตรฐานความปลอดภัยของอุปกรณ์อิเล็กทรอนิกส์ด้านเสียง/วิดีโอ เทคโนโลยีสารสนเทศ และเทคโนโลยีการสื่อสาร Lenovo จะถือว่าคุณมีคุณสมบัติเหมาะสมในการการซ่อมบำรุงอุปกรณ์ และได้รับ การฝึกอบรมในการจำแนกระดับพลังงานที่เป็นอันตรายในผลิตภัณฑ์ การเข้าถึงอุปกรณ์ดำเนินการโดยใช้ เครื่องมือ ล็อคและกุญแจ หรือระบบนิรภัยอื่นๆ และควบคุมโดยหน่วยงานกำกับดูแลที่มีหน้าที่รับผิดชอบใน พื้นที่นั้น ๆ

**ข้อสำคัญ**: ต้องมีการเดินสายดินระบบไฟฟ้าของเซิร์ฟเวอร์เพื่อความปลอดภัยของผู้ปฏิบัติงาน และทำให้ระบบทำงาน เป็นปกติ ช่างไฟที่ได้รับการรับรองสามารถยืนยันการเดินสายดินที่ถูกต้องของเต้ารับไฟฟ้าได้

เพื่อรับรองว่าไม่มีสภาพที่ไม่ปลอดภัย ให้ตรวจสอบตามหัวข้อต่อไปนี้

- 1. ตรวจดูให้แน่ใจว่าปิดการใช้งานอุปกรณ์และถอดสายไฟออกแล้ว
- 2. ตรวจสคบสายไฟ
	- ้ตรวจดูให้แน่ใจว่าตัวเชื่อมต่อสายดินอยู่ในสภาพดี ใช้อุปกรณ์เพื่อวัดความต่อเนื่องของกระแสไฟฟ้าของ ี สายดิน โดยระหว่างหมุดสายดินภายนอกและสายดินที่เฟรม ต้องมีความต่อเนื่องของกระแสไฟฟ้าที่ 0.1 โคห์มหรือน้อยกว่า
	- ตรวจดูให้แน่ใจว่าชนิดของสายไฟถูกต้อง หากต้องการดูสายไฟที่ใช้ได้สำหรับเซิร์ฟเวอร์:
		- ไปที่:  $a<sub>z</sub>$

http://dcsc.lenovo.com/#/

- b. คลิก Preconfigured Model (รุ่นที่ได้รับการกำหนดค่ามาล่วงหน้า) หรือ Configure to order (การ กำหนดค่าตามลำดับ)
- ้ ป้อนประเภทเครื่องและรุ่นเซิร์ฟเวอร์ของคุณเพื่อแสดงหน้าการกำหนดค่า  $C.$
- ุ คลิก Power (พลังงาน) → Power Cables (สายไฟ) เพื่อคูสายไฟทั้งหมด d.
- ตรวจสอบให้แน่ใจว่าฉนวนป้องกันไม่ขาดหลุดลุ่ยหรือเสื่อมสภาพ
- 3. ตรวจหาการดัดแปลงที่ไม่ใช่ของ Lenovo ใช้วิจารณญาณสำหรับความปลอดภัยในการดัดแปลงที่ไม่ใช่ของ Lenovo คะเ่างรคบคคบ
- 4. ตรวจสอบภายในเซิร์ฟเวอร์เพื่อค้นหาสภาพความไม่ปลอดภัยที่ชัดเจน เช่น ขี้ตะไบเหล็ก การปนเปื้อน น้ำหรือของ เหลวอื่นๆ หรือสัญญาณของเพลิงไหม้หรือความเสียหายจากควัน
- 5. ตรวจสอบว่าสายไฟมีการเสื่อมสภาพ ขาดหลุดลุ่ย หรือถูกบีบแน่นหรือไม่
- 6. ตรวจสอบให้แน่ใจว่าตัวยึดฝาครอบแหล่งจ่ายไฟ (สกรูหรือหมุดย้ำ) ไม่ถูกถอดออกหรือเปลี่ยน

## คำแนะนำเกี่ยวกับความเชื่อถือได้ของระบบ

ตรวจสอบคำแนะนำเกี่ยวกับความเชื่อถือได้ของระบบเพื่อให้แน่ใจว่าระบบจะได้รับการระบายความร้อนอย่างเหมาะสม และเชื่อถือได้

้ตรวจสคบว่าได้ทำตามข้อกำหนดต่อไปนี้:

- ้ เมื่อเซิร์ฟเวอร์มีแหล่งพลังงานสำรอง จะต้องติดตั้งแหล่งพลังงานในแต่ละช่องใส่แหล่งพลังงาน
- ้ต้องมีพื้นที่รอบเซิร์ฟเวอร์อย่างเพียงพอเพื่อให้ระบบระบายความร้อนของเซิร์ฟเวอร์ทำงานได้อย่างเหมาะสม เว้นพื้นที ้เปิดโล่งรอบๆ ด้านหน้าและด้านหลังของเซิร์ฟเวอร์ประมาณ 50 มม. (2.0 นิ้ว) อย่าวางวัตถุใดๆ ไว้ด้านหน้าพัดลม
- เพื่อการระบายความร้อนและการระบายอากาศที่เหมาะสม ให้ประกอบฝาครอบเซิร์ฟเวอร์กลับเข้าที่ก่อนที่คุณจะเปิด เซิร์ฟเวอร์ อย่าใช้งานเซิร์ฟเวอร์นานกว่า 30 นาที ขณะที่ถอดฝาครอบเซิร์ฟเวอร์ออก เนื่องจากอาจทำให้ส่วน ประกอบของเซิร์ฟเวอร์เสียหาย
- ต้องทำตามคำแนะนำการเดินสายที่มาพร้อมกับส่วนประกอบเสริม  $\ddot{\phantom{0}}$
- จะต้องเปลี่ยนพัดลมที่ไม่สามารถทำงานได้ภายใน 48 ชั่วโมงหลังพัดลมหยุดทำงาน
- ู้เมื่อถอดพัดลมแบบ Hot-swap ออกแล้ว ต้องเปลี่ยนทดแทนภายใน 30 วินาทีหลังถอด
- ้ เมื่อถอดไดรฟ์แบบ Hot-swap ออกแล้ว ต้องเปลี่ยนทดแทนภายใน 2 นาทีหลังถอด
- ้<br>เมื่อถอดแหล่งพลังงานแบบ Hot-swap ออกแล้ว ต้องเปลี่ยนทดแทนภายใน 2 นาทีหลังถอด
- ้ต้องติดตั้งแผ่นกั้นลมทุกแผ่นที่มาพร้อมกับเซิร์ฟเวอร์ เมื่อเซิร์ฟเวอร์เริ่มทำงาน (เซิร์ฟเวอร์บางตัวอาจมีแผ่นกั้นลม มากกว่าหนึ่งแผ่น) การใช้งานเซิร์ฟเวอร์โดยไม่มีแผ่นกั้นลมอาจทำให้โปรเซสเซอร์เสียหาย
- ช่องเสียบโปรเซสเซอร์ทุกช่องจะต้องมีฝาครอบช่องเสียบ หรือโปรเซสเซอร์ที่มีตัวระบายความร้อน
เมื่อติดตั้งโปรเซสเซอร์มากกว่าหนึ่งตัว จะต้องทำตามกฎการรวบรวมพัดลมสำหรับแต่ละเซิร์ฟเวอร์อย่างเคร่งครัด

# การทำงานภายในเซิร์ฟเวอร์ที่เปิดอยู่

คุณอาจจำเป็นต้องเปิดเซิร์ฟเวอร์ไว้เมื่อนำฝาครอบออก เพื่อดูข้อมูลระบบบนแผงควบคุมหน้าจอหรือเพื่อเปลี่ยนส่วน ประกอบแบบ Hot-swap ทบทวนคู่มือแนะนำเหล่านี้ก่อนดำเนินการดังกล่าว

**ข้อควรพิจารณา**: หากส่วนประกอบภายในเซิร์ฟเวอร์สัมผัสกับไฟฟ้าสถิต เซิร์ฟเวอร์อาจหยุดทำงานและทำให้ข้อมูล สูญหายได้ เพื่อหลีกเลี่ยงปัญหาที่อาจเกิดขึ้น ควรใช้สายรัดข้อมือป้องกันการคายประจุไฟฟ้าสถิตหรือระบบเดินสายดิน อื่นๆ ขณะทำงานภายในเซิร์ฟเวอร์ที่เปิดทำงานอยู่

- หลีกเลี่ยงเสื้อผ้าหลวมๆ โดยเฉพาะบริเวณปลายแขนของคุณ ติดกระดุมหรือม้วนแขนเสื้อขึ้นก่อนทำงานภายใน เซิร์ฟเวคร์
- ป้องกันไม่ให้เนคไท ผ้าพันคอ เชือกคล้องบัตร หรือผมของคุณแกว่งเข้าไปในเซิร์ฟเวอร์
- ิถอดเครื่องประดับ เช่น กำไลข้อมือ สร้อยคอ แหวน กระดุมข้อมือ และนาฬิกาข้อมือ
- ่ เอาของต่างๆ ออกจากกระเป๋าเสื้อ เช่น ปากกาและดินสอ เนื่องจากอาจตกใส่เซิร์ฟเวอร์เมื่อคุณโน้มตัวอยู่เหนือ ์ ศ<sup>ี่</sup> ค.ง
- หลีกเลี่ยงไม่ให้มีวัตถุโลหะใดๆ เช่น คลิปหนีบกระดาษ ที่หนีบผม และสกรู ตกลงสู่เซิร์ฟเวอร์

# การใช้งานอุปกรณ์ที่ไวต่อไฟฟ้าสถิต

ตรวจดูคำแนะนำเหล่านี้ก่อนใช้งานอุปกรณ์ที่ไวต่อไฟฟ้าสถิตเพื่อลดความเป็นไปได้ที่จะเกิดความเสียหายจากการคาย ประจุไฟฟ้าสถิต

**ข้อควรพิจารณา**: ป้องกันการสัมผัสไฟฟ้าสถิตที่อาจทำให้ระบบหยุดการทำงานและสูญเสียข้อมูลได้ ด้วยการเก็บส่วน ้ ประกอบที่ไวต่อไฟฟ้าสถิตไว้ในบรรจุภัณฑ์แบบมีการป้องกันไฟฟ้าสถิตจนถึงเวลาทำการติดตั้ง และใช้งานอุปกรณ์เหล่านี้ ด้วยสายรัดข้อมือป้องกันการคายประจุไฟฟ้าสถิตหรือระบบเดินสายดินอื่นๆ

- จำกัดการเคลื่อนไหวเพื่อป้องกันการก่อให้เกิดไฟฟ้าสถิตสะสมรอบตัวคุณ
- ใช้ความระมัดระวังเพิ่มขึ้นเมื่อใช้งานอุปกรณ์ในสภาพอากาศเย็น เนื่องด้วยการทำให้อุ่นขึ้นจะลดความขึ้นภายใน ิอาคารและเพิ่มปริมาณไฟฟ้าสถิต
- ใช้สายรัดข้อมือป้องกันการคายประจุไฟฟ้าสถิตหรือระบบเดินสายดินอื่นๆ เสมอ โดยเฉพาะขณะทำงานภายใน เซิร์ฟเวอร์ที่เปิดเครื่องอยู่
- ขณะที่อุปกรณ์ยังอยู่ในบรรจุภัณฑ์แบบมีการป้องกันไฟฟ้าสถิต ให้นำไปสัมผัสกับพื้นผิวโลหะที่ไม่ทาสีภายนอก เซิร์ฟเวอร์อย่างน้อยสองวินาที วิธีนี้จะช่วยระบายไฟฟ้าสถิตจากบรรจุภัณฑ์และจากร่างกายของคุณ
- นำอุปกรณ์ออกจากบรรจุภัณฑ์และติดตั้งเข้ากับเซิร์ฟเวอร์โดยตรงโดยไม่ต้องวางอุปกรณ์ลง หากคุณจำเป็นต้องวาง ้อุปกรณ์ลง ให้นำอุปกรณ์กลับไปไว้ในบรรจุภัณฑ์แบบมีการป้องกันไฟฟ้าสถิต อย่าวางอุปกรณ์บนเครื่องเซิร์ฟเวอร์ หรือบนพื้นผิวโลหะใดๆ
- เมื่อใช้งานอุปกรณ์ ให้จับที่ขอบหรือโครงของอุปกรณ์อย่างระมัดระวัง  $\bullet$
- ้อย่าส้มผัสกับรอยบัดกรี หมด หรือที่แผงวงจรโดยตรง
- ้เก็บอุปกรณ์ไม่ให้เอื้อมถึงได้เพื่อป้องกันความเสียหายที่อาจเกิดขึ้น

# เปลี่ยนส่วนประกอบในช่องใส่เซิร์ฟเวอร์

ทำตามคำแนะนำในส่วนนี้เพื่อถอดและติดตั้งส่วนประกอบในเซิร์ฟเวอร์

# การเปลี่ยนไดรฟ์แบบ Hot-swap ขนาด 2.5 นิ้วและแบ็คเพลน

้ ทำตามคำแนะนำในส่วนนี้เพื่อติดตั้งหรือถอดไดรฟ์แบบ Hot-swap ขนาด 2.5 นิ้ว และแบ็คเพลน

# <span id="page-145-0"></span>ิถอดไดรฟ์แบบ Hot-swap ขนาด 2.5 นิ้ว

้ ทำตามคำแนะนำในส่วนนี้เพื่อถอดไดรฟ์แบบ Hot-swap ขนาด 2.5 นิ้ว

## เกี่ยวกับงานนี้

## ข้อควรพิจารณา∙

ทบทวน "คู่มือการติดตั้ง" บนหน้าที่ 133 เพื่อให้แน่ใจว่าคุณทำงานได้อย่างปลอดภัย  $\ddot{\phantom{0}}$ 

## ขั้นตคน

ขั้นตอนที่ 1. ถอดฝานิรภัย (โปรดดู "ถอดฝานิรภัย" บนหน้าที่ 246)

ขั้นตอนที่ 2. ค่อยๆ หมุนสลักปลดล็อคออกเพื่อปลดล็อคที่จับไดรฟ์

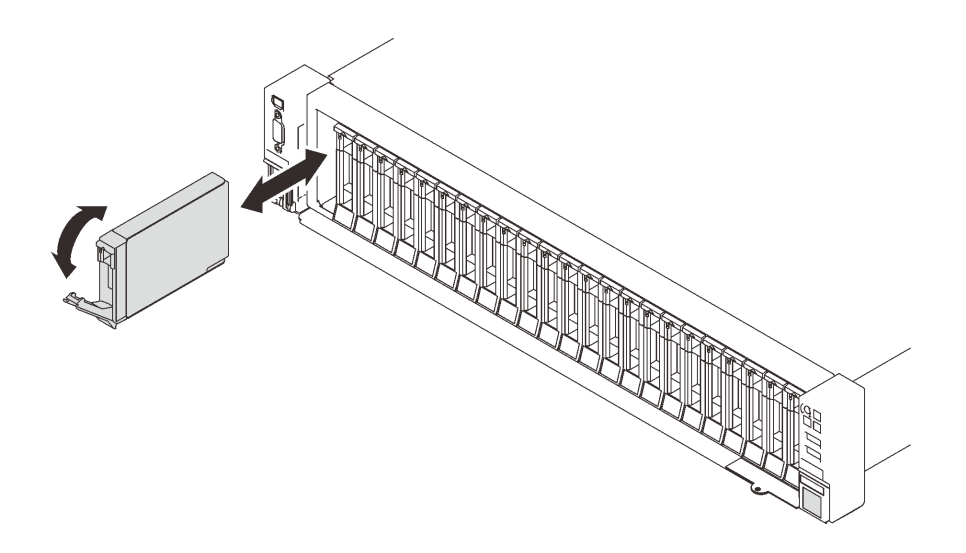

รูปภาพ 29. การถอดไดรฟ์ขนาด 2.5 นิ้ว

์ขั้นตอนที่ 3. จับและดึงที่จับขึ้นเพื่อถอดไดรฟ์ออกจากช่องใส่ไดรฟ์

## หลังจากงานนี้เสร็จสิ้น

- 1. ติดตั้งชิ้นส่วนที่เปลี่ยนทดแทนหรือแผงครอบ (โปรดดู "ติดตั้งไดรฟ์แบบ Hot-swap ขนาด 2.5 นิ้ว" บนหน้าที่  $142)$
- 2. หากคุณได้รับคำแนะนำให้ส่งคืนส่วนประกอบหรืออุปกรณ์เสริม ให้ปฏิบัติตามคำแนะนำที่มาพร้อมบรรจุภัณฑ์ ้ทั้งหมด และให้ใช้บรรจุภัณฑ์ใดๆ ที่ส่งมอบให้กับคุณเพื่อการจัดส่ง

## วิดีโอสาธิต

# รับชมขั้นตคนบน YouTube

## ถอดแบ็คเพลนไดรฟ์

ทำตามคำแนะนำในส่วนนี้เพื่อถอดแบ็คเพลนไดรฟ์

## เกี่ยวกับงานนี้

## ข้อควรพิจารณา:

- ทบทวน "คู่มือการติดตั้ง" บนหน้าที่ 133 เพื่อให้แน่ใจว่าคุณทำงานได้อย่างปลอดภัย
- ้ ปิดเซิร์ฟเวอร์และอุปกรณ์ต่อพ่วง แล้วถอดสายไฟและสายเคเบิลภายนอกทั้งหมดออก (ดู "ปิดเซิร์ฟเวอร์" บนหน้าที่  $18)$

หากเซิร์ฟเวอร์ติดตั้งอยู่ในตู้แร็ค ให้เลื่อนเซิร์ฟเวอร์ออกจากรางเลื่อนของแร็คเพื่อให้มีที่เข้าถึงฝาครอบด้านหลัง หรือ ถคดเซิร์ฟเวคร์คคกจากแร็ค

#### ม้าตลบ

ขั้นตอนที่ 1. เตรียมการสำหรับงานนี้

- ถอดฝานิรภัย (โปรดดู "ถอดฝานิรภัย" บนหน้าที่ 246) a.
- ิถอดฝาครอบด้านบน (โปรดดู "ถอดฝาครอบด้านบน" บนหน้าที่ 266) b.
- ิถอดส่วนประกอบตัวครอบพัดลม (ดู "ถอดส่วนประกอบตัวครอบพัดลม" บนหน้าที่ 162)  $C.$
- d. ปลดไดรฟ์หรือแผงครอบทั้งหมดออกจากแบ็คเพลนเพื่อถอดออก (โปรดดู "ถอดไดรฟ์แบบ Hotswap ขนาด 2.5 นิ้ว" บนหน้าที่ 138) และถอดสายที่เชื่อมต่อกับแบ็คเพลน

์ขั้นตคนที่ 2. ถอดแบ็คเพลนไดรฟ์

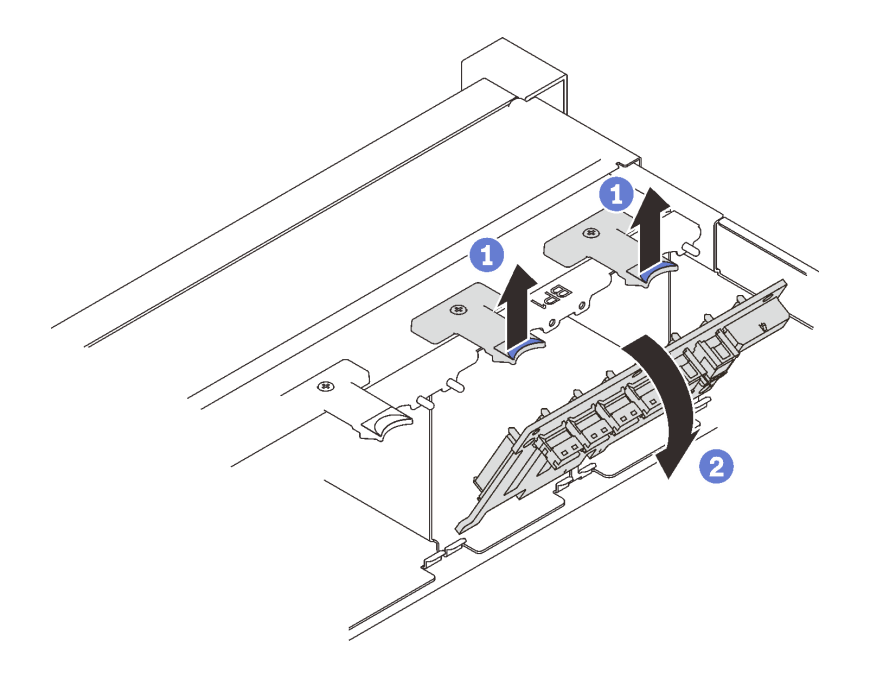

รูปภาพ 30. การถอดแบ็คเพลนไดรฟ์

0 ยกและจับสลักยึดด้านบนของแบ็คเพลน

2 หมุนแบ็คเพลนจากด้านบนเพื่อปลดออกจากสลักยึด

#### หลังจากงานนี้เสร็จสิ้น

1. ติดตั้งชิ้นส่วนที่เปลี่ยนทดแทน (โปรดดู "ติดตั้งแบ็คเพลนไดรฟ์" บนหน้าที่ 141) หรือใส่ช่องใส่ไดรฟ์ที่เกี่ยวข้อง ด้วยแผงครอบไดรฟ์

2. หากคุณได้รับคำแนะนำให้ส่งคืนส่วนประกอบหรืออุปกรณ์เสริม ให้ปฏิบัติตามคำแนะนำที่มาพร้อมบรรจุภัณฑ์ ้ทั้งหมด และให้ใช้บรรจุภัณฑ์ใดๆ ที่ส่งมอบให้กับคุณเพื่อการจัดส่ง

#### วิดีโอสาธิต

## รับชมขั้นตอนบน YouTube

# <span id="page-148-0"></span>ติดตั้งแบ็คเพลนไดรฟ์

ทำตามคำแนะนำในส่วนนี้เพื่อติดตั้งแบ็คเพลนไดรฟ์

## เกี่ยวกับงานนี้

## ข้อควรพิจารณา:

- ทบทวน "คู่มือการติดตั้ง" บนหน้าที่ 133 เพื่อให้แน่ใจว่าคุณทำงานได้อย่างปลอดภัย
- นำบรรจุภัณฑ์แบบมีการป้องกันไฟฟ้าสถิตที่มีส่วนประกอบไปแตะที่พื้นผิวโลหะที่ไม่ทาสีบนเซิร์ฟเวอร์ แล้วจึงนำส่วน ประกอบออกจากบรรจุภัณฑ์ และวางลงบนพื้นผิวป้องกันไฟฟ้าสถิต

#### ขั้นตคน

ขั้นตอนที่ 1. ติดตั้งแบ็คเพลนไดรฟ์

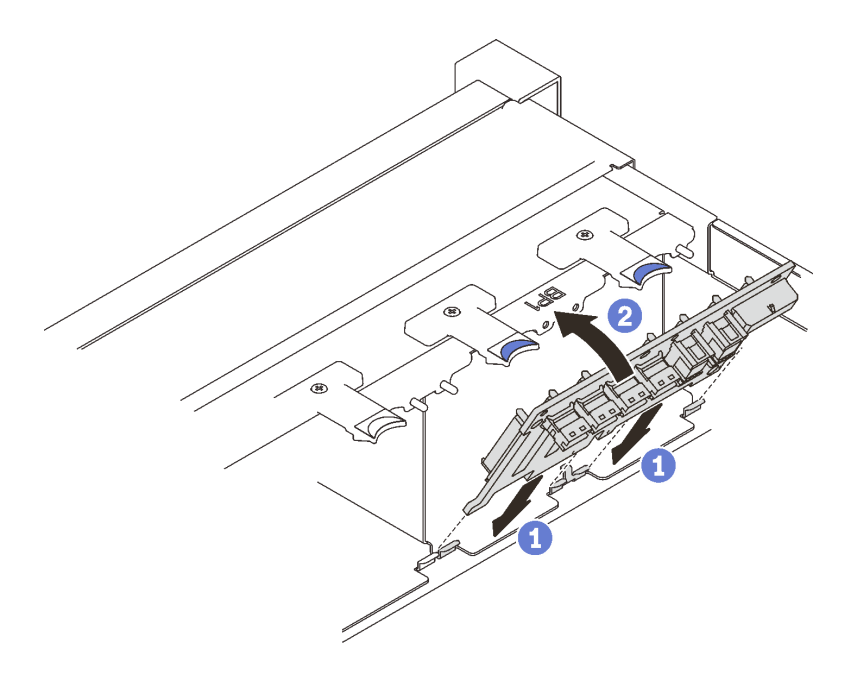

รูปภาพ 31. การติดตั้งแบ็คเพลนไดรฟ์

1 จัดเรียงแถบบริเวณด้านล่างของแบ็คเพลนไดรฟ์ กับช่องเสียบบนแผงระบบ และใส่เข้าในช่องเสียบ

2 ดันด้านบนของแบ็คเพลนไดรฟ์เข้าไปจนกว่าจะคลิกเข้าที่

## หลังจากงานนี้เสร็จสิ้น

ดำเนินการต่อเพื่อเปลี่ยนชิ้นส่วนให้เสร็จสมบูรณ์ (ดู "ดำเนินการเปลี่ยนชิ้นส่วนให้เสร็จสมบูรณ์" บนหน้าที่ 271)

## วิดีโคสาธิต

รับชมขั้นตอนบน YouTube

# <span id="page-149-0"></span>ติดตั้งไดรฟ์แบบ Hot-swap ขนาด 2.5 นิ้ว

ทำตามคำแนะนำในส่วนนี้เพื่อติดตั้งไดรฟ์แบบ Hot-swap ขนาด 2.5 นิ้ว

เกี่ยวกับงานนี้

## ข้อควรพิจารณา:

• ทบทวน "คู่มือการติดตั้ง" บนหน้าที่ 133 เพื่อให้แน่ใจว่าคุณทำงานได้อย่างปลอดภัย

หมายเหตุ: เซิร์ฟเวอร์รองรับแบ็คเพลนไดรฟ์สูงสุดสามชุดที่มีหมายเลขช่องใส่ไดรฟ์ที่สอดคล้องกันดังต่อไปนี้

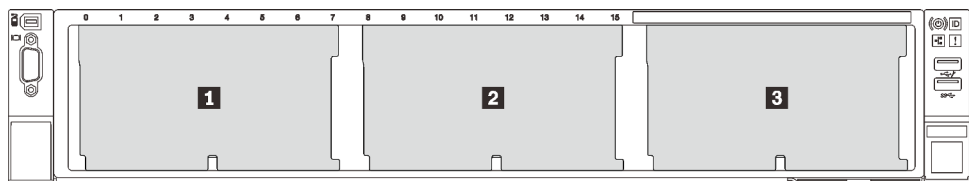

## รูปภาพ 32. การกำหนดหมายเลขแบ็คเพลนไดรฟ์

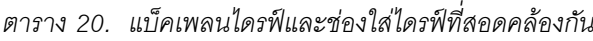

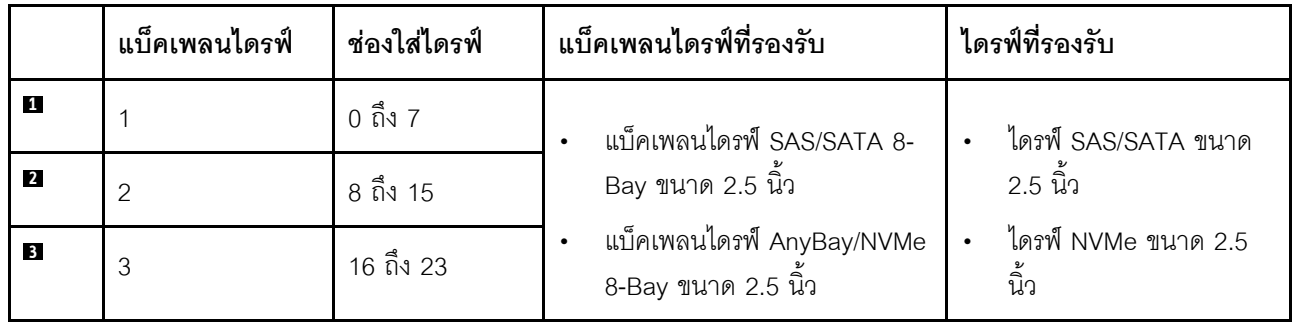

**หมายเหต**ุ: เมื่อติดตั้งส่วนประกอบต่อไปนี้ในระบบ ช่องใส่ 16 ถึง 23 จะปิดใช้งานและปริมาณไดรฟ์สูงสุดที่รองรับคือ 16

- **PMFM**
- 3DS DRIMM ขนาด 256 GB

สำหรับรายชื่ออุปกรณ์เสริมที่รองรับสำหรับเซิร์ฟเวอร์นี้ ดูที่ https://serverproven.lenovo.com/

## จ้ำเตอน

- ขั้นตอนที่ 1. หากมีการติดตั้งแผงครอบในช่องใส่ไดรฟ์ ให้ถอดออก
- ขั้นตอนที่ 2. ค่อยๆ หมุนสลักปลดล็อคออกเพื่อปลดล็อคที่จับไดรฟ์
- ขั้นตอนที่ 3. เลื่อนไดรฟ์เข้าในช่องใส่ไดรฟ์ และดันจนกว่าไดรฟ์จะหยุด

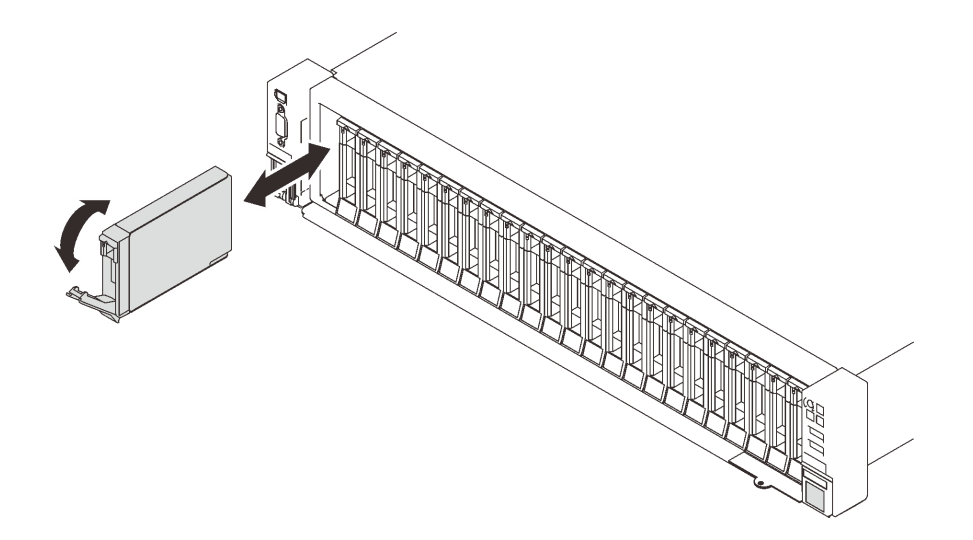

รูปภาพ 33. การติดตั้งไดรฟ์ขนาด 2.5 นิ้ว

ขั้นตอนที่ 4. หมุนที่จับกลับไปที่ตำแหน่งล็อค

## หลังจากงานนี้เสร็จสิ้น

- 1. ตรวจดู LED แสดงสถานะไดรฟ์เพื่อตรวจสอบว่าไดรฟ์กำลังทำงานอย่างถูกต้อง:
	- ิ หาก LED สีเหลืองติดสว่างอย่างต่อเนื่อง แสดงว่าไดรฟ์ทำงานผิดปกติ และต้องเปลี่ยน
	- หาก LED สีเขียวกะพริบ แสดงว่าไดรฟ์กำลังทำงานปกติ

หมายเหตุ: หากมีการกำหนดค่าเซิร์ฟเวอร์สำหรับการทำงานของ RAID ผ่านอะแดปเตอร์ ThinkSystem RAID คุณอาจต้องกำหนดค่าดิสก์อาร์เรย์ของคุณใหม่หลังจากติดตั้งไดรฟ์ โปรดดูเอกสารที่มาพร้อมกับอะแดปเตอร์

ThinkSystem RAID สำหรับข้อมูลเพิ่มเติมเกี่ยวกับการทำงานของ RAID และคำแนะนำฉบับสมบูรณ์สำหรับการ ใช้งานอะแดปเตอร์ ThinkSystem RAID

2 หากท่องใส่ไดรฟ์ใดว่าง ให้ใส่แผงครอบท่องใส่ไดรฟ์ลงไป

## วิดีโอสาธิต

## ้รับชมขั้นตคนบน YouTube

# การเปลี่ยนตัวครอบไดรฟ์และไดรฟ์ขนาด 7 มม.

้ทำตามคำแนะนำในส่วนนี้เพื่อถอดและติดตั้งตัวครอบไดรฟ์และไดรฟ์ขนาด 7 มม.

# <span id="page-151-0"></span>ถอดไดรฟ์ขนาด 7 มม.

ทำตามคำแนะนำในส่วนนี้เพื่อถอดไดรฟ์ขนาด 7 มม

## เกี่ยวกับงานนี้

## ข้อควรพิจารณา:

ทบทวน "คู่มือการติดตั้ง" บนหน้าที่ 133 เพื่อให้แน่ใจว่าคุณทำงานได้อย่างปลอดภัย  $\bullet$ 

## ขั้นตคน

ขั้นตอนที่ 1. ค่อยๆ หมุนสลักปลดล็อคออกเพื่อปลดล็อคที่จับไดรฟ์

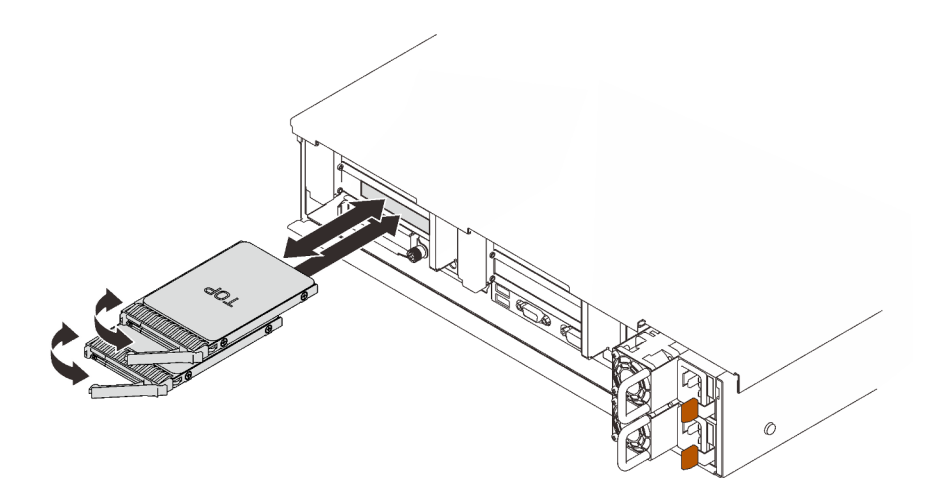

รูปภาพ 34. การถอดไดรฟ์ขนาด 7 มม.

# ขั้นตอนที่ 2. จับและดึงที่จับขึ้นเพื่อถอดไดรฟ์ออกจากช่องใส่ไดรฟ์

## หลังจากงานนี้เสร็จสิ้น

ติดตั้งชิ้นส่วนที่เปลี่ยนทดแทนหรือแผงครอบ (โปรดดู "ติดตั้งไดรฟ์ขนาด 7 มม." บนหน้าที่ 149)

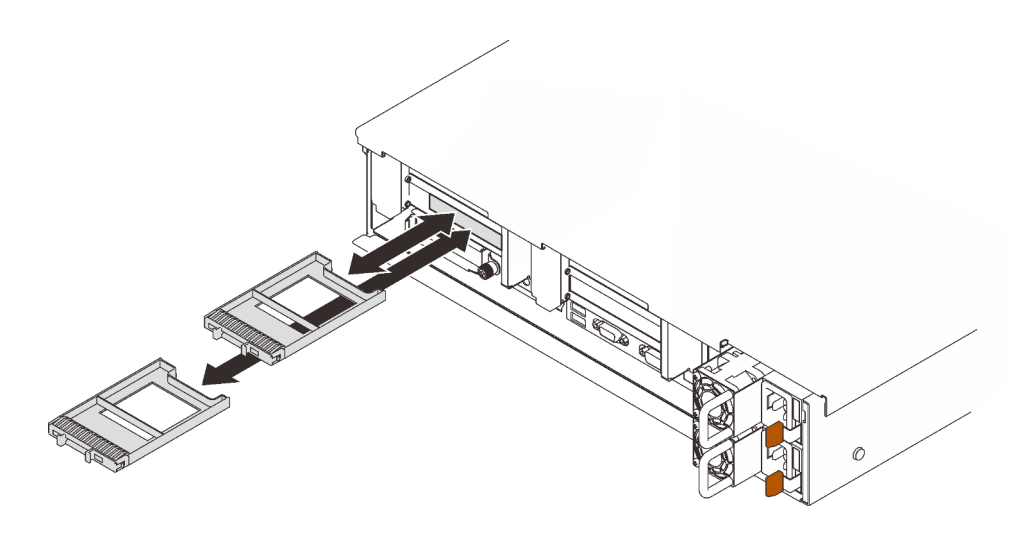

รูปภาพ 35. การติดตั้งแผงครอบไดรฟ์ขนาด 7 มม.

หากคุณได้รับคำแนะนำให้ส่งคืนส่วนประกอบหรืออุปกรณ์เสริม ให้ปฏิบัติตามคำแนะนำที่มาพร้อมบรรจุภัณฑ์ ้ทั้งหมด และให้ใช้บรรจุภัณฑ์ใดๆ ที่ส่งมอบให้กับคุณเพื่อการจัดส่ง

#### วิดีโอสาธิต

## รับชมขั้นตคนบน YouTube

## ถอดตัวครอบไดรฟ์ขนาด 7 มม.

้ทำตามคำแนะนำในหัวข้อนี้เพื่อถอดตัวครอบไดรฟ์ขนาด 7 มม.

## เกี่ยวกับงานนี้

## ข้อควรพิจารณา:

- ทบทวน "คู่มือการติดตั้ง" บนหน้าที่ 133 เพื่อให้แน่ใจว่าคุณทำงานได้อย่างปลอดภัย
- ์ ปิดเซิร์ฟเวอร์และอุปกรณ์ต่อพ่วง แล้วถอดสายไฟและสายเคเบิลภายนอกทั้งหมดออก (ดู "ปิดเซิร์ฟเวอร์" บนหน้าที่  $18)$
- หากเซิร์ฟเวอร์ติดตั้งอยู่ในตู้แร็ค ให้เลื่อนเซิร์ฟเวอร์ออกจากรางเลื่อนของแร็คเพื่อให้มีที่เข้าถึงฝาครอบด้านหลัง หรือ  $\bullet$ ถคดเซิร์ฟเวคร์คคกจากแร็ค

#### ขั้นตอน

- ขั้นตอนที่ 1. เตรียมการสำหรับงานนี้
	- หากมีการติดตั้งไดรฟ์หรือแผงครอบ ให้ถอดออก (โปรดดู "ถอดไดรฟ์ขนาด 7 มม." บนหน้าที่ 144)  $\mathsf{a}$
	- ิถอดฝาครอบด้านบน (โปรดดู "ถอดฝาครอบด้านบน" บนหน้าที่ 266)  $b<sub>1</sub>$
	- ถอดสายออกจากตัวครอบไดรฟ์ขนาด 7 มม. C.
	- ถอดส่วนประกอบตัวยก PCIe ในโซนตัวยก 1 (โปรดดู "ถอดส่วนประกอบตัวยก PCIe ออกจากโซน  $d_{-}$ 1" บนหน้าที่ 197)
- ์ขั้นตอนที่ 2. ถอดตัวครอบไดรฟ์ขนาด 7 มม. ออกจากตัวยก

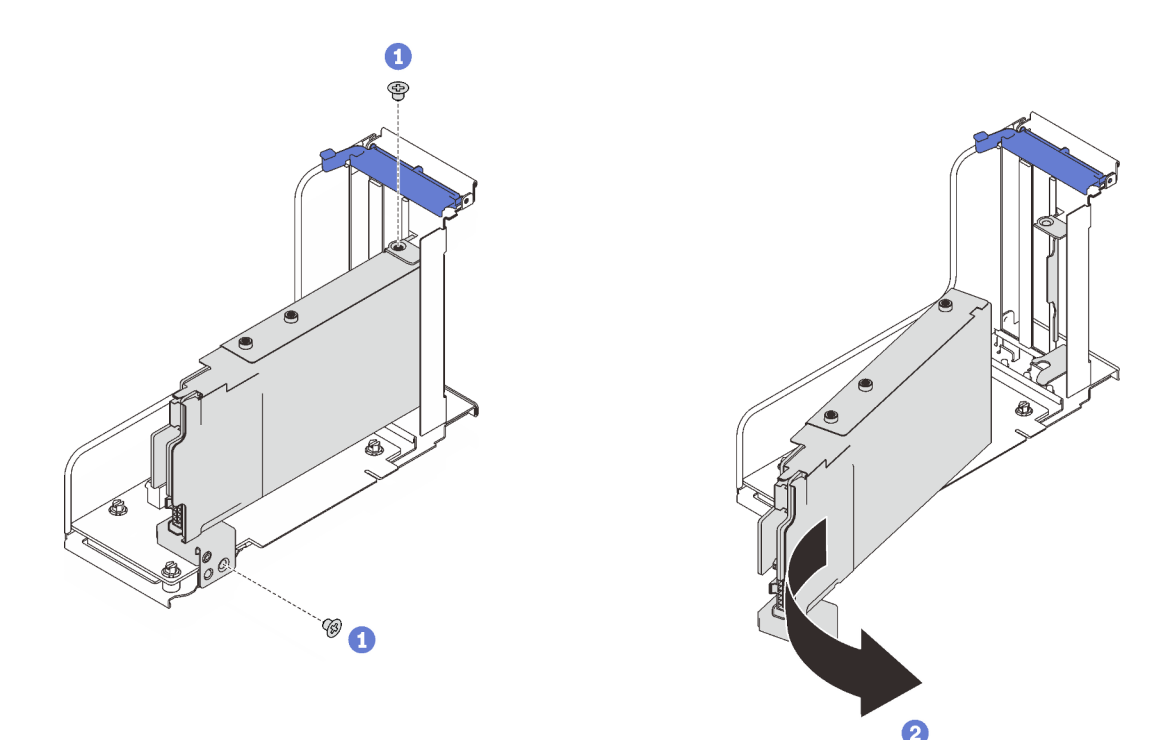

รูปภาพ 36. การถอดตัวครอบไดรฟ์ขนาด 7 มม. ออกจากตัวยก

- 1 ถอดสกรูสองตัวสองตัวที่ยึดตัวครอบไดรฟ์กับตัวยก
- 2 หมุนตัวครอบไดรฟ์เพื่อถอดออกจากตัวยก

#### หลังจากงานนี้เสร็จสิ้น

- หากคุณได้รับคำแนะนำให้ส่งคืนส่วนประกอบหรืออุปกรณ์เสริม ให้ปฏิบัติตามคำแนะนำที่มาพร้อมบรรจุภัณฑ์ ้ทั้งหมด และให้ใช้บรรจุภัณฑ์ใดๆ ที่ส่งมอบให้กับคุณเพื่อการจัดส่ง
- หากคุณวางแผนที่จะรีไซเคิลส่วนประกอบ:
	- 1. ถอดสกรูสามตัวที่ยึดแบ็คเพลนไดรฟ์สองชุดเข้ากับตัวครอบไดรฟ์

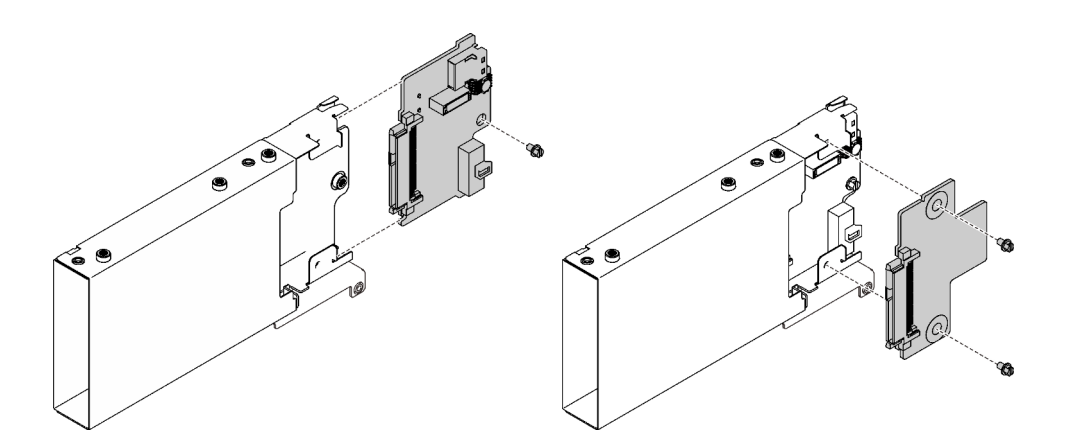

รูปภาพ 37. การแยกชื้นส่วนตัวครอบไดรฟ์ขนาด 7 มม.

2. วีไซเคิลส่วนประกอบตามกฎข้อบังคับส่วนท้องถิ่น

#### วิดีโอสาธิต

# รับชมขั้นตคนบน YouTube

# ติดตั้งตัวครอบไดรฟ์ขนาด 7 มม.

้ ทำตามคำแนะนำในส่วนนี้เพื่อติดตั้งตัวครอบไดรฟ์ขนาด 7 มม.

## เกี่ยวกับงานนี้

## ข้อควรพิจารณา:

- ทบทวน "คู่มือการติดตั้ง" บนหน้าที่ 133 เพื่อให้แน่ใจว่าคุณทำงานได้อย่างปลอดภัย
- นำบรรจุภัณฑ์แบบมีการป้องกันไฟฟ้าสถิตที่มีส่วนประกอบไปแตะที่พื้นผิวโลหะที่ไม่ทาสีบนเซิร์ฟเวอร์ แล้วจึงนำส่วน  $\bullet$ ประกอบออกจากบรรจุภัณฑ์ และวางลงบนพื้นผิวป้องกันไฟฟ้าสถิต

## ขั้นตลบ

- ขั้นตอนที่ 1. เตรียมการสำหรับงานนี้
	- a. หากจำเป็น ให้ยึดแบ็คเพลนไดรฟ์สองชุดเข้ากับตัวครอบไดรฟ์ด้วยสกรูสามตัว

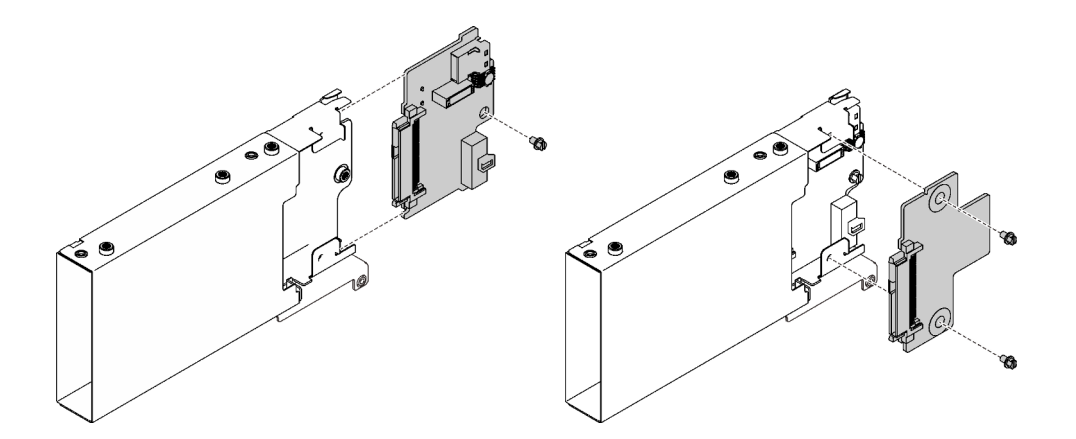

รูปภาพ 38. การติดตั้งแบ็คเพลนไดรฟ์ขนาด 7 มม.

์ติดตั้งตัวครอบไดรฟ์ขนาด 7 มม. ในตัวยก PCIe (8 เลน) x16/x16 พร้อมโครงยึดตัวครอบไดรฟ์  $b<sub>1</sub>$ ขนาด 7 มม.

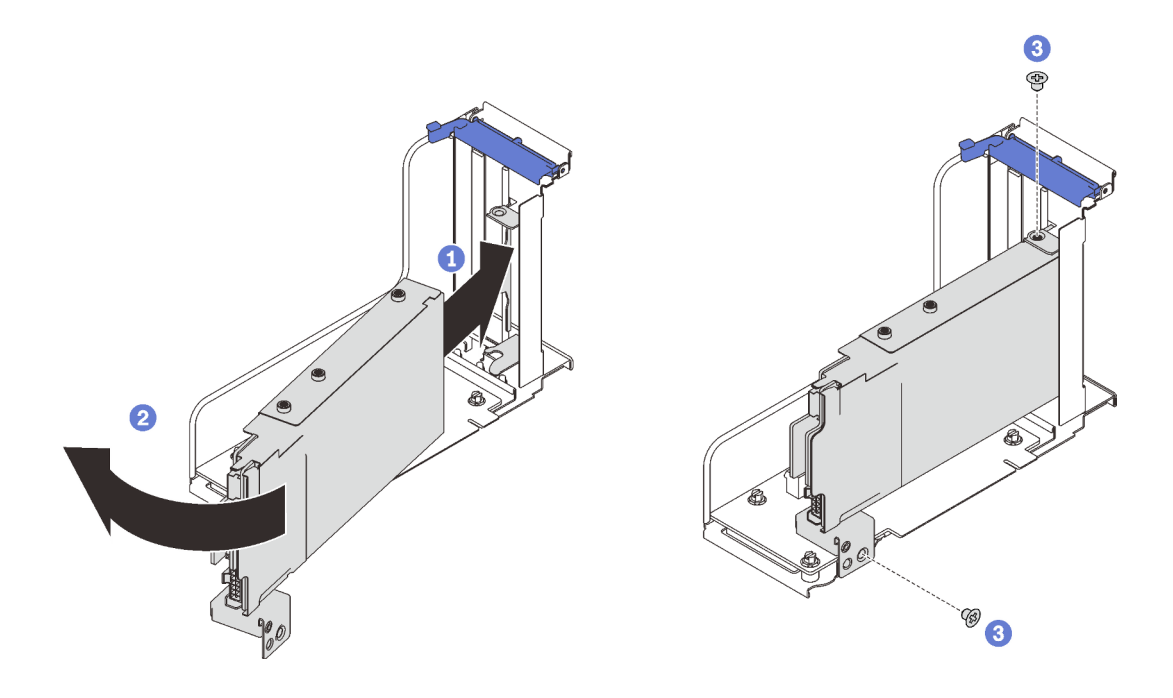

รูปภาพ 39. การติดตั้งตัวครอบไดรฟ์ขนาด 7 มม. ในตัวยก

- 1 จัดแนวตัวครอบไดรฟ์ให้ตรงกับช่องเสียบบนตัวยก
- 2 หมุนปลายอีกด้านของตัวครอบเข้าด้านใน
- 8 ยึดตัวครอบไดรฟ์เข้ากับตัวยกด้วยสกรูสองตัว

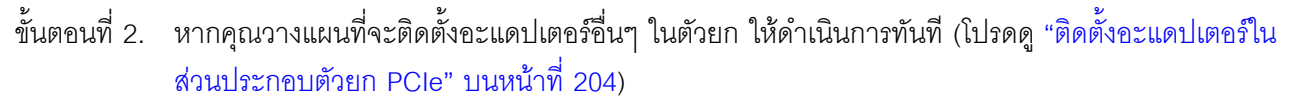

ขั้นตอนที่ 3. ติดตั้งการ์ดตัวยก PCIe ลงในโซน 1 (โปรดดู "ติดตั้งส่วนประกอบตัวยก PCIe ในโซน 1" บนหน้าที่ 206)

#### หลังจากงานนี้เสร็จสิ้น

ดำเนินการต่อเพื่อเปลี่ยนชิ้นส่วนให้เสร็จสมบูรณ์ (ดู "ดำเนินการเปลี่ยนชิ้นส่วนให้เสร็จสมบูรณ์" บนหน้าที่ 271)

#### วิดีโอสาธิต

รับชมขั้นตอนบน YouTube

# <span id="page-156-0"></span>ติดตั้งไดรฟ์ขนาด 7 มม.

้ ทำตามคำแนะนำในส่วนนี้เพื่อติดตั้งไดรฟ์ขนาด 7 มม.

## เกี่ยวกับงานนี้

## ข้อควรพิจารณา:

- ทบทวน "คู่มือการติดตั้ง" บนหน้าที่ 133 เพื่อให้แน่ใจว่าคุณทำงานได้อย่างปลอดภัย
- ์ ปิดเชิร์ฟเวอร์และอุปกรณ์ต่อพ่วง แล้วถอดสายไฟและสายเคเบิลภายนอกทั้งหมดออก (ดู "ปิดเชิร์ฟเวอร์" บนหน้าที่  $18)$
- หากเซิร์ฟเวอร์ติดตั้งอยู่ในตู้แร็ค ให้เลื่อนเซิร์ฟเวอร์ออกจากรางเลื่อนของแร็คเพื่อให้มีที่เข้าถึงฝาครอบด้านหลัง หรือ  $\bullet$ ถคดเซิร์ฟเวคร์คคกจากแร็ค

## ขั้นตลบ

ขั้นตอนที่ 1. หากมีการติดตั้งแผงครอบในช่องใส่ไดรฟ์ ให้ถอดออก

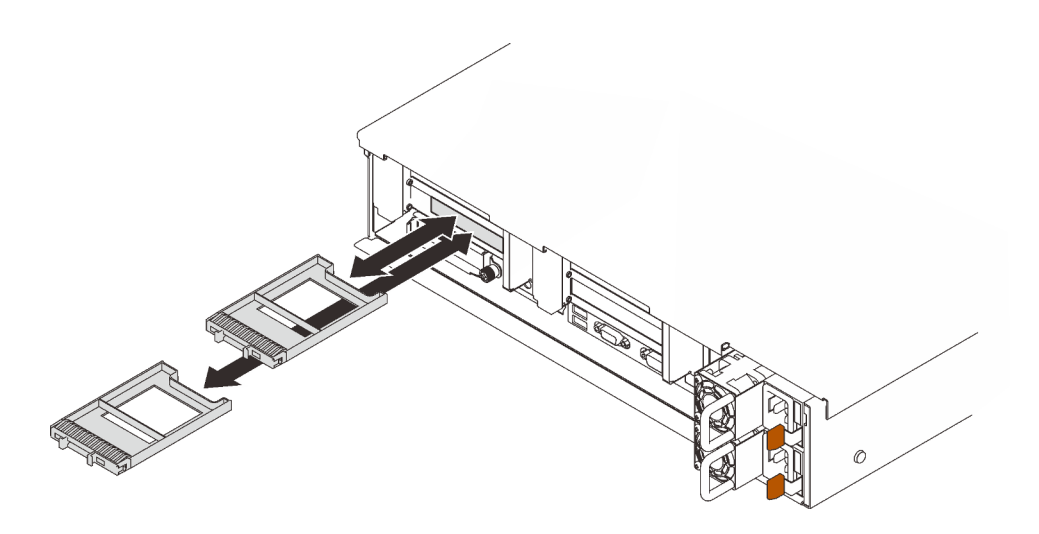

รูปภาพ 40. การถอดแผงครอบไดรฟ์ขนาด 7 มม.

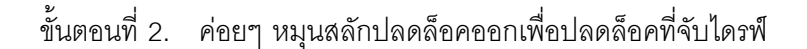

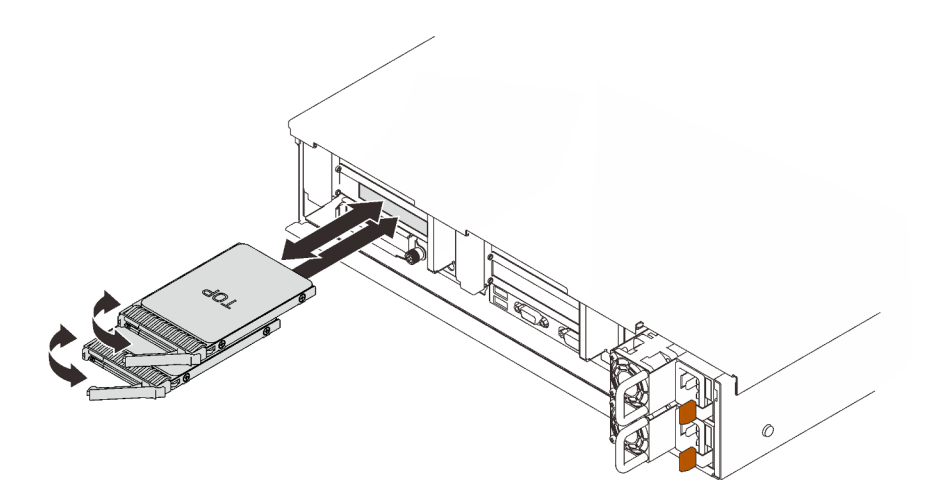

รูปภาพ 41. การติดตั้งใดรฟ์ขนาด 7 มม.

- ขั้นตอนที่ 3. เลื่อนไดรฟ์เข้าในช่องใส่ไดรฟ์ และดันจนกว่าไดรฟ์จะหยุด
- ขั้นตอนที่ 4. หมุนที่จับกลับไปที่ตำแหน่งล็อค

## หลังจากงานนี้เสร็จสิ้น

ตรวจดู LED แสดงสถานะไดรฟ์เพื่อตรวจสอบว่าไดรฟ์กำลังทำงานอย่างถูกต้อง:

- หาก LED สีเหลืองติดสว่างอย่างต่อเนื่อง แสดงว่าไดรฟ์ทำงานผิดปกติ และต้องเปลี่ยน  $\ddot{\phantom{0}}$
- หาก LED สีเขียวกะพริบ แสดงว่าไดรฟ์กำลังทำงานปกติ

หมายเหตุ: หากมีการกำหนดค่าเซิร์ฟเวอร์สำหรับการทำงานของ RAID ผ่านอะแดปเตอร์ ThinkSystem RAID คุณอาจ ต้องกำหนดค่าดิสก์อาร์เรย์ของคุณใหม่หลังจากติดตั้งไดรฟ์ โปรดดูเอกสารที่มาพร้อมกับอะแดปเตอร์ ThinkSystem RAID สำหรับข้อมูลเพิ่มเติมเกี่ยวกับการทำงานของ RAID และคำแนะนำฉบับสมบูรณ์สำหรับการใช้งานอะแดปเตอร์ ThinkSystem RAID

## วิดีโคสาธิต

# รับชมขั้นตอนบน YouTube

# การเปลี่ยนแบตเตอรี่ CMOS (CR2032)

ทำตามคำแนะนำในส่วนนี้เพื่อถอดและติดตั้ง แบตเตอรี่ CMOS (CR2032)

# ถอดแบตเตอรี่ CMOS (CR2032)

ทำตามคำแนะนำในส่วนนี้เพื่อถอดแบตเตอรี่ CMOS

## เกี่ยวกับงานนี้

บันทึกย่อต่อไปนี้จะอธิบายข้อมูลที่คุณต้องพิจารณาเมื่อต้องเปลี่ยนแบตเตอรี่:

- Lenovo ได้ออกแบบผลิตภัณฑ์นี้โดยคำนึงถึงความปลอดภัยของคุณ แบตเตอรี่ลิเธียมจะต้องมีการใช้งานอย่างถูก ้ต้องเพื่อป้องกันอันตรายที่อาจเกิดขึ้น หากคุณเปลี่ยนแบตเตอรี่ คุณต้องปฏิบัติตามคำแนะนำต่อไปนี้
- หากคุณเปลี่ยนแบตเตอรี่ลิเธียมตัวเดิมกับแบตเตอรี่โลหะหนักหรือแบตเตอรี่ที่มีส่วนประกอบของโลหะหนัก โปรด คำนึงถึงผลกระทบต่อสิ่งแวดล้อมต่อไปนี้ แบตเตอรี่และตัวสะสมไฟฟ้าที่มีโลหะหนักต้องมีการกำจัดโดยแยกออกจาก ของเสียชุมชนปกติ ผู้ผลิต ผู้จำหน่าย หรือตัวแทนจะรับคืนชิ้นส่วนเหล่านี้โดยไม่คิดค่าใช้จ่ายเพื่อนำไปรีไซเคิลหรือ กำจัดด้วยวิธีการที่เหมาะสม
- หลังจากที่เปลี่ยนแบตเตอรี่ คุณต้องกำหนดค่าเซิร์ฟเวอร์ใหม่ แล้วรีเซ็ตวันที่และเวลาของระบบ

## S002

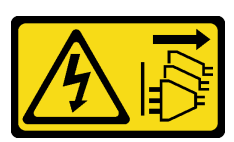

ข้อควรระวัง:

ปุ่มควบคุมพลังงานบนอุปกรณ์และสวิตช์เปิดเครื่องบนแหล่งจ่ายไฟไม่ได้ตัดกระแสไฟฟ้าที่จ่ายให้กับอุปกรณ์ ้อุปกรณ์อาจมีสายไฟมากกว่าหนึ่งเส้น หากต้องการตัดกระแสไฟฟ้าจากอุปกรณ์ โปรดตรวจสอบให้แน่ใจว่าได้ ถอดสายไฟทั้งหมดออกจากแหล่งพลังงานแล้ว

#### S004

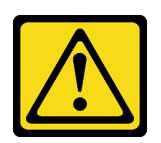

ข้อคารระฺาัง∙

เมื่อเปลี่ยนแบตเตอรี่ลิเธียม ให้เลือกใช้แบตเตอรี่ที่มีหมายเลขชิ้นส่วนที่ระบุของ Lenovo หรือเทียบเท่าที่ผู้ ผลิตแนะนำ หากระบบของคุณมีโมดูลที่มีแบตเตอรี่ลิเธียม ให้เปลี่ยนเฉพาะโมดูลประเภทเดียวกันที่ผลิตจากผู้ ผลิตเดิม แบตเตครี่มีสารลิเกียมและสามารถระเบิดได้หากใช้ จับ หรือกำจัดอย่างไม่เหมาะสม

ห้าม:

- โยน หรือจุ่มลงในน้ำ
- โดนความร้อนสูงเกิน 100°C (212°F)
- 

กำจัดแบตเตอรี่ตามที่กำหนดโดยกฎหมายหรือกฎข้อบังคับส่วนท้องถิ่น

## S005

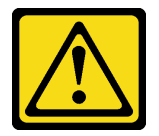

ข้อควรระวัง:

แบตเตอรี่เป็นแบตเตอรี่ลิเธียมไอออน เพื่อหลีกเลี่ยงการระเบิด ห้ามเผาแบตเตอรี่ เปลี่ยนเฉพาะแบตเตอรี่ที่ ได้รับการรับรองเท่านั้น รีไซเคิลหรือทิ้งแบตเตอรี่ตามที่กำหนดโดยกฎข้อบังคับส่วนท้องถิ่น

## ข้อควรพิจารณา∙

- ทบทวน "คู่มือการติดตั้ง" บนหน้าที่ 133 เพื่อให้แน่ใจว่าคุณทำงานได้อย่างปลอดภัย  $\bullet$
- ปิดเซิร์ฟเวอร์และอุปกรณ์ต่อพ่วง แล้วถอดสายไฟและสายเคเบิลภายนอกทั้งหมดออก (ดู "ปิดเซิร์ฟเวอร์" บนหน้าที่  $18)$
- หากเซิร์ฟเวอร์ติดตั้งอยู่ในตู้แร็ค ให้เลื่อนเซิร์ฟเวอร์ออกจากรางเลื่อนของแร็คเพื่อให้มีที่เข้าถึงฝาครอบด้านหลัง หรือ ถคดเซิร์ฟเวคร์คคกจากแร็ค

## ขั้นตลบ ขั้นตคนที่ 1. เตรียมการสำหรับงานนี้

- ้ถอดฝาครอบด้านบน (โปรดดู "ถอดฝาครอบด้านบน" บนหน้าที่ 266) a.
- b. ถอดแผ่นกั้นลมของแผงระบบ (โปรดดู "ถอดแผ่นกั้นลมของแผงระบบ" บนหน้าที่ 249) หรือถาด ์<br>ขยายโปรเซสเซอร์และหน่วยความจำ และแผ่นกั้นลมของถาดขยาย (โปรดดู "ถอดถาดขยาย โปรเซสเซอร์และหน่วยความจำ" บนหน้าที่ 237)
- ถอดส่วนประกอบตัวยก PCIe ในโซนตัวยก 1 (โปรดดู "ถอดส่วนประกอบตัวยก PCIe ออกจากโซน C. <u>1" บนหน้าที่ 197)</u>
- d หากมีการติดตั้งแผ่นกั้นฉมของคะแดงใเตคร์ OCP ให้ถอดออก

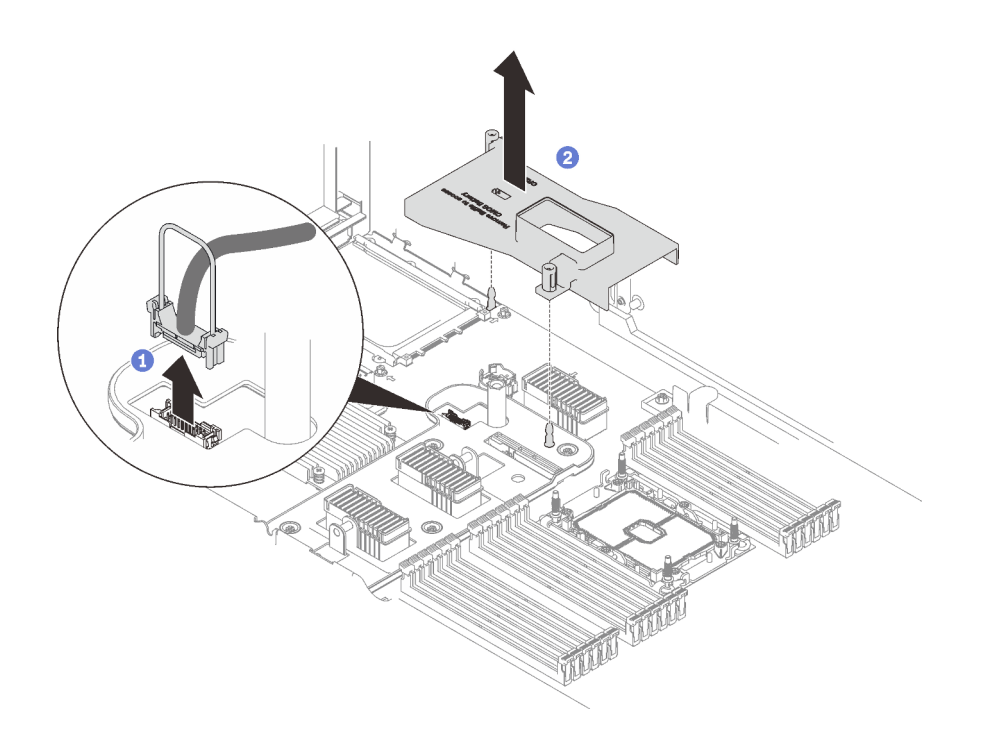

รูปภาพ 42. ถอดแผ่นกั้นลมของอะแดปเตอร์ OCP

0 จับและยกที่จับเพื่อถอดสาย USB ออกจากแผงระบบ 2 ยกแผ่นกั้นลมขึ้นเพื่อถอดออก

้ค้นหาตำแหน่งของแบตเตอรี่ CMOS บนแผงระบบ  $\mathsf{e}$ .

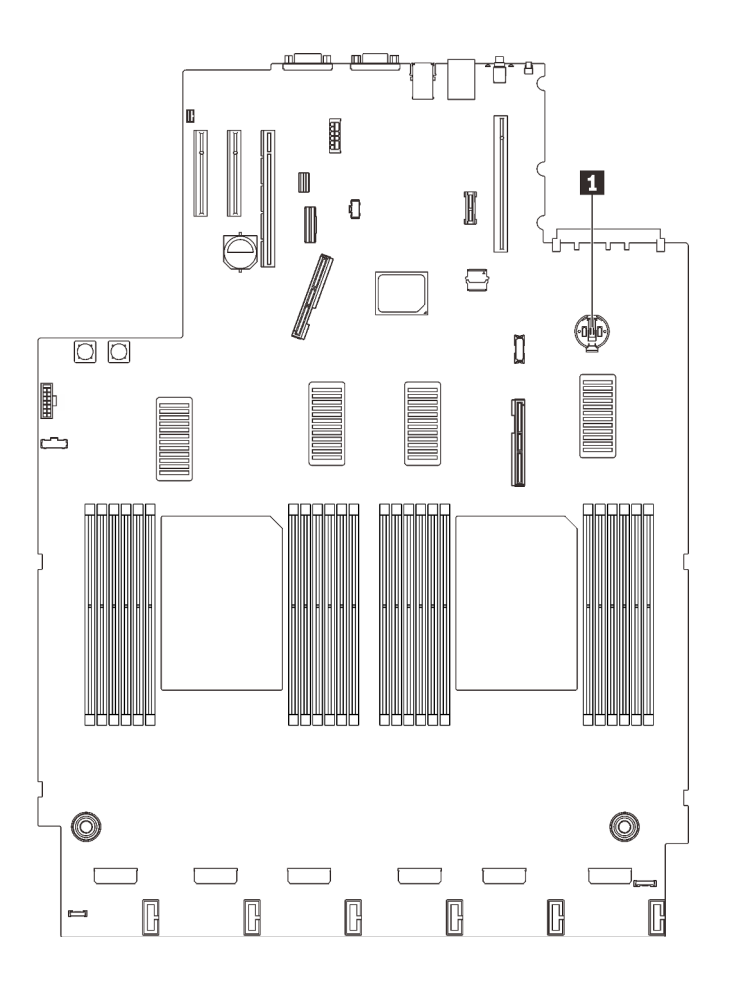

*รูปภาพ 43. ตำแหน่งของแบตเตอรี ่ CMOS บนแผงระบบ*

*ตาราง 21. ตำแหน่งของแบตเตอรี ่ CMOS*

**<sup>1</sup>** แบตเตอรี่ CMOS

ขั้นตอนที่ 2. ค่อยๆ กดแกนทางด้านข้างของแบตเตอรี่ CMOS ตามภาพ แล้วหมุนแบตเตอรี่ออกจากช่องเพื่อถอดออก

**ข้อควรพิจารณา**: หลีกเลี่ยงการออกแรงกับแบตเตอรี่ CMOS มากเกินไป เนื่องจากอาจทำให้ช่องเสียบ บนแผงระบบชำรุดและทำให�ต�องเปลี่ยนแผงระบบ

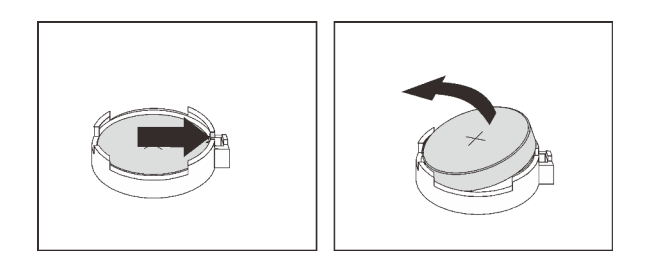

*รูปภาพ 44. การถอดแบตเตอรี ่ CMOS*

# ขั้นตอนที่ 3. หยิบแบตเตอรี่ขึ้นมาด้วยปลายนิ้ว

## หลังจากงานนี้เสร็จสิ้น

- ติดตั้งชิ้นส่วนที่เปลี่ยนทดแทน (โปรดดู "ติดตั้งแบตเตอรี่ CMOS (CR2032)" บนหน้าที่ 155)
- กำจัดส่วนประกอบตามกฎข้อบังคับส่วนท้องถิ่น

## วิดีโอสาธิต

## รับชมขั้นตคนบน YouTube

# <span id="page-162-0"></span>ติดตั้งแบตเตอรี่ CMOS (CR2032)

ทำตามคำแนะนำในส่วนนี้เพื่อติดตั้งแบตเตอรี่ CMOS

## เกี่ยวกับงานนี้

- เมื่อเปลี่ยน แบตเตอรี่ CMOS คุณต้องเปลี่ยนกับ แบตเตอรี่ CMOS ตัวอื่นที่เป็นประเภทเดียวกันจากผู้ผลิตราย เดียวกัน
- หลังจากคุณเปลี่ยน แบตเตอรี่ CMOS คุณต้องกำหนดค่าเซิร์ฟเวอร์ใหม่ แล้วรีเซ็ตวันที่และเวลาของระบบ
- เพื่อป้องกันอันตรายที่อาจเกิดขึ้น ให้อ่านและปฏิบัติตามคำชี้แจงด้านความปลอดภัยต่อไปนี้

## S002

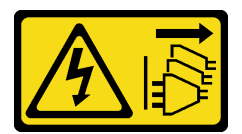

ข้อควรระวัง∙

ปุ่มควบคุมพลังงานบนอุปกรณ์และสวิตช์เปิดเครื่องบนแหล่งจ่ายไฟไม่ได้ตัดกระแสไฟฟ้าที่จ่ายให้กับอุปกรณ์ ้อุปกรณ์อาจมีสายไฟมากกว่าหนึ่งเส้น หากต้องการตัดกระแสไฟฟ้าจากอุปกรณ์ โปรดตรวจสอบให้แน่ใจว่าได้ ้ถอดสายไฟทั้งหมดออกจากแหล่งพลังงานแล้ว

S004

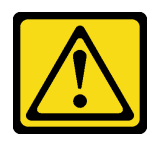

ข้อคารระฺาั้ง∙

เมื่อเปลี่ยนแบตเตอรี่ลิเธียม ให้เลือกใช้แบตเตอรี่ที่มีหมายเลขชิ้นส่วนที่ระบุของ Lenovo หรือเทียบเท่าที่ผู้ ผลิตแนะนำ หากระบบของคุณมีโมดูลที่มีแบตเตอรี่ลิเธียม ให้เปลี่ยนเฉพาะโมดูลประเภทเดียวกันที่ผลิตจากผู้ ผลิตเดิม แบตเตอรี่มีสารลิเธียมและสามารถระเบิดได้หากใช้ จับ หรือกำจัดอย่างไม่เหมาะสม

<u>ห้าม :</u>

- โยน หรือจุ่มลงในน้ำ
- โดนความร้อนสูงเกิน 100°C (212°F)
- 

กำจัดแบตเตอรี่ตามที่กำหนดโดยกฎหมายหรือกฎข้อบังคับส่วนท้องถิ่น

## S005

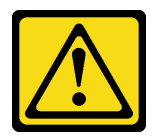

ข้อควรระวัง∙

แบตเตอรี่เป็นแบตเตอรี่ลิเธียมไอออน เพื่อหลีกเลี่ยงการระเบิด ห้ามเผาแบตเตอรี่ เปลี่ยนเฉพาะแบตเตอรี่ที่ ได้รับการรับรองเท่านั้น รีไซเคิลหรือทิ้งแบตเตอรี่ตามที่กำหนดโดยกฎข้อบังคับส่วนท้องถิ่น

## ข้อควรพิจารณา∙

- ทบทวน "คู่มือการติดตั้ง" บนหน้าที่ 133 เพื่อให้แน่ใจว่าคุณทำงานได้อย่างปลอดภัย  $\bullet$
- นำบรรจุภัณฑ์แบบมีการป้องกันไฟฟ้าสถิตที่มีส่วนประกอบไปแตะที่พื้นผิวโลหะที่ไม่ทาสีบนเซิร์ฟเวอร์ แล้วจึงนำส่วน ประกอบออกจากบรรจุภัณฑ์ และวางลงบนพื้นผิวป้องกันไฟฟ้าสถิต

**หมายเหตุ**: ปฏิบัติตามคำแนะนำในการใช้งานและติดตั้งพิเศษที่มากับแบตเตอรี่ที่มีการเปลี่ยน

## คับตลบ

์ขั้นตอนที่ 1. วางแบตเตอรี่ CMOS ลงบนด้านบนของช่องเสียบที่มีสัญลักษณ์บวก (+) หงายขึ้น และกดแบตเตอรี่ลงใน ช่องเสียบจนกว่าจะคลิกเข้าที่

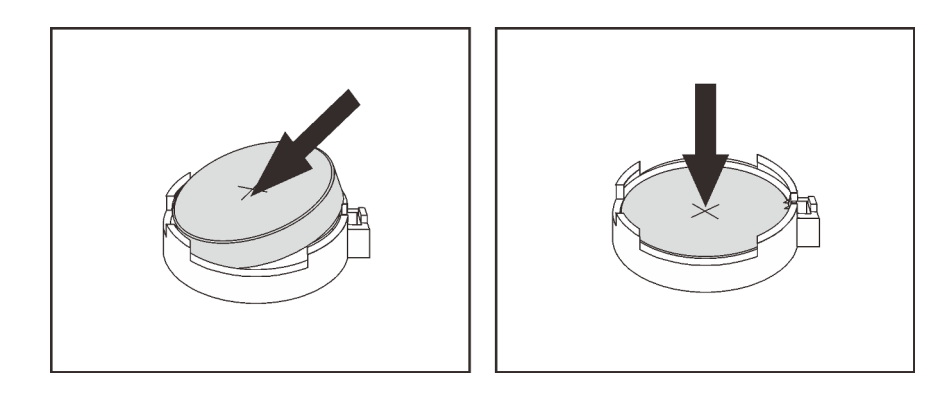

รูปภาพ 45. การติดตั้งแบตเตอรี่ CMOS

## หลังจากงานนี้เสร็จสิ้น

- 1. ดำเนินการต่อเพื่อเปลี่ยนชิ้นส่วนให้เสร็จสมบูรณ์ (ดู "ดำเนินการเปลี่ยนชิ้นส่วนให้เสร็จสมบูรณ์" บนหน้าที่ 271)
- 2. วีเซ็ตวันที่ เวลา และรหัสผ่านทั้งหมด

## วิดีโคสาธิต

# ้<br>รับชมขั้นตคนบน YouTube

# การเปลี่ยนหูโทรศัพท์การวินิจฉัย LCD ภายนอก

ทำตามคำแนะนำในส่วนนี้เพื่อถอดและติดตั้งหูโทรศัพท์การวินิจฉัย LCD ภายนอก

# ถอดหูโทรศัพท์การวินิจฉัย LCD ภายนอก

ทำตามคำแนะนำในส่วนนี้เพื่อถอดหูโทรศัพท์การวินิจฉัย LCD ภายนอก

เกี่ยวกับงานนี้

S014

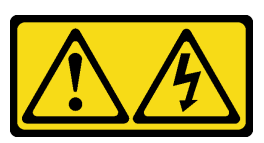

ข้อควรระวัง∙

้อาจมีระดับแรงดันไฟ กระแสไฟ และพลังงานที่เป็นอันตรายอยู่ เฉพาะช่างเทคนิคบริการที่ชำนาญการเท่านั้น จึงจะได้รับอนุญาตให้ถอดฝาครอบที่มีป้ายนี้

#### S017

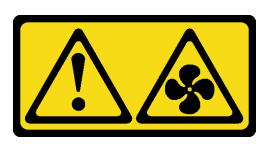

## ข้อควรระวัง∙

มีใบพัดลมที่เคลื่อนไหวและเป็นอันตรายอยู่ใกล้เคียง ให้นิ้วและอวัยวะส่วนอื่นอยู่ห่างจากชิ้นส่วนต่างๆ เสมอ

#### S033

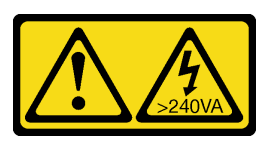

## ข้อควรระวัง∙

้มีพลังงานที่เป็นอันตราย แรงดันไฟฟ้าที่มีพลังงานที่เป็นอันตรายอาจทำให้เกิดความร้อนเมื่อลัดวงจรกับโลหะ ซึ่งอาจทำให้เกิดการกระเด็นของเม็ดโลหะ การลวก หรือทั้งสองอย่าง

## ข้อควรพิจารณา∙

- ทบทวน "คู่มือการติดตั้ง" บนหน้าที่ 133 เพื่อให้แน่ใจว่าคุณทำงานได้อย่างปลอดภัย  $\ddot{\phantom{0}}$
- ์ ปิดเซิร์ฟเวอร์และอุปกรณ์ต่อพ่วง แล้วถอดสายไฟและสายเคเบิลภายนอกทั้งหมดออก (ดู "ปิดเซิร์ฟเวอร์" บนหน้าที่  $\bullet$  $18)$

## ขั้นตคน

ขั้นตอนที่ 1. ถอดสายหูโทรศัพท์การวินิจฉัย LCD ภายนอก

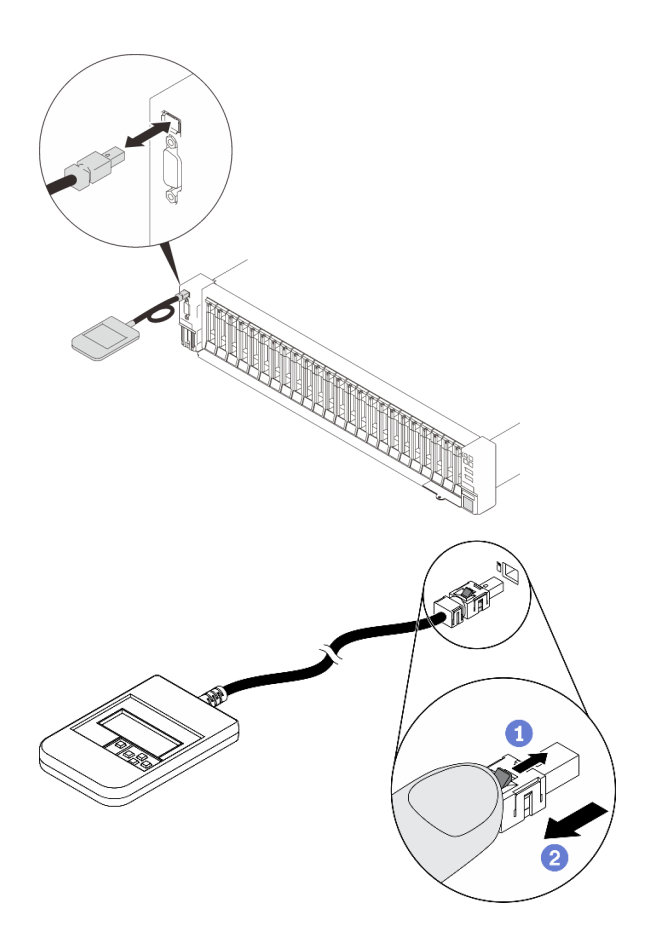

รูปภาพ 46. การถอดสายหูโทรศัพท์การวินิจฉัย LCD ภายนอก

- 0 กดสลักที่ด้านบนของขั้วต่อค้างไว้
- 2 ดึงเพื่อถอดสายออกจากเซิร์ฟเวอร์

## หลังจากงานนี้เสร็จสิ้น

หากคุณได้รับคำแนะนำให้ส่งคืนส่วนประกอบหรืออุปกรณ์เสริม ให้ปฏิบัติตามคำแนะนำที่มาพร้อมบรรจุภัณฑ์ทั้งหมด และให้ใช้บรรจุภัณฑ์ใดๆ ที่ส่งมอบให้กับคุณเพื่อการจัดส่ง

# ติดตั้งหูโทรศัพท์การวินิจฉัย LCD ภายนอก ทำตามคำแนะนำในส่วนนี้เพื่อติดตั้งหูโทรศัพท์การวินิจฉัย LCD ภายนอก

เกี่ยวกับงานนี้

S014

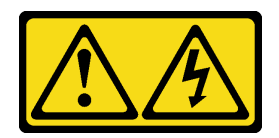

ข้อควรระวัง:

้อาจมีระดับแรงดันไฟ กระแสไฟ และพลังงานที่เป็นอันตรายอยู่ เฉพาะช่างเทคนิคบริการที่ชำนาญการเท่านั้น จึงจะได้รับอนุญาตให้ถอดฝาครอบที่มีป้ายนี้

S017

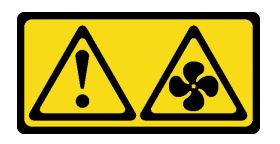

## ข้อควรระวัง:

มีใบพัดลมที่เคลื่อนไหวและเป็นอันตรายอยู่ใกล้เคียง ให้นิ้วและอวัยวะส่วนอื่นอยู่ห่างจากชิ้นส่วนต่างๆ เสมอ

S033

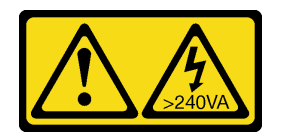

ข้อควรระวัง∙

้มีพลังงานที่เป็นอันตราย แรงดันไฟฟ้าที่มีพลังงานที่เป็นอันตรายอาจทำให้เกิดความร้อนเมื่อลัดวงจรกับโลหะ ซึ่งอาจทำให้เกิดการกระเด็นของเม็ดโลหะ การลวก หรือทั้งสองอย่าง

## ข้อควรพิจารณา∙

- ทบทวน "คู่มือการติดตั้ง" บนหน้าที่ 133 เพื่อให้แน่ใจว่าคุณทำงานได้อย่างปลอดภัย  $\bullet$
- นำบรรจุภัณฑ์แบบมีการป้องกันไฟฟ้าสถิตที่มีส่วนประกอบไปแตะที่พื้นผิวโลหะที่ไม่ทาสีบนเซิร์ฟเวอร์ แล้วจึงนำส่วน ประกอบออกจากบรรจุภัณฑ์ และวางลงบนพื้นผิวป้องกันไฟฟ้าสถิต

ผู้บดลบ

์ขั้นตคนที่ 1. จัดตำแหน่งขั้วต่อบนสายให้ตรงกับที่เซิร์ฟเวอร์ แล้วดันเข้าไป

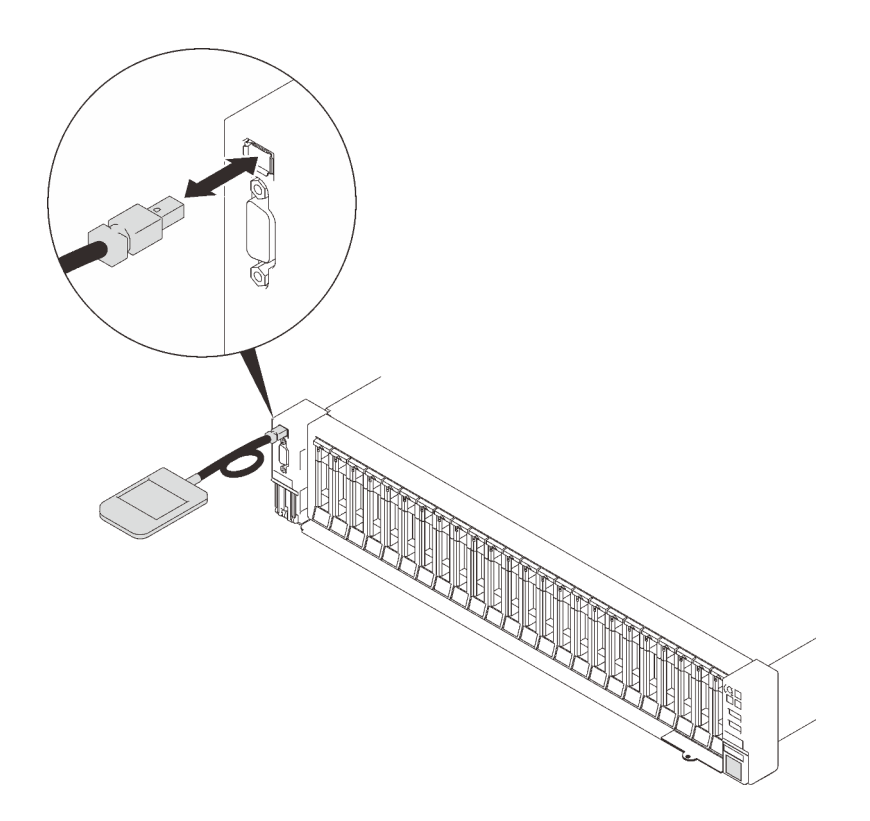

รูปภาพ 47. การเชื่อมต่อสายหูโทรศัพท์การวินิจฉัย LCD ภายนอก

ขั้นตอนที่ 2. วางหูโทรศัพท์การวินิจฉัย LCD ภายนอกเข้ากับพื้นผิวโลหะที่มีแม่เหล็กด้านล่าง

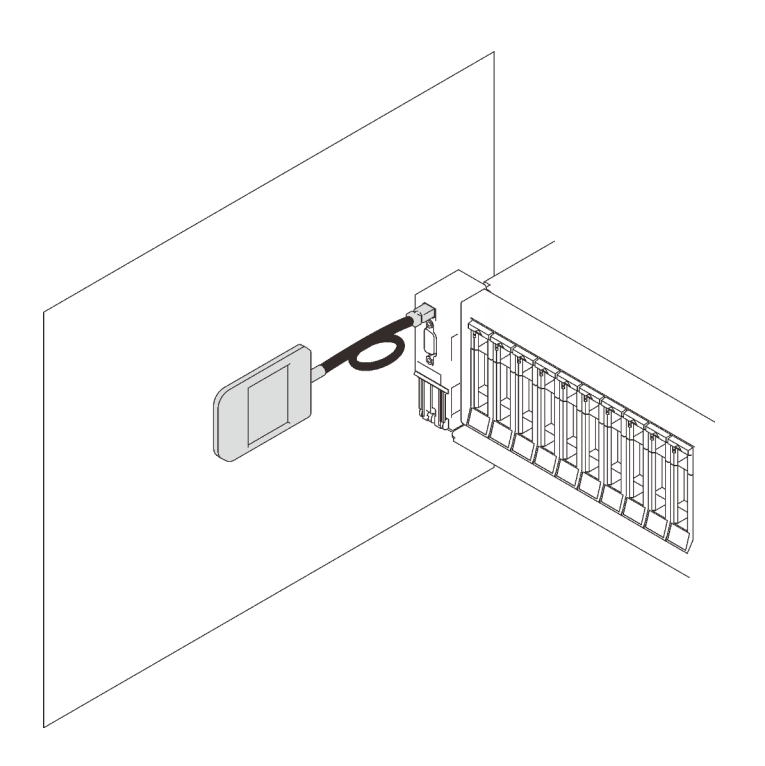

*รูปภาพ 48. การวางหูโทรศัพท์การวินิจฉัย LCD ภายนอกเข้ากับพื ้นผิวโลหะ*

## **หลังจากงานนี้เสร็จสิ้น**

ดำเนินการต่อเพื่อเปลี่ยนชิ้นส่วนให้เสร็จสมบูรณ์ (ดู "ดำเนินการเปลี่ยนชิ้นส่วนให้เสร็จสมบูรณ์" บนหน้าที่ 271)

# **การเปลี่ยนพัดลมและตัวครอบพัดลม**

ทำตามคำแนะนำในส�วนนี้เพื่อถอดและติดตั้งพัดลมและส�วนประกอบตัวครอบพัดลม

## <span id="page-169-0"></span>**ถอดส�วนประกอบตัวครอบพัดลม**

ทำตามคำแนะนำในส�วนนี้เพื่อถอดส�วนประกอบตัวครอบพัดลม

## **เกี่ยวกับงานนี้**

**S002**

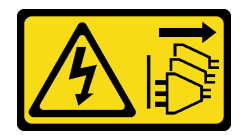

**ข�อควรระวัง:**

ปุ่มควบคุมพลังงานบนอุปกรณ์และสวิตช์เปิดเครื่องบนแหล่งจ่ายไฟไม่ได้ตัดกระแสไฟฟ้าที่จ่ายให้กับอุปกรณ์ ้อุปกรณ์อาจมีสายไฟมากกว่าหนึ่งเส้น หากต้องการตัดกระแสไฟฟ้าจากอุปกรณ์ โปรดตรวจสอบให้แน่ใจว่าได้ ถอดสายไฟทั้งหมดออกจากแหล่งพลังงานแล้ว

S017

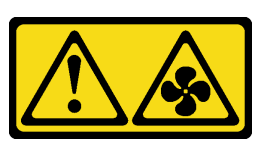

ข้อควรระวัง:

มีใบพัดลมที่เคลื่อนไหวและเป็นอันตรายอยู่ใกล้เคียง ให้นิ้วและอวัยวะส่วนอื่นอยู่ห่างจากชิ้นส่วนต่าง ๆ เสมอ

## ข้อควรพิจารณา∙

- ทบทวน "คู่มือการติดตั้ง" บนหน้าที่ 133 เพื่อให้แน่ใจว่าคุณทำงานได้อย่างปลอดภัย
- ์ ปิดเซิร์ฟเวอร์และอุปกรณ์ต่อพ่วง แล้วถอดสายไฟและสายเคเบิลภายนอกทั้งหมดออก (ดู "ปิดเซิร์ฟเวอร์" บนหน้าที่  $18)$
- หากเซิร์ฟเวอร์ติดตั้งอยู่ในตู้แร็ค ให้เลื่อนเซิร์ฟเวอร์ออกจากรางเลื่อนของแร็คเพื่อให้มีที่เข้าถึงฝาครอบด้านหลัง หรือ ถอดเซิร์ฟเวอร์ออกจากแร็ค

## ขั้นตลบ

ขั้นตอนที่ 1. เตรียมการสำหรับงานนี้

- ้ถอดฝาครอบด้านบน (โปรดดู "ถอดฝาครอบด้านบน" บนหน้าที่ 266) a.
- ขั้นตอนที่ 2. ยกและหมุนสลักปลดล็อคของตัวครอบพัดลมเพื่อปลดส่วนประกอบตัวครอบพัดลมออกจากเซิร์ฟเวอร์

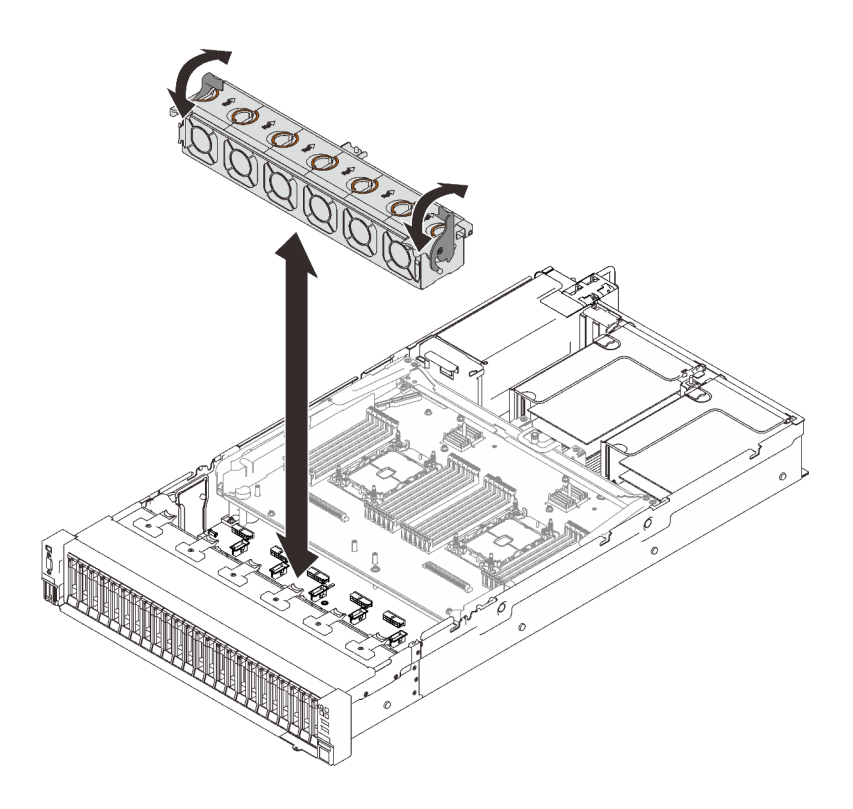

รูปภาพ 49. การถอดส่วนประกอบตัวครอบพัดลม

## ขั้นตอนที่ 3. ยกส่วนประกอบตัวครอบพัดลมขึ้นเพื่อถอดออก

## หลังจากงานนี้เสร็จสิ้น

หากคุณได้รับคำแนะนำให้ส่งคืนส่วนประกอบหรืออุปกรณ์เสริม ให้ปฏิบัติตามคำแนะนำที่มาพร้อมบรรจุภัณฑ์ทั้งหมด และให้ใช้บรรจุภัณฑ์ใดๆ ที่ส่งมอบให้กับคุณเพื่อการจัดส่ง

#### วิดีโคสาธิต

# รับชมขั้นตอนบน YouTube

# ติดตั้งส่วนประกอบตัวครอบพัดลม

ทำตามคำแนะนำในส่วนนี้เพื่อติดตั้งส่วนประกอบตัวครอบพัดลม

## เกี่ยวกับงานนี้

S002

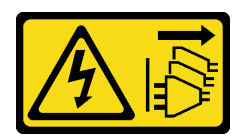

## ข้อควรระวัง:

ปุ่มควบคุมพลังงานบนอุปกรณ์และสวิตช์เปิดเครื่องบนแหล่งจ่ายไฟไม่ได้ตัดกระแสไฟฟ้าที่จ่ายให้กับอุปกรณ์ ้อุปกรณ์อาจมีสายไฟมากกว่าหนึ่งเส้น หากต้องการตัดกระแสไฟฟ้าจากอุปกรณ์ โปรดตรวจสอบให้แน่ใจว่าได้ ถอดสายไฟทั้งหมดออกจากแหล่งพลังงานแล้ว

S017

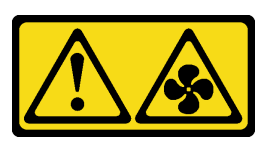

## ข้อควรระวัง: มีใบพัดลมที่เคลื่อนไหวและเป็นอันตรายอยู่ใกล้เคียง ให้นิ้วและอวัยวะส่วนอื่นอยู่ห่างจากชิ้นส่วนต่าง ๆ เสมอ

## ท้อคารพิจารณา

- ทบทวน "คู่มือการติดตั้ง" บนหน้าที่ 133 เพื่อให้แน่ใจว่าคุณทำงานได้อย่างปลอดภัย
- ่ นำบรรจุภัณฑ์แบบมีการป้องกันไฟฟ้าสถิตที่มีส่วนประกอบไปแตะที่พื้นผิวโลหะที่ไม่ทาสีบนเซิร์ฟเวอร์ แล้วจึงนำส่วน ประกอบออกจากบรรจุภัณฑ์ และวางลงบนพื้นผิวป้องกันไฟฟ้าสถิต

## ขั้นตอน

์ขั้นตอนที่ 1. ปรับแนวส่วนประกอบตัวครอบพัดลมเข้ากับช่องนำร่องบนทั้งสองด้านของเซิร์ฟเวอร์ และวางเข้าไปใน เซิร์ฟเวคร์

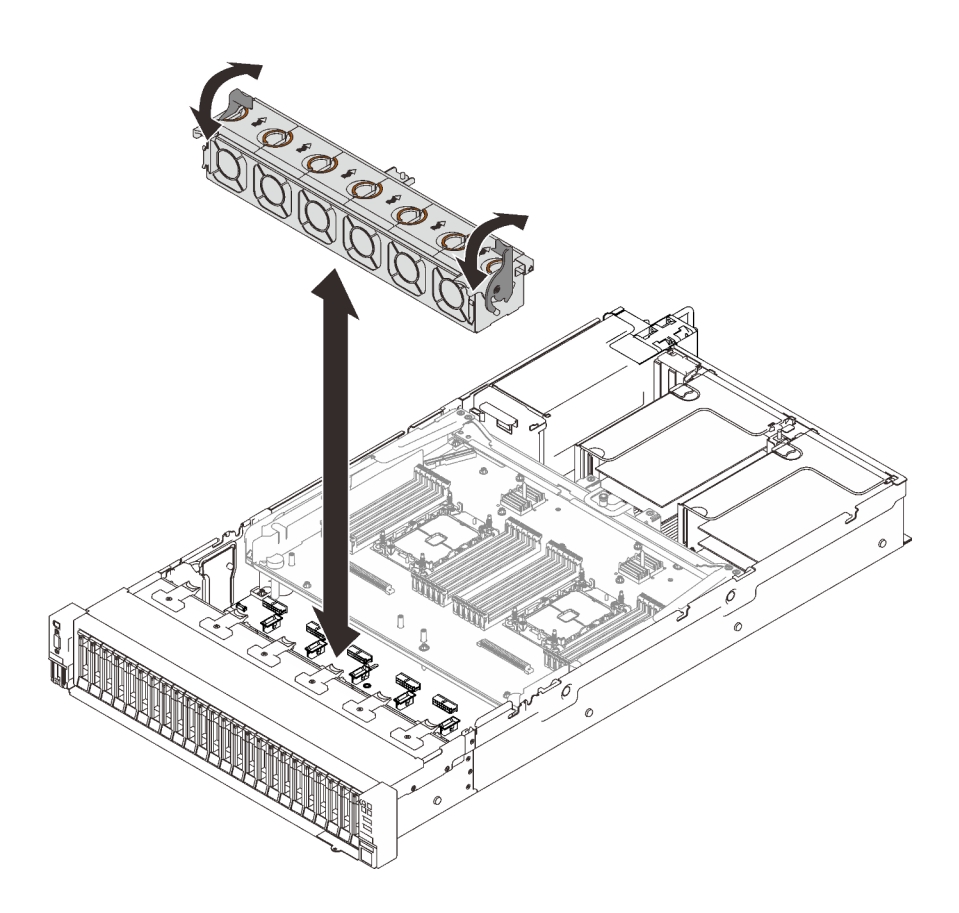

*รูปภาพ 50. การติดตั ้งส่วนประกอบตัวครอบพัดลม*

ขั้นตอนที่ 2. หมุนสลักปลดล็อคตัวครอบพัดลมลงไปจนกว่าจะสุด

## **หลังจากงานนี้เสร็จสิ้น**

ดำเนินการต่อเพื่อเปลี่ยนชิ้นส่วนให้เสร็จสมบูรณ์ (ดู "ดำเนินการเปลี่ยนชิ้นส่วนให้เสร็จสมบูรณ์" บนหน้าที่ 271)

#### **วิดีโอสาธิต**

## [รับชมขั้นตอนบน YouTube](https://www.youtube.com/watch?v=yr0Q3LMYaGc)

**ถอดพัดลม** ทำตามคำแนะนำในส�วนนี้เพื่อถอดพัดลม

**เกี่ยวกับงานนี้**

**S002**

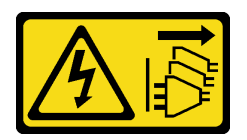

ข้อควรระวัง:

ปุ่มควบคุมพลังงานบนอุปกรณ์และสวิตช์เปิดเครื่องบนแหล่งจ่ายไฟไม่ได้ตัดกระแสไฟฟ้าที่จ่ายให้กับอุปกรณ์ ้อุปกรณ์อาจมีสายไฟมากกว่าหนึ่งเส้น หากต้องการตัดกระแสไฟฟ้าจากอุปกรณ์ โปรดตรวจสอบให้แน่ใจว่าได้ ถอดสายไฟทั้งหมดออกจากแหล่งพลังงานแล้ว

S014

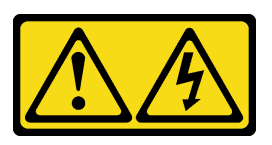

ข้อควรระวัง:

้อาจมีระดับแรงดันไฟ กระแสไฟ และพลังงานที่เป็นอันตรายอยู่ เฉพาะช่างเทคนิคบริการที่ชำนาญการเท่านั้น จึงจะได้รับอนุญาตให้ถอดฝาครอบที่มีป้ายนี้

S017

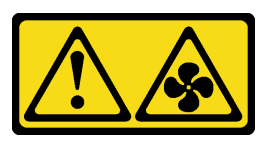

ข้อควรระวัง: มีใบพัดลมที่เคลื่อนไหวและเป็นอันตรายอยู่ใกล้เคียง ให้นิ้วและอวัยวะส่วนอื่นอยู่ห่างจากชิ้นส่วนต่าง ๆ เสมอ

S033

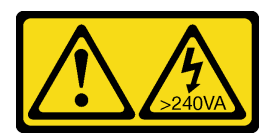

ข้อควรระวัง:

มีพลังงานที่เป็นอันตราย แรงดันไฟฟ้าที่มีพลังงานที่เป็นอันตรายอาจทำให้เกิดความร้อนเมื่อลัดวงจรกับโลหะ ้ซึ่งอาจทำให้เกิดการกระเด็นของเม็ดโลหะ การลวก หรือทั้งสองอย่าง

## ข้อควรพิจารณา:

• ทบทวน "คู่มือการติดตั้ง" บนหน้าที่ 133 เพื่อให้แน่ใจว่าคุณทำงานได้อย่างปลอดภัย

- ้ ปิดเซิร์ฟเวอร์และอุปกรณ์ต่อพ่วง แล้วถอดสายไฟและสายเคเบิลภายนอกทั้งหมดออก (ดู "ปิดเซิร์ฟเวอร์" บนหน้าที่  $18)$
- หากเซิร์ฟเวอร์ติดตั้งอยู่ในตู้แร็ค ให้เลื่อนเซิร์ฟเวอร์ออกจากรางเลื่อนของแร็คเพื่อให้มีที่เข้าถึงฝาครอบด้านหลัง หรือ  $\ddot{\phantom{0}}$ ถอดเซิร์ฟเวอร์ออกจากแร็ค

#### ขั้นตอน

 $\bullet$ 

## ขั้นตอน

- ขั้นตอนที่ 1. เตรียมการลำหรับงานนี้
	- ิถอดฝาครอบด้านบน (โปรดดู "ถอดฝาครอบด้านบน" บนหน้าที่ 266) a.
- ขั้นตอนที่ 2. ถอดพัดลม

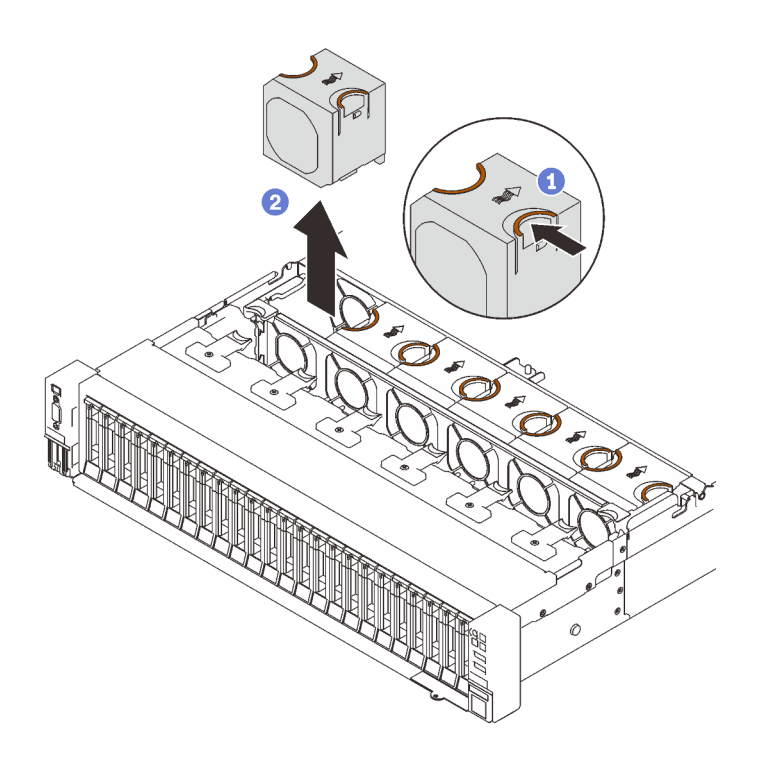

รูปภาพ 51. การถอดพัดลม

- 1 บีบจุดสัมผัสสีส้มที่ด้านบนของพัดลมค้างไว้
- 2 ยกพัดลมขึ้นเพื่อถอดออก

## หลังจากงานนี้เสร็จสิ้น

ติดตั้งชิ้นส่วนที่เปลี่ยนทดแทน (โปรดดู "ติดตั้งพัดลม" บนหน้าที่ 169)

**ข้อควรพิจารณา**: ในขณะที่เครื่องเปิดอยู่ ให้ทำการเปลี่ยนให้เสร็จภายใน 30 วินาทีเพื่อให้แน่ใจว่าพัดลมจะทำงาน ได้ปกติเช่นเดิม

• หากคุณได้รับคำแนะนำให้ส่งคืนส่วนประกอบหรืออุปกรณ์เสริม ให้ปฏิบัติตามคำแนะนำที่มาพร้อมบรรจุภัณฑ์ ้ทั้งหมด และให้ใช้บรรจุภัณฑ์ใดๆ ที่ส่งมอบให้กับคุณเพื่อการจัดส่ง

#### วิดีโอสาธิต

## ้รับชมขั้นตคนบน YouTube

# <span id="page-176-0"></span>ติดตั้งพัดลม

ทำตามคำแนะนำในส่วนนี้เพื่อติดตั้งพัดลมแบบ Hot-swap

เกี่ยวกับงานนี้

S002

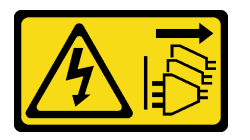

ข้อควรระวัง∙

ปุ่มควบคุมพลังงานบนอุปกรณ์และสวิตช์เปิดเครื่องบนแหล่งจ่ายไฟไม่ได้ตัดกระแสไฟฟ้าที่จ่ายให้กับอุปกรณ์ ้อุปกรณ์อาจมีสายไฟมากกว่าหนึ่งเส้น หากต้องการตัดกระแสไฟฟ้าจากอุปกรณ์ โปรดตรวจสอบให้แน่ใจว่าได้ ถอดสายไฟทั้งหมดออกจากแหล่งพลังงานแล้ว

S014

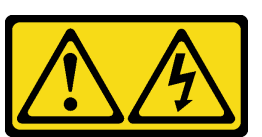

ข้อควรระวัง∙

้อาจมีระดับแรงดันไฟ กระแสไฟ และพลังงานที่เป็นอันตรายอยู่ เฉพาะช่างเทคนิคบริการที่ชำนาญการเท่านั้น จึงจะได้รับอนุญาตให้ถอดฝาครอบที่มีป้ายนี้

S017

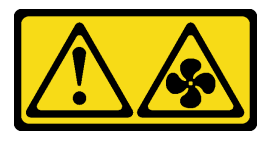

## ข้อควรระวัง:

มีใบพัดลมที่เคลื่อนไหวและเป็นอันตรายอยู่ใกล้เคียง ให้นิ้วและอวัยวะส่วนอื่นอยู่ห่างจากชิ้นส่วนต่างๆ เสมอ

S033

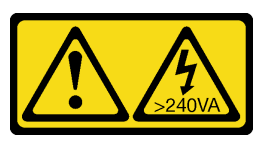

ข้อควรระวัง:

้มีพลังงานที่เป็นอันตราย แรงดันไฟฟ้าที่มีพลังงานที่เป็นอันตรายอาจทำให้เกิดความร้อนเมื่อลัดวงจรกับโลหะ ซึ่งอาจทำให้เกิดการกระเด็นของเม็ดโลหะ การลวก หรือทั้งสองอย่าง

## ข้อควรพิจารณา∙

- ทบทวน "คู่มือการติดตั้ง" บนหน้าที่ 133 เพื่อให้แน่ใจว่าคุณทำงานได้อย่างปลอดภัย
- นำบรรจุภัณฑ์แบบมีการป้องกันไฟฟ้าสถิตที่มีส่วนประกอบไปแตะที่พื้นผิวโลหะที่ไม่ทาสีบนเซิร์ฟเวอร์ แล้วจึงนำส่วน  $\bullet$ ประกอบออกจากบรรจุภัณฑ์ และวางลงบนพื้นผิวป้องกันไฟฟ้าสถิต

## ขั้นตคน

## ผู้บดลบ

ขั้นตอนที่ 1. จัดแนวพัดลมให้อยู่เหนือช่องเสียบพัดลมในส่วนประกอบตัวครอบพัดลมและใส่พัดลมลงในส่วนประกอบ ตัวครอบพัดลมจนคลิกเข้าที่

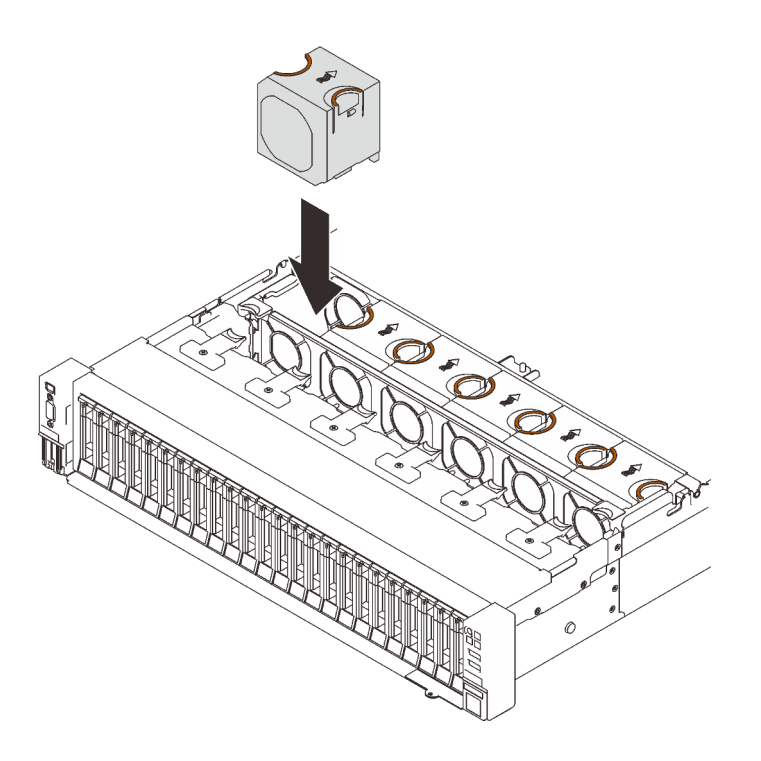

รูปภาพ 52. การติดตั้งพัดลม

**ข้อควรพิจารณา**: ในขณะที่เครื่องเปิดอยู่ ให้ทำการเปลี่ยนให้เสร็จภายใน 30 วินาทีเพื่อให้แน่ใจว่าพัดลม จะทำงานได้ปกติเช่นเดิม

## หลังจากงานนี้เสร็จสิ้น

หากคุณได้รับคำแนะนำให้ส่งคืนส่วนประกอบหรืออุปกรณ์เสริม ให้ปฏิบัติตามคำแนะนำที่มาพร้อมบรรจุภัณฑ์ทั้งหมด และให้ใช้บรรจุภัณฑ์ใดๆ ที่ส่งมอบให้กับคุณเพื่อการจัดส่ง

## วิดีโอสาธิต

# รับชมขั้นตอนบน YouTube

# การเปลี่ยนโมดูลพลังงานแบบแฟลช

ทำตามคำแนะนำในส่วนนี้เพื่อถอดและติดตั้งโมดูลพลังงานแบบแฟลช

# ถอดช่องใส่โมดูลพลังงานแบบแฟลช

ทำตามคำแนะนำในส่วนนี้เพื่อถอดโมดูลพลังงานแบบแฟลช

## เกี่ยวกับงานนี้

## ข้อควรพิจารณา∙

- ทบทวน "คู่มือการติดตั้ง" บนหน้าที่ 133 เพื่อให้แน่ใจว่าคุณทำงานได้อย่างปลอดภัย  $\bullet$
- ์ ปิดเซิร์ฟเวอร์และอุปกรณ์ต่อพ่วง แล้วถอดสายไฟและสายเคเบิลภายนอกทั้งหมดออก (ดู "ปิดเซิร์ฟเวอร์" บนหน้าที่  $\bullet$  $18)$
- หากเซิร์ฟเวอร์ติดตั้งอยู่ในตู้แร็ค ให้เลื่อนเซิร์ฟเวอร์ออกจากรางเลื่อนของแร็คเพื่อให้มีที่เข้าถึงฝาครอบด้านหลัง หรือ  $\ddot{\phantom{0}}$ ถอดเซิร์ฟเวอร์ออกจากแร็ค

## ม้าตลบ

์<br>ขั้บตคบที่ 1 เตรียบการสำหรับงาบบี้

- ้ถอดฝาครอบด้านบน (โปรดดู "ถอดฝาครอบด้านบน" บนหน้าที่ 266) a.
- ิถอดตัวยก PCIe (โปรดดู "ถอดส่วนประกอบตัวยก PCIe" บนหน้าที่ 196) เมื่อรู้ตำแหน่งของโมดูล  $b<sub>1</sub>$ พลังงานแบบแฟลช
- ขั้นตอนที่ 2. ถอดโมดูลพลังงานแบบแฟลช

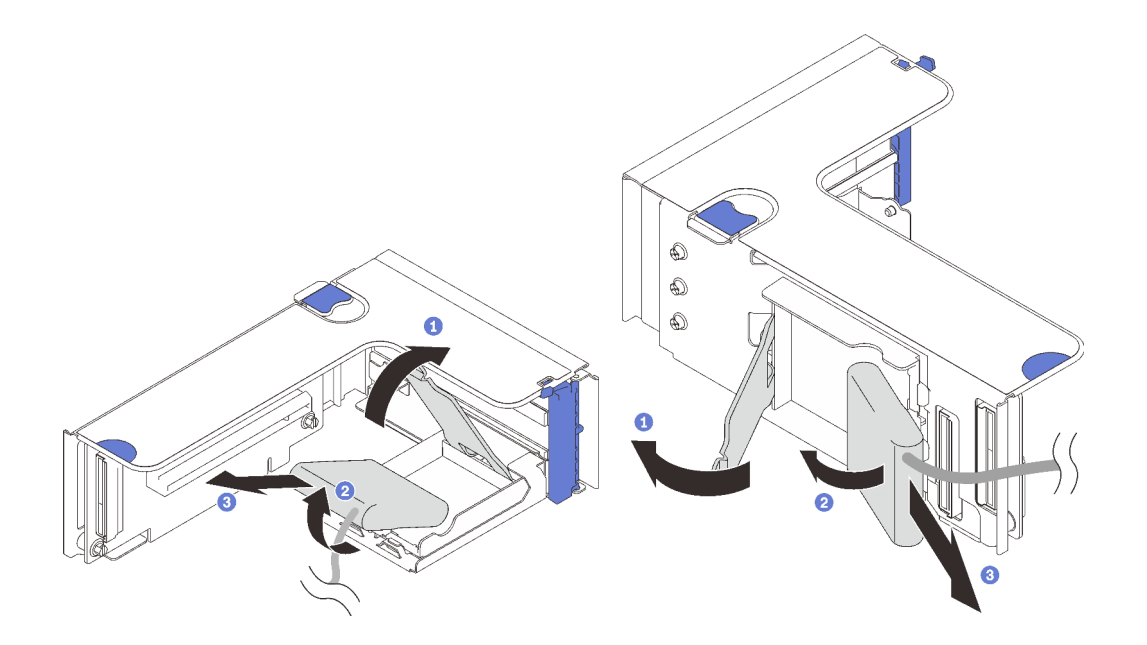

รูปภาพ 53. การถอดโมคูลพลังงานแบบแฟลชออก จากช่องใส่แนวตั้ง

- $\bullet$  กดและปล่อยสลักยึด
- 2 หมุนโมดูลพลังงานแบบแฟลชออก
- 3 ถอดโมดูลพลังงานแบบแฟลช

รูปภาพ 54. การถอดโมคูลพลังงานแบบแฟลชออก จากช่องใส่แนวนอน
#### หลังจากงานนี้เสร็จสิ้น

- ติดตั้งชิ้นส่วนที่เปลี่ยนทดแทน (โปรดดู "ติดตั้งโมดูลพลังงานแบบแฟลช" บนหน้าที่ 175)
- หากคุณได้รับคำแนะนำให้ส่งคืนส่วนประกอบหรืออุปกรณ์เสริม ให้ปฏิบัติตามคำแนะนำที่มาพร้อมบรรจุภัณฑ์ ้ทั้งหมด และให้ใช้บรรจุภัณฑ์ใดๆ ที่ส่งมอบให้กับคุณเพื่อการจัดส่ง
- หากคุณวางแผนที่จะถอดหรือรีไซเคิลช่องใส่โมดูลพลังงานแบบแฟลช:  $\bullet$ 
	- ช่องใส่แนวตั้ง

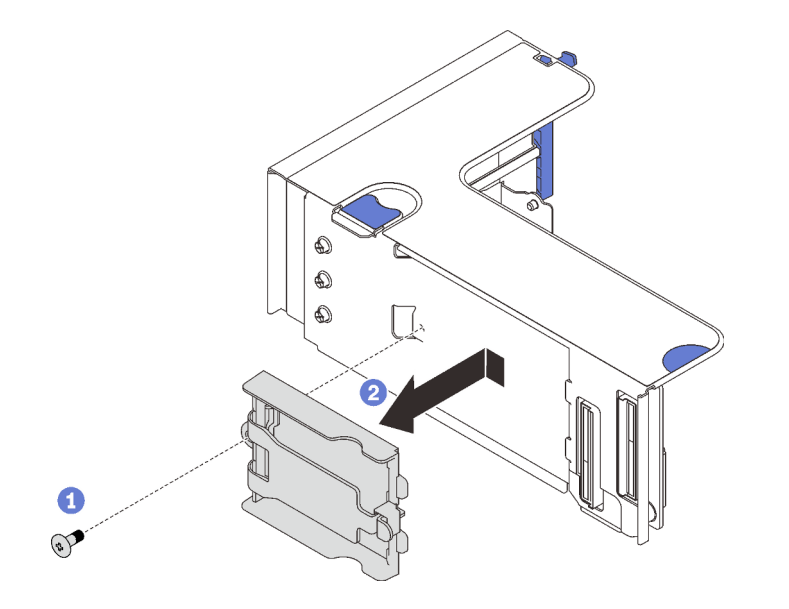

รูปภาพ 55. การถอดช่องใส่แนวตั้ง

 $\bullet$  ถอดสกรูที่ยึดช่องใส่กับตัวยก

2 เลื่อนช่องใส่ไปด้านหน้าเล็กน้อยเพื่อปลดออกจากตัวยกและถอดช่องใส่

- ช่องใส่แนวนอน
	- 1. ถอดสกรูที่ยึดโครงยึดช่องใส่กับตัวยกไว้ และถอดโครงยึดออกจากตัวยก

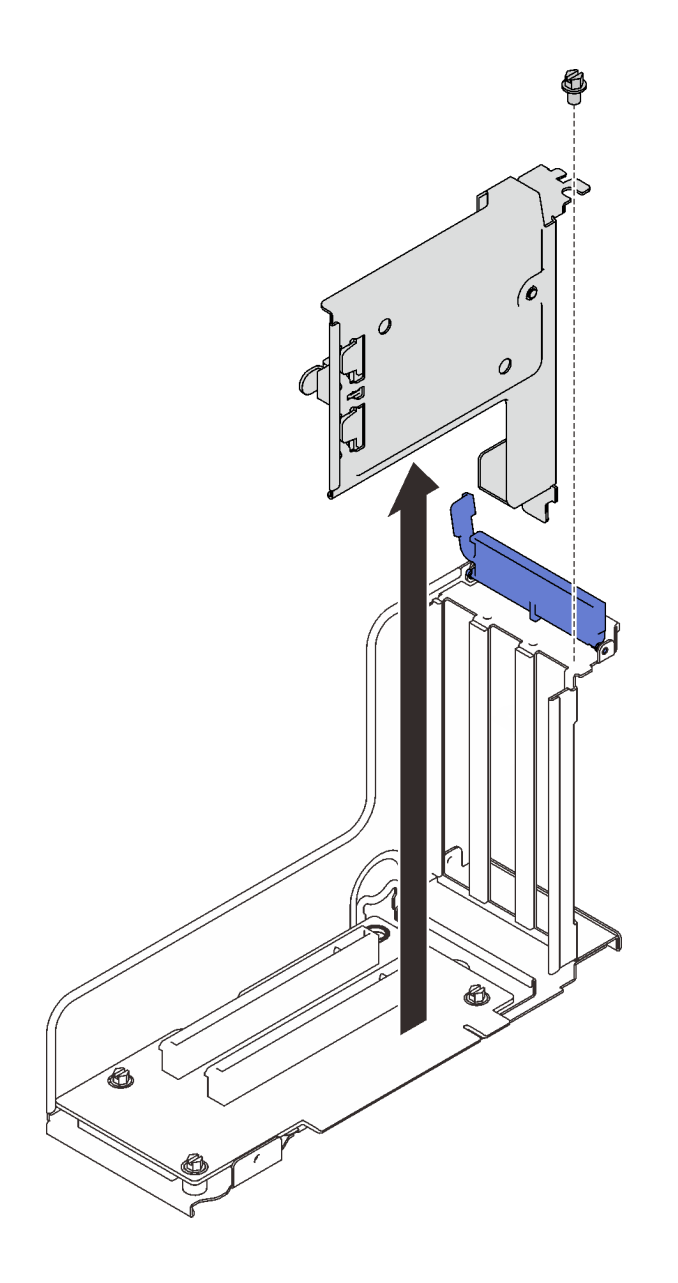

*รูปภาพ 56. การถอดโครงยึดช่องใส่ออกจากตัวยก PCIe*

2. ถอดช่องใส่ออกจากโครงยึด

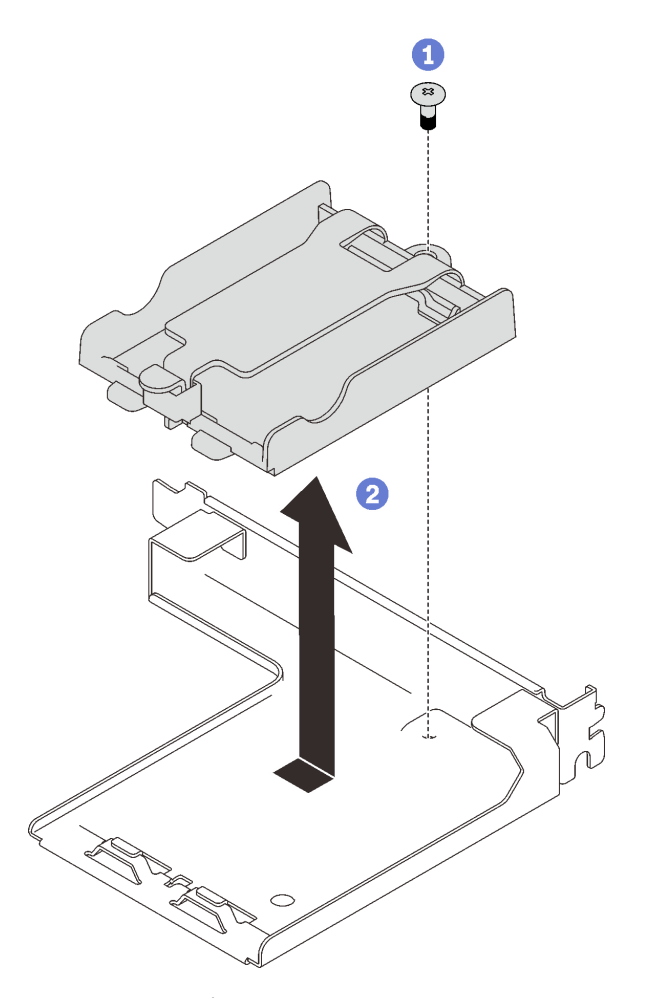

- 1 ถอดสกรูที่ยึดช่องใส่กับโครงยึด
- 2 เลื่อนช่องใส่ไปด้านหน้าเล็กน้อยเพื่อปลดออกจากโครงยึดและถอดช่องใส่

รูปภาพ 57. การถอดช่องใส่แนวนอนออกจากโครงยึด

จากนั้น นำส่วนประกอบไปรีไซเคิลตามกฎข้อบังคับส่วนท้องถิ่น

#### วิดีโอสาธิต

## รับชมขั้นตอนบน YouTube

# <span id="page-182-0"></span>ติดตั้งโมดูลพลังงานแบบแฟลช

้ทำตามคำแนะนำในส่วนนี้เพื่อติดตั้งโมดูลพลังงานแบบแฟลช

เกี่ยวกับงานนี้

ข้อควรพิจารณา:

- ทบทวน "คู่มือการติดตั้ง" บนหน้าที่ 133 เพื่อให้แน่ใจว่าคุณทำงานได้อย่างปลอดภัย  $\ddot{\phantom{0}}$
- นำบรรจุภัณฑ์แบบมีการป้องกันไฟฟ้าสถิตที่มีส่วนประกอบไปแตะที่พื้นผิวโลหะที่ไม่ทาสีบนเซิร์ฟเวอร์ แล้วจึงนำส่วน ประกอบออกจากบรรจุภัณฑ์ และวางลงบนพื้นผิวป้องกันไฟฟ้าสถิต

#### ขั้นตอน

## ขั้นตอนที่ 1. ติดตั้งโมดูลพลังงานแบบแฟลช

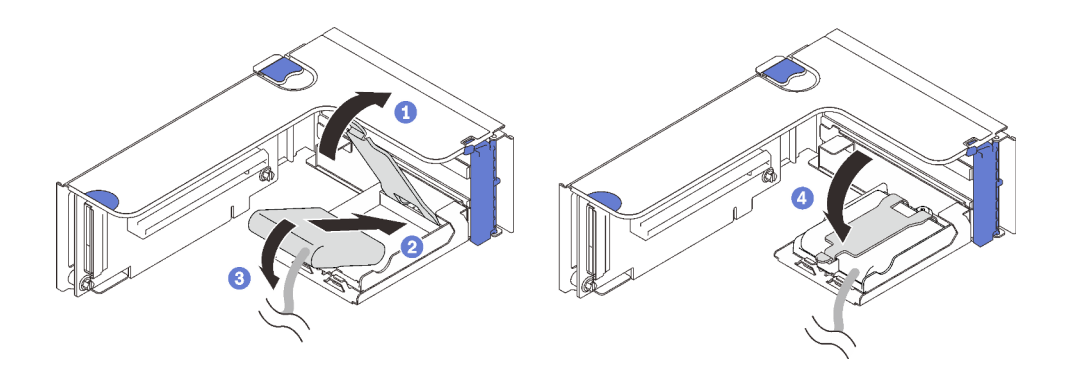

รูปภาพ 58. การติดตั้งโมดูลพลังงานแบบแฟลชลงในช่องใส่แนวนอน

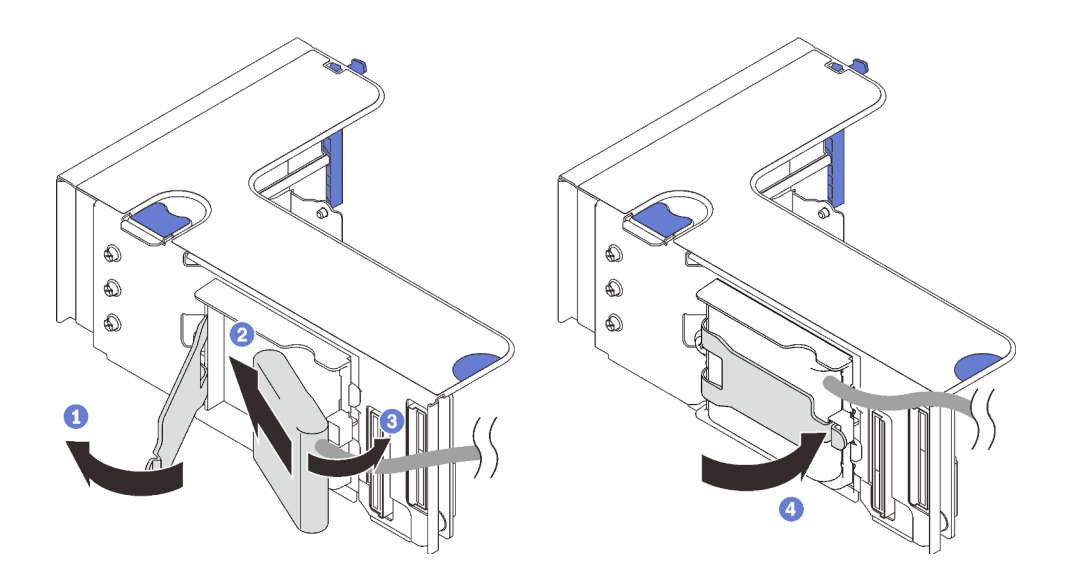

รูปภาพ 59. การติดตั้งโมดูลพลังงานแบบแฟลชลงในช่องใส่แนวตั้ง

- $\bullet$ กดและปล่อยสลักยึด
- 2 จัดตำแหน่งโมดูลพลังงานแบบแฟลชให้ตรงกับบานพับช่องใส่
- 3 หมุนปลายอีกด้านหนึ่งของโมดูลเข้าด้านในจนกว่าจะยึดเข้าช่องใส่
- $4$  ปิดสลักยึด

#### หลังจากงานนี้เสร็จสิ้น

- 1. ติดตั้งส่วนประกอบตัวยก PCIe (โปรดดู "ติดตั้งส่วนประกอบตัวยก PCIe" บนหน้าที่ 206)
- 2. ต่อสายอะแดปเตอร์ RAID ที่สอดคล้องกัน
- 3. ดำเนินการต่อเพื่อเปลี่ยนชิ้นส่วนให้เสร็จสมบูรณ์ (ดู "ดำเนินการเปลี่ยนชิ้นส่วนให้เสร็จสมบูรณ์" บนหน้าที่ 271)

#### วิดีโคสาธิต

## รับชมขั้นตอนบน YouTube

# การเปลี่ยนน็อตหกเหลี่ยมขนาด T30 ของตัวระบายความร้อน

ทำตามคำแนะนำในส่วนนี้เพื่อถอดและติดตั้งน็อตหกเหลี่ยมขนาด T30 ของตัวระบายความร้อน

## ถอดน็อตหกเหลี่ยมขนาด T30 ของตัวระบายความร้อน

ทำตามคำแนะนำในส่วนนี้เพื่อถอดน็อตหกเหลี่ยม PEEK (Polyether ether ketone) ขนาด T30 ของตัวระบายความ ร้อน

### เกี่ยวกับงาบขึ้

### ข้อคารพิจารกเา∙

- ทบทวน "คู่มือการติดตั้ง" บนหน้าที่ 133 เพื่อให้แน่ใจว่าคุณทำงานได้อย่างปลอดภัย
- ์ ปิดเซิร์ฟเวอร์และอุปกรณ์ต่อพ่วง แล้วถอดสายไฟและสายเคเบิลภายนอกทั้งหมดออก (ดู "ปิดเซิร์ฟเวอร์" บนหน้าที่  $18)$
- หากเซิร์ฟเวอร์ติดตั้งอยู่ในตู้แร็ค ให้เลื่อนเซิร์ฟเวอร์ออกจากรางเลื่อนของแร็คเพื่อให้มีที่เข้าถึงฝาครอบด้านหลัง หรือ ถคดเซิร์ฟเวคร์คคกจากแร็ค
- ้ อย่าสัมผัสหน้าสัมผัสของโปรเซสเซอร์ สิ่งปนเปื้อนบนหน้าสัมผัสของโปรเซสเซอร์ เช่น น้ำมันจากผิวหนัง อาจทำให้ การเชื่อมต่อล้มเหลว

**หมายเหตุ**: ตัวระบายความร้อน โปรเซสเซอร์ และตัวนำโปรเซสเซอร์สำหรับระบบของคุณอาจแตกต่างจากที่แสดงใน ภาพประกคบ

#### ม้าเตลบ

ขั้นตคนที่ 1 เตรียมการสำหรับงานนี้

- ือ. ถอดฝาครอบด้านบน (โปรดดู "ถอดฝาครอบด้านบน" บนหน้าที่ 266)
- ้ถอดส่วนประกอบต่อไปนี้ออกโดยขึ้นอยู่กับตำแหน่งของโปรเซสเซอร์ที่ต้องการถอดออก: b.

หากโปรเซสเซอร์อยู่บนถาดขยายโปรเซสเซอร์และหน่วยความจำ **ห้าม**ถอดถาดขยายออก ถอด แค่เพียงแผ่นกั้นลมออกจากถาดขยายเท่านั้น

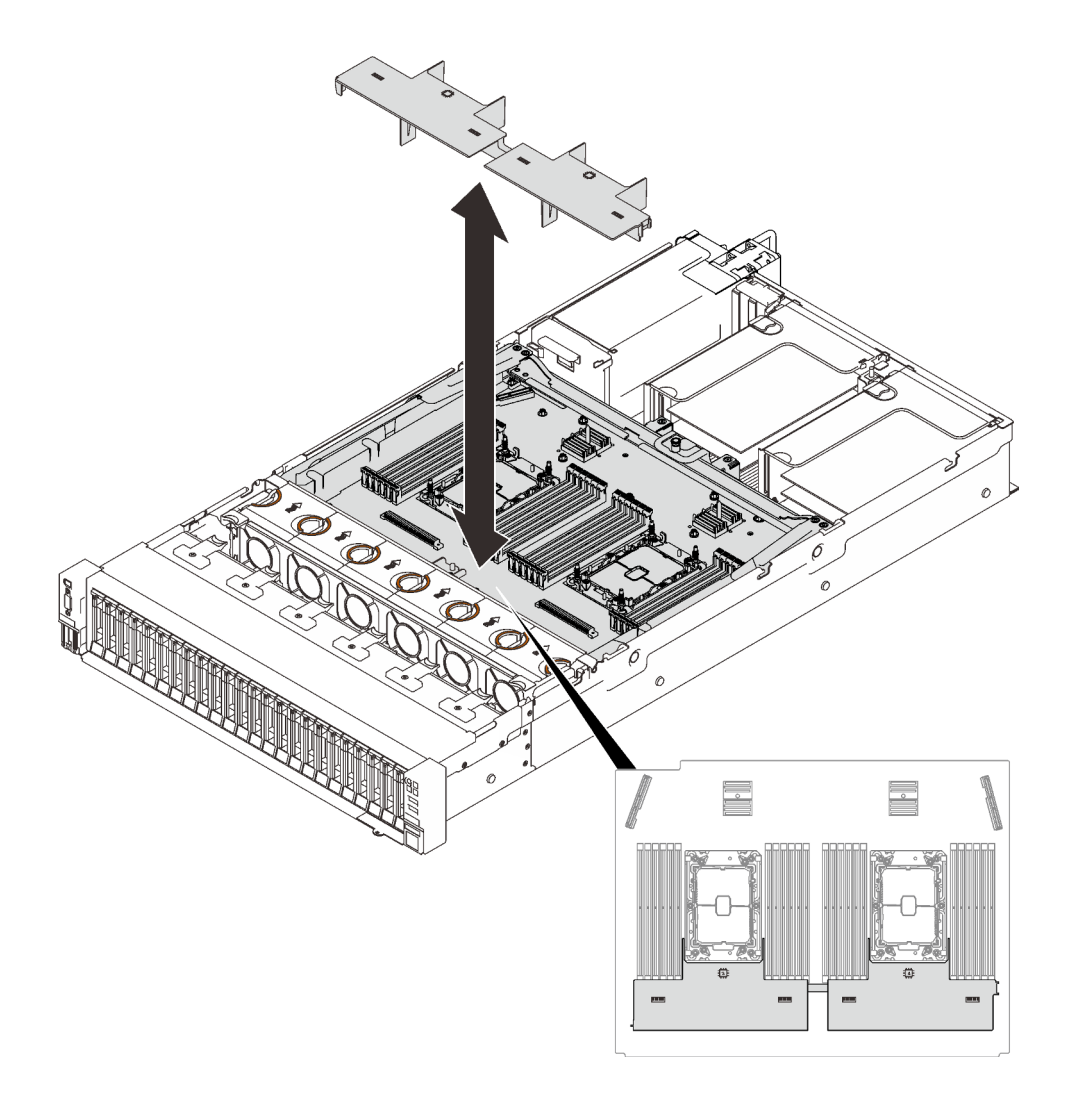

รูปภาพ 60. การถอดแผ่นกั้นลมออกจากถาดขยาย

- หากโปรเซสเซอร์อยู่บนแผงระบบ:
	- 1. ให้ถอดส่วนประกอบชิ้นใดชิ้นหนึ่งต่อไปนี้
		- แผ่นกั้นลมของระบบ (โปรดดู "ถอดแผ่นกั้นลมของแผงระบบ" บนหน้าที่ 249)
		- ถาดขยายโปรเซสเซอร์และหน่วยความจำ และแผ่นกั้นลมของถาดขยาย (โปรดดู  $\overline{a}$ "ถอดถาดขยายโปรเซสเซอร์และหน่วยความจำ" บนหน้าที่ 237)
	- ่ 2. ถอดแผ่นกั้นลมของถาดขยาย

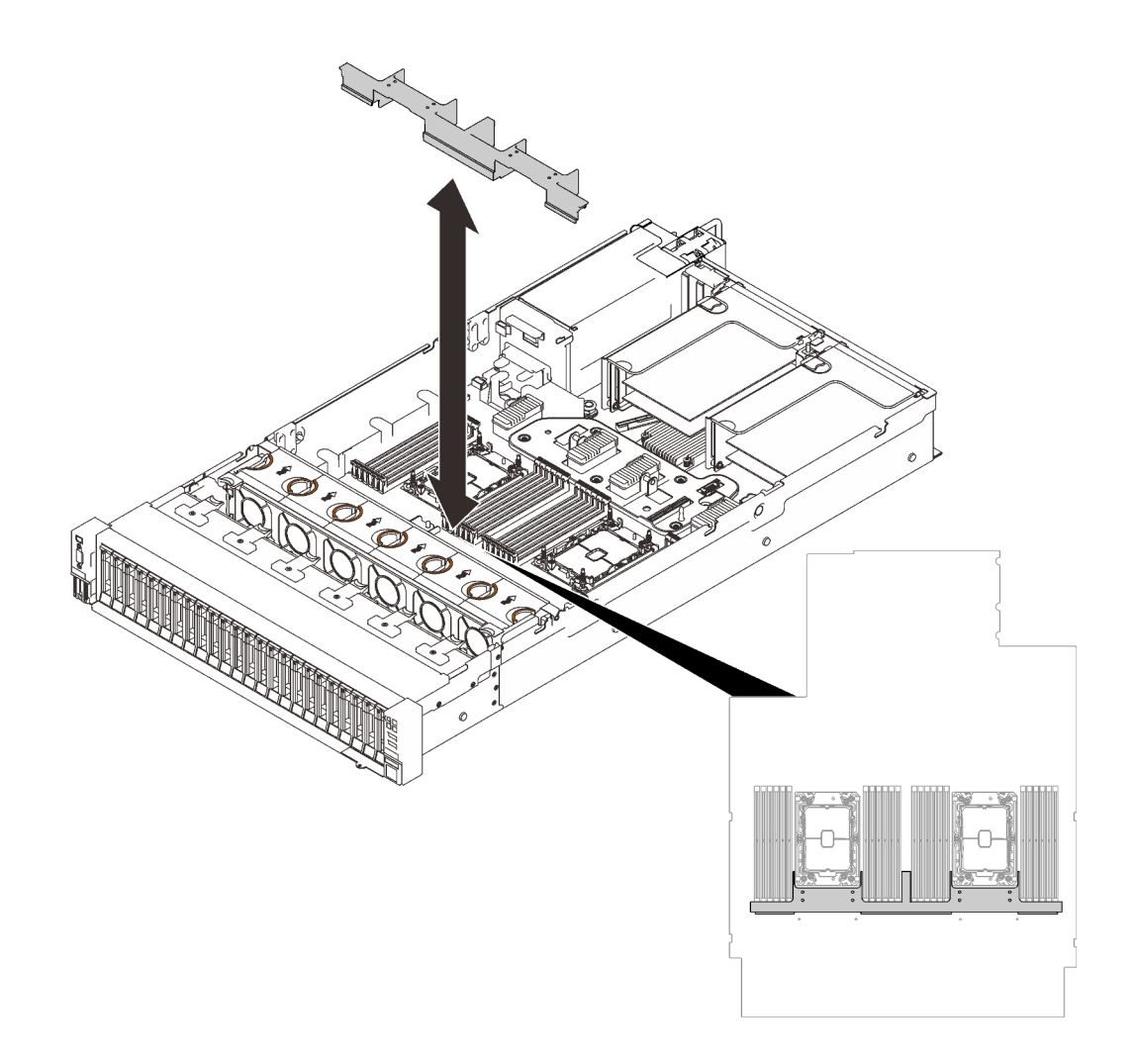

*รูปภาพ 61. การถอดแผ่นกั ้นลมของถาดขยาย*

- c. ถอด PHM ดู "ถอดโปรเซสเซอร์และตัวระบายความร้อน" บนหน้าที่ 221
- ขั้นตอนที่ 2. ถอดน็อตหกเหลี่ยมขนาด T30

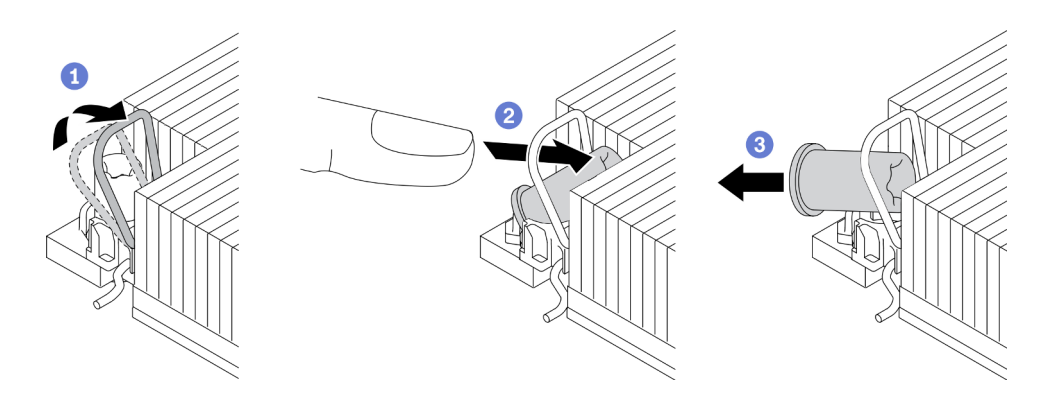

*รู*ปภาพ 62. การถอดน็อตหกเหลี่ยมขนาด T30 จากตัวระบายความร้อน

หมายเหตุ: อย่าสัมผัสหน้าสัมผัสสีทองทางด้านล่างของโปรเซสเซอร์

- 0 หมุนตัวเก็บสายกันเอียงเข้าด้านใน  $\mathsf{a}$
- 2 ดันขอบด้านบนของน็อตหกเหลี่ยม T30 ไปทางตรงกลางของตัวระบายความร้อนจนกว่าจะคลาย  $b<sub>1</sub>$
- 8 ถอดน็อตหกเหลี่ยมขนาด T30  $C<sub>1</sub>$

**ข้อควรพิจารณา**: ตรวจสอบน็อตหกเหลี่ยม T30 ที่ถอดออกด้วยสายตา หากน็อตแตกหรือเสียหาย ตรวจสอบให้แน่ใจว่าไม่มีเศษหรือชิ้นส่วนที่แตกหักหลงเหลืออยู่ภายในเซิร์ฟเวอร์

#### หลังจากดำเนินการเสร็จ

- 1. ติดตั้งน็อตหกเหลี่ยม T30 ใหม่ ดู "ติดตั้งน็อตหกเหลี่ยมขนาด T30 ของตัวระบายความร้อน" บนหน้าที่ 180
- 2. ดำเนินการต่อเพื่อเปลี่ยนชิ้นส่วนให้เสร็จสมบูรณ์ (ดู "ดำเนินการเปลี่ยนชิ้นส่วนให้เสร็จสมบูรณ์" บนหน้าที่ 271)

#### วิดีโคสาธิต

### ้รับชมขั้นตคนบน YouTube

## <span id="page-187-0"></span>์ติดตั้งน็อตหกเหลี่ยมขนาด T30 ของตัวระบายความร้อน

ทำตามคำแนะนำในส่วนนี้เพื่อติดตั้งน็อตหกเหลี่ยม PEEK (Polyether ether ketone) ขนาด T30 ของตัวระบายความ รัคน

#### เกี่ยวกับงานนี้

#### ข้อควรพิจารณา∙

- ทบทวน "คู่มือการติดตั้ง" บนหน้าที่ 133 เพื่อให้แน่ใจว่าคุณทำงานได้อย่างปลอดภัย  $\bullet$
- นำบรรจภัณฑ์แบบมีการป้องกันไฟฟ้าสถิตที่มีส่วนประกอบไปแตะที่พื้นผิวโลหะที่ไม่ทาสีบนเซิร์ฟเวอร์ แล้วจึงนำส่วน ประกอบออกจากบรรจุภัณฑ์ และวางลงบนพื้นผิวป้องกันไฟฟ้าสถิต
- คย่าสัมผัสหน้าสัมผัสของโปรเซสเซอร์ สิ่งปนเปื้อนบนหน้าสัมผัสของโปรเซสเซอร์ เช่น น้ำมันจากผิวหนัง อาจทำให้ การเชื่อมต่อล้มเหลว

**หมายเหต**ุ: ตัวระบายความร้อน โปรเซสเซอร์ และตัวนำโปรเซสเซอร์ลำหรับระบบของคุณอาจแตกต่างจากที่แสดงใน ภาพประกคบ

#### &<br>ขั้งเตลงเ

์<br>ขั้นตคนที่ 1. ติดตั้งน็อตหกเหลี่ยมขนาด T30

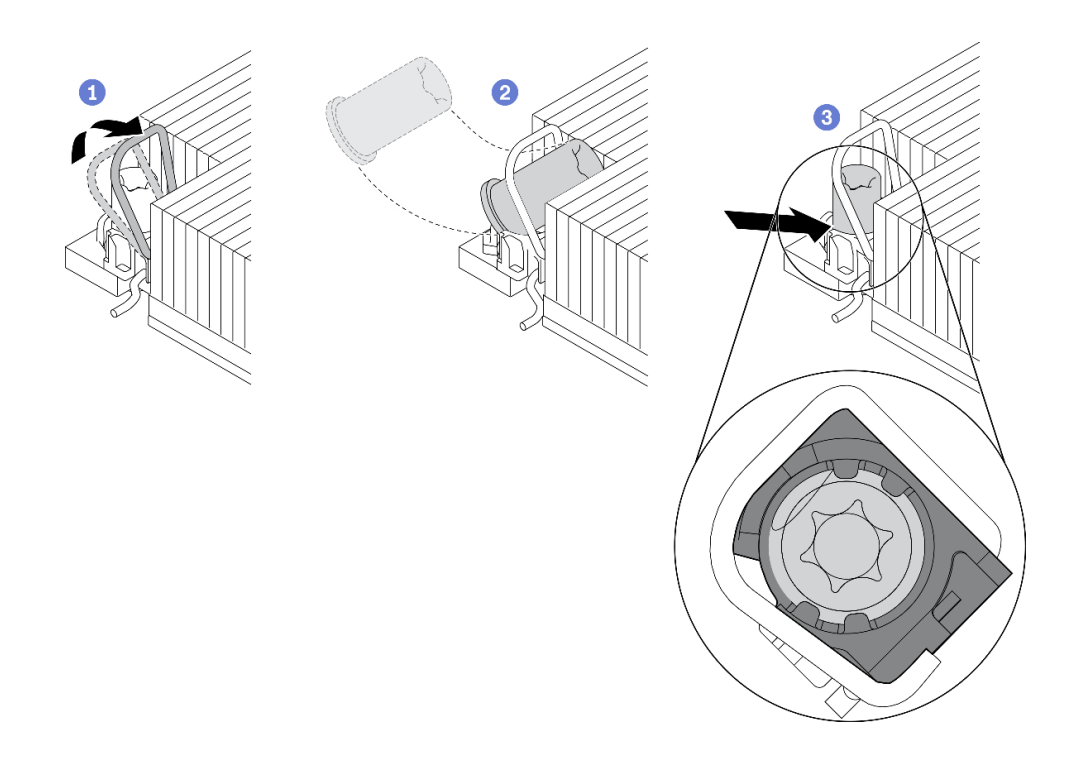

รูปภาพ 63. การติดตั้งน็อตหกเหลี่ยมขนาด T30 ลงในตัวระบายความร้อน

หมายเหตุ: อย่าสัมผัสหน้าสัมผัสสีทองทางด้านล่างของโปรเซสเซอร์

- 0 หมุนตัวเก็บสายกันเอียงเข้าด้านใน a.
- 2 วางน็อตหกเหลี่ยม T30 ไว้ใต้ตัวเก็บสายกันเอียง จากนั้นจัดแนวน็อตหกเหลี่ยม T30 ให้ตรงกับ  $b<sub>1</sub>$ ช่องเสียบในมุมตามภาพ
- 3 ดันขอบด้านล่างของน็อตหกเหลี่ยม T30 เข้าไปในช่องเสียบจนกระทั่งคลิกเข้าที่ ตรวจสอบให้  $C<sub>1</sub>$ แน่ใจว่าน็อตหกเหลี่ยม T30 ยึดอยู่ใต้คลิปทั้งสี่ตัวในช่องเสียบ

#### หลังจากดำเนินการเสร็จ

- 1. ตรวจสอบให้แน่ใจว่าได้ติดตั้งน็อตทั้งสี่ตัวเข้ากับ PHM และติดตั้ง PHM ดู "ติดตั้งโปรเซสเซอร์และตัวระบาย ้ความร้อน" บนหน้าที่ 229
- ่ 2. ดำเนินการต่อเพื่อเปลี่ยนชิ้นส่วนให้เสร็จสมบูรณ์ (ดู "ดำเนินการเปลี่ยนชิ้นส่วนให้เสร็จสมบูรณ์" บนหน้าที่ 271)

#### วิดีโอสาธิต

## รับชมขั้นตอนบน YouTube

# การเปลี่ยนสวิตช์ป้องกันการบุกรุก

ทำตามคำแนะนำในส่วนนี้เพื่อถอดและติดตั้งสวิตช์ป้องกันการบุกรุก

## ถอดสวิตช์ป้องกันการบุกรุก

ทำตามคำแนะนำในส่วนนี้เพื่อถอดสวิตข์ป้องกันการบุกรุก

### เกี่ยวกับงานนี้

### ข้อควรพิจารณา:

- ทบทวน "คู่มือการติดตั้ง" บนหน้าที่ 133 เพื่อให้แน่ใจว่าคุณทำงานได้อย่างปลอดภัย  $\bullet$
- ้ปิดเซิร์ฟเวอร์และอุปกรณ์ต่อพ่วง แล้วถอดสายไฟและสายเคเบิลภายนอกทั้งหมดออก (ดู "ปิดเซิร์ฟเวอร์" บนหน้าที่  $\bullet$  $18)$
- หากเซิร์ฟเวอร์ติดตั้งอยู่ในตู้แร็ค ให้เลื่อนเซิร์ฟเวอร์ออกจากรางเลื่อนของแร็คเพื่อให้มีที่เข้าถึงฝาครอบด้านหลัง หรือ ถคดเซิร์ฟเวคร์คคกจากแร็ค

### ขั้นตคน

- ขั้นตคนที่ 1. เตรียมการสำหรับงานนี้
	- ือ. ถอดฝาครอบด้านบน (โปรดดู "ถอดฝาครอบด้านบน" บนหน้าที่ 266)
	- b. ถอดส่วนประกอบตัวยก PCIe ในโซนตัวยก 1 (โปรดดู "ถอดส่วนประกอบตัวยก PCIe ออกจากโซน 1" บนหน้าที่ 197)
	- c. ถอดส่วนประกอบตัวยก PCIe ในโซนตัวยก 2 (โปรดดู "ถอดส่วนประกอบตัวยก PCIe ออกจากโซน 2" บนหน้าที่ 198)
- ์ขั้นตคนที่ 2. ถอดสายออกจากแผงระบบ
- ์ขั้นตคนที่ 3. จับสวิตช์และดึงเพื่อถอดออกจากช่อง

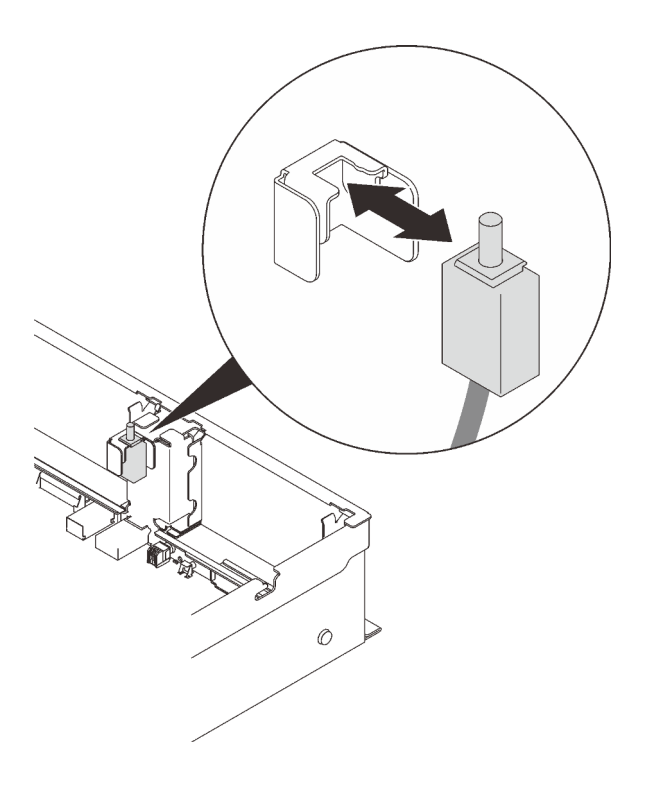

รูปภาพ 64. การถอดสวิตช์ป้องกันการบุกรุก

#### หลังจากงานนี้เสร็จสิ้น

- ติดตั้งชิ้นส่วนที่เปลี่ยนทดแทน (โปรดดู "ติดตั้งสวิตช์ป้องกันการบุกรุก" บนหน้าที่ 183)
- หากคุณได้รับคำแนะนำให้ส่งคืนส่วนประกอบหรืออุปกรณ์เสริม ให้ปฏิบัติตามคำแนะนำที่มาพร้อมบรรจุภัณฑ์ ้ทั้งหมด และให้ใช้บรรจุภัณฑ์ใดๆ ที่ส่งมอบให้กับคุณเพื่อการจัดส่ง

#### วิดีโอสาธิต

## รับชมขั้นตคนบน YouTube

## <span id="page-190-0"></span>ติดตั้งสวิตช์ป้องกันการบุกรุก

ทำตามคำแนะนำในส่วนนี้เพื่อติดตั้งสวิตช์ป้องกันการบุกรุก

#### เกี่ยวกับงานนี้

### ข้อควรพิจารณา:

- ทบทวน "คู่มือการติดตั้ง" บนหน้าที่ 133 เพื่อให้แน่ใจว่าคุณทำงานได้อย่างปลอดภัย
- นำบรรจุภัณฑ์แบบมีการป้องกันไฟฟ้าสถิตที่มีส่วนประกอบไปแตะที่พื้นผิวโลหะที่ไม่ทาสีบนเซิร์ฟเวอร์ แล้วจึงนำส่วน ประกอบออกจากบรรจุภัณฑ์ และวางลงบนพื้นผิวป้องกันไฟฟ้าสถิต

#### ขั้นตลบ

ขั้นตอนที่ 1. จัดแนวสวิตช์ป้องกันการบุกรุกให้ตรงกับช่องเสียบระหว่างโซนตัวยกสองตัว แล้วดันเข้าไป

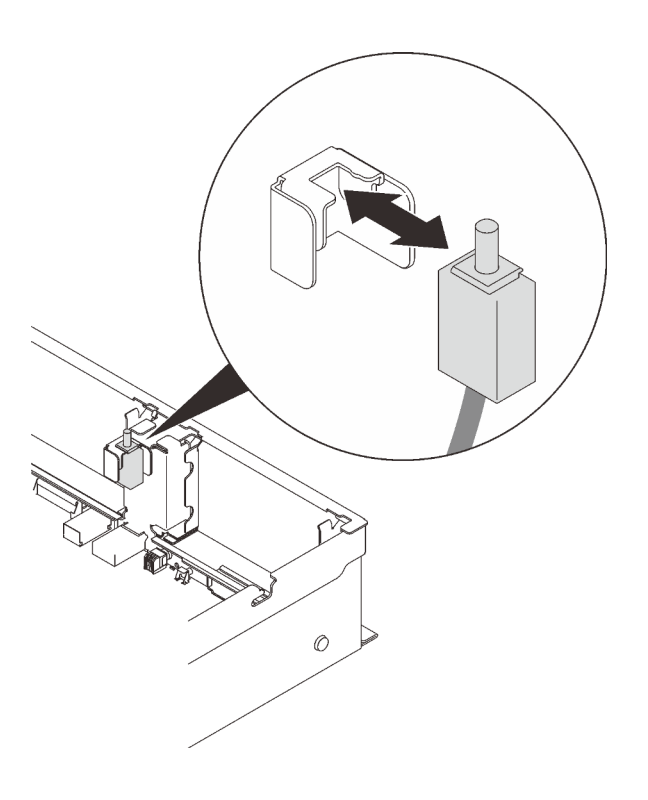

รูปภาพ 65. การติดตั้งสวิตช์ป้องกันการบุกรุก

ขั้นตอนที่ 2. เชื่อมต่อสายเข้ากับแผงระบบ โปรดดู "ขั้วต่อของแผงระบบ" บนหน้าที่ 41 เพื่อค้นหาขั้วต่อบนแผงระบบ หลังจากงานนี้เสร็จสิ้น

ดำเนินการต่อเพื่อเปลี่ยนชิ้นส่วนให้เสร็จสมบูรณ์ (ดู "ดำเนินการเปลี่ยนชิ้นส่วนให้เสร็จสมบูรณ์" บนหน้าที่ 271)

#### วิดีโอสาธิต

### ้รับชมขั้นตคนบน YouTube

## การเปลี่ยนโมดูลหน่วยความจำ

ทำตามคำแนะนำในส่วนนี้เพื่อถอดและติดตั้งโมดูลหน่วยความจำ

### ตำแหน่งช่องเสียบโมดูลหน่วยความจำ

้ค้นหาโมดูลหน่วยความจำที่จะเปลี่ยนตามรูปต่อไปนี้

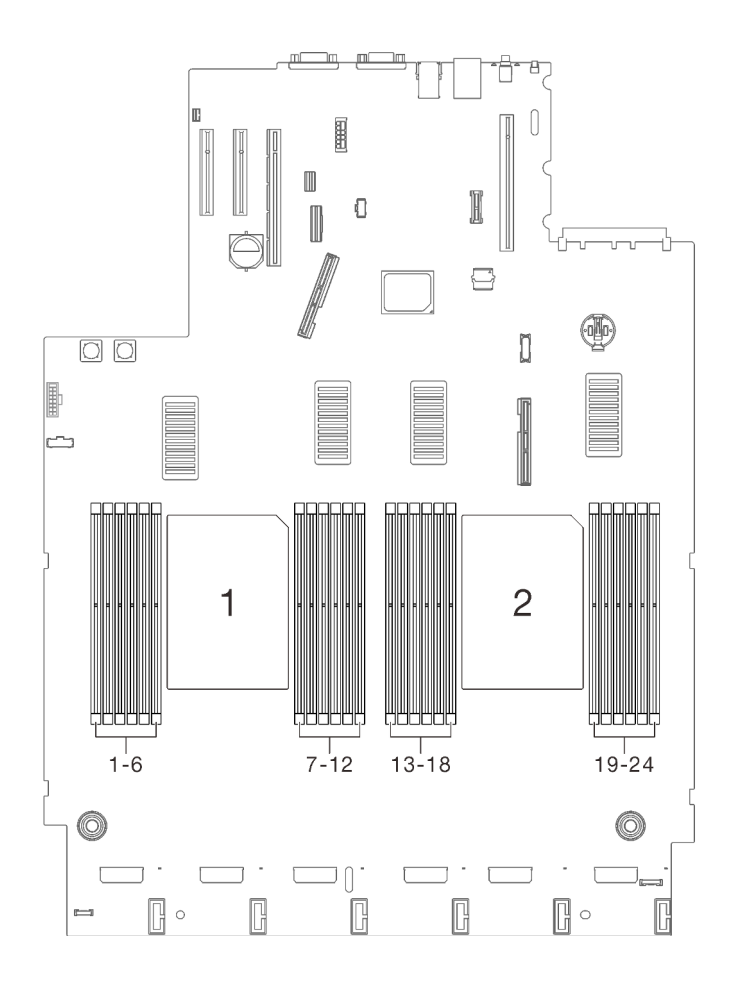

*รูปภาพ 66. ช่องเสียบโมดูลหน่วยความจำ 1-24 บนแผงระบบ*

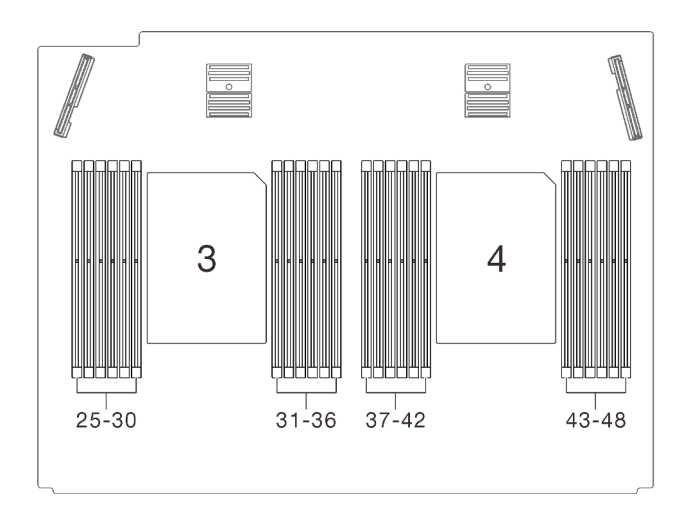

*รูปภาพ 67. ช่องเสียบโมดูลหน่วยความจำ25-48 บนถาดขยาย*

## **ถอดโมดูลหน�วยความจำ**

ี<br>ทำตามคำแนะนำในส่วนนี้เพื่อถอดโมดูลหน่วยความจำ

#### เกี่ยวกับงานนี้

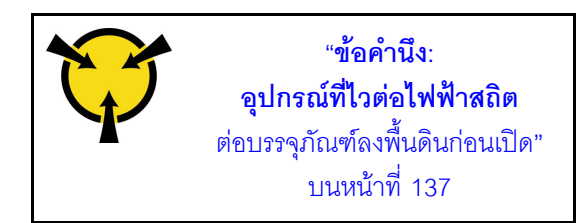

**ข้อควรพิจารณา**: โมดูลหน่วยความจำไวต่อการคายประจุไฟฟ้าสถิต และต้องดูแลจัดการเป็นพิเศษ นอกเหนือจากคำ แนะนำมาตรฐานสำหรับ "การใช้งานอุปกรณ์ที่ไวต่อไฟฟ้าสถิต" บนหน้าที่ 137:

- ี่ สวมใส่สายรัดป้องกันการคายประจุไฟฟ้าสถิตทุกครั้งเมื่อต้องถอดหรือติดตั้งโมดูลหน่วยความจำ ถุงมือป้องกันการ คายประจุไฟฟ้าสถิตก็ใช้ได้เช่นกัน
- ้อย่าถือโมดูลหน่วยความจำสองชิ้นหรือมากกว่าในขณะเดียวกัน เพราะอาจสัมผัสถูกกันได้ อย่าวางโมดูลหน่วยความ  $\bullet$ จำซ้อนกันโดยตรงในการจัดเก็บ
- ้ อย่าส้มผัสขั้วต่อหน่วยความจำสีทอง และอย่าให้บริเวณพื้นผิวนี้ส้มผัสถูกด้านนอกของกรอบขั้วต่อโมดูลหน่วยความ ଵഀ
- หยิบจับโมดูลหน่วยความจำด้วยความระมัดระวัง อย่าบิด งอ หรือทำโมดูลหน่วยความจำตก
- ้ อย่าใช้เครื่องมือโลหะใดๆ (เช่น จิ๊กหรือคีบหนีบ) เพื่อจับโมดูลหน่วยความจำเนื่องจากโลหะแข็งอาจทำให้โมดูลเสีย หายได้
- ่ อย่าเสียบโมดูลหน่วยความจำขณะที่ถือแพคเกจหรือส่วนประกอบ เพราะอาจทำให้แพคเกจแตกร้าวหรือหลุดออก จากส่วนประกอบจากแรงเสียบ
- ิทบทวน "คู่มือการติดตั้ง" บนหน้าที่ 133 เพื่อให้แน่ใจว่าคุณทำงานได้อย่างปลอดภัย
- ์ ปิดเซิร์ฟเวอร์และอุปกรณ์ต่อพ่วง แล้วถอดสายไฟและสายเคเบิลภายนอกทั้งหมดออก (ดู "ปิดเซิร์ฟเวอร์" บนหน้าที่  $18)$
- หากเซิร์ฟเวอร์ติดตั้งอยู่ในตู้แร็ค ให้เลื่อนเซิร์ฟเวอร์ออกจากรางเลื่อนของแร็คเพื่อให้มีที่เข้าถึงฝาครอบด้านหลัง หรือ ถคดเซิร์ฟเวคร์คคกจากแร็ค

#### &<br>ขั้งเตลงเ

- ขั้นตอนที่ 1. เตรียมการสำหรับงานนี้
	- a. หากโมดูลที่จะถอดออกคือ PMEM:
		- ในกรณีของการเปลี่ยนแผงระบบทั้งหมดหรือถาดขยาย ให้จดบันทึกช่องเสียบที่ติดตั้งโมดูลไว้ และตรวจสอบให้แน่ใจว่าได้ติดตั้งกลับไปยังช่องเสียบเดิมหลังจากเปลี่ยนแผงระบบหรือถาด เสริม

่ หากต้องเปลี่ยน PMEM ที่ถอดออกหรือนำกลับมาใช้ในการกำหนดค่าอื่น ตรวจสอบให้แน่ใจว่า ได้ทำตามขั้นตอนต่อไปนี้ก่อนที่จะถอดโมดูลออก

**ข้อควรพิจารณา**: หากไม่ดำเนินการตามขั้นตอนต่อไปนี้ PMEM ที่ถอดออกจะไม่สามารถนำ มาใช้ซ้ำในระบบหรือการกำหนดค่าอื่นได้

- 1. สำรองข้อมลที่จัดเก็บไว้ใน Namespace PMEM
- 2. ปิดใช้งานการรักษาความปลอดภัย PMEM ด้วยตัวเลือกใดตัวเลือกหนึ่งต่อไปนี้:
	- I XPM

ไปที่ UEFI Setup → System Settings → Intel Optane PMEMs → Security → Press to Disable Security และป้อนวลีรหัสผ่านเพื่อปิดใช้งานการ รักษาความปลคดภัย

Setup Utility

ไปที่ System Configuration and Boot Management → System Settings → Intel Optane PMEMs → Security → Press to Disable Security และป้อน วลีรหัสผ่านเพื่อปิดใช้งานการรักษาความปลอดภัย

- 3. ลบ Namespace ด้วยคำสั่งที่สอดคล้องกับระบบปฏิบัติการที่ติดตั้ง:
	- $-$  คำสั่ง Linux: ndctl destroy-namespace all -f ndctl destroy-namespace all -f
	- คำสั่ง Windows Powershell Get-PmemDisk | Remove-PmemDisk
- 4. ล้างข้อมูลการกำหนดค่าแพลตฟอร์ม (PCD) และพื้นที่จัดเก็บป้าย Namespace (LSA) ด้วยคำสั่ง ipmctl ต่อไปนี้ (สำหรับทั้ง Linux และ Windows) ipmctl delete -pcd

**หมายเหต**ุ: ดูลิงก์ต่อไปนี้เพื่อเรียนรู้วิธีดาวน์โหลดและใช้ impctl ในระบบปฏิบัติการ ต่างๆ:

- Windows: https://datacentersupport.lenovo.com/us/en/videos/YTV101407
- Linux: https://datacentersupport.lenovo.com/us/en/solutions/HT508642
- 5. เริ่มระบบใหม่
- ้ถอดฝาครอบด้านบน (โปรดดู "ถอดฝาครอบด้านบน" บนหน้าที่ 266) b.
- ถอดส่วนประกอบต่อไปนี้ออกโดยขึ้นอยู่กับตำแหน่งของโปรเซสเซอร์ที่ต้องการถอดออก:  $\mathsf{C}$ .
	- หากโปรเซสเซอร์อยู่บนถาดขยายโปรเซสเซอร์และหน่วยความจำ **ห้าม**ถอดถาดขยายออก ถอด แค่เพียงแผ่นกั้นลมออกจากถาดขยายเท่านั้น

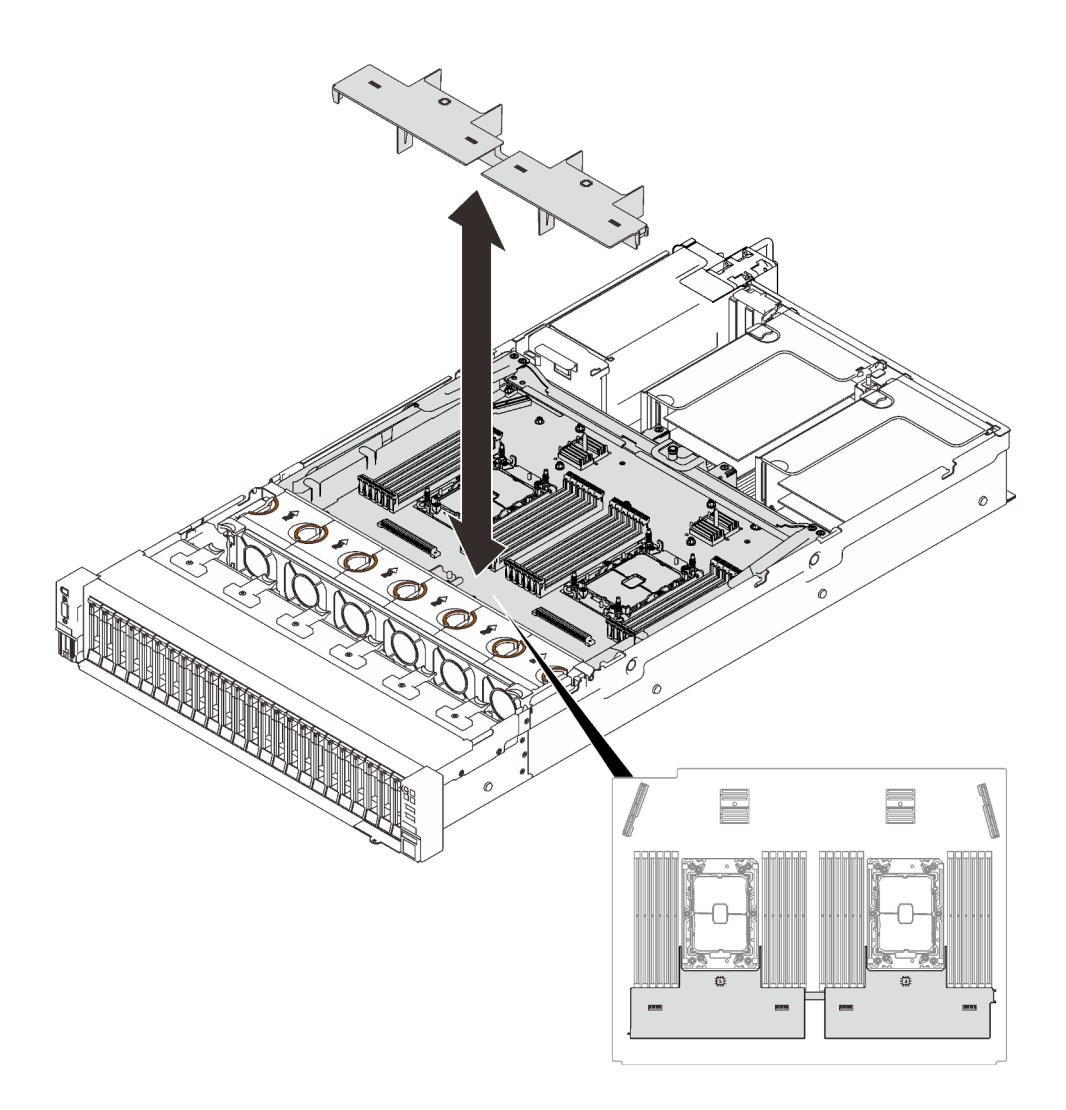

รูปภาพ 68. การถอดแผ่นกั้นลมออกจากถาดขยาย

- หากโปรเซสเซอร์อยู่บนแผงระบบ:
	- 1. ให้ถอดส่วนประกอบชิ้นใดชิ้นหนึ่งต่อไปนี้
		- แผ่นกั้นลมของระบบ (โปรดดู "ถอดแผ่นกั้นลมของแผงระบบ" บนหน้าที่ 249)
		- ถาดขยายโปรเซสเซอร์และหน่วยความจำ และแผ่นกั้นลมของถาดขยาย (โปรดดู  $\overline{a}$ "ถอดถาดขยายโปรเซสเซอร์และหน่วยความจำ" บนหน้าที่ 237)
	- 2. ถอดแผ่นกั้นลมของถาดขยาย

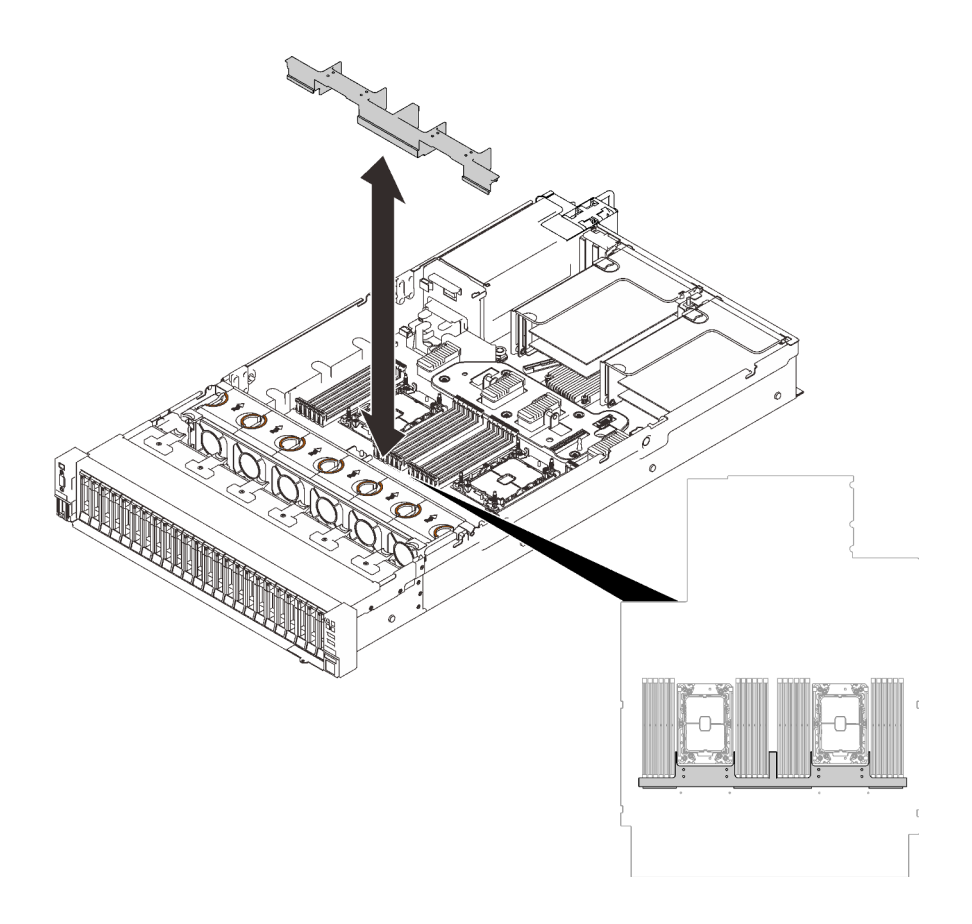

*รูปภาพ 69. การถอดแผ่นกั ้นลมของถาดขยาย*

ขั้นตอนที่ 2. ถอดโมดูลหน่วยความจำออกจากช่องเสียบ

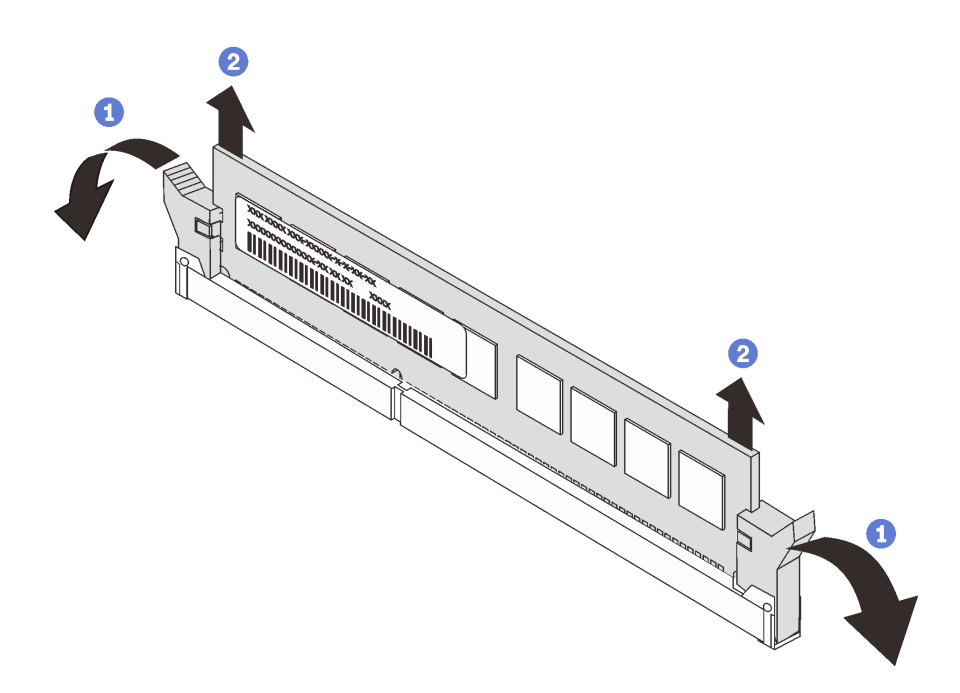

รูปภาพ 70. การถอดโมดูลหน่วยความจำ

1 เปิดคลิปยึดที่ปลายของช่องเสียบโมดูลหน่วยความจำแต่ละด้าน

2 จับโมดูลหน่วยความจำที่ปลายทั้งสองด้านจากนั้นค่อยๆ ยกและถอดออกจากช่องเสียบ

#### หลังจากงานนี้เสร็จสิ้น

- 1. ติดตั้งชิ้นส่วนที่เปลี่ยนทดแทน (โปรดดู "ติดตั้งโมดูลหน่วยความจำ" บนหน้าที่ 190)
- 2. หากคุณได้รับคำแนะนำให้ส่งคืนส่วนประกอบหรืออุปกรณ์เสริม ให้ปฏิบัติตามคำแนะนำที่มาพร้อมบรรจุภัณฑ์ ้ทั้งหมด และให้ใช้บรรจุภัณฑ์ใดๆ ที่ส่งมอบให้กับคุณเพื่อการจัดส่ง

#### วิดีโอสาธิต

## รับชมขั้นตอนบน YouTube

## <span id="page-197-0"></span>ติดตั้งโมดูลหน่วยความจำ

ทำตามคำแนะนำในส่วนนี้เพื่อติดตั้งโมดูลหน่วยความจำ

#### เกี่ยวกับงานนี้

ดู "กฎและลำดับการติดตั้งโมดูลหน่วยความจำ" ใน *คู่มือการติดตั้ง ลำ*หรับข้อมูลโดยละเอียดเกี่ยวกับการกำหนดค่าและ การตั้งค่าหน่วยความจำ

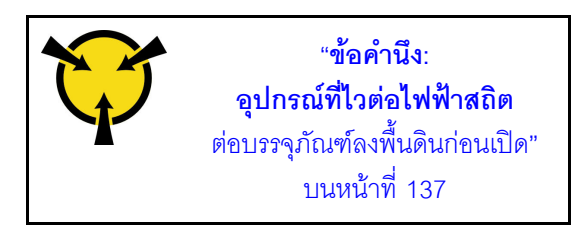

**ข้อควรพิจารณา**: โมดูลหน่วยความจำไวต่อการคายประจุไฟฟ้าสถิต และต้องดูแลจัดการเป็นพิเศษ นอกเหนือจากคำ แนะนำมาตรฐานสำหรับ "การใช้งานอุปกรณ์ที่ไวต่อไฟฟ้าสถิต" บนหน้าที่ 137:

- ี่ สวมใส่สายรัดป้องกันการคายประจุไฟฟ้าสถิตทุกครั้งเมื่อต้องถอดหรือติดตั้งโมดูลหน่วยความจำ ถุงมือป้องกันการ คายประจุไฟฟ้าสถิตก็ใช้ได้เช่นกัน
- ้อย่าถือโมดูลหน่วยความจำสองชิ้นหรือมากกว่าในขณะเดียวกัน เพราะอาจสัมผัสถูกกันได้ อย่าวางโมดูลหน่วยความ จำซ้อนกันโดยตรงในการจัดเก็บ
- ้ อย่าสัมผัสขั้วต่อหน่วยความจำสีทอง และอย่าให้บริเวณพื้นผิวนี้สัมผัสถูกด้านนอกของกรอบขั้วต่อโมคูลหน่วยความ ຈຳ
- หยิบจับโมดูลหน่วยความจำด้วยความระมัดระวัง อย่าบิด งอ หรือทำโมดูลหน่วยความจำตก
- ้ อย่าใช้เครื่องมือโลหะใดๆ (เช่น จิ๊กหรือคีบหนีบ) เพื่อจับโมดูลหน่วยความจำเนื่องจากโลหะแข็งอาจทำให้โมดูลเสีย หายได้
- ้อย่าเสียบโมดูลหน่วยความจำขณะที่ถือแพคเกจหรือส่วนประกอบ เพราะอาจทำให้แพคเกจแตกร้าวหรือหลุดออก จากส่วนประกอบจากแรงเสียบ
- ทบทวน "คู่มือการติดตั้ง" บนหน้าที่ 133 เพื่อให้แน่ใจว่าคุณทำงานได้อย่างปลอดภัย
- ์ ปิดเซิร์ฟเวอร์และอุปกรณ์ต่อพ่วง แล้วถอดสายไฟและสายเคเบิลภายนอกทั้งหมดออก (ดู "ปิดเซิร์ฟเวอร์" บนหน้าที่  $18)$
- ่ หากเซิร์ฟเวอร์ติดตั้งอยู่ในตู้แร็ค ให้เลื่อนเซิร์ฟเวอร์ออกจากรางเลื่อนของแร็คเพื่อให้มีที่เข้าถึงฝาครอบด้านหลัง หรือ ถคดเซิร์ฟเวคร์คคกจากแร็ค

### ข้อสำคัญ:

- หากคุณกำลังติดตั้งโมดูลหน่วยความจำบนถาดขยายโปรเซสเซอร์และหน่วยจำ **ห้าม**ถอดถาดขยายออก ติดตั้งโมดูล ในขณะที่ถาดขยายติดตั้งอยู่ในตัวเครื่องเพื่อหลีกเลี่ยงความเสียหายที่อาจเกิดขึ้นกับส่วนประกอบ
- ี ตรวจสอบให้แน่ใจว่าคุณได้อ่านกฎและลำดับการติดตั้งใน "กฎและลำดับการติดตั้งโมคูลหน่วยความจำ" ใน *คู่มือ* การติดตั้ง

### ขั้นตคน

ขั้นตอนที่ 1. หากมีโมดูลที่จะติดตั้งเป็น PMEM ตรวจสอบให้แน่ใจว่าได้ทำตามขั้นตอนต่อไปนี้ก่อนที่จะติดตั้งโมดูลจริง:

1. ลำรองข้อมูลที่จัดเก็บไว้ใน Namespace PMEM

- 2. ปิดใช้งานการรักษาความปลอดภัย PMFM ด้วยตัวเลือกใดตัวเลือกหนึ่งต่อไปนี้:
	- **LXPM**

ไปที่ **UEFI Setup** ➙ **System Settings** ➙ **Intel Optane PMEMs** ➙ **Security** ➙ **Press to Disable Security** และป�อนวลีรหัสผ�านเพื่อป�ดใช�งานการรักษาความปลอดภัย

• **Setup Utility**

ไปที่ **System Configuration and Boot Management** ➙ **System Settings** ➙ **Intel Optane PMEMs** ➙ **Security** ➙ **Press to Disable Security** และป�อนวลีรหัสผ�านเพื่อ ป�ดใช�งานการรักษาความปลอดภัย

- 3. ลบ Namespace ด้วยคำสั่งที่สอดคล้องกับระบบปฦิบัติการที่ติดตั้ง:
	- คำสั่ง **Linux**: ndctl destroy-namespace all -f ndctl destroy-namespace all -f
	- คำสั่ง **Windows** Powershell Get-PmemDisk | Remove-PmemDisk
- 4. ล้างข้อมูลการกำหนดค่าแพลตฟอร์ม (PCD) และพื้นที่จัดเก็บป้าย Namespace (LSA) ด้วยคำสั่ง ipmctl ต�อไปนี้ (สำหรับทั้ง Linux และ Windows) ipmctl delete -pcd

**หมายเหตุ**: ดูลิงก์ต่อไปนี้เพื่อเรียนรู้วิธีดาวน์โหลดและใช้ impctl ในระบบปฏิบัติการต่างๆ:

- Windows: <https://datacentersupport.lenovo.com/us/en/videos/YTV101407>
- Linux: <https://datacentersupport.lenovo.com/us/en/solutions/HT508642>
- 5. เริ่มระบบใหม่
- ขั้นตอนที่ 2. ติดตั้งโมดูลหน่วยความจำลงในช่องเสียบ

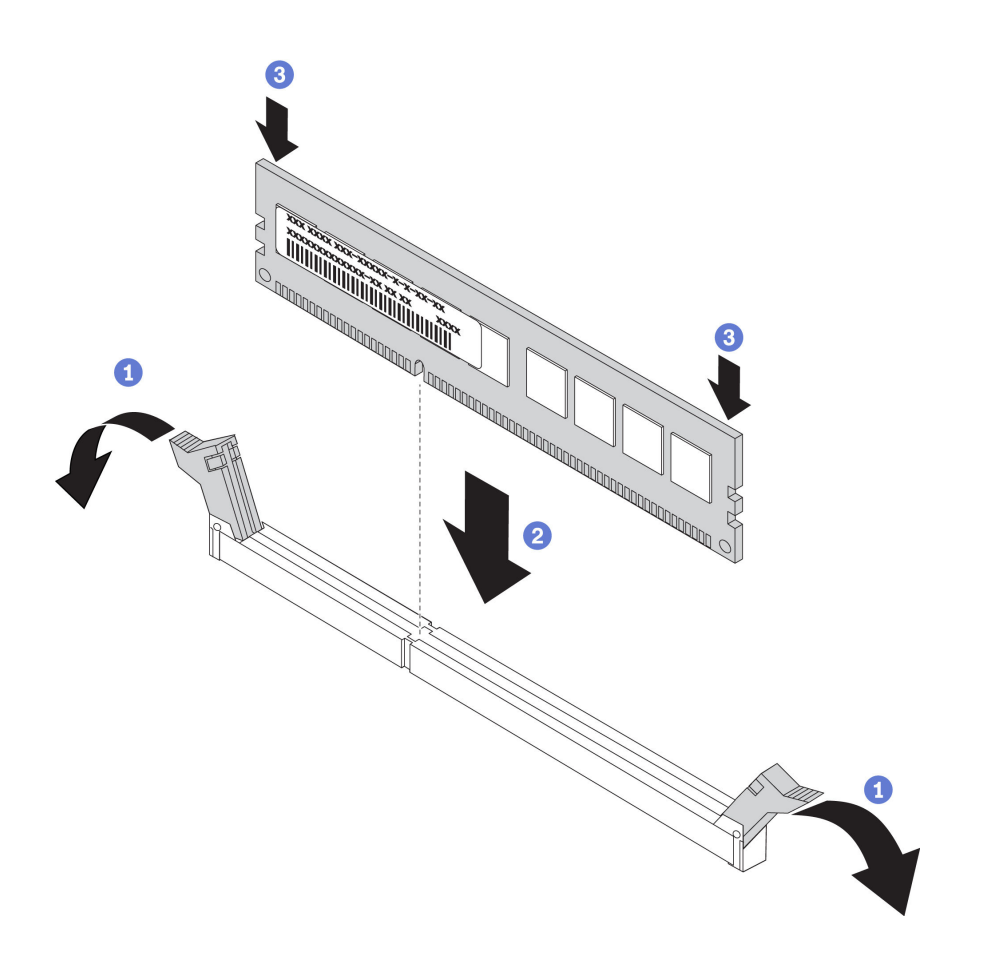

รูปภาพ 71. การติดตั้งโมคูลหน่วยความจำ

- 1 เปิดคลิปยึดที่ปลายของช่องเสียบโมดูลหน่วยความจำแต่ละด้านอย่างระมัดระวัง
- 2 จัดแนวโมดูลหน่วยความจำให้ตรงกับช่องเสียบและค่อยๆ วางโมดูลหน่วยความจำบนช่องเสียบ
- 3 กดปลายทั้งสองด้านของโมดูลหน่วยความจำลงไปตรงๆ ให้แน่นจนกว่าคลิปยึดจะเข้าตำแหน่งล็อค

หมายเหตุ: หากมีช่องว่างระหว่างโมดูลหน่วยความจำกับคลิปยึด แสดงว่าคุณเสียบโมดูลหน่วยความจำ ์<br>ผิดวิธี ในกรณีนี้ ให้เปิดคลิปยึด ถอดโมดูลหน่วยความจำออก แล้วเสียบกลับเข้าไปใหม่

#### หลังจากงานนี้เสร็จสิ้น

ดำเนินการต่อเพื่อเปลี่ยนชิ้นส่วนให้เสร็จสมบูรณ์ (ดู "ดำเนินการเปลี่ยนชิ้นส่วนให้เสร็จสมบูรณ์" บนหน้าที่ 271)

#### วิดีโคสาธิต

### รับชมขั้นตคนบน YouTube

# การเปลี่ยนอะแดปเตอร์อีเทอร์เน็ต OCP

ทำตามคำแนะนำในส่วนนี้เพื่อติดตั้งหรือถอดอะแดปเตอร์อีเทอร์เน็ต OCP

## ถอดอะแดปเตอร์อีเทอร์เน็ต OCP

ทำตามคำแนะนำในส่วนนี้เพื่อถอดคะแดปเตอร์อีเทอร์เน็ต OCP

#### เกี่ยวกับงานนี้

#### ข้อควรพิจารณา:

- ทบทวน "คู่มือการติดตั้ง" บนหน้าที่ 133 เพื่อให้แน่ใจว่าคุณทำงานได้อย่างปลอดภัย
- ์ ปิดเซิร์ฟเวอร์และอุปกรณ์ต่อพ่วง แล้วถอดสายไฟและสายเคเบิลภายนอกทั้งหมดออก (ดู "ปิดเซิร์ฟเวอร์" บนหน้าที่  $\bullet$  $18)$
- หากเซิร์ฟเวอร์ติดตั้งอยู่ในตู้แร็ค ให้เลื่อนเซิร์ฟเวอร์ออกจากรางเลื่อนของแร็คเพื่อให้มีที่เข้าถึงฝาครอบด้านหลัง หรือ  $\bullet$ ถคดเซิร์ฟเวคร์คคกจากแร็ค

#### ขั้นตอน

ขั้นตอนที่ 1. ถอดอะแดปเตอร์อีเทอร์เน็ต OCP

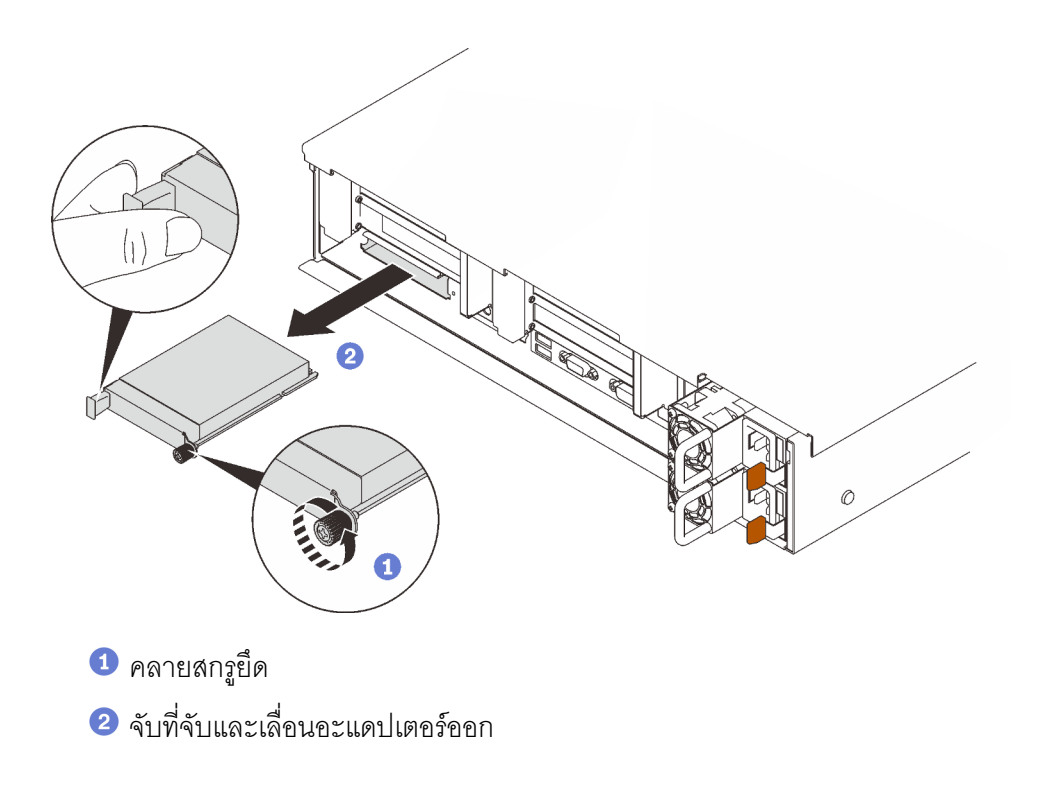

รูปภาพ 72. การถอดอะแดปเตอร์อีเทอร์เน็ต OCP

#### หลังจากงานนี้เสร็จสิ้น

- 1. ติดตั้งชิ้นส่วนที่เปลี่ยนทดแทนหรือแผงครอบ (โปรดดู "ติดตั้งอะแดปเตอร์อีเทอร์เน็ต OCP" บนหน้าที่ 195)
- 2. หากคุณได้รับคำแนะนำให้ส่งคืนส่วนประกอบหรืออุปกรณ์เสริม ให้ปฏิบัติตามคำแนะนำที่มาพร้อมบรรจุภัณฑ์ ้ทั้งหมด และให้ใช้บรรจุภัณฑ์ใดๆ ที่ส่งมอบให้กับคุณเพื่อการจัดส่ง

#### วิดีโอสาธิต

## รับชมขั้นตคนบน YouTube

## <span id="page-202-0"></span>ติดตั้งอะแดปเตอร์อีเทอร์เน็ต OCP

ทำตามคำแนะนำในส่วนนี้เพื่อติดตั้งคะแดปเตอร์อีเทอร์เน็ต OCP

### เกี่ยวกับงานนี้

### ข้อควรพิจารณา:

- ทบทวน "คู่มือการติดตั้ง" บนหน้าที่ 133 เพื่อให้แน่ใจว่าคุณทำงานได้อย่างปลอดภัย
- นำบรรจุภัณฑ์แบบมีการป้องกันไฟฟ้าสถิตที่มีส่วนประกอบไปแตะที่พื้นผิวโลหะที่ไม่ทาสีบนเซิร์ฟเวอร์ แล้วจึงนำส่วน ประกอบออกจากบรรจุภัณฑ์ และวางลงบนพื้นผิวป้องกันไฟฟ้าสถิต

#### ขั้นตลบ

์<br>ขั้นตอนที่ 1. ติดตั้งอะแดปเตอร์อีเทอร์เน็ต OCP

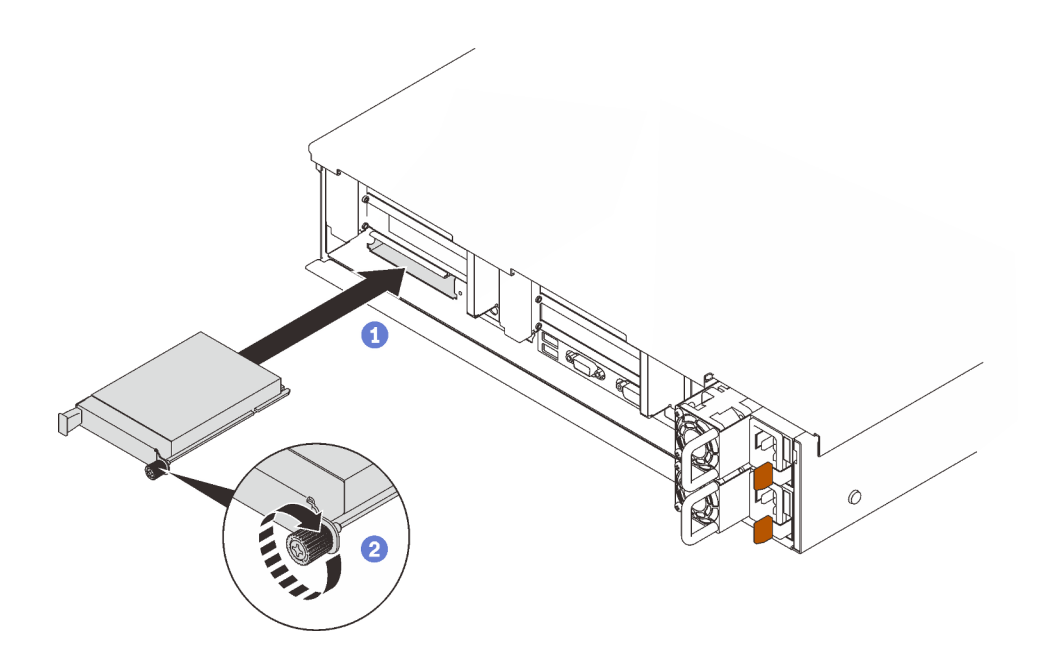

รูปภาพ 73. การติดตั้งอะแดปเตอร์อีเทอร์เน็ต OCP

- $\bullet$  เลื่อนอะแดปเตอร์ลงในช่องเสียบ PCIe
- 2 ขันสกรูยึดให้แน่นเพื่อยึดอะแดปเตอร์

#### หลังจากงานนี้เสร็จสิ้น

ดำเนินการต่อเพื่อเปลี่ยนชิ้นส่วนให้เสร็จสมบูรณ์ (ดู "ดำเนินการเปลี่ยนชิ้นส่วนให้เสร็จสมบูรณ์" บนหน้าที่ 271)

#### วิดีโอสาธิต

## รับชมขั้นตคนบน YouTube

# การเปลี่ยนส่วนประกอบตัวยก PCIe และอะแดปเตอร์

ทำตามคำแนะนำในส่วนนี้เพื่อถอดและติดตั้งส่วนประกอบตัวยก PCIe และอะแดปเตอร์

### <span id="page-203-0"></span>ถอดส่วนประกอบตัวยก PCIe

ทำตามคำแนะนำในส่วนนี้เพื่อถอดส่วนประกอบตัวยก PCIe

#### เกี่ยวกับงานนี้

### ข้อควรพิจารณา∙

ทบทวน "คู่มือการติดตั้ง" บนหน้าที่ 133 เพื่อให้แน่ใจว่าคุณทำงานได้อย่างปลอดภัย

- ้ ปิดเซิร์ฟเวอร์และอุปกรณ์ต่อพ่วง แล้วถอดสายไฟและสายเคเบิลภายนอกทั้งหมดออก (ดู "ปิดเซิร์ฟเวอร์" บนหน้าที่  $18)$
- หากเซิร์ฟเวอร์ติดตั้งอยู่ในตู้แร็ค ให้เลื่อนเซิร์ฟเวอร์ออกจากรางเลื่อนของแร็คเพื่อให้มีที่เข้าถึงฝาครอบด้านหลัง หรือ ถคดเซิร์ฟเวคร์คคกจากแร็ค

สามารถติดตั้งส่วนประกอบตัวยก PCI ได้สองโซน ดูคำแนะนำต่อไปนี้ตามตำแหน่งของตัวยก:

- **โซน 1** (ช่องเสียบ PCIe 1 ถึง 3): "ถอดส่วนประกอบตัวยก PCIe ออกจากโซน 1" บนหน้าที่ 197
- **โซน 2** (ช่องเสียบ PCIe 5 ถึง 6): "ถอดส่วนประกอบตัวยก PCIe ออกจากโซน 2" บนหน้าที่ 198

### <span id="page-204-0"></span>ถอดส่วนประกอบตัวยก PCIe ออกจากโซน 1

#### ขั้นตคน

ขั้นตอนที่ 1. เตรียมการสำหรับงานนี้

- ิถอดฝาครอบด้านบน (โปรดดู "ถอดฝาครอบด้านบน" บนหน้าที่ 266) a.
- ถอดสายที่เชื่อมต่อกับอะแดปเตอร์ b.
- ขั้นตอนที่ 2. จับและยกส่วนประกอบตัวยก PCIe ขึ้นเพื่อถอดออกจากแผงระบบ

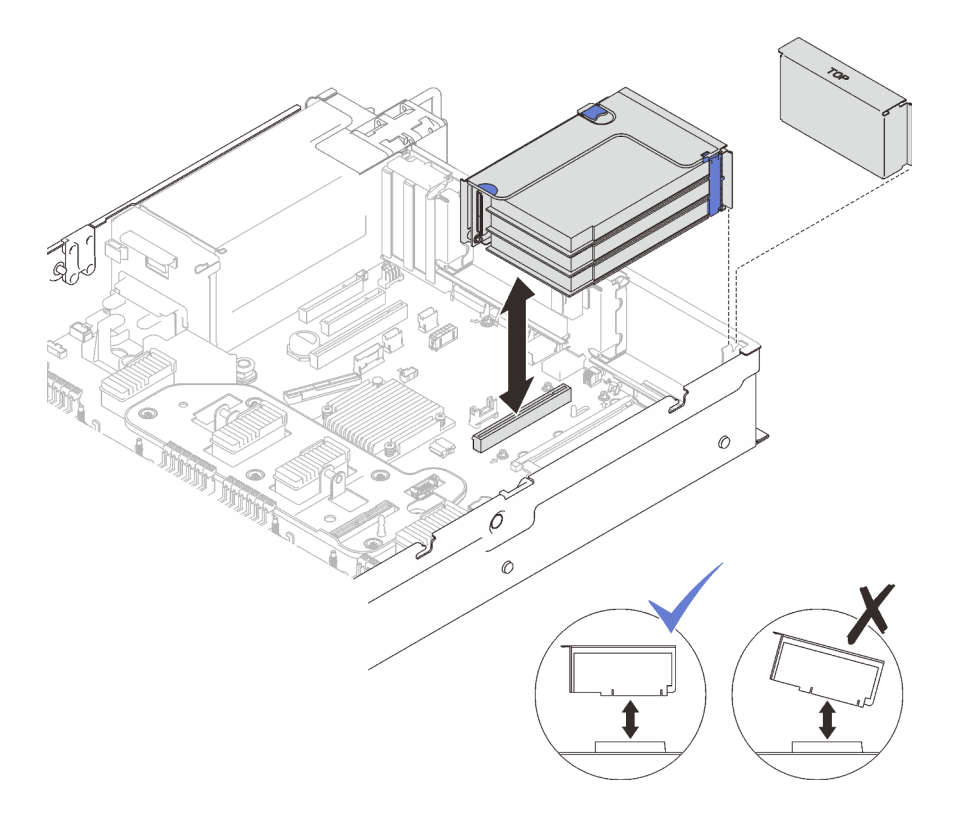

รูปภาพ 74. การถอดส่วนประกอบตัวยก PCIe ออกจากโซน 1

#### **วิดีโอสาธิต**

[รับชมขั้นตอนบน YouTube](https://www.youtube.com/watch?v=u3m7ID4n7qA)

### <span id="page-205-0"></span>**ถอดส�วนประกอบตัวยก PCIe ออกจากโซน 2**

**ขั้นตอน**

- ขั้นตอนที่ 1. เตรียมการสำหรับงานนี้
	- a. ถอดฝาครอบด้านบน (โปรดดู "ถอดฝาครอบด้านบน" บนหน้าที่ 266)
	- b. ถอดสายที่เชื่อมต่อกับอะแดปเตอร์
- ขั้นตอนที่ 2. ถอดส่วนประกอบตัวยก PCIe

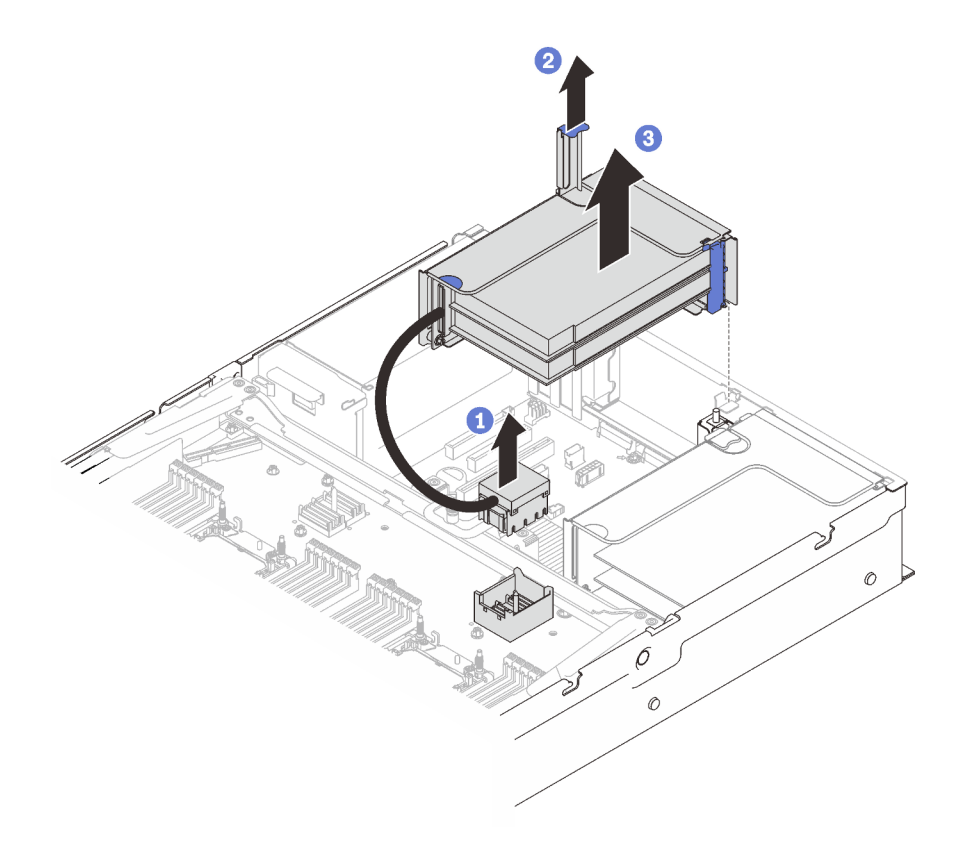

*รูปภาพ 75. การถอดส่วนประกอบตัวยก PCIe ออกจากโซน 2*

 $\bullet$  จับขั้วต่อ PCIe แล้วค่อยๆ ยกขึ้นพร้อมๆ กันเพื่อถอดออกจากถาดขยายโปรเซสเซอร์และหน่วย ความจำ

- ดึงที่จับตัวยกขึ้น
- ยกขึ้นและถอดส�วนประกอบตัวยก PCIe

#### หลังจากงานนี้เสร็จสิ้น

- ์ ติดตั้งช่องเสียบตัวยกด้วยชิ้นส่วนที่เปลี่ยนทดแทนหรือแผงครอบ (โปรดดู "ติดตั้งส่วนประกอบตัวยก PCIe" บน หน้าที่ 206)
- หากคุณได้รับคำแนะนำให้ส่งคืนส่วนประกอบหรืออุปกรณ์เสริม ให้ปฏิบัติตามคำแนะนำที่มาพร้อมบรรจุภัณฑ์ ้ทั้งหมด และให้ใช้บรรจุภัณฑ์ใดๆ ที่ส่งมอบให้กับคุณเพื่อการจัดส่ง
- หากคุณวางแผนที่จะรีไซเคิลส่วนประกอบ:  $\bullet$ 
	- 1. ถอดสกรูสามตัวที่ยึดส่วนประกอบตัวยกกับโครงยึด และเลื่อนส่วนประกอบตัวยกออกเล็กน้อยเพื่อปลดและ ถอดออกจากโครงยึด

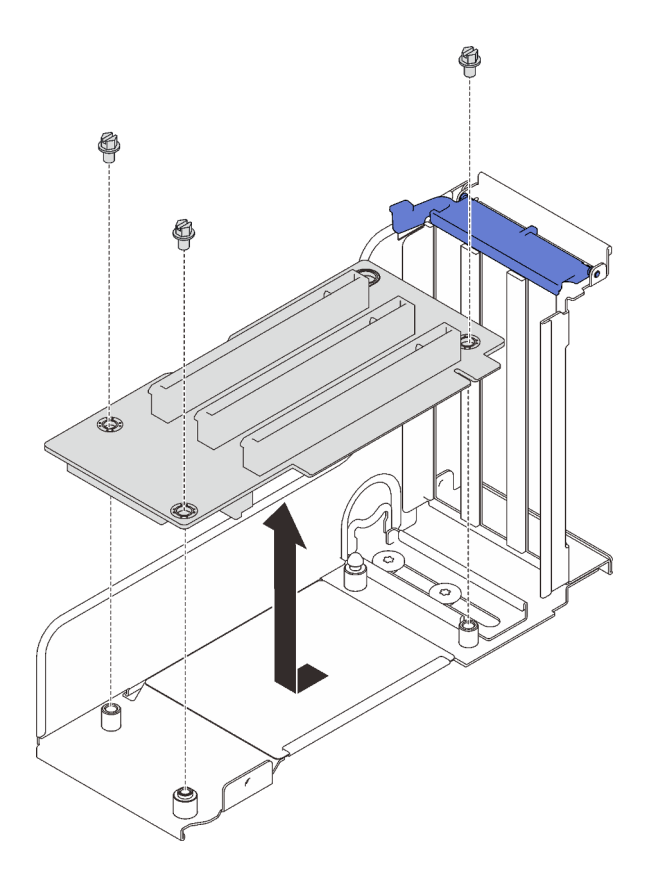

รูปภาพ 76. การแยกส่วนประกอบการ์ดตัวยก PCIe

2. วีไซเคิลส่วนประกอบตามกฎข้อบังคับส่วนท้องถิ่น

#### วิดีโอสาธิต

## รับชมขั้นตอนบน YouTube

### ถอดอะแดปเตอร์

ทำตามคำแนะนำในส่วนนี้เพื่อถอดอะแดปเตอร์

#### เกี่ยวกับงานนี้

### ข้อควรพิจารณา:

- ทบทวน "คู่มือการติดตั้ง" บนหน้าที่ 133 เพื่อให้แน่ใจว่าคุณทำงานได้อย่างปลอดภัย  $\bullet$
- ์ ปิดเซิร์ฟเวอร์และอุปกรณ์ต่อพ่วง แล้วถอดสายไฟและสายเคเบิลภายนอกทั้งหมดออก (ดู "ปิดเซิร์ฟเวอร์" บนหน้าที่  $\bullet$  $18)$
- หากเซิร์ฟเวอร์ติดตั้งอยู่ในตู้แร็ค ให้เลื่อนเซิร์ฟเวอร์ออกจากรางเลื่อนของแร็คเพื่อให้มีที่เข้าถึงฝาครอบด้านหลัง หรือ  $\ddot{\phantom{0}}$ ถคดเซิร์ฟเวคร์คคกจากแร็ค

### ถอดอะแดงใเตอร์ออกจากแผงระบบ

#### ขั้นตลบ

- ขั้นตอนที่ 1. เตรียมการลำหรับงานนี้
	- ้ถอดฝาครอบด้านบน (โปรดดู "ถอดฝาครอบด้านบน" บนหน้าที่ 266)  $a<sub>1</sub>$
	- ถอดสายทั้งหมด (รวมสายภายนอกด้วย) ออกจากอะแดปเตอร์  $b.$
- ขั้นตอนที่ 2. เปิดสลักยึด
- ขั้นตอนที่ 3. ถอดสกรูที่ยึดอะแดปเตอร์
- ขั้นตอนที่ 4. จับอะแดปเตอร์ที่มุมด้านบนแล้วถอดออกจากแผงระบบ

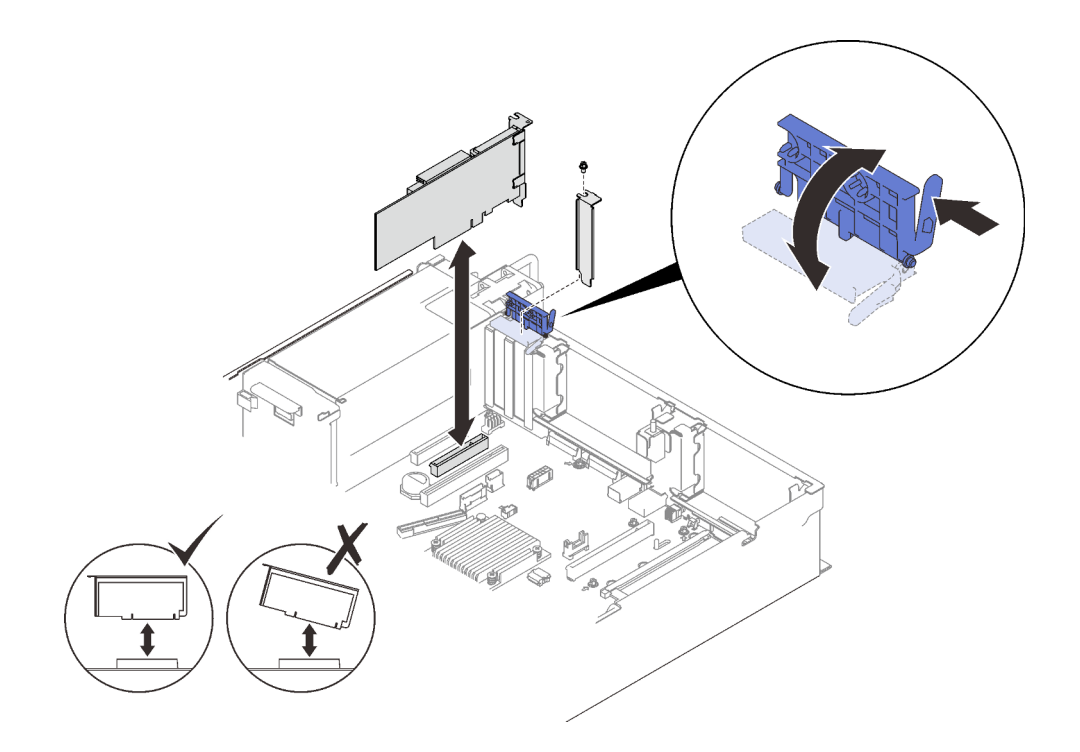

รูปภาพ 77. การถอดอะแดปเตอร์ออกจากแผงระบบ

## ถอดอะแดปเตอร์ออกจากส่วนประกอบการ์ดตัวยก PCIe

ทั้งเตลบ

- ขั้นตอนที่ 1. เตรียมการลำหรับงานนี้
	- ื้อ. ถอดฝาครอบด้านบน (โปรดดู "ถอดฝาครอบด้านบน" บนหน้าที่ 266)
	- b. ถอดสายทั้งหมด (รวมถึงสายภายนอก) ออกจากอะแดปเตอร์ที่ติดตั้งในส่วนประกอบการ์ดตัวยก PCle
	- c. ถอดส่วนประกอบตัวยก PCIe ที่มีการติดตั้งอะแดปเตอร์ (โปรดดู "ถอดส่วนประกอบตัวยก PCIe" <u>็บนหน้าที่ 196)</u>
- ขั้นตอนที่ 2. เปิดสลักยึดบนส่วนประกอบการ์ดตัวยก PCIe

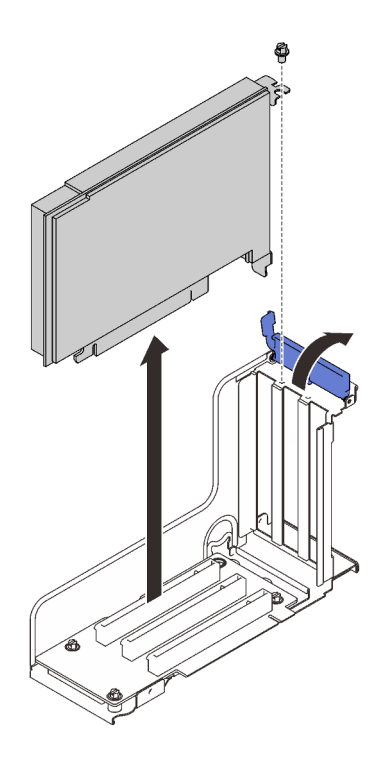

รูปภาพ 78. การถอดอะแดปเตอร์ออกจากส่วนประกอบการ์ดตัวยก PCIe

ขั้นตอนที่ 3. ถอดสกรูที่ยึดอะแดปเตอร์กับส่วนประกอบตัวยก ขั้นตอนที่ 4. ถอดอะแดปเตอร์ออกจากส่วนประกอบการ์ดตัวยก PCIe

#### หลังจากงานนี้เสร็จสิ้น

- 1. ติดตั้งชิ้นส่วนที่เปลี่ยนทดแทนหรือแผงครอบ (โปรดดู "ติดตั้งอะแดปเตอร์" บนหน้าที่ 202)
- 2. หากคุณได้รับคำแนะนำให้ส่งคืนส่วนประกอบหรืออุปกรณ์เสริม ให้ปฏิบัติตามคำแนะนำที่มาพร้อมบรรจุภัณฑ์ ้ทั้งหมด และให้ใช้บรรจุภัณฑ์ใดๆ ที่ส่งมอบให้กับคุณเพื่อการจัดส่ง

#### วิดีโอสาธิต

## รับชมขั้นตอนบน YouTube

## <span id="page-209-0"></span>ติดตั้งอะแดปเตอร์

ทำตามคำแนะนำในส่วนนี้เพื่อติดตั้งอะแดปเตอร์

เกี่ยวกับงานนี้

#### ข้อควรพิจารณา:

- ทบทวน "คู่มือการติดตั้ง" บนหน้าที่ 133 เพื่อให้แน่ใจว่าคุณทำงานได้อย่างปลอดภัย
- นำบรรจุภัณฑ์แบบมีการป้องกันไฟฟ้าสถิตที่มีส่วนประกอบไปแตะที่พื้นผิวโลหะที่ไม่ทาสีบนเซิร์ฟเวอร์ แล้วจึงนำส่วน ์<br>ประกอบออกจากบรรจุภัณฑ์ และวางลงบนพื้นผิวป้องกันไฟฟ้าสถิต

## **หมายเหตุ**: ต้องติดตั้งอะแดปเตอร์ต่อไปนี้ในส่วนประกอบตัวยก PCIe

- อะแดปเตอร์อีเทอร์เน็ต PCIe ของ ThinkSystem Broadcom 57454 10/25GbE SFP28 แบบ 4 พอร์ต
- อะแดปเตอร์อีเทอร์เน็ต PCIe ของ ThinkSystem Broadcom 57454 10/25GbE SFP28 แบบ 4 พอร์ต V2

## ติดตั้งอะแดปเตอร์บนแผงระบบ

#### ขั้นตอน

ขั้นตคนที่ 1. เปิดสลักยึด

- ขั้นตอนที่ 2. หากมีการติดตั้งแผงครอบในช่องเสียบ PCIe ให้ถอดสกรูที่ยึดและถอดแผงครอบออก
- ขั้นตคนที่ 3. จัดแนวคะแดปเตคร์ให้ตรงกับขั้วต่อบนแผงระบบ แล้วดันเข้า

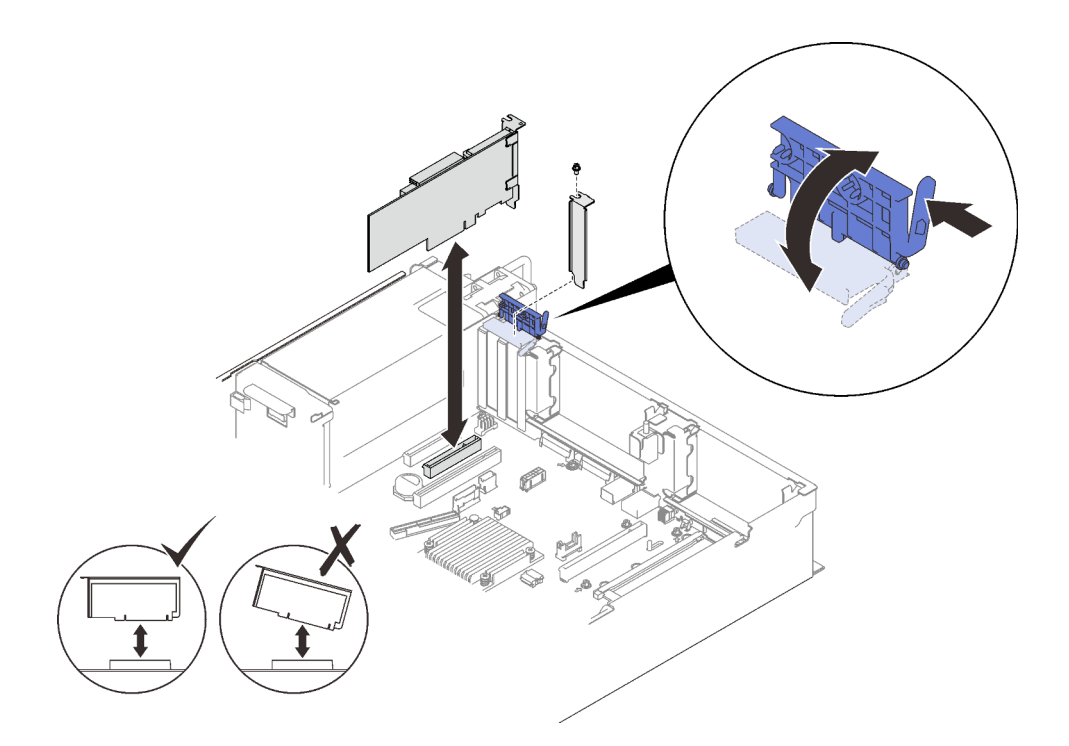

รูปภาพ 79. การติดตั้งอะแดปเตอร์บนแผงระบบ

- ขั้นตอนที่ 4. ยึดอะแดปเตอร์ให้แน่นด้วยสกรู
- ขั้นตอนที่ 5. ปิดสลักยึด

## ติดตั้งคะแดงใเตคร์ในส่วนงโระกองเต้วยก PCIe

#### หมายเหต:

เมื่อติดตั้งอะแดปเตอร์ต่อไปนี้:

- Nvidia T4
- อะแดปเตอร์ Mellanox ConnectX-6 HDR 100/100GbE QSFP56 1-port PCIe VPI
- อะแดปเตอร์ Mellanox ConnectX-6 HDR 100/100GbE QSFP56 2-port PCIe VPI
- อะแดปเตอร์ Mellanox ConnectX-6 HDR/200GbE QSFP56 1-port PCIe 4 VPI

ตรวจสอบให้แน่ใจว่าได้ใช้ช่องเสียบตัวยกและ PCIe ต่อไปนี้ และไม่ได้ติดตั้งอะแดปเตอร์อื่นๆ กับตัวยก:

- โซน 1: **ช่องเสียบ 1** ในตัวยก x16/x16/x16 (8 เลน)
- โซน 2: ช่องเสียบ 5 ในตัวยก x16/x16
- เมื่อติดตั้ง Nvidia T4 สองตัว โปรดตรวจสอบให้แน่ใจว่าเป็นไปตามข้อกำหนดของระบบต่อไปนี้:
	- ความจุสูงสุดของโมดูลหน่วยความจำแต่ละตัวคือ 64 GB  $\equiv$
	- ปริมาณสูงสุดขึ้นอยู่กับกำลังวัตต์ของโปรเซสเซอร์:
		- น้อยกว่า 165 วัตต์: 48 ตัว
		- 165 ถึง 250 วัตต์: 24 ตัว
	- ปริมาณสูงสุดของไดรฟ์ขนาด 2.5 นิ้ว คือ 16 ตัว
- ต้องติดตั้งอะแดปเตอร์แบบแฟลช NVMe PCIe 4.0 x8 ในช่องเสียบ 1, 5, 7 หรือ 8
- เมื่อมีการติดตั้ง Nvidia T4:
	- หากมีการติดตั้งอะแดปเตอร์อีเทอร์เน็ต OCP ในช่องเสียบ 4 ช่องเสียบ 7 จะถูกปิดใช้งาน
	- หากมีการติดตั้งอะแดปเตอร์ในช่องเสียบ 7 ช่องเสียบ 4 จะถูกปิดใช้งาน

#### คั้งเตลง

- ขั้นตอนที่ 1. เปิดโครงยึดบนส่วนประกอบตัวยก PCIe
- ขั้นตอนที่ 2. หากมีการติดตั้งแผงครอบในช่องเสียบบนตัวยก ให้ถอดสกรูที่ยึดและถอดแผงครอบออก
- ์ขั้นตอนที่ 3 จัดแนวคะแดงใเตอร์ให้ตรงกับขั้วต่องเนส่วนประกอบตัวยก PCIe แล้วดันเข้าไป

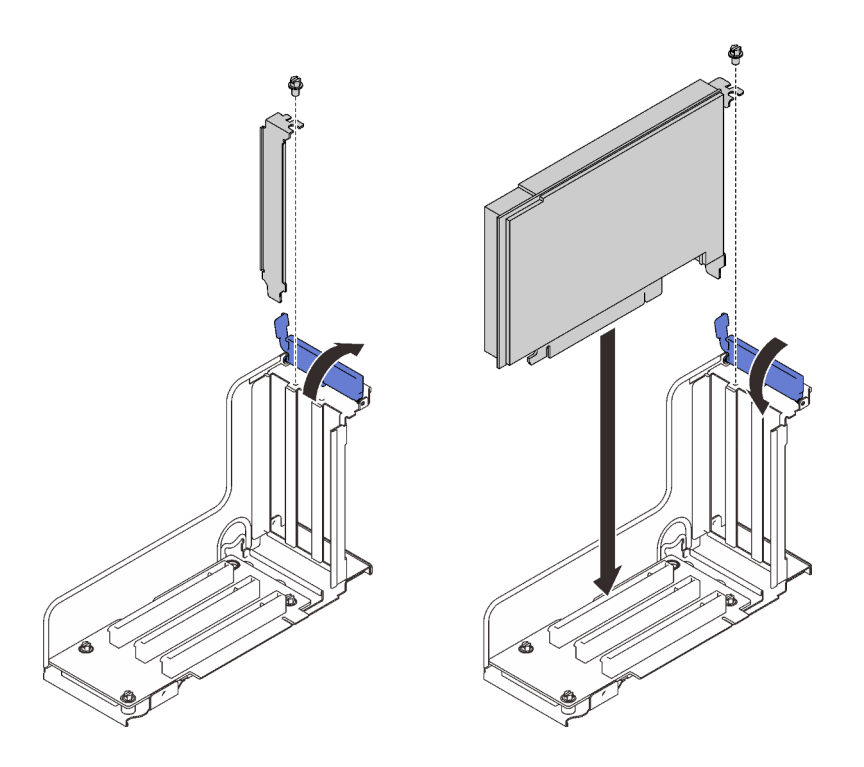

*รูปภาพ 80. การติดตั ้งอะแดปเตอร์ลงในส่วนประกอบตัวยก PCIe*

ขั้นตอนที่ 4. ยึดอะแดปเตอร์ให้แน่นด้วยสกรู

ขั้นตอนที่ 5. ป�ดสลักยึด

#### **หลังจากงานนี้เสร็จสิ้น**

- หากมีการติดตั้งอะแดปเตอร์ตัวใดตัวหนึ่งต่อไปนี้และมีโมดูลพลังงานแบบแฟลชที่ติดตั้งอยู่ในระบบเพียงตัวเดียวหรือ ไม่มีเลย ให้ติดตั้งโมดูลพลังงานแบบแฟลช (โปรดดู "ติดตั้งโมดูลพลังงานแบบแฟลช" บนหน้าที่ 175)
	- อะแดปเตอร� RAID 930-8i 2GB Flash PCIe 12Gb ของ ThinkSystem
	- อะแดปเตอร� RAID 930-16i 4GB Flash PCIe 12Gb ของ ThinkSystem
	- อะแดปเตอร� ThinkSystem RAID 930-8e 4GB Flash PCIe 12Gb
	- อะแดปเตอร� RAID 940-8i 4GB Flash PCIe Gen4 12Gb ของ ThinkSystem
	- อะแดปเตอร� RAID 940-8i 8GB Flash PCIe Gen4 12Gb ของ ThinkSystem
	- อะแดปเตอร� RAID 940-16i 8GB Flash PCIe 12Gb ของ ThinkSystem
	- อะแดปเตอร� ThinkSystem RAID 940-32i 8GB Flash PCIe 12Gb
- ดำเนินการต�อเพื่อเปลี่ยนชิ้นส�วนให�เสร็จสมบูรณ� (ดู["ดำเนินการเปลี่ยนชิ้นส�วนให�เสร็จสมบูรณ�" บนหน�าที่ 271](#page-278-0))

**วิดีโอสาธิต**

## รับ เชมขั้นตอนบน YouTube

## <span id="page-213-0"></span>ติดตั้งส่วนประกอบตัวยก PCIe

ทำตามคำแนะนำในส่วนนี้เพื่อติดตั้งส่วนประกอบตัวยก PCIe

#### เกี่ยวกับงานนี้

### ข้อควรพิจารณา:

- ทบทวน "คู่มือการติดตั้ง" บนหน้าที่ 133 เพื่อให้แน่ใจว่าคุณทำงานได้อย่างปลอดภัย
- นำบรรจุภัณฑ์แบบมีการป้องกันไฟฟ้าสถิตที่มีส่วนประกอบไปแตะที่พื้นผิวโลหะที่ไม่ทาสีบนเซิร์ฟเวอร์ แล้วจึงนำส่วน ประกอบออกจากบรรจุภัณฑ์ และวางลงบนพื้นผิวป้องกันไฟฟ้าสถิต

สามารถติดตั้งส่วนประกอบตัวยก PCI ได้สองโซน ดูคำแนะนำต่อไปนี้สำหรับตัวยกที่รองรับและขั้นตอนการติดตั้ง

- โซน 1 (ช่องเสียบ PCIe 1 ถึง 3):
	- โซนนี้รองรับส่วนประกอบตัวยกประเภทต่อไปนี้:
		- ตัวยก PCle x16/x16/x16
		- ตัวยก PCIe FH/HL (8 เลน) x16/x16
		- ตัวยก PCIe FH/HL (8 เลน) x16/x16 พร้อมโครงยึดตัวครอบไดรฟ์ขนาด 7 มม.
	- ทำตามคำแนะนำใน "ติดตั้งส่วนประกอบตัวยก PCIe ในโซน 1" บนหน้าที่ 206 เพื่อติดตั้งส่วนประกอบตัวยก
- โซน 2 (ช่องเสียบ PCIe 5 ถึง 6):
	- โซนนี้รองรับ ตัวยก PCIe FH/HL x16/x16
	- ทำตามคำแนะนำใน "ติดตั้งส่วนประกอบตัวยก PCIe ในโซน 2" บนหน้าที่ 208 เพื่อติดตั้งส่วนประกอบตัวยก

### <span id="page-213-1"></span>์ติดตั้งส่วนประกอบตัวยก PCIe ในโซน 1

#### ขั้นตคน

์ขั้นตอนที่ 1 จัดแนวส่วนประกอบตัวยก PCIe ให้ตรงกับขั้วต่อบนแผงระบบแล้วดันเข้าไป

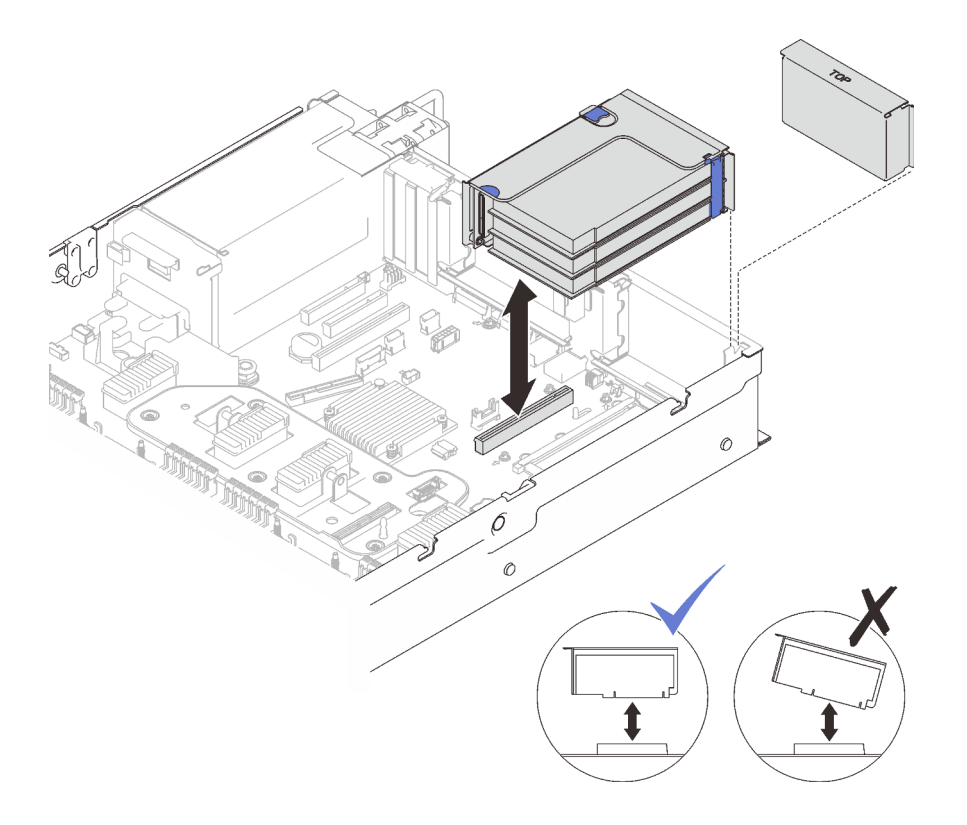

*รูปภาพ 81. การติดตั ้งส่วนประกอบตัวยก PCIe ในโซน 1*

ขั้นตอนที่ 2. หากคุณกำลังติดตั้งส่วนประกอบตัวยก x16/x16/x16 ให้ต่อสาย PCIe สองสายเข้ากับแผงระบบ

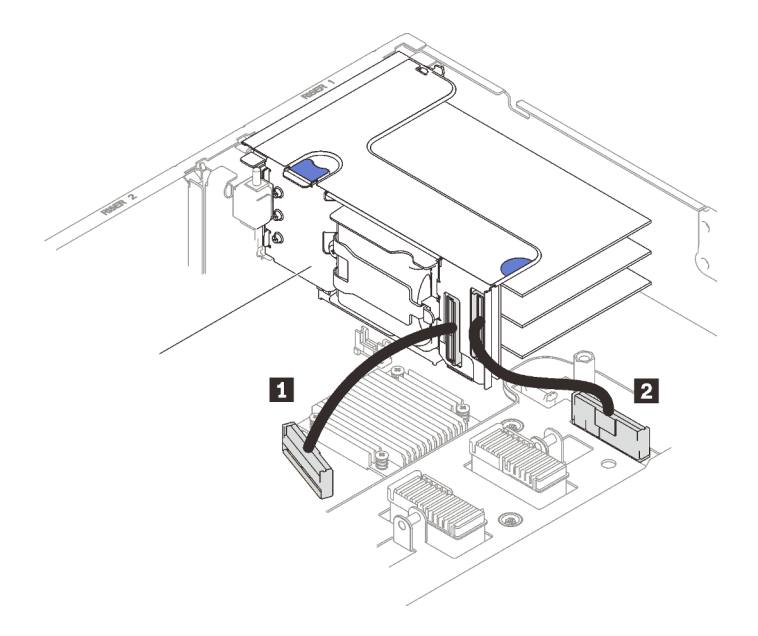

*รูปภาพ 82. การต่อสาย PCIe จากตัวยก x16/x16/x16 เข้ากับแผงระบบ*

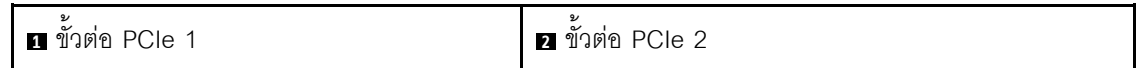

**วิดีโอสาธิต**

[รับชมขั้นตอนบน YouTube](https://www.youtube.com/watch?v=sMYnFEUjZ8w)

## <span id="page-215-0"></span>**ติดตั้งส�วนประกอบตัวยก PCIe ในโซน 2**

**ขั้นตอน**

ขั้นตอนที่ 1. ติดตั้งส�วนประกอบตัวยก PCIe ในโซน 2

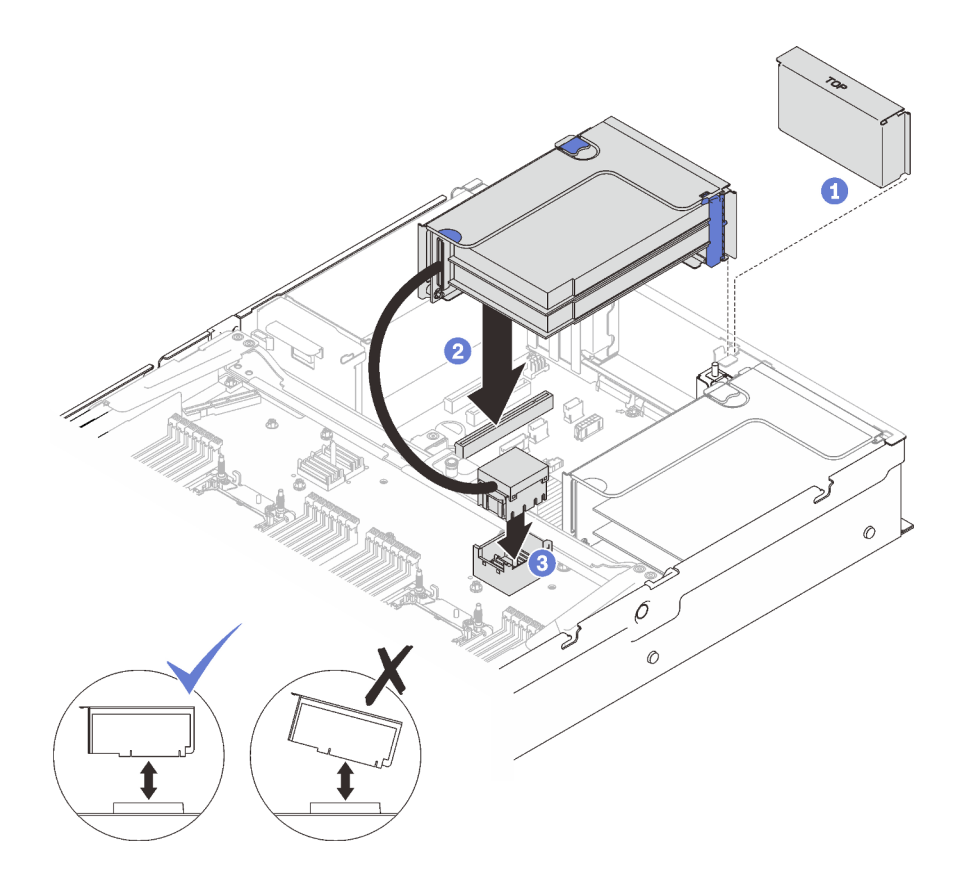

*รูปภาพ 83. การติดตั ้งส่วนประกอบตัวยก PCIe ในโซน 2*

หากมีการติดตั้งแผงครอบ ให�ถอดออก

- $\,$  จัดแนวส่วนประกอบตัวยก PCIe ให้ตรงกับขั้วต่อบนแผงระบบแล้วดันเข้าไป
- $\,$  ต่อสาย PCIe กับขั้วต่อ PCIe 5 บนถาดขยายโปรเซสเซอร์และหน่วยความจำ

#### **หลังจากงานนี้เสร็จสิ้น**
- 1. ต่อสายที่จำเป็นใหม่ทั้งหมด
- ่ 2. ดำเนินการต่อเพื่อเปลี่ยนชิ้นส่วนให้เสร็จสมบูรณ์ (ดู "ดำเนินการเปลี่ยนชิ้นส่วนให้เสร็จสมบูรณ์" บนหน้าที่ 271)

#### วิดีโคสาธิต

# รับชมขั้นตอนบน YouTube

# การเปลี่ยนแบ็คเพลนพลังงาน

ทำตามคำแนะนำในส่วนนี้เพื่อถอดและติดตั้งแบ็คเพลนพลังงาน

# ถอดแบ็คเพลนพลังงาน

ทำตามคำแนะนำในส่วนนี้เพื่อถอดแบ็คเพลนพลังงาน

### เกี่ยวกับงานนี้

## ข้อควรพิจารณา:

- ทบทวน "คู่มือการติดตั้ง" บนหน้าที่ 133 เพื่อให้แน่ใจว่าคุณทำงานได้อย่างปลอดภัย
- ์ ปิดเซิร์ฟเวอร์และอุปกรณ์ต่อพ่วง แล้วถอดสายไฟและสายเคเบิลภายนอกทั้งหมดออก (ดู "ปิดเซิร์ฟเวอร์" บนหน้าที่  $18)$
- หากเซิร์ฟเวอร์ติดตั้งอยู่ในตู้แร็ค ให้เลื่อนเซิร์ฟเวอร์ออกจากรางเลื่อนของแร็คเพื่อให้มีที่เข้าถึงฝาครอบด้านหลัง หรือ ถคดเซิร์ฟเวคร์คคกจากแร็ค

### ผู้บดลบ

- ขั้นตกนที่ 1. เตรียมการสำหรับงานนี้
	- ้ถอดฝาครอบด้านบน (โปรดดู "ถอดฝาครอบด้านบน" บนหน้าที่ 266) a.
	- ถอดส่วนประกอบตัวครอบพัดลม (ดู "ถอดส่วนประกอบตัวครอบพัดลม" บนหน้าที่ 162)  $h$
	- ่ c. ถอดแผ่นกั้นลมของแผงระบบ (โปรดดู "ถอดแผ่นกั้นลมของแผงระบบ" บนหน้าที่ 249) หรือถาด ขยายโปรเซสเซอร์และหน่วยความจำ และแผ่นกั้นลมของถาดขยาย (โปรดดู "ถ<u>อดถาดขยาย</u> โปรเซสเซอร์และหน่วยความจำ" บนหน้าที่ 237)
	- ้ค่อยๆ ดึงและปลดชุดแหล่งจ่ายไฟที่ติดตั้งไว้ทุกตัว a.
- ์ขั้นตอนที่ 2. ถอดสายแบ็คเพลนพลังงานและถอดออกจากคลิปยึดสาย

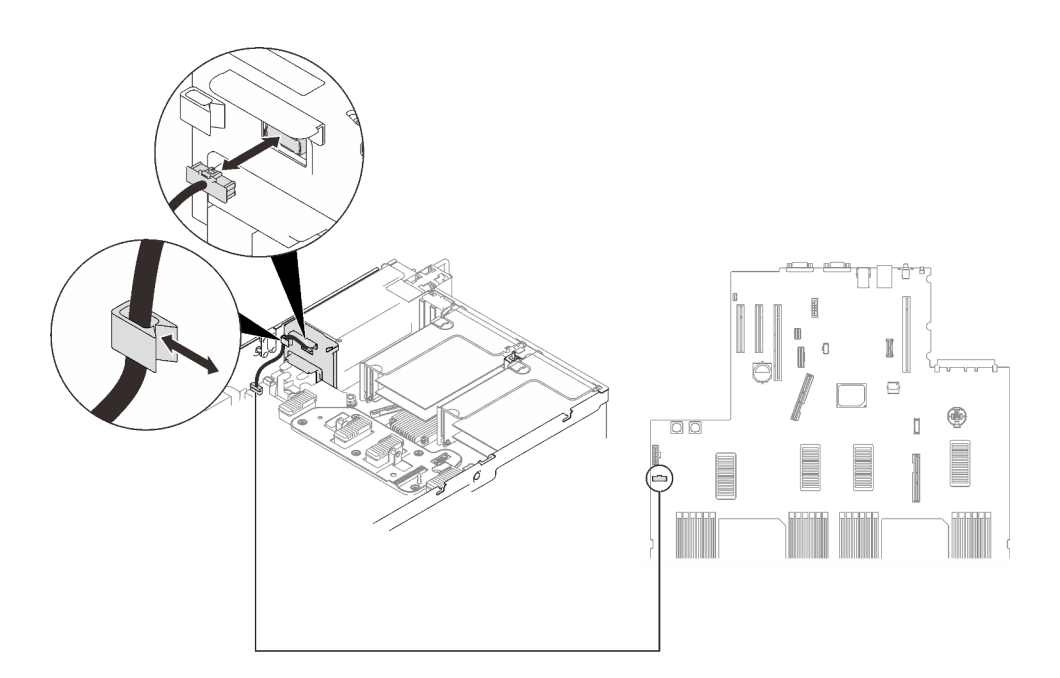

*รูปภาพ 84. การถอดสายแบ็คเพลนพลังงาน*

ขั้นตอนที่ 3. จับและยกแบ็คเพลนพลังงานขึ้นเพื่อถอดออก

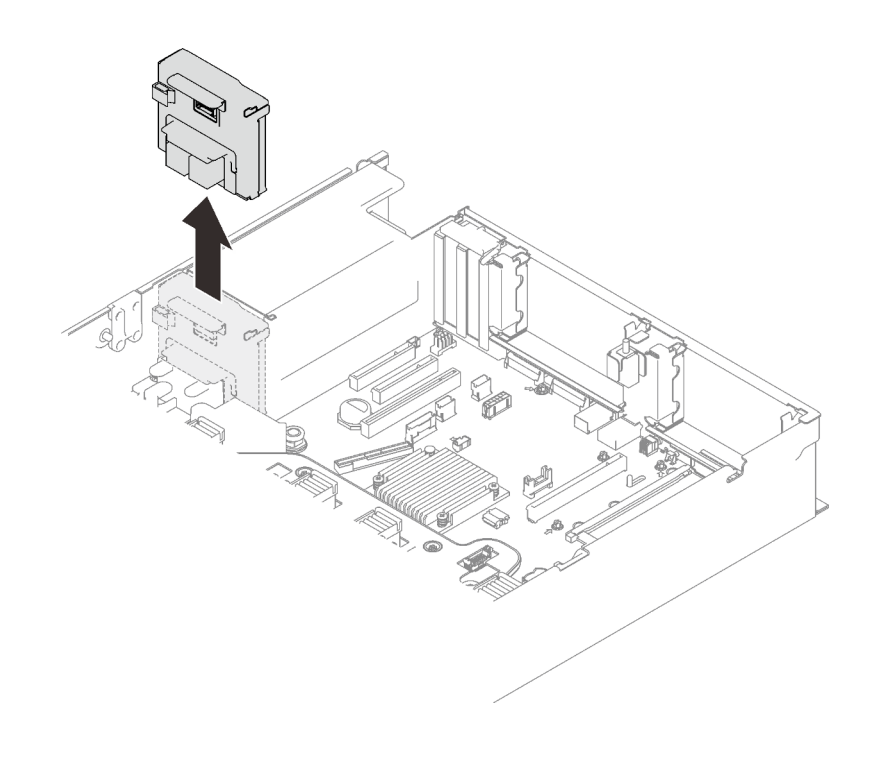

*รูปภาพ 85. การถอดแบ็คเพลนพลังงาน*

#### **หลังจากงานนี้เสร็จสิ้น**

- ติดตั้งชิ้นส่วนที่เปลี่ยนทดแทน (โปรดดู "ติดตั้งแบ็คเพลนพลังงาน" บนหน้าที่ 211)
- หากคุณได้รับคำแนะนำให้ส่งคืนส่วนประกอบหรืออุปกรณ์เสริม ให้ปฏิบัติตามคำแนะนำที่มาพร้อมบรรจุภัณฑ์ ้ทั้งหมด และให้ใช้บรรจุภัณฑ์ใดๆ ที่ส่งมอบให้กับคุณเพื่อการจัดส่ง
- หากคุณวางแผนที่จะรีไซเคิลส่วนประกอบ:
	- 1. ถอดสกรูสี่ตัวและเลื่อนแบ็คเพลนลงเพื่อถอดออกจากโครงยึด

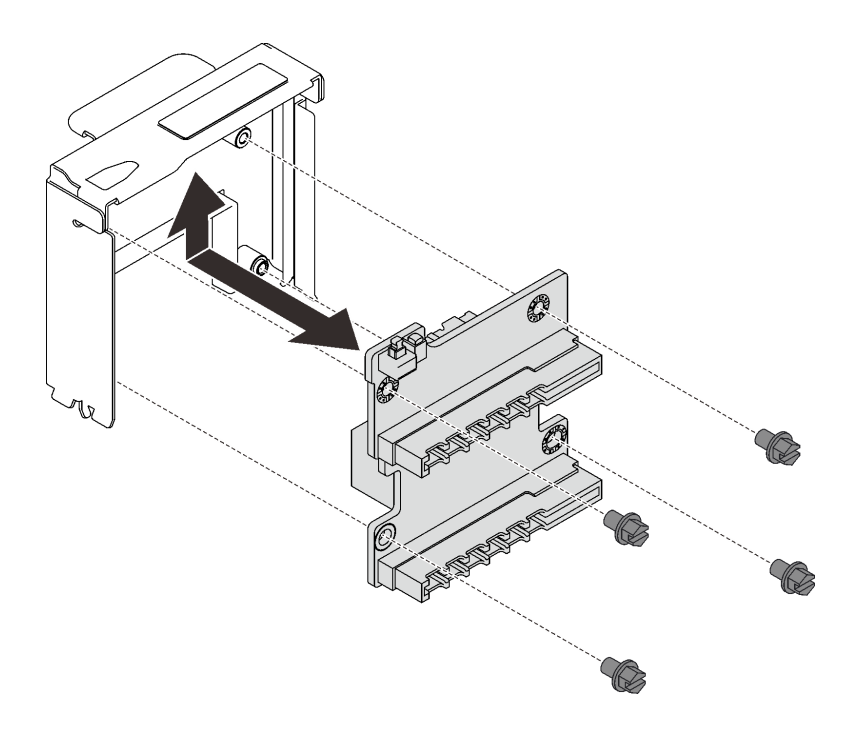

รูปภาพ 86. การแยกชิ้นส่วนแบ็คเพลนพลังงาน

2. วีไซเคิลส่วนประกอบตามกฏข้อบังคับส่วนท้องถิ่น

#### วิดีโอสาธิต

# รับชมขั้นตอนบน YouTube

# <span id="page-218-0"></span>ติดตั้งแบ็คเพลนพลังงาน

ทำตามคำแนะนำในส่วนนี้เพื่อติดตั้งแบ็คเพลนพลังงาน

### เกี่ยวกับงานนี้

## ข้อควรพิจารณา∙

ทบทวน "คู่มือการติดตั้ง" บนหน้าที่ 133 เพื่อให้แน่ใจว่าคุณทำงานได้อย่างปลอดภัย

นำบรรจุภัณฑ์แบบมีการป้องกันไฟฟ้าสถิตที่มีส่วนประกอบไปแตะที่พื้นผิวโลหะที่ไม่ทาสีบนเซิร์ฟเวอร์ แล้วจึงนำส่วน ประกอบออกจากบรรจุภัณฑ์ และวางลงบนพื้นผิวป้องกันไฟฟ้าสถิต

#### ขั้นตอน

 $\bullet$ 

์ขั้นตอนที่ 1. จัดแนวขั้วต่อด้านล่างของแบ็คเพลนให้ตรงกับขั้วต่อที่เกี่ยวข้องบนแผงระบบ แล้วดันแบ็คเพลนเข้าไป

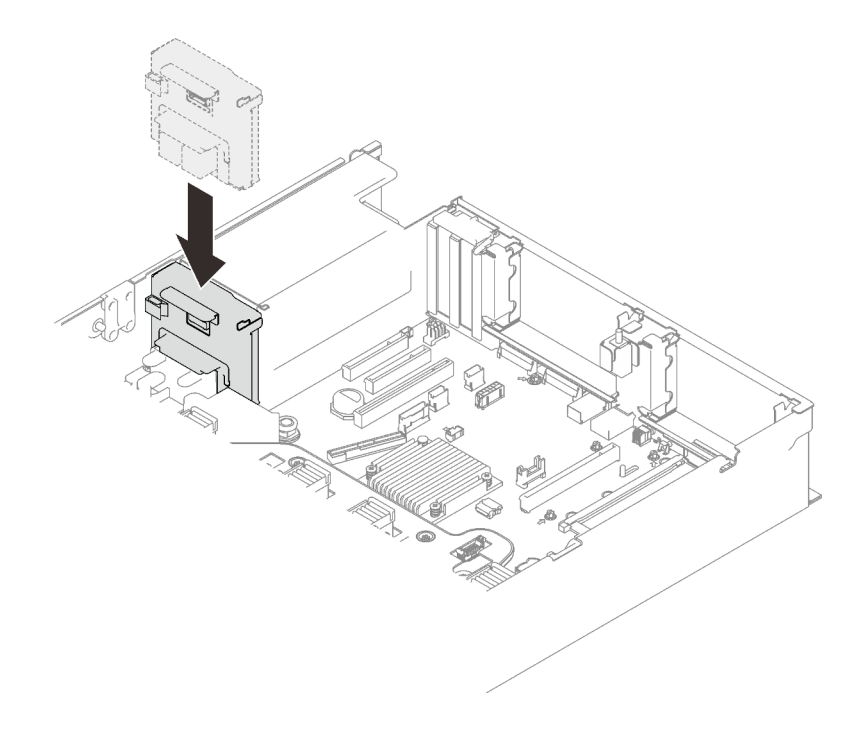

รูปภาพ 87. การติดตั้งแบ็คเพลนพลังงาน

์ ขั้นตอนที่ 2. เดินสายแบ็คเพลนพลังงานผ่านคลิปยึดสาย และเชื่อมต่อกับแบ็คเพลนพลังงาน

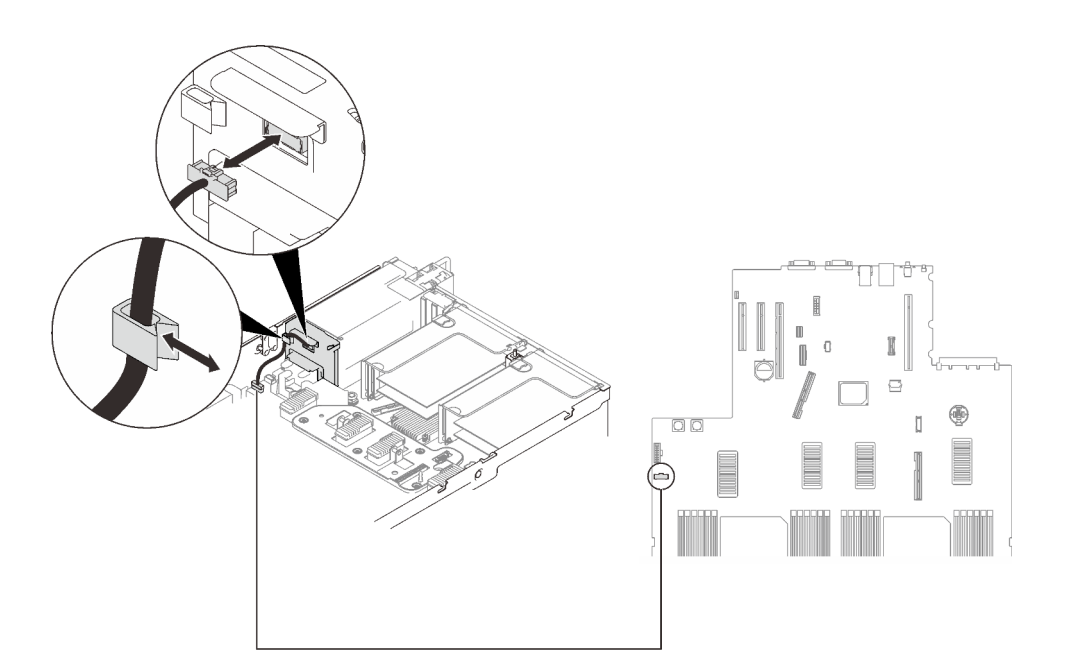

รูปภาพ 88. การต่อสายแบ็คเพลนพลังงาน

#### หลังจากงานนี้เสร็จสิ้น

ดำเนินการต่อเพื่อเปลี่ยนชิ้นส่วนให้เสร็จสมบูรณ์ (ดู "ดำเนินการเปลี่ยนชิ้นส่วนให้เสร็จสมบูรณ์" บนหน้าที่ 271)

#### วิดีโอสาธิต

# รับชมขั้นตอนบน YouTube

# การเปลี่ยนอุปกรณ์แหล่งพลังงาน

ทำตามคำแนะนำในส่วนนี้เพื่อติดตั้งหรือถอดชุดแหล่งจ่ายไฟ

# ถอดอุปกรณ์แหล่งจ่ายไฟแบบ Hot-swap

ทำตามคำแนะนำในหัวข้อนี้เพื่อถอดชุดแหล่งจ่ายไฟแบบ Hot-swap

#### เกี่ยวกับงานนี้

#### S002

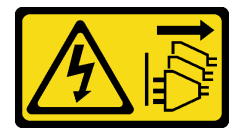

ข้อควรระวัง:

้ปุ่มควบคุมพลังงานบนอุปกรณ์และสวิตช์เปิดเครื่องบนแหล่งจ่ายไฟไม่ได้ตัดกระแสไฟฟ้าที่จ่ายให้กับอุปกรณ์ ้อุปกรณ์อาจมีสายไฟมากกว่าหนึ่งเส้น หากต้องการตัดกระแสไฟฟ้าจากอุปกรณ์ โปรดตรวจสอบให้แน่ใจว่าได้ ้ถอดสายไฟทั้งหมดออกจากแหล่งพลังงานแล้ว

S029

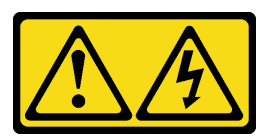

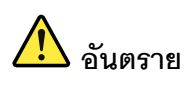

สำหรับแหล่งจ่ายไฟ -48V DC กระแสไฟจากสายไฟเป็นอันตราย เพื่อหลีกเลี่ยงอันตรายจากไฟซ็อต:

ูเพื่อเสียบหรือถอดสายไฟ -48V DC เมื่อคุณต้องการถอด/เปลี่ยน ติดตั้งชุดแหล่งจ่ายไฟสำรอง

#### ในการเสียบสาย:

- 1. ปิดแหล่งพลังงาน dc และอุปกรณ์ที่เชื่อมต่อกับ ผลิตภัณฑ์นี้
- ่ 2. ติดตั้งชุดแหล่งจ่ายไฟลงในตัวเรือนระบบ
- 3. เสียบสายไฟ dc เข้ากับผลิตภัณฑ์
	- ตรววสอบว่าการเชื่อมต่อ -48 V dc มีขั้วถูกต้อง: RTN คือ + และ -48 V dc คือ - ควรเชื่อมต่อ สายดินคย่างเหมาะสม
- 4. เสียบสายไฟ dc เข้ากับแหล่งพลังงาน
- 5. เปิดแหล่งพลังงานทั้งหมด

#### ในการถอดสาย:

- 1. ถอดหรือปิดแหล่งพลังงาน dc (ที่แผงเบรกเกอร์) ก่อน ที่จะถอดชุดแหล่งจ่ายไฟออก
- 2. ถอดสายไฟ dc ออกและตรวจสอบให้แน่ใจว่าขั้วสาย ของสายไฟเป็นฉนวน
- 3. ถอดปลั๊กชุดแหล่งจ่ายไฟออกจากตัวเรือนระบบ

#### S035

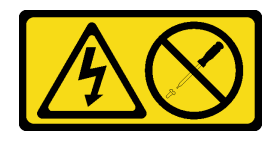

## ข้อควรระวัง∙

ห้ามถอดฝาครอบบนแหล่งจ่ายไฟ หรือชิ้นส่วนใดๆ ที่มีป้ายนี้ติดอยู่ ระดับแรงดันไฟ กระแสไฟ และพลังงานที่ เป็นอันตรายมีอยู่ในชิ้นส่วนที่มีป้ายนี้ติดอยู่ ไม่มีชิ้นส่วนใดภายในส่วนต่าง ๆ เหล่านี้ที่สามารถซ่อมบำรุงได้ หากคุณสงสัยว่าชิ้นส่วนเหล่านี้อาจมีปัญหา กรุณาติดต่อช่างเทคนิคบริการ

**ข้อควรพิจารณา**: ทบทวน "คู่มือการติดตั้ง" บนหน้าที่ 133 เพื่อให้แน่ใจว่าคุณทำงานได้อย่างปลอดภัย

ข้อควรระวัง:

- แรงดันไฟฟ้าขาเข้า 240 V dc (ช่วงแรงดันไฟฟ้าขาเข้า: 180-300 V dc) จะรองรับเฉพาะในจีนแผ่นดินใหญ่ เท่านั้น
- แหล่งจ่ายไฟพร้อมอินพุต 240 V dc ไม่รองรับฟังก์ชันสายไฟแบบ Hot-plug ก่อนจะถอดแหล่งจ่ายไฟที่มี อินพุต DC ของระบบ โปรดปิดเซิร์ฟเวอร์หรือถอดแหล่งพลังงาน DC ที่แผงเบรกเกอร์หรือโดยการปิด แหล่งพลังงานก่อน แล้วจึงถอดสายไฟ

### ขั้งเตลง

์<br>ขั้บตคบที่ 1 เตรียบการสำหรับงาบปี้

หากมีการติดตั้ง CMA ให้ดำเบินการดังต่อไปนี้·  $a^{\dagger}$ 

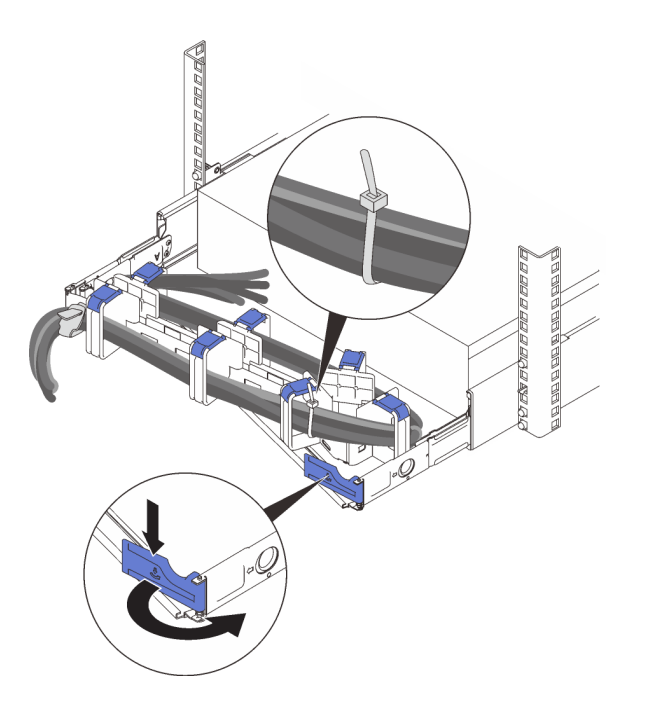

รูปภาพ 89. การปรับ CMA

1. กดโครงยึดที่ปิดลงและหมุนไปยังตำแหน่งเปิด

2. หมุน CMA ไม่ให้กีดขวางทางเพื่อให้สามารถเข้าถึงช่องใส่แหล่งจ่ายไฟได้

#### หมายเหตุ: ตรวจสอบให้แน่ใจว่าสายยึดกับ CMA ด้วยสายรัด

ขั้นตอนที่ 2. ถอดแหล่งจ่ายไฟออก

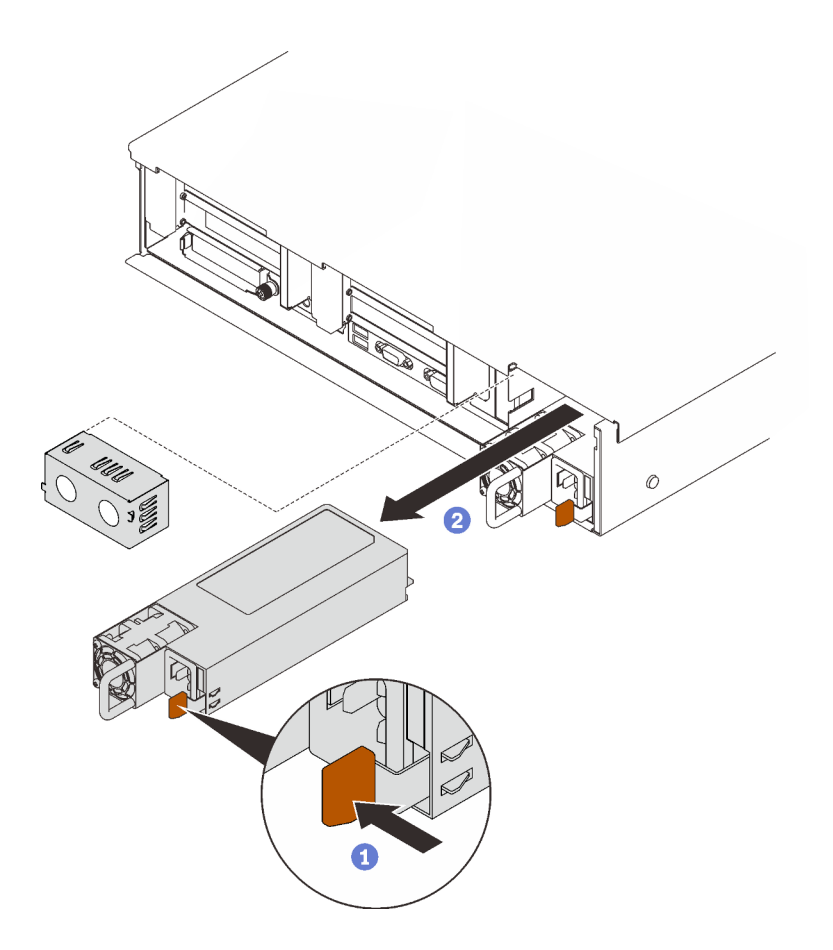

รูปภาพ 90. การถอดแหล่งจ่ายไฟ

- 1 กดค้างที่แท็บปล่อยสีส้ม
- 2 จับที่จับและเลื่อนชุดแหล่งจ่ายไฟออกจากเซิร์ฟเวอร์

#### หลังจากงานนี้เสร็จสิ้น

- 1. ใส่ช่องใส่แหล่งจ่ายไฟด้วยชิ้นส่วนที่เปลี่ยนทดแทนหรือแผงครอบ (โปรดดู "ติดตั้งอุปกรณ์แหล่งจ่ายไฟแบบ Hotswap" บนหน้าที่ 217)
- 2. หากคุณได้รับคำแนะนำให้ส่งคืนส่วนประกอบหรืออุปกรณ์เสริม ให้ปฏิบัติตามคำแนะนำที่มาพร้อมบรรจุภัณฑ์ ้ทั้งหมด และให้ใช้บรรจุภัณฑ์ใดๆ ที่ส่งมอบให้กับคุณเพื่อการจัดส่ง

#### วิดีโคสาธิต

# รับชมขั้นตคนบน YouTube

# <span id="page-224-0"></span>ติดตั้งอุปกรณ์แหล่งจ่ายไฟแบบ Hot-swap

้ ทำตามคำแนะนำในหัวข้อนี้เพื่อติดตั้งอุปกรณ์แหล่งจ่ายไฟแบบ Hot-swap

#### เกี่ยวกับงานนี้

S002

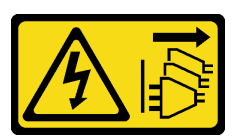

ข้อควรระวัง:

ปุ่มควบคุมพลังงานบนอุปกรณ์และสวิตช์เปิดเครื่องบนแหล่งจ่ายไฟไม่ได้ตัดกระแสไฟฟ้าที่จ่ายให้กับอุปกรณ์ ้อุปกรณ์อาจมีสายไฟมากกว่าหนึ่งเส้น หากต้องการตัดกระแสไฟฟ้าจากอุปกรณ์ โปรดตรวจสอบให้แน่ใจว่าได้ ถอดสายไฟทั้งหมดออกจากแหล่งพลังงานแล้ว

S029

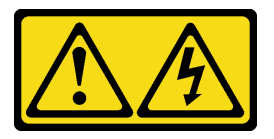

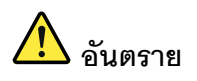

สำหรับแหล่งจ่ายไฟ -48V DC กระแสไฟจากสายไฟเป็นอันตราย เพื่อหลีกเลี่ยงอันตรายจากไฟซ็อต:

ูเพื่อเสียบหรือถอดสายไฟ -48V DC เมื่อคุณต้องการถอด/เปลี่ยน ติดตั้งชุดแหล่งจ่ายไฟสำรอง  $\ddot{\phantom{0}}$ 

#### ในการเสียบสาย:

- 1. ปิดแหล่งพลังงาน dc และอุปกรณ์ที่เชื่อมต่อกับ ผลิตภัณฑ์นี้
- 2. ติดตั้งชุดแหล่งจ่ายไฟลงในตัวเรือนระบบ
- 3. เสียบสายไฟ dc เข้ากับผลิตภัณฑ์
	- ตรววสอบว่าการเชื่อมต่อ -48 V dc มีขั้วถูกต้อง: RTN คือ + และ -48 V dc คือ - ควรเชื่อมต่อ สายดินคย่างเหมาะสม
- 4. เสียบสายไฟ dc เข้ากับแหล่งพลังงาน

#### ในการถอดสาย:

- 1. ถอดหรือปิดแหล่งพลังงาน dc (ที่แผงเบรกเกอร์) ก่อน ที่จะถอดชุดแหล่งจ่ายไฟออก
- 2. ถอดสายไฟ dc ออกและตรวจสอบให้แน่ใจว่าขั้วสาย ขคงสายไฟเป็นจนวน
- 3. ถอดปลั๊กชุดแหล่งจ่ายไฟออกจากตัวเรือนระบบ

5. เปิดแหล่งพลังงานทั้งหมด

#### S035

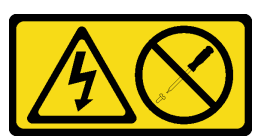

#### ข้อควรระวัง:

้ห้ามถอดฝาครอบบนแหล่งจ่ายไฟ หรือชิ้นส่วนใดๆ ที่มีป้ายนี้ติดอยู่ ระดับแรงดันไฟ กระแสไฟ และพลังงานที่ เป็นอันตรายมีอยู่ในชิ้นส่วนที่มีป้ายนี้ติดอยู่ ไม่มีชิ้นส่วนใดภายในส่วนต่าง ๆ เหล่านี้ที่สามารถซ่อมบำรุงได้ หากคุณสงสัยว่าชิ้นส่วนเหล่านี้อาจมีปัญหา กรุณาติดต่อช่างเทคนิคบริการ

้ต่อไปนี้คือประเภทของอุปกรณ์แหล่งพลังงานที่เข้ากันได้กับเซิร์ฟเวอร์นี้คำประกาศ และคำประกาศที่แจ้งระหว่างการติด ้ตั้ง แหล่งพลังงานเหล่านี้ได้รับการออกแบบมาสำหรับการดำเนินงานแบบคู่ขนาน ในเหตุการณ์ที่แหล่งพลังงานทำงานล้ม ี เหลว แหล่งพลังงานสำรองยังคงจ่ายไฟให้กับระบบ เซิร์ฟเวอร์รองรับชุดแหล่งจ่ายไฟสูงสุดสองชุดที่รองรับการสำรอง N  $+1$ 

- Titanium 750 วัตต์. กำลังไฟฟ้าขาเข้า 230 Vac / 240 VDC
- Platinum 1100 วัตต์, กำลังไฟฟ้าขาเข้า 115 Vac / 230 Vac / 240 VDC
- Titanium 1 100 วัตต์ กำลังไฟฟ้าขาเข้า 230 Vac / 240 VDC
- Platinum 1800 วัตต์, กำลังไฟฟ้าขาเข้า 230 Vac / 240 VDC
- Titanium 1.800 วัตต์ กำลังไฟฟ้าขาเข้า 230 Vac / 240 VDC
- Platinum 2400 วัตต์, กำลังไฟฟ้าขาเข้า 230 Vac / 240 VDC
- Titanium 2,600 วัตต์, กำลังไฟฟ้าขาเข้า 230 Vac / 240 VDC

ข้อควรระวัง∙

- แรงดันไฟฟ้าขาเข้า 240 V dc (ช่วงแรงดันไฟฟ้าขาเข้า: 180-300 V dc) จะรองรับเฉพาะในจีนแผ่นดินใหญ่ เท่านั้น
- ี แหล่งจ่ายไฟพร้อมอินพุต 240 ∨ dc ไม่รองรับฟังก์ชันสายไฟแบบ Hot-plug ก่อนจะถอดแหล่งจ่ายไฟที่มี ้อินพุต DC ของระบบ โปรดปิดเซิร์ฟเวอร์หรือถอดแหล่งพลังงาน DC ที่แผงเบรกเกอร์หรือโดยการปิด แหล่งพลังงานก่อน แล้วจึงถอดสายไฟ

### ด้ับตอน

ขั้นตอนที่ 1. เตรียมการลำหรับงานนี้

- ือ. ตรวจสอบให้แน่ใจว่าชุดแหล่งจ่ายไฟที่จะติดตั้งมีกำลังไฟฟ้าเท่ากันกับชุดที่ติดตั้ง มิฉะนั้น ปฏิบัติ ิตามขั้นตคนต่คไปนี้:
	- 1. ปิดเซิร์ฟเวอร์และอุปกรณ์ต่อพ่วง
	- ่ 2 ถอดสายไฟและสายภายนอกทั้งหมดออก
	- 3. ถอดชุดแหล่งจ่ายไฟที่ติดตั้งทั้งหมด
	- 4. ตรวจสอบให้แน่ใจว่าชุดแหล่งจ่ายไฟทั้งหมดที่จะติดตั้งมีกำลังไฟฟ้าเท่ากัน อย่าใช้ชุดแหล่ง ้<br>พลังงานที่มีกำลังไฟฟ้าต่างกันในเซิร์ฟเวอร์เดียวกัน
- b. หากมีการติดตั้ง CMA ให้ดำเนินการดังต่อไปนี้:

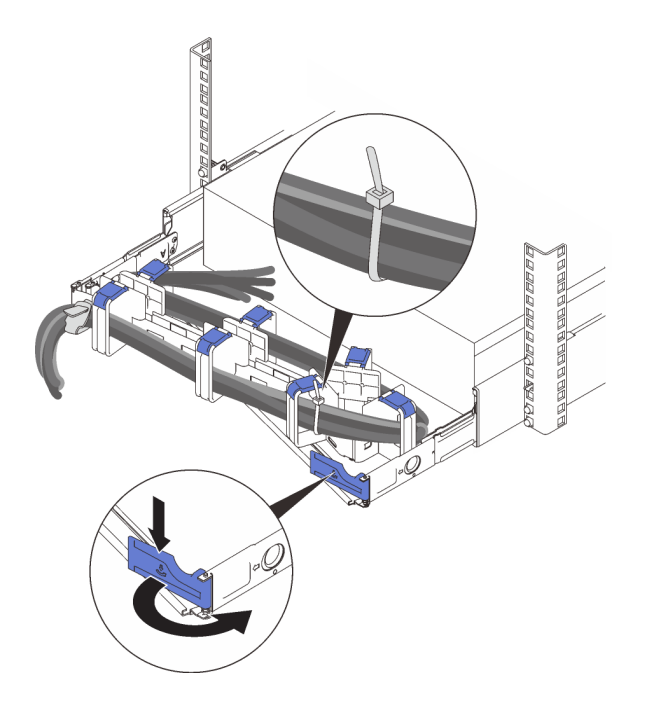

รูปภาพ 91. การปรับ CMA

- 1. กดโครงยึดที่ปิดลงและหมุนไปยังตำแหน่งเปิด
- 2. หมน CMA ไม่ให้กีดขวางทางเพื่อให้สามารถเข้าถึงช่องใส่แหล่งจ่ายไฟได้

หมายเหตุ: ตรวจสอบให้แน่ใจว่าสายยึดกับ CMA ด้วยสายรัด

- ่ c. ถ้าคุณติดตั้งแหล่งพลังงานในช่องที่ว่างเปล่า ให้ถอดแผงครอบแหล่งพลังงานออกจากช่องใส่แหล่ง พลังงาน
- d. หากต้องการติดตั้งมากกว่าหนึ่งชุด ให้เริ่มด้วยช่องใส่แหล่งจ่ายไฟที่อยู่ต่ำที่สุด
- ์ขั้นตอนที่ 2. จับที่จับบริเวณด้านหลังของแหล่งพลังงาน และเลื่อนแหล่งพลังงานเข้าไปในช่องใส่แหล่งพลังงานจนกว่า จะคลิกเข้าที่

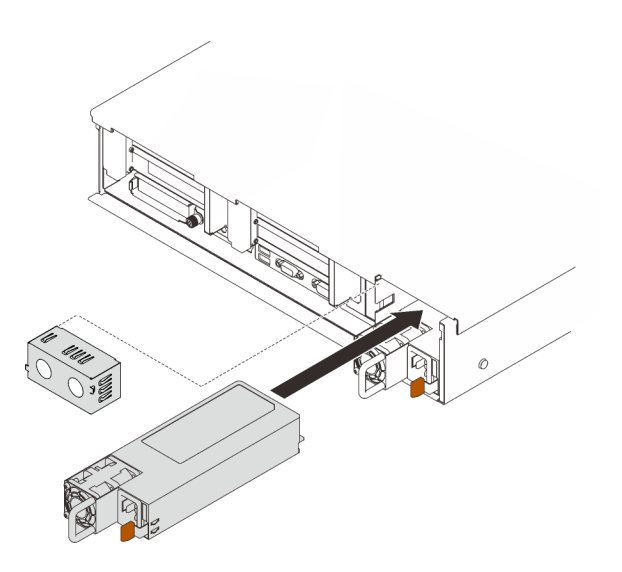

รูปภาพ 92. การติดตั้งชุดแหล่งจ่ายไฟ

#### หลังจากงานนี้เสร็จสิ้น

- 1. เชื่อมต่อสายไฟกับชุดแหล่งจ่ายไฟ จากนั้นตรวจสอบให้แน่ใจว่าสายเชื่อมต่อกับระบบพลังงานอย่างเหมาะสมแล้ว
- ่ 2. ดึงที่จับเพื่อลองดูว่าติดตั้งอุปกรณ์แหล่งพลังงานเรียบร้อยดีหรือไม่ ถ้าอุปกรณ์เลื่อนออก ให้ติดตั้งใหม่

#### วิดีโอสาธิต

# รับชมขั้นตคนบน YouTube

# การเปลี่ยนโปรเซสเซอร์และตัวระบายความร้อน

ทำตามคำแนะนำในส่วนนี้เพื่อถอดและติดตั้งโปรเซสเซอร์และส่วนประกอบตัวระบายความร้อน

**ข้อควรพิจารณา**: ก่อนที่คุณเริ่มต้นการเปลี่ยนโปรเซสเซอร์ ตรวจสอบให้แน่ใจว่าคุณมีแผ่นทำความสะอาดที่มี แคลกคสคล์และครีมระบายความร้คน

# <span id="page-228-0"></span>ถอดโปรเซสเซอร์และตัวระบายความร้อน

งานนี้มีคำแนะนำสำหรับการถอดโปรเซสเซอร์และตัวระบายความร้อนที่ประกอบ ที่เรียกว่าโมดูลตัวระบายความร้อน<br>โปรเซสเซอร์ (PHM) งานนี้ต้องใช้ไขควงหกเหลี่ยม T30 ขั้นตอนนี้ต้องดำเนินการโดยช่างเทคนิคที่ได้รับการอบรม

### เกี่ยวกับงานนี้

S002

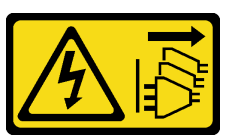

ข้อควรระวัง:

ปุ่มควบคุมพลังงานบนอุปกรณ์และสวิตช์เปิดเครื่องบนแหล่งจ่ายไฟไม่ได้ตัดกระแสไฟฟ้าที่จ่ายให้กับอุปกรณ์ ้อุปกรณ์อาจมีสายไฟมากกว่าหนึ่งเส้น หากต้องการตัดกระแสไฟฟ้าจากอุปกรณ์ โปรดตรวจสอบให้แน่ใจว่าได้ ถอดสายไฟทั้งหมดออกจากแหล่งพลังงานแล้ว

## ข้อควรพิจารณา∙

- ้อ่าน "คู่มือการติดตั้ง" บนหน้าที่ 133 เพื่อให้แน่ใจว่าคุณจะทำงานได้อย่างปลอดภัย
- ์ ปิดเซิร์ฟเวอร์และถอดสายไฟทั้งหมดออกสำหรับงานนี้
- ้ป้องกันการสัมผัสไฟฟ้าสถิตที่อาจทำให้ระบบหยุดการทำงานและสูญเสียข้อมูลได้ ด้วยการเก็บส่วนประกอบที่ไวต่อ ไฟฟ้าสถิตไว้ในบรรจุภัณฑ์แบบมีการป้องกันไฟฟ้าสถิตจนถึงเวลาทำการติดตั้ง และใช้งานอุปกรณ์เหล่านี้ด้วยสายรัด ข้อมือป้องกันการคายประจุไฟฟ้าสถิตหรือระบบเดินสายดินอื่นๆ
- หากเซิร์ฟเวอร์ติดตั้งอยู่ในแร็ค ให้ถอดเซิร์ฟเวอร์ออกจากแร็ค
- ช่องเสียบโปรเซสเซอร์แต่ละช่องต้องมีฝาครอบหรือ PHM เสมอ เมื่อถอดหรือติดตั้ง PHM ให้ป้องกันช่องเสียบ โปรเซสเซอร์ที่ว่างเปล่าด้วยฝาครอบ
- ้ อย่าสัมผัสตรงบริเวณช่องเสียบโปรเซสเซอร์หรือหน้าสัมผัสของโปรเซสเซอร์ หน้าสัมผัสของช่องเสียบโปรเซสเซอร์นั้น เปราะบางมากและเสียหายได้ง่าย สิ่งปนเปื้อนบนหน้าส้มผัสของโปรเซสเซอร์ เช่น น้ำมันจากผิวหนัง อาจทำให้การ เชื่อมต่อล้มเหลว
- ้ อย่าให้ครีมระบายความร้อนบนโปรเซสเซอร์หรือตัวระบายความร้อนสัมผัสกับสิ่งใด การสัมผัสกับพื้นผิวใดๆ อาจลด ทอนประสิทธิภาพของครีมระบายความร้อน ครีมระบายความร้อนอาจทำให้ส่วนประกอบเสียหาย เช่น ขั้วต่อไฟฟ้า ในช่องเสียบโปรเซสเซอร์

• ถอดและติดตั้ง PHM ครั้งละหนึ่งตัวเท่านั้น หากแผงระบบรองรับโปรเซสเซอร์หลายตัว ให้ติดตั้ง PHM โดยเริ่มต้น ด้วยช่องเสียบโปรเซสเซอร์ช่องแรก

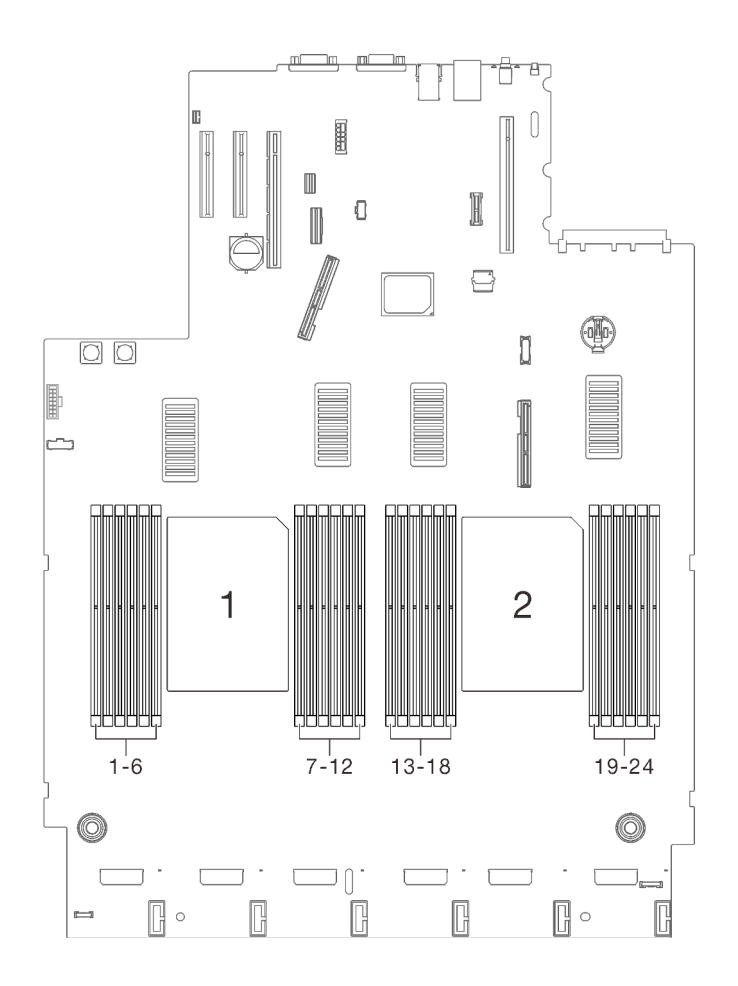

*รูปภาพ 93. ตำแหน่งของโปรเซสเซอร์ 1 และ 2 บนแผงระบบ*

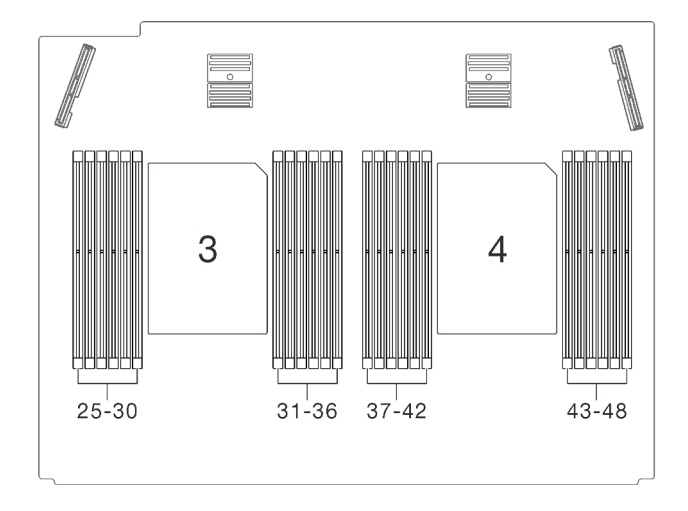

*รูปภาพ 94. ตำแหน่งโปรเซสเซอร์ 3 และ 4 บนถาดขยายโปรเซสเซอร์และหน่วยความจำ*

**หมายเหตุ**: ตัวระบายความร้อน โปรเซสเซอร์ และตัวนำโปรเซสเซอร์สำหรับระบบของคุณอาจแตกต่างจากที่แสดงใน ภาพประกอบ

ภาพประกอบต่อไปนี้แสดงส่วนประกอบของ PHM

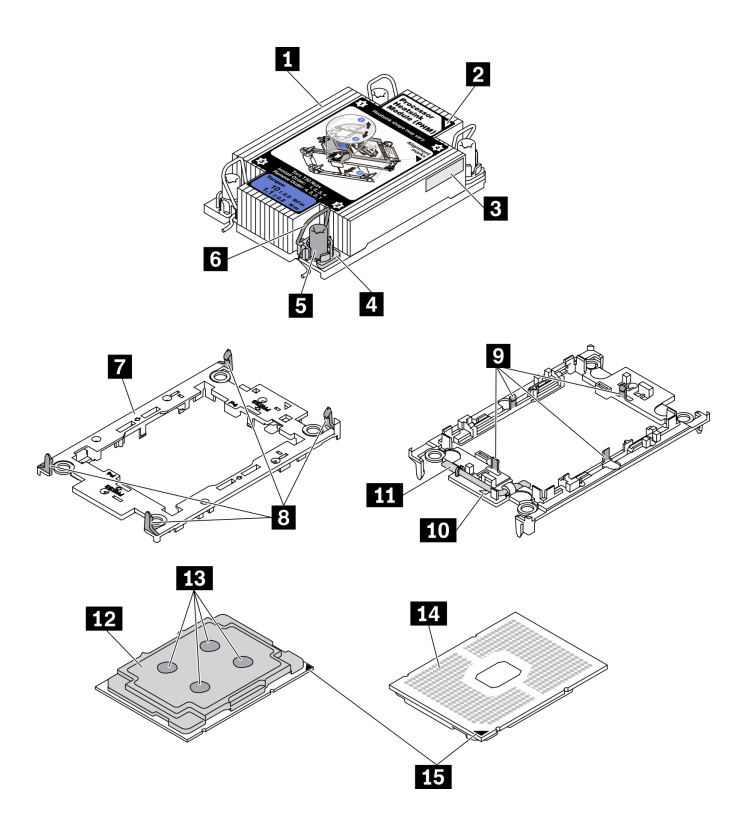

*รูปภาพ 95. ส่วนประกอบของ PHM*

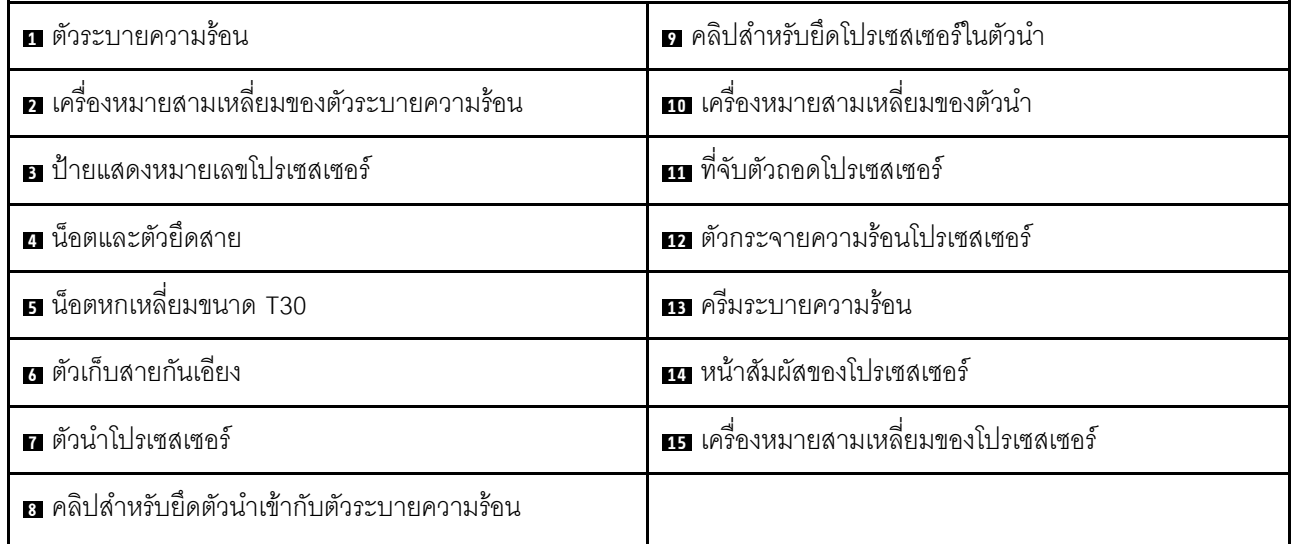

### ขั้นตลบ

ขั้นตอนที่ 1. เตรียมการสำหรับงานนี้

- ิถอดฝาครอบด้านบน ดู "ถอดฝาครอบด้านบน" บนหน้าที่ 266 a.
- ถอดส่วนประกอบต่อไปนี้ออกโดยขึ้นอยู่กับตำแหน่งของโปรเซสเซอร์ที่ต้องการถอดออก:  $b.$ 
	- หากโปรเซสเซอร์อยู่บนถาดขยายโปรเซสเซอร์และหน่วยความจำ **ห้าม**ถอดถาดขยายออก ถอด  $\ddot{\phantom{0}}$ แค่เพียงแผ่นกั้นลมออกจากถาดขยายเท่านั้น

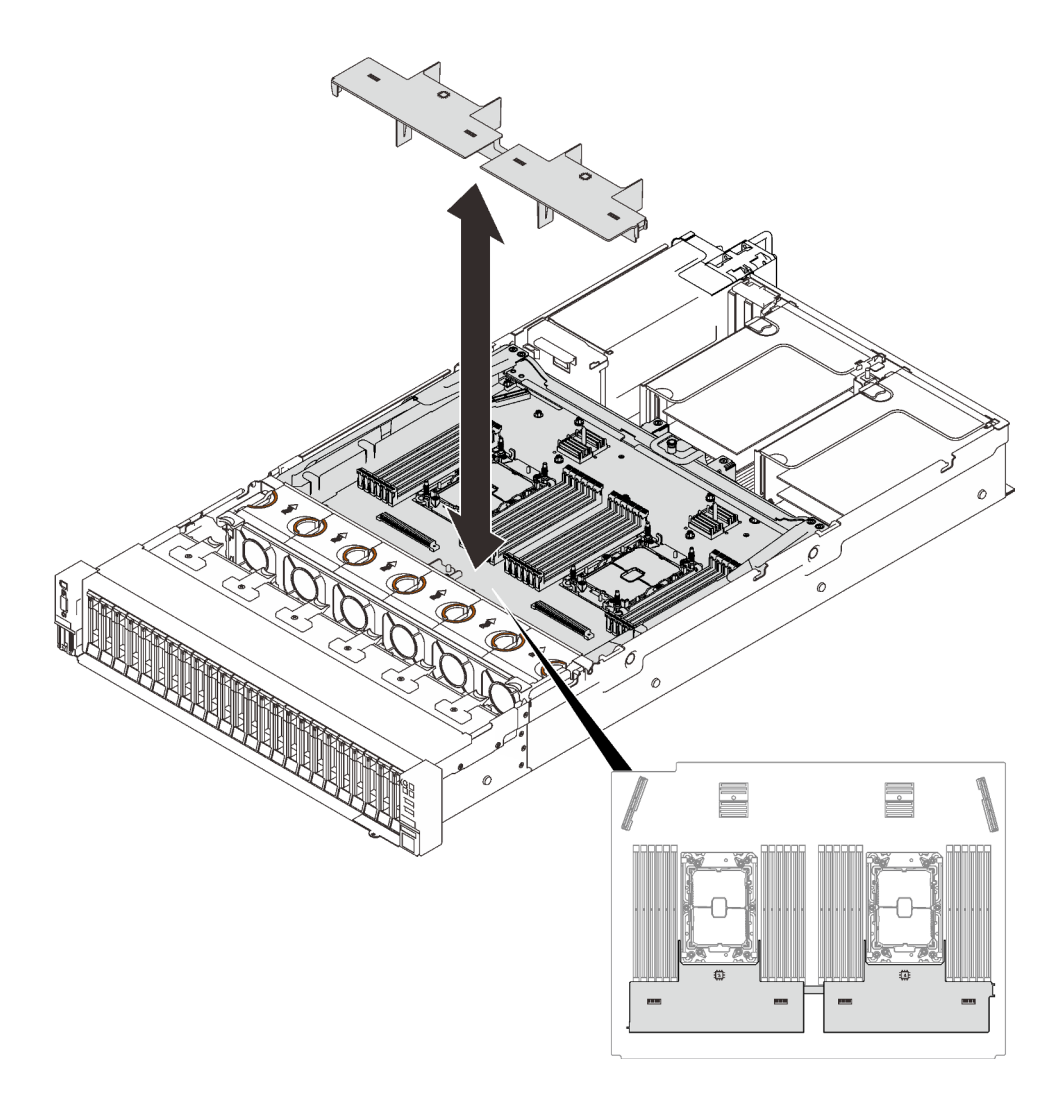

รูปภาพ 96. การถอดแผ่นกั้นลมออกจากถาดขยาย

- หากโปรเซสเซอร์อยู่บนแผงระบบ:
	- 1. ให้ถอดส่วนประกอบชิ้นใดชิ้นหนึ่งต่อไปนี้
		- แผ่นกั้นลมของระบบ (โปรดดู "ถอดแผ่นกั้นลมของแผงระบบ" บนหน้าที่ 249)

 $\bullet$ 

- ถาดขยายโปรเซสเซอร์และหน่วยความจำ และแผ่นกั้นลมของถาดขยาย (โปรดดู "ถอดถาดขยายโปรเซสเซอร์และหน่วยความจำ" บนหน้าที่ 237)
- 2. ถอดแผ่นกั้นลมของถาดขยาย

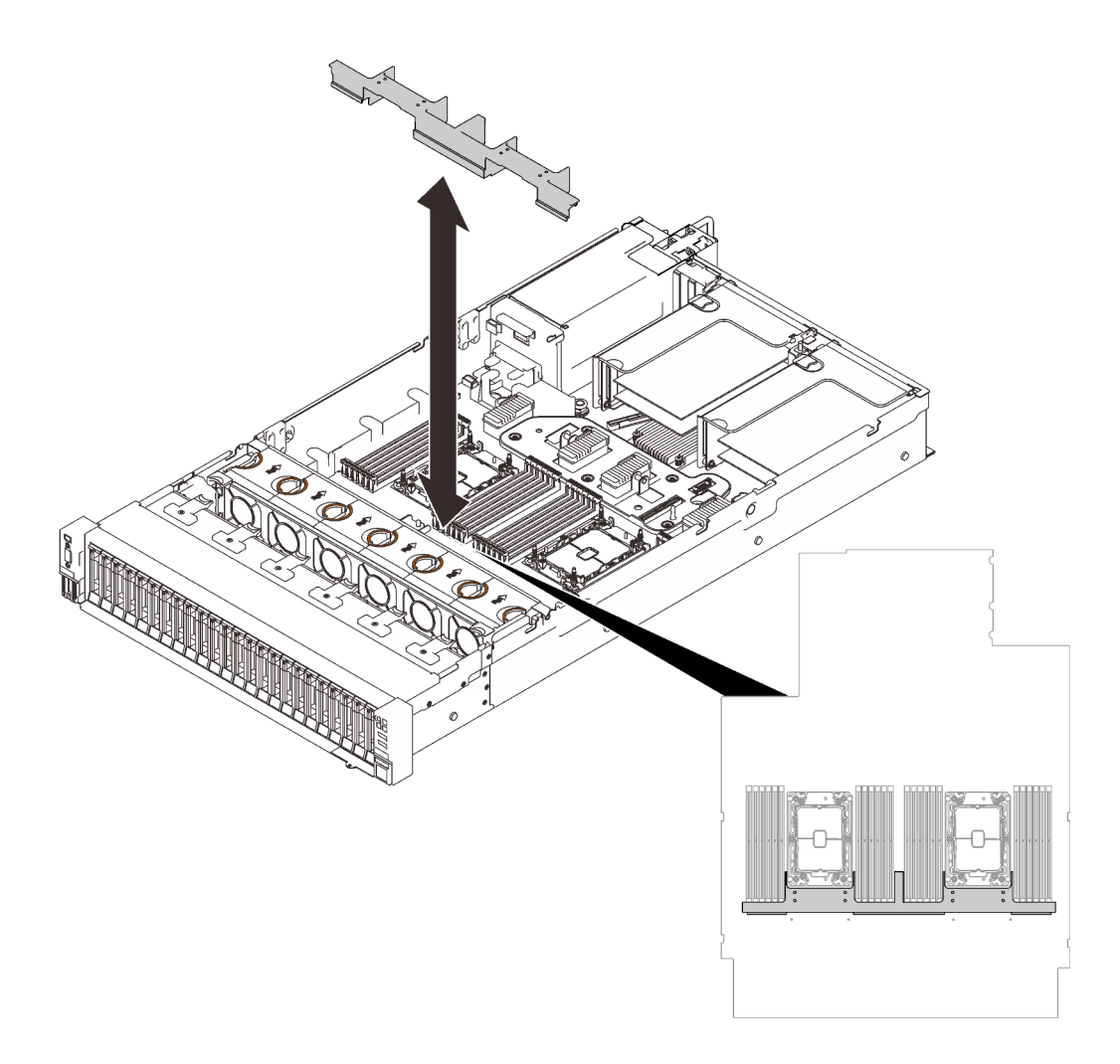

รูปภาพ 97. การถอดแผ่นกั้นลมของถาดขยาย

ขั้นตอนที่ 2. หากโปรเซสเซอร์มาพร้อมกับตัวระบายความร้อนรูปตัว T คลายขันสกรูตัวระบายความร้อนสองตัวจนสุด ตามภาพ

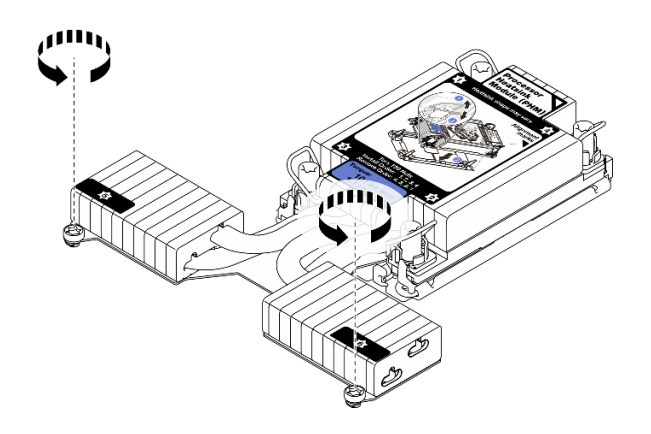

*รูปภาพ 98. การคลายสกรูตัวระบายความร้อนรูปตัว T*

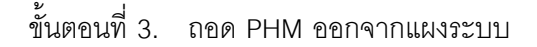

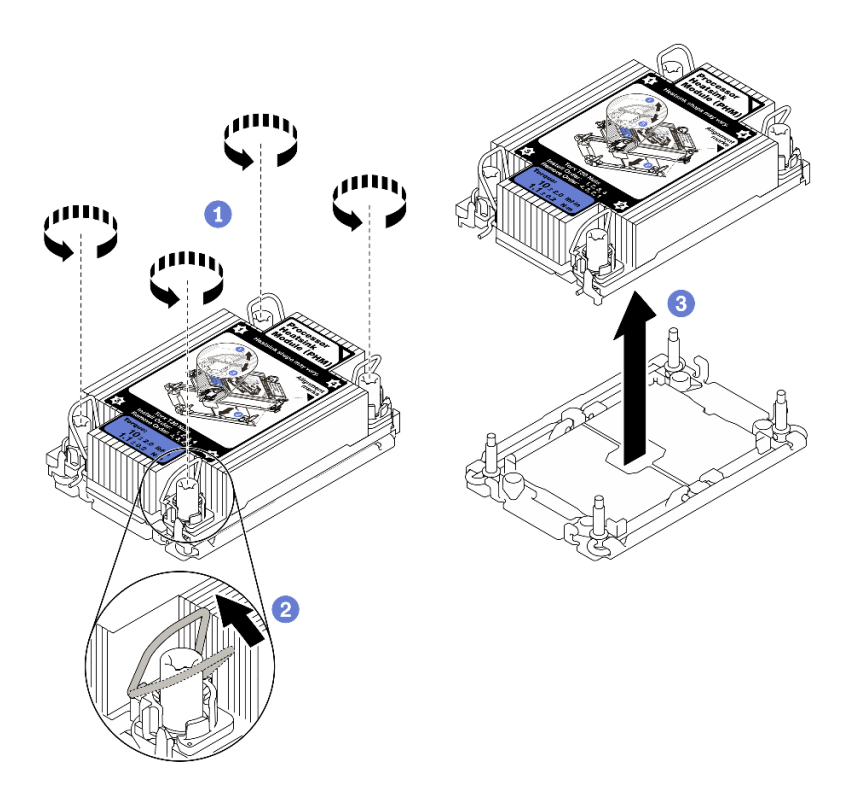

*รูปภาพ 99. การถอด PHM*

คลายน็อตหกเหลี่ยม T30 บน PHM จนสุ*ดตามลำดับการถอดที่ระบุไว้*บนป้ายตัวระบายความร้อน *่*

หมุนตัวเก็บสายกันเอียงเข�าด�านใน

3 ยก PHM ออกจากช่องเสียบโปรเซสเซอร์อย่างระมัดระวัง หากไม่สามารถยก PHM ออกจากช่อง เสียบได้จนสุด ให้คลายน็อตหกเหลี่ยม T30 เพิ่มเติม แล้วลองยก PHM อีกครั้ง

#### หมายเหตุ:

- อย่าสัมผัสหน้าสัมผัสทางด้านล่างของโปรเซสเซอร์
- ้รักษาความสะอาดช่องเสียบโปรเซสเซอร์ไม่ให้มีวัตถุใดๆ อยู่เสมอเพื่อป้องกันความเสียหายที่อาจเกิด จี้บได้

#### หลังจากดำเนินการเสร็จ

- ช่องเสียบโปรเซสเซอร์แต่ละช่องต้องมีฝาครอบหรือ PHM เสมอ ป้องกันช่องเสียบโปรเซสเซอร์ที่ว่างเปล่าด้วยฝา ครอบหรือติดตั้ง PHM ใหม่
- ี หากคุณต้องถอด PHM ออกในการเปลี่ยนแผงระบบ ให้วาง PHM ไว้ข้างๆ
- หากคุณกำลังใช้ซ้ำโปรเซสเซอร์หรือตัวระบายความร้อน ให้แยกโปรเซสเซอร์ออกจากส่วนยึด ดู "แยกโปรเซสเซอร์ ้ออกจากตัวยึดและตัวระบายความร้อน" บนหน้าที่ 227
- หากคุณได้รับคำแนะนำให้ส่งคืนส่วนประกอบที่บกพร่อง โปรดบรรจุชิ้นส่วนลงในหีบห่อเพื่อป้องกันความเสียหายจาก การจัดส่ง นำบรรจุภัณฑ์ของชิ้นส่วนใหม่ที่ส่งมาถึงมาใช้ซ้ำ และปฏิบัติตามคำแนะนำในการห่อบรรจุภัณฑ์ทั้งหมด

#### วิดีโคสาธิต

## รับชมขั้นตคนบน YouTube

# <span id="page-234-0"></span>แยกโปรเซสเซอร์ออกจากตัวยึดและตัวระบายความร้อน

งานนี้มีคำแนะนำสำหรับการแยกโปรเซสเซอร์และตัวนำออกจากโปรเซสเซอร์และตัวระบายความร้อนที่ประกอบ ที่เรียกว่า โมดูลตัวระบายความร้อนโปรเซสเซอร์ (PHM) ขั้นตอนนี้ต้องดำเนินการโดยช่างเทคนิคที่ได้รับการอบรม

#### เกี่ยวกับงานนี้

#### ข้อควรพิจารณา:

- ้ ทบทวน "คู่มือการติดตั้ง" บนหน้าที่ 133 เพื่อให้แน่ใจว่าคุณทำงานได้อย่างปลอดภัย
- ้ ปิดเซิร์ฟเวอร์และอุปกรณ์ต่อพ่วง แล้วถอดสายไฟและสายเคเบิลภายนอกทั้งหมดออก (ดู "ปิดเซิร์ฟเวอร์" บนหน้าที่  $18)$
- หากเซิร์ฟเวอร์ติดตั้งอยู่ในตู้แร็ค ให้เลื่อนเซิร์ฟเวอร์ออกจากรางเลื่อนของแร็คเพื่อให้มีที่เข้าถึงฝาครอบด้านหลัง หรือ ถอดเซิร์ฟเวอร์ออกจากแร็ค
- ้ป้องกันการสัมผัสไฟฟ้าสถิตที่อาจทำให้ระบบหยุดการทำงานและสูญเสียข้อมูลได้ ด้วยการเก็บส่วนประกอบที่ไวต่อ ไฟฟ้าสถิตไว้ในบรรจุภัณฑ์แบบมีการป้องกันไฟฟ้าสถิตจนถึงเวลาทำการติดตั้ง และใช้งานอุปกรณ์เหล่านี้ด้วยสายรัด ข้อมือป้องกันการคายประจุไฟฟ้าสถิตหรือระบบเดินสายดินอื่นๆ
- ่ อย่าสัมผัสหน้าสัมผัสของโปรเซสเซอร์ สิ่งปนเปื้อนบนหน้าสัมผัสของโปรเซสเซอร์ เช่น น้ำมันจากผิวหนัง อาจทำให้ การเชื่อมต่อล้มเหลว
- อย่าให้ครีมระบายความร้อนบนโปรเซสเซอร์หรือตัวระบายความร้อนส้มผัสกับสิ่งใด การส้มผัสกับพื้นผิวใดๆ อาจลด ิทอนประสิทธิภาพของครีมระบายความร้อน ครีมระบายความร้อนอาจทำให้ส่วนประกอบเสียหาย เช่น ขั้วต่อไฟฟ้า ในท่องเลียบโปรเซสเซอร์

**หมายเหตุ**: ตัวระบายความร้อน โปรเซสเซอร์ และตัวนำโปรเซสเซอร์สำหรับระบบของคุณอาจแตกต่างจากที่แสดงใน กาพง คะกดง

### ขั้นตอน

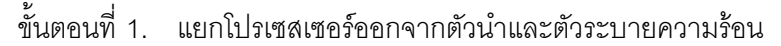

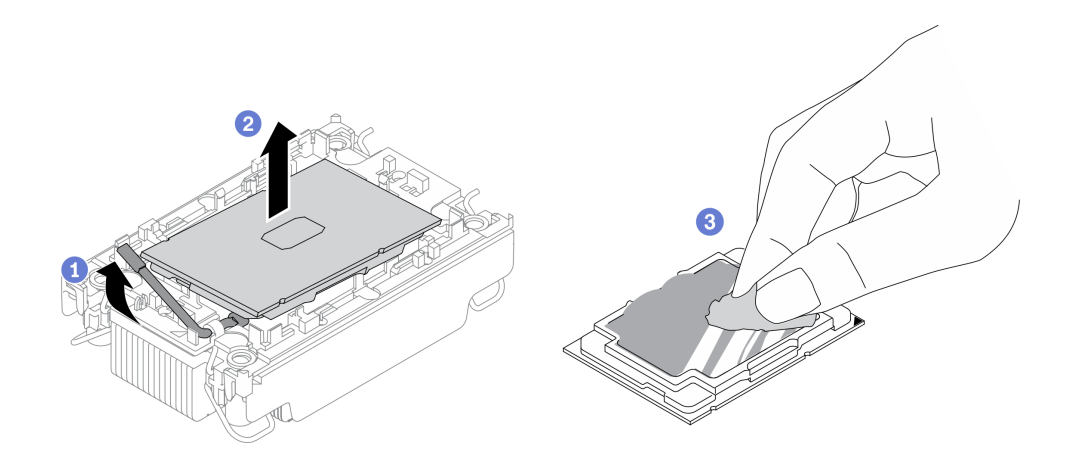

รูปภาพ 100. การแยกโปรเซสเซอร์ออกจากตัวนำและตัวระบายความร้อน

หมายเหตุ: อย่าสัมผัสหน้าสัมผัสบนโปรเซสเซอร์

- 1 ยกที่จับเพื่อปลดโปรเซสเซอร์ออกจากตัวนำ  $\overline{a}$
- 2 จับโปรเซสเซอร์ที่ขอบ จากนั้นยกโปรเซสเซอร์ออกจากตัวระบายความร้อนและตัวนำ  $h$
- 3 โดยไม่ต้องวางโปรเซสเซอร์ลง ให้เช็ดครีมระบายความร้อนจากด้านบนของโปรเซสเซอร์ด้วยแผ่น  $C<sub>1</sub>$ ้ ทำความสะอาดที่มีแอลกอฮอล์ จากนั้นวางโปรเซสเซอร์บนพื้นผิวป้องกันไฟฟ้าสถิตโดยให้ด้านสัมผัส <u> ขคงโปรเตลเตคร์หันขึ้น</u>
- ้ขั้นตคนที่ 2. แยกตัวนำโปรเซสเซอร์ออกจากตัวระบายความร้อน

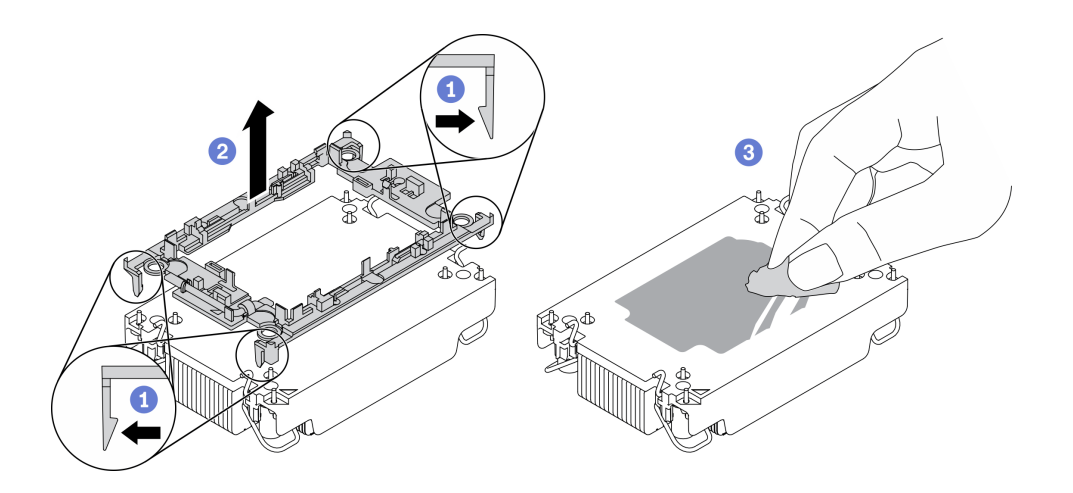

รูปภาพ 101. การแยกตัวนำโปรเซสเซอร์ออกจากตัวระบายความร้อน

**หมายเหตุ**: ตัวนำโปรเซสเซอร์จะถูกทิ้งและแทนที่ด้วยตัวใหม่

- 1 ปลดคลิปยึดคอกจากตัวระบายความร้อน  $a<sub>1</sub>$
- 2 ยกตัวนำโปรเซสเซอร์ขึ้นจากตัวระบายความร้อน  $b<sub>1</sub>$
- 3 เช็ดครีมระบายความร้อนออกจากด้านล่างของตัวระบายความร้อนด้วยแผ่นทำความสะอาดที่มี C. แอลกอฮอล์

หากคุณได้รับคำแนะนำให้ส่งคืนส่วนประกอบที่บกพร่อง โปรดบรรจุชิ้นส่วนลงในหีบห่อเพื่อป้องกันความเสียหายจากการ จัดส่ง นำบรรจุภัณฑ์ของชิ้นส่วนใหม่ที่ส่งมาถึงมาใช้ช้ำ และปฏิบัติตามคำแนะนำในการห่อบรรจุภัณฑ์ทั้งหมด

#### วิดีโอสาธิต

## รับชมขั้นตคนบน YouTube

# <span id="page-236-0"></span>ติดตั้งโปรเซสเซอร์และตัวระบายความร้อน

งานนี้มีคำแนะนำสำหรับการติดตั้งโปรเซสเซอร์และตัวระบายความร้อนที่ประกอบ ที่เรียกว่าโมดูลตัวระบายความร้อน ์โปรเซสเซอร์ (PHM) งานนี้ต้องใช้ไขควงหกเหลี่ยม T30 ขั้นตอนนี้ต้องดำเนินการโดยช่างเทคนิคที่ได้รับการอบรม

### เกี่ยวกับงานนี้

### ข้อควรพิจารณา:

- ้ ทบทวน "คู่มือการติดตั้ง" บนหน้าที่ 133 เพื่อให้แน่ใจว่าคุณทำงานได้อย่างปลอดภัย
- นำบรรจุภัณฑ์แบบมีการป้องกันไฟฟ้าสถิตที่มีส่วนประกอบไปแตะที่พื้นผิวโลหะที่ไม่ทาสีบนเซิร์ฟเวอร์ แล้วจึงนำส่วน ประกอบออกจากบรรจุภัณฑ์ และวางลงบนพื้นผิวป้องกันไฟฟ้าสถิต
- ปิดเซิร์ฟเวอร์และถอดสายไฟทั้งหมดออกสำหรับงานนี้  $\ddot{\phantom{0}}$
- ป้องกันการสัมผัสไฟฟ้าสถิตที่อาจทำให้ระบบหยุดการทำงานและสูญเสียข้อมูลได้ ด้วยการเก็บส่วนประกอบที่ไวต่อ ไฟฟ้าสถิตไว้ในบรรจุภัณฑ์แบบมีการป้องกันไฟฟ้าสถิตจนถึงเวลาทำการติดตั้ง และใช้งานอุปกรณ์เหล่านี้ด้วยสายรัด ข้อมือป้องกันการคายประจุไฟฟ้าสถิตหรือระบบเดินสายดินอื่นๆ
- ช่องเสียบโปรเซสเซอร์แต่ละช่องต้องมีฝาครอบหรือ PHM เสมอ เมื่อถอดหรือติดตั้ง PHM ให้ป้องกันช่องเสียบ  $\bullet$ โปรเซสเซคร์ที่ว่างเปล่าด้วยฝาครคบ
- อย่าสัมผัสตรงบริเวณช่องเสียบโปรเซสเซอร์หรือหน้าสัมผัสของโปรเซสเซอร์ หน้าสัมผัสของช่องเสียบโปรเซสเซอร์นั้น เปราะบางมากและเสียหายได้ง่าย สิ่งปนเปื้อนบนหน้าส้มผัสของโปรเซสเซอร์ เช่น น้ำมันจากผิวหนัง อาจทำให้การ เชื่อมต่อล้มเหลว
- อย่าให้ครีมระบายความร้อนบนโปรเซสเซอร์หรือตัวระบายความร้อนสัมผัสกับสิ่งใด การสัมผัสกับพื้นผิวใดๆ อาจลด ทอนประสิทธิภาพของครีมระบายความร้อน ครีมระบายความร้อนอาจทำให้ส่วนประกอบเสียหาย เช่น ขั้วต่อไฟฟ้า ในช่องเสียบโปรเซสเซอร์
- ถคดและติดตั้ง PHM ครั้งละหนึ่งตัวเท่านั้น หากแผงระบบรองรับโปรเซสเซอร์หลายตัว ให้ติดตั้ง PHM โดยเริ่มต้น ด้วยช่องเสียบโปรเซสเซอร์ช่องแรก

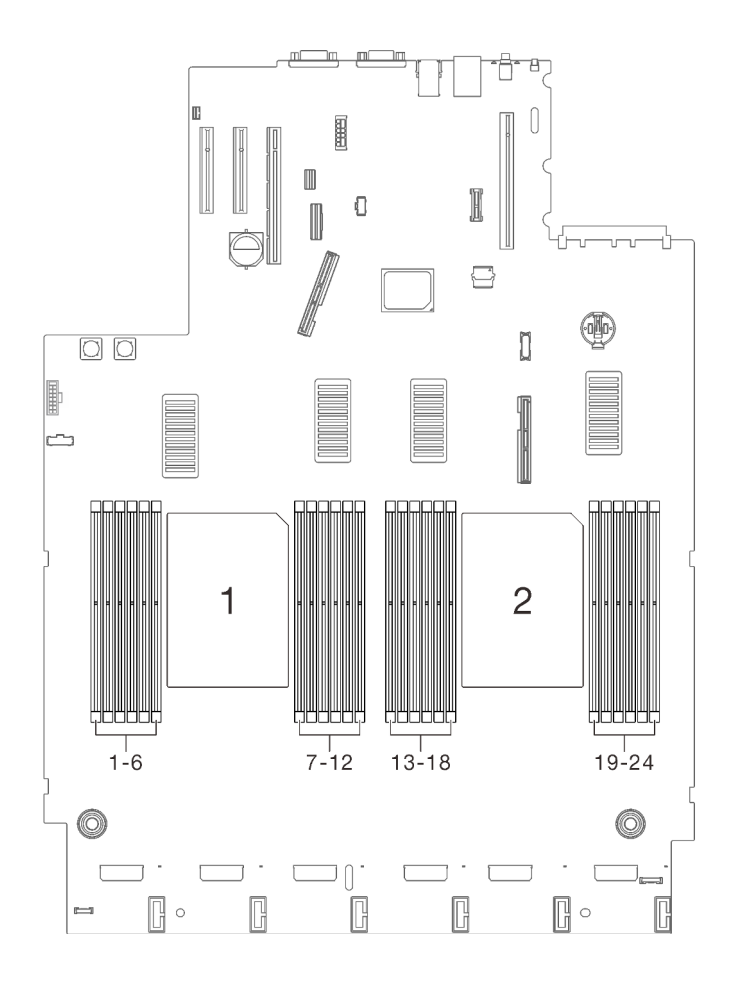

*รูปภาพ 102. ตำแหน่งของโปรเซสเซอร์ 1 และ 2 บนแผงระบบ*

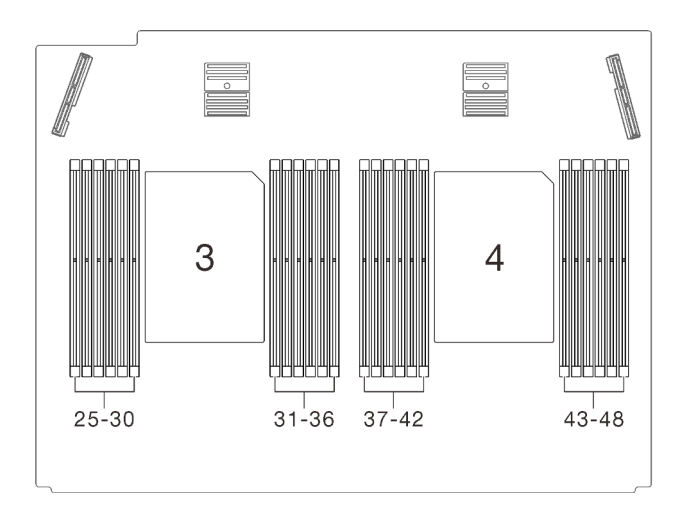

*รูปภาพ 103. ตำแหน่งโปรเซสเซอร์ 3 และ 4 บนถาดขยายโปรเซสเซอร์และหน่วยความจำ*

#### **หมายเหตุ:**

- ตัวระบายความร้อน โปรเซสเซอร์ และตัวนำโปรเซสเซอร์สำหรับระบบของคุณอาจแตกต่างจากที่แสดงในภาพ  $\bullet$ ประกอบ
- PHM ถูกกำหนดช่องเสียบที่สามารถติดตั้ง PHM และการจัดแนวของ PHM ในช่องเสียบ  $\ddot{\phantom{0}}$
- ดูรายการโปรเซสเซอร์ที่ได้รับการรองรับสำหรับเซิร์ฟเวอร์ของคุณได้ที่ https://serverproven.lenovo.com/ โปรเซสเซอร์ทั้งหมดบนแผงระบบต้องมีความเร็ว, จำนวนแกนประมวลผล และความถี่เดียวกัน
- ก่อนที่คุณจะติดตั้ง PHM ตัวใหม่ หรือโปรเซสเซอร์สำหรับเปลี่ยนทดแทน ให้อัปเดตเฟิร์มแวร์ของระบบให้เป็นระดับ  $\bullet$ ล่าสุด โปรดดู "การอัปเดตเฟิร์มแวร์" ใน *ThinkSystem SR850 V2 คู่มือการติดตั้ง*

ภาพประกอบต่อไปนี้แสดงส่วนประกอบของ PHM

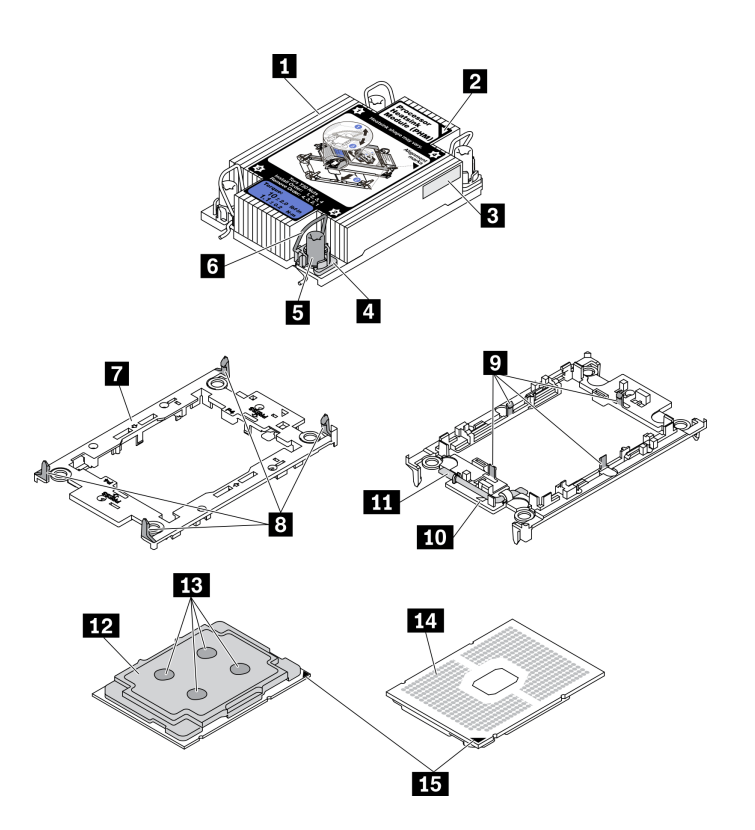

รูปภาพ 104. ส่วนประกอบของ PHM

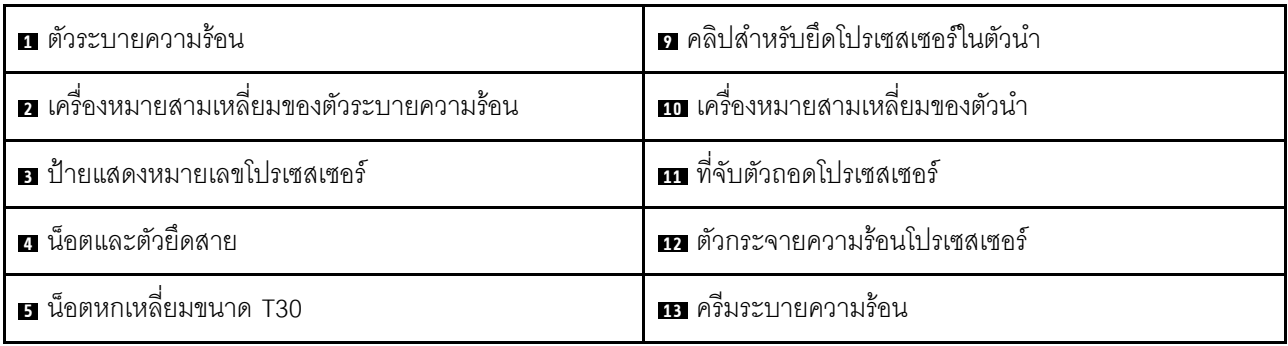

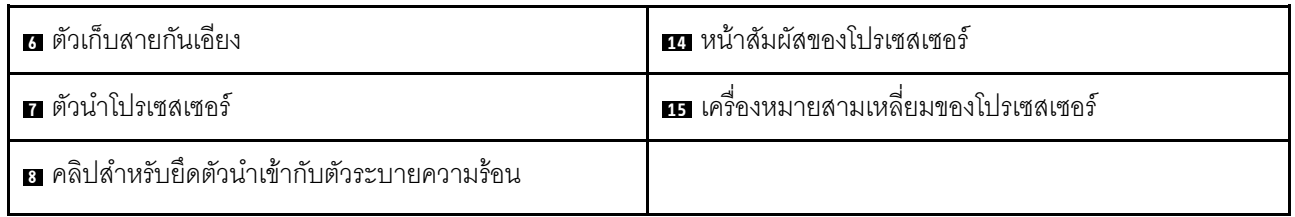

#### ขั้นตอน

์ขั้นตอนที่ 1. หากคุณกำลังเปลี่ยนโปรเซสเซอร์และเก็บตัวระบายความร้อนไว้เพื่อใช้งานต่อ

- ้ถอดป้ายแสดงหมายเลขโปรเซสเซอร์ออกจากตัวระบายความร้อน และเปลี่ยนด้วยป้ายใหม่ที่มา  $a^{\dagger}$ พร้อมโปรเซสเซอร์สำหรับเปลี่ยนทดแทน
- b. หากมีครีมระบายความร้อนเก่าบนตัวระบายความร้อน ให้เช็ดครีมระบายความร้อนออกจากด้านล่าง ของตัวระบายความร้อนด้วยแผ่นทำความสะอาดที่มีแอลกอฮอล์
- ์ขั้นตอนที่ 2. หากคุณกำลังเปลี่ยนตัวระบายความร้อนและเก็บโปรเซสเซอร์ไว้เพื่อใช้งานต่อ
	- ้ถอดป้ายแสดงหมายเลขโปรเซสเซอร์ออกจากตัวระบายความร้อนอันเก่า แล้ววางบนตัวระบายความ  $a.$ ้ร้อนอันใหม่ที่ตำแหน่งเดิม ป้ายจะอยู่ด้านข้างตัวระบายความร้อน ใกล้กับเครื่องหมายการจัดแนวรูป สามเหลี่ยม

หมายเหตุ: หากคุณไม่สามารถถอดป้ายและติดบนตัวระบายความร้อนอันใหม่ได้ หรือหากป้าย ชำรุดระหว่างการเปลี่ยน ให้คัดลอกหมายเลขประจำเครื่องของโปรเซสเซอร์จากป้ายแสดงหมายเลข โปรเซสเซอร์ และเขียนลงบนตัวระบายความร้อนด้วยปากกามาร์กเกอร์แบบถาวรในตำแหน่งเดียวกัน กับที่คุณจะวางป้าย

ติดตั้งโปรเซสเซอร์ลงในตัวยึดใหม่  $b<sub>1</sub>$ 

> หมายเหตุ: ตัวระบายความร้อนสำรองมาพร้อมกับตัวยึดโปรเซสเซอร์สีเทาและสีดำ ตรวจสอบให้ แน่ใจว่าตัวยึดมีสีเดียวกับที่คุณถอดออกไปก่อนหน้านี้

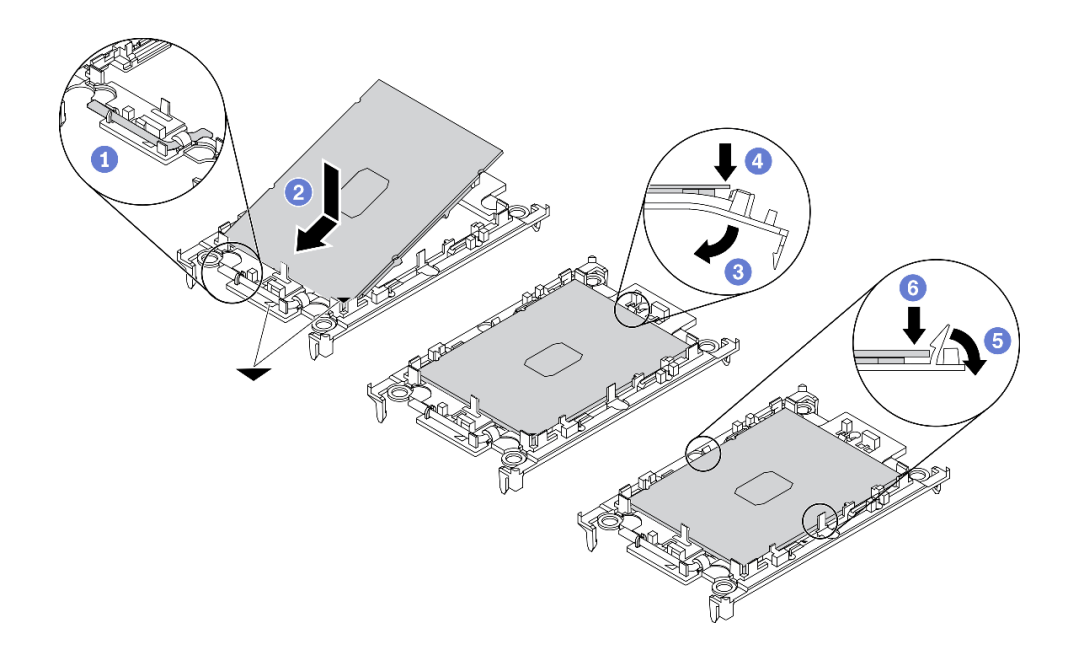

รูปภาพ 105. การติดตั้งตัวยึดโปรเซสเซอร์

1 ตรวจสอบให้แน่ใจว่าที่จับบนตัวยึดอยู่ในตำแหน่งปิด

2 จัดตำแหน่งโปรเซสเซอร์บนตัวยึดใหม่เพื่อให้เครื่องหมายสามเหลี่ยมอยู่ในแนวเดียวกัน จาก นั้นเสียบส่วนปลายที่มีเครื่องหมายของโปรเซสเซอร์เข้าไปในตัวยึด

3 จับปลายที่เสียบของโปรเซสเซอร์ให้เข้าที่ จากนั้นหมุนปลายด้านที่ไม่มีเครื่องหมายของตัวนำ ลงและคุคกจากโปรเซสเซคร์

- 0 กดโปรเซสเซอร์และยึดปลายที่ไม่มีเครื่องหมายไว้ใต้คลิปบนตัวนำ
- 5 ค่อยๆ หมุนด้านข้างของตัวนำลงและออกจากโปรเซสเซอร์
- 0 กดโปรเซสเซคร์และยึดด้านข้างไว้ใต้คลิปบนตัวนำ

หมายเหตุ: เพื่อป้องกันไม่ให้โปรเซสเซอร์หลุดออกจากตัวนำ ให้นำหน้าสัมผัสของโปรเซสเซอร์หงาย ขึ้นแล้วจับส่วนประกอบตัวนำโปรเซสเซอร์ที่ด้านข้างของตัวนำ

# ขั้นตอนที่ 3. ทาครีมระบายความร้อน

- วางโปรเซสเซอร์และตัวนำลงบนถาดลำหรับจัดส่งอย่างระมัดระวังโดยให้ด้านที่มีหน้าสัมผัสของ  $\overline{a}$ โปรเซสเซอร์คว่ำลง ตรวจสอบให้แน่ใจว่าเครื่องหมายสามเหลี่ยมบนตัวนำอยู่ในแนวเดียวกันกับ เครื่องหมายสามเหลี่ยมในถาดสำหรับจัดส่ง
- b. หากมีครีมระบายความร้อนอันเก่าอยู่บนโปรเซสเซอร์ ให้ค่อยๆ เช็ดทำความสะอาดด้านบนของ โปรเซสเซอร์ด้วยแผ่นทำความสะอาดที่มีแอลกอฮอล์

หมายเหตุ: ตรวจสอบให้แน่ใจว่าแอลกอฮอล์ระเหยหมดแล้วก่อนทาครีมระบายความร้อนใหม่

c. ใช้ไซริงค์หยอดครีมระบายความร้อนลงบนโปรเซสเซอร์ให้เป็นสี่หยดซึ่งห่างเท่าๆ กัน โดยแต่ละหยดมี ครีมระบายความร้อนประมาณ 0.1 มล.

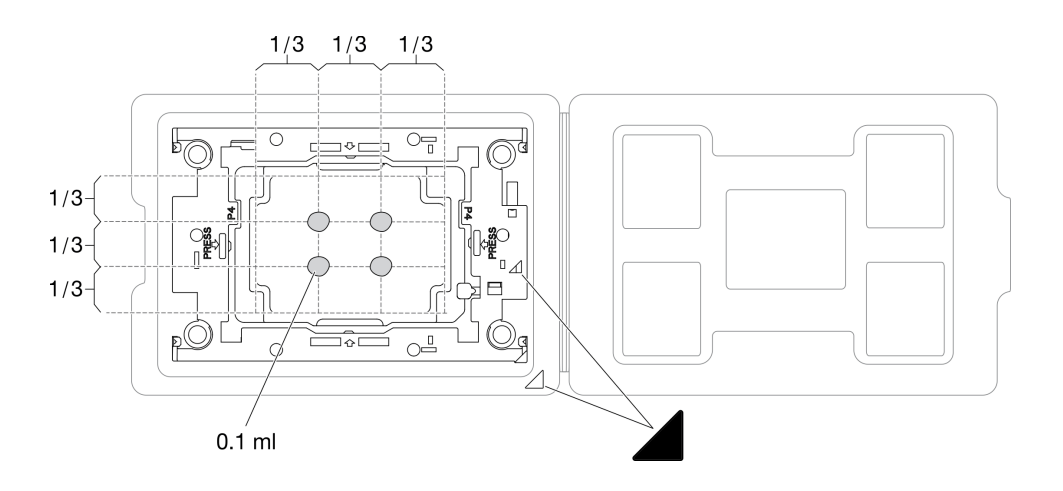

รูปภาพ 106. การทาครีมระบายความร้อนให้กับโปรเซสเซอร์ในถาดสำหรับจัดส่ง

ขั้นตอนที่ 4. ประกอบโปรเซสเซอร์และตัวระบายความร้อน

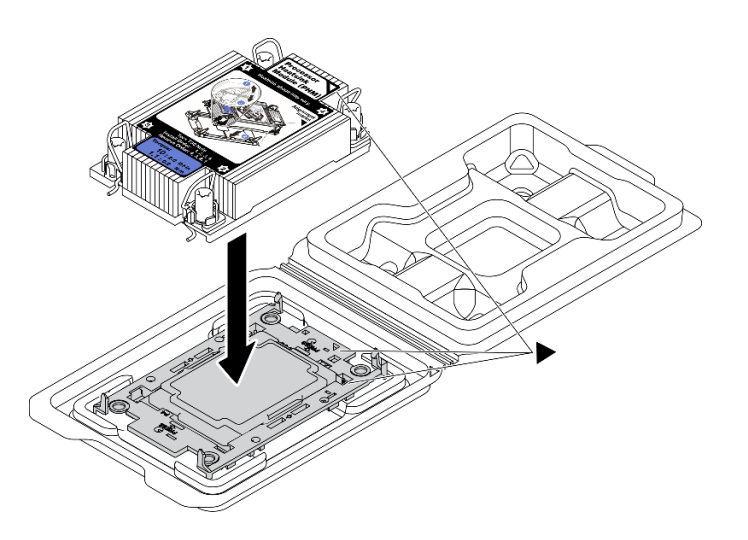

รูปภาพ 107. การประกอบ PHM พร้อมโปรเซสเซอร์ในถาดสำหรับจัดส่ง

- ือ. จัดแนวเครื่องหมายสามเหลี่ยมบนป้ายตัวระบายความร้อนให้ตรงกับเครื่องหมายสามเหลี่ยมบน ตัวนำโปรเซสเซอร์และโปรเซสเซอร์
- b. ติดตั้งตัวระบายความร้อนลงบนตัวนำไมโครโปรเซสเซอร์
- c. กดตัวนำให้เข้าตำแหน่งจนกว่าคลิปจะยึดเข้าที่ทั้งสี่มุม
- ติดตั้งโมดูลตัวระบายความร้อนโปรเซสเซอร์ลงในช่องเสียบแผงระบบ ขั้นตอนที่ 5.

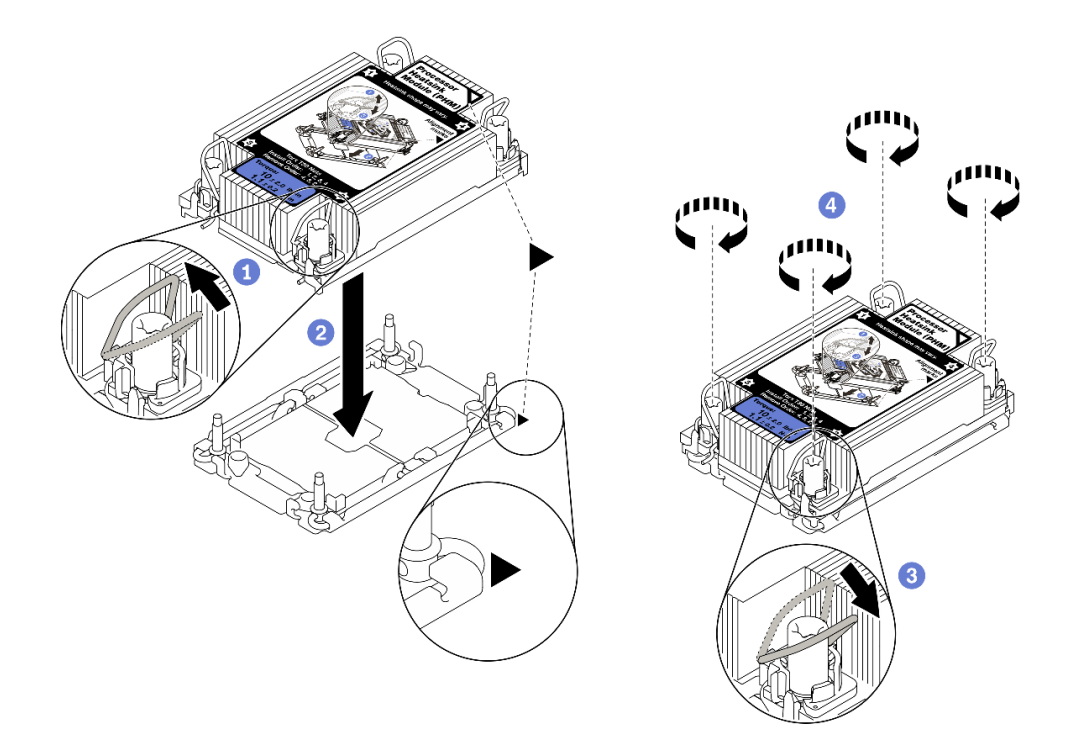

รูปภาพ 108. การติดตั้ง PHM

 $\bullet$  หมุนตัวเก็บสายกันเอียงเข้าด้านใน

2 จัดแนวเครื่องหมายสามเหลี่ยมและน็อตหกเหลี่ยม T30 สี่ตัวบน PHM ให้ตรงกับเครื่องหมาย สามเหลี่ยมและสกรูแท่งเกลียวของช่องเสียบโปรเซสเซอร์ จากนั้นใส่ PHM ลงในช่องเสียบโปรเซสเซอร์

3 หมุนตัวเก็บสายกันเอียงออกด้านนอกจนกว่าจะเข้ากับขอเกี่ยวในช่องเสียบ

4 ขันน็อตหกเหลี่ยม T30 ให้แน่นสนิท*ตามลำดับการติดตั้งที่แสดง*บนป้ายตัวระบายความร้อน ขันสก รูจนแน่น จากนั้นตรวจสอบด้วยสายตาเพื่อดูให้แน่ใจว่าไม่มีช่องว่างระหว่างหัวสกรูที่อยู่ใต้ตัวระบาย ้ ความร้อนและช่องเสียบตัวประมวลผล (แรงบิดอ้างอิงที่ต้องใช้ในการขันให้แน่นคือ 1.1 นิวตันเมตร หรือ 10 ปอนด์นิ้ว)

ขั้นตอนที่ 6. หากโปรเซสเซอร์มาพร้อมกับตัวระบายความร้อนรูปตัว T ให้ขันสกรูตัวระบายความร้อนสองตัวให้แน่น ้ตามภาพ (แรงบิดอ้างอิงที่ต้องใช้ในการขันให้แน่นคือ 1.1 นิวตันเมตร หรือ 10 ปอนด์นิ้ว)

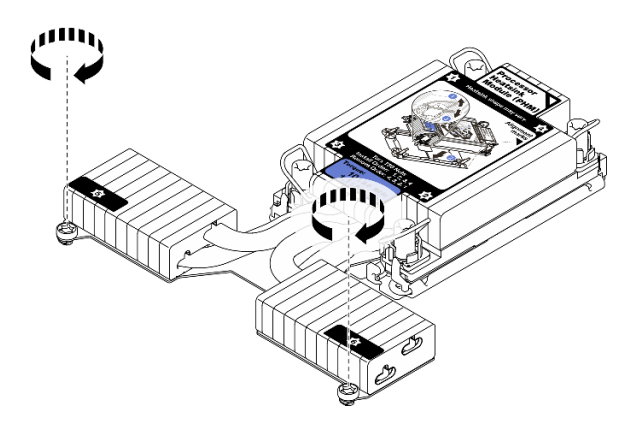

รูปภาพ 109. การขั้นสกรูตัวระบายความร้อนรูปตัว T

### หลังจากงานนี้เสร็จสิ้น

ดำเนินการต่อเพื่อเปลี่ยนชิ้นส่วนให้เสร็จสมบูรณ์ (ดู "ดำเนินการเปลี่ยนชิ้นส่วนให้เสร็จสมบูรณ์" บนหน้าที่ 271)

#### วิดีโคสาธิต

# รับ เชมขั้นตอนบน YouTube

# การเปลี่ยนถาดขยายโปรเซสเซอร์และหน่วยความจำ

ทำตามคำแนะนำในส่วนนี้เพื่อถอดและติดตั้งถาดขยายโปรเซสเซอร์และหน่วยความจำและหรือแผงกั้นลมที่สอดคล้องกัน

# <span id="page-244-0"></span>ถอดถาดขยายโปรเซสเซอร์และหน่วยความจำ

ทำตามคำแนะนำในหัวข้อนี้เพื่อถอดถาดขยายโปรเซสเซอร์และหน่วยความจำ

### เกี่ยวกับงานนี้

## ข้อควรพิจารณา:

- ทบทวน "คู่มือการติดตั้ง" บนหน้าที่ 133 เพื่อให้แน่ใจว่าคุณทำงานได้อย่างปลอดภัย
- ์ ปิดเซิร์ฟเวอร์และอุปกรณ์ต่อพ่วง แล้วถอดสายไฟและสายเคเบิลภายนอกทั้งหมดออก (ดู "ปิดเซิร์ฟเวอร์" บนหน้าที่  $18)$
- หากเซิร์ฟเวอร์ติดตั้งอยู่ในตู้แร็ค ให้เลื่อนเซิร์ฟเวอร์ออกจากรางเลื่อนของแร็คเพื่อให้มีที่เข้าถึงฝาครอบด้านหลัง หรือ ถคดเซิร์ฟเวคร์คคกจากแร็ค

#### ดั้นตลบ

์<br>ขั้นตคนที่ 1 เตรียมการสำหรับงานนี้

- ถอดฝาครอบด้านบน (โปรดดู "ถอดฝาครอบด้านบน" บนหน้าที่ 266) a.
- ิถอดส่วนประกอบตัวครอบพัดลม (ดู "ถอดส่วนประกอบตัวครอบพัดลม" บนหน้าที่ 162)  $b$ .
- หากคุณกำลังเปลี่ยนถาดขยายโปรเซสเซอร์และหน่วยจำ ให้ถอดโมดูลหน่วยความจำ (โปรดดู "ถอด C. ์โมดูลหน่วยความจำ" บนหน้าที่ 185) และ PHM (โปรดดู "ถอดโปรเซสเซอร์และตัวระบายความ ้ร้อน" บนหน้าที่ 221) ออกจากถาดขยาย

**ข้อสำคัญ**: เพื่อไม่ให้ส่วนประกอบเสียหาย **ห้าม**ถอดหรือติดตั้งโมดูลหน่วยความจำหรือ PHM เมื่อ ถอดถาดออกจากเซิร์ฟเวอร์

์ขั้นตคนที่ 2. ปลดถาดขยายโปรเซสเซคร์และหน่วยความจำ

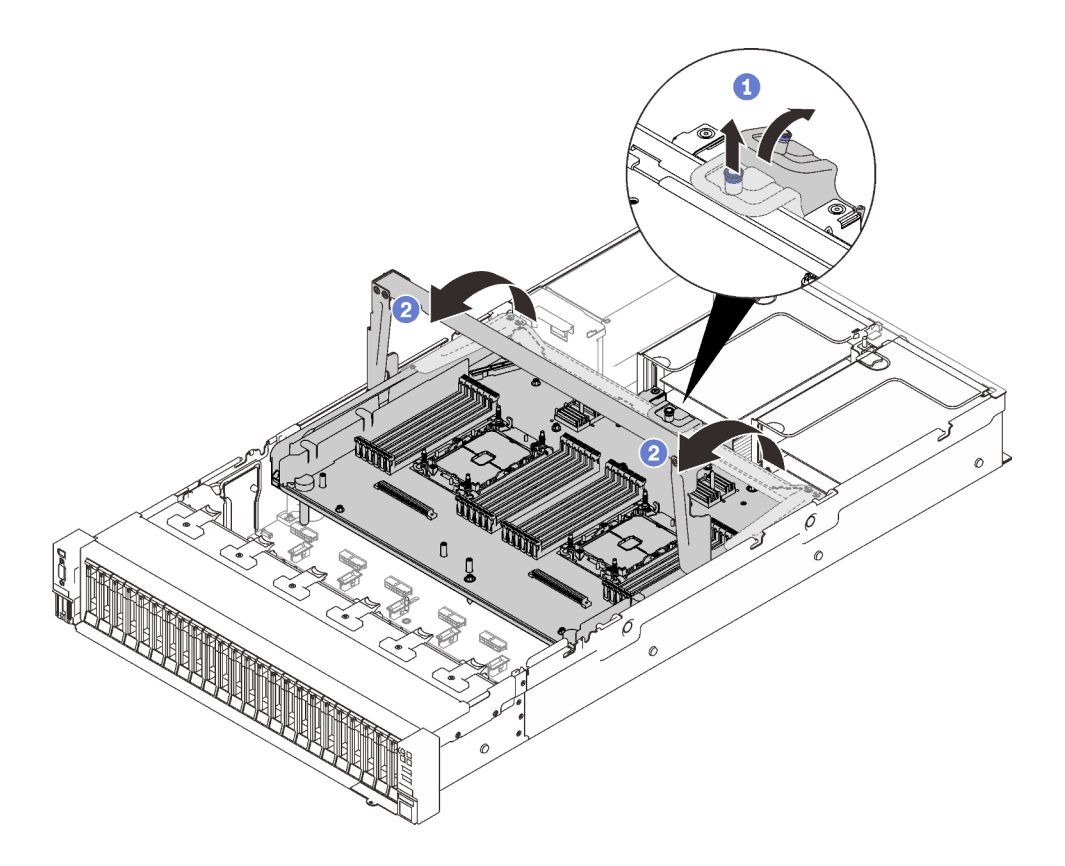

รูปภาพ 110. การปลดถาดขยายโปรเซสเซอร์และหน่วยความจำ

- 1 จับและดึงสกรูยึดขึ้น จากนั้นดันไปข้างหน้าเพื่อปลดที่จับ
- 2 หมุนที่จับจนสุดจนอยู่ในตำแหน่งแนวตั้ง
- ขั้นตอนที่ 3. หากมีการต่อสาย PCIe สองเส้น ให้ถอดสายออก

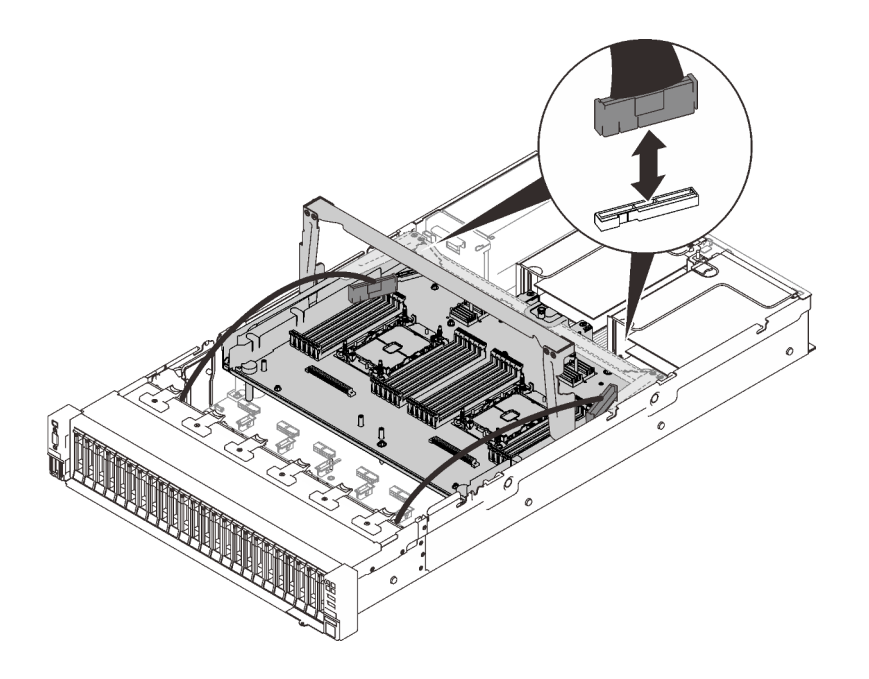

*รูปภาพ 111. การถอดสาย PCIe*

ขั้นตอนที่ 4. ยกถาดขยายขึ้นและถอดออก

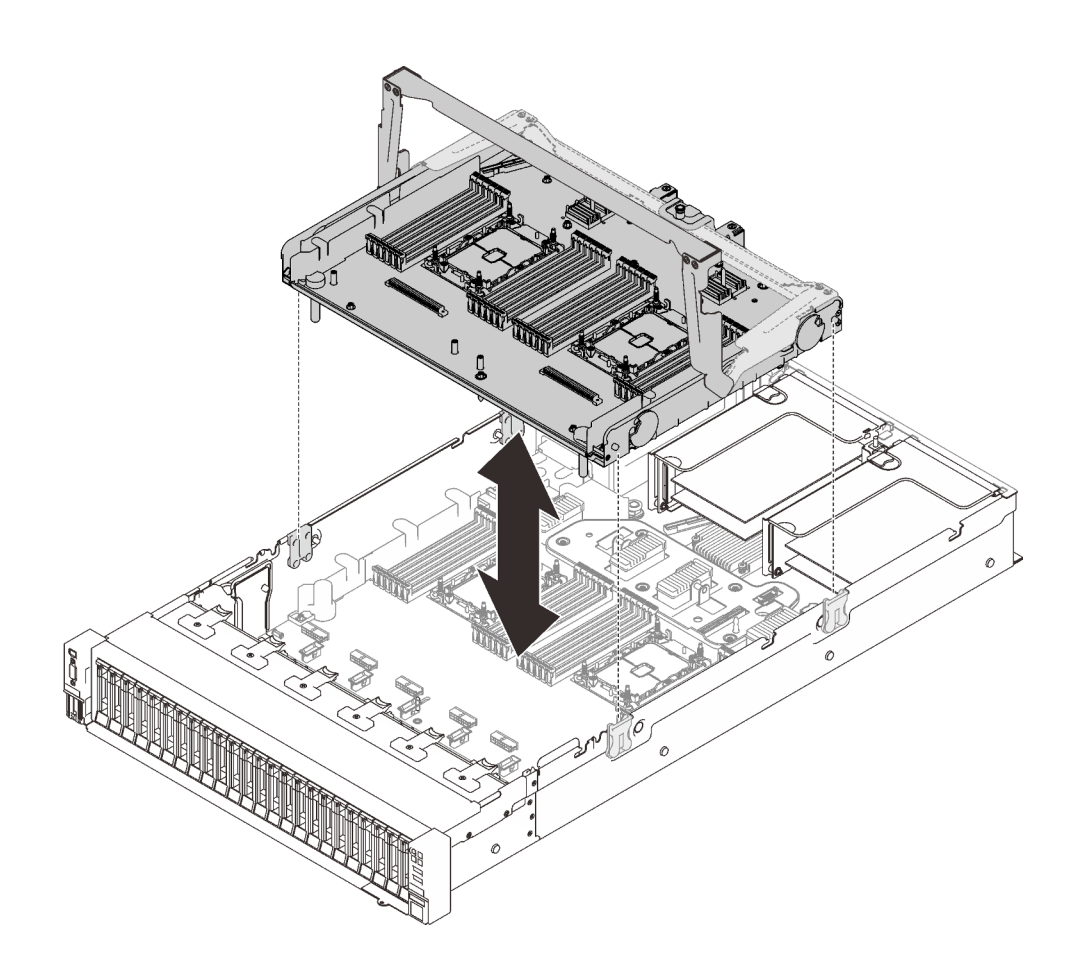

รูปภาพ 112. การถอดถาดขยายโปรเซสเซอร์และหน่วยความจำ

### หลังจากงานนี้เสร็จสิ้น

- ติดตั้งชิ้นส่วนที่เปลี่ยนทดแทน (โปรดดู "ติดตั้งถาดขยายโปรเซสเซอร์และหน่วยความจำ" บนหน้าที่ 242) หรือแผ่น ์กั้นลมของแผงระบบ (โปรดดู "ติดตั้งแผ่นกั้นลมของแผงระบบ" บนหน้าที่ 251)
- หากคุณได้รับคำแนะนำให้ส่งคืนส่วนประกอบหรืออุปกรณ์เสริม ให้ปฏิบัติตามคำแนะนำที่มาพร้อมบรรจุภัณฑ์ ้ทั้งหมด และให้ใช้บรรจุภัณฑ์ใดๆ ที่ส่งมอบให้กับคุณเพื่อการจัดส่ง
- หากคุณวางแผนที่จะรีไซเคิลแผงระบบ ให้ทำตามคำแนะนำใน "แยกชิ้นส่วนถาดขยายโปรเซสเซอร์และหน่วยความ จำเพื่อรีไซเคิล" บนหน้าที่ 240 สำหรับการปฏิบัติตามกฏข้อบังคับส่วนท้องถิ่น

#### วิดีโคสาธิต

# ้รับชมขั้นตคนบน YouTube

# <span id="page-247-0"></span>แยกชิ้นส่วนถาดขยายโปรเซสเซอร์และหน่วยความจำเพื่อรีไซเคิล

ทำตามคำแนะนำในหัวข้อนี้เพื่อแยกชิ้นส่วนถาดขยายโปรเซสเซอร์และหน่วยความจำก่อนรีไซเคิล

### เกี่ยวกับงานนี้

## ข้อควรพิจารณา:

- ทบทวน "คู่มือการติดตั้ง" บนหน้าที่ 133 เพื่อให้แน่ใจว่าคุณทำงานได้อย่างปลอดภัย
- ์ ปิดเซิร์ฟเวอร์และอุปกรณ์ต่อพ่วง แล้วถอดสายไฟและสายเคเบิลภายนอกทั้งหมดออก (ดู "ปิดเซิร์ฟเวอร์" บนหน้าที่  $18)$
- หากเซิร์ฟเวอร์ติดตั้งอยู่ในตู้แร็ค ให้เลื่อนเซิร์ฟเวอร์ออกจากรางเลื่อนของแร็คเพื่อให้มีที่เข้าถึงฝาครอบด้านหลัง หรือ  $\bullet$ ถอดเซิร์ฟเวอร์ออกจากแร็ค

#### ขั้นตคน

- ์ขั้นตอนที่ 1. เตรียมการสำหรับงานนี้
	- a. ถอดถาดขยายโปรเซสเซอร์และหน่วยความจำออกจากเซิร์ฟเวอร์ (โปรดดู "ถอดถาดขยาย โปรเซสเซอร์และหน่วยความจำ" บนหน้าที่ 237)
	- b. โปรดอ่านกฎข้อบังคับเกี่ยวกับสิ่งแวดล้อม ของเสีย หรือการกำจัดทิ้งเพื่อปฏิบัติตามข้อบังคับ
- ขั้นตอนที่ 2. ถอดส่วนประกอบต่อไปนี้ตามภาพ:
	- สกรูตัวหนอนเก้าตัว  $\ddot{\phantom{0}}$
	- สแตนออฟสองชุด (ที่มีประแจ12 มม.)

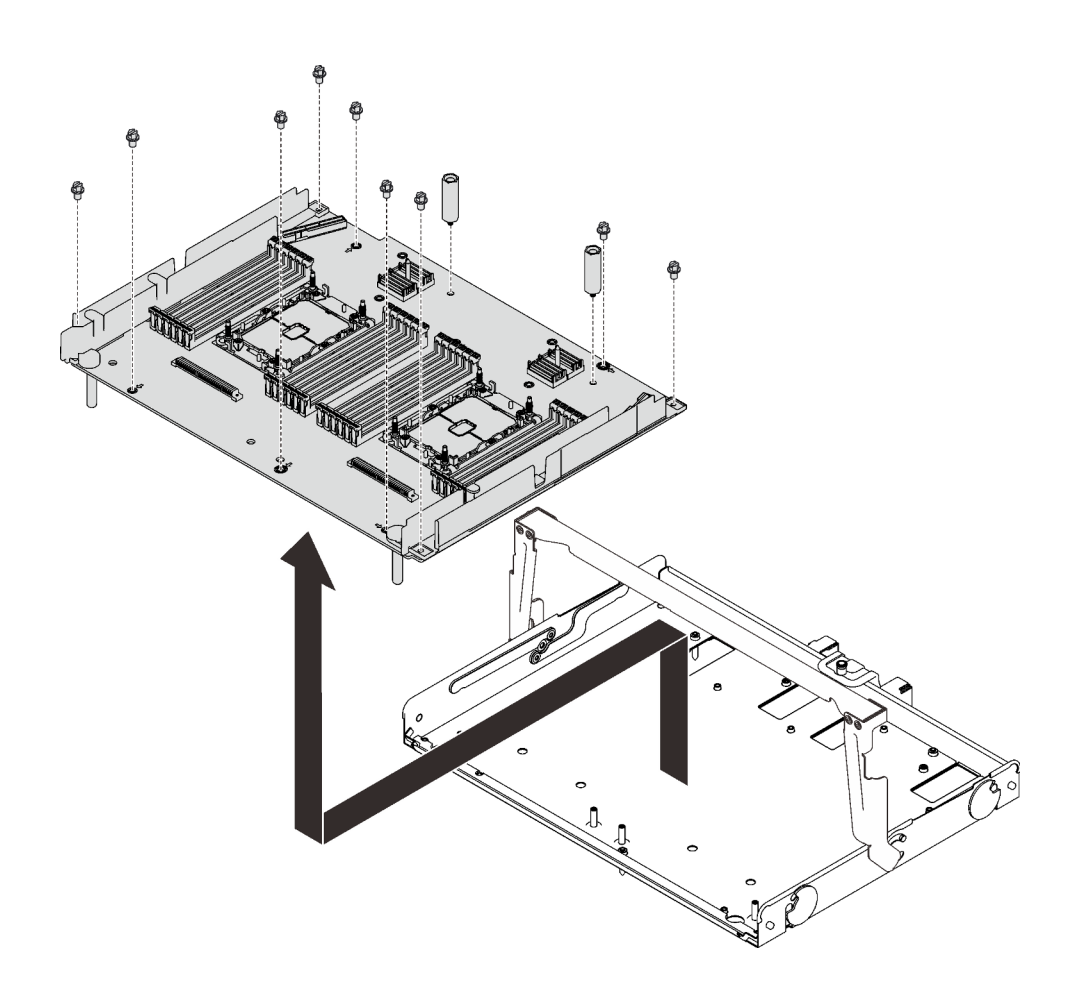

รูปภาพ 113. การแยกชื้นส่วนถาดขยาย

ขั้นตอนที่ 3. แยกแผงขยายออกจากถาดที่รองรับ

#### หลังจากงานนี้เสร็จสิ้น

รีไซเคิลเครื่องตามกฎข้อบังคับส่วนท้องถิ่น

# <span id="page-249-0"></span>ติดตั้งถาดขยายโปรเซสเซอร์และหน่วยความจำ

ทำตามคำแนะนำในหัวข้อนี้เพื่อติดตั้งถาดขยายโปรเซสเซอร์และหน่วยความจำ

### เกี่ยวกับงานนี้

### ข้อควรพิจารณา:

- ทบทวน "คู่มือการติดตั้ง" บนหน้าที่ 133 เพื่อให้แน่ใจว่าคุณทำงานได้อย่างปลอดภัย  $\ddot{\phantom{0}}$
- นำบรรจุภัณฑ์แบบมีการป้องกันไฟฟ้าสถิตที่มีส่วนประกอบไปแตะที่พื้นผิวโลหะที่ไม่ทาสีบนเซิร์ฟเวอร์ แล้วจึงนำส่วน  $\ddot{\phantom{0}}$ ประกอบออกจากบรรจุภัณฑ์ และวางลงบนพื้นผิวป้องกันไฟฟ้าสถิต

**ข้อสำคัญ**: เพื่อไม่ให้ส่วนประกอบเสียหาย **ห้าม**ถอดหรือติดตั้งโมดูลหน่วยความจำหรือ PHM เมื่อถอดถาดออกจาก เซิร์ฟเวคร์

#### ขั้นตอน

์ขั้นตอนที่ 1. ตรวจสอบให้แน่ใจว่ามีการติดตั้งแผ่นกั้นลมของถาดขยายบนแผงระบบ หากไม่มี ให้ติดตั้ง

**ข้อควรพิจารณา**: ต้องมีการใช้งานแผ่นกั้นลม เพื่อให้อากาศหมุนเวียนและสร้างระบบระบายความร้อนที่<br>เหมาะสม ต้องแน่ใจว่าติดตั้งแผ่นกั้นลมลำหรับการกำหนดค่าระบบอย่างเหมาะสมก่อนเปิดทำงาน

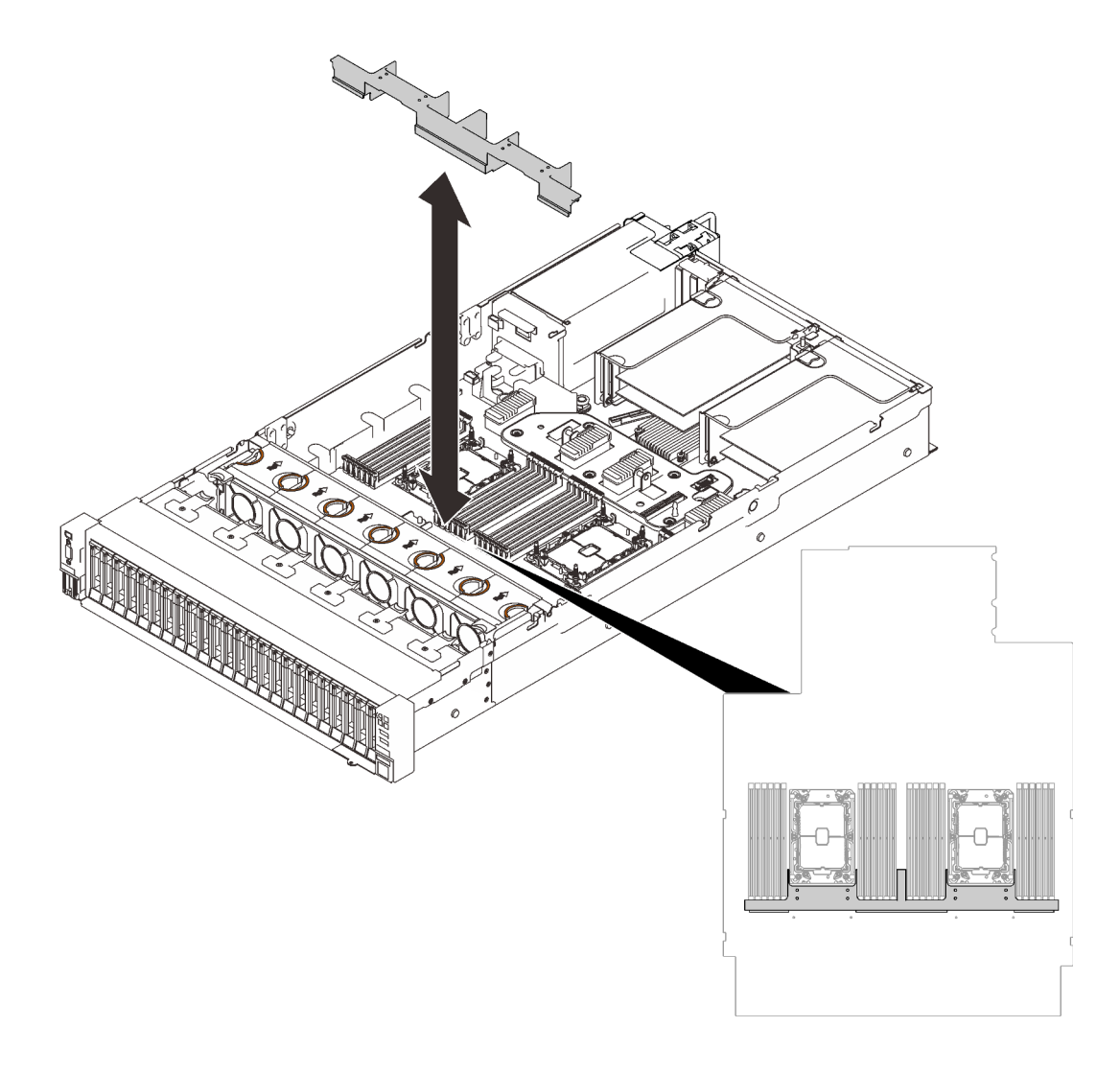

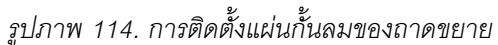

์ขั้นตอนที่ 2. จัดแนวถาดขยายโปรเซสเซอร์และหน่วยความจำให้ตรงกับช่องนำร่องทั้งสองคู่ที่ด้านข้าง และวางลงในตัว เครื่อง

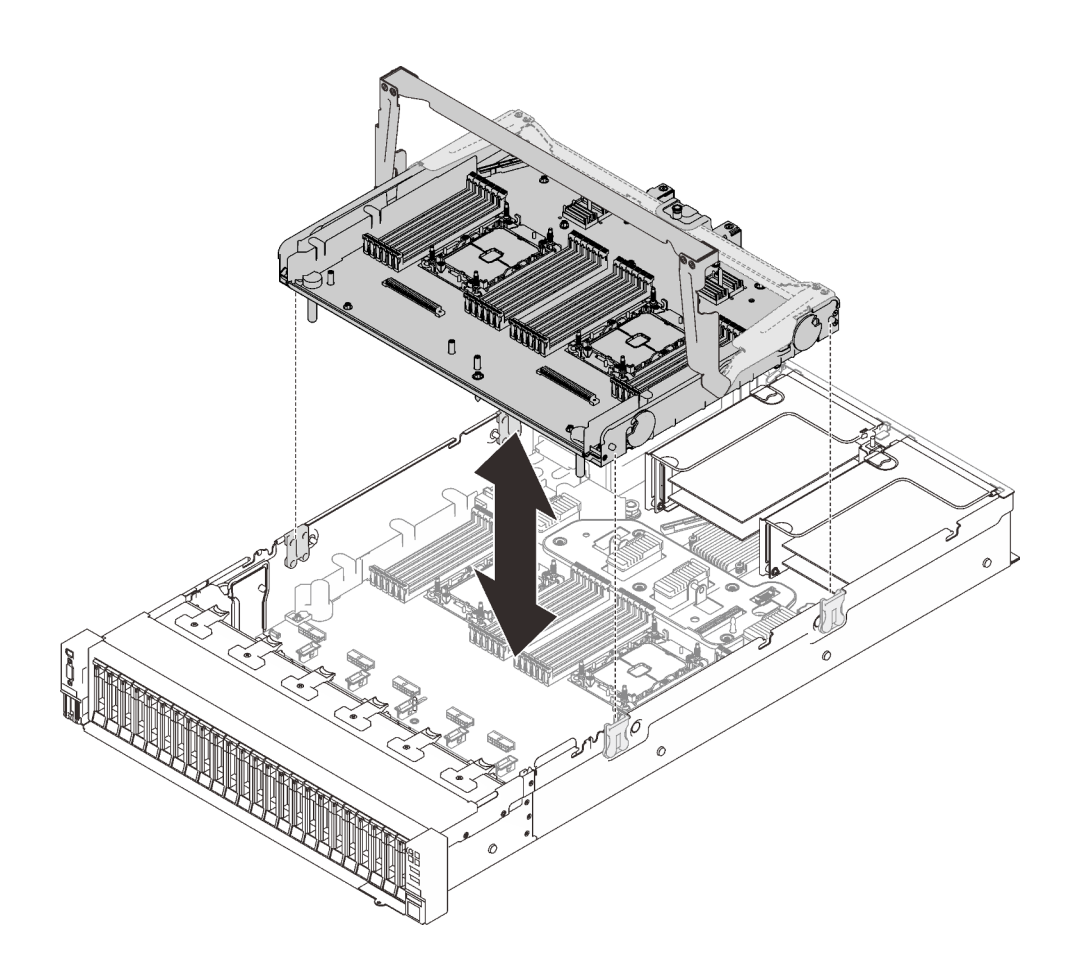

รูปภาพ 115. การติดตั้งถาดขยายโปรเซสเซอร์และหน่วยความจำ

- 
- ์ขั้นตอนที่ 4. หากเป็นไปได้ ให้เดินสาย PCIe สองเส้นผ่านช่องร้อยสาย และเชื่อมต่อกับถาดขยาย
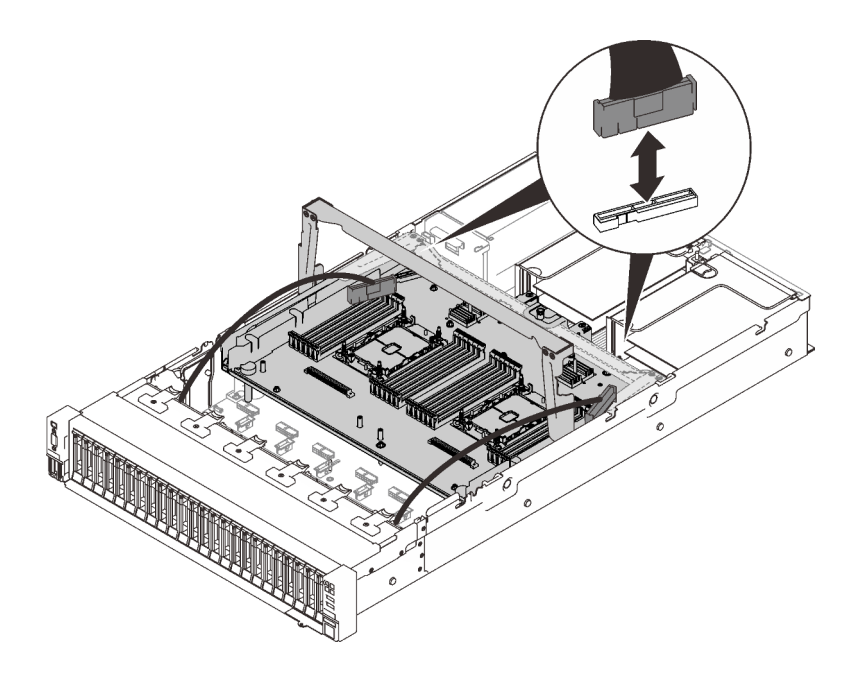

*รูปภาพ 116. การเชื่อมต่อสายทั ้งหมดเข้ากับถาดขยาย*

ขั้นตอนที่ 5. ยึดถาดขยายโปรเซสเซอร์และหน่วยความจำ

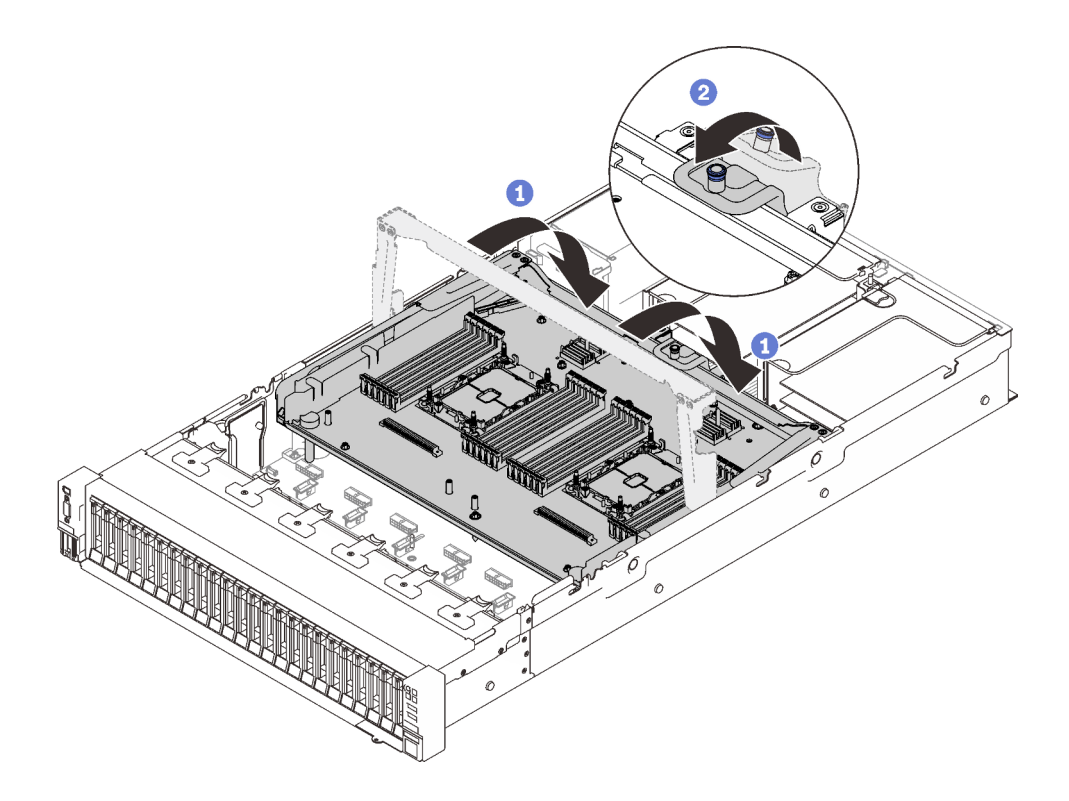

*รูปภาพ 117. การยึดถาดขยายโปรเซสเซอร์และหน่วยความจำ*

0 หมุนที่จับลงจนอยู่ในตำแหน่งตั้งตรง ซึ่งจะเชื่อมต่อและยึดถาดขยายกับแผงระบบ 2 ดึงแถบยึดกลับเพื่อยึดที่จับ

### หลังจากงานนี้เสร็จสิ้น

ดำเนินการต่อเพื่อเปลี่ยนชิ้นส่วนให้เสร็จสมบูรณ์ (ดู "ดำเนินการเปลี่ยนชิ้นส่วนให้เสร็จสมบูรณ์" บนหน้าที่ 271)

### วิดีโคสาธิต

# รับชมขั้นตอนบน YouTube

# การเปลี่ยนฝานิรภัย

ทำตามคำแนะนำในส่วนนี้เพื่อถอดและติดตั้งฝานิรภัย

## ถอดฝานิรภัย

ทำตามคำแนะนำในหัวข้อนี้เพื่อถอดฝานิรภัย

### เกี่ยวกับงานนี้

## ข้อควรพิจารณา:

• ทบทวน "คู่มือการติดตั้ง" บนหน้าที่ 133 เพื่อให้แน่ใจว่าคุณทำงานได้อย่างปลอดภัย

### ขั้นตคน

์ขั้นตอนที่ 1. เสียบและหมุนกุญแจตามเข็มนาฬิกาเพื่อปลดล็อคฝานิรภัย

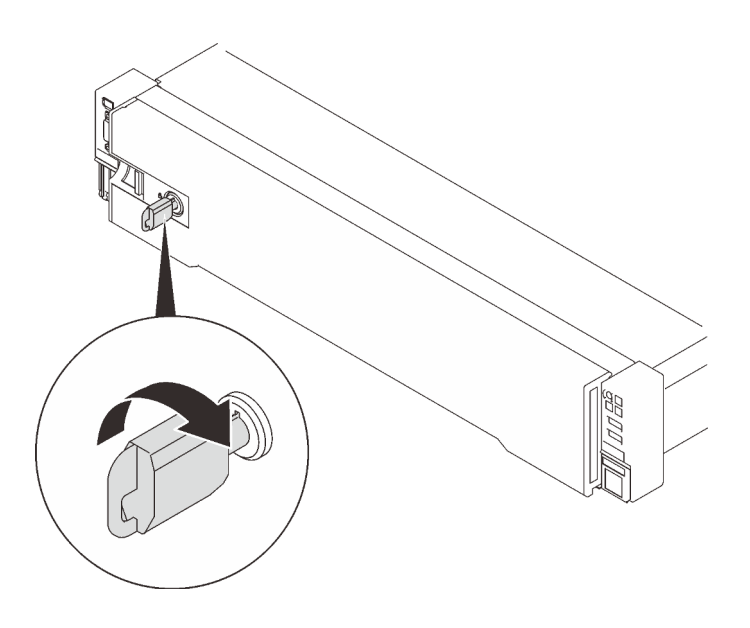

*รูปภาพ 118. การปลดล็อคฝานิรภัย*

ขั้นตอนที่ 2. กดสลักปลดล็อค แล�วหมุนฝานิรภัยออกเพื่อถอดออกจากตัวเครื่อง

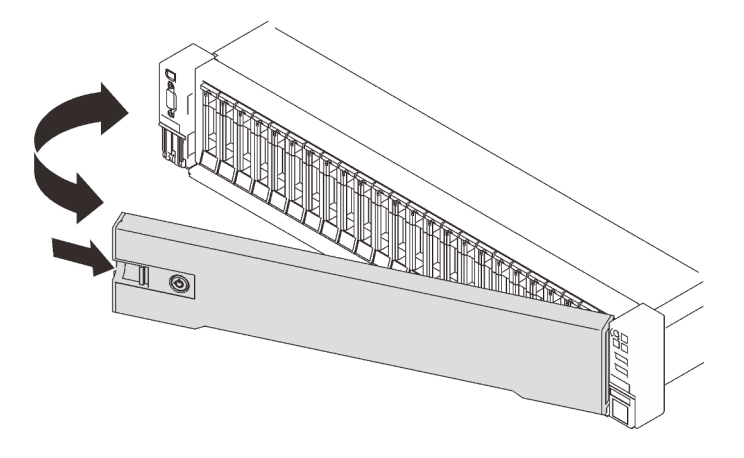

*รูปภาพ 119. การถอดฝานิรภัย*

#### **วิดีโอสาธิต**

[รับชมขั้นตอนบน YouTube](https://www.youtube.com/watch?v=qlOqahMPgLE)

# **ติดตั้งฝานิรภัย**

ทำตามคำแนะนำในส�วนนี้เพื่อติดตั้งฝานิรภัย

## **เกี่ยวกับงานนี้**

## ข้อควรพิจารณา:

- ทบทวน "คู่มือการติดตั้ง" บนหน้าที่ 133 เพื่อให้แน่ใจว่าคุณทำงานได้อย่างปลอดภัย  $\ddot{\phantom{0}}$
- หากเซิร์ฟเวอร์ติดตั้งอยู่ในตู้แร็ค ให้เลื่อนเซิร์ฟเวอร์ออกจากรางเลื่อนของแร็คเพื่อให้มีที่เข้าถึงฝาครอบด้านหลัง หรือ  $\bullet$ ถอดเซิร์ฟเวอร์ออกจากแร็ค

### ขั้นตลบ

์ขั้นตอนที่ 1. เสียบแถบบนฝานิรภัยเข้าไปในช่องบนมือจับแร็คด้านขวา จากนั้นกดสลักปลดล็อคค้างไว้ แล้วหมุนฝา นิรภัยเข้าหาตัวเครื่องจนกว่าอีกด้านหนึ่งจะคลิกเข้าที่

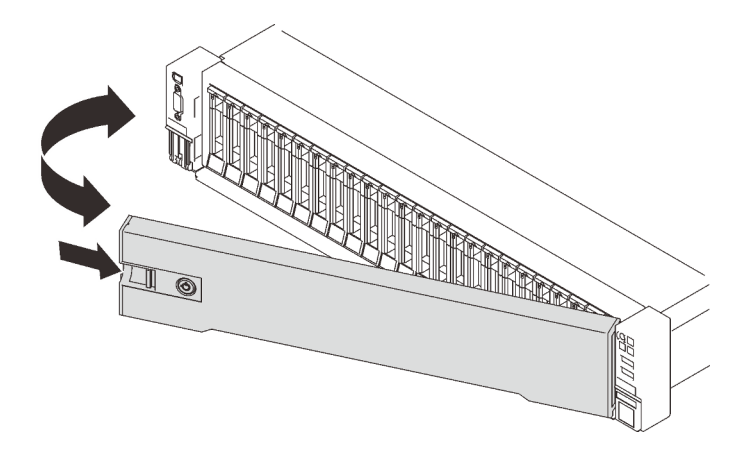

รูปภาพ 120. การติดตั้งฝานิรภัย

์ขั้นตอนที่ 2. เสียบและหมุนกุญแจตามทวนนาฬิกาเพื่อล็อคฝานิรภัย

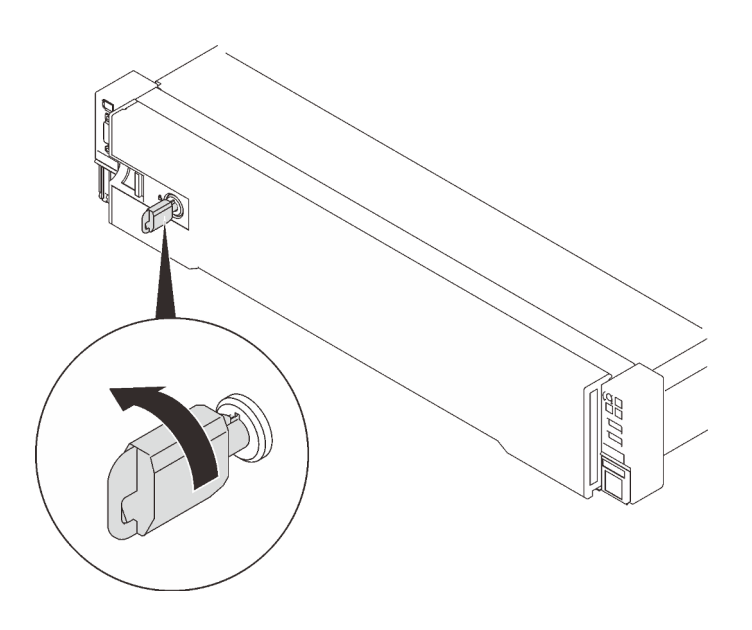

รูปภาพ 121. การล็อคฝานิรภัย

#### วิดีโอสาธิต

# ้<br>รับชมขั้นตอนบน YouTube

# การเปลี่ยนแผ่นกั้นลมของแผงระบบ

ทำตามคำแนะนำในส่วนนี้เพื่อติดตั้งหรือถอดแผ่นกั้นลมของแผงระบบ

เกี่ยวกับงานนี้

หมายเหตุ: เซิร์ฟเวอร์จะไม่มีส่วนประกอบนี้ หากเซิร์ฟเวอร์มาพร้อมกับโปรเซสเซอร์สี่ตัว

# <span id="page-256-0"></span>ถอดแผ่นกั้นลมของแผงระบบ

ทำตามคำแนะนำในส่วนนี้เพื่อถอดแผ่นกั้นลมของแผงระบบ

เกี่ยวกับงานนี้

## ข้อควรพิจารณา:

- ทบทวน "คู่มือการติดตั้ง" บนหน้าที่ 133 เพื่อให้แน่ใจว่าคุณทำงานได้อย่างปลอดภัย
- ์ ปิดเซิร์ฟเวอร์และอุปกรณ์ต่อพ่วง แล้วถอดสายไฟและสายเคเบิลภายนอกทั้งหมดออก (ดู "ปิดเซิร์ฟเวอร์" บนหน้าที่  $18)$
- หากเซิร์ฟเวอร์ติดตั้งอยู่ในตู้แร็ค ให้เลื่อนเซิร์ฟเวอร์ออกจากรางเลื่อนของแร็คเพื่อให้มีที่เข้าถึงฝาครอบด้านหลัง หรือ ถคดเซิร์ฟเวคร์คคกจากแร็ค

### ขั้นตลบ

ขั้นตอนที่ 1. เตรียมการลำหรับงานนี้

- ถอดฝาครอบด้านบน (โปรดดู "ถอดฝาครอบด้านบน" บนหน้าที่ 266) a.
- ขั้นตอนที่ 2. ยกแผ่นกั้นลมของระบบขึ้นเพื่อถอดออกจากเซิร์ฟเวอร์

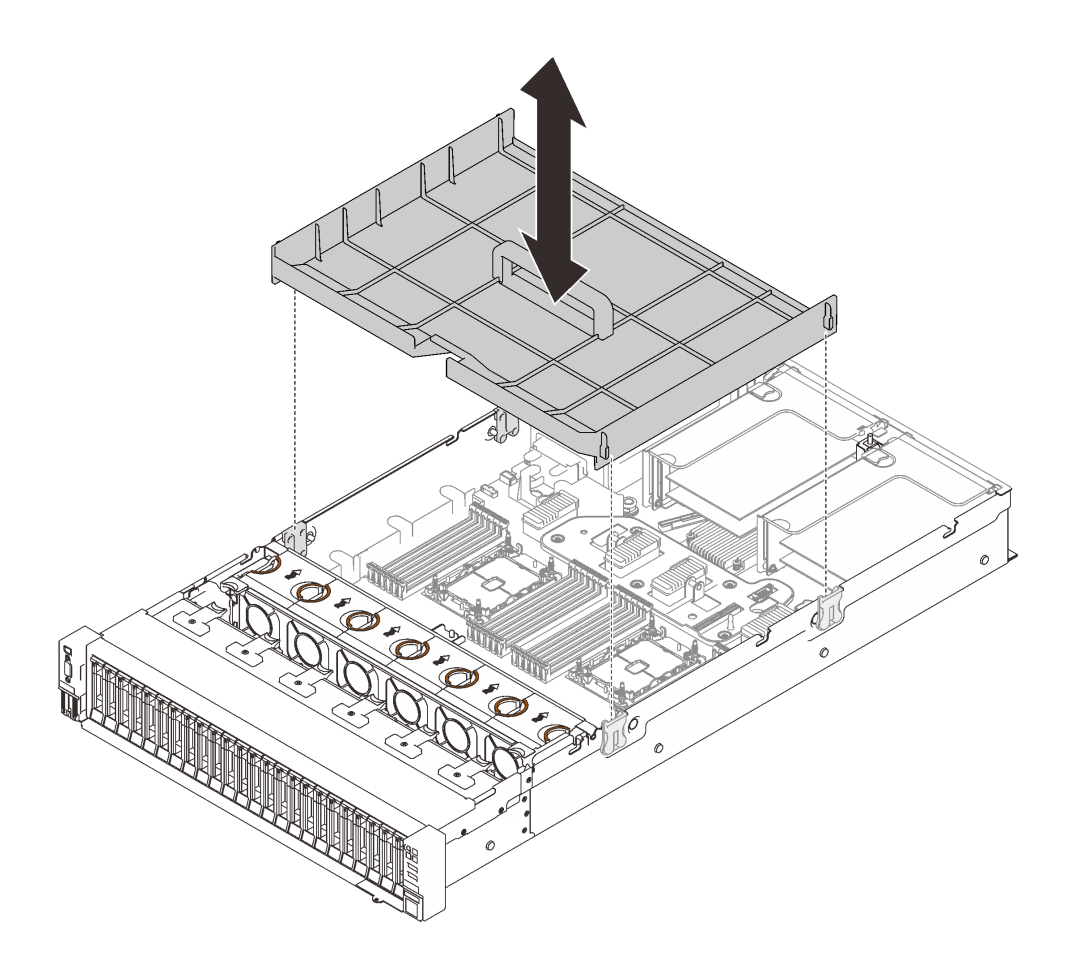

รูปภาพ 122. การถอดแผ่นกั้นลมของแผงระบบ

### หลังจากงานนี้เสร็จสิ้น

- ์ติดตั้งถาดขยายโปรเซสเซอร์และหน่วยความจำ (โปรดดู "ติดตั้งถาดขยายโปรเซสเซอร์และหน่วยความจำ" บนหน้าที่  $242)$
- หากคุณได้รับคำแนะนำให้ส่งคืนส่วนประกอบหรืออุปกรณ์เสริม ให้ปฏิบัติตามคำแนะนำที่มาพร้อมบรรจุภัณฑ์ ้ทั้งหมด และให้ใช้บรรจุภัณฑ์ใดๆ ที่ส่งมอบให้กับคุณเพื่อการจัดส่ง

#### วิดีโคสาธิต

## ้รับชมขั้นตอนบน YouTube

# ติดตั้งแผ่นกั้นลมของแผงระบบ

ทำตามคำแนะนำในส่วนนี้เพื่อติดตั้งแผ่นกั้นลมของแผงระบบ

### เกี่ยวกับงานนี้

## ข้อควรพิจารณา:

- ทบทวน "คู่มือการติดตั้ง" บนหน้าที่ 133 เพื่อให้แน่ใจว่าคุณทำงานได้อย่างปลอดภัย
- นำบรรจุภัณฑ์แบบมีการป้องกันไฟฟ้าสถิตที่มีส่วนประกอบไปแตะที่พื้นผิวโลหะที่ไม่ทาสีบนเซิร์ฟเวอร์ แล้วจึงนำส่วน ประกอบออกจากบรรจุภัณฑ์ และวางลงบนพื้นผิวป้องกันไฟฟ้าสถิต

### ขั้นตอน

ขั้นตอนที่ 1. จัดแนวแผ่นกั้นลมของแผงระบบให้ตรงกับช่องนำร่องทั้งสองคู่ที่ด้านข้าง และวางลงในเซิร์ฟเวอร์

**ข้อควรพิจารณา**: ต้องมีการใช้งานแผ่นกั้นลม เพื่อให้อากาศหมุนเวียนและสร้างระบบระบายความร้อนที่ ้เหมาะสม ต้องแน่ใจว่าติดตั้งแผ่นกั้นลมสำหรับการกำหนดค่าระบบอย่างเหมาะสมก่อนเปิดทำงาน

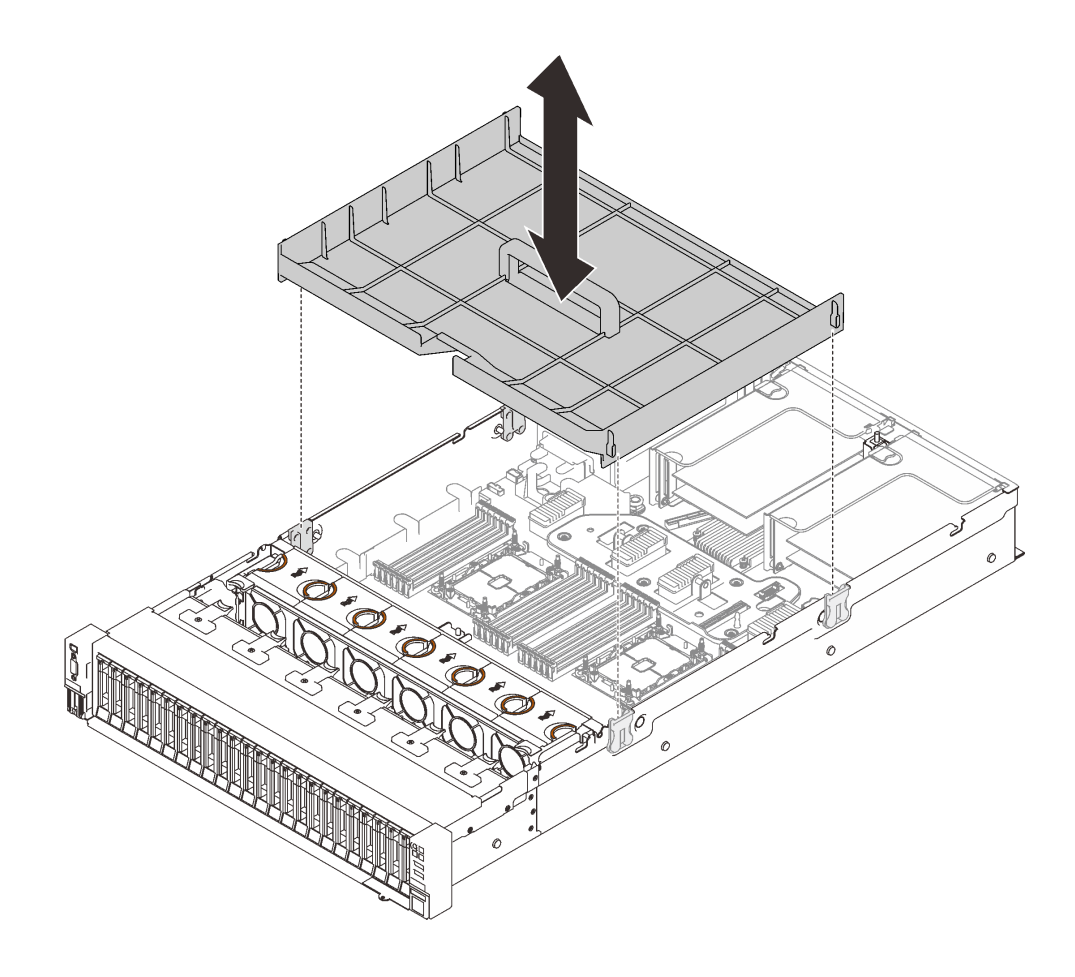

รูปภาพ 123. การติดตั้งแผ่นกั้นลมของแผงระบบ

### หลังจากงานนี้เสร็จสิ้น

้ดำเนินการต่อเพื่อเปลี่ยนชิ้นส่วนให้เสร็จสมบูรณ์ (ดู "ดำเนินการเปลี่ยนชิ้นส่วนให้เสร็จสมบูรณ์" บนหน้าที่ 271)

### วิดีโคสาธิต

# รับชมขั้นตอนบน YouTube

# ึการเปลี่ยนแผงระบบ (เฉพาะช่างเทคนิคที่ได้รับการฝึกอบรมเท่านั้น)

ทำตามคำแนะนำในส่วนนี้เพื่อถอดและติดตั้งแผงระบบ

### เกี่ยวกับงานนี้

**หมายเหต**ุ: งานนี้ต้องดำเนินการโดยช่างเทคนิคที่ได้รับการอบรมเท่านั้น

### <span id="page-259-0"></span>ถอดแผงระบบ

ทำตามคำแนะนำในส่วนนี้เพื่อถอดแผงระบบ

### ข้อคารพิจารณา∙

- การถอดและติดตั้งส่วนประกอบนี้ต้องอาศัยช่างเทคนิคที่ได้รับการอบรม **ห้าม**พยายามถอดหรือติดตั้งส่วนประกอบ โดยไม่ได้รับการฝึกอบรมอย่างเหมาะสม
- ้เมื่อจะเปลี่ยนแผงระบบ ต้องอัปเดตเซิร์ฟเวอร์เป็นเฟิร์มแวร์รุ่นล่าสุดหรือคืนค่าเฟิร์มแวร์ที่มีอยู่เดิมเสมอ ตรวจสอบให้ แน่ใจว่าคุณมีเฟิร์มแวร์ล่าสุดหรือสำเนาของเฟิร์มแวร์ที่มีอยู่เดิมก่อนที่คุณจะดำเนินการต่อ
- ิทบทวน "คู่มือการติดตั้ง" บนหน้าที่ 133 เพื่อให้แน่ใจว่าคุณทำงานได้อย่างปลอดภัย
- ์ ปิดเซิร์ฟเวอร์และอุปกรณ์ต่อพ่วง แล้วถอดสายไฟและสายเคเบิลภายนอกทั้งหมดออก (ดู "ปิดเซิร์ฟเวอร์" บนหน้าที่  $\bullet$  $18)$
- หากเซิร์ฟเวอร์ติดตั้งอยู่ในตู้แร็ค ให้เลื่อนเซิร์ฟเวอร์ออกจากรางเลื่อนของแร็คเพื่อให้มีที่เข้าถึงฝาครอบด้านหลัง หรือ ถคดเซิร์ฟเวคร์คคกจากแร็ค

### ะ<br>ขับตลบ

ขั้นตอนที่ 1. เตรียมการลำหรับงานนี้

- บันทึกข้อมูลการกำหนดค่าระบบทั้งหมด เช่น ที่อยู่ IP ของ Lenovo XClarity Controller (XCC),  $a.$ Product Data ที่จำเป็น และประเภทเครื่อง, หมายเลขรุ่น, หมายเลขประจำเครื่อง, Universally Unique Identifier และแอสเซทแท็กของเซิร์ฟเวอร์
- b. บันทึกการกำหนดค่าระบบไปยังอุปกรณ์ภายนอกด้วย Lenovo XClarity Essentials
- บันทึกระบบบันทึกเหตุการณ์ไปยังสื่อภายนอก C.
- ิถอดฝาครอบด้านบน (โปรดดู "ถอดฝาครอบด้านบน" บนหน้าที่ 266)  $d_{\cdot}$
- ี ถอดส่วนประกอบตัวครอบพัดลม (ดู "ถอดส่วนประกอบตัวครอบพัดลม" บนหน้าที่ 162)  $e<sub>1</sub>$
- ิถอดแผ่นกั้นลมของแผงระบบ (โปรดดู "ถอดแผ่นกั้นลมของแผงระบบ" บนหน้าที่ 249) หรือถาด f. ขยายโปรเซสเซอร์และหน่วยความจำ และแผ่นกั้นลมของถาดขยาย (โปรดดู "ถอดถาดขยาย โปรเซสเซอร์และหน่วยความจำ" บนหน้าที่ 237)
- ิถอดสายทั้งหมดออกจากแผงระบบ ลงรายการสายแต่ละสายที่คุณถอดออกและใช้เป็นรายการตรวจ g. สุดบนลังจากติดตั้งแผงระบบใหม่เสร็จแล้ว
- ถอดส่วนประกอบตัวยก PCIe (โปรดดู "ถอดส่วนประกอบตัวยก PCIe" บนหน้าที่ 196) h.
- ิถอดอะแดปเตอร์ทั้งหมดออกจากแผงระบบ (โปรดดู "ถอดอะแดปเตอร์" บนหน้าที่ 200 และ "ถอด i. อะแดปเตอร์อีเทอร์เน็ต OCP" บนหน้าที่ 194)
- ติดป้ายหมายเลขช่องเสียบบนโมดูลหน่วยความจำแต่ละโมดูล ถอดโมดูลหน่วยความจำทั้งหมดออก j. จากแผงระบบ แล้ววางไว้ด้านข้างพื้นผิวที่มีการป้องกันไฟฟ้าสถิต เพื่อรอการติดตั้งกลับ (โปรดดู "ถอดโมดูลหน่วยความจำ" บนหน้าที่ 185)

**ข้อสำคัญ**: แนะนำให้พิมพ์เลย์เอาต์ของช่องเสียบโมคูลหน่วยความจำออกมาเพื่ออ้างอิง

- k. ถอดแบ็คเพลนพลังงาน (ดู "ถอดแบ็คเพลนพลังงาน" บนหน้าที่ 209)
- ิถอด PHM ทั้งสองที่ติดตั้งอยู่บนแผงระบบ (โปรดดู "ติดตั้งโปรเซสเซอร์และตัวระบายความร้อน" บน  $\overline{L}$ หน้าที่ 229)

ขั้นตอนที่ 2. ปลดแผงระบบ

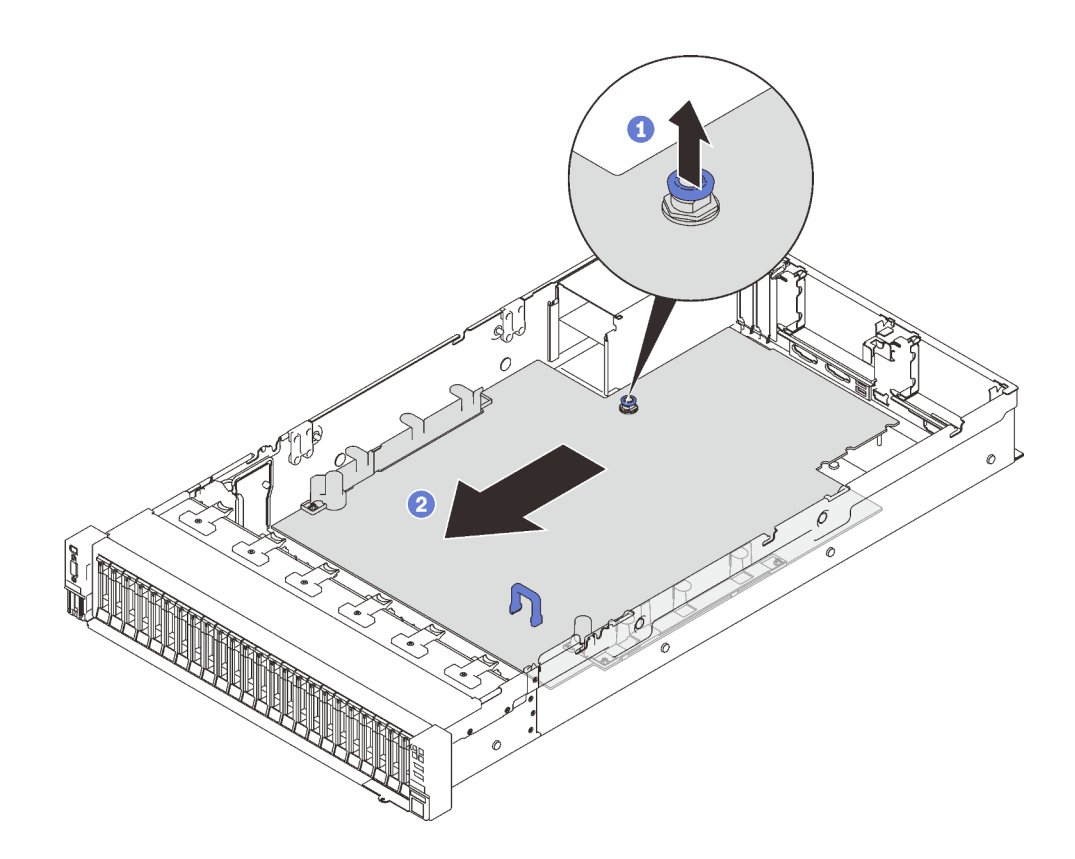

*รูปภาพ 124. การปลดแผงระบบ*

- ดึงสกรูยึดขึ้นเพื่อปลดแผงระบบ
- จับที่จับสีน้ำเงินและเลื่อนแผงระบบกลับเล็กน�อยเพื่อปลดออกจากตัวเครื่อง

**หมายเหตุ**: ที่จับนี้ใช้สำหรับถอดแผงระบบเท่านั้น อย่าพยายามยกเซิร์ฟเวอร์ทั้งเครื่อง

ขั้นตอนที่ 3. เลื่อนแผงระบบไปทางซ้ายและขึ้น แล้วถอดออกจากตัวเครื่อง

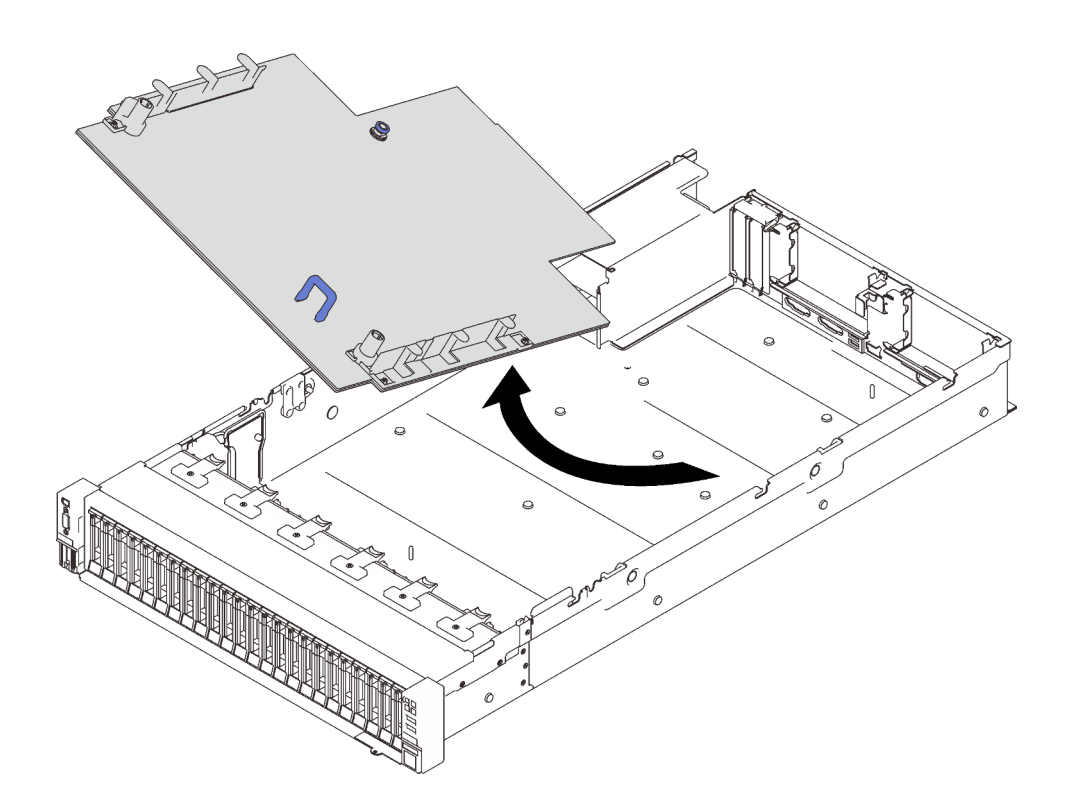

รูปภาพ 125. การถอดแผงระบบ

### หลังจากงานนี้เสร็จสิ้น

หากคุณได้รับคำแนะนำให้ส่งคืนส่วนประกอบหรืออุปกรณ์เสริม ให้ปฏิบัติตามคำแนะนำที่มาพร้อมบรรจุภัณฑ์ ทั้งหมด และให้ใช้บรรจุภัณฑ์ใดๆ ที่ส่งมอบให้กับคุณเพื่อการจัดส่ง

**ข้อสำคัญ**: ก่อนที่จะส่งคืนแผงระบบ ตรวจสอบให้แน่ใจว่า คุณติดตั้งฝาครอบกันฝุ่นของช่องโปรเซสเซอร์จากแผง ระบบใหม่ การเปลี่ยนฝาครอบกันฝุ่นของช่องเสียบโปรเซสเซอร์:

- 1. ถอดฝาครอบกันฝุ่นจากส่วนประกอบของช่องเสียบโปรเซสเซอร์บนแผงระบบใหม่ และจัดวางให้ถูกต้องเหนือ ส่วนประกอบของช่องเสียบโปรเซสเซอร์บนแผงระบบที่ถอดออก
- 2. ค่อยๆ กดขาฝาครอบกันฝุ่นเข้าส่วนประกอบของช่องเสียบโปรเซสเซอร์ โดยกดที่บริเวณขอบด้านบนเพื่อ ้ป้องกันไม่ให้เกิดความเสียหายกับหมุดในซ็อกเก็ต คุณอาจได้ยินเสียงคลิกเมื่อฝาครอบกันฝุ่นติดตั้งแน่นดีแล้ว
- 3. **ตรวจสอบ** ว่าฝาครอบกันฝุ่นยึดเข้ากับส่วนประกอบของช่องเสียบโปรเซสเซอร์แน่นดีแล้ว
- หากคุณวางแผนที่จะรีไซเคิลแผงระบบ ให้ทำตามคำแนะนำใน "แยกขึ้นส่วนแผงระบบเพื่อนำไปรีไซเคิล" บนหน้าที่ 256 สำหรับการปฏิบัติตามกฏข้อบังคับส่วนท้องถิ่น

#### วิดีโคสาธิต

รับชมขั้นตอนบน YouTube

# <span id="page-263-0"></span>แยกซึ้บส่วบแผงระบบเพื่อบำไปรีไสเคิล

ทำตามคำแนะนำในหัวข้อนี้เพื่อแยกชิ้นส่วนถาดขยายโปรเซสเซอร์และหน่วยความจำก่อนรีไซเคิล

### เกี่ยวกับงานนี้

## ข้อควรพิจารณา:

- ทบทวน "คู่มือการติดตั้ง" บนหน้าที่ 133 เพื่อให้แน่ใจว่าคุณทำงานได้อย่างปลอดภัย  $\ddot{\phantom{0}}$
- ปิดเซิร์ฟเวอร์และอุปกรณ์ต่อพ่วง แล้วถอดสายไฟและสายเคเบิลภายนอกทั้งหมดออก (ดู "ปิดเซิร์ฟเวอร์" บนหน้าที่  $18)$
- หากเซิร์ฟเวอร์ติดตั้งอยู่ในตู้แร็ค ให้เลื่อนเซิร์ฟเวอร์ออกจากรางเลื่อนของแร็คเพื่อให้มีที่เข้าถึงฝาครอบด้านหลัง หรือ ถอดเซิร์ฟเวอร์ออกจากแร็ค
- ขั้นตอนที่ 1. เตรียมการสำหรับงานนี้
	- ิถอดแผงระบบออกจากเซิร์ฟเวอร์ (โปรดดู "ถอดแผงระบบ" บนหน้าที่ 252)  $a.$
	- b. โปรดอ่านกฎข้อบังคับเกี่ยวกับสิ่งแวดล้อม ของเสีย หรือการกำจัดทิ้งเพื่อปฎิบัติตามข้อบังคับ
- ขั้นตอนที่ 2. ถอดส่วนประกอบต่อไปนี้ตามภาพ:
	- สกรูตัวหนอน 22 ตัว
	- สแตนออฟสองชุด (ที่มีประแจ12 มม.)
	- พลันเจอร์หนึ่งตัว (ด้วยประแจ 11มม. และ 16 มม.)

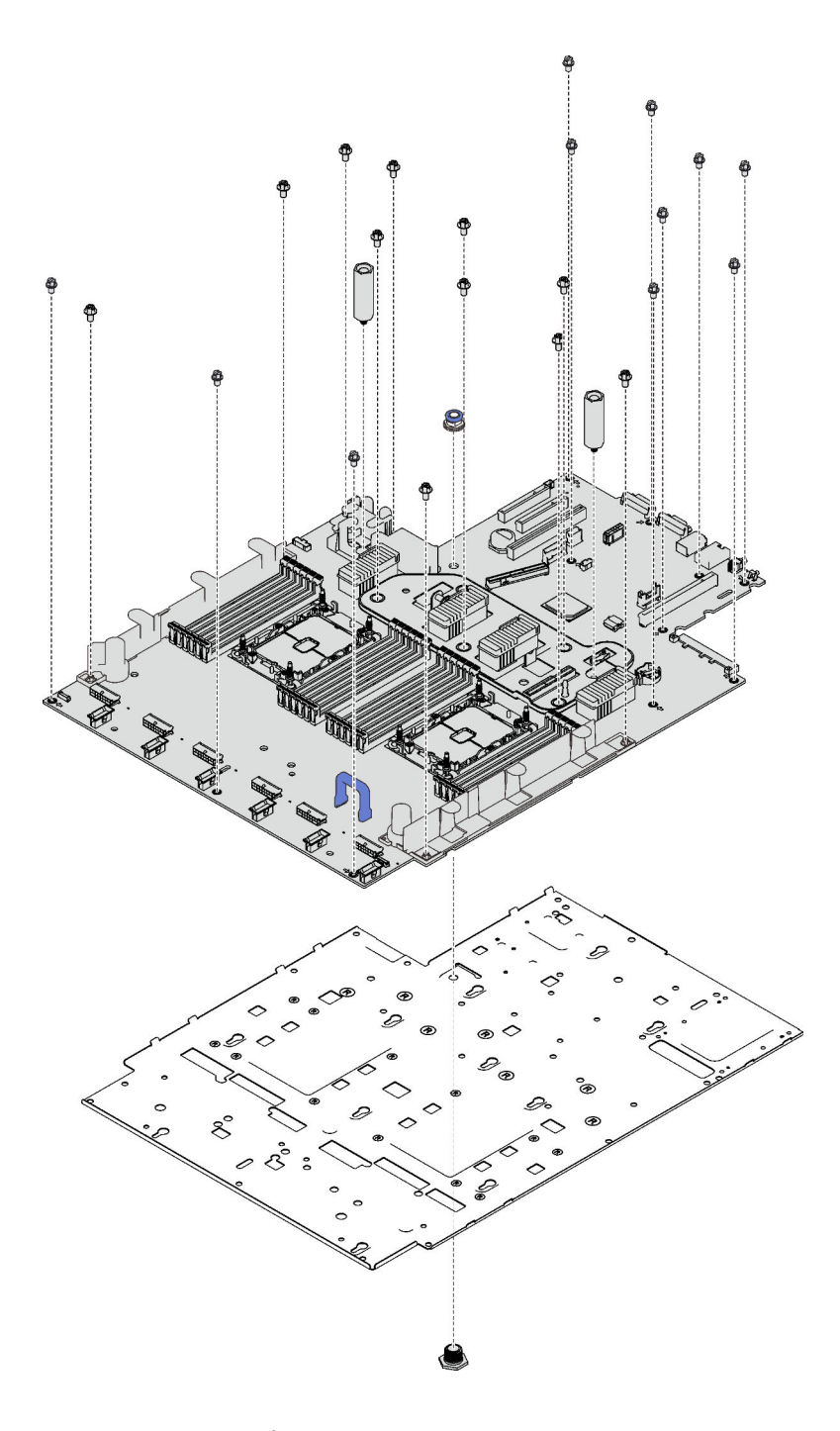

รูปภาพ 126. การแยกชื้นส่วนแผงระบบ

ขั้นตอนที่ 3. แยกแผงระบบออกจากแผ่นโลหะที่รองรับ

## หลังจากงานนี้เสร็จสิ้น

์รีไซเคิลเครื่องตามกฎข้อบังคับส่วนท้องถิ่น

# ติดตั้งแผงระบบ

ทำตามคำแนะนำในส่วนนี้เพื่อติดตั้งแผงระบบ

## ข้อควรพิจารณา:

- ทบทวน "คู่มือการติดตั้ง" บนหน้าที่ 133 เพื่อให้แน่ใจว่าคุณทำงานได้อย่างปลอดภัย  $\bullet$
- นำบรรจุภัณฑ์แบบมีการป้องกันไฟฟ้าสถิตที่มีส่วนประกอบไปแตะที่พื้นผิวโลหะที่ไม่ทาสีบนเซิร์ฟเวอร์ แล้วจึงนำส่วน  $\ddot{\phantom{0}}$ ประกอบออกจากบรรจุภัณฑ์ และวางลงบนพื้นผิวป้องกันไฟฟ้าสถิต

## ขั้นตอน

์ขั้นตอนที่ 1. วางแผงระบบไว้เหนือส่วนประกอบการวินิจฉัยและ VGA ด้านหน้า จากนั้นเลื่อนแผงระบบไปทางขวาและ ไปข้างหน้าในตัวเครื่อง

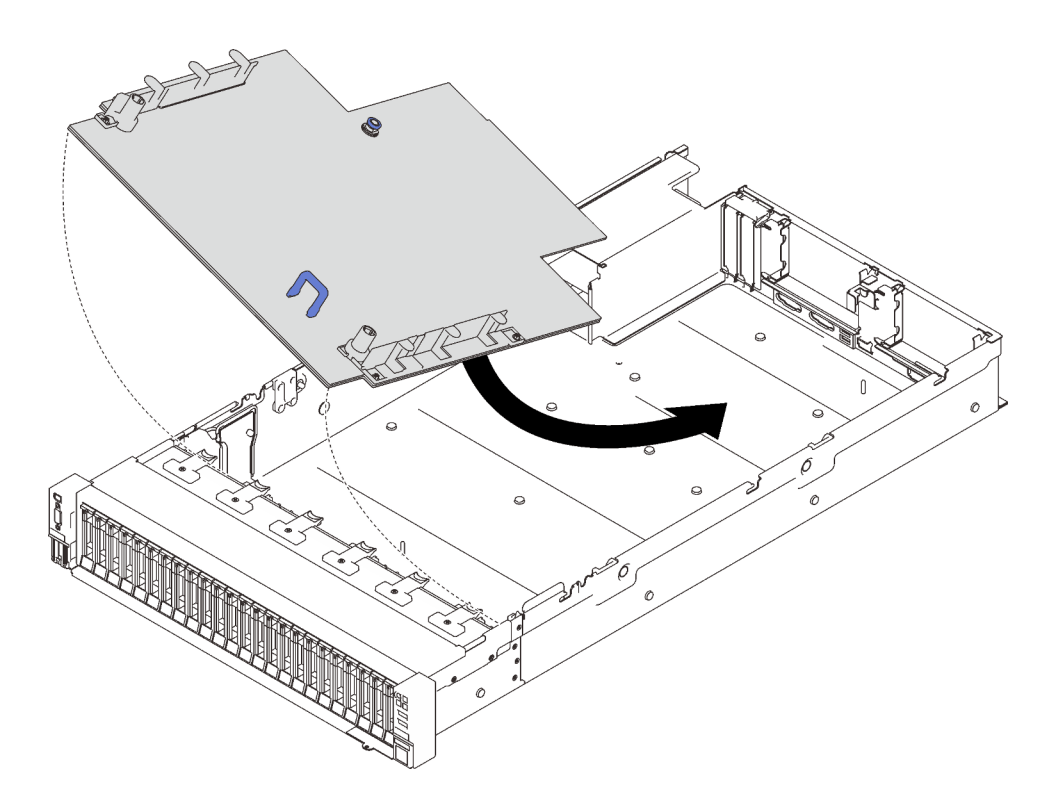

รูปภาพ 127. การติดตั้งแผงระบบ

ขั้นตอนที่ 2. เลื่อนแผงระบบไปข้างหน้าจนสุด

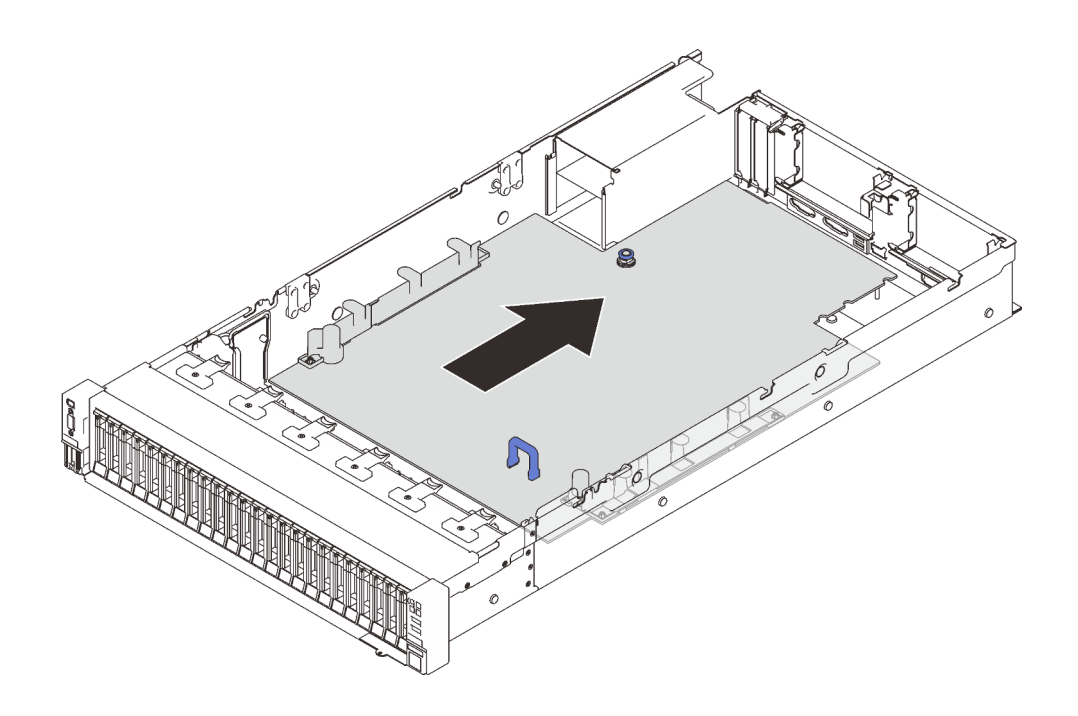

รูปภาพ 128. การติดตั้งแผงระบบ

### หลังจากงานนี้เสร็จสิ้น

- 1. ติดตั้งแบ็คเพลนพลังงาน (โปรดดู "ติดตั้งแบ็คเพลนพลังงาน" บนหน้าที่ 211)
- 2. ติดตั้ง PHM ทั้งสองตัว (โปรดดู "ติดตั้งโปรเซสเซอร์และตัวระบายความร้อน" บนหน้าที่ 229)
- ่ 3. ติดตั้งโมดลหน่วยความจำแต่ละตัวเข้ากับช่องเสียบเดียวกันบนแผงระบบใหม่ให้เหมือนกับบนแผงระบบที่บกพร่อง (โปรดดู "ติดตั้งโมดูลหน่วยความจำ" บนหน้าที่ 190) จนกว่าโมดูลหน่วยความจำทั้งหมดจะได้รับการติดตั้ง
- 4. ติดตั้งแบ็คเพลนไดรฟ์ใหม่อีกครั้ง (โปรดดู "ติดตั้งแบ็คเพลนไดรฟ์" บนหน้าที่ 141)
- 5. ติดตั้งแหล่งจ่ายไฟ (โปรดดู "ติดตั้งอุปกรณ์แหล่งจ่ายไฟแบบ Hot-swap" บนหน้าที่ 217)
- 6. ดำเนินการต่อเพื่อเปลี่ยนชิ้นส่วนให้เสร็จสมบูรณ์ (ดู "ดำเนินการเปลี่ยนชิ้นส่วนให้เสร็จสมบูรณ์" บนหน้าที่ 271)
- 7. ต่อสายที่ต้องต่อทั้งหมด แล้วบูตเซิร์ฟเวอร์
- 8. อัปเดตประเภทเครื่องและหมายเลขประจำเครื่องด้วยข้อมูลผลิตภัณฑ์ที่สำคัญ (VPD) ใหม่ ใช้ Lenovo XClarity Provisioning Manager เพื่ออัปเดตประเภทเครื่องและหมายเลขประจำเครื่อง ดู "อัปเดตประเภทเครื่องและ ้หมายเลขประจำเครื่อง" บนหน้าที่ 260
- 9. เปิดใช้งาน TPM/TCM ดู "เปิดใช้งาน TPM" บนหน้าที่ 262
- 10. หรือเปิดใช้งานการบูตที่ปลอดภัย ดู "เปิดใช้งานการบูทที่ปลอดภัยของ UEFI" บนหน้าที่ 265

วิดีโคสาธิต

# [รับชมขั้นตอนบน YouTube](https://www.youtube.com/watch?v=ReNzV-bCpJU)

# <span id="page-267-0"></span>**อัปเดตประเภทเครื่องและหมายเลขประจำเครื่อง**

หลังจากเปลี่ยนแผงระบบโดยช่างเทคนิคบริการผู้ผ่านการฝึกอบรม จะต้องอัปเดตประเภทเครื่องและหมายเลขประจำ เครื่อง

วิธีการอัปเดตประเภทเครื่องและหมายเลขประจำเครื่องมีสองวิธี ดังนี้:

• จาก Lenovo XClarity Provisioning Manager

วิธีอัปเดตประเภทเครื่องและหมายเลขประจำเครื่องจาก Lenovo XClarity Provisioning Manager:

- 1. เริ่มเซิร์ฟเวอร์และกดปุ่มตามคำแนะนำบนหน้าจอเพื่อแสดงอินเทอร์เฟซ Lenovo XClarity Provisioning Manager
- 2. หากจำเป็นต้องใช้รหัสผ่านผู้ดูแลระบบในการเปิดเครื่อง ให้ป้อนรหัสผ่าน
- 3. จากหน้าข้อมูลสรุปของระบบ ให้คลิก Update VPD
- 4. อัปเดตประเภทเครื่องและหมายเลขประจำเครื่อง
- จาก Lenovo XClarity Essentials OneCLI

Lenovo XClarity Essentials OneCLI จะตั้งค�าประเภทเครื่องและหมายเลขประจำเครื่องใน Lenovo XClarity Controller เลือกวิธีใดวิธีหนึ่งต่อไปนี้ เพื่อเข้าถึง Lenovo XClarity Controller และตั้งค่าประเภทเครื่องและ หมายเลขประจำเครื่อง:

- ใช้งานจากระบบเป้าหมาย เช่น การเข้าใช้งานผ่านระบบ LAN หรือผ่านรูปแบบคอนโซลคีย์บอร์ด (KCS)
- เข้าใช้งานระบบเป้าหมายจากระยะไกล (ใช้ TCP/IP)

วิธีอัปเดตประเภทเครื่องและหมายเลขประจำเครื่องจาก Lenovo XClarity Essentials OneCLI:

1. ดาวน�โหลดและติดตั้ง Lenovo XClarity Essentials OneCLI

ในการดาวน์โหลด Lenovo XClarity Essentials OneCLI ไปที่เว็บไซต์ต่อไปนี้:

<https://datacentersupport.lenovo.com/solutions/HT116433>

- 2. คัดลอกและคลายแพ็คเกจ OneCLI ซึ่งมีไฟล์ที่จำเป็นอื่นๆ รวมอยู่ด้วยลงในเซิร์ฟเวอร์ ตรวจสอบให้แน่ใจว่า คุณคลายแพ็คเกจ OneCLI และไฟล�ที่จำเป�นต�างๆ ลงในไดเร็กทอรี่เดียวกัน
- 3. หลังจากที่คุณติดตั้ง Lenovo XClarity Essentials OneCLI แล้ว ให้พิมพ์คำสั่งต่อไปนี้เพื่อตั้งค่าประเภท เครื่องและหมายเลขประจำเครื่อง: onecli config set SYSTEM\_PROD\_DATA.SysInfoProdName <m/t\_model> [access\_method]

```
onecli config set SYSTEM_PROD_DATA.SysInfoSerialNum <s/n> [access_method]
onecli config set SYSTEM_PROD_DATA.SysInfoProdIdentifier <system model> [access_method]
onecli config set SYSTEM_PROD_DATA.SysInfoProdIdentifierEx <system model> --override [access_method]
ที่ซึ่ง:
```
*<m/t\_model>*

ประเภทเครื่องและหมายเลขรุ�นของเซิร�ฟเวอร� พิมพ�xxxxyyy ซึ่ง *xxxx* คือประเภทเครื่อง และ *yyy* คือ หมายเลขรุ่นของเซิร์ฟเวอร์

*<s/n>*

หมายเลขประจำเครื่องของเซิร์ฟเวอร์ พิมพ์ *zzzzzzz ซึ่ง zzzzzzz* คือหมายเลขประจำเครื่อง

*<system model>*

โมเดลระบบ พิมพ์ system yyyyyyyy ซึ่ง *yyyyyyyy* คือตัวระบุผลิตภัณฑ์

#### *[access\_method]*

้วิธีเข้าใช้ที่คุณเลือกจากวิธีต่างๆ ต่อไปนี้:

– การเข้าใช้ผ่านระบบ LAN ที่มีการตรวจสอบยืนยันตัวตนผ่านทางออนไลน์ ให้พิมพ์คำสั่ง: [--bmc-username <xcc\_user\_id> --bmc-password <xcc\_password>] ที่ซึ่ง:

```
xcc_user_id
```
ชื่อบัญชี BMC/IMM/XCC (1 จาก 12 บัญชี) ค่าเริ่มต้นคือ USERID

```
xcc_password
```

```
รหัสผ�านบัญชี BMC/IMM/XCC (1 จาก 12 บัญชี)
```
ตัวคย่างคำสั่ง:

onecli config set SYSTEM\_PROD\_DATA.SysInfoProdName <m/t\_model> --bmc-username <xcc\_user\_ id> --bmc-password <xcc\_password> onecli config set SYSTEM\_PROD\_DATA.SysInfoSerialNum <s/n> --bmc-username <xcc\_user\_id> --bmc-password <xcc\_password> onecli config set SYSTEM\_PROD\_DATA.SysInfoProdIdentifier <system model> --bmc-username xcc\_ user\_id --bmc-password xcc\_password onecli config set SYSTEM\_PROD\_DATA.SysInfoProdIdentifierEx <system model> --override --bmcusername xcc\_user\_id --bmc-password xcc\_password

– การเข�าใช�งาน KCS ทางออนไลน� (ไม�มีการตรวจสอบยืนยันตัวตนและจำกัดผู�ใช�):

คุณไม�ต�องระบุค�าในส�วน *access\_method* เมื่อคุณเข�าใช�งานด�วยวิธีนี้

```
ตัวคะ|่างคำสั่ง·
```

```
onecli config set SYSTEM_PROD_DATA.SysInfoProdName <m/t_model>
onecli config set SYSTEM_PROD_DATA.SysInfoSerialNum <s/n>
onecli config set SYSTEM_PROD_DATA.SysInfoProdIdentifier <system model>
onecli config set SYSTEM_PROD_DATA.SysInfoProdIdentifierEx <system model> --override
```
**หมายเหตุ:** วิธีการเข�าถึง KCS ใช�อินเทอร�เฟส IPMI/KCS ซึ่งกำหนดให�ต�องติดตั้งไดรเวอร� IPMI

– การเข้าใช้งานผ่านระบบ LAN จากระยะไกล ให้พิมพ์คำสั่ง: [−−bmc <xcc\_user\_id>:<xcc\_password>@<xcc\_external\_ip>] ที่ซึ่ง:

```
xcc_external_ip
```
ที่อยู่ IP ของ BMC/IMM/XCC ไม่มีค่าเริ่มต้น ต้องระบุพารามิเตอร์นี้

xcc user id

บัญชี BMC/IMM/XCC (1 จาก 12 บัญชี) ค่าเริ่มต้นคือ USERID

xcc password

รหัสผ่านบัญชี BMC/IMM/XCC (1 จาก 12 บัญชี)

หมายเหตุ: ที่อยู่ IP LAN/USB ภายในของ BMC, IMM หรือ XCC, ชื่อบัญชี และรหัสผ่านที่ถูก ต้องทั้งหมดลำหรับคำสั่งนี้

```
ตัวอย่างคำสั่ง<sup>.</sup>
onecli config set SYSTEM_PROD_DATA.SysInfoProdName <m/t_model> --bmc <xcc_user_id>:<xcc_
password>@<xcc_external_ip>
onecli config set SYSTEM PROD DATA.SysInfoSerialNum <s/n> --bmc <xcc user id>:<xcc
password>@<xcc external ip>
```
onecli config set SYSTEM\_PROD\_DATA.SysInfoProdIdentifier <system model> --bmc xcc\_user\_ id:xcc\_password@xcc\_external\_ip onecli config set SYSTEM PROD DATA.SysInfoProdIdentifierEx <system model> --override --bmc xcc user\_id:xcc\_password@xcc\_external\_ip

4. การรีเซ็ต Lenovo XClarity Controller เป็นค่าเริ่มต้นจากโรงงาน ดูส่วน "การรีเซ็ต BMC เป็นค่าเริ่มต้นจาก โรงงาน" ในเอกสาร XCC ที่ใช้ได้กับเซิร์ฟเวอร์ของคุณที่ https://pubs.lenovo.com/Ixcc-overview/

# <span id="page-269-0"></span>เปิดใช้งาน TPM

เซิร์ฟเวอร์รองรับโมคูลแพลตฟอร์มที่เชื่อถือได้ (TPM)

**หมายเหต**ุ: ไม่รองรับ TPM ในตัว สำหรับลูกค้าในจีนแผ่นดินใหญ่ อย่างไรก็ตาม ลูกค้าที่อยู่ในจีนแผ่นดินใหญ่สามารถ ติดตั้งอะแดปเตอร์ TPM ได้ (บางครั้งเรียกว่าการ์ดลูก)

ู้เมื่อเปลี่ยนแผงระบบ คุณต้องตรวจสอบให้แน่ใจว่าเฟิร์มแวร์ TPM 2.0 ได้รับการอัปเดตเป็นเวอร์ชันล่าสุด และมีการตั้ง ค่านโยบาย TPM อย่างถกต้อง

## ข้อควรระวัง:

โปรดใช้ความระมัดระวังเป็นพิเศษในการตั้งค่านโยบาย TPM เพราะหากนโยบายไม่ได้รับการตั้งค่าอย่างถูก ต้อง แผงระบบอาจไม่สามารถใช้งานได้

## ู้ อัปเดตเฟิร์มแวร์ TPM 2.0

้เมื่อเปลี่ยนแผงระบบ คุณต้องตรวจสอบให้แน่ใจว่าเฟิร์มแวร์ TPM 2.0 ได้รับการอัปเดตเป็นเวอร์ชันล่าสุดแล้ว

วิธีคัปเดตเวคร์ชันขคง TPM:

- 1. ไปที่ http://datacentersupport.lenovo.com และเลื่อนไปยังหน้าการสนับสนุนสำหรับเซิร์ฟเวอร์ของคุณ
- 2. คลิก Drivers & Software และดาวน์โหลดเฟิร์มแวร์ BIOS/UEFI เวอร์ชันล่าสุด
- 3. อัปเดตเฟิร์มแวร์ ดู "การอัปเดตเฟิร์มแวร์" บนหน้าที่ 12
- 4. เปิดเครื่องและกด F1
- 5. หากคุณตั้งค่ารหัสผ่านในการเปิดเครื่องไว้ ให้ป้อนรหัสผ่านที่ถูกต้อง
- 6. รอประมาณ 90 วินาที หน้าต่าง Setup Utility จะปรากฏขึ้น
- 7. ไปที่ System Settings → Security → Trusted Platform Module แล้วอัปเดต TPM
- 8. รีบูตระบบเมื่อการอัปเดตเสร็จสมบูรณ์

# ตั้งค่านโยบาย TPM

ตามค่าเริ่มต้น แผงระบบสำหรับการเปลี่ยนทดแทนจะส่งมาพร้อมกับตั้งค่านโยบาย TPM เป็น **ไม่ได้กำหนด** คุณต้อง แก้ไขการตั้งค่าให้ตรงกับการตั้งค่าที่ใช้แทนที่ในแผงระบบซึ่งกำลังจะถูกเปลี่ยนทดแทน

มีวิธีการที่ใช้ได้ส<sub>ั</sub>ดงวิธีในการตั้งค่านโยบาย TPM

จาก Lenovo XClarity Provisioning Manager

วิธีตั้งค่านโยบายจาก Lenovo XClarity Provisioning Manager:

- 1. เริ่มเซิร์ฟเวอร์และกดปุ่มตามคำแนะนำบนหน้าจอเพื่อแสดงอินเทอร์เฟซ Lenovo XClarity Provisioning Manager
- 2. หากจำเป็นต้องใช้รหัสผ่านผู้ดูแลระบบในการเปิดเครื่อง ให้ป้อนรหัสผ่าน
- 3. จากหน้าข้อมูลสรุปของระบบ ให้คลิก Update VPD
- 4. เลือกการตั้งค่านโยบายอย่างใดอย่างหนึ่งจากตัวเลือกต่อไปนี้:
	- **เปิดใช้งาน NationZ TPM 2.0 สำหรับประเทศจีนเท่านั้น** ลูกค้าที่อยู่ในจีนแผ่นดินใหญ่ควรเลือก การตั้งค่านี้หากติดตั้งอะแดปเตอร์ NationZ TPM 2.0
	- TPM enabled ROW ลูกค้านอกจีนแผ่นดินใหญ่ควรเลือกการตั้งค่านี้
	- ์ ปิดใช้งานถาวร ลูกค้าที่อยู่ในจีนแผ่นดินใหญ่ควรใช้การตั้งค่านี้หากไม่ได้ติดตั้งอะแดปเตอร์ TPM
	- หมายเหตุ: แม้ว่าจะมีการตั้งค่าแบบ ไม่ได้กำหนด ไว้สำหรับกำหนดนโยบาย แต่ไม่ควรใช้งาน
- จาก Lenovo XClarity Essentials OneCLI

**หมายเหต**ุ: โปรดทราบว่าต้องตั้งค่ารหัสผ่านและผู้ใช้ของ IPMI ในเครื่องใน Lenovo XClarity Controller เพื่อให้ สามารถเข้าถึงระบบเป้าหมายได้จากระยะไกล

วิธีตั้งค่านโยบายจาก Lenovo XClarity Essentials OneCLI:

1. อ่าน TpmTcmPolicyLock เพื่อตรวจสอบว่า TPM\_TCM\_POLICY ถูกล็อคไว้หรือไม่:

OneCli.exe config show imm.TpmTcmPolicyLock --override --imm <userid>:<password>@<ip\_address>

**หมายเหต**ุ: ค่า imm.TpmTcmPolicyLock ต้องมีสถานะเป็น 'Disabled' ซึ่งหมายความว่า TPM\_TCM\_ POLICY จะไม่ถกล็อคและสามารถเปลี่ยนเป็น TPM TCM POLICY ได้ หากรหัสที่ได้รับกลับมาคือ 'Enabled' มีความหมายว่าระบบไม่อนุญาตให้มีการเปลี่ยนแปลงนโยบาย อาจมีการใช้ Planar อยู่หากการ ตั้งค่าที่ต้องการเข้ากันได้กับระบบที่มีการเปลี่ยนทดแทน

- 2. กำหนดค่า TPM\_TCM\_POLICY เป็น XCC:
	- ้ สำหรับลูกค้าในจีนแผ่นดินใหญ่ที่ไม่มี TPM หรือลูกค้าที่ต้องการปิดใช้งาน TPM: OneCli.exe config set imm.TpmTcmPolicy "NeitherTpmNorTcm" --override --imm <userid>:<password>@<ip address>
	- ้ สำหรับลูกค้าในจีนแผ่นดินใหญ่ที่ต้องการเปิดใช้งาน TPM:  $\mathbf{r}$ OneCli.exe config set imm.TpmTcmPolicy "NationZTPM200nly" --override --imm <userid>:<password>@<ip address>
	- ้ สำหรับลูกค้านอกจีนแผ่นดินใหญ่ที่ต้องการเปิดใช้งาน TPM: OneCli.exe config set imm.TpmTcmPolicy "TpmOnly" --override --imm <userid>:<password>@<ip\_address>
- 3. ออกคำสั่งรีเซ็ตเพื่อรีเซ็ตระบบ: OneCli.exe misc ospower reboot --imm <userid>:<password>@<ip address>
- 4. อ่านค่าเพื่อตรวจสอบว่าระบบยอมรับการเปลี่ยนแปลงหรือไม่ OneCli.exe config show imm.TpmTcmPolicy --override --imm <userid>:<password>@<ip address>

#### หมายเหตุ:

- หากค่าที่อ่านตรงกัน แสดงว่า TPM\_TCM\_POLICY ได้รับการตั้งค่าอย่างถูกต้องแล้ว imm.TpmTcmPolicy ได้รับการกำหนดไว้ดังนี้:
	- ้ ค่า 0 ใช้สตริง "Undefined" ซึ่งหมายถึงนโยบายที่ไม่ได้กำหนดไว้
	- ์ ค่า 1 ใช้สตริง "NeitherTpmNorTcm" ซึ่งหมายถึง TPM\_PERM\_DISABLED
	- ค่า 2 ใช้สตริง "TpmOnly" ซึ่งหมายถึง TPM ALLOWED
	- ค่า 4 ใช้สตริง "NationZTPM20Only" ซึ่งมีความหมายว่า NationZ\_TPM20\_ALLOWED
- ต้องใช้ 4 ขั้นตอนด้านล่างในการ 'ล็อค' TPM\_TCM\_POLICY ขณะใช้คำสั่ง OneCli/ASU:
- 5. อ่าน TpmTcmPolicyLock เพื่อตรวจสอบว่า TPM\_TCM\_POLICY ถูกล็อคไว้หรือไม่ คำสั่งมีดังนี้: OneCli.exe config show imm.TpmTcmPolicyLock --override --imm <userid>:<password>@<ip address> ้ค่าต้องมีสถานะเป็น ''Disabled' ซึ่งมีความหมายว่าไม่ได้ล็อค TPM\_TCM\_POLICY ไว้และต้องได้รับการตั้ง ค่า
- 6. ล็อค TPM\_TCM\_POLICY: OneCli.exe config set imm.TpmTcmPolicyLock "Enabled"--override --imm <userid>:<password>@<ip\_address>
- 7. ออกคำสั่งรีเซ็ตเพื่อรีเซ็ตระบบ คำสั่งมีดังนี้: OneCli.exe misc ospower reboot --imm <userid>:<password>@<ip address>

ในระหว่างการวีเซ็ต UEFI จะอ่านค่าจาก imm.TpmTcmPolicyLock หากค่ามีสถานะเป็น 'Enabled' และ ค่า imm.TpmTcmPolicy ถูกต้อง UEFI จะล็อคการตั้งค่า TPM\_TCM\_POLICY

หมายเหตุ: ค่าที่ถูกต้องสำหรับ imm.TpmTcmPolicy ประกอบด้วย 'NeitherTpmNorTcm', 'TpmOnly' และ 'NationZTPM20Only'

หากมีการตั้งค่า imm.TpmTcmPolicyLock เป็น 'Enabled' แต่ค่า imm.TpmTcmPolicy ไม่ถูกต้อง UEFI จะปฏิเสธคำขอ 'ล็อค' และเปลี่ยนค่า imm.TpmTcmPolicyLock กลับเป็น 'Disabled'

8. อ่านค่าเพื่อตรวจสอบว่าระบบยอมรับหรือปฏิเสธคำขอ 'ล็อค' มีคำสั่งดังต่อไปนี้: OneCli.exe config show imm.TpmTcmPolicy --override --imm <userid>:<password>@<ip\_address>

หมายเหตุ: หากมีการเปลี่ยนค่าที่อ่านจาก 'Disabled' เป็น 'Enabled' แสดงว่า TPM\_TCM\_POLICY ได้รับ การล็อคเรียบร้อยแล้ว นโยบายจะปลดล็อคไม่ได้อีกทันทีที่ตั้งค่าเสร็จ นอกจากจะเปลี่ยนแผงระบบ

imm.TpmTcmPolicyLock ได้รับการกำหนดไว้ดังนี้:

ี ค่า 1 ใช้สตริง "Enabled" ซึ่งมีความหมายว่าล็อคนโยบาย ระบบจะไม่ยอมรับค่าอื่นๆ

# <span id="page-272-0"></span>เปิดใช้งานการบูทที่ปลอดภัยของ UEFI

หรือคุณสามารถเปิดใช้งานการบูตที่ปลอดภัยของ UEFI

มีวิธีการที่ใช้ได้สองวิธีในการเปิดใช้งานการบูตที่ปลอดภัยของ UEFI:

จาก Lenovo XClarity Provisioning Manager

ในการเปิดใช้งานการบูตที่ปลอดภัยของ UEFI จาก Lenovo XClarity Provisioning Manager:

- 1. เริ่มเซิร์ฟเวอร์และกดปุ่มที่ระบุในคำแนะนำบนหน้าจอเพื่อแสดงอินเทอร์เฟซ Lenovo XClarity Provisioning Manager (สำหรับข้อมูลเพิ่มเติม โปรดดูส่วน "เริ่มต้นระบบ" ใน LXPM เอกสารที่ใช้ได้กับเซิร์ฟเวอร์ของคุณ ที่ https://pubs.lenovo.com/lxpm-overview/)
- 2. หากจำเป็นต้องใช้รหัสผ่านผู้ดูแลระบบในการเปิดเครื่อง ให้ป้อนรหัสผ่าน
- 3. จากหน้าการตั้งค่า UEFI ให้คลิก System Settings → Security → Secure Boot
- 4. เปิดใช้งานการบุตที่ปลอดภัยและบันทึกการตั้งค่า
- จาก Lenovo XClarity Essentials OneCLI

ในการเปิดใช้งานการบูตที่ปลอดภัยของ UEFI จาก Lenovo XClarity Essentials OneCLI:

1. ดาวน์โหลดและติดตั้ง Lenovo XClarity Essentials OneCLI

ในการดาวน์โหลด Lenovo XClarity Essentials OneCLI ไปที่เว็บไซต์ต่อไปนี้:

https://datacentersupport.lenovo.com/solutions/HT116433

2. เรียกใช้คำสั่งต่อไปนี้เพื่อเปิดใช้งานการบูตที่ปลอดภัย: OneCli.exe config set SecureBootConfiguration.SecureBootSetting Enabled --bmc <userid>><cpassword>@<ip\_  $address$ 

ที่สู่<br>ที่ซึ่ง

- <userid>:<password> คือข้อมูลประจำตัวที่ใช้ในการเข้าถึง BMC (อินเทอร์เฟซ Lenovo XClarity Controller) สำหรับเซิร์ฟเวอร์ของคุณ ID ผู้ใช้ตามค่าเริ่มต้นคือ USERID และรหัสผ่านตามค่าเริ่มต้นคือ PASSWORD (เลขศูนย์ ไม่ใช่ตัว o พิมพ์ใหญ่)
- <ip\_address> คือที่อยู่ IP ของ BMC

้ สำหรับข้อมูลเพิ่มเติมเกี่ยวกับคำสั่ง Lenovo XClarity Essentials OneCLIset ดูที่:

https://pubs.lenovo.com/lxce-onecli/onecli\_r\_set\_command

หมายเหตุ: หากจำเป็นต้องปิดใช้งานการบูตแบบปลอดภัยของ UEFI ให้เรียกใช้คำสั่งต่อไปนี้: OneCli.exe config set SecureBootConfiguration.SecureBootSetting Disabled --bmc <userid>:<password>@<ip  $address$ 

# การเปลี่ยนฝาครอบด้านบน

ทำตามคำแนะนำในส่วนนี้เพื่อติดตั้งหรือถอดฝาครอบด้านบน

# <span id="page-273-0"></span>ถอดฝาครอบด้านบน

ทำตามคำแนะนำในหัวข้อนี้เพื่อถอดฝาครอบด้านบน

เกี่ยวกับงานนี้

S014

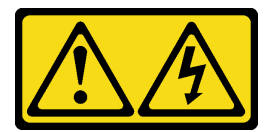

ข้อควรระวัง∙

้อาจมีระดับแรงดันไฟ กระแสไฟ และพลังงานที่เป็นอันตรายอยู่ เฉพาะช่างเทคนิคบริการที่ชำนาญการเท่านั้น จึงจะได้รับอนุญาตให้ถอดฝาครอบที่มีป้ายนี้

S033

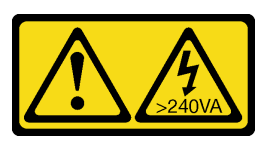

ข้อควรระวัง∙

มีพลังงานที่เป็นอันตราย แรงดันไฟฟ้าที่มีพลังงานที่เป็นอันตรายอาจทำให้เกิดความร้อนเมื่อลัดวงจรกับโลหะ ้ซึ่งอาจทำให้เกิดการกระเด็นของเม็ดโลหะ การลวก หรือทั้งสองอย่าง

## ข้อควรพิจารณา:

- ทบทวน "คู่มือการติดตั้ง" บนหน้าที่ 133 เพื่อให้แน่ใจว่าคุณทำงานได้อย่างปลอดภัย
- ์ ปิดเซิร์ฟเวอร์และอุปกรณ์ต่อพ่วง แล้วถอดสายไฟและสายเคเบิลภายนอกทั้งหมดออก (ดู "ปิดเซิร์ฟเวอร์" บนหน้าที่  $\bullet$  $18)$
- หากเซิร์ฟเวอร์ติดตั้งอยู่ในตู้แร็ค ให้เลื่อนเซิร์ฟเวอร์ออกจากรางเลื่อนของแร็คเพื่อให้มีที่เข้าถึงฝาครอบด้านหลัง หรือ  $\ddot{\phantom{0}}$ ถอดเซิร์ฟเวอร์ออกจากแร็ค

### ขั้นตอน

ขั้นตอนที่ 1. หากฝาครอบด้านบนล็อคอยู่ ให้ปลดล็อคด้วยไขควง (ทิศทาง ∎)

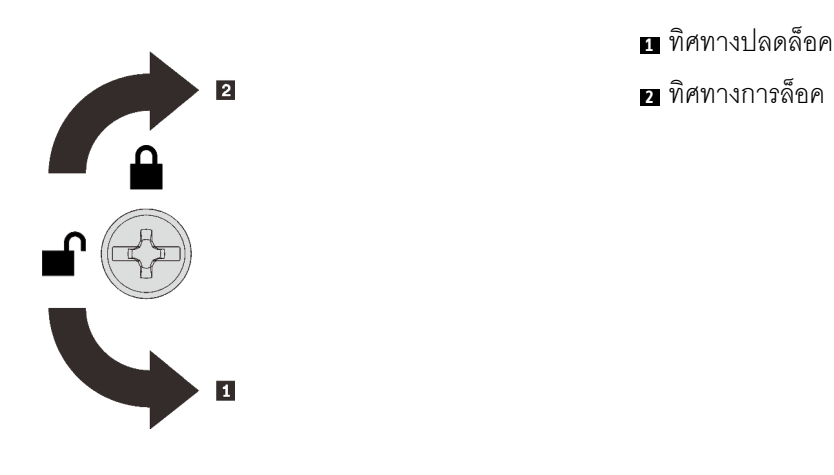

รูปภาพ 129. ทิศทางการล็อค/ปลดล็อคฝาครอบด้าน บน

ขั้นตอนที่ 2. ถอดฝาครอบด้านบนออกจากเซิร์ฟเวอร์

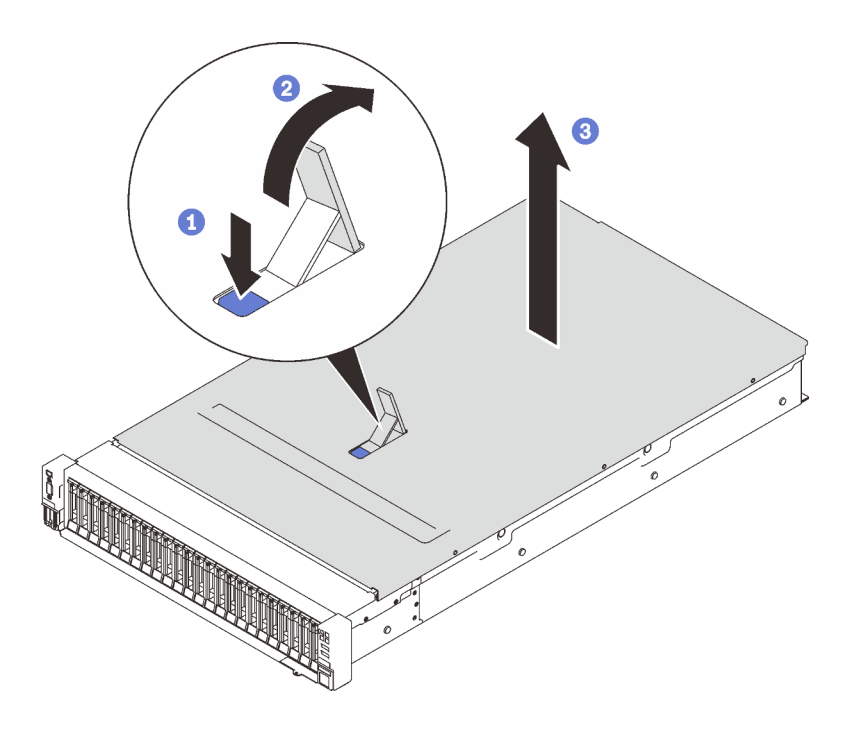

รูปภาพ 130. การถอดฝาครอบด้านบน

- $\bullet$  กดบนสลักปลดล็อคฝาครอบสีฟ้า
- 2 หมุนปลายสลักขึ้นจนกระทั่งอยู่ในตำแหน่งแนวตั้ง
- 8 ยกฝาครคบด้านบนขึ้นเพื่อถอดออก

### หลังจากงานนี้เสร็จสิ้น

หากคุณได้รับคำแนะนำให้ส่งคืนส่วนประกอบหรืออุปกรณ์เสริม ให้ปฏิบัติตามคำแนะนำที่มาพร้อมบรรจุภัณฑ์ทั้งหมด และให้ใช้บรรจุภัณฑ์ใดๆ ที่ส่งมอบให้กับคุณเพื่อการจัดส่ง

### วิดีโอสาธิต

# รับชมขั้นตอนบน YouTube

<span id="page-275-0"></span>ติดตั้งฝาครอบด้านบน ทำตามคำแนะนำในส่วนนี้เพื่อติดตั้งฝาครอบด้านบนของเซิร์ฟเวอร์

### เกี่ยวกับงานนี้

#### S014

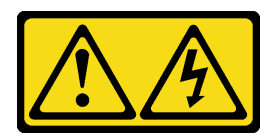

ข้อควรระวัง:

้อาจมีระดับแรงดันไฟ กระแสไฟ และพลังงานที่เป็นอันตรายอยู่ เฉพาะช่างเทคนิคบริการที่ชำนาญการเท่านั้น จึงจะได้รับอนุญาตให้ถอดฝาครอบที่มีป้ายนี้

S033

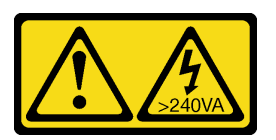

ข้อควรระวัง:

้มีพลังงานที่เป็นอันตราย แรงดันไฟฟ้าที่มีพลังงานที่เป็นอันตรายอาจทำให้เกิดความร้อนเมื่อลัดวงจรกับโลหะ ้ซึ่งอาจทำให้เกิดการกระเด็นของเม็ดโลหะ การลวก หรือทั้งสองอย่าง

## ข้อควรพิจารณา:

- ทบทวน "คู่มือการติดตั้ง" บนหน้าที่ 133 เพื่อให้แน่ใจว่าคุณทำงานได้อย่างปลอดภัย
- นำบรรจุภัณฑ์แบบมีการป้องกันไฟฟ้าสถิตที่มีส่วนประกอบไปแตะที่พื้นผิวโลหะที่ไม่ทาสีบนเซิร์ฟเวอร์ แล้วจึงนำส่วน  $\bullet$ ประกอบออกจากบรรจุภัณฑ์ และวางลงบนพื้นผิวป้องกันไฟฟ้าสถิต

ขั้นตคน

ขั้นตอนที่ 1. ติดตั้งฝาครอบด้านบน

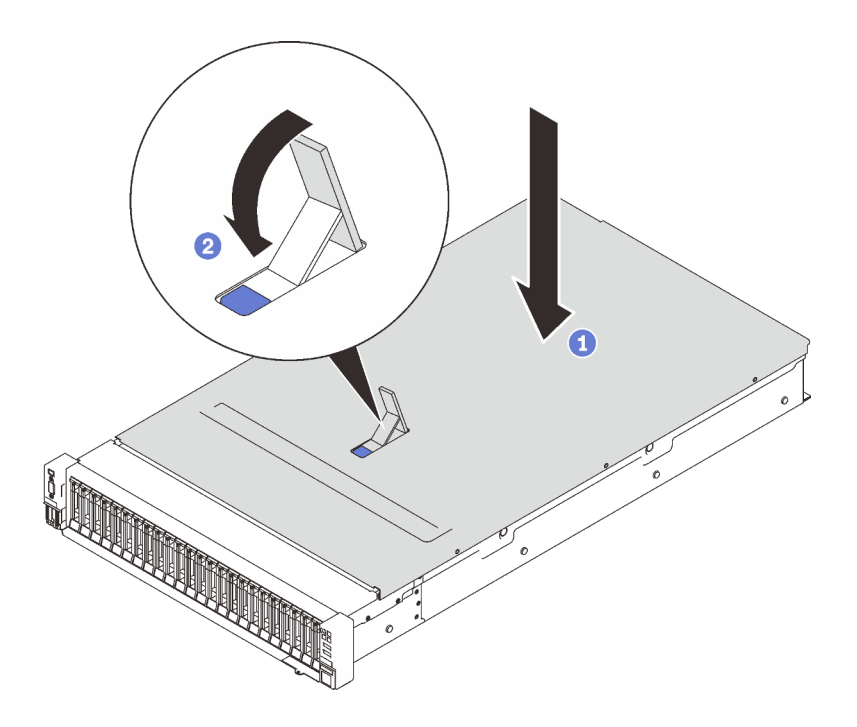

*รูปภาพ 131. การติดตั ้งฝาครอบด้านบน*

- วางฝาครอบด�านบนที่ด�านบนของเซิร�ฟเวอร�โดยทั้งสองด�านถูกปรับแนว
- 2 หมุนสลักลงจนกว่าจะหยุด
- ขั้นตอนที่ 2. (ขั้นตอนเสริม) ล็อคฝาครอบด้านบนด้วยไขควง (ทิศทาง **อ**)

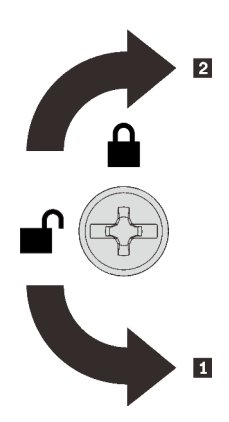

**<sup>1</sup>** ทิศทางปลดล็อค **<sup>2</sup>** ทิศทางการล็อค

*รูปภาพ 132. ทิศทางการล็อค/ปลดล็อคฝาครอบด้าน บน*

### **หลังจากงานนี้เสร็จสิ้น**

ดำเนินการต่อเพื่อเปลี่ยนชิ้นส่วนให้เสร็จสมบูรณ์ (ดู "ดำเนินการเปลี่ยนชิ้นส่วนให้เสร็จสมบูรณ์" บนหน้าที่ 271)

วิดีโคสาธิต

<span id="page-278-0"></span>รับชมขั้นตอนบน YouTube

# ดำเนินการเปลี่ยนชิ้นส่วนให้เสร็จสมบูรณ์

ตรวจสอบรายการตรวจสอบนี้ก่อนทำการเปลี่ยนขึ้นส่วนให้เสร็จสิ้น

ในการดำเนินการเปลี่ยนชิ้นส่วนให้เสร็จสมบูรณ์ ให้ตรวจสอบรายการต่อไปนี้:

- 1. ตรวจดูให้แน่ใจว่าติดตั้งส่วนประกอบที่ถอดออกทั้งหมดกลับเข้าที่อย่างถูกต้อง และไม่มีเครื่องมือหรือสกรูที่หลวม หลงเหลืออยู่ภายในเซิร์ฟเวอร์
- 2. เดินสายและยึดสายในเซิร์ฟเวอร์อย่างถูกต้อง โปรดดูข้อมูลการเชื่อมต่อและเดินสายสำหรับแต่ละส่วนประกอบ
- 3. ตรวจสอบให้แน่ใจว่าได้ติดตั้งอุปกรณ์ใดอุปกรณ์หนึ่งต่อไปนี้:
	- หากมีการติดตั้งโปรเซสเซอร์สองตัว: แผ่นกั้นลมของระบบ
	- หากมีการติดตั้งโปรเซสเซอร์สี่ตัว:
		- ถาดขยายโปรเซสเซอร์และหน่วยความจำ
		- ี แผ่นกั้นลมของถาดขยาย และ แผ่นกั้นลมของถาดขยายด้านบน

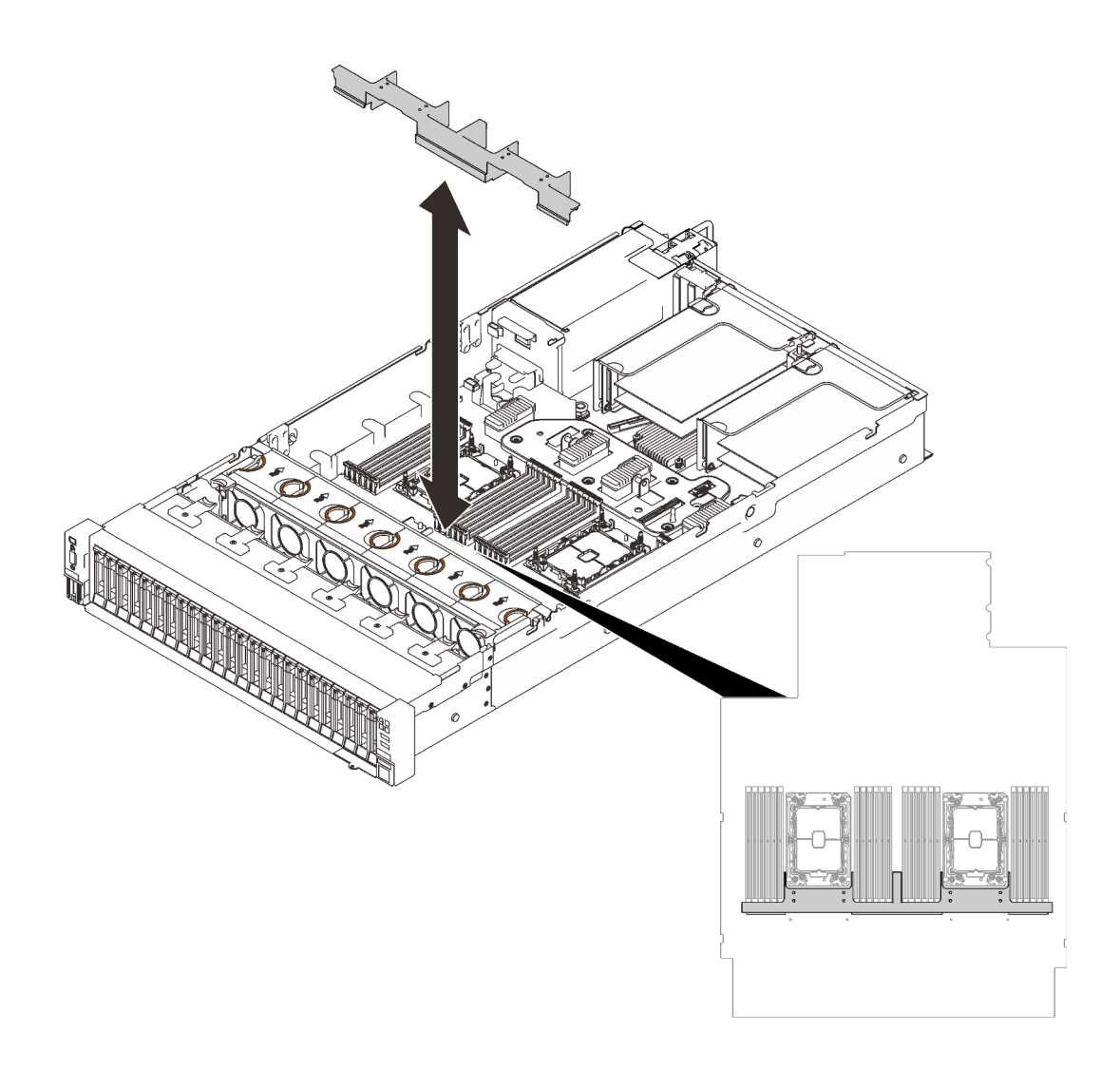

*รูปภาพ 133. การติดตั ้งแผ่นกั ้นลมกับแผงระบบ*

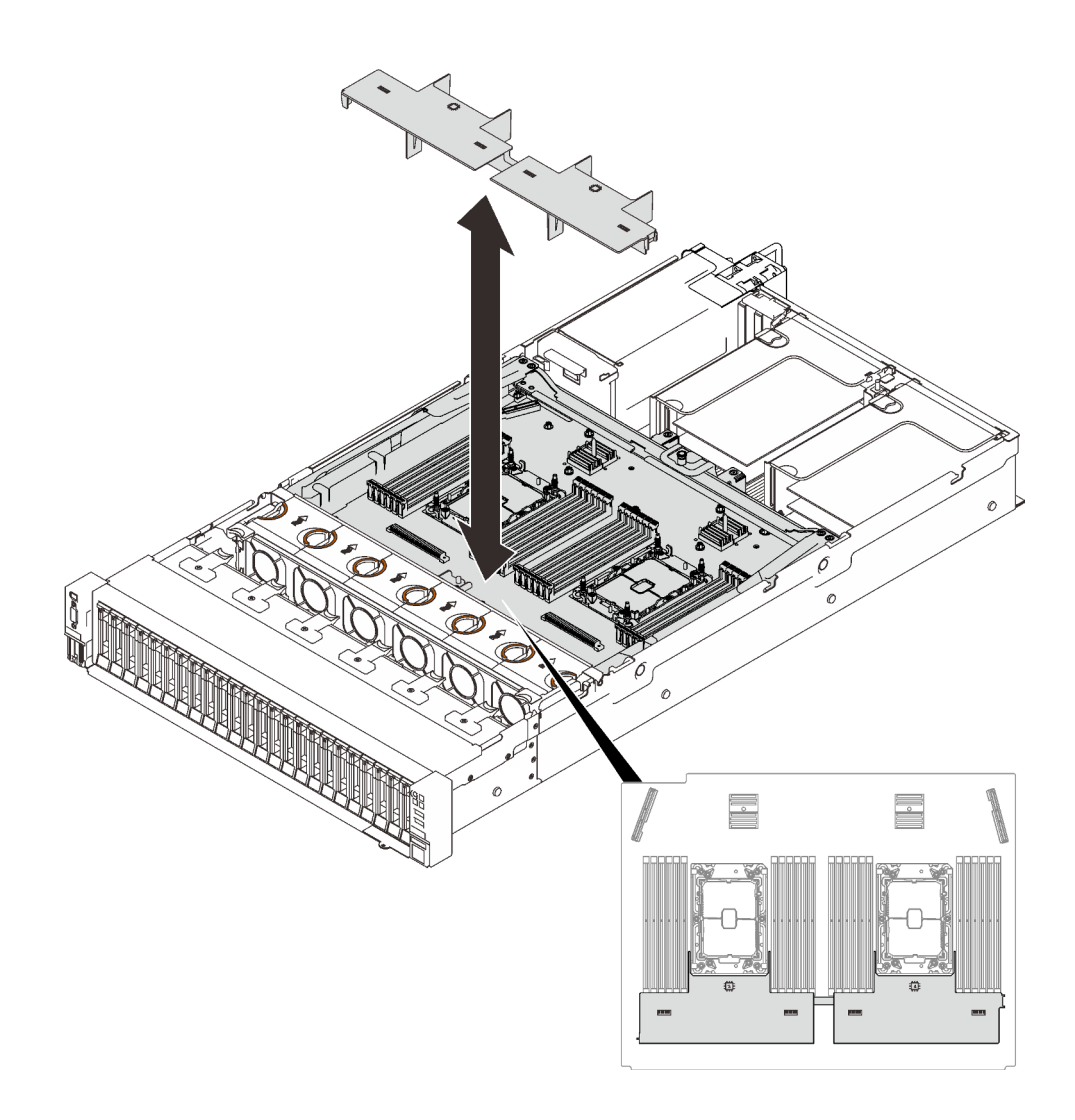

รูปภาพ 134. การติดตั้งแผ่นกั้นลมกับถาดขยาย

**ข้อควรพิจารณา**: ต้องมีการใช้งานแผ่นกั้นลม เพื่อให้อากาศหมุนเวียนและสร้างระบบระบายความร้อนที่เหมาะ ี่ สม ต้องแน่ใจว่าติดตั้งแผ่นกั้นลมสำหรับการกำหนดค่าระบบอย่างเหมาะสมก่อนเปิดทำงาน

- 4. ติดตั้งฝาครอบด้านบนกลับเข้าที่ หากมีการถอดออก โปรดดู "ติดตั้งฝาครอบด้านบน" บนหน้าที่ 268
- 5. เชื่อมต่อสายเคเบิลภายนอกและสายไฟเข้ากับเซิร์ฟเวอร์อีกครั้ง

**ข้อควรพิจารณา**: เพื่อหลีกเลี่ยงการทำให้ส่วนประกอบเสียหาย ให้เชื่อมต่อสายไฟเป็นอันดับสุดท้าย

- 6. ปรับปรุงการกำหนดค่าเซิร์ฟเวอร์
	- ดาวน์โหลดและติดตั้งไดรเวอร์อุปกรณ์ล่าสุด: http://datacentersupport.lenovo.com
	- ้อัปเดตเฟิร์มแวร์ระบบ ดู "การอัปเดตเฟิร์มแวร์" บนหน้าที่ 12
	- อัปเดตการกำหนดค่า UEFI

กำหนดค่าดิสก์อาร์เรย์ใหม่ หากคุณติดตั้งหรือถอดไดรฟ์แบบ Hot-swap หรืออะแดปเตอร์ RAID ดูคู่มือผู้ใช้  $\bullet$ ้<br>Lenovo XClarity Provisioning Manager ซึ่งมีให้ดาวน์โหลดที่: http://datacentersupport.lenovo.com

# <span id="page-282-0"></span>บทที่ 5. การระบุปัญหา

ใช้ข้อมูลในส่วนนี้เพื่อแยกแยะและแก้ไขปัญหาที่คุณอาจพบขณะใช้งานเซิร์ฟเวอร์ของคุณ

คุณสามารถกำหนดค่าเซิร์ฟเวอร์ Lenovo ให้แจ้งบริการสนับสนุนของ Lenovo โดยอัตโนมัติ หากมีเหตุการณ์บางอย่าง เกิดขึ้น คุณสามารถกำหนดค่าการแจ้งเตือนอัตโนมัติ ซึ่งเรียกว่า Call Home จากแอปพลิเคชันการจัดการ เช่น Lenovo XClarity Administrator หากคุณกำหนดค่าการแจ้งเตือนปัญหาอัตโนมัติ บริการสนับสนุนของ Lenovo จะได้รับการแจ้ง เตือนโดยอัตโนมัติเมื่อใดก็ตามที่เซิร์ฟเวอร์พบเหตุการณ์ที่อาจสำคัญ

โดยปกติแล้วในการแยกแยะปัญหา คณควรเริ่มต้นด้วยบันทึกเหตการณ์ของแอปพลิเคชันที่กำลังจัดการเซิร์ฟเวอร์อย่:

- หากคุณกำลังจัดการเซิร์ฟเวอร์จาก Lenovo XClarity Administrator ให้เริ่มต้นด้วยบันทึกเหตุการณ์ Lenovo **XClarity Administrator**
- ี่ หากคุณกำลังใช้แอปพลิเคชันการจัดการอื่นๆ บางแอปพลิเคชัน ให้เริ่มต้นด้วยบันทึกเหตุการณ์ Lenovo XClarity Controller

# บันทึกเหตุการณ์

*การแจ้งเตือน ค*ือข้อความหรือการระบุอื่นๆ ที่แสดงถึงเหตุการณ์หรือเหตุการณ์ที่กำลังจะเกิดขึ้น การแจ้งเตือนถูกสร้างขึ้น โดย Lenovo XClarity Controller หรือโดย UEFI ในเซิร์ฟเวอร์ การแจ้งเตือนเหล่านี้ถูกจัดเก็บไว้ในบันทึกเหตุการณ์ Lenovo XClarity Controller หากเซิร์ฟเวอร์ได้รับการจัดการโดย Chassis Management Module 2 หรือโดย Lenovo XClarity Administrator การแจ้งเตือนจะถูกส่งต่อไปยังแอปพลิเคชันการจัดการเหล่านั้นโดยอัตโนมัติ

**หมายเหต**ุ: สำหรับรายการของเหตุการณ์ รวมทั้งการดำเนินการที่ผู้ใช้อาจจำเป็นต้องทำเพื่อกู้คืนจากเหตุการณ์ ให้ดู รายการอ้างอิงข้อความและรหัส ซึ่งสามารถดูได้ที่:http://ralfss28.labs.lenovo.com:8787/help/topic/royce/pdf\_ files.html

### บันทึกเหตุการณ์ Lenovo XClarity Administrator

หากคุณใช้งาน Lenovo XClarity Administrator เพื่อจัดการเซิร์ฟเวอร์ เครือข่าย และฮาร์ดแวร์การจัดเก็บข้อมูล คุณ สามารถดูเหตุการณ์ของอุปกรณ์ที่ได้รับการจัดการทั้งหมดผ่าน XClarity Administrator

Logs

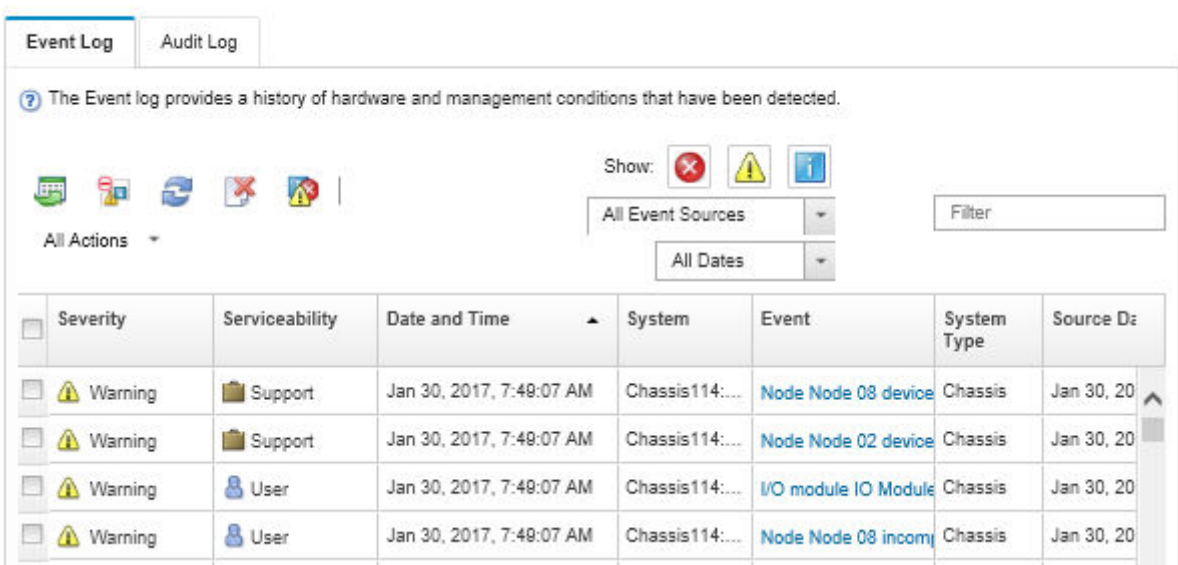

รูปภาพ 135. บันทึกเหตุการณ์ Lenovo XClarity Administrator

้สำหรับข้อมูลเพิ่มเติมเกี่ยวกับการทำงานกับเหตุการณ์ต่างๆ จาก XClarity Administrator โปรดดู:

http://sysmgt.lenovofiles.com/help/topic/com.lenovo.lxca.doc/events\_vieweventlog.html

#### บันทึกเหตุการณ์ Lenovo XClarity Controller

Lenovo XClarity Controller จะตรวจสอบสถานะตามจริงของเซิร์ฟเวอร์และส่วนประกอบของเซิร์ฟเวอร์โดยใช้เซนเซอร์ที่ ตรวจวัดตัวแปรตามจริงภายใน เช่น อุณหภูมิ แรงดันแหล่งจ่ายไฟ ความเร็วพัดลม และสถานะของส่วนประกอบ Lenovo XClarity Controller มอบอินเทอร์เฟซต่างๆ แก่ซอฟต์แวร์การจัดการระบบ และแก่ผู้ดูแลระบบและผู้ใช้ เพื่อให้สามารถ จัดการและควบคุมเซิร์ฟเวอร์ได้จากระยะไกล

Lenovo XClarity Controller จะตรวจสอบส่วนประกอบทั้งหมดของเซิร์ฟเวอร์และโพสต์เหตุการณ์ในบันทึกเหตุการณ์ Lenovo XClarity Controller

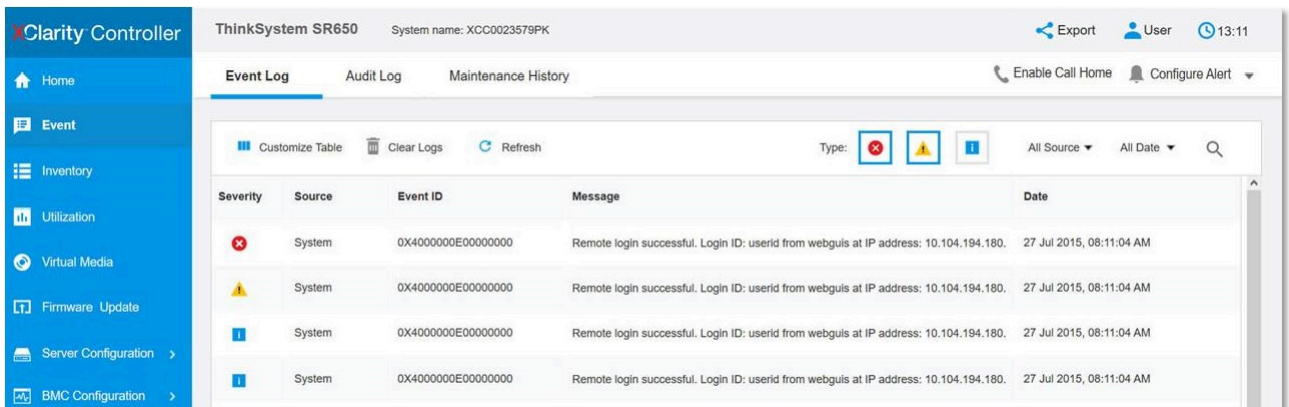

รูปภาพ 136. บันทึกเหตุการณ์ Lenovo XClarity Controller

้สำหรับข้อมูลเพิ่มเติมเกี่ยวกับการเข้าถึง Lenovo XClarity Controller บันทึกเหตุการณ์ โปรดดูที่:

ส่วน "การดูบันทึกเหตุการณ์" ในเอกสาร XCC ที่ใช้ได้กับเซิร์ฟเวอร์ของคุณที่ https://pubs.lenovo.com/Ixcc-overview/

# การวินิจฉัย Lightpath

การวินิจฉัย Lightpath คือระบบของไฟ LED บนส่วนประกอบต่างๆ ของเซิร์ฟเวอร์ทั้งภายในและภายนอก ที่ช่วยให้คุณ ้<br>ค้นหาส่วนประกอบที่ทำงานล้มเหลว การดูไฟ LED ที่ติดสว่างทีละจุดตามลำดับจะช่วยให้คุณสามารถระบุที่มาของข้อผิด พลาดได้

ดูข้อมูลเกี่ยวกับส่วนประกอบที่ทำงานล้มเหลวส่วนใหญ่ได้ที่หูโทรศัพท์การวินิจฉัย LCD ภายนอก

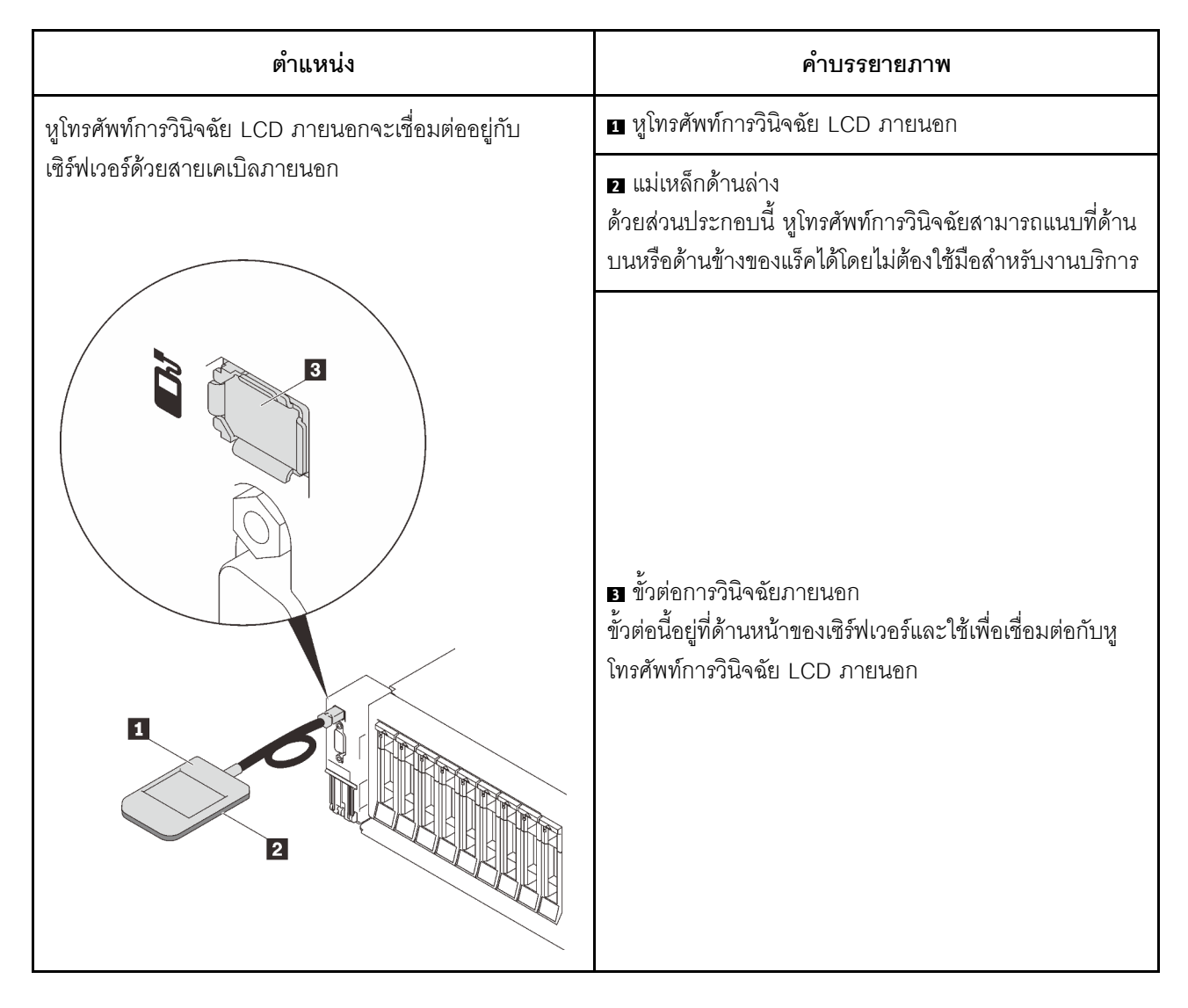

#### ภาพรวมของพาแนลจอแสดงผล

์ อุปกรณ์การวินิจฉัยประกอบด้วยจอแสดงผล LCD และปุ่มนำทาง 5 ปุ่ม

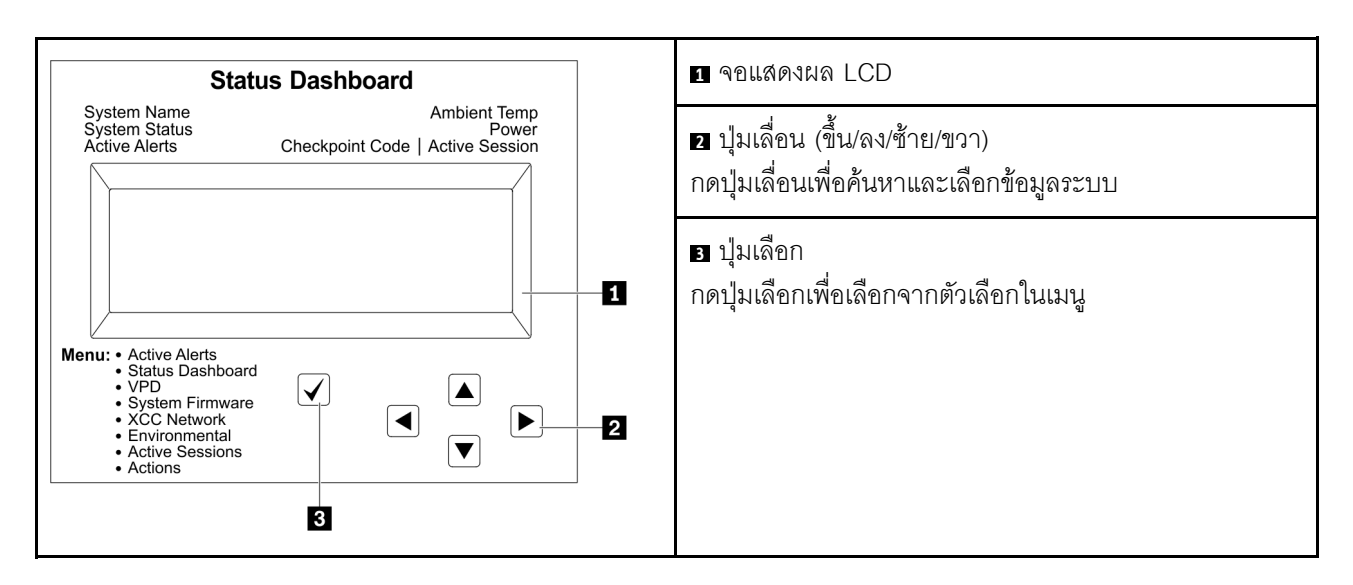

### แผนภาพโฟลว์ตัวเลือก

จอแสดงผลแผง LCD แสดงข้อมูลระบบต่างๆ เลื่อนผ่านตัวเลือกต่างๆ ด้วยปุ่มเลื่อน

ตัวเลือกและรายการบนจอแสดงผล LCD อาจแตกต่างออกไป ทั้งนี้ขึ้นอยู่กับรุ่น

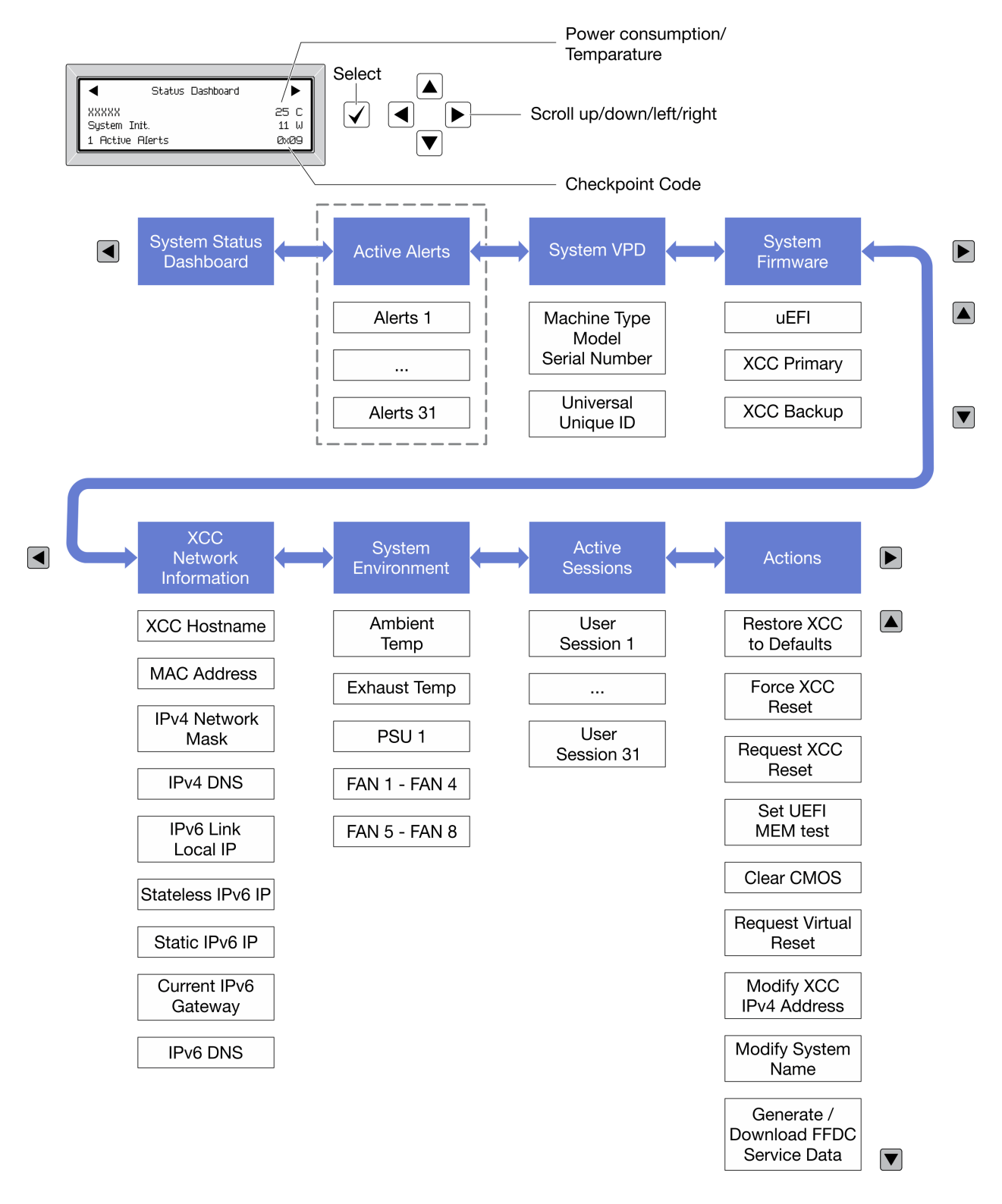

# ไฟ LED แหล่งจ่ายไฟ

หัวข้อนี้แสดงข้อมูลเกี่ยวกับไฟ LED แสดงสถานะแหล่งจ่ายไฟต่างๆ และคำแนะนำเกี่ยวกับการดำเนินการที่สอดคล้อง กัน
## เซิร์ฟเวอร์จำเป็นต้องมีส่วนประกอบขั้นต่ำดังต่อไปนี้เพื่อให้ไฟ LED พลังงาน AC บนแหล่งจ่ายไฟติดสว่าง:

- แหล่งจ่ายไฟ
- · สายไฟ
- การจ่ายไฟเข้าอย่างเหมาะสมจากแหล่งพลังงาน

## เซิร์ฟเวอร์จำเป็นต้องมีส่วนประกอบขั้นต่ำดังต่อไปนี้เพื่อการเริ่มทำงาน:

- 16 GB DIMM
- มีโปรเซสเตอร์ติดตั้งสองชุด
- ติดตั้งไดรฟ์ขนาด 2.5 นิ้ว อย่างน้อยหนึ่งชุด
- แหล่งจ่ายไฟ หนึ่งชุด  $\ddot{\phantom{0}}$
- สายไฟ  $\bullet$

ตารางต่อไปนี้อธิบายปัญหาต่างๆ ที่ระบุได้โดยสถานะชุดไฟ LED แหล่งจ่ายพลังงานและไฟ LED การเปิดเครื่องบนแผง ตัวดำเนินการด้านหน้า รวมถึงการดำเนินการที่แนะนำเพื่อแก้ไขปัญหาที่ตรวจพบ

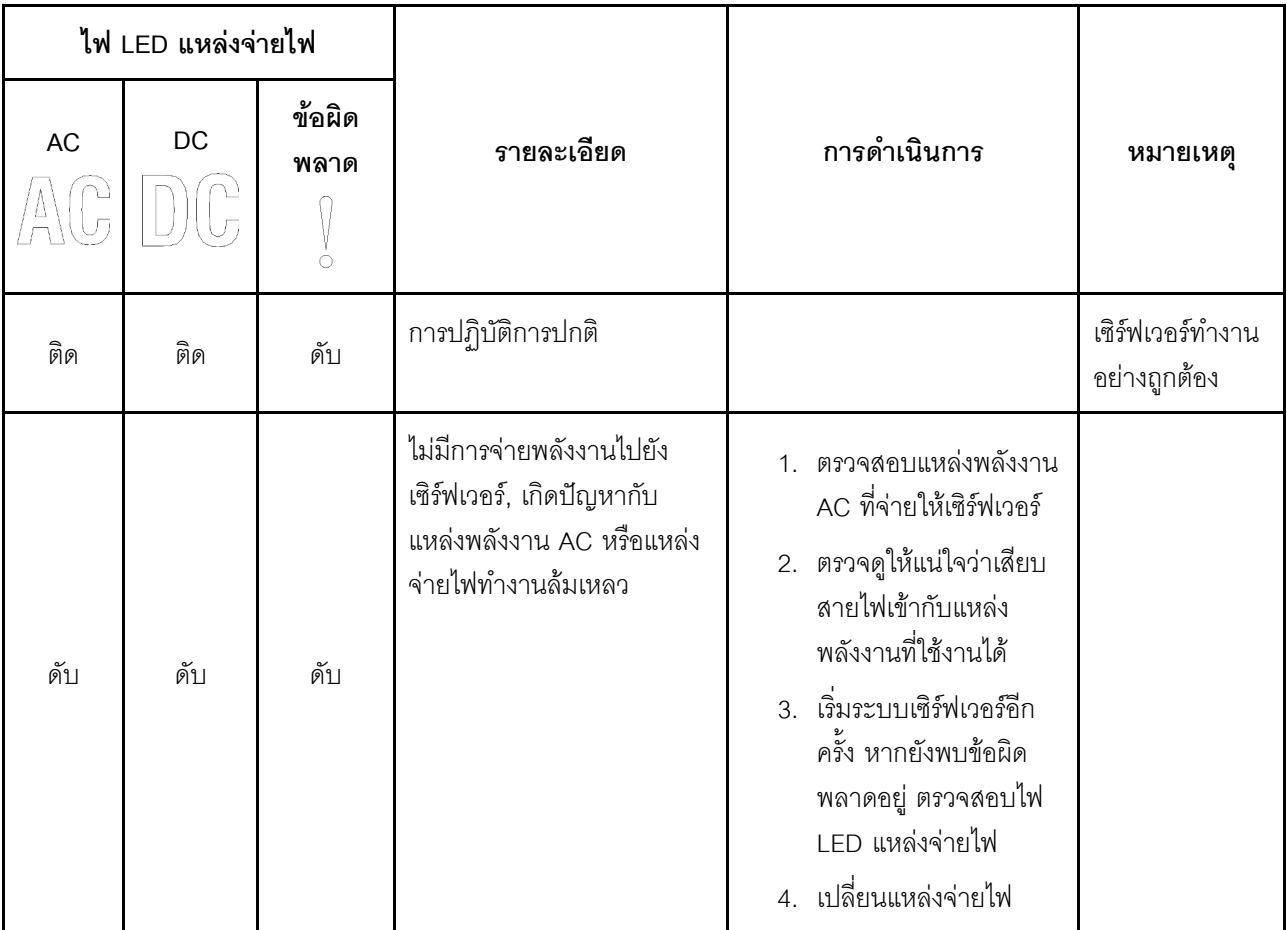

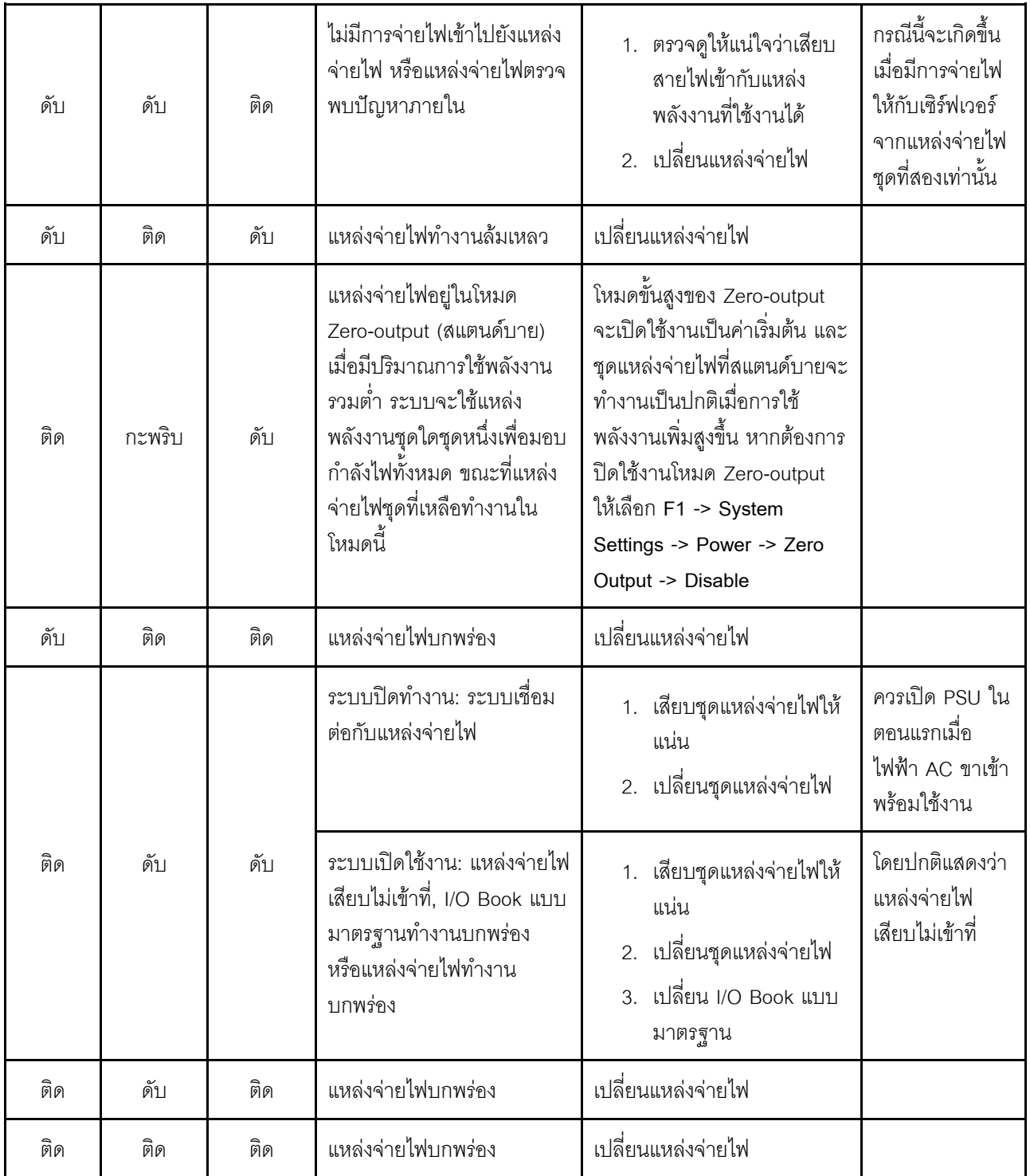

#### **LED บนแผงระบบ**

ภาพประกอบต่อไปนี้แสดงไดโอดเปล่งแสง (LED) ที่อยู่บนแผงระบบ

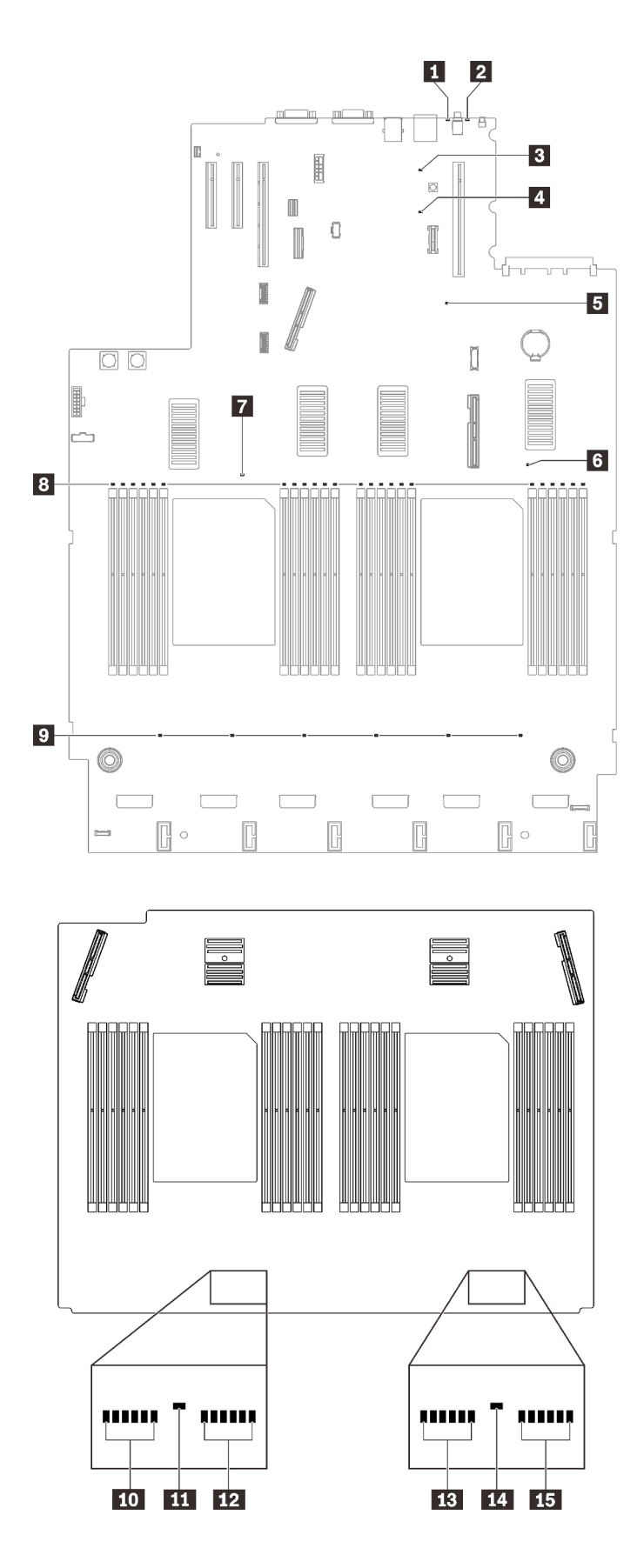

*รูปภาพ 137. ไฟ LED แผงระบบและแผงขยาย*

ตาราง 22. คำอธิบายและการดำเนินการของไฟ LED แผงระบบ

| LED                                               | คำอธิบายและการดำเนิน                                                                                                    |
|---------------------------------------------------|----------------------------------------------------------------------------------------------------|
| u ไฟ LED แสดงข้อผิดพลาดของ<br>ระบบ (สีเหลือง)     | ไฟ LED ติดสว่าง: เกิดข้อผิดพลาด ทำขั้นตอนต่อไปนี้ให้ครบถ้วน:<br>1. ตรวจสอบไฟ LED ระบุสถานะและไฟ LED ตรวจสอบบันทึก แล้วทำตาม<br>คำแนะนำ<br>2. ตรวจสอบบันทึกเหตุการณ์ Lenovo XClarity Controller และบันทึกข้อผิด<br>พลาดของระบบเพื่อดูข้อมูลเกี่ยวกับข้อผิดพลาด<br>3.  เก็บบันทึกไว้หากจำเป็น และทำการล้างบันทึกหลังจากนั้น |
| <b>อ</b> ไฟ LED ระบุสถานะ (สีน้ำเงิน)             | ไฟ LED นี้ทำหน้าที่เป็นไฟ LED สำหรับ Presence Detection คุณสามารถใช้<br>Lenovo XClarity Controller เพื่อสั่งเปิดไฟ LED นี้ได้จากระยะไกล ใช้ไฟ LED นี้<br>เพื่อระบุตำแหน่งเซิร์ฟเวอร์ออกจากเซิร์ฟเวอร์อื่นๆ ด้วยการมอง                                                                                                    |
| <b>B</b> IW LED Lightpath                         | ไฟ LED นี้ใช้เพื่อบอกว่ามีกำลังไฟเพียงพอทำให้ไฟ LED ติดสว่างหรือไม่ เมื่อกด<br>ปุ่ม Lightpath ขณะที่ระบบไม่ได้เชื่อมต่อกับแหล่งพลังงาน                                                                                                    |
| a XCC ไฟ LED แสดงการทำงาน (สี<br>เขียว)           | ไฟ LED นี้ระบุการทำงานและกระบวนการบูตของ XCC:<br>LED กระพริบเร็ว: รหัส XCC อยู่ในกระบวนการโหลด<br>LED ดับชั่วขณะ: รหัส XCC โหลดเสร็จสมบูรณ์แล้ว<br>LED ดับชั่วขณะ แล้วเริ่มกะพริบช้าๆ: XCC ทำงานอย่างเต็มรูปแบบแล้ว ตอน<br>นี้คุณสามารถกดปุ่มควบคุมการเปิด/ปิดเพื่อเปิดเซิร์ฟเวอร์ได้แล้ว                                 |
| ย ไฟ LED แสดงการทำงานของ<br>FPGA (สีเขียว)        | LED นี้บอกถึงลำดับการเปิดเครื่องและปิดเครื่อง<br>LED กะพริบ: ระบบทำงานอย่างเหมาะสมและไม่จำเป็นต้องดำเนินการใดๆ<br>ไฟ LED ไม่กะพริบ: (เฉพาะช่างเทคนิคที่ได้รับการอบรมเท่านั้น) ให้เปลี่ยนแผง<br>ระบบ (โปรดดู "การเปลี่ยนแผงระบบ (เฉพาะช่างเทคนิคที่ได้รับการฝึก<br>ึ อบรมเท่านั้น)" บนหน้าที่ 252)                         |
| ีย m m tu ไฟ LED แสดงข้อผิด<br>พลาดของโปรเซสเซอร์ | LED ติดสว่าง: เกิดข้อผิดพลาดกับโปรเซสเซอร์ตัวที่ระบุโดยไฟ LED ดังกล่าว ดู<br>ข้อมูลเพิ่มเติมได้ที่ "ปัญหาเกี่ยวกับโปรเซสเซอร์" บนหน้าที่ 312                                                                                                    |
| พลาดของ DIMM                                      | LED ติดสว่าง: เกิดข้อผิดพลาดกับ DIMM ตัวที่ระบุโดยไฟ LED ดังกล่าว ดูข้อมูล<br>เพิ่มเติมได้ที่ "ปัญหาเกี่ยวกับหน่วยความจำ" บนหน้าที่ 295                                                                                                    |
| ย ไฟ LED แสดงข้อผิดพลาดของ<br>พัดลม               | LED ติดสว่าง: เกิดข้อผิดพลาดกับพัดลมตัวที่ระบุโดยไฟ LED ดังกล่าว ดูข้อมูล<br>เพิ่มเติมได้ที่ "ปัญหาเกี่ยวกับพัดลม" บนหน้าที่ 291                                                                                                    |

# ขั้นตอนการระบุปัญหาทั่วไป

ใช้ข้อมูลในส่วนนี้เพื่อแก้ไขปัญหา หากบันทึกเหตุการณ์ไม่มีข้อผิดพลาดเฉพาะหรือเซิร์ฟเวอร์ไม่ทำงาน

หากคุณไม่แน่ใจเกี่ยวกับสาเหตุของปัญหาและแหล่งจ่ายไฟทำงานอย่างถูกต้อง ให้ดำเนินการขั้นตอนต่อไปนี้เพื่อแก้ไข ปัญหา:

- 1 ปิดเซิร์ฟเวคร์
- 2. ตรวจสอบให้แน่ใจว่าได้เดินสายต่างๆ ของเซิร์ฟเวอร์อย่างถูกต้องแล้ว
- 3. ถอดหรือปลดการเชื่อมต่ออุปกรณ์เหล่านี้ทีละตัว หากมี จนกว่าจะพบสาเหตุของการทำงานล้มเหลว เปิดและ กำหนดค่าเซิร์ฟเวอร์ทุกครั้งที่คุณถอดหรือตัดการเชื่อมต่ออุปกรณ์
	- อุปกรณ์ภายนอกต่างๆ
	- อุปกรณ์ป้องกันไฟกระชาก (ในเซิร์ฟเวอร์)
	- เครื่องพิมพ์ เมาส์ และอุปกรณ์อื่นๆ ที่ไม่ใช่ของ Lenovo
	- อะแดปเตอร์
	- ศาร์ดดิสก์ไดรฟ์
	- โมดูลหน่วยความจำ จนกว่าคุณจะดำเนินการจนถึงการกำหนดค่าขั้นต่ำที่ได้รับการรองรับสำหรับเซิร์ฟเวอร์

์ ดู "ข้อมูลจำเพาะ" บนหน้าที่ 2 เพื่อระบุการกำหนดค่าต่ำสุดสำหรับเซิร์ฟเวอร์ของคุณ

4. เปิดเซิร์ฟเวคร์

หากสามารถแก้ปัญหาได้เมื่อคุณถอดอะแดปเตอร์ออกจากเซิร์ฟเวอร์ แต่ปัญหาเกิดขึ้นอีกเมื่อคุณติดตั้งอะแดปเตอร์ตัว ้เดิมอีกครั้ง ให้สงสัยว่าปัญหาเกิดจากอะแดปเตอร์ หากปัญหาเกิดขึ้นอีกเมื่อคุณเปลี่ยนอะแดปเตอร์ด้วยอะแดปเตอร์ตัว ใหม่ ให้ลคงใช้ช่อง PCIe ช่องอื่น

หากปัญหากลายเป็นปัญหาเกี่ยวกับระบบเครือข่าย และเซิร์ฟเวอร์ผ่านการทดสอบระบบหมดทุกรายการ ให้สงสัยว่าเป็น ้ปัญหาการเดินสายเครือข่ายที่อยู่ภายนอกเซิร์ฟเวอร์

## การแก้ปัญหาที่สงสัยว่าเกิดจากพลังงาน

้ปัญหาพลังงานอาจเป็นปัญหาที่แก้ไขได้ยาก ตัวอย่างเช่น สามารถเกิดไฟฟ้าลัดวงจรได้ทุกส่วนของบัสการกระจาย ้พลังงาน โดยปกติแล้ว ไฟฟ้าลัดวงจรจะเป็นสาเหตุให้ระบบย่อยของพลังงานหยุดทำงาน เนื่องจากสภาวะกระแสไฟเกิน

```
้ทำตามขั้นตอนด้านล่างให้เสร็จสมบูรณ์ เพื่อวิเคราะห์และแก้ไขปัญหาที่สงสัยว่าเกิดจากพลังงาน
ขั้นตอนที่ 1.    ตรวจสอบบันทึกเหตุการณ์ และแก้ไขข้อผิดพลาดใดๆ ที่เกี่ยวข้องกับพลังงาน
```
**หมายเหต**ุ: เริ่มต้นด้วยบันทึกเหตุการณ์ของแอปพลิเคชันที่กำลังจัดการเซิร์ฟเวอร์ สำหรับข้อมูลเพิ่มเติม เกี่ยวกับบันทึกเหตุการณ์ ดูที่ "บันทึกเหตุการณ์" บนหน้าที่ 275

- ขั้นตอนที่ 2. ตรวจสอบให้แน่ใจว่าไฟ LED ของแบ็คเพลนพลังงานติดสว่าง (โปรดดู "ขั้วต่อแบ็คเพลนพลังงาน" บน หน้าที่ 44) หากไม่ติด กดสวิตช์เพื่อเปิด
- ขั้นตอนที่ 3. ตรวจดูปัญหาไฟฟ้าลัดวงจรต่างๆ เช่น ดูว่าสกรูหลวมเป็นสาเหตุให้เกิดไฟฟ้าลัดวงจรที่แผงวงจรหรือไม่
- ขั้นตอนที่ 4. ี ถอดอะแดปเตอร์ แล้วปลดสายเคเบิลและสายไฟที่เชื่อมต่อกับอปกรณ์ภายในและภายนอกทั้งหมด และ เหลือไว้เฉพาะส่วนประกอบขั้นต่ำสุดที่เซิร์ฟเวอร์จำเป็นต้องใช้ในการเริ่มการทำงาน ดู "ข้อมูลจำเพาะ" บน หน้าที่ 2 เพื่อระบุการกำหนดค่าต่ำสุดสำหรับเซิร์ฟเวอร์ของคุณ
- ขั้นตอนที่ 5. เชื่อมต่อสายไฟ AC ทั้งหมดอีกครั้ง แล้วเปิดเซิร์ฟเวอร์ หากเซิร์ฟเวอร์เริ่มการทำงานได้สำเร็จ ให้เชื่อมต่อ ้อะแดปเตอร์และอุปกรณ์ต่างๆ อีกครั้งทีละตัวจนกว่าจะทราบว่าปัญหาเกิดขึ้นกับอุปกรณ์ส่วนใด

หากเซิร์ฟเวอร์ไม่สามารถเริ่มการทำงานได้เมื่อใช้องค์ประกอบขั้นต่ำสุด โปรดดู "ไฟ LED แหล่งจ่ายไฟ" บนหน้าที่ 280 เพื่อเปลี่ยนอุปกรณ์ของส่วนประกอบขั้นต่ำทีละตัวจนกว่าจะทราบว่าปัญหาเกิ<sup>้</sup>ดขึ้นกับอุปกรณ์ส่วนใด

## การแก้ปัญหาที่สงสัยว่าเกิดจากตัวควบคุมอีเทอร์เน็ต

้วิธีที่คุณใช้ทดสอบตัวควบคุมอีเทอร์เน็ต ขึ้นอยู่กับระบบปฏิบัติการที่คุณใช้ สำหรับข้อมูลเพิ่มเติมเกี่ยวกับตัวควบคุม อีเทอร์เน็ต และไฟล์ readme ของไดรเวอร์อุปกรณ์ตัวควบคุมอีเทอร์เน็ต โปรดดูที่เอกสารเกี่ยวกับระบบปฏิบัติการ

ทำตามขั้นตอนด้านล่างให้เสร็จสมบูรณ์ เพื่อพยายามแก้ไขปัญหาที่สงสัยว่าเกิดจากตัวควบคุมอีเทอร์เน็ต

- ขั้นตอนที่ 1. ตรวจสอบให้แน่ใจว่าได้ติดตั้งไดรเวอร์อุปกรณ์ที่ถูกต้องซึ่งมาพร้อมกับเซิร์ฟเวอร์เรียบร้อยแล้ว และไดรเวอร์ ทุกตัวอยู่ในระดับล่าสุดเหมือนกัน
- ขั้นตอนที่ 2. ตรวจสอบให้แน่ใจว่าได้ติดตั้งสายอีเทอร์เน็ตไว้อย่างถูกต้องแล้ว
	- การเชื่อมต่อสายทั้งหมดต้องแน่นดีแล้ว หากเชื่อมต่อสายแล้วแต่ปัญหายังคงอยู่ ให้ลองใช้สายเส้นอื่น
	- หากคุณกำหนดตัวควบคุมอีเทอร์เน็ต ให้ทำงานที่ 100 Mbps หรือ 1000 Mbps คุณต้องใช้สาย หมวดที่ 5
- ์ขั้นตอนที่ 3. ตรวจดูว่าฮับรองรับฟังก์ชันการแลกเปลี่ยนข้อมูลกันโดยอัตโนมัติหรือไม่ หากไม่รองรับ ให้ลองกำหนด ้ค่าตัวควบคุมอีเทอร์เน็ต ในตัวด้วยตนเอง เพื่อปรับตั้งความเร็วและโหมดการสื่อสารสองทิศทางของฮับให้ สอดคล้องกัน
- ์ขั้นตอนที่ 4. ตรวจสอบไฟ LED ของตัวควบคุมอีเทอร์เน็ต ที่แผงหลังของเซิร์ฟเวอร์ ไฟ LED เหล่านี้จะแสดงให้เห็นว่ามี ้ปัญหาเกิดขึ้นที่ขั้วต่อ สายเคเบิล หรือฮับหรือไม่
	- ไฟ LED สถานะการเชื่อมต่ออีเทอร์เน็ต จะติดสว่างเมื่อตัวควบคุมอีเทอร์เน็ต ได้รับสัญญาณพัลส์การ เชื่อมต่อจากฮับ หากไฟ LED ไม่ติดแสดงว่าขั้วต่อหรือสายอาจชำรุด หรือมีปัญหาที่ฮับ
- ไฟ LED แสดงการส่ง/รับข้อมูลของอีเทอร์เน็ต จะติดสว่างเมื่อตัวควบคุมอีเทอร์เน็ต ส่งหรือได้รับ ข้อมูลผ่านเครือข่ายอีเทอร์เน็ต หากไฟแสดงการส่ง/รับข้อมูลของอีเทอร์เน็ตไม่ติด ตรวจสอบให้แน่ใจ ว่าฮับและเครือข่ายทำงานปกติ และติดตั้งไดรเวอร์อุปกรณ์ถูกต้องแล้ว
- ์ขั้นตอนที่ 5. ตรวจสอบไฟ LED แสดงกิจกรรมเครือข่ายที่ด้านหลังของเซิร์ฟเวอร์ ไฟ LED แสดงกิจกรรมเครือข่ายจะติด สว่างเมื่อมีการใช้งานข้อมูลในเครือข่ายอีเทอร์เน็ต ไฟ LED แสดงกิจกรรมเครือข่ายไม่ติด ตรวจสอบให้แน่ ใจว่าฮับและเครือข่ายทำงานปกติ และติดตั้งไดรเวอร์อุปกรณ์ถูกต้องแล้ว
- ขั้นตอนที่ 6. ตรวจสอบสาเหตุเฉพาะของปัญหาสำหรับแต่ละระบบปฏิบัติการ และตรวจสอบให้มั่นใจว่ามีการติดตั้ง ไดรเวอร์ระบบปฏิบัติการอย่างถูกต้อง
- ขั้นตอนที่ 7. ตรวจสอบให้แน่ใจว่าไดรเวอร์อุปกรณ์บนเครื่องไคลเอ็นต์และเซิร์ฟเวอร์ใช้โปรโตคอลเดียวกัน

หากตัวควบคุมอีเทอร์เน็ต ยังคงเชื่อมต่อกับเครือข่ายไม่ได้ แต่ฮาร์ดแวร์ยังคงทำงานได้เป็นปกติ ผู้ดูแลระบบเครือข่ายต้อง ตรวจหาสาเหตุของข้อผิดพลาดที่เป็นไปได้อื่นๆ

## การแก้ไขปัญหาตามอาการ

## โปรดดูวิธีหาแนวทางแก้ปัญหาที่ระบุอาการได้ที่ส่วนนี้

ในการใช้ข้อมูลการแก้ไขปัญหาตามอาการที่ระบุไว้ในส่วนนี้ ให้ทำตามขั้นตอนด้านล่างต่อไปนี้ให้ครบถ้วน:

- 1. ตรวจสอบบันทึกเหตุการณ์ของแอปพลิเคชันที่กำลังจัดการเซิร์ฟเวอร์อยู่ และปฏิบัติตามการดำเนินการที่แนะนำ เพื่อแก้ไขรหัสเหตุการณ์ใดๆ
	- หากคุณกำลังจัดการเซิร์ฟเวอร์จาก Lenovo XClarity Administrator ให้เริ่มต้นด้วยบันทึกเหตุการณ์ Lenovo XClarity Administrator
	- หากคุณกำลังจัดการเซิร์ฟเวอร์จาก Chassis Management Module 2 ให้เริ่มต้นด้วยบันทึกเหตุการณ์ Chassis Management Module 2
	- หากคุณกำลังใช้แอปพลิเคชันการจัดการอื่นๆ บางแอปพลิเคชัน ให้เริ่มต้นด้วยบันทึกเหตุการณ์ Lenovo **XClarity Controller**

สำหรับข้อมูลเพิ่มเติมเกี่ยวกับบันทึกเหตุการณ์ ดูที่ "บันทึกเหตุการณ์" บนหน้าที่ 275)

- ่ 2. ตรวจดูส่วนนี้เพื่อค้นหาอาการที่คุณพบ และปฏิบัติตามการดำเนินการที่แนะนำเพื่อแก้ไขปัญหา
- 3. หากปัญหายังคงอยู่ โปรดติดต่อฝ่ายสนับสนุน (ดูที่ "การติดต่อฝ่ายสนับสนุน" บนหน้าที่ 320)

# ปัญหาเกี่ยวกับไดรฟ์ฮาร์ดดิสก์

ใช้ข้อมูลนี้ในการแก้ไขปัญหาเกี่ยวกับไดรฟ์ฮาร์ดดิสก์

- "เซิร์ฟเวอร์ไม่รู้จักฮาร์ดไดรฟ์" บนหน้าที่ 289
- "ฮาร์ดไดรฟ์หลายตัวไม่ทำงาน" บนหน้าที่ 290
- "สาร์ดไดรฟ์หลายตัวคอฟไลน์" บนหน้าที่ 290
- "ไม่มีการสร้างการเปลี่ยนไดรฟ์ฮาร์ดดิสก์ใหม่" บนหน้าที่ 291
- "ไฟ LED สีเขียวที่แสดงกิจกรรมของไดรพ์ฮาร์ดดิสก์ไม่แสดงสถานะจริงของไดรฟ์ที่เกี่ยวข้อง" บนหน้าที่ 291
- "ไฟ LED สีเหลืองที่แสดงสถานะของไดรฟ์ฮาร์ดดิกส์ไม่แสดงสถานะจริงของไดรฟ์ที่เกี่ยวข้อง" บนหน้าที่ 291

## <span id="page-296-0"></span>เซิร์ฟเวอร์ไม่รู้จักฮาร์ดไดรฟ์

ดำเนินการขั้นตอนต่อไปนี้ให้ครบถ้วนจนกว่าปัญหาจะได้รับการแก้ไข

- 1. ให้สังเกตไฟ LED สีเหลืองที่แสดงสถานะของไดรฟ์ฮาร์ดดิสก์ที่เกี่ยวข้อง หากไฟ LED ติดสว่างแสดงว่าไดรฟ์มีข้อ ผิดพลาด
- 2. หากไฟ LED แสดงสถานะติดสว่าง ให้ถอดไดรฟ์ออกจากช่อง จากนั้นรอ 45 วินาที แล้วค่อยเสียบไดรฟ์กลับ เข้าไปใหม่ ตรวจดูให้แน่ใจว่าส่วนประกอบไดรฟ์เชื่อมต่อกับแบ็คเพลนไดรฟ์ฮาร์ดดิสก์
- 3. ให้สังเกตไฟ LED สีเขียวที่แสดงกิจกรรมและสีเหลืองที่แสดงสถานะของไดรฟ์ที่เกี่ยวข้อง และดำเนินการให้ สอดคล้องกันตามสถานการณ์ต่างๆ:
	- หาก LED สีเขียวที่แสดงกิจกรรมกะพริบ และ LED สีเหลืองที่แสดงสถานะไม่ติดสว่าง แสดงว่าตัวควบคุมรู้ จักไดรฟ์และทำงานเป็นปกติ ทำการทดสอบการวินิจฉัยสำหรับไดรฟ์ฮาร์ดดิสก์ เมื่อคุณเริ่มเซิร์ฟเวอร์และกด ่ ปุ่มตามคำแนะนำบนหน้าจอ LXPM จะแสดงขึ้นตามค่าเริ่มต้น (สำหรับข้อมูลเพิ่มเติม โปรดดูส่วน "เริ่มต้น ระบบ" ในเอกสาร LXPM ที่ใช้ได้กับเซิร์ฟเวอร์ของคุณที่ https://pubs.lenovo.com/lxpm-overview/)คุณ ี สามารถดำเนินการวินิจฉัยฮาร์ดไดรฟ์จากอินเทอร์เฟซนี้ จากหน้าการวินิจฉัย ให้คลิก Run Diagnostic ➡ HDD test/Disk Drive Test<sup>\*</sup>
	- หาก LED สีเขียวที่แสดงกิจกรรมกะพริบ และ LED สีเหลืองที่แสดงสถานะกะพริบอย่างช้าๆ แสดงว่าตัว ควบคุมรู้จักไดรฟ์และกำลังสร้างใหม่
	- หาก LED ไม่ติดสว่างหรือไม่กะพริบ ให้ตรวจสอบว่ามีการเสียบแบ็คเพลนฮาร์ดดิสก์ไดรฟ์อย่างถูกต้องหรือไม่ ้สำหรับรายละเอียด ให้ไปที่ขั้นตอนที่ 4
	- ิ หาก LED สีเขียวที่แสดงกิจกรรมกะพริบ และ LED สีเหลืองที่แสดงสถานะติดสว่าง ให้เปลี่ยนไดรฟ์ หากการ ้ ทำงานของไฟ LED ยังเหมือนเดิม ให้ไปที่ขั้นตอนปัญหาเกี่ยวกับไดรฟ์ฮาร์ดดิสก์ หากกิจกรรมของไฟ LED มี ้การเปลี่ยนแปลง ให้กลับไปที่ ขั้นตอนที่ 1
- 4. ตรวจสอบให้แน่ใจว่าได้เสียบแบ็คเพลนไดรฟ์ฮาร์ดดิสก์อย่างถูกต้อง เมื่อเสียบถูกต้องแล้ว ส่วนประกอบของไดรฟ์ ึ่จะเชื่อมต่อกับแบ็คเพลนอย่างถูกต้องโดยไม่เอียงหรือทำให้แบ็คแพลนเคลื่อนที่ได้
- 5. เสียบสายไฟของแบ็คเพลนและทำซ้ำขั้นตอนที่ 1 ถึง 3
- 6. เสียบสายสัญญาณแบ็คเพลนและทำซ้ำขั้นตอนที่ 1 ถึง 3
- 7. หากคุณสงสัยว่าสายสัญญาณของแบ็คเพลนหรือแบ็คเพลนมีปัญหา:
	- ให้เปลี่ยนสายสัญญาณของแบ็คเพลนที่มีปัญหา
	- ให้เปลี่ยนแบ็คเพลนที่มีปัญหา  $\ddot{\phantom{a}}$
- 8. ทำการทดสอบการวินิจฉัยสำหรับไดรฟ์ฮาร์ดดิสก์ เมื่อคุณเริ่มเซิร์ฟเวอร์และกดปุ่มตามคำแนะนำบนหน้าจอ LXPM จะแสดงขึ้นตามค่าเริ่มต้น (สำหรับข้อมูลเพิ่มเติม โปรดดูส่วน "เริ่มต้นระบบ" ในเอกสาร LXPM ที่ใช้ได้กับ เซิร์ฟเวอร์ของคุณที่ https://pubs.lenovo.com/Ixpm-overview/) คุณสามารถดำเนินการวินิจฉัยฮาร์ดไดรฟ์จากอิน เทอร์เฟซนี้ จากหน้าการวินิจฉัย ให้คลิก Run Diagnostic ➡ HDD test/Disk Drive Test้ จากการทดสคบเหล่านั้น:
	- ่ หากแบ็คเพลนผ่านการทดสอบแต่ไม่รู้จักไดรฟ์ ให้เปลี่ยนสายสัญญาณของแบ็คเพลนและทำการทดสอบอีก ครั้ง
	- ิ เปลี่ยนแบ็คเพลน
	- หากอะแดปเตอร์ไม่ผ่านการทดสอบ ให้ถอดสายสัญญาณแบ็คเพลนออกจากอะแดปเตอร์และทำการทดสอบ คีกครั้ง
	- หากอะแดปเตอร์ไม่ผ่านการทดสอบ ให้เปลี่ยนอะแดปเตอร์ใหม่

#### <span id="page-297-0"></span>สาร์ดไดรฟ์หลายตัวไม่ทำงาน

ทำขั้นตอนต่อไปนี้ให้ครบถ้วนจนกว่าปัญหาจะได้รับการแก้ไข:

- ดูบันทึกเหตุการณ์ Lenovo XClarity Controller สำหรับเหตุการณ์ที่เกี่ยวข้องกับปัญหาแหล่งจ่ายไฟหรือการสั่น ้สะเทือน และแก้ไขปัญหาเหล่านั้น
- ตรวจสอบให้แน่ใจว่าไดรเวอร์อุปกรณ์และเฟิร์มแวร์สำหรับไดรฟ์ฮาร์ดดิสก์และเซิร์ฟเวอร์อยู่ในระดับล่าสุด

**ข้อสำคัญ**: โซลูชันคลัสเตอร์บางประเภทจำเป็นต้องใช้ระดับรหัสเฉพาะหรือปรับปรุงรหัสที่ต้องใช้ หากอุปกรณ์เป็นส่วน หนึ่งของวิธีการแก้ปัญหากลุ่ม ให้ตรวจสอบว่าระดับของรหัสล่าสุดนั้นสนับสนุนวิธีการแก้ปัญหากลุ่มก่อนที่คุณจะทำการ ปรับปรุงรหัส

#### <span id="page-297-1"></span>ฮาร์ดไดรฟ์หลายตัวออฟไลน์

ทำขั้นตอนต่อไปนี้ให้ครบถ้วนจนกว่าปัญหาจะได้รับการแก้ไข:

- ดูบันทึกเหตุการณ์ Lenovo XClarity Controller สำหรับเหตุการณ์ที่เกี่ยวข้องกับปัญหาแหล่งจ่ายไฟหรือการสั่น ้สะเทือน และแก้ไขปัญหาเหล่านั้น
- ดูบันทึกระบบย่อยของที่เก็บเพื่อดูเหตุการณ์ที่เกี่ยวข้องกับระบบย่อยของที่เก็บและแก้ไขเหตุการณ์เหล่านั้น

## <span id="page-298-1"></span>ไม่มีการสร้างการเปลี่ยนไดรฟ์สาร์ดดิสก์ใหม่

ทำขั้นตอนต่อไปนี้ให้ครบถ้วนจนกว่าปัญหาจะได้รับการแก้ไข:

- 1. ตรวจสอบให้แน่ใจว่าอะแดปเตอร์รู้จักไดรฟ์ฮาร์ดดิสก์ (ไฟ LED สีเขียวที่แสดงกิจกรรมของไดรฟ์ฮาร์ดดิสก์ กะพริบ)
- 2. ตรวจสอบเอกสารเกี่ยวกับอะแดปเตอร์ SAS/SATA RAID เพื่อระบุพารามิเตอร์การกำหนดค่าและการตั้งค่าที่ถูก ต้อง

#### <span id="page-298-2"></span>ไฟ LED สีเขียวที่แสดงกิจกรรมของไดรฟ์ฮาร์ดดิสก์ไม่แสดงสถานะจริงของไดรฟ์ที่เกี่ยวข้อง

ทำขั้นตอนต่อไปนี้ให้ครบถ้วนจนกว่าปัญหาจะได้รับการแก้ไข:

- 1. หากไฟ I FD สีเขียวที่แสดงกิจกรรมของไดรฟ์ฮาร์ดดิสก์ไม่กะพริบเมื่อมีการใช้งานไดรฟ์ ให้ทำการทดสอบวินิจฉัย ี ไดรฟ์ฮาร์ดดิสก์ เมื่อคุณเริ่มเซิร์ฟเวอร์และกดปุ่มตามคำแนะนำบนหน้าจอ LXPM จะแสดงขึ้นตามค่าเริ่มต้น (สำหรับข้อมูลเพิ่มเติม โปรดดูส่วน "เริ่มต้นระบบ" ในเอกสาร LXPM ที่ใช้ได้กับเซิร์ฟเวอร์ของคุณที่ https:// pubs.lenovo.com/lxpm-overview/) คุณสามารถดำเนินการวินิจฉัยฮาร์ดไดรฟ์จากอินเทอร์เฟซนี้ จากหน้าการ วินิจฉัย ให้คลิก Run Diagnostic → HDD test/Disk Drive Test\*
- 2. หากไดรฟ์ผ่านการทดสุดบ ให้เปลี่ยนแบ็คเพลน
- 3. หากไดรฟ์ล้มเหลวระหว่างการทดสอบ ให้เปลี่ยนไดรฟ์ใหม่

#### <span id="page-298-3"></span>ไฟ LED สีเหลืองที่แสดงสถานะของไดรฟ์ฮาร์ดดิกส์ไม่แสดงสถานะจริงของไดรฟ์ที่เกี่ยวข้อง

ทำขั้นตอนต่อไปนี้ให้ครบถ้วนจนกว่าปัญหาจะได้รับการแก้ไข:

- 1. ปิดเซิร์ฟเวคร์
- 2. ใส่คะแดปเตคร์ SAS/SATA ให้แน่น
- 3. เสียบสายสัญญาณแบ็คเพลนและสายไฟแบ็คเพลนให้แน่น
- 4. ใส่ไดรฟ์สาร์ดดิสก์
- 5. เปิดเซิร์ฟเวอร์ แล้วสังเกตการทำงานของไฟ LED ของไดรฟ์ฮาร์ดดิสก์

**หมายเหตุ**: \*คุณอาจเห็น HDD test หรือ Disk Drive Test ทั้งนี้ขึ้นอยู่กับเวอร์ชันของ LXPM

## <span id="page-298-0"></span>ปัญหาเกี่ยวกับพัดลม

โปรดดูวิธีแก้ไขปัญหาพัดลมที่ส่วนนี้

"ความเร็วรอบพัดลมสูงผิดปกติ (รอบการหมุนต่อนาที)" บนหน้าที่ 292

### <span id="page-299-0"></span>ความเร็วรอบพัดลมสูงผิดปกติ (รอบการหมุนต่อนาที)

ทำขั้นตอนต่อไปนี้ให้ครบถ้วนเพื่อแก้ไขปัญหา

- 1. ตรวจสอบเพื่อดูว่ารูอากาศเข้าหรือตัวระบายความร้อนระบบมีสิ่งอุดตันหรือไม่
- 2. ตรวจสอบให้แน่ใจว่าแผ่นกั้นลมทั้งหมดติดตั้งในเซิร์ฟเวอร์อย่างถูกต้อง
- ่ 3. ตรวจสอบครีมระบายความร้อนบนโปรเซสเซอร์ และตรวจสอบให้แน่ใจว่าไม่มีสิ่งสกปรกปนเปื้อน

# ปัญหาที่เกิดขึ้นเป็นครั้งคราว

ใช้ข้อมูลนี้ในการแก้ไขปัญหาที่เกิดขึ้นเป็นครั้งคราว

- "ปัญหาเกี่ยวกับอุปกรณ์ภายนอกที่เกิดขึ้นเป็นครั้งคราว" บนหน้าที่ 292
- "ปัญหาเกี่ยวกับ KVM ที่เกิดขึ้นเป็นครั้งคราว" บนหน้าที่ 292
- "การรีบุตที่ไม่คาดคิดที่เกิดขึ้นเป็นครั้งคราว" บนหน้าที่ 293

## <span id="page-299-1"></span>ปัญหาเกี่ยวกับอุปกรณ์ภายนอกที่เกิดขึ้นเป็นครั้งคราว

ทำขั้นตอนต่อไปนี้ให้ครบถ้วนจนกว่าปัญหาจะได้รับการแก้ไข

- 1. อัปเดตเฟิร์มแวร์ UEFI และ XCC เป็นเวอร์ชันล่าสุด
- 2. ตรวจสอบให้แน่ใจว่าได้ติดตั้งไดรเวอร์อุปกรณ์ที่ถูกต้อง ดูเอกสารจากเว็บไซต์ของผู้ผลิต
- 3. ลำหรับอุปกรณ์ USB:
	- a. ตรวจสอบให้แน่ใจว่าอุปกรณ์ได้รับการกำหนดค่าอย่างถูกต้อง

์ รีสตาร์ทเซิร์ฟเวอร์และกดปุ่มตามคำแนะนำบนหน้าจอเพื่อแสดงอินเทอร์เฟซการตั้งค่าระบบ LXPM (สำหรับ ข้อมูลเพิ่มเติม โปรดดูส่วน "เริ่มต้นระบบ" ในเอกสาร LXPM ที่ใช้ได้กับเซิร์ฟเวอร์ของคุณที่ https:// pubs.lenovo.com/lxpm-overview/) จากนั้น คลิก System Settings → Devices and I/O Ports → **USB Configuration** 

b. เชื่อมต่ออุปกรณ์กับพอร์ตอื่น หากใช้งานฮับ USB ให้ถอดฮับออกและเชื่อมต่ออุปกรณ์กับเซิร์ฟเวอร์โดยตรง ตรวจสอบให้แน่ใจว่าอุปกรณ์ได้รับการกำหนดค่าสำหรับพอร์ตอย่างถูกต้อง

## <span id="page-299-2"></span>ปัญหาเกี่ยวกับ KVM ที่เกิดขึ้นเป็นครั้งคราว

ทำขั้นตอนต่อไปนี้ให้ครบถ้วนจนกว่าปัญหาจะได้รับการแก้ไข

#### ปัญหาเกี่ยวกับวิดีโอ:

- 1. ตรวจสอบให้แน่ใจว่าเชื่อมต่อสายทั้งหมดและสายเคเบิลคอนโซลเบรกเอาท์อย่างเหมาะสมและแน่นดีแล้ว
- 2. ตรวจสอบให้แน่ใจว่าจอภาพทำงานอย่างเหมาะสมโดยการทดสอบจอภาพบนเซิร์ฟเวอร์อื่น

3. ทดสอบสายเคเบิลคอนโซลเบรกเอาท์บนเซิร์ฟเวอร์ที่ทำงานเพื่อให้แน่ใจว่าสายเคเบิลทำงานอย่างเหมาะสม เปลี่ยนสายเคเบิลคอนโซลเบรกเอาท์ หากชำรุด

#### ปัญหาเกี่ยวกับคีย์บอร์ด:

ตรวจสุดบให้แน่ใจว่าเชื่อมต่อสายทั้งหมดและสายเคเบิลคอนโซลเบรกเอาท์อย่างเหมาะสมและแน่นดีแล้ว

#### ปัญหาเกี่ยวกับเมาส์:

ตรวจสุดบให้แน่ใจว่าเชื่อมต่อสายทั้งหมดและสายเคเบิลคอนโซลเบรกเอาท์อย่างเหมาะสมและแน่นดีแล้ว

#### <span id="page-300-0"></span>การรีบุตที่ไม่คาดคิดที่เกิดขึ้นเป็นครั้งคราว

**หมายเหตุ**: ข้อผิดพลาดที่แก้ไขไม่ได้บางอย่างกำหนดให้เซิร์ฟเวอร์ต้องรีบูตเพื่อให้สามารถปิดใช้งานอุปกรณ์ เช่น DIMM หน่วยความจำ หรือโปรเซสเซอร์ เพื่อทำให้เครื่องสามารถเริ่มต้นระบบได้อย่างเหมาะสม

1. หากการรีเซ็ตเกิดขึ้นระหว่าง POST และมีการเปิดใช้งานตัวตั้งเวลาโปรแกรมเฝ้าระวัง POST ตรวจสอบให้แน่ใจ ว่ามีการให้เวลาที่เพียงพอในค่าหมดเวลาของโปรแกรมเฝ้าระวัง (ตัวตั้งเวลาโปรแกรมเฝ้าระวัง POST)

ในการตรวจสอบเวลาเฝ้าระวัง POST ให้รีสตาร์ทเซิร์ฟเวอร์และกดปุ่มตามคำแนะนำบนหน้าจอเพื่อแสดงอินเท ่ อร์เฟซการตั้งค่าระบบ LXPM (สำหรับข้อมูลเพิ่มเติม โปรดดูส่วน "เริ่มต้นระบบ" ในเอกสาร LXPM ที่ใช้ได้กับ เซิร์ฟเวอร์ของคุณที่ https://pubs.lenovo.com/lxpm-overview/) จากนั้น คลิก BMC Settings → POST Watchdog Timer

- ่ 2. หากการรีเซ็ตเกิดขึ้นหลังจากระบบปฏิบัติการเริ่มทำงาน ให้ดำเนินการอย่างใดอย่างหนึ่งดังต่อไปนี้:
	- เข้าสู่ระบบปฏิบัติการเมื่อระบบดำเนินการเป็นปกติและตั้งค่ากระบวนการถ่ายโอนข้อมูลเคอร์เนลของระบบ ปฏิบัติการ (ระบบปฏิบัติการ Windows และ Linux จะใช้วิธีการที่แตกต่างกัน) เข้าสู่เมนูการตั้งค่า UEFI และปิดใช้งานคุณสมบัติ หรือปิดใช้งานด้วยคำสั่ง OneCli ต่อไปนี้ OneCli.exe config set SystemRecovery.RebootSystemOnNMI Disable --bmc XCC\_USER:XCC\_PASSWORD@XCC\_ **IPAddress**
	- ปิดใช้งานยูทิลิตี Automatic Server Restart (ASR) ใดๆ เช่น Automatic Server Restart IPMI Application สำหรับ Windows หรืออุปกรณ์ ASR ใดๆ ที่ติดตั้ง
- 3. ดู Management Controller Event Log เพื่อตรวจดูรหัสเหตุการณ์ที่ระบุการรีบูต ดูข้อมูลเกี่ยวกับการดูบันทึก ี เหตุการณ์ได้ที่ "บันทึกเหตุการณ์" บนหน้าที่ 275 หากคุณใช้ระบบปฏิบัติการ Linux ให้รวบรวมบันทึกทั้งหมด ึกลับไปให้ฝ่ายสนับสนุนของ Lenovo เพื่อตรวจสอบเพิ่มเติม

## ปัญหาเกี่ยวกับคีย์บอร์ด เมาส์ สวิตช์ KVM หรืออุปกรณ์ USB

ใช้ข้อมูลนี้ในการแก้ไขปัญหาเกี่ยวกับคีย์บอร์ด เมาส์ สวิตช์ KVM หรืออุปกรณ์ USB

- "ปุ่มคีย์บอร์ดทุกปุ่มหรือบางปุ่มไม่ทำงาน" บนหน้าที่ 294
- "เมาส์ไม่ทำงาน" บนหน้าที่ 294

 $\bullet$ 

- "ปัญหาเกี่ยวกับสวิตช์ KVM" บนหน้าที่ 294
- "อุปกรณ์ USB ไม่ทำงาน" บนหน้าที่ 294

#### <span id="page-301-0"></span>ปุ่มคีย์บอร์ดทุกปุ่มหรือบางปุ่มไม่ทำงาน

- 1 ตรวจสอบให้แน่ใจว่า
	- สายของคีย์บอร์ดเสียบแน่นดีแล้ว
	- เซิร์ฟเวอร์และจอภาพเปิดอยู่
- 2. หากคุณกำลังใช้งานคีย์บอร์ด USB ให้เรียกใช้ Setup Utility และสามารถทำงานโดยไม่มีคีย์บอร์ดได้
- 3. หากคุณกำลังใช้งานคีย์บอร์ด USB และเชื่อมต่อกับฮับ USB ให้ถอดคีย์บอร์ดออกจากฮับ และเชื่อมต่อเข้ากับ เซิร์ฟเวคร์โดยตรง
- 4. เปลี่ยนคีย์บคร์ด

#### <span id="page-301-1"></span>เมาส์ไม่ทำงาน

- 1. ตรวจสอบให้แน่ใจว่า:
	- สายของเมาส์เชื่อมต่อกับเซิร์ฟเวอร์แน่นดีแล้ว
	- มีการติดตั้งโปรแกรมควบคุมเมาส์อย่างถูกต้อง
	- เซิร์ฟเวอร์และจอภาพเปิดอยู่
	- เปิดใช้งานตัวเลือกเมาส์แล้วใน Setup Utility  $\bullet$
- 2. หากคุณกำลังใช้งานเมาส์ USB และเชื่อมต่อกับฮับ USB ให้ถอดเมาส์ออกจากฮับ และเชื่อมต่อเข้ากับเซิร์ฟเวอร์ โดยตรง
- 3. เปลี่ยนเมาส์

#### <span id="page-301-2"></span>ปัญหาเกี่ยวกับสวิตช์ KVM

- 1. ตรวจสอบให้แน่ใจว่าเซิร์ฟเวอร์รองรับสวิตช์ KVM
- 2. ตรวจสอบให้แน่ใจว่าสวิตช์ KVM เปิดอยู่อย่างถูกต้อง
- 3. หากคีย์บอร์ดพ์ เมาส์ หรือจอภาพสามารถทำงานได้ตามปกติโดยใช้การเชื่อมต่อกับเซิร์ฟเวอร์โดยตรง ให้เปลี่ยน สวิตช์ KVM

## <span id="page-301-3"></span>อุปกรณ์ USB ไม่ทำงาน

- 1. ตรวจสอบให้แน่ใจว่า:
	- มีการติดตั้งไดรเวอร์อุปกรณ์ USB ที่ถูกต้อง
- ระบบปฏิบัติการรองรับอุปกรณ์ USB
- 2. ตรวจสอบให้แน่ใจว่าตัวเลือกการกำหนดค่า USB ได้รับการตั้งค่าอย่างถูกต้องในการตั้งค่าระบบ ์ รีสตาร์ทเซิร์ฟเวอร์และกดปุ่มตามคำแนะนำบนหน้าจอเพื่อแสดงอินเทอร์เฟซการตั้งค่าระบบ LXPM (สำหรับข้อมูล เพิ่มเติม โปรดดูส่วน "เริ่มต้นระบบ" ในเอกสาร LXPM ที่ใช้ได้กับเซิร์ฟเวอร์ของคุณที่ https://pubs.lenovo.com/ Ixpm-overview/) จากนั้น คลิก System Settings → Devices and I/O Ports → USB Configuration
- 3. หากคุณกำลังใช้งานฮับ USB ให้ถอดอุปกรณ์ USB ออกจากฮับ และเชื่อมต่อเข้ากับเซิร์ฟเวอร์โดยตรง

## <span id="page-302-0"></span>ปัญหาเกี่ยวกับหน่วยความจำ

โปรดดูวิธีแก้ไขปัญหาเกี่ยวกับหน่วยความจำที่ส่วนนี้

- "หน่วยความจำระบบที่แสดงน้อยกว่าหน่วยความจำจริงที่ติดตั้ง" บนหน้าที่ 295
- "โมดูลหน่วยความจำในช่องจำนวนหลายตัวถูกระบุว่ามีความบกพร่อง" บนหน้าที่ 297
- "ความพยายามเปลี่ยนเป็นโหมด PMEM อื่นไม่สำเร็จ" บนหน้าที่ 297
- "Namespace เพิ่มเติมปรากฏขึ้นมาในพื้นที่แบบ Interleave" บนหน้าที่ 298
- "ไม่รองรับการย้าย PMEM" บนหน้าที่ 298
- "ตรวจพบการรวบรวมหน่วยความจำที่ไม่ถูกต้อง" บนหน้าที่ 299
- "มีการติดตั้ง PMEM ในช่องเสียบที่ไม่ถูกต้องหลังจากเปลี่ยนแผงระบบ" บนหน้าที่ 299
- "หลังจากที่ PMEM ได้รับการกำหนดค่าใหม่แล้ว หากข้อความแสดงข้อผิดพลาดและไฟ LED ยังคงอยู่จะเป็นการ ระบุว่ามีการติดตั้ง PMEM ในช่องเสียบที่ไม่ถูกต้อง" บนหน้าที่ 299
- "ไม่สามารถสร้างเป้าหมายได้สำเร็จเมื่อติดตั้ง PMEM ในระบบเป็นครั้งแรก" บนหน้าที่ 299

#### <span id="page-302-1"></span>หน่วยความจำระบบที่แสดงน้อยกว่าหน่วยความจำจริงที่ติดตั้ง

ทำขั้นตอนต่อไปนี้ให้ครบถ้วนเพื่อแก้ไขปัญหา

**หมายเหตุ**: ทุกครั้งที่คุณติดตั้งหรือถอดโมดูลหน่วยความจำ คุณต้องถอดเซิร์ฟเวอร์ออกจากแหล่งพลังงาน จากนั้นรอ 10 วินาทีแล้วจึงเริ่มระบบของเซิร์ฟเวอร์ใหม่

- 1. ตรวจสอบให้แน่ใจว่า:
	- ไฟ LED แสดงข้อผิดพลาดบนแผงข้อมูลของตัวดำเนินการไม่ติดสว่าง
	- ไฟ LED แสดงข้อผิดพลาดของโมดูลหน่วยความจำบนแผงระบบไม่ติดสว่าง
	- Mirrored-Channel ของหน่วยความจำไม่อธิบายความขัดแย้ง
	- เสียบโมดูลหน่วยความจำอย่างถูกต้อง
	- คุณได้ติดตั้งหน่วยความจำประเภทที่ถูกต้อง (โปรดดู "กฎ PMEM" ใน *คู่มือการติดตั้ง* สำหรับข้อกำหนด)
- หลังจากเปลี่ยนโมดูลหน่วยความจำ การกำหนดค่าหน่วยความจำจะถูกอัปเดตใน Setup Utility ตามไปด้วย
- ้ เปิดใช้แบงค์หน่วยความจำครบทุกกลุ่มแล้ว เซิร์ฟเวอร์อาจปิดใช้งานแบงค์หน่วยความจำโดยอัตโนมัติเมื่อ ตรวจพบปัญหา หรือมีการปิดใช้งานแบงค์หน่วยความจำด้วยตนเอง
- ไม่พบหน่วยความจำที่ไม่ตรงกันเมื่อเซิร์ฟเวอร์กำหนดค่าหน่วยความจำขั้นต่ำ
- เมื่อมีการติดตั้ง PMFM<sup>.</sup>
	- ิ หากตั้งค่าหน่วยความจำในโหมด App Direct ข้อมูลที่บันทึกไว้ทั้งหมดจะได้รับการสำรอง และ a. Namespace ที่สร้างไว้ทั้งหมดจะถูกลบก่อนที่จะเปลี่ยนหรือเพิ่ม PMEM
	- b. โปรดดู "กฦ PMEM" ใน *คู่มือการติดตั้ง* และดูว่าหน่วยความจำที่แสดงนั้นตรงกับคำอธิบายของโหมด หรือไม่
	- c. หากเพิ่งตั้งค่า PMEM ในโหมดหน่วยความจำ ให้กลับสู่โหมด App Direct และตรวจดูว่ามี Namespace ที่ยังไม่ได้ลบหรือไม่
	- d. ไปที่ Setup Utility แล้วเลือก System Configuration and Boot Management → Intel Optane PMEMs → Security และตรวจสอบให้แน่ใจว่าปิดใช้งานการรักษาความปลอดภัยของ PMEM ทั้งหมดแล้ว
- 2. ใส่โมดูลหน่วยความจำให้แน่น แล้วรีสตาร์ทเซิร์ฟเวอร์
- 3. ตรวจสอบบันทึกข้อผิดพลาด POST:
	- ิ หากโมดูลหน่วยความจำถูกปิดใช้งานโดยการรบกวนการจัดการระบบ (SMI) ให้เปลี่ยนโมดูลหน่วยความจำ
	- หากโมดูลหน่วยความจำถูกปิดใช้งานโดยผู้ใช้หรือโดย POST ให้เสียบโมดูลหน่วยความจำอีกครั้ง จากนั้น เรียกใช้ Setup Utility แล้วจึงเปิดใช้งานโมดูลหน่วยความจำ
- 4. เรียกใช้การวินิจฉัยหน่วยความจำ เมื่อคุณเริ่มต้นเครื่องและกด F1 อินเทอร์เฟซ LXPM จะแสดงตามค่าเริ่มต้น คุณสามารถดำเนินการวินิจฉัยหน่วยความจำด้วยอินเทอร์เฟซนี้ จากหน้าการวินิจฉัย ให้ไปที่ Run Diagnostic → Memory test หรือ PMEM test

**หมายเหตุ**: เมื่อติดตั้ง PMEM แล้ว ให้เรียกใช้การวินิจฉัยตามโหมดที่ตั้งค่าอยู่ในปัจจุบัน

- โหมด App Direct:
	- ้รันการทดสอบหน่วยความจำสำหรับโมดูลหน่วยความจำ DRAM  $\overline{a}$
	- เรียกใช้การทดสคบ PMFM สำหรับ PMFM
- โหมดหน่วยความจำ:

เรียกใช้ทั้งการทดสอบหน่วยความจำและการทดสอบ PMEM สำหรับ PMEM

5. ย้อนกลับโมคูลระหว่างช่องต่างๆ (ของโปรเซสเซอร์เดียวกัน) แล้วรีสตาร์ทเซิร์ฟเวอร์ หากปัญหาเกี่ยวข้องกับโมคูล ่ หน่วยความจำ ให้เปลี่ยนโมดูลหน่วยความจำที่บกพร่อง

**หมายเหตุ**: เมื่อติดตั้ง PMEM แล้ว ให้ใช้วิธีนี้ในโหมดหน่วยความจำเท่านั้น

- ่ 6. เปิดใช้งานโมดูลหน่วยความจำทั้งหมดอีกครั้งโดยใช้ Setup utility แล้วเริ่มระบบเซิร์ฟเวอร์ใหม่
- 7. (ช่างเทคนิคที่ได้รับการอบรมเท่านั้น) ติดตั้งโมดูลหน่วยความจำที่บกพร่องลงในขั้วต่อโมดูลหน่วยความจำสำหรับ โปรเซสเซอร์ 2 (หากติดตั้งไว้) เพื่อตรวจสอบว่าปัญหาไม่ได้อยู่ที่โปรเซสเซอร์หรือขั้วต่อโมดูลหน่วยความจำ
- 8. (ช่างเทคนิคที่ได้รับการอบรมเท่านั้น) เปลี่ยนแผงระบบ

#### <span id="page-304-0"></span>โมดูลหน่วยความจำในช่องจำนวนหลายตัวถูกระบุว่ามีความบกพร่อง

**หมายเหต**ุ: ทุกครั้งที่คุณติดตั้งหรือถอดโมดูลหน่วยความจำ คุณต้องถอดเซิร์ฟเวอร์ออกจากแหล่งพลังงาน จากนั้นรอ 10 วินาทีแล้วจึงเริ่มระบบของเซิร์ฟเวอร์ใหม่

ทำขั้นตอนต่อไปนี้ให้ครบถ้วนเพื่อแก้ไขปัญหา

- 1. ใส่โมดูลหน่วยความจำ แล้วรีสตาร์ทเซิร์ฟเวอร์
- 2. ถอดโมดูลหน่วยความจำที่มีหมายเลขสูงสุดของกลุ่มที่ถูกระบุออก และเปลี่ยนใหม่ด้วยโมดูลหน่วยความจำที่ใช้ งานได้หมายเลขเดียวกัน แล้วรีสตาร์ทเซิร์ฟเวอร์ ทำซ้ำหากจำเป็น หากความล้มเหลวยังคงอยู่หลังจากเปลี่ยน ์ โมดูลหน่วยความจำที่ระบุทั้งหมดแล้ว ให้ไปที่ขั้นตอนที่ 4
- ่ 3. ใส่โมดูลหน่วยความจำที่ถอดออกมากลับไปยังขั้วต่อเดิมทีละหน่วย รีสตาร์ทเซิร์ฟเวอร์หลังจากใส่โมดูลหน่วย ้ความจำแต่ละหน่วย จนกว่าโมดูลหน่วยความจำจะทำงานบกพร่อง เปลี่ยนโมดูลหน่วยความจำที่บกพร่องแต่ละ หน่วยด้วยโมดูลหน่วยความจำที่ใช้งานได้ รีสตาร์ทเซิร์ฟเวอร์หลังจากเปลี่ยนโมดูลหน่วยความจำแต่ละครั้ง ทำซ้ำ ขั้นตอนที่ 3 จนกว่าคุณจะทดสอบโมดูลหน่วยความจำที่ถอดออกมาหมดทุกหน่วย
- ่ 4. เปลี่ยนโมดูลหน่วยความจำที่มีหมายเลขสูงสุดของกลุ่มที่ถูกระบุ แล้วรีสตาร์ทเซิร์ฟเวอร์ ทำซ้ำหากจำเป็น
- 5. ย้อนกลับโมดูลหน่วยความจำระหว่างช่องต่างๆ (ของโปรเซสเซอร์เดียวกัน) แล้วรีสตาร์ทเซิร์ฟเวอร์ หากปัญหา ้เกี่ยวข้องกับโมดูลหน่วยความจำ ให้เปลี่ยนโมดูลหน่วยความจำที่บกพร่อง
- ่ 6. (ช่างเทคนิคที่ได้รับการอบรมเท่านั้น) ติดตั้งโมดูลหน่วยความจำที่บกพร่องลงในขั้วต่อโมดูลหน่วยความจำสำหรับ โปรเซสเซอร์ 2 (หากติดตั้งไว้) เพื่อตรวจสอบว่าปัญหาไม่ได้อยู่ที่โปรเซสเซอร์หรือขั้วต่อโมดูลหน่วยความจำ
- 7 (ช่างเทคนิคที่ได้รับการคบรมเท่านั้น) เปลี่ยนแผงระบบ

## <span id="page-304-1"></span>ความพยายามเปลี่ยนเป็นโหมด PMEM อื่นไม่สำเร็จ

หลังจากโหมด PMEM เปลี่ยนและระบบจะรีสตาร์ทสำเร็จแล้ว หากโหมด PMEM ยังคงเดิมอยู่แทนที่จะเปลี่ยนไป ให้ ้ตรวจสอบจุ DRAM DIMM และความจุของ PMEM เพื่อดูว่าตรงตามเกณฑ์ของโหมดใหม่หรือไม่ (ดู "กฎ PMEM" ใน คู่มือการติดตั้ง)

#### <span id="page-305-0"></span>**Namespace เพิ่มเติมปรากฏขึ้นมาในพื้นที่แบบ Interleave**

หากมีสอง Namespace ที่สร้างขึ้นอยู่ในพื้นที่แบบ Interleave หนึ่ง VMware ESXi จะละเว้น Namespace ที่สร้างขึ้น และสร้าง Namespace เพิ่มขึ้นมาใหม่อีกหนึ่งระหว่างการบูตระบบ ให้ลบ Namespace ที่สร้างขึ้น ใน Setup Utility หรือในระบบปฏิบัติการ ก่อนการบูตครั้งแรกด้วย ESXi

#### <span id="page-305-1"></span>**ไม�รองรับการย�าย PMEM**

ชุด Interleave ของ Intel Optane PMEM (DIMM X) ย้ายจากระบบหนึ่ง (Platform ID: 0x00) PMEM ที่ย้ายมานี้ไม่รองรับ หรือรับประกันในระบบ

หากข้อความเตือนนี้ปรากฏขึ้น ให้ทำตามขั้นตอนต่อไปนี้:

- 1. ย้ายโมดูลกลับไปยังระบบเดิมโดยมีการกำหนดค่าเหมือนกับก่อนหน้านี้
- 2. สำรองข้อมูลที่จัดเก็บไว้ใน Namespace PMEM
- 3. ปิดใช้งานการรักษาความปลอดภัย PMEM ด้วยตัวเลือกใดตัวเลือกหนึ่งต่อไปนี้:
	- **LXPM**

ไปที่ **UEFI Setup** ➙ **System Settings** ➙ **Intel Optane PMEMs** ➙ **Security** ➙ **Press to Disable Security** และป�อนวลีรหัสผ�านเพื่อป�ดใช�งานการรักษาความปลอดภัย

• **Setup Utility**

ไปที่ **System Configuration and Boot Management** ➙ **System Settings** ➙ **Intel Optane PMEMs** → Security → Press to Disable Security และป้อนวลีรหัสผ่านเพื่อปิดใช้งานการรักษาความปลอดภัย

- 4. ลบ Namespace ด้วยคำสั่งที่สอดคล้องกับระบบปภิบัติการที่ติดตั้ง:
	- คำสั่ง **Linux**: ndctl destroy-namespace all -f ndctl destroy-namespace all -f
	- คำสั่ง **Windows** Powershell Get-PmemDisk | Remove-PmemDisk
- 5. ล้างข้อมูลการกำหนดค่าแพลตฟอร์ม (PCD) และพื้นที่จัดเก็บป้าย Namespace (LSA) ด้วยคำสั่ง ipmctl ต่อไป นี้ (สำหรับทั้ง Linux และ Windows) ipmctl delete -pcd

**หมายเหตุ:** ดูลิงก�ต�อไปนี้เพื่อเรียนรู�วิธีดาวน�โหลดและใช� impctl ในระบบปฏิบัติการต�างๆ:

- Windows: <https://datacentersupport.lenovo.com/us/en/videos/YTV101407>
- Linux: <https://datacentersupport.lenovo.com/us/en/solutions/HT508642>
- 6. รีบูตระบบ แล้วกด F1 เพื่อเข้าสู่ Setup Utility
- 7 ปิดเครื่องระบบ
- 8. ถอดโมดูลที่จะใช้ซ้ำสำหรับระบบหรือการกำหนดค่าใหม่

#### <span id="page-306-0"></span>ตรวจพบการรวบรวมหน่วยความจำที่ไม่ถูกต้อง

้ตรวจพบการรวบรวมหน่วยความจำที่ไม่ถูกต้อง (การรวบรวม DIMM ที่ไม่รองรับ) โปรดตรวจสอบว่าการกำหนดค่าหน่วยความ จำถูกต้อง

หากข้อความเตือนนี้ปรากฏขึ้น ให้ทำตามขั้นตอนต่อไปนี้:

- 1. ดู "กฎและลำดับการติดตั้งโมดูลหน่วยความจำ" ใน *คู่มือการติดตั้ง* เพื่อให้แน่ใจว่าระบบรองรับลำดับการติดตั้ง โมดูลหน่วยความจำปัจจุบัน
- 2. หากแน่ใจว่าระบบรองรับลำดับปัจจุบันแล้ว ให้ดูว่าโมดูลใดแสดงเป็น "ปิดใช้งาน" ใน Setup Utility
- 3. เสียบโมดูลหน่วยความจำที่แสดงเป็น "ปิดใช้งาน" ใหม่ แล้ววีบูตระบบ
- 4. หากยังพบปัญหาอยู่ ให้เปลี่ยนโมดูลหน่วยความจำ

## <span id="page-306-1"></span>มีการติดตั้ง PMEM ในช่องเสียบที่ไม่ถูกต้องหลังจากเปลี่ยนแผงระบบ

DIMM X ของชุด Interleave แบบถาวรของ Intel Optane PMEM ควรย้ายไปยัง DIMM Y

หากข้อความเตือนนี้ปรากฏขึ้น ให้ทำตามขั้นตอนต่อไปนี้:

- 1. บันทึกคำแนะนำในการเปลี่ยนช่องเสียบ PMEM จากเหตุการณ์ XCC
- 2. ปิดเครื่องระบบและถอด PMEM ที่แสดงในข้อความแจ้งเตือน แนะนำให้ติดป้ายกำกับ PMEM เหล่านี้เพื่อไม่ให้ เกิดความสับสน
- ่ 3. ติดตั้ง PMEM ในหมายเลขช่องเสียบที่ถูกต้องที่ระบุไว้ในข้อความแจ้งเตือน แกะป้ายออกเพื่อไม่ให้กีดขวางการ ระบายคากาศและการระบายความร้อน
- 4. ทำการเปลี่ยนชื้นส่วนให้เสร็จ แล้วเปิดเครื่อง ตรวจสอบให้แน่ใจว่าไม่มีข้อความแจ้งเตือนที่คล้ายกันใน XCC

**หมายเหต**ุ: อย่าดำเนินการเตรียมใช้งานใดๆ บน PMEM เพื่อป้องกันไม่ให้ข้อมูลสูญหาย หากยังคงมีข้อความแจ้งเตือน อยู่ในเหตุการณ์ XCC

#### <span id="page-306-2"></span>หลังจากที่ PMEM ได้รับการกำหนดค่าใหม่แล้ว หากข้อความแสดงข้อผิดพลาดและไฟ LED ยังคงอยู่จะ เป็นการระบุว่ามีการติดตั้ง PMEM ในช่องเสียบที่ไม่ถูกต้อง

AC ระบบหรือรีสตาร์ท XCC เพื่อแก้ปัญหานี้

## <span id="page-306-3"></span>ไม่สามารถสร้างเป้าหมายได้สำเร็จเมื่อติดตั้ง PMFM ในระบบเป็นครั้งแรก

เมื่อเห็นข้อความต่อไปนี้

- ข้อผิดพลาด: ไม่สามารถเรียกข้อมูลทรัพยากรหน่วยความจำ
- ข้อผิดพลาด: โมดูล PMEM อย่างน้อยหนึ่งโมดูลไม่มีข้อมูล PCD แนะนำให้รีบูตแพลตฟอร์มเพื่อคืนค่าข้อมูล PCD ที่ถูกต้อง

ดำเนินการตามขั้นตอนต่อไปนี้เพื่อแก้ไขปัญหา

- 1. หากมีการติดตั้ง PMEM ในระบบอื่นด้วยข้อมูลที่จัดเก็บไว้ ให้ดำเนินการขั้นตอนต่อไปนี้เพื่อลบข้อมูล
	- ์ ตามลำดับการติดตั้งเดิม ให้ติดตั้ง PMEM ไปยังระบบเดิมที่มีการติดตั้งก่อนหน้านี้ และสำรองข้อมูลจาก  $a.$ PMEM ไปยังอุปกรณ์จัดเก็บข้อมูลอื่นๆ
	- ์ ปิดใช้งานการรักษาความปลอดภัย PMEM ด้วยตัวเลือกใดตัวเลือกหนึ่งต่อไปนี้: b.
		- $\cdot$  I XPM

ไปที่ UEFI Setup → System Settings → Intel Optane PMEMs → Security → Press to Disable Security และป้อนวลีรหัสผ่านเพื่อปิดใช้งานการรักษาความปลอดภัย

**Setup Utility** 

ไปที่ System Configuration and Boot Management → System Settings → Intel Optane PMEMs → Security → Press to Disable Security และป้อนวลีรหัสผ่านเพื่อปิดใช้งานการรักษา ความปลคดภัย

- c. ลบ Namespace ด้วยคำสั่งที่สอดคล้องกับระบบปฏิบัติการที่ติดตั้ง:
	- $\cdot$  คำสั่ง Linux: ndctl destroy-namespace all -f ndctl destroy-namespace all -f
	- คำสั่ง Windows Powershell Get-PmemDisk | Remove-PmemDisk
- ่ d. ล้างข้อมูลการกำหนดค่าแพลตฟอร์ม (PCD) และพื้นที่จัดเก็บป้าย Namespace (LSA) ด้วยคำสั่ง ipmctl ต่อไปนี้ (สำหรับทั้ง Linux และ Windows) ipmctl delete -pcd

**หมายเหต**ุ: ดูลิงก์ต่อไปนี้เพื่อเรียนรู้วิธีดาวน์โหลดและใช้ impctl ในระบบปฏิบัติการต่างๆ:

- Windows: https://datacentersupport.lenovo.com/us/en/videos/YTV101407
- Linux: https://datacentersupport.lenovo.com/us/en/solutions/HT508642
- 2. ติดตั้ง PMEM กลับไปยังระบบเป้าหมาย และอัปเกรดเฟิร์มแวร์ระบบเป็นเวอร์ชันล่าสุดโดยไม่ต้องเข้าสู่ Setup Utility
- 3. หากปัญหายังคงอยู่ ให้เขียนทับ PMEM ด้วยคำสั่ง ndctl ดังต่อไปนี้ ndctl sanitize-dimm --overwrite all
- 4. ตรวจสอบสถานะการเขียนทับด้วยคำสั่งต่อไปนี้

watch -n 1 "ipmctl show -d OverwriteStatus -dimm"

5. เมื่อเห็นการ PMEM ทั้งหมด OverwriteStatus=Completed ให้รีบูตระบบและดูว่าปัญหายังคงอยู่หรือไม่

## ปัญหาเกี่ยวกับจอภาพและวิดีโอ

โปรดดุวิธีแก้ไขปัญหาเกี่ยวกับจอภาพหรือวิดีโอที่ส่วนนี้

- "มีการแสดงอักขระที่ไม่ถูกต้อง" บนหน้าที่ 301
- ้"หน้าจอว่างเปล่า" บนหน้าที่ 301
- "หน้าจอว่างเปล่าเมื่อคุณเริ่มโปรแกรมแอปพลิเคชันบางตัว" บนหน้าที่ 302
- "จอภาพมีหน้าจอสั่นไหว หรือภาพบนจอเป็นเส้นหยัก ไม่สามารถอ่านได้ เลื่อนไปมา หรือบิดเบี้ยว" บนหน้าที่ 302
- "อักขระที่ไม่ถูกต้องปรากฦบนหน้าจอ" บนหน้าที่ 302
- "Remote Presence ของ Management Controller ไม่สามารถทำงานได้" บนหน้าที่ 303

#### <span id="page-308-0"></span>มีการแสดงอักขระที่ไม่ถูกต้อง

ทำขั้นตอนต่อไปนี้ให้ครบถ้วน:

- 1. ตรวจสอบว่ามีการตั้งค่าภาษาและท้องถิ่นอย่างถูกต้องสำหรับคีย์บอร์ดและระบบปฏิบัติการ
- 2. หากภาษาที่ไม่ถูกต้องปรากฏบนหน้าจอ ให้อัปเดตเฟิร์มแวร์ของเซิร์ฟเวอร์เป็นระดับล่าสุด ดู "กา ้ รอัปเดตเฟิร์มแวร์" บนหน้าที่ 12

#### <span id="page-308-1"></span>หน้าจดว่างเปล่า

- 1. หากเซิร์ฟเวอร์เชื่อมต่อกับสวิตช์ KVM ให้หลีกเลี่ยงสวิตช์ KVM เพื่อไม่ให้เป็นสาเหตุของปัญหา โดยการเชื่อมต่อ สายไฟของจอภาพกับขั้วต่อที่ถูกต้องบนด้านหลังของเซิร์ฟเวอร์โดยตรง
- 2. หากเซิร์ฟเวอร์ติดตั้งพร้อมกับอะแดปเตอร์กราฟิกขณะเปิดเซิร์ฟเวอร์ โลโก้ Lenovo จะแสดงบนหน้าจอหลังผ่าน ไปประมาณ 3 นาที นี่เป็นการทำงานปกติขณะระบบทำการโหลด
- 3. ตรวจสอบให้แน่ใจว่า:
	- เซิร์ฟเวอร์เปิดอยู่ และมีการจ่ายไฟให้กับเซิร์ฟเวอร์
	- สายไฟของจอภาพเชื่อมต่ออย่างถูกต้อง
	- จอภาพเปิดอยู่และมีการปรับการควบคุมความสว่างและความคมชัดอย่างถูกต้อง
- ่ 4. ตรวจสอบให้แน่ใจว่าเซิร์ฟเวอร์ที่ควบคุมจอภาพนั้นถูกต้อง หากมี
- 5. ตรวจสอบให้แน่ใจว่าเอาต์พุตวิดีโอจะไม่ได้รับผลกระทบจากเฟิร์มแวร์ของเซิร์ฟเวอร์ที่เสียหาย ดูที่ "กา ิรคัปเดตเฟิร์มแวร์" บนหน้าที่ 12
- 6. หากยังคงมีปัญหาอยู่ โปรดติดต่อบริการสนับสนุนของ Lenovo

### <span id="page-309-0"></span>หน้าจอว่างเปล่าเมื่อคุณเริ่มโปรแกรมแอปพลิเคชันบางตัว

- 1. ตรวจสอบให้แน่ใจว่า:
	- โปรแกรมแอปพลิเคชันไม่ได้ตั้งค่าโหมดการแสดงผลให้สูงกว่าความสามารถของจอภาพ
	- คุณได้ติดตั้งไดรเวอร์อุปกรณ์ที่จำเป็นสำหรับแอปพลิเคชัน

#### <span id="page-309-1"></span>จอภาพมีหน้าจอสั่นไหว หรือภาพบนจอเป็นเส้นหยัก ไม่สามารถอ่านได้ เลื่อนไปมา หรือบิดเบี้ยว

1. หากระบบทดสอบตนเองของจอภาพแสดงว่าจอภาพทำงานเป็นปกติ คุณต้องพิจารณาที่ตำแหน่งของจอภาพ ี่ สนามแม่เหล็กที่อยู่โดยรอบอุปกรณ์อื่นๆ (เช่น ตัวแปลง อุปกรณ์เครื่องใช้ หลอดไฟฟลูออเรสเซนท์ และจอภา ้ พอื่นๆ) สามารถทำให้หน้าจอสั่นไหว หรือภาพบนจอเป็นเส้นหยัก ไม่สามารถอ่านได้ เลื่อนไปมา หรือบิดเบี้ยวได้ หากสิ่งเหล่านี้เกิดขึ้น ให้ปิดจอภาพ

**ข้อควรพิจารณา**: การเคลื่อนย้ายจอภาพสีขณะเปิดใช้งานอยู่อาจทำให้หน้าจอเปลี่ยนสีได้ ้ย้ำยอุปกรณ์และจอภาพให้ห่างจากกันอย่างน้อย 305 มม. (12 นิ้ว) จากนั้นเปิดจอภาพ

#### หมายเหตุ:

- เพื่อป้องกันไม่ให้เกิดข้อผิดพลาดในการอ่าน/เขียนไดรฟ์ดิสก์เกต ตรวจสอบให้แน่ใจว่าระหว่างจอภาพและ a. ไดรฟ์ดิสก์เกตภายนอกมีระยะห่างอย่างน้อย 76 มม. (3 นิ้ว)
- b. สายไฟของจอภาพที่ไม่ใช่ของ Lenovo อาจก่อให้เกิดปัญหาที่ไม่คาดคิดได้
- 2. เสียบสายจอภาพใหม่
- 3. เปลี่ยนส่วนประกอบที่ระบุไว้ในขั้นตอนที่ 2 ทีละชิ้นตามลำดับที่แสดง แล้วเริ่มต้นระบบเซิร์ฟเวอร์ใหม่ทุกครั้ง:
	- ล. สายจ<sup>อภาพ</sup>
	- b. อะแดปเตอร์วิดีโอ (หากติดตั้งไว้)
	- c. จอภาพ
	- d. (ช่างเทคนิคที่ได้รับการอบรมเท่านั้น) แผงระบบ

### <span id="page-309-2"></span>อักขระที่ไม่ถูกต้องปรากฏบนหน้าจอ

ทำขั้นตอนต่อไปนี้ให้ครบถ้วนจนกว่าปัญหาจะได้รับการแก้ไข:

- 1. ตรวจสอบว่ามีการตั้งค่าภาษาและท้องถิ่นอย่างถูกต้องสำหรับคีย์บอร์ดและระบบปฏิบัติการ
- ่ 2. หากภาษาที่ไม่ถูกต้องปรากฏบนหน้าจอ ให้อัปเดตเฟิร์มแวร์ของเซิร์ฟเวอร์เป็นระดับล่าสุด ดู "กา รคับไเดตเฟิร์มแวร์" บนหน้าที่ 12

#### <span id="page-310-0"></span>Remote Presence ของ Management Controller ไม่สามารถทำงานได้

ฟังก์ชัน Remote Presence ของ Management Controller ไม่สามารถแสดงหน้าจอระบบได้ขณะใช้งานอะแดปเตอร์ วิดีโอเสริม ในการใช้ฟังก์ชัน Remote Presence ของ Management Controller ให้ถอดอะแดปเตอร์วิดีโอเสริมออก หรือใช้ VGA ที่อยู่บนบอร์ดเป็นอุปกรณ์แสดงผล

## ปัญหาเกี่ยวกับเครือข่าย

โปรดดูวิธีแก้ไขปัญหาเกี่ยวกับเครือข่ายที่ส่วนนี้

- "ไม่สามารถเข้าส่ระบบโดยใช้บัญชี LDAP ที่มีการเปิดใช้งาน SSL" บนหน้าที่ 303
- "การเชื่อมต่อเครือข่ายสูญหายหรือมีประสิทธิภาพลดลง" บนหน้าที่ 303
- "ไม่สามารถเปลี่ยนการตั้งค่าเครือข่าย" บนหน้าที่ 303

#### <span id="page-310-1"></span>ไม่สามารถเข้าสู่ระบบโดยใช้บัญชี LDAP ที่มีการเปิดใช้งาน SSL

ทำขั้นตอนต่อไปนี้ให้ครบถ้วนเพื่อแก้ไขปัญหา:

- 1. ตรวจสอบว่ากณแจอนณาตถกต้องหรือไม่
- ่ 2. สร้างกุญแจอนุญาตใหม่และเข้าใช้งานอีกครั้ง

#### <span id="page-310-2"></span>การเชื่อมต่อเครือข่ายสูญหายหรือมีประสิทธิภาพลดลง

ทำขั้นตอนต่อไปนี้ให้ครบถ้วนเพื่อแก้ไขปัญหา:

1. การเชื่อมต่อเครือข่ายอาจสูญหายไปหรือมีประสิทธิภาพลดลงเมื่อสัมผัสกับความถี่เหนี่ยวนำและ/หรือคลื่นวิทยุ ใช้ การดำเนินการที่เหมาะสมในกรณีนี้

## <span id="page-310-3"></span>ไม่สามารถเปลี่ยนการตั้งค่าเครือข่าย

ทำขั้นตอนต่อไปนี้ให้ครบถ้วนเพื่อแก้ไขปัญหา:

- 1. ไปที่ Setup Utility → BMC Settings → Network Settings และตรวจสอบว่าระบบมีการกำหนดค่าดังต่อไป ี่ จี้.
	- ใน Network Interface Port จะมีค่าเป็น Dedicated
	- ู้ใน Fail-over Rule จะมีค่าเป็น Failover to Shared NIC
	- ่ ใน Failed over to Shared NIC ➡ Network Settings จะมีค่าเป็น Independence
- 2. หากระบบได้รับการกำหนดค่าตามนั้น ให้ไปที่ Setup Utility → BMC Settings → Network Settings → Network Interface Port และเลือก Shared NIC
- .3 เปลี่ยนการตั้งค่าเครือข่ายตามแผน และบันทึกการตั้งค่า

4. ไปที่ Setup Utility → BMC Settings → Network Settings → Network Interface Port และเลือก Dedicated

## ปัญหาที่สังเกตเห็นได้

ใช้ข้อมูลนี้ในการแก้ไขปัญหาที่สังเกตเห็นได้

- "เซิร์ฟเวอร์ค้างในระหว่างกระบวนการบูต UEFI" บนหน้าที่ 304
- "เซิร์ฟเวอร์แสดง POST Event Viewer ขึ้นทันทีเมื่อเปิดใช้งาน" บนหน้าที่ 305  $\bullet$
- "เซิร์ฟเวอร์ไม่ตอบสนอง (POST เสร็จสมบูรณ์และระบบปฏิบัติการกำลังทำงานอยู่)" บนหน้าที่ 305  $\bullet$
- "เซิร์ฟเวอร์ไม่ตอบสนอง (POST ล้มเหลวและไม่สามารถเริ่มต้นการตั้งค่าระบบได้)" บนหน้าที่ 306
- "ข้อบกพร่อง Planar แรงดันไฟฟ้าแสดงขึ้นในบันทึกเหตุการณ์" บนหน้าที่ 306  $\ddot{\phantom{a}}$
- "กลิ่นไม่ปกติ" บนหน้าที่ 307
- "เซิร์ฟเวอร์ดูเหมือนจะเกิดความร้อนขณะทำงาน" บนหน้าที่ 307  $\bullet$
- "ไม่สามารถเข้าสู่โหมดแบบดั้งเดิมหลังจากติดตั้งอะแดปเตอร์ใหม่" บนหน้าที่ 307  $\ddot{\phantom{0}}$
- "ชิ้นส่วนหรือตัวเครื่องแตกร้าว" บนหน้าที่ 307

#### <span id="page-311-0"></span>เซิร์ฟเวอร์ค้างในระหว่างกระบวนการบูต UEFI

หากระบบค้างระหว่างกระบวนการบูต UEFI โดยแสดงข้อความ UEFI: DXE INIT บนจอแสดงผล ตรวจสอบให้แน่ใจว่า Option ROM ไม่ได้รับการกำหนดค่าด้วยการตั้งค่าของ Legacy คุณสามารถดูการตั้งค่าปัจจุบันสำหรับ Option ROM จากระยะไกลได้ ด้วยการรันคำสั่งต่อไปนี้โดยใช้ Lenovo XClarity Essentials OneCLI

onecli config show EnableDisableAdapterOptionROMSupport --bmc xcc\_userid:xcc\_password@xcc\_ipaddress

ในการกู้คืนระบบที่ค้างในระหว่างกระบวนการบูตด้วยการตั้งค่า Legacy Option ROM โปรดดูที่เกร็ดแนะนำด้านเทคนิค ต่อไปนี้

#### https://datacentersupport.lenovo.com/us/en/solutions/ht506118

หากจำเป็นต้องใช้ Legacy Option Rom ห้ามตั้งค่าช่องเสียบ Option ROM เป็น Legacy บนเมนูอุปกรณ์และพอร์ต I/ O ในทางตรงกันข้าม ให้ตั้งค่าช่องเสียบ Option ROM เป็น **Auto** (ค่าเริ่มต้นการตั้งค่า), และตั้งค่าโหมดบูตระบบเป็น Legacy Mode Legacy Option ROM จะถูกเรียกขึ้นมาอย่างรวดเร็ว ก่อนที่ระบบจะบูต

## <span id="page-312-0"></span>เซิร์ฟเวอร์แสดง POST Event Viewer ขึ้นทันทีเมื่อเปิดใช้งาน

ดำเนินการขั้นตอนต่อไปนี้ให้ครบถ้วนจนกว่าปัญหาจะได้รับการแก้ไข

- 1. แก้ไขข้อผิดพลาดใดๆ ที่ระบุโดยไฟ LED การวินิจฉัย Lightpath
- 2. ตรวจสอบให้แน่ใจว่าเซิร์ฟเวอร์รองรับโปรเซสเซอร์ทุกตัว และโปรเซสเซอร์ตรงกับความเร็วและขนาดแคช คุณสามารถดูรายละเอียดของโปรเซสเซอร์ได้จากการตั้งค่าระบบ
- เพื่อช่วยให้คุณระบุได้ว่าเซิร์ฟเวอร์รองรับโปรเซสเซอร์หรือไม่ โปรดดูที่ https://serverproven.lenovo.com/
- 3. (เฉพาะช่างเทคนิคบริการที่ได้รับการอบรมเท่านั้น) ตรวจสอบให้แน่ใจว่าได้เสียบโปรเซสเซอร์ 1 อย่างถูกต้อง
- 4. (เฉพาะช่างเทคนิคที่ได้รับการอบรมเท่านั้น) ถอดไมโครโปรเซสเซอร์ 2 แล้วเริ่มระบบเซิร์ฟเวอร์ใหม่
- 5. เปลี่ยนส่วนประกอบต่อไปนี้ทีละชิ้นตามลำดับที่แสดง แล้วทำการเริ่มต้นระบบเซิร์ฟเวอร์ใหม่หลังถอดส่วน ประกอบแต่ละขึ้นออก
	- a (เฉพาะช่างเทคนิคที่ได้รับการคบรมเท่านั้น) โปรเซสเซคร์
	- b. (ช่างเทคนิคที่ได้รับการคบรมเท่านั้น) แผงระบบ

### <span id="page-312-1"></span>เซิร์ฟเวอร์ไม่ตอบสนอง (POST เสร็จสมบูรณ์และระบบปฏิบัติการกำลังทำงานอยู่)

ทำขั้นตอนต่อไปนี้ให้ครบถ้วนจนกว่าปัญหาจะได้รับการแก้ไข

- หากคุณอยู่ในตำแหน่งเดียวกันกับโหนดคอมพิวท์ให้ดำเนินการขั้นตอนต่อไปนี้:
	- 1. หากคุณกำลังใช้งานการเชื่อมต่อ KVM ตรวจสอบให้แน่ใจว่าการเชื่อมต่อทำงานอย่างถูกต้อง หรือตรวจสอบ ให้แน่ใจว่าแป้นพิมพ์และเมาส์ทำงานอย่างถูกต้อง
	- ่ 2. หากเป็นไปได้ ให้เข้าสู่ระบบโหนดคอมพิวท์และตรวจสอบว่าแอปพลิเคชันทั้งหมดกำลังทำงานอยู่ (ไม่มีแอป พลิเคชันค้าง)
	- 3. รีสตาร์ทโหนดคคมพิวท์
	- 4. หากปัญหายังคงอยู่ ตรวจสอบให้แน่ใจว่ามีการติดตั้งและกำหนดค่าซอฟต์แวร์ใหม่ใดๆ อย่างถูกต้อง
	- 5. ติดต่อที่ที่คุณซื้อซอฟต์แวร์หรือผู้ให้บริการซอฟต์แวร์
- หากคุณเข้าถึงโหนดคอมพิวท์จากตำแหน่งที่ตั้งระยะไกล ให้ดำเนินการขั้นตอนต่อไปนี้:
	- 1. ตรวจสอบให้แน่ใจว่าแอปพลิเคชันทั้งหมดกำลังทำงานอยู่ (ไม่มีแอปพลิเคชันค้าง)
	- 2. พยายามออกจากระบบและกลับเข้าสู่ระบบอีกครั้ง
	- 3. ตรวจสอบการเข้าถึงเครือข่ายโดยการ Ping หรือเรียกใช้เส้นทางการติดตามไปยังโหนดคอมพิวท์จากบรรทัด คำสั่ง
		- หากคุณไม่ได้รับการตอบสนองระหว่างการทดสอบ Ping ให้พยายาม Ping กับโหนดคอมพิวท์อื่นใน a. ช่องใส่เพื่อระบุว่าเป็นปัญหาเกี่ยวกับการเชื่อมต่อหรือปัญหาเกี่ยวกับโหนดคอมพิวท์
- b. เรียกใช้เส้นทางการติดตามเพื่อระบุตำแหน่งที่การเชื่อมต่อบกพร่อง พยายามแก้ปัญหาเกี่ยวกับการ เชื่อมต่อด้วย VPN หรือจุดที่การเชื่อมต่อบกพร่อง
- 4. รีสตาร์ทโหนดคอมพิวท์จากระยะไกลผ่านอินเทอร์เฟสการจัดการ
- 5. หากปัญหายังคงอยู่ ให้ตรวจสอบว่ามีการติดตั้งและกำหนดค่าซอฟต์แวร์ใหม่ใดๆ อย่างถูกต้องหรือไม่
- 6. ติดต่อที่ที่คุณซื้อซอฟต์แวร์หรือผู้ให้บริการซอฟต์แวร์

### <span id="page-313-0"></span>เซิร์ฟเวอร์ไม่ตอบสนอง (POST ล้มเหลวและไม่สามารถเริ่มต้นการตั้งค่าระบบได้)

การเปลี่ยนแปลงการกำหนดค่า เช่น อุปกรณ์ที่เพิ่มเข้าไปหรือการอัปเดตเฟิร์มแวร์อะแดปเตอร์ รวมถึงปัญหาเกี่ยวกับรหัส ของแอปพลิเคชันหรือเฟิร์มแวร์อาจส่งผลให้เซิร์ฟเวอร์ทำการ POST (ระบบทดสอบตนเองเมื่อเปิดเครื่อง) ล้มเหลว

หากเกิดกรณีเช่นนี้ขึ้น เซิร์ฟเวอร์จะตอบสนองด้วยวิธีต่างๆ ต่อไปนี้:

- เซิร์ฟเวคร์จะเริ่มต้นระบบใหม่และพยายามเริ่ม POST คีกครั้ง
- เซิร์ฟเวอร์ค้าง คณต้องทำการเริ่มต้นระบบเซิร์ฟเวอร์ใหม่ด้วยตนเองเพื่อให้เซิร์ฟเวอร์พยายามเริ่ม POST อีกครั้ง

หากมีความพยายามเริ่มต้นเซิร์ฟเวอร์ใหม่ซ้ำๆ จนครบจำนวนครั้งที่ระบุ (ไม่ว่าโดยอัตโนมัติหรือโดยผู้ใช้) เซิร์ฟเวอร์กลับ ไปใช้งานค่าเริ่มต้นของการกำหนดค่า UEFI และเริ่มต้นการตั้งค่าระบบ เพื่อให้คุณทำการแก้ไขที่จำเป็นกับการกำหนดค่า และเริ่มต้นเซิร์ฟเวอร์ใหม่ หากเซิร์ฟเวอร์ไม่สามารถเริ่ม POST ได้โดยเสร็จสมบูรณ์ด้วยการกำหนดค่าเริ่มต้น แสดงว่า แผงระบบของเซิร์ฟเวอร์อาจมีปัญหา

คุณสามารถระบุจำนวนครั้งของความพยายามเริ่มต้นระบบใหม่ต่อเนื่องในการตั้งค่าระบบได้ รีสตาร์ทเซิร์ฟเวอร์และกด ปุ่มตามคำแนะนำบนหน้าจอเพื่อแสดงอินเทอร์เฟซการตั้งค่าระบบ LXPM (สำหรับข้อมูลเพิ่มเติม โปรดดูส่วน "เริ่มต้น ระบบ" ในเอกสาร LXPM ที่ใช้ได้กับเซิร์ฟเวอร์ของคุณที่ https://pubs.lenovo.com/lxpm-overview/) จากนั้น ให้คลิก System Settings → Recovery and RAS → POST Attempts → POST Attempts Limit ตัวเลือกที่ใช้งานได้คือ 3. 6. 9 และปิดใช้งาน

### <span id="page-313-1"></span>ข้อบกพร่อง Planar แรงดันไฟฟ้าแสดงขึ้นในบันทึกเหตุการณ์

้ดำเนินการขั้นตอนต่อไปนี้ให้ครบถ้วนจนกว่าปัญหาจะได้รับการแก้ไข

- 1. ย้อนกลับระบบไปเป็นการกำหนดค่าต่ำสุด ดูจำนวนโปรเซสเซอร์และ DIMM ที่กำหนดขั้นต่ำได้ที่ "ข้อมูลจำเพาะ" ็บนหน้าที่ 2
- 2. รีสตาร์ทระบบ
	- หากระบบรีสตาร์ท ให้ใส่อุปกรณ์แต่ละชิ้นที่ถอดออกกลับเข้าไปทีละชิ้น แล้วตามด้วยการรีสตาร์ทระบบทุก ครั้งจนกว่าข้อผิดพลาดจะเกิดขึ้น เปลี่ยนอุปกรณ์ชิ้นที่ทำให้เกิดข้อผิดพลาด
	- หากระบบไม่รีสตาร์ท ให้สงสัยว่าปัญหาน่าจะเกิดจากแผงระบบ

## <span id="page-314-0"></span>กลิ่นไม่ปกติ

ทำขั้นตอนต่อไปนี้ให้ครบถ้วนจนกว่าปัญหาจะได้รับการแก้ไข

- 1. กลิ่นไม่ปกติอาจออกมาจากอุปกรณ์ที่ติดตั้งใหม่
- 2. หากยังคงมีปัญหาอยู่ โปรดติดต่อบริการสนับสนุนของ Lenovo

#### <span id="page-314-1"></span>เซิร์ฟเวอร์ดูเหมือนจะเกิดความร้อนขณะทำงาน

ทำขั้นตอนต่อไปนี้ให้ครบถ้วนจนกว่าปัญหาจะได้รับการแก้ไข

โหนดคคมพิวท์หลายตัวหรือตัวเครื่อง

- 1. ตรวจสอบให้แน่ใจว่าอุณหภูมิห้องอยู่ภายในช่วงที่ระบุ (ดู "ข้อมูลจำเพาะ" บนหน้าที่ 2)
- 2. ตรวจสอบให้แน่ใจว่าได้ติดตั้งพัดลมอย่างถูกต้องแล้ว
- 3. อัปเดต UEFI และ XCC เป็นเวอร์ชันล่าสุด
- 4. ตรวจสอบให้แน่ใจว่าได้ติดตั้งแผงครอบในเซิร์ฟเวอร์อย่างถูกต้องแล้ว (ดู *คู่มือการบำรุงรักษา* สำหรับขั้นตอนการ ติดตั้งโดยละเคียด)
- ่ 5. ใช้คำสั่ง IPMI เพื่อปรับความเร็วพัดลมให้มีความเร็วสูงสุดเพื่อคูว่าสามารถแก้ไขปัญหาได้หรือไม่

**หมายเหต**ุ: คำสั่ง IPMI raw ควรใช้โดยช่างเทคนิคที่ได้รับการอบรมเท่านั้นและระบบแต่ละตัวจะมีคำสั่ง PMI raw ที่เฉพาะเจาะจง

่ 6. ตรวจสอบบันทึกเหตุการณ์โปรเซสเซอร์การจัดการสำหรับเหตุการณ์ที่อุณหภูมิสูงขึ้น หากไม่มีเหตุการณ์ดังกล่าว แสดงว่าโหนดคอมพิวท์กำลังทำงานภายในอุณหภูมิการทำงานปกติ โปรดสังเกตว่าอุณหภูมิอาจมีการ เปลี่ยนแปลงได้

## <span id="page-314-2"></span>ไม่สามารถเข้าสู่โหมดแบบดั้งเดิมหลังจากติดตั้งอะแดปเตอร์ใหม่

ทำขั้นตอนต่อไปนี้ให้ครบถ้วนเพื่อแก้ไขปัญหา

- 1. ไปที่ UEFI Setup → Devices and I/O Ports → Set Option ROM Execution Order
- 2. ย้ายอะแดปเตอร์ RAID ที่มีการติดตั้งระบบปฏิบัติการไปที่ด้านบนของรายการ
- 3. เล็คก Save
- 4. รีบูตระบบและบูตอัตโนมัติเข้าสู่ระบบปฏิบัติการ

## <span id="page-314-3"></span>ชิ้นส่วนหรือตัวเครื่องแตกร้าว

ติดต่อบริการสนับสนุนของ Lenovo

## ปัญหาเกี่ยวกับอุปกรณ์เสริม

ใช้ข้อมูลนี้ในการแก้ไขปัญหาเกี่ยวกับอุปกรณ์เสริม

- "ระบบไม่รู้จักอุปกรณ์ USB ภายนอก" บนหน้าที่ 308  $\bullet$
- "ระบบไม่รู้จักอะแดปเตอร์ PCIe หรืออะแดปเตอร์ไม่ทำงาน" บนหน้าที่ 308  $\bullet$
- "ตรวจพบทรัพยากร PCIe ไม่เพียงพอ" บนหน้าที่ 309  $\bullet$
- "อุปกรณ์เสริมของ Lenovo ที่เพิ่งติดตั้งไม่ทำงาน" บนหน้าที่ 309
- "อุปกรณ์เสริมของ Lenovo ก่อนหน้านี้ทำงานได้แต่ในขณะนี้กลับไม่ทำงาน" บนหน้าที่ 310

## <span id="page-315-0"></span>ระบบไม่รู้จักอุปกรณ์ USB ภายนอก

ดำเนินการขั้นตอนต่อไปนี้จนกว่าปัญหาจะได้รับการแก้ไข:

- 1. อัปเดตเฟิร์มแวร์ UEFI เป็นเวอร์ชันล่าสุด
- 2. ตรวจสอบให้แน่ใจว่ามีการติดตั้งไดรเวอร์ที่เหมาะสมบนโหนดคอมพิวท์ ดูข้อมูลเกี่ยวกับไดรเวอร์อุปกรณ์ใน เอกสารประกอบผลิตภัณฑ์สำหรับอุปกรณ์ US
- 3. ใช้ Setup Utility เพื่อตรวจสอบให้แน่ใจว่ามีการตั้งค่าอุปกรณ์อย่างถูกต้อง
- 4. หากเสียบปลั๊กอุปกรณ์ USB กับฮับหรือสายแยกคอนโซล ให้ถอดปลั๊กอุปกรณ์และเสียบเข้ากับพอร์ต USB ที่ด้าน หน้าของโหนดคอมพิวเตอร์โดยตรง

### <span id="page-315-1"></span>ระบบไม่รู้จักอะแดปเตอร์ PCIe หรืออะแดปเตอร์ไม่ทำงาน

้ดำเนินการขั้นตอนต่อไปนี้จนกว่าปัญหาจะได้รับการแก้ไข:

- 1. อัปเดตเฟิร์มแวร์ UEFI เป็นเวอร์ชันล่าสุด
- 2. ตรวจสอบบันทึกเหตุการณ์และแก้ไขปัญหาใดๆ ที่เกี่ยวข้องกับอุปกรณ์
- 3. ตรวจสอบว่าเซิร์ฟเวอร์รองรับอุปกรณ์ (โปรดดู https://serverproven.lenovo.com/) ตรวจสอบให้แน่ใจว่าระดับ เฟิร์มแวร์บนอุปกรณ์เป็นระดับล่าสุดที่ได้รับการสนับสนุนและอัปเดตเฟิร์มแวร์ หากทำได้
- 4. ตรวจสอบให้แน่ใจว่าได้ติดตั้งอะแดปเตอร์ในช่องที่ถูกต้อง
- 5. ตรวจสอบให้แน่ใจว่าได้ติดตั้งไดรเวอร์อุปกรณ์ที่เหมาะสมสำหรับอุปกรณ์
- 6. แก้ไขปัญหาข้อขัดแย้งของทรัพยากรใดๆ หากเรียกใช้โหมดแบบดั้งเดิม (UEFI) ตรวจสอบคำสั่งการบูต ROM แบบดั้งเดิมและแก้ไขการตั้งค่า UEFI สำหรับ MM Config Base

**หมายเหตุ**: ตรวจสอบให้แน่ใจว่าคุณได้แก้ไขลำดับการบูต ROM ที่เกี่ยวข้องกับอะแดปเตอร์ PCIe ให้เป็นลำดับ การดำเนินการแรกแล้ว

- 7. ตรวจสอบ http://datacentersupport.lenovo.com เพื่ออ่านเกร็ดแนะนำด้านเทคนิค (หรือที่เรียกว่าคำแนะนำใน ่ การ RETAIN หรือข่าวสารด้านบริการ) ที่อาจเกี่ยวข้องกับอะแดปเตอร์
- 8. ตรวจสอบการเชื่อมต่อภายนอกของอะแดปเตอร์ว่าถูกต้อง และตรวจดูว่าตัวขั้วต่อไม่ได้รับความเสียหาย
- 9. ตรวจสอบให้แน่ใจว่ามีการติดตั้งอะแดปเตอร์ PCIe กับระบบปฏิบัติการที่รองรับ

#### <span id="page-316-0"></span>ตรวจพบทรัพยากร PCIe ไม่เพียงพอ

ี่ หากคุณเห็นข้อความแสดงข้อผิดพลาดที่ระบุว่า "ตรวจพบทรัพยากร PCI ไม่เพียงพอ" ให้ดำเนินการตามขั้นตอนต่อไปนี้ จนกว่าปัญหาจะได้รับการแก้ไข:

- 1. กด Enter เพื่อเข้าถึง Setup Utility ของระบบ
- 2. เลือก System Settings ➡ Devices and I/O Ports ➡ MM Config Base จากนั้นจึงแก้ไขการตั้งค่าเพื่อเพิ่ม ทรัพยากรของอุปกรณ์ ตัวอย่างเช่น แก้ไข 3 GB เป็น 2 GB หรือแก้ไข 2 GB เป็น 1 GB
- 3. บันทึกการตั้งค่าแล้วรีสตาร์ทระบบ
- 4. หากเกิดข้อผิดพลาดขึ้นกับการตั้งค่าทรัพยากรอุปกรณ์สูงสุด (1GB) ให้ปิดระบบและนำอุปกรณ์ PCIe บางตัว ้ออก จากนั้นจึงเปิดระบบอีกครั้ง
- 5. หากการรีบูตล้มเหลว ให้ทำซ้ำขั้นตอนที่ 1 ถึงขั้นตอนที่ 4
- 6. หากยังเกิดข้อผิดพลาดอีก ให้กด Enter เพื่อเข้าถึง Setup Utility ของระบบ
- 7. เลือก System Settings → Devices and I/O Ports → PCI 64–Bit Resource Allocation จากนั้นจึงแก้ไข การตั้งค่าจาก Auto เป็น Enable
- 8. หากอุปกรณ์การบูตไม่รองรับ MMIO ที่สูงกว่า 4GB สำหรับ Legacy Boot ให้ใช้โหมดการบูต UEFI หรือถอด/ ปิดใช้งานอุปกรณ์ PCIe บางตัว
- 9. เริ่มต้นระบบกำลังไฟ DC ใหม่และตรวจสอบให้แน่ใจว่าระบบเข้าสู่เมนูการบูต UEFI หรือระบบปฏิบัติการ แล้ว รวบรวมบันทึก FFDC
- 10. โปรดติดต่อฝ่ายสนับสนุนทางเทคนิคของ Lenovo

## <span id="page-316-1"></span>อุปกรณ์เสริมของ Lenovo ที่เพิ่งติดตั้งไม่ทำงาน

- 1. ตรวจสอบให้แน่ใจว่า:
	- เซิร์ฟเวอร์รองรับอุปกรณ์ (โปรดดู https://serverproven.lenovo.com/)
	- คุณทำตามคำแนะนำในการติดตั้งที่มาพร้อมกับอุปกรณ์และติดตั้งอุปกรณ์อย่างถูกต้อง
	- ้ คุณยังไม่ได้ถอดอุปกรณ์เสริมหรือสายเคเบิลอื่นๆ ที่ติดตั้งไว้
	- ้คุณอัปเดตข้อมูลการกำหนดค่าในการตั้งค่าระบบ เมื่อคุณเริ่มเซิร์ฟเวอร์และกดปุ่มตามคำแนะนำบนหน้าจอ ้ เพื่อแสดง Setup Utility (สำหรับข้อมูลเพิ่มเติม โปรดดูส่วน "เริ่มต้นระบบ" ในเอกสาร LXPM ที่ใช้ได้กับ เซิร์ฟเวอร์ของคุณที่ https://pubs.lenovo.com/lxpm-overview/) เมื่อใดก็ตามที่คุณเปลี่ยนหน่วยความจำหรือ ้ อุปกรณ์อื่นใด คุณต้องอัปเดตการกำหนดค่า
- 2. ใส่คุปกรณ์ที่คุณเพิ่งติดตั้ง
- 3. เปลี่ยนอุปกรณ์ที่คุณเพิ่งติดตั้ง
- 4. เสียบการเชื่อมต่อสายและดูให้แน่ใจว่าไม่มีความเสียหายบนสาย
- 5. หากสายชำรุด ให้เปลี่ยนสาย

#### <span id="page-317-0"></span>้อุปกรณ์เสริมของ Lenovo ก่อนหน้านี้ทำงานได้แต่ในขณะนี้กลับไม่ทำงาน

- 1. ตรวจสอบให้แน่ใจว่าการเชื่อมต่อสายทุกสายกับอุปกรณ์แน่นดีแล้ว
- 2. หากอุปกรณ์มาพร้อมกับคำแนะนำการทดสอบ ให้ใช้คำแนะนำดังกล่าวในการทดสอบอุปกรณ์
- 3. เสียบการเชื่อมต่อสายและดูให้แน่ใจว่าไม่มีส่วนใดที่มีความเสียหาย
- 4. เปลี่ยนสาย
- 5. ใส่อุปกรณ์ที่ทำงานบกพร่องให้แน่น
- 6. เปลี่ยนอุปกรณ์ที่ทำงานบกพร่อง

## ปัญหาเกี่ยวกับการเปิดเครื่องและปิดเครื่อง

โปรดดูวิธีแก้ไขปัญหาเกี่ยวกับการเปิดหรือปิดเซิร์ฟเวอร์ที่ส่วนนี้

- "Embedded Hypervisor ไม่อยู่ในรายการบูต" บนหน้าที่ 310  $\bullet$
- "เซิร์ฟเวอร์ไม่ได้เปิดใช้งาน" บนหน้าที่ 310
- "เซิร์ฟเวอร์ไม่ได้ปิดใช้งาน" บนหน้าที่ 312
- "เซิร์ฟเวอร์ปิดการทำงานโดยไม่คาดคิด และไม่มีไฟ LED ติดสว่าง" บนหน้าที่ 312

#### <span id="page-317-1"></span>Embedded Hypervisor ไม่อยู่ในรายการบูต

ดำเนินการขั้นตอนต่อไปนี้จนกว่าปัญหาจะได้รับการแก้ไข:

- 1. ตรวจสอบให้แน่ใจว่าในโปรแกรม Boot Manager มีการเลือกอุปกรณ์เก็บข้อมูล Embedded Hypervisor สำรอง ไว้หรือไม่ <F12> Select Boot Device ที่การเริ่มต้นระบบ
- 2. ตรวจให้แน่ใจว่าได้เสียบอุปกรณ์เก็บข้อมูล Embedded Hypervisor ในขั้วต่ออย่างถูกต้อง
- 3. ดูเอกสารที่มาพร้อมกับอุปกรณ์เก็บข้อมูล Embedded Hypervisor สำรอง เพื่อตรวจสอบว่าอุปกรณ์ได้รับการ กำหนดค่าอย่างถูกต้อง
- 4. ตรวจให้แน่ใจว่าซอฟต์แวร์อื่นๆ ทำงานบนเซิร์ฟเวอร์

## <span id="page-317-2"></span>เซิร์ฟเวอร์ไม่ได้เปิดใช้งาน

ดำเนินการขั้นตอนต่อไปนี้จนกว่าปัญหาจะได้รับการแก้ไข:

หมายเหตุ: ปุ่มควบคุมการเปิด/ปิดจะไม่ทำงานจนกว่าเซิร์ฟเวอร์จะเชื่อมต่อกับระบบไฟฟ้าประมาณ 5 ถึง 10 วินาที

- 1. ตรวจสอบให้แน่ใจว่าปุ่มควบคุมการเปิด/ปิดทำงานเป็นปกติ
	- ถคดสายไฟเซิร์ฟเวคร์  $a<sub>z</sub>$
	- b. เสียบสายไฟใหม่อีกครั้ง
	- c. (ช่างเทคนิคที่ได้รับการอบรมเท่านั้น) เสียบสายเคเบิลแผงข้อมูลของตัวดำเนินการให้แน่น จากนั้นทำซ้ำขั้น ์ ตอนที่ 1a และ 1b
		- (ช่างเทคนิคที่ได้รับการอบรมเท่านั้น) หากเซิร์ฟเวอร์เริ่มทำงาน เสียบแผงข้อมูลตัวดำเนินการให้แน่น ่ หากปัญหายังคงมีอยู่ ให้เปลี่ยนแผงข้อมูลของตัวดำเนินการ
		- หากเซิร์ฟเวอร์ไม่เริ่มทำงาน หลีกเลี่ยงการใช้ปมควบคมการเปิด/ปิดโดยใช้จัมเปอร์เปิดการทำงานแทน หากเซิร์ฟเวอร์เริ่มทำงาน ให้เสียบแผงข้อมูลของตัวดำเนินการให้แน่น หากปัญหายังคงมีอยู่ ให้เปลี่ยน แผงข้อมูลของตัวดำเนินการ
- 2. ตรวจสอบให้แน่ใจว่าปุ่มรีเซ็ตทำงานเป็นปกติ:
	- a. ถอดสายไฟเซิร์ฟเวคร์
	- b. เสียบสายไฟใหม่อีกครั้ง
	- c. (ช่างเทคนิคที่ได้รับการอบรมเท่านั้น) เสียบสายเคเบิลแผงข้อมูลของตัวดำเนินการให้แน่น จากนั้นทำซ้ำขั้น ิตอนที่ 2a และ 2b
		- (ช่างเทคนิคที่ได้รับการอบรมเท่านั้น) หากเซิร์ฟเวอร์เริ่มทำงาน ให้เปลี่ยนแผงข้อมูลตัวดำเนินการ
		- หากเซิร์ฟเวอร์ไม่เริ่มต้น ให้ไปที่ขั้นตอนที่ 3
- ่ 3. ตรวจสอบให้แน่ใจว่าแหล่งจ่ายไฟทั้งสองแหล่งที่ติดตั้งบนเซิร์ฟเวอร์มีชนิดเดียวกัน อย่าใช้แหล่งจ่ายไฟที่แตกต่าง ้กันในเซิร์ฟเวอร์ เนื่องจากจะทำให้ระบบเกิดข้อผิดพลาด (ไฟ LED แสดงข้อผิดพลาดของระบบบนแผงด้านหน้า จะติดสว่าง)
- 4. ตรวจสอบให้แน่ใจว่า:
	- เชื่อมต่อสายไฟกับเซิร์ฟเวอร์และเต้ารับไฟฟ้าที่ทำงานให้ถูกต้อง
	- ติดตั้งหน่วยความจำประเภทที่ถูกต้อง
	- ยึด DIMM เข้าที่อย่างแน่นหนา
	- ้ไฟ LED บนแหล่งจ่ายไฟไม่แสดงให้เห็นว่ามีปัญหาเกิดขึ้น
	- ติดตั้งโปรเซสเซอร์ในลำดับที่ถูกต้อง  $\bullet$
- 5. ใส่ส่วนประกอบต่อไปนี้ให้แน่น:
	- a. ขั้วต่อแผงข้อมูลตัวดำเนินการ
	- b. แหล่งพลังงาน
- 6. เปลี่ยนส่วนประกอบต่อไปนี้ แล้วรีสตาร์ทเซิร์ฟเวอร์ทุกครั้งที่เปลี่ยนแต่ละขึ้น:
- ขั้วต่อแผงข้อมูลตัวดำเนินการ a.
- แหล่งพลังงาน  $h$
- 7. หากคุณเพิ่งติดตั้งอุปกรณ์เสริม ให้ถอดออก แล้วเริ่มระบบเซิร์ฟเวอร์ใหม่ หากในขณะนี้เริ่มระบบเซิร์ฟเวอร์แล้ว คุณอาจติดตั้งอุปกรณ์ไว้มากกว่าที่แหล่งจ่ายไฟจะรองรับได้
- 8. โปรดดู "ไฟ LED แหล่งจ่ายไฟ" บนหน้าที่ 280

#### <span id="page-319-1"></span>เซิร์ฟเวคร์ไม่ได้ปิดใช้งาน

้ดำเนินการขั้นตอนต่อไปนี้จนกว่าปัญหาจะได้รับการแก้ไข:

- 1. ตรวจดูว่าคุณใช้ระบบปฏิบัติการแบบ Advanced Configuration and Power Interface (ACPI) หรือแบบไม่ใช่ ACPI อยู่หรือไม่ หากคุณกำลังใช้ระบบปฏิบัติการแบบไม่ใช่ ACPI ให้ดำเนินการขั้นตอนต่อไปนี้:
	- กด Ctrl+Alt+Delete.  $\mathsf{a}$
	- ปิดเซิร์ฟเวอร์โดยกดปุ่มควบคุมการเปิด/ปิดค้างไว้ 5 วินาที b.
	- c เริ่มระบบเซิร์ฟเวคร์คีกครั้ง
	- d. หากเซิร์ฟเวอร์ล้มเหลวในการ POST และปุ่มควบคุมการเปิด/ปิดไม่ทำงาน ให้ถอดสายไฟเป็นเวลา 20 ้วินาที จากนั้นเสียบสายไฟอีกครั้ง แล้วเริ่มต้นระบบเซิร์ฟเวคร์ใหม่
- 2. หากปัญหายังคงมีอยู่หรือคุณกำลังใช้ระบบปฏิบัติการที่รับรู้ ACPI อาจเป็นไปได้ว่าเกิดปัญหาที่แผงระบบ

#### <span id="page-319-2"></span>เซิร์ฟเวอร์ปิดการทำงานโดยไม่คาดคิด และไม่มีไฟ LED ติดสว่าง

ดำเนินการขั้นตอนต่อไปนี้จนกว่าปัญหาจะได้รับการแก้ไข:

- 1. ตรวจสอบบันทึกเหตุการณ์ XCC และแก้ไขข้อผิดพลาดใดๆ ที่เกี่ยวข้อง หากมี
- 2. ใส่แหล่งจ่ายไฟให้แน่น
- 3. หากยังพบข้อผิดพลาดอยู่ ให้เปลี่ยนแหล่งจ่ายไฟ

## <span id="page-319-0"></span>ปัญหาเกี่ยวกับโปรเซสเซอร์

โปรดดูวิธีแก้ไขปัญหาเกี่ยวกับจอภาพหรือวิดีโอที่ส่วนนี้

### "เซิร์ฟเวอร์แสดง POST Event Viewer ขึ้นทันทีเมื่อเปิดใช้งาน" บนหน้าที่ 312

### <span id="page-319-3"></span>เซิร์ฟเวอร์แสดง POST Event Viewer ขึ้นทันทีเมื่อเปิดใช้งาน

- 1. ตรวจสอบไฟ LED การวินิจฉัย Lightpath และบันทึกเหตุการณ์ XCC จากนั้นแก้ไขข้อผิดพลาดใดๆ ที่เกิดขึ้น
- 2. ตรวจสอบให้แน่ใจว่าเซิร์ฟเวอร์รองรับโปรเซสเซอร์ทุกตัว และโปรเซสเซอร์ตรงกับความเร็วและขนาดแคช คุณ ี่ สามารถดูรายละเอียดของโปรเซสเซอร์ได้จากการตั้งค่าระบบ เพื่อช่วยให้คุณระบุได้ว่าเซิร์ฟเวอร์รองรับ โปรเซสเซอร์หรือไม่ โปรดดูที่ https://serverproven.lenovo.com/
- 3. (เฉพาะช่างเทคนิคบริการที่ได้รับการอบรมเท่านั้น) ตรวจสอบให้แน่ใจว่าได้เสียบโปรเซสเซอร์ 1 อย่างถูกต้อง
- 4. (เฉพาะช่างเทคนิคที่ได้รับการอบรมเท่านั้น) ถอดไมโครโปรเซสเซอร์ 2 แล้วเริ่มระบบเซิร์ฟเวอร์ใหม่ (3 และ 4)
- 5. เปลี่ยนส่วนประกอบต่อไปนี้ทีละชิ้นตามลำดับที่แสดง แล้วทำการเริ่มต้นระบบเซิร์ฟเวอร์ใหม่หลังถอดส่วน งใรฯกคงแต่ละชิ้นคคก
	- (เฉพาะช่างเทคนิคที่ได้รับการอบรมเท่านั้น) โปรเซสเซอร์  $\sim$
	- (ช่างเทคนิคที่ได้รับการอบรมเท่านั้น) แผงระบบ  $h_{\cdot}$

## ปัญหาเกี่ยวกับอุปกรณ์อนุกรม

โปรดดูวิธีแก้ไขปัญหาเกี่ยวกับพอร์ตหรืออุปกรณ์อนุกรมที่ส่วนนี้

- "จำนวนพอร์ตอนุกรมที่แสดงมีน้อยกว่าจำนวนพอร์ตอนุกรมที่ติดตั้ง" บนหน้าที่ 313
- "อุปกรณ์อนุกรมไม่ทำงาน" บนหน้าที่ 313

## <span id="page-320-0"></span>จำนวนพอร์ตอนุกรมที่แสดงมีน้อยกว่าจำนวนพอร์ตอนุกรมที่ติดตั้ง

ทำขั้นตอนต่อไปนี้ให้ครบถ้วนเพื่อแก้ไขปัญหา

- 1. ตรวจสอบให้แน่ใจว่า:
	- แต่ละพอร์ตจะได้รับการระบุที่อยู่ที่ไม่ซ้ำกันใน Setup Utility และไม่มีการปิดใช้งานพอร์ตอนุกรม  $\ddot{\phantom{0}}$
	- เสียบอะแดปเตอร์พอร์ตอนุกรม (หากมี) อย่างถูกต้อง  $\ddot{\phantom{0}}$
- 2. เสียบอะแดปเตอร์พอร์ตอนุกรมใหม่
- 3. เปลี่ยนอะแดปเตอร์พอร์ตอนุกรม

### <span id="page-320-1"></span>อุปกรณ์อนุกรมไม่ทำงาน

ทำขั้นตอนต่อไปนี้ให้ครบถ้วนเพื่อแก้ไขปัญหา

- 1 ตรวจสอบให้แน่ใจว่า
	- อุปกรณ์ใช้งานร่วมกับเซิร์ฟเวอร์ได้
	- มีการเปิดใช้งานพอร์ตอนุกรมและระบุที่อยู่ที่ไม่ซ้ำกัน
	- มีการเชื่อมต่ออุปกรณ์กับขั้วต่อที่ถูกต้อง
- 2. ใส่ส่วนประกอบต่อไปนี้ให้แน่น:
	- a. อุปกรณ์อนุกรมที่บกพร่อง
	- สายอนุกรม  $b.$
- 3. เปลี่ยนส่วนประกอบต่อไปนี้:
	- a. อปกรณ์อนกรมที่บกพร่อง
	- b. สายอนุกรม
- 4. (ช่างเทคนิคที่ได้รับการอบรมเท่านั้น) เปลี่ยนแผงระบบ

## ปัญหาเกี่ยวกับซอฟต์แวร์

โปรดดูวิธีแก้ไขปัญหาเกี่ยวกับซอฟต์แวร์ที่ส่วนนี้

- 1. เพื่อระบุว่าปัญหาเกิดขึ้นจากซอฟต์แวร์หรือไม่ โปรดตรวจสอบให้แน่ใจว่า:
	- เซิร์ฟเวอร์มีหน่วยความจำต่ำสุดที่จำเป็นในการใช้งานซอฟต์แวร์ สำหรับข้อกำหนดเกี่ยวกับหน่วยความจำ โปรดดูข้อมูลที่มาพร้อมกับซอฟต์แวร์

**หมายเหต**ุ: หากคุณเพิ่งติดตั้งอะแดปเตอร์หรือหน่วยความจำ เซิร์ฟเวอร์อาจมีความขัดแย้งระหว่างที่อยู่กับ หน่วยความจำ

- ระบบปฏิบัติการอยู่ในรายการ ServerProven (ดูที่ https://serverproven.lenovo.com/) และสนับสนุนโดย ฮาร์ดแวร์ของคุณ
- ซอฟต์แวร์ได้รับการออกแบบมาให้ทำงานบนเซิร์ฟเวอร์
- ซอฟต์แวร์อื่นๆ ทำงานบนเซิร์ฟเวอร์
- ซอฟต์แวร์ทำงานบนเซิร์ฟเวอร์อื่น  $\ddot{\phantom{a}}$
- ่ 2. หากคุณได้รับข้อความแสดงข้อผิดพลาดใดๆ ระหว่างใช้งานซอฟต์แวร์ ให้ดูข้อมูลที่มาพร้อมซอฟต์แวร์เพื่อดูคำ ้อธิบายข้อความ และวิธีแก้ไขปัญหาที่แนะนำ
- 3. ตรวจสอบบันทึกระบบปฏิบัติการ เพื่อดูเหตุการณ์ใดๆ ที่เกี่ยวข้องกับซอฟต์แวร์และพยายามแก้ไขปัญหานั้น
- 4. โปรดติดต่อที่ที่คุณซื้อซอฟต์แวร์

# ภาคผนวก A. การแยกชิ้นส่วนฮาร์ดแวร์เพื่อนำไปรีไซเคิล

ทำตามคำแนะนำในส่วนนี้เพื่อรีไซเคิลส่วนประกอบที่สอดคล้องกับกฎหมายหรือกฎข้อบังคับส่วนท้องถิ่น

## แยกชิ้นส่วนเซิร์ฟเวอร์เพื่อรีไซเคิลตัวเครื่อง

ทำตามคำแนะนำในหัวข้อนี้เพื่อแยกชิ้นส่วนเซิร์ฟเวอร์ก่อนทำการวีไซเคิลตัวเครื่อง

#### เกี่ยวกับงานนี้

#### ข้อควรพิจารณา:

- ทบทวน "คู่มือการติดตั้ง" บนหน้าที่ 133 เพื่อให้แน่ใจว่าคุณทำงานได้อย่างปลอดภัย
- ้ปิดเซิร์ฟเวอร์และอุปกรณ์ต่อพ่วง แล้วถอดสายไฟและสายเคเบิลภายนอกทั้งหมดออก (ดู "ปิดเซิร์ฟเวอร์" บนหน้าที่  $18)$
- ่ หากเซิร์ฟเวอร์ติดตั้งอยู่ในตู้แร็ค ให้เลื่อนเซิร์ฟเวอร์ออกจากรางเลื่อนของแร็คเพื่อให้มีที่เข้าถึงฝาครอบด้านหลัง หรือ ถอดเซิร์ฟเวอร์ออกจากแร็ค
- ์ขั้นตอนที่ 1. ถอดฝานิรภัย (โปรดดู "ถอดฝานิรภัย" บนหน้าที่ 246)
- ขั้นตอนที่ 2. ถอดไดรฟ์และแผงครอบที่ติดตั้งทั้งหมด (โปรดดู "ถอดไดรฟ์แบบ Hot-swap ขนาด 2.5 นิ้ว" บนหน้าที่ 138 และ "ถอดไดรฟ์ขนาด 7 มม." บนหน้าที่ 144)
- ขั้นตอนที่ 3. ถอดชุดแหล่งจ่ายไฟและแผงครอบที่ติดตั้งทั้งหมด (โปรดดู "ถอดอุปกรณ์แหล่งจ่ายไฟแบบ Hot-swap" <u> บนหน้าที่</u> 213)
- ขั้นตอนที่ 4. ถอดฝาครอบด้านบน (โปรดดู "ถอดฝาครอบด้านบน" บนหน้าที่ 266)
- ขั้นตอนที่ 5. ถอดแผ่นกั้นลมของแผงระบบ (โปรดดู "ถอดแผ่นกั้นลมของแผงระบบ" บนหน้าที่ 249) หรือถาดขยาย โปรเซสเซอร์และหน่วยความจำ และแผ่นกั้นลมของถาดขยาย (โปรดด "ถอดถาดขยายโปรเซสเซอร์และ ้หน่วยความจำ" บนหน้าที่ 237)
- ขั้นตอนที่ 6. ถอดส่วนประกอบตัวครอบพัดลม (ดู "ถอดส่วนประกอบตัวครอบพัดลม" บนหน้าที่ 162)
- ขั้นตอนที่ 7. ิ ถอดหูโทรศัพท์การวินิจฉัย LCD ภายนอก (โปรดดู "ถอดหูโทรศัพท์การวินิจฉัย LCD ภายนอก" บนหน้าที่  $157)$
- ขั้นตอนที่ 8. ถอดส่วนประกอบของการ์ดตัวยก PCIe ทั้งสองตัว (โปรด "ถอดส่วนประกอบตัวยก PCIe" บนหน้าที่ 196)
- ์ ขั้นตอนที่ 9. ถอดอะแดปเตอร์อื่นๆ ทั้งหมดที่ติดตั้งอยู่บนแผงระบบ (โปรดดู "ถอดอะแดปเตอร์" บนหน้าที่ 200 และ "ถอดอะแดปเตอร์อีเทอร์เน็ต OCP" บนหน้าที่ 194)
- ์ขั้นตอนที่ 10. ถอดโมดูลหน่วยความจำที่ติดตั้งบนแผงระบบ (โปรดดู "ถอดโมดูลหน่วยความจำ" บนหน้าที่ 185)
- ขั้นตอนที่ 11. ถอด PHM ทั้งสองที่ติดตั้งอยู่บนแผงระบบ (โปรดดู "ถอดโปรเซสเซอร์และตัวระบายความร้อน" บนหน้าที่  $221)$
- ์ขั้นตอนที่ 12. ถอดแบ็คเพลนพลังงานออกจากแผงระบบ (โปรดดู "ถอดแบ็คเพลนพลังงาน" บนหน้าที่ 209)
- ์ขั้นตอนที่ 13. ถอดแผงระบบ (ดู "ถอดแผงระบบ" บนหน้าที่ 252)

หลังจากแยกชิ้นส่วนเซิร์ฟเวอร์แล้ว ให้นำไปรีไซเคิลตามกฎข้อบังคับส่วนท้องถิ่น
## <span id="page-324-0"></span>ิภาคผนวก B. การขอความช่วยเหลือและความช่วยเหลือด้านเทคนิค

หากคุณต้องการความช่วยเหลือ การบริการ หรือความช่วยเหลือด้านเทคนิค หรือเพียงแค่ต้องการข้อมูลเพิ่มเติมเกี่ยวกับ ผลิตภัณฑ์ Lenovo คุณจะพบว่า Lenovo นั้นมีแหล่งข้อมูลมากมายที่พร้อมจะให้ความช่วยเหลือคุณ

<span id="page-324-1"></span>้ บน World Wide Web ข้อมูลล่าสุดเกี่ยวกับระบบ อุปกรณ์เสริม การให้บริการ และการสนับสนุนของ Lenovo มีให้ <u> บริการที่</u>

#### http://datacentersupport.lenovo.com

**หมายเหต**ุ: หัวข้อนี้มีข้อมูลอ้างอิงถึงเว็บไซต์ IBM และข้อมูลเกี่ยวกับการขอรับการบริการ IBM คือผู้ให้บริการ ThinkSystem ของ Lenovo

### ก่อนโทรศัพท์ติดต่อ

ก่อนที่คุณจะโทรศัพท์ติดต่อ มีขั้นตอนต่างๆ ดังต่อไปนี้ที่คุณสามารถทดลองเพื่อพยายามแก้ปัญหาด้วยตัวคุณเองก่อน ้อย่างไรก็ตาม หากคุณจำเป็นต้องโทรศัพท์ติดต่อเพื่อขอรับความช่วยเหลือ โปรดรวบรวมข้อมูลที่จำเป็นสำหรับช่างเทคนิค บริการ เพื่อให้เราสามารถแก้ไขปัญหาให้คุณได้อย่างรวดเร็ว

### <span id="page-324-2"></span>พยายามแก้ไขปัญหาด้วยตัวเอง

คุณอาจสามารถแก้ไขปัญหาได้โดยไม่ต้องขอรับความช่วยเหลือจากภายนอกโดยการทำตามขั้นตอนการแก้ไขปัญหาที่ Lenovo เตรียมไว้ให้ในวิธีใช้แบบออนไลน์หรือในเอกสารเกี่ยวกับผลิตภัณฑ์ Lenovo เอกสารเกี่ยวกับผลิตภัณฑ์ Lenovo ยังอธิบายข้อมูลเกี่ยวกับการทดสอบการวินิจฉัยซึ่งคุณสามารถนำไปดำเนินการเองได้ เอกสารข้อมูลเกี่ยวกับระบบ ระบบ ปฏิบัติการ และโปรแกรมส่วนใหญ่จะมีขั้นตอนการแก้ไขปัญหาและคำอธิบายเกี่ยวกับข้อความแสดงข้อผิดพลาดและรหัส ข้อผิดพลาด หากคุณสงสัยว่าเป็นปัญหาเกี่ยวกับซอฟต์แวร์ โปรดคูเอกสารข้อมูลเกี่ยวกับระบบปฏิบัติการหรือโปรแกรม

คุณสามารถอ่านเอกสารเกี่ยวกับผลิตภัณฑ์ ThinkSystem ของคุณได้จาก:

http://thinksystem.lenovofiles.com/help/index.jsp

คุณสามารถดำเนินการตามขั้นตอนดังต่อไปนี้เพื่อพยายามแก้ปัญหาด้วยตัวคุณเองก่อน:

- ตรวจสอบสายเคเบิลทั้งหมดเพื่อให้แน่ใจว่าสายทั้งหมดเชื่อมต่อเรียบร้อยแล้ว
- ตรวจสอบสวิตช์เปิดปิดเพื่อให้แน่ใจว่าระบบและอุปกรณ์เสริมเปิดอยู่
- ตรวจสอบว่าผลิตภัณฑ์ Lenovo ของคุณมีซอฟต์แวร์ เฟิร์มแวร์ และไดรเวอร์อุปกรณ์ระบบปฏิบัติการที่อัปเดตแล้ว ข้อกำหนดและเงื่อนไขของ Lenovo Warranty ระบุให้คุณซึ่งเป็นเจ้าของผลิตภัณฑ์ Lenovo เป็นผู้รับผิดชอบในการ บำรุงรักษาและอัปเดตซอฟต์แวร์และเฟิร์มแวร์ทั้งหมดให้กับผลิตภัณฑ์ (เว้นแต่ผลิตภัณฑ์ครอบคลุมโดยสัญญาการ บำรุงรักษาเพิ่มเติม) ช่างเทคนิคบริการจะร้องขอให้คุณอัปเกรดซอฟต์แวร์และเฟิร์มแวร์ของคุณ หากปัญหาที่พบมีวิธี แก้ไขที่บันทึกไว้ในเคกสารเกี่ยวกับการคับเกรดฯคฟต์แวร์
- หากคุณได้ติดตั้งฮาร์ดแวร์หรือซอฟต์แวร์ใหม่ในสภาพแวดล้อมระบบของคุณ โปรดตรวจสอบ https:// serverproven.lenovo.com/ เพื่อให้แน่ใจว่าผลิตภัณฑ์รองรับฮาร์ดแวร์และซอฟต์แวร์ดังกล่าว
- โปรดไปที่ http://datacentersupport.lenovo.com เพื่อตรวจสอบข้อมูลเพื่อช่วยคุณแก้ไขปัญหา
	- คลิกที่กระดานสนทนา Lenovo ที่ https://forums.lenovo.com/t5/Datacenter-Systems/ct-p/sv\_eg เพื่อดูว่ามี บุคคลอื่นที่กำลังประสบปัญหาที่คล้ายคลึงกันหรือไม่

### รวบรวมข้อมูลที่จำเป็นในการโทรขอรับการสนับสนุน

หากคุณเชื่อว่าจำเป็นต้องขอรับบริการตามการรับประกันสำหรับผลิตภัณฑ์ Lenovo ของคุณ ช่างเทคนิคบริการจะ ี่ สามารถช่วยเหลือคุณได้อย่างมีประสิทธิภาพมากขึ้นหากคุณเตรียมความพร้อมก่อนที่จะโทรศัพท์ติดต่อ คุณยังสามารถดู ที่ http://datacentersupport.lenovo.com/warrantylookup สำหรับข้อมูลเพิ่มเติมเกี่ยวกับการรับประกันผลิตภัณฑ์ของ คุณ

รวบรวมข้อมูลต่อไปนี้เพื่อมอบให้กับช่างเทคนิคบริการ ข้อมูลนี้จะช่วยให้ช่างเทคนิคบริการสามารถแก้ไขปัญหาได้อย่าง ้รวดเร็ว และมั่นใจว่าคุณจะได้รับการบริการตามที่ระบุไว้ในสัญญา

- ่ หมายเลขของสัญญาข้อตกลงเกี่ยวกับการบำรุงรักษาฮาร์ดแวร์และซอฟต์แวร์ หากมี
- หมายเลขประเภทเครื่อง (ตัวระบุเครื่อง 4 หลักของ Lenovo)
- หมายเลขรุ่น
- หมายเลขประจำเครื่อง
- UEFI และระดับของเฟิร์มแวร์ของระบบในปัจจุบัน
- ้ข้อมูลที่เกี่ยวข้องอื่นๆ เช่น ข้อความแสดงข้อผิดพลาด และบันทึก

้อีกทางเลือกหนึ่งนอกจากการโทรติดต่อฝ่ายสนับสนุนของ Lenovo คุณสามารถไปที่ https://support.lenovo.com/ servicerequest เพื่อเพื่อยื่นคำขอรับบริการอิเล็กทรอนิกส์ การยื่นคำขอรับบริการอิเล็กทรอนิกส์จะเป็นการเริ่ม ิ กระบวนการกำหนดวิธีแก้ไขปัญหาโดยการให้ข้อมูลที่เกี่ยวข้องอื่นๆ แก่ช่างเทคนิคบริการ ช่างเทคนิคบริการของ Lenovo สามารถเริ่มหาวิธีแก้ปัญหาให้กับคุณทันทีที่คุณได้กรอกและยื่นคำขอรับบริการอิเล็กทรอนิกส์เรียบร้อยแล้ว

## การรวบรวมข้อมูลการซ่อมบำรุง

เพื่อระบุต้นตอของปัญหาเกี่ยวกับเซิร์ฟเวอร์หรือตามที่มีการร้องขอโดยฝ่ายสนับสนุนของ Lenovo คุณอาจต้องทำการ รวบรวมข้อมูลการซ่อมบำรุงที่สามารถนำไปใช้ในการวิเคราะห์ต่อไปได้ ข้อมูลการซ่อมบำรุงประกอบด้วยข้อมูล อาทิเช่น บันทึกเหตุการณ์และรายการฮาร์ดแวร์

<span id="page-326-0"></span>ข้อมูลการซ่อมบำรุงสามารถรวบรวมโดยใช้เครื่องมือดังต่อไปนี้:

- Lenovo XClarity Provisioning Manager
	- ใช้ฟังก์ชันรวบรวมข้อมูลการซ่อมบำรุงของ Lenovo XClarity Provisioning Manager เพื่อรวบรวมข้อมูลการซ่อม ้ บำรุงระบบ คุณสามารถรวบรวมข้อมูลบันทึกระบบที่มีอยู่ หรือเรียกใช้การวินิจฉัยใหม่เพื่อรวบรวมข้อมูลใหม่
- Lenovo XClarity Controller

คุณสามารถใช้เว็บอินเทอร์เฟซ Lenovo XClarity Controller หรือ CLI ในการรวบรวมข้อมูลการซ่อมบำรุงสำหรับ เซิร์ฟเวอร์ ไฟล์นี้สามารถบันทึกข้อและส่งกลับมายังฝ่ายสนับสนุนของ Lenovo

- สำหรับข้อมูลเพิ่มเติมเกี่ยวกับการใช้เว็บอินเทอร์เฟซในการรวบรวมข้อมูลการซ่อมบำรุง โปรดดูส่วน "การ ดาวน์โหลดข้อมูลบริการ" ในเวอร์ชันเอกสาร XCC ที่ใช้ได้กับเซิร์ฟเวอร์ของคุณที่ https://pubs.lenovo.com/ Ixcc-overview/
- สำหรับข้อมูลเพิ่มเติมเกี่ยวกับการใช้ CLI ในการรวบรวมข้อมูลการซ่อมบำรุง โปรดดูส่วน "คำสั่ง ffdc" ใน เวอร์ชันเอกสาร XCC ที่ใช้ได้กับเซิร์ฟเวอร์ของคุณที่ https://pubs.lenovo.com/lxcc-overview/
- Lenovo XClarity Administrator

ี สามารถตั้งค่า Lenovo XClarity Administrator ให้เก็บรวบรวมและส่งไฟล์การวินิจฉัยไปที่ฝ่ายสนับสนุนของ Lenovo โดยอัตโนมัติ เมื่อเกิดเหตุการณ์ที่สามารถซ่อมบำรุงได้บางเหตุการณ์ใน Lenovo XClarity Administrator และปลายทางที่มีการจัดการ คุณสามารถเลือกที่จะส่งไฟล์การวินิจฉัยไปที่ บริการสนับสนุนของ Lenovo โดยใช้ Call Home หรือไปที่ผู้ให้บริการรายอื่นโดยใช้ SFTP นอกจากนี้ คุณยังสามารถเก็บรวบรวมไฟล์การวินิจฉัย เปิด บันทึกปัญหา และส่งไฟล์การวินิจฉัยไปที่ศูนย์ฝ่ายสนับสนุนของ Lenovo ด้วยตนเอง

คุณสามารถค้นหาข้อมูลเพิ่มเติมเกี่ยวกับการตั้งค่าการแจ้งเตือนปัญหาอัตโนมัติภายใน Lenovo XClarity Administrator ที่ http://sysmgt.lenovofiles.com/help/topic/com.lenovo.lxca.doc/admin\_setupcallhome.html

Lenovo XClarity Essentials OneCLI

Lenovo XClarity Essentials OneCLI มีแอปพลิเคชันรายการอุปกรณ์เพื่อรวบรวมข้อมูลการซ่อมบำรุง ซึ่งสามารถ ทำงานได้ทั้งภายในและภายนอก เมื่อทำงานภายในระบบปฏิบัติการของโฮสต์บนเซิร์ฟเวอร์ OneCLI จะสามารถ รวบรวมข้อมูลเกี่ยวกับระบบปฏิบัติการ เช่น บันทึกเหตุการณ์ของระบบปฏิบัติการ นอกเหนือจากข้อมูลการซ่อม บำรุงฮาร์ดแวร์

ในการรับข้อมูลการซ่อมบำรุง คุณสามารถเรียกใช้คำสั่ง <sub>9</sub>etinfor สำหรับข้อมูลเพิ่มเติมเกี่ยวกับการเรียกใช้ getinfor โปรดดู https://pubs.lenovo.com/lxce-onecli/onecli\_r\_getinfor\_command

### การติดต่อฝ่ายสนับสนุน

<span id="page-327-0"></span>คุณสามารถติดต่อฝ่ายสนับสนุนเพื่อรับความช่วยเหลือสำหรับปัญหาของคุณ

คุณสามารถรับการบริการด้านฮาร์ดแวร์ผ่านผู้ให้บริการที่ได้รับอนุญาตจาก Lenovo หากต้องการค้นหาผู้ให้บริการที่ได้รับ ่ อนุญาตจาก Lenovo ในการให้บริการรับประกัน โปรดไปที่ https://datacentersupport.lenovo.com/serviceprovider และใช้การค้นหาด้วยตัวกรองสำหรับแต่ละประเทศ โปรดดูหมายเลขโทรศัพท์ของฝ่ายสนับสนุนของ Lenovo ที่ https:// datacentersupport.lenovo.com/supportphonelist สำหรับรายละเอียดการสนับสนุนในภูมิภาคของคุณ

### <span id="page-328-0"></span>ภาคผนวก C. คำประกาศ

Lenovo อาจจะไม่สามารถจำหน่ายผลิตภัณฑ์ บริการ หรือคุณลักษณะที่กล่าวไว้ในเอกสารนี้ได้ในทุกประเทศ กรุณา ติดต่อตัวแทน Lenovo ประจำท้องถิ่นของคุณเพื่อขอข้อมูลเกี่ยวกับผลิตภัณฑ์และบริการที่มีอยู่ในปัจจุบันในพื้นที่ของคุณ

<span id="page-328-1"></span>การอ้างอิงใดๆ ถึงผลิตภัณฑ์, โปรแกรม หรือบริการของ Lenovo ไม่มีเจตนาในการกล่าว หรือแสดงนัยที่ว่าอาจใช้ ผลิตภัณฑ์, โปรแกรม หรือบริการของ Lenovo เท่านั้น โดยอาจใช้ผลิตภัณฑ์, โปรแกรม หรือบริการที่ทำงานได้เทียบเท่า ที่ไม่เป็นการละเมิดสิทธิเกี่ยวกับทรัพย์สินทางปัญญาของ Lenovo แทน อย่างไรก็ตาม ผู้ใช้มีหน้าที่ในการประเมิน และ ตรวจสอบความถูกต้องในการทำงานของผลิตภัณฑ์, โปรแกรม หรือบริการอื่น

Lenovo อาจมีสิทธิบัตร หรือแอปพลิเคชันที่กำลังจะขึ้นสิทธิบัตรที่ครอบคลุมเรื่องที่กล่าวถึงในเอกสารนี้ การมอบเอกสาร ฉบับนี้ให้ไม่ถือเป็นการเสนอและให้สิทธิการใช้ภายใต้สิทธิบัตรหรือแอปพลิเคชันที่มีสิทธิบัตรใดๆ คุณสามารถส่งคำถาม เป็นลายลักษณ์อักษรไปยังส่วนต่างๆ ต่อไปนี้:

Lenovo (United States), Inc. 1009 Think Place Morrisville, NC 27560  $U.S.A.$ Attention: Lenovo VP of Intellectual Property

LENOVO จัดเอกสารฉบับนี้ให้ "ตามที่แสดง" โดยไม่ได้ให้การรับประกันอย่างใดทั้งโดยชัดเจน หรือโดยนัย รวมถึงแต่ไม่ ้จำกัดเพียงการรับประกันโดยนัยเกี่ยวกับการไม่ละเมิด, การขายสินค้า หรือความเหมาะสมสำหรับวัตถุประสงค์เฉพาะทาง ้ บางขอบเขตอำนาจไม่อนุญาตให้ปฎิเสธการรับประกันโดยชัดเจน หรือโดยนัยในบางกรณี ดังนั้นข้อความนี้อาจไม่บังคับ ใช้ในกรณีของคุณ

ข้อมูลนี้อาจมีส่วนที่ไม่ถูกต้อง หรือข้อความที่ตีพิมพ์ผิดพลาดได้ จึงมีการเปลี่ยนแปลงข้อมูลในที่นี้เป็นระยะ โดยการ เปลี่ยนแปลงเหล่านี้รวมไว้ในเอกสารฉบับตีพิมพ์ครั้งใหม่ Lenovo อาจดำเนินการปรับปรุง และ/หรือเปลี่ยนแปลง ผลิตภัณฑ์ และ/หรือโปรแกรมที่อธิบายไว้ในเอกสารฉบับนี้เมื่อใดก็ได้โดยไม่ต้องแจ้งให้ทราบล่วงหน้า

ผลิตภัณฑ์ที่กล่าวถึงในเอกสารนี้ไม่ได้มีเจตนาเอาไว้ใช้ในแอปพลิเคชันที่เกี่ยวข้องกับการฝังตัวหรือการช่วยชีวิตรูปแบบอื่น ซึ่งหากทำงานบกพร่องอาจก่อให้เกิดการบาดเจ็บ หรือเสียชีวิตของบุคคลได้ ข้อมูลที่ปรากฏในเอกสารนี้ไม่มีผลกระทบ หรือเปลี่ยนรายละเอียด หรือการรับประกันผลิตภัณฑ์ Lenovo ไม่มีส่วนใดในเอกสารฉบับนี้ที่จะสามารถใช้งานได้เสมือน สิทธิโดยชัดเจน หรือโดยนัย หรือชดใช้ค่าเสียหายภายใต้สิทธิทรัพย์สินทางปัญญาของ Lenovo หรือบุคคลที่สาม ข้อมูล ทั้งหมดที่ปรากฏอยู่ในเอกสารฉบับนี้ได้รับมาจากสภาพแวดล้อมเฉพาะและนำเสนอเป็นภาพประกอบ ผลที่ได้รับในสภาพ แวดล้อมการใช้งานคื่นอาจแตกต่างออกไป

Lenovo อาจใช้ หรือเผยแพร่ข้อมูลที่คุณได้ให้ไว้ในทางที่เชื่อว่าเหมาะสมโดยไม่ก่อให้เกิดภาระความรับผิดต่อคุณ

ข้อมูลอ้างอิงใดๆ ในเอกสารฉบับนี้เกี่ยวกับเว็บไซต์ที่ไม่ใช่ของ Lenovo จัดให้เพื่อความสะดวกเท่านั้น และไม่ถือเป็นการ ้รับร<sup>้</sup>องเว็บไซต์เหล่านั้นในกรณีใดๆ ทั้งสิ้น เอกสารในเว็บไซต์เหล่านั้นไม่ถือเป็นส่วนหนึ่งของเอกสารสำหรับผลิตภัณฑ์ Lenovo นี้ และการใช้เว็บไซต์เหล่านั้นถือเป็นความเสี่ยงของคุณเอง

ข้อมูลเกี่ยวกับการทำงานที่ปรากฏอยู่ในที่นี้ถูกกำหนดไว้ในสถานการณ์ที่ได้รับการควบคุม ดังนั้น ผลที่ได้รับจากสภาพ แวดล้อมในการใช้งานอื่นอาจแตกต่างกันอย่างมาก อาจมีการใช้มาตรการบางประการกับระบบระดับขั้นการพัฒนา และ ไม่มีการรับประกันว่ามาตรการเหล่านี้จะเป็นมาตรการเดียวกันกับที่ใช้ในระบบที่มีอย่ทั่วไป นอกจากนั้น มาตรการบาง ประการอาจเป็นการคาดการณ์ตามข้อมูล ผลลัพธ์ที่เกิดขึ้นจริงจึงอาจแตกต่างไป ผู้ใช้เอกสารฉบับนี้ควรตรวจสอบความ ถูกต้องของข้อมูลในสภาพแวดล้อมเฉพาะของตน

# เครื่องหมายการค้า

Lenovo, โลโก้ของ Lenovo, ThinkSystem, Flex System, System x, NeXtScale System และ x Architecture เป็น เครื่องหมายการค้าของ Lenovo ในสหรัฐอเมริกา ประเทศอื่น หรือทั้งสองกรณี

<span id="page-329-1"></span>Intel และ Intel Xeon เป็นเครื่องหมายการค้าของ Intel Corporation ในสหรัฐอเมริกา ประเทศอื่น หรือทั้งสองกรณี

Internet Explorer, Microsoft และ Windows เป็นเครื่องหมายการค้าของกลุ่มบริษัท Microsoft

Linux เป็นเครื่องหมายด้าจดทะเบียนของ Linus Torvalds

ชื่อบริษัท ชื่อผลิตภัณฑ์ หรือชื่อบริการอื่นๆ อาจเป็นเครื่องหมายการค้าหรือเครื่องหมายบริการของผู้นั้น

## คำประกาศที่สำคัญ

้ ความเร็วของโปรเซสเซอร์จะระบุความเร็วนาฬิกาภายในของ โปรเซสเซอร์ นอกจากนี้ปัจจัยอื่นๆ ยังส่งผลต่อการทำงาน ขคงแคงไพลิเคชันคีกด้วย

<span id="page-329-0"></span>้ความเร็วของไดรพ์ซีดีหรือดีวีดีจะมีอัตราการอ่านที่ไม่แน่นอน แต่ความเร็วที่แท้จริงจะแตกต่างกันไปและมักมีอัตราน้อย กว่าความเร็วสูงสุดที่เป็นไปได้

ในส่วนของความจุของโปรเซสเซอร์ สำหรับความจุจริงและความจุเสมือน หรือปริมาณความจุของช่องหน่วยความจำ KB มีค่าเท่ากับ 1.024 ไบต์. MB มีค่าเท่ากับ 1.048.576 ไบต์ และ GB มีค่าเท่ากับ 1.073.741.824 ไบต์

ในส่วนของความจุไดรฟ์หรือปริมาณการสื่อสาร MB มีค่าเท่ากับ 1,000,000 ไบต์ และ GB มีค่าเท่ากับ 1,000,000,000 ไบต์ ความจุโดยรวมที่ผู้ใช้สามารถเข้าใช้งานได้จะแตกต่างกันไป ขึ้นอยู่กับสภาพแวดล้อมในการใช้งาน

้ความจุไดรฟ์ภายในสูงสุดสามารถรับการเปลี่ยนชิ้นส่วนไดรฟ์แบบมาตรฐาน และจำนวนช่องใส่ไดรฟ์ทั้งหมดพร้อมไดรฟ์ที่ รองรับ ซึ่งมีขนาดใหญ่ที่สุดในปัจจุบันและมีให้ใช้งานจาก Lenovo

หน่วยความจำสูงสุดอาจต้องใช้การเปลี่ยนหน่วยความจำมาตรฐานพร้อมโมดูลหน่วยความจำเสริม

เซลหน่วยความจำโซลิดสเตทแต่ละตัวจะมีจำนวนรอบการเขียนข้อมูลในตัวที่จำกัดที่เซลสามารถสร้างขึ้นได้ ดังนั้น อุปกรณ์โซลิดสเตทจึงมีจำนวนรอบการเขียนข้อมูลสูงสุดที่สามารถเขียนได้ ซึ่งแสดงเป็น total bytes written (TBW) อุปกรณ์ที่เกินขีดจำกัดนี้ไปแล้วอาจไม่สามารถตอบสนองต่อคำสั่งที่ระบบสร้างขึ้นหรืออาจไม่สามารถเขียนได้ Lenovo จะ ไม่รับผิดชอบต่อการเปลี่ยนชิ้นส่วนอุปกรณ์ที่มีจำนวนรอบโปรแกรม/การลบที่รับประกันสูงสุดเกินกว่าที่กำหนดไว้ ตามที่ บันทึกในเอกสารข้อกำหนดเฉพาะที่พิมพ์เผยแพร่อย่างเป็นทางการสำหรับอุปกรณ์

Lenovo ไม่ได้ให้การเป็นตัวแทนหรือการรับประกันที่เกี่ยวกับผลิตภัณฑ์ที่ไม่ใช่ของ Lenovo การสนับสนุน (หากมี) สำหรับผลิตภัณฑ์ที่ไม่ใช่ของ Lenovo มีให้บริการโดยบุคคลที่สาม แต่ไม่ใช่ Lenovo

ซอฟต์แวร์บางอย่างอาจมีความแตกต่างกันไปตามรุ่นที่ขายอยู่ (หากมี) และอาจไม่รวมถึงคู่มือผู้ใช้หรือฟังก์ชันการทำงาน ของโปรแกรมทั้งหมด

### คำประกาศกฎข้อบังคับด้านโทรคมนาคม

<span id="page-330-0"></span>ในประเทศของคุณ ผลิตภัณฑ์นี้อาจไม่ได้รับการรับรองให้เชื่อมต่อเข้ากับอินเทอร์เฟสของเครือข่ายโทรคมนาคมสาธารณะ ไม่ว่าด้วยวิธีใดก็ตาม คุณอาจจำเป็นต้องมีใบรับรองเพิ่มเติมตามที่กฎหมายกำหนดก่อนจะทำการเชื่อมต่อดังกล่าว หากมี ข้อสงสัยใดๆ โปรดติดต่อตัวแทนจำหน่ายหรือเจ้าหน้าที่ของ Lenovo

## ประกาศเกี่ยวกับการแผ่คลื่นอิเล็กทรอนิกส์

เมื่อคุณเชื่อมต่อจอภาพกับอุปกรณ์ คุณต้องใช้สายของจอภาพที่กำหนดและอุปกรณ์ตัดสัญญาณรบกวนๆ ใดที่ให้มา พร้คมกับจคภาพ

## การประกาศเกี่ยวกับ BSMI RoHS ของไต้หวัน

<span id="page-331-0"></span>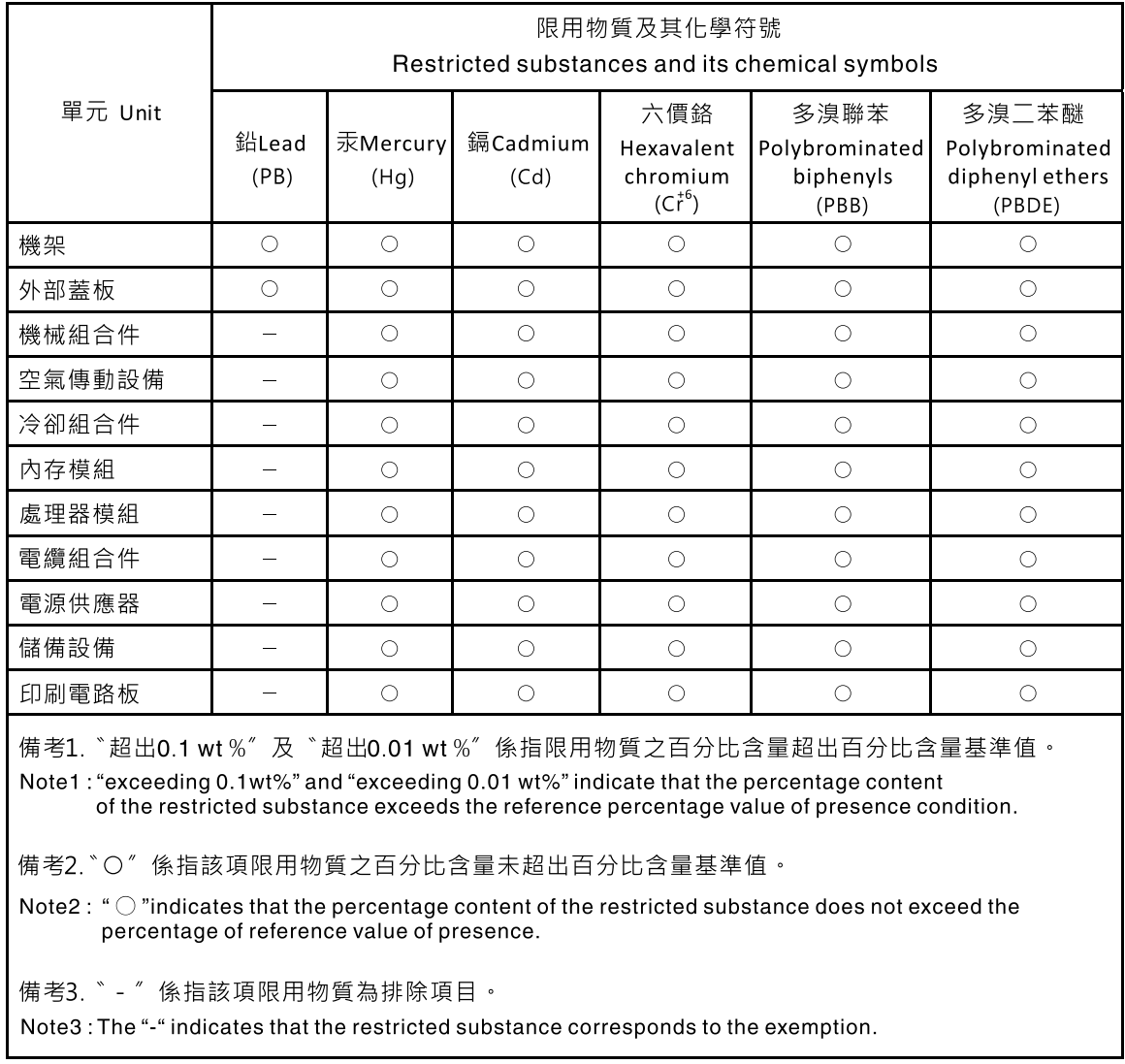

## ข้อมูลติดต่อเกี่ยวกับการนำเข้าและส่งออกสำหรับไต้หวัน

ผู้ติดต่อพร้อมให้ข้อมูลเกี่ยวกับการนำเข้าและส่งออกสำหรับไต้หวัน

# <span id="page-331-1"></span>委製商/進口商名稱: 台灣聯想環球科技股份有限公司<br>進口商地址: 台北市南港區三重路 66 號 8 樓 進口商電話: 0800-000-702

### ดรรชนี

#### $\mathsf{L}$

LCD แผงการวินิจฉัย 25 **IFD** ถาดขยายโปรเซสเซอร์และหน่วยความจำ 52 1114432111 51

#### $\mathsf{T}$

**TPM** 262 **Trusted Platform Module** 262

#### n.

การแก้ไขปัญหา 301, 312, 314 การแก้ไขปัญหาตามอาการ 288 ตามอาการ 288 ปัญหาเกี่ยวกับคีย์บอร์ด 293 ปัญหาเกี่ยวกับเครือข่าย 303 ปัญหาเกี่ยวกับไดรฟ์ฮาร์ดดิสก์ 288 ป้ฌหาเกี่ยวกับพัดลม 291 ปัญหาเกี่ยวกับเมาส์ 293 ปัญหาเกี่ยวกับดุปกรณ์อนุกรม 313 ปัญหาเกี่ยวกับอุปกรณ์ USB 293 วิดีโค 301, 312 การแก้ปัญหา ปัญหาตัวควบคุมอีเทอร์เน็ต 287 การแก้ปัญหาพลังงาน 286 การขอรับความช่วยเหลือ 317 การเชื่อมต่อสาย กับเซิร์ฟเวอร์ 59 การใช้งานอุปกรณ์ที่ไวต่อไฟฟ้าสถิต 137 การดำเนินการ เปลี่ยนขึ้นส่วนให้เสร็จสมบูรณ์ 271 การเดินสาย ไดรฟ์ 59, 62, 66, 81, 89 - 90, 99, 109, 116, 124 การเดินสายเซิร์ฟเวอร์ 59 การติดตั้ง คำแนะนำ 133 การทำงานภายในเซิร์ฟเวคร์ การเปิดเครื่อง 137 การบริการและการสนับสนน ก่อนโทรศัพท์ติดต่อ 317 ซอฟต์แวร์ 320

ฮาร์ดแวร์ 320 การประกาศเกี่ยวกับ BSMI RoHS ของไต้หวัน 324 การแยกชิ้นส่วน 315 การรวบรวมข้อมูลการซ่อมบำรุง 319 การรีไซเคิล 315 การสร้างเว็บเพจการสนับสนุนที่ปรับแต่งเฉพาะตัว 317 การคับโดตเฟิร์มแวร์  $12$ เกร็ดแนะนำด้านเทคนิค 17

#### ข

ข้อมูลการซ่อมบำรุง 319 ข้อมลติดต่อเกี่ยวกับการนำเข้าและส่งออกสำหรับไต้หวัน 324 ข้อมูลเบื้องต้น  $\overline{1}$ ขั้วต่อ 40.44.46 ขั้วต่อการ์ดตัวยก PCIe ภายใน 46 ขั้วต่อถาดขยายโปรเซสเซอร์และหน่วยความจำ 43 ขั้วต่อแบ็คเพลนพลังงานภายใน  $44$ ขั้วต่อ, แผงระบบภายใน 41 ขั้วต่อภายในของแผง 40.44.46 ขัวต่อภายในของแผงระบบ  $41$ 

#### ค

ความช่วยเหลือ 317 ความปลอดภัย iii คำแนะนำ การติดตั้งตัวเลือกต่างๆ 133 ความเชื่อถือได้ของระบบ 136 คำแนะนำการรักษาความปลอดภัย 18 คำแนะนำเกี่ยวกับความเชื่อถือได้ของระบบ 136 คำประกาศ  $321$ คำประกาศกฎข้อบังคับด้านโทรคมนาคม 323 คำประกาศ, ที่สำคัญ 322 คู่มือการติดตั้ง 133 เครือข่าย ปัญหา 303 เครื่องหมายการค้า 322

#### ซ

เซิร์ฟเวอร์, มมมองด้านหน้า  $23$ 

#### ด

ไดรฟ์ การเดินสาย 59, 62, 66, 81, 89 - 90, 99, 109, 116, 124 ไดรฟ์แบ็คเพลน 44

#### ต

ตัวเครื่อง 315

#### ถ

ถาดขยายโปรเซสเซคร์และหน่วยความจำ 315 ถาดขยายโปรเซสเซอร์และหน่วยความจำภายใน 43

#### ป

ปัญหา คีย์บอร์ด 293 เครือข่าย 303 จคภาพ 301, 312 ซอฟต์แวร์ 314 ไดรฟ์ฮาร์ดดิสก์ 288 ตัวควบคุมอีเทอร์เน็ต 287 ตัวเล็คก 286 พัดลม 291 เมาส์ 293 วิดีโอ 301, 312 อุปกรณ์อนุกรม 313 อุปกรณ์ USB 293 ปัญหาเกี่ยวกับคีย์บอร์ด 293 ปัญหาเกี่ยวกับจอภาพ 301, 312 ปัญหาเกี่ยวกับซอฟต์แวร์ 314 ู้ปัญหาเกี่ยวกับไดรฟ์ฮาร์ดดิสก์ 288 ปัญหาเกี่ยวกับพลังงาน 286 ปัญหาเกี่ยวกับพัดลม 291 ปัญหาเกี่ยวกับเมาส์ 293 ปัญหาเกี่ยวกับวิดีโอ 301.312 ปัญหาเกี่ยวกับอุปกรณ์อนุกรม 313 ปัญหาเกี่ยวกับดุปกรณ์ USB 293 ปัญหาตัวควบคุมอีเทอร์เน็ต การแก้ปัญหา 287 ปิดเซิร์ฟเวคร์ 18 ปุ่ม Force NMI ฟังก์ชัน 49 ปุ่ม NMI 49 เปลี่ยนชิ้นส่วนให้เสร็จสมบูรณ์, การดำเนินการ 271 เปิดใช้งาน **TPM** 262 เปิดเซิร์ฟเวอร์ 18

#### ผ

```
แผงการวินิจฉัย
   LCD
           25
แผงระบบ
           315
           51 - 52, 283LED
```
#### ฟ

```
เฟิร์มแวร์
    ค้าใเดต
               12เฟิร์มแวร์ TPM 2.0
                      262
```
#### ภ

ภายนอก หโทรศัพท์การวินิจฉัย LCD 25 ภายใน, ขั้วต่อแผงระบบ  $40 - 41$ 

#### ม

```
มุมมองด้านหน้า
    ตำแหน่งไฟ LED
                      23
มุมมองด้านหน้าของเซิร์ฟเวอร์
                              23
```
#### ទ

รายการตรวจสอบความปลอดภัย iv, 135 รายการคะไหล่ 53 วีไซเคิล 315

#### ว

เว็บเพจการสนับสนุนที่ปรับแต่งเอง 317 เวคร์ชันของ TPM 262

#### ส

```
สาย
   การเชื่อมต่อและการเดินสายไปยังเซิร์ฟเวอร์
                                               59
สายไฟ
          58
```
#### ห

หมายเลขโทรศัพท์ 320 หมายเลขโทรศัพท์ของการบริการและการสนับสนุนด้าน ซอฟต์แวร์ 320 หมายเลขโทรศัพท์ของผู้ให้บริการและการสนับสนุนด้าน ฮาร์ดแวร์ 320 หูโทรศัพท์การวินิจฉัย LCD

ภายนอก 25

#### อ

อัปเดต 262 อีเทอร์เน็ต ตัวควบคุม

การแก้ไขปัญหา 287 อุปกรณ์ที่ไวต่อไฟฟ้าล<sup>ั</sup>ถิต การใช้งาน 137 อุปกรณ์, ไวต่อไฟฟ้าสถิต การใช้งาน 137

### Lenovo